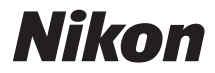

# ЦИФРОВАЯ ФОТОКАМЕРА

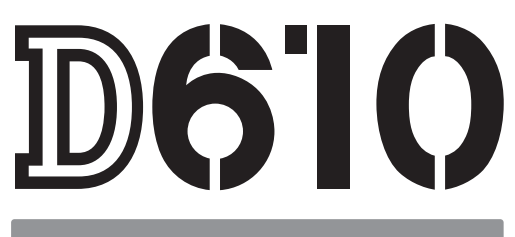

# Руководство пользователя

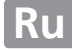

Благодарим Вас за приобретение цифровой зеркальной фотокамеры Nikon. Чтобы наилучшим образом использовать все возможности фотокамеры, внимательно прочтите все инструкции и сохраните их в таком месте, где с ними смогут ознакомиться все пользователи данного изделия в дальнейшем.

#### **Символы и обозначения**

Для упрощения поиска необходимой информации используются следующие символы и обозначения:

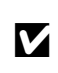

Этим символом обозначены предупреждения; с данной информацией необходимо ознакомиться перед тем, как приступить к использованию, чтобы не повредить фотокамеру.

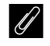

Этим символом обозначены примечания; с данной информацией необходимо ознакомиться перед началом работы с фотокамерой.

0 Этот символ обозначает ссылки на другие страницы данного руководства.

Элементы меню, параметры и сообщения, отображаемые на мониторе фотокамеры, набраны **жирным шрифтом**.

#### **Настройки фотокамеры**

Объяснения в данном руководстве даны с учетом использования заводских настроек.

#### **Справка**

Используйте функцию справки фотокамеры для получения справки об элементах меню и по другим вопросам. Подробности см. на стр. [18](#page-43-0).

#### A **Меры безопасности**

Перед началом работы с фотокамерой прочтите сведения о мерах безопасности в разделе «Меры безопасности» (<sup>2</sup> xviii-[xix](#page-20-0)).

# Содержание данного руководства

Поищите информацию для решения проблемы в следующих разделах:

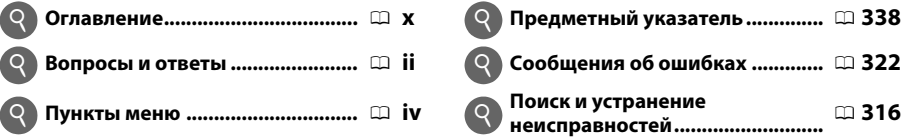

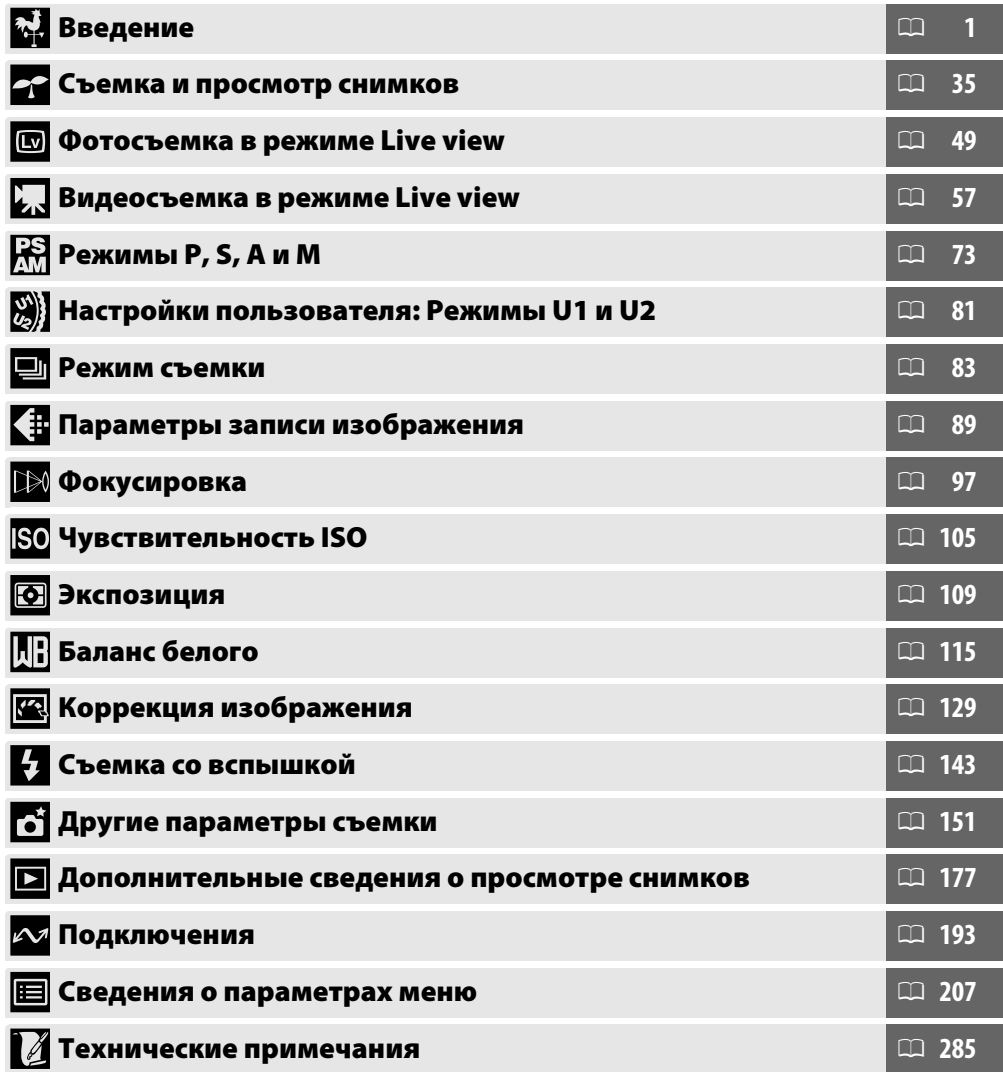

# <span id="page-3-0"></span>**Вопросы и ответы**

Данный указатель поможет найти ответы на любые вопросы.

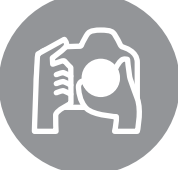

# *Съемка* <sup>0</sup> **Режимы съемки и параметры кадрирования** i

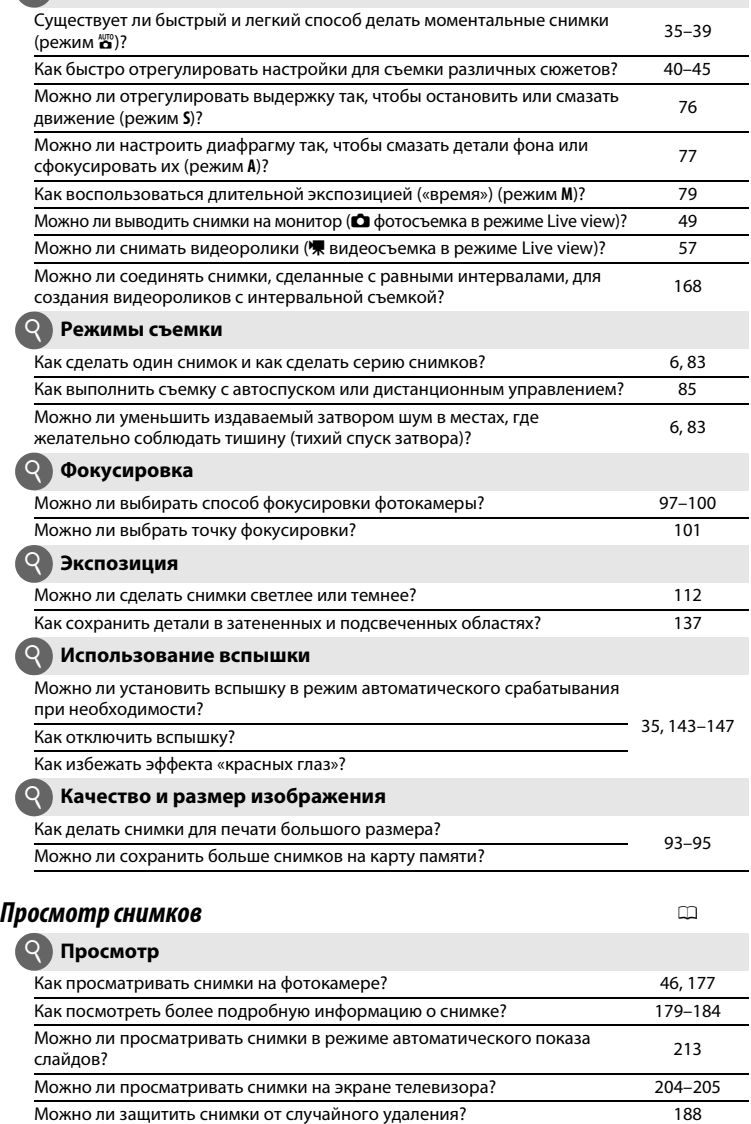

Как удалять ненужные снимки? [47,](#page-72-0) [189–](#page-214-0)[191](#page-216-0)

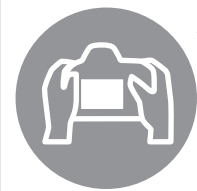

**Удаление**

Q

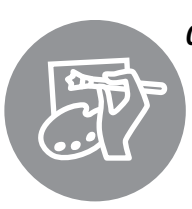

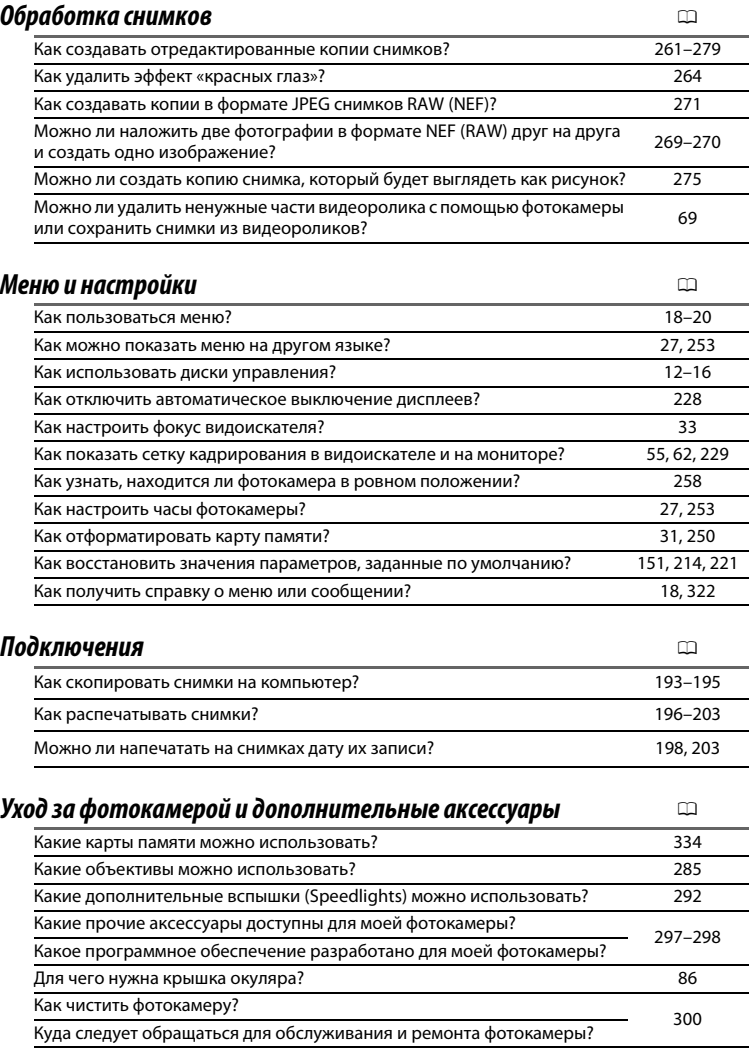

 $\equiv$ l<br>E

# <span id="page-5-0"></span>**Пункты меню**

# D **МЕНЮ РЕЖИМА ПРОСМОТРА (**0 **[207](#page-232-1))**

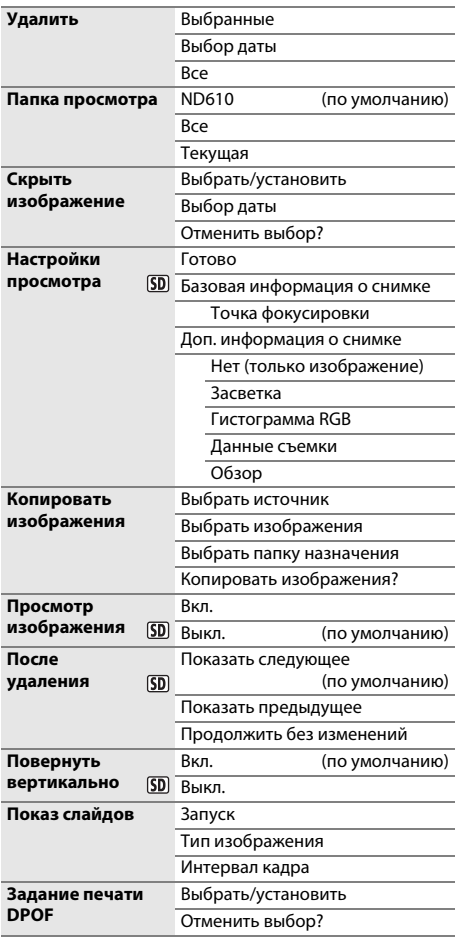

# C **МЕНЮ РЕЖИМА СЪЕМКИ (**0 **[214\)](#page-239-1)**

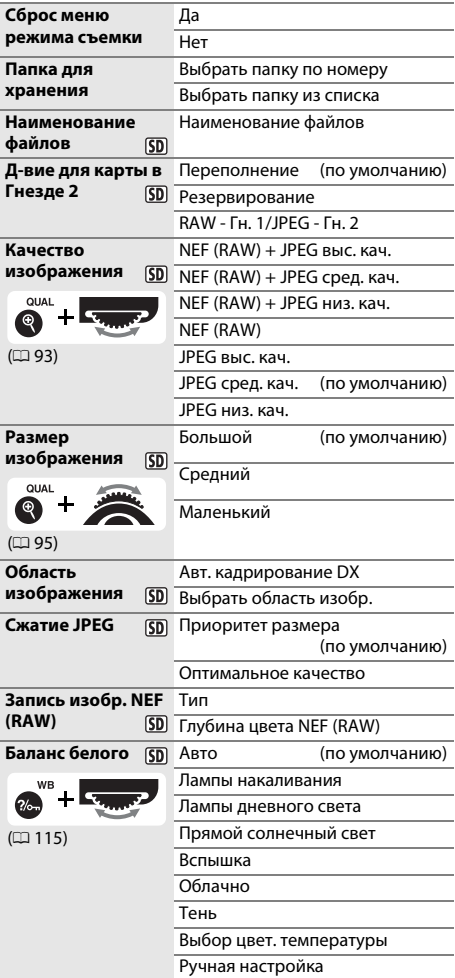

#### $5D$

Элементы, отмеченные символом [5], можно сохранить на карту памяти с помощью параметра Сохр./загр. параметры > Сохранить параметры в меню настройки фотокамеры ( $\Box$  [249](#page-274-0)). Сохраненные настройки можно скопировать на другие фотокамеры D610, вставив карту памяти в фотокамеру и выбрав **Сохр./загр. параметры** > **Загрузить параметры**.

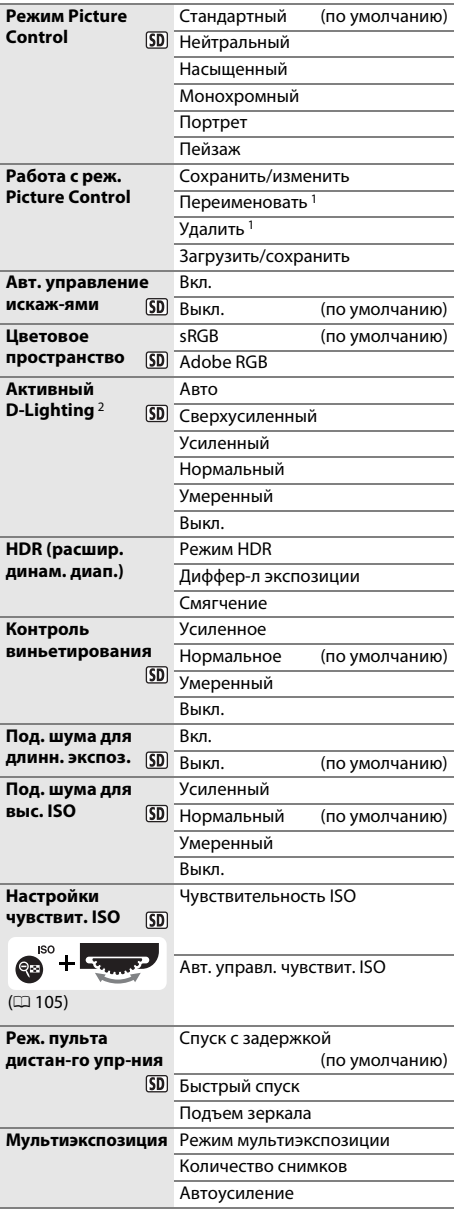

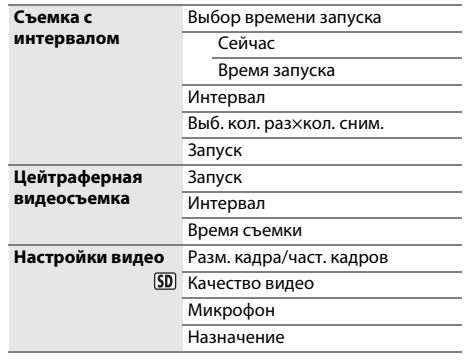

1 Недоступно, если нет заданных пользователем Picture Controls.

2 Настройки по умолчанию **Выкл.** (режимы **P**, **S**, **A**, **M**, 1, 2 и 3) или **Авто** (другие режимы).

# A **МЕНЮ ПОЛЬЗ. НАСТРОЕК (**0 **[219\)](#page-244-0)**

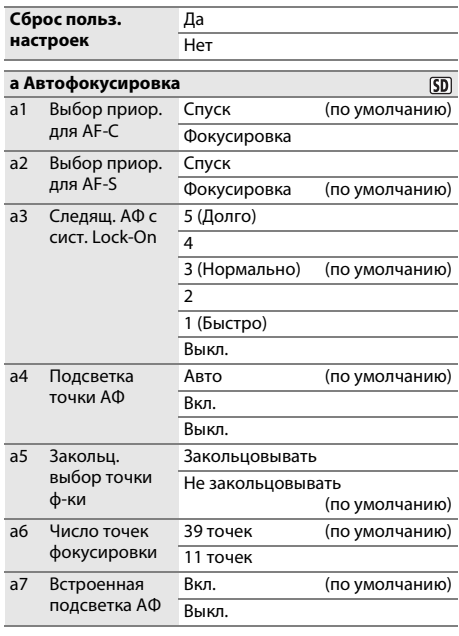

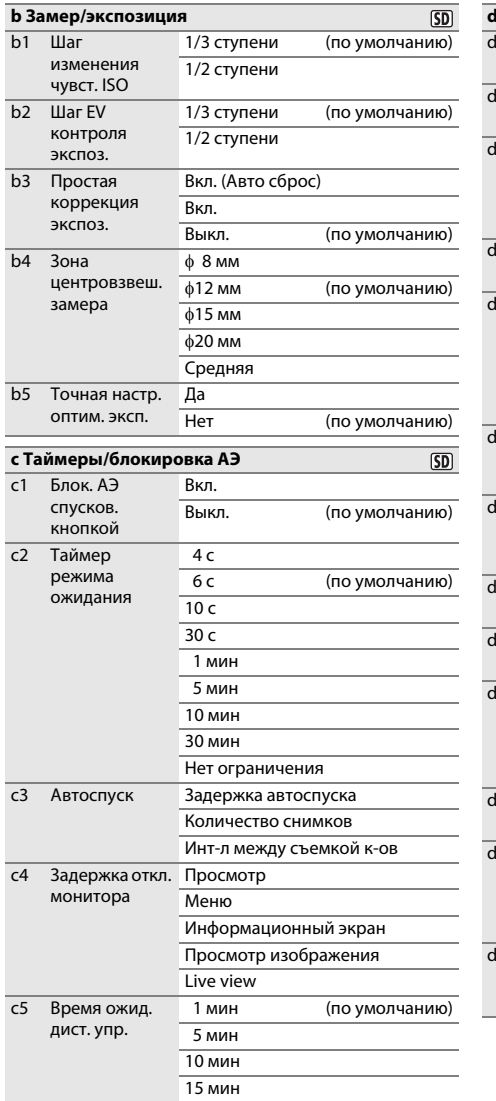

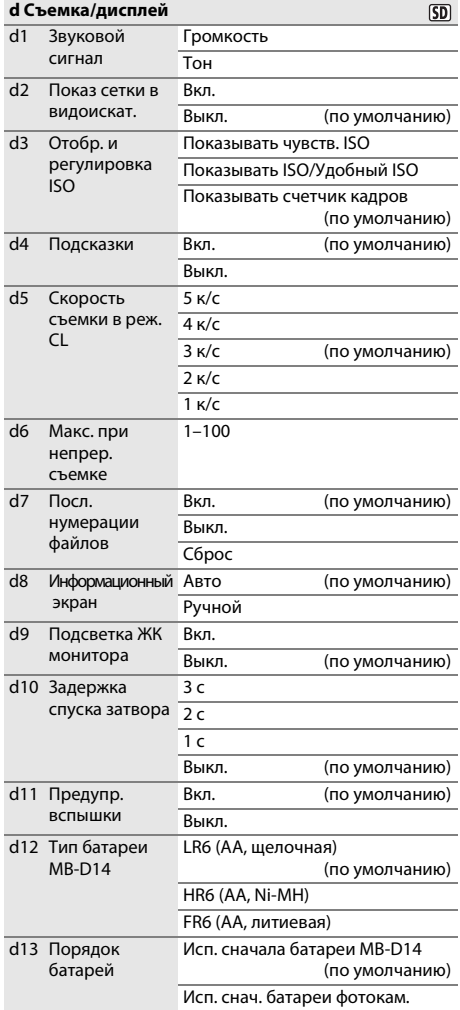

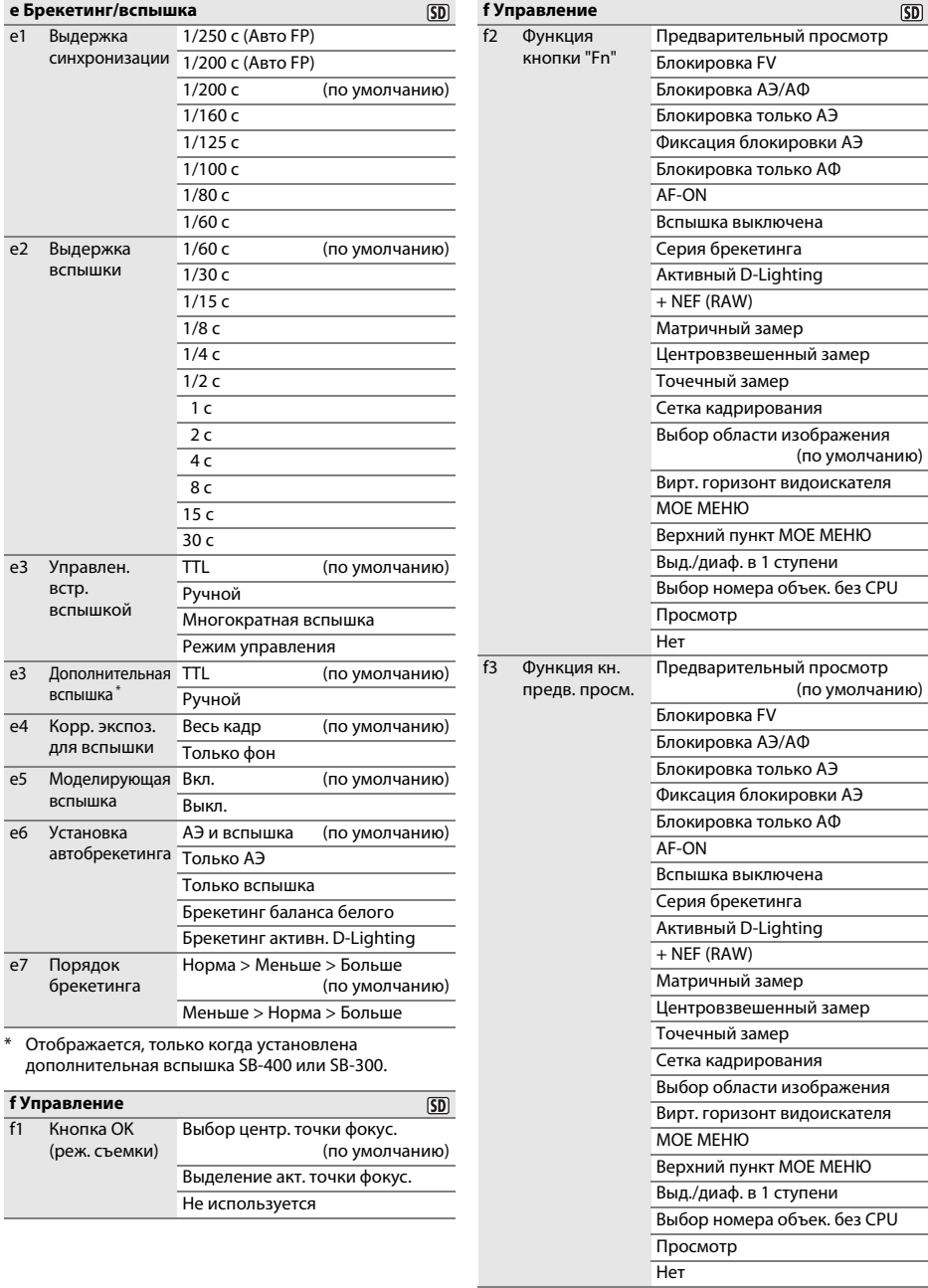

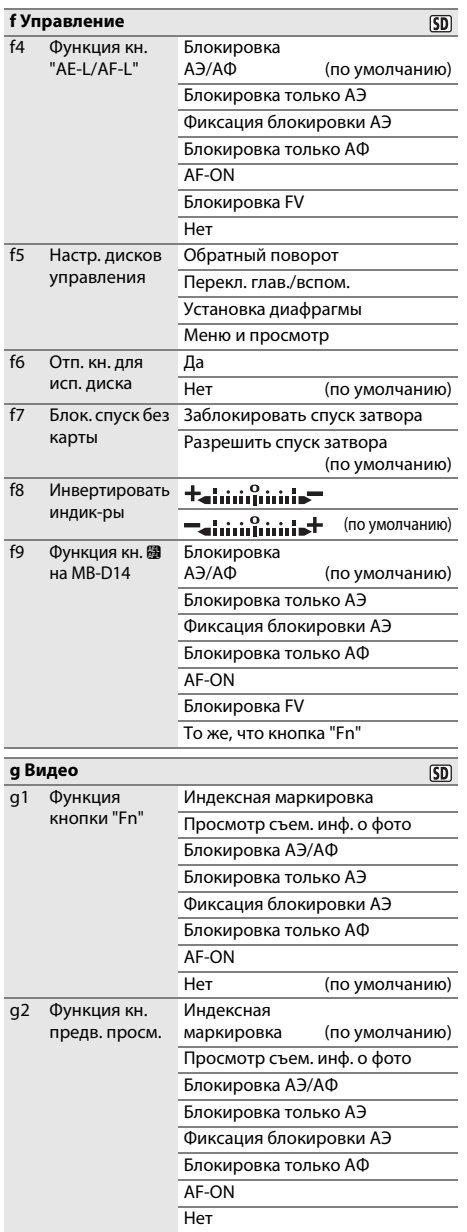

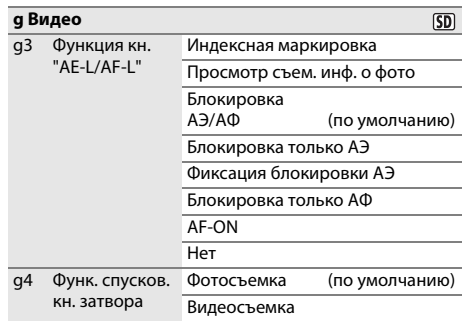

# $\gamma$  МЕНЮ НАСТРОЙКИ ( $\Box$  [249](#page-274-0))

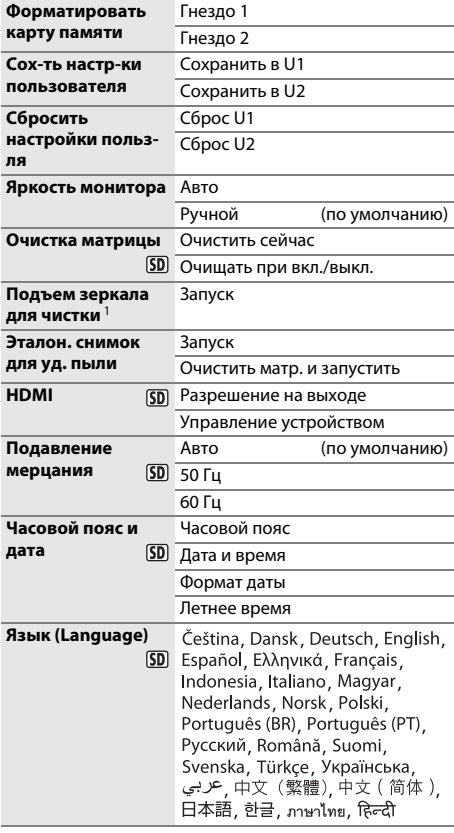

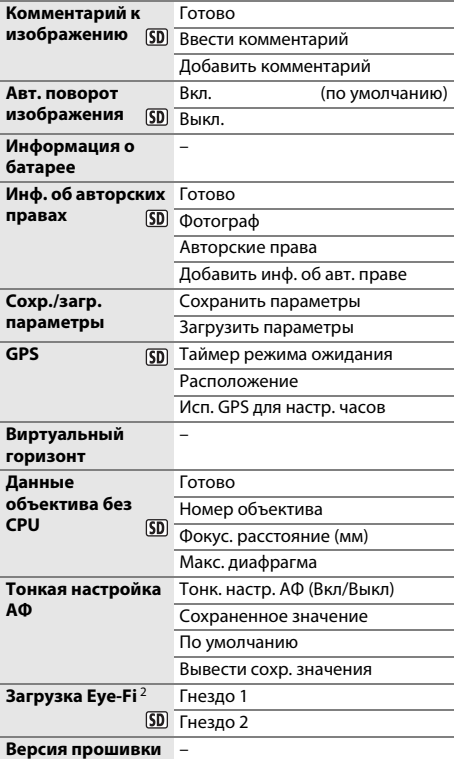

1 Недоступно при уровнях заряда батареи  $\Box$  или менее.

2 Доступно только с совместимыми картами памяти Eye-Fi.

# $\rightarrow$  **МЕНЮ ОБРАБОТКИ (**0 [261](#page-286-0))

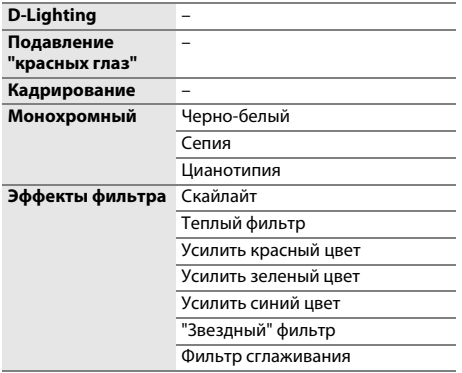

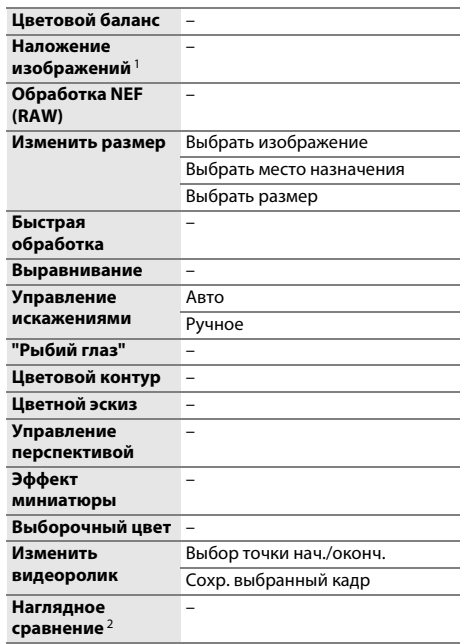

1 Доступно, только когда нажата кнопка MENU и выбрана закладка В меню.

2 Доступна, только когда нажата кнопка ® или [ (E3) для отображения меню обработки во время полнокадрового просмотра.

# O **МОЕ МЕНЮ (**0 **[280](#page-305-0))**

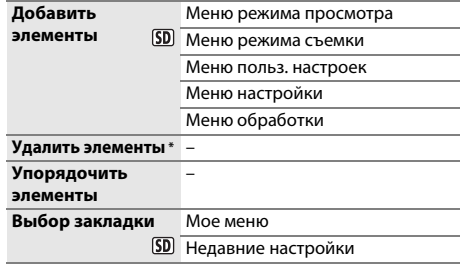

\* Элементы также можно удалять, выделив их в МОЕ МЕНЮ и дважды нажав кнопку  $\tilde{w}$  (  $\langle$ 

# <span id="page-11-0"></span>Оглавление

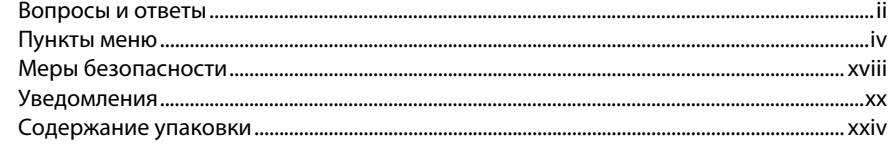

# Введение

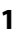

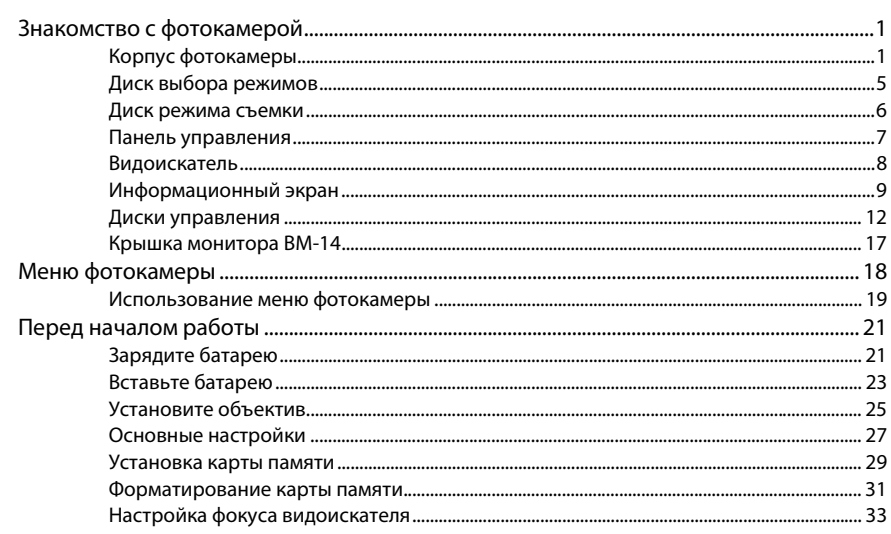

# Съемка и просмотр снимков

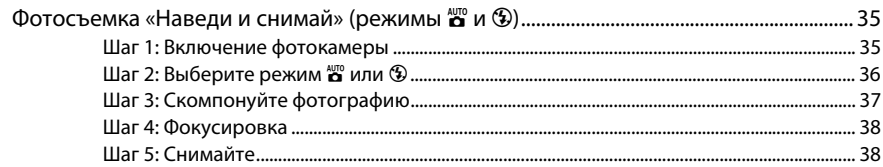

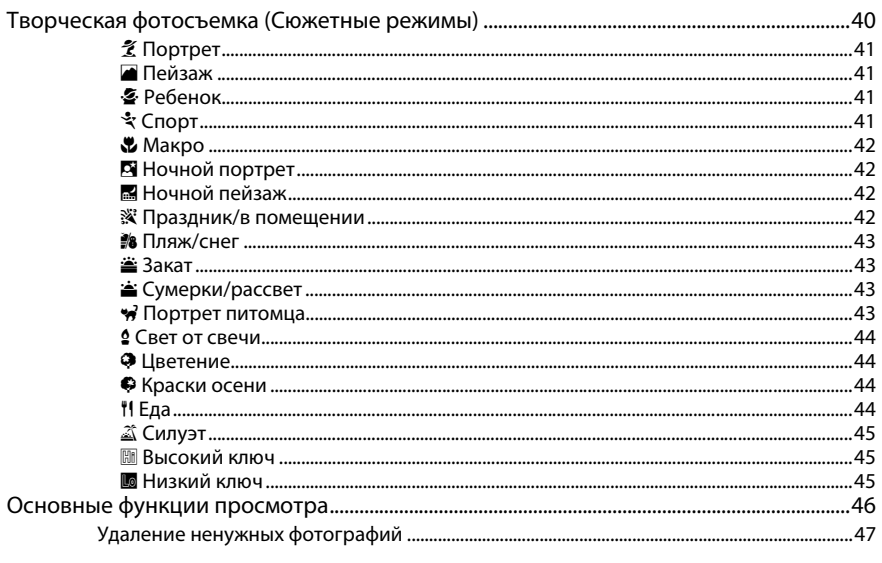

# Фотосъемка в режиме Live view

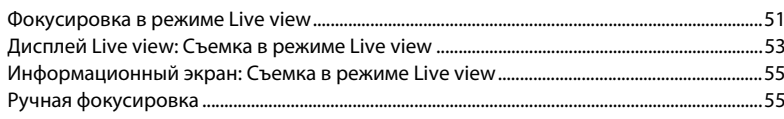

# Видеосъемка в режиме Live view

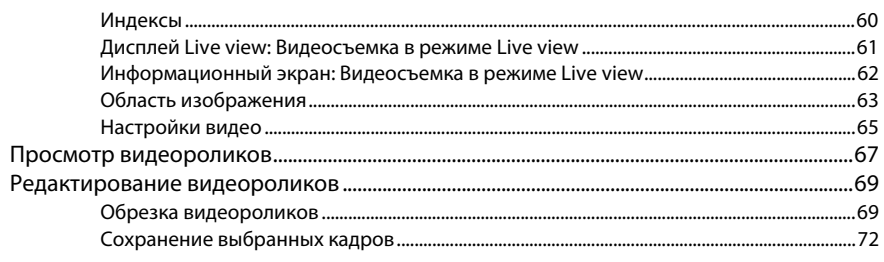

# 49

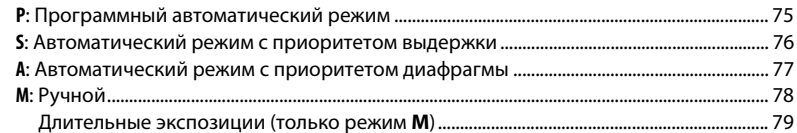

# Настройки пользователя: Режимы U1 и U2

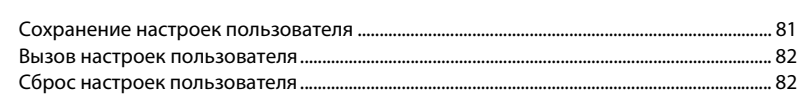

## Режим съемки

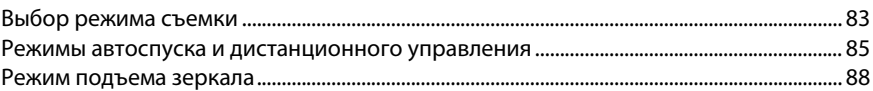

## Параметры записи изображения

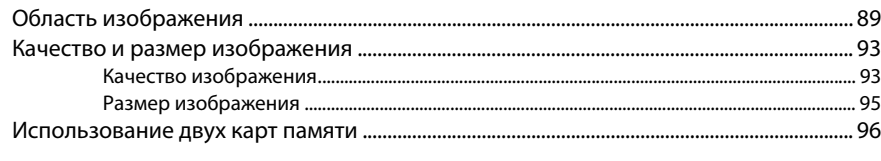

# Фокусировка

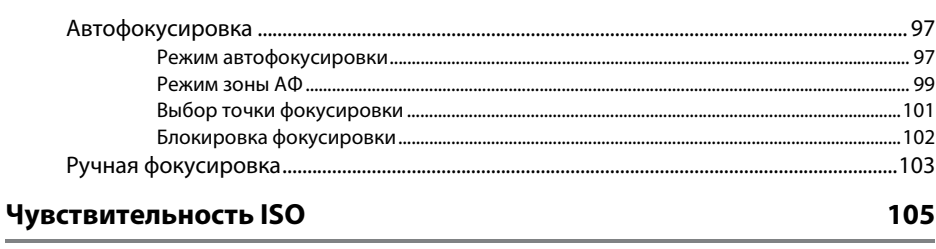

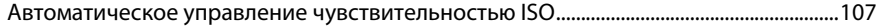

73

81

83

89

xiii

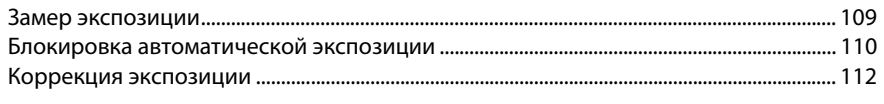

# Баланс белого

Экспозиция

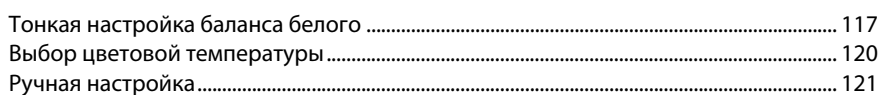

# Коррекция изображения

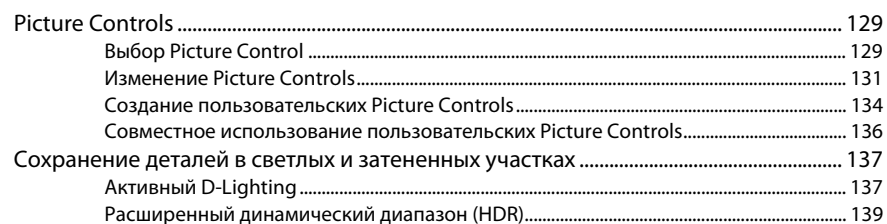

# Съемка со вспышкой

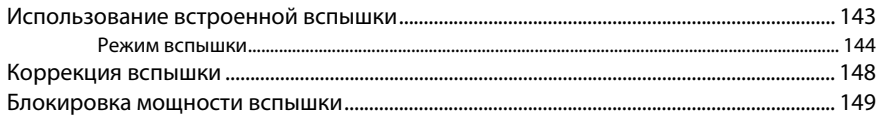

# Другие параметры съемки

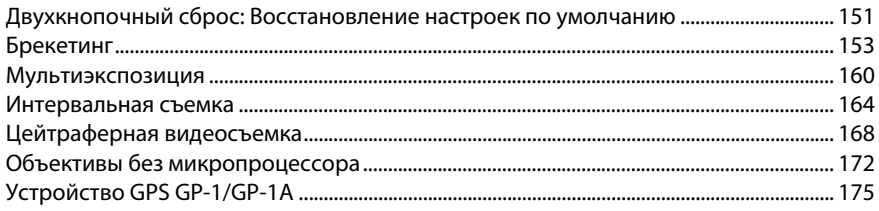

 $115$ 

# 129

# 143

## Дополнительные сведения о просмотре снимков

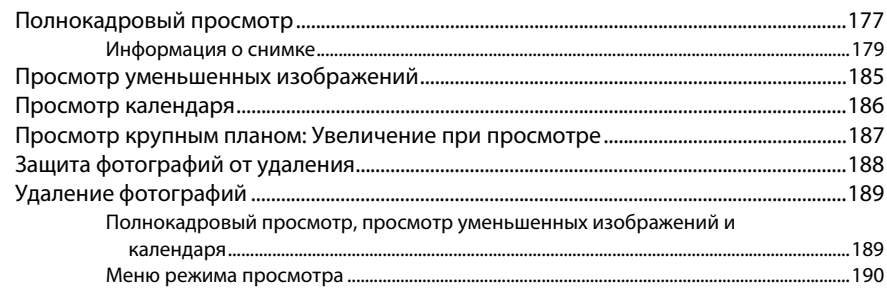

# Подключения

# 193

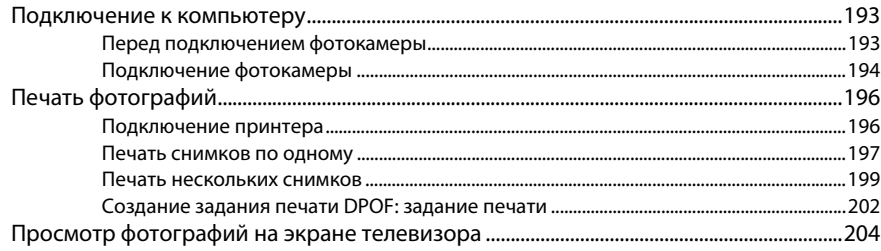

# Сведения о параметрах меню

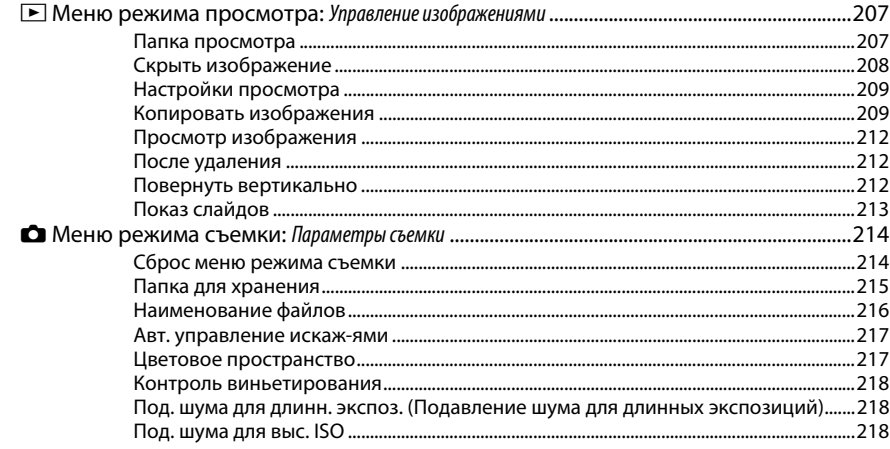

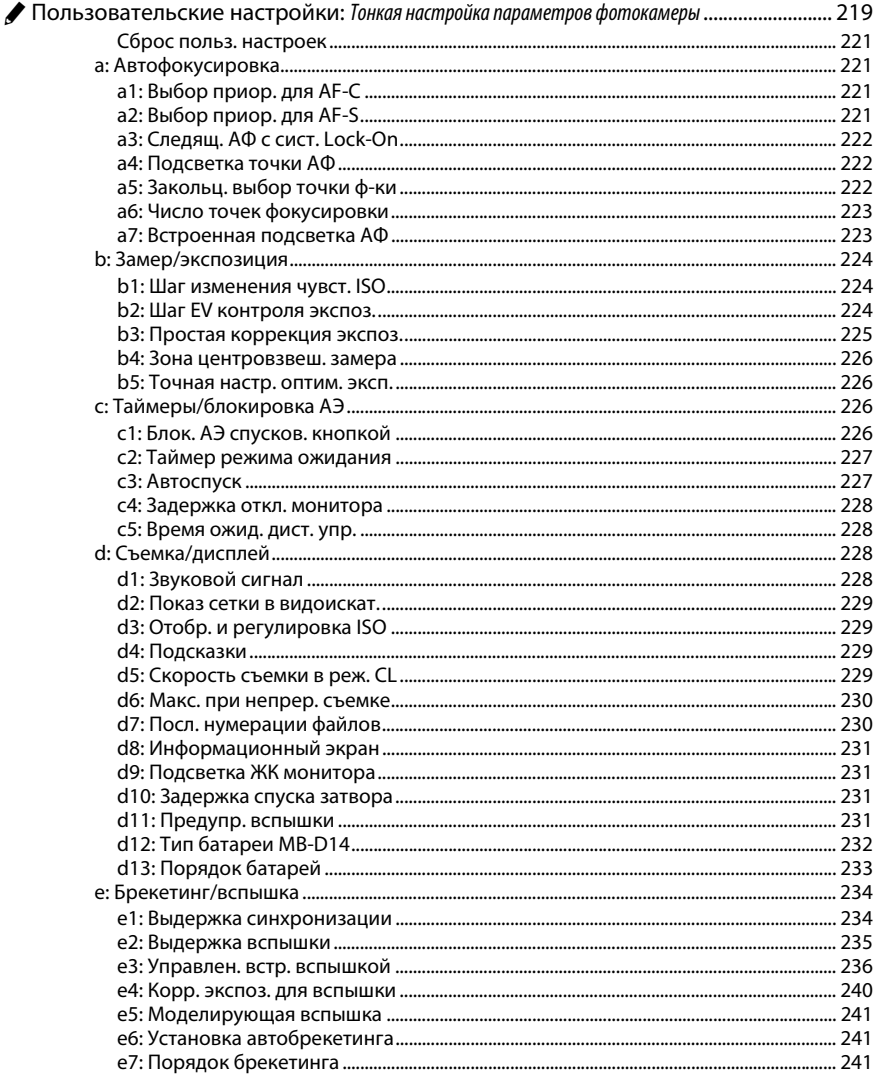

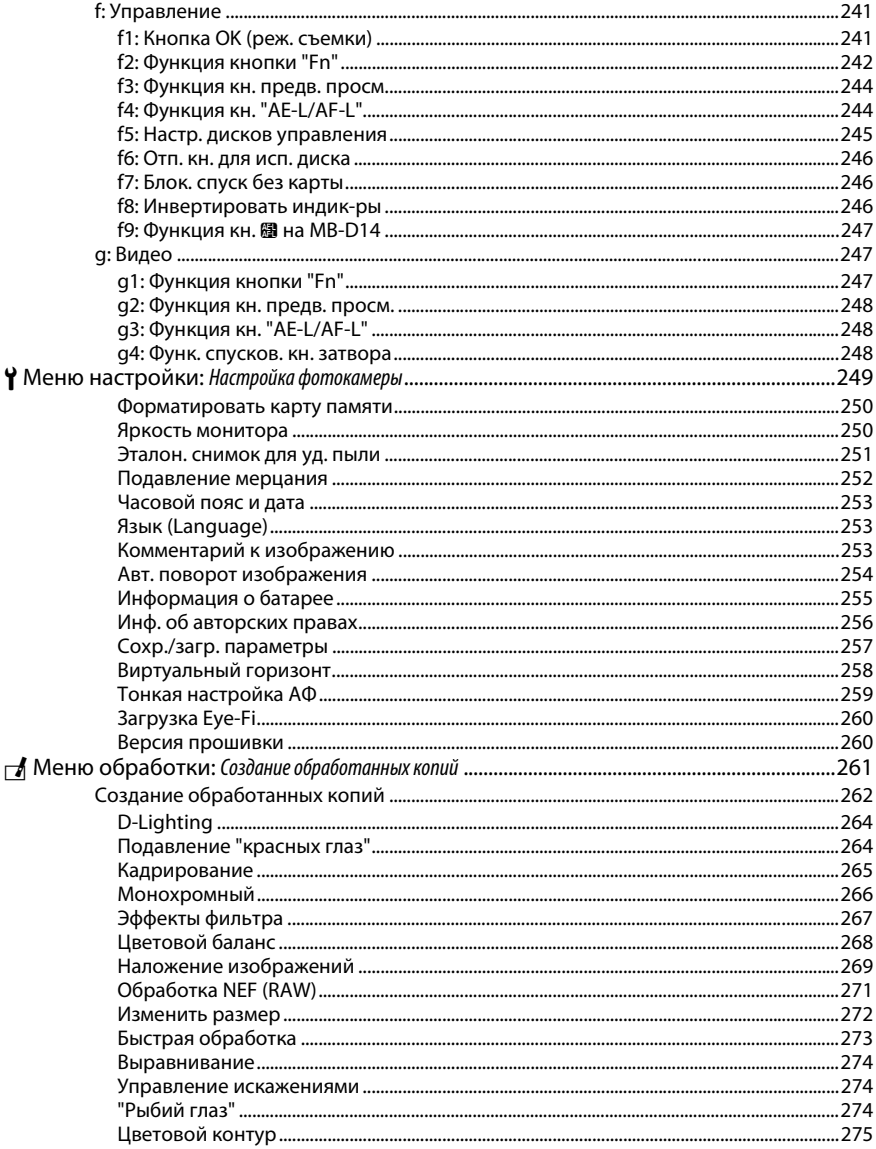

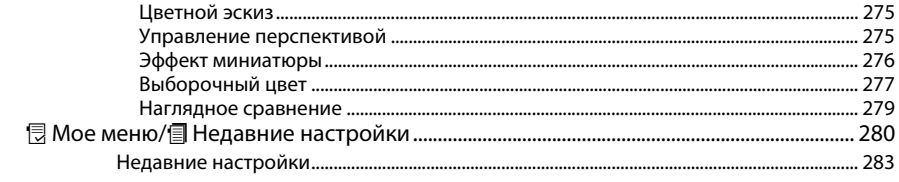

# Технические примечания

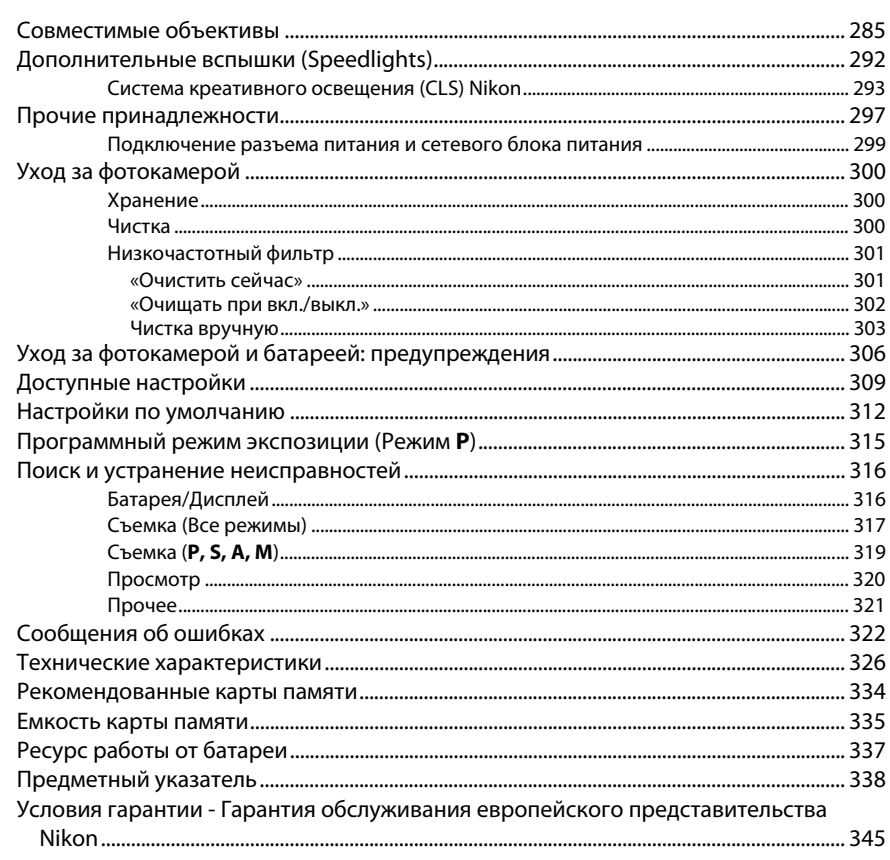

# <span id="page-19-1"></span><span id="page-19-0"></span>Меры безопасности

Перед началом работы с данным устройством внимательно изучите следующие меры безопасности во избежание получения травм и повреждения изделия Nikon. Сохраните инструкции по технике безопасности в месте, доступном всем пользователям данного устройства для дальнейшего ознакомления.

Возможные последствия невыполнения указанных мер безопасности, список которых представлен в данном разделе, обозначены следующим символом:

Этот символ обозначает предупреждение. Во избежание возможных травм прочтите все предупреждения до начала использования данного изделия Nikon.

# **П** ПРЕДУПРЕЖДЕНИЯ

∕ ↑ Не допускайте попадания солнечных лучей в кадр При съёмке освещенных сзади объектов не допускайте попадания солнечных лучей в кадр. Солнечные лучи, сфокусированные в фотокамеру, когда солнце находится в кадре или рядом с ним, могут стать причиной пожара.

#### $\bigwedge$  Не смотрите на солнце через видоискатель

Взгляд на солнце или другой яркий источник света через видоискатель может вызвать необратимое ухудшение зрения.

#### ∕ ↑ Использование регулятора диоптрийной настройки видоискателя

При использовании регулятора диоптрийной настройки видоискателя в процессе съемки будьте осторожны: не повредите случайно глаз пальцем или ногтем.

#### $\bigwedge$  При появлении неисправности немедленно выключите фотокамеру

При появлении дыма или необычного запаха, исходящих из фотокамеры или сетевого блока питания (приобретается дополнительно), немедленно отсоедините сетевой блок питания от сети и извлеките батарею из фотокамеры, стараясь избежать ожогов. Продолжение эксплуатации может привести к телесному повреждению. Вынув батарею, отнесите устройство в официальный сервисный центр Nikon на проверку.

#### $\bigwedge$  Не пользуйтесь устройством в среде горючих газов Не работайте с электронным оборудованием и с фотокамерой в присутствии горючих газов: это может привести к взрыву или пожару.

 $\bigwedge$  Не надевайте ремень для переноски детям на шею Надевание ремня фотокамеры на шею младенца или ребенка может привести к удушению.

## Храните устройство в недоступном для детей месте

Несоблюдение этого требования может привести к травме. Кроме того, имейте в виду, что при проглатывании мелких деталей ими можно поперхнуться. В случае проглатывания детьми каких-либо деталей данного устройства немедленно обратитесь к врачу.

### ∧ Не разбирайте устройство

Прикосновение к внутренним частям изделия может вызвать телесные повреждения. В случае неисправности ремонт изделия должен выполнять только квалифицированный специалист. Если изделие разбилось в результате падения или при других обстоятельствах, извлеките батарею и/или отключите сетевой блок питания, а затем отнесите изделие для проверки в официальный сервисный центр Nikon.

- ∕ Не допускайте длительного контакта с фотокамерой, батареей или зарядным устройством, когда они включены или используются Некоторые части устройства нагреваются. При длительном непосредственном контакте устройства с кожей возможно появление низкотемпературных ожогов.
- ∕ Не оставляйте изделие в местах, подвергающихся воздействию очень высоких температур, например, в закрытом автомобиле или под воздействием прямых солнечных лучей

Несоблюдение этой меры предосторожности может привести к поломке или возгоранию.

#### ∕ Не направляйте вспышку на людей, управляющих транспортными средствами

Несоблюдение этого требования может привести к аварии.

#### ∕ Мзбегайте контакта с жидкокристаллическим вешеством

Если монитор фотокамеры разбился, соблюдайте осторожность, чтобы не пораниться осколками стекла и избежать контакта

жидкокристаллического вешества с кожей, а также попадания этого вещества в глаза или рот.

- A**Соблюдайте осторожность при использовании вспышки**
	- **•** Прикосновение вспышки во время ее срабатывания к коже или другим объектам может привести к ожогам.
	- **•** Использование вспышки на близком расстоянии от глаз объекта съемки может вызвать временное ухудшение зрения. Вспышка должна находиться на расстоянии не менее одного метра от объекта. Особую осторожность следует соблюдать при фотографировании младенцев.

#### A **Соблюдайте осторожность при обращении с батареями**

Неправильное обращение с батареями может привести к их протеканию или взрыву. Соблюдайте следующие меры предосторожности при использовании батарей с данным изделием:

- **•** Используйте с данным изделием только рекомендованные батареи.
- **•** Не разбирайте батарею и не замыкайте ее контакты.
- **•** Перед извлечением батареи убедитесь, что фотокамера выключена. Если используется сетевой блок питания, убедитесь, что он отключен от сети.
- **•** При установке батареи соблюдайте правильную ориентацию.
- **•** Не подвергайте батарею сильному нагреву или воздействию открытого огня.
- **•** Не погружайте батареи в воду и не допускайте попадания на них воды.
- **•** При транспортировке батареи закройте контакты защитной крышкой. Не храните и не транспортируйте батареи вместе с металлическими предметами, например шпильками или украшениями.
- **•** Полностью разряженные батареи имеют тенденцию протекать. Во избежание повреждения изделия извлекайте из него разряженные батареи.
- **•** Если батарея не используется, закройте ее контакты защитной крышкой и поместите батарею на хранение в сухое прохладное место.
- **•** Батарея может быть горячей сразу после использования или при длительной работе изделия от батареи. Перед извлечением батареи, выключите фотокамеру и дайте батарее остыть.
- **•** Немедленно прекратите использовать батарею, если заметили в ней какие-либо изменения, например, изменение окраски или деформацию.

#### A**Соблюдайте необходимые меры предосторожности при работе с зарядным устройством**

**•** Берегите устройство от влаги. Несоблюдение данной меры предосторожности может привести к травме, повреждению изделия вследствие возгорания или поражению электрическим током.

- **•** Пыль на металлических частях сетевой вилки или вокруг них необходимо удалять сухой тканью. Продолжение эксплуатации может привести к возгоранию.
- **•** Не прикасайтесь к сетевому шнуру и не находитесь рядом с зарядным устройством во время грозы. Несоблюдение этого требования может привести к поражению электрическим током.
- **•** Не повреждайте, не модифицируйте, не тяните с силой и не сгибайте сетевой шнур. Не кладите на него тяжелые предметы и не подвергайте воздействию высокой температуры или пламени. При повреждении изоляции сетевого шнура и оголении проводов отнесите шнур для проверки в сервисный центр компании Nikon. Несоблюдение этого требования может привести к возгоранию или поражению электрическим током.
- **•** Не прикасайтесь к сетевой вилке или зарядному устройству мокрыми руками. Несоблюдение данной меры предосторожности может привести к травме, повреждению изделия вследствие возгорания или поражению электрическим током.
- **•** Не используйте с преобразователями напряжения или преобразователями постоянного тока. Несоблюдение этого указания может привести к повреждению изделия, а также к его перегреву или возгоранию.

#### A**Используйте соответствующие кабели**

При подключении кабелей к входным и выходным разъёмам и гнездам фотокамеры используйте только специальные кабели Nikon, поставляемые вместе с фотокамерой или продаваемые отдельно.

#### <span id="page-20-0"></span>A**Компакт-диски**

Запрещается воспроизводить компакт-диски с программным обеспечением и руководствами, прилагаемые к изделию, на проигрывателях компакт-дисков. Воспроизведение компакт-дисков с данными на проигрывателе может привести к потере слуха или повреждению оборудования.

#### A**Не переносите штативы с установленным объективом или установленной фотокамерой**  Вы можете споткнуться или нечаянно ударить других, что приведет к травмам.

#### A**Следуйте указаниям персонала авиалиний и больниц**

Данная камера передает радиочастоты, которые могут мешать работе медицинского или бортового навигационного оборудования. Отключите функцию беспроводных сетей и снимите все беспроводные принадлежности с фотокамеры перед посадкой в самолет и выключите фотокамеру во время взлета и приземления. В медицинских учреждениях, следуйте инструкциям персонала относительно использования беспроводных устройств.

# <span id="page-21-0"></span>**Уведомления**

- **•** Никакая часть руководств, включенных в комплект поставки изделия, не может быть воспроизведена, передана, переписана, сохранена в информационно-поисковой системе или переведена на любой язык, в любой форме, любыми средствами без предварительного письменного разрешения компании Nikon.
- **•** Компания Nikon сохраняет за собой право изменять любые характеристики аппаратного и программного обеспечения, описанного в данных руководствах, в любое время и без предварительного уведомления.
- **•** Компания Nikon не несет ответственности за какой-либо ущерб, вызванный эксплуатацией данного изделия.
- **•** Были приложены все усилия, чтобы обеспечить точность и полноту приведенной в руководствах информации. Компания Nikon будет благодарна за любую информацию о замеченных ошибках и упущениях, переданную в ближайшее представительство компании (адрес предоставляется по запросу).

#### *Примечания для пользователей в Европе*

#### **ВНИМАНИЕ**

УСТАНОВКА НЕВЕРНОГО ТИПА БАТАРЕИ МОЖЕТ ПРИВЕСТИ К ВОЗНИКНОВЕНИЮ РИСКА ВЗРЫВА. УТИЛИЗИРУЙТЕ ИСПОЛЬЗОВАННЫЕ БАТАРЕИ СОГЛАСНО ИНСТРУКЦИЯМ.

Данный символ означает, что электрическое и электронное оборудование должно утилизироваться отдельно от бытовых отходов.

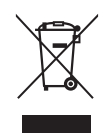

Следующие замечания касаются только пользователей в европейских странах:

- **•** Данное изделие подлежит утилизации в соответствующих пунктах сбора. Не выбрасывайте изделие вместе с бытовым мусором.
- **•** Раздельный сбор и переработка отходов помогают сберегать природные ресурсы и предотвращают отрицательные последствия для здоровья людей и окружающей среды, которые могут возникнуть из-за неправильной утилизации.
- **•** Подробные сведения можно получить у продавца или в местной организации, ответственной за управление отходами.

Этот символ на батарее указывает на то, что данная батарея подлежит утилизации отдельно от бытовых отходов.

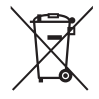

Следующие замечания касаются только пользователей в европейских странах:

- **•** Все батареи, независимо от того, промаркированы ли они этим символом или нет, подлежат утилизации в соответствующих пунктах сбора. Не выбрасывайте их вместе с бытовыми отходами.
- **•** Подробные сведения можно получить у продавца или в местной организации, ответственной за управление отходами.

#### *Уведомление о запрещении копирования или репродукции*

Необходимо помнить, что даже простое обладание материалом, скопированным или воспроизведенным цифровым способом с помощью сканера, цифровой фотокамеры или другого устройства, может преследоваться по закону.

**• Материалы, копирование или воспроизведение которых запрещено законом**

Не копируйте и не воспроизводите денежные банкноты, монеты, ценные бумаги, ценные государственные бумаги и ценные бумаги органов местного самоуправления, даже если такие копии и репродукции отмечены штампом «образец».

Запрещено копирование и репродукция денежных банкнот, монет и ценных бумаг других государств.

Запрещено копирование и репродукция негашеных почтовых марок и почтовых открыток, выпущенных государством, без письменного разрешения государственных органов.

Запрещено копирование и репродукция печатей государственных учреждений и документов, заверенных в соответствии с законодательством.

**• Предупреждения на копиях и репродукциях** Копии и репродукции ценных бумаг, выпущенных частными компаниями (акции, векселя, чеки, подарочные сертификаты и т. д.), проездных билетов или купонов помечаются предупреждениями согласно требованиям государственных органов, кроме минимального числа копий, необходимых для использования компанией в деловых целях. Не копируйте и не воспроизводите государственные паспорта; лицензии, выпущенные государственными учреждениями и частными компаниями; удостоверения личности и такие документы, как пропуски или талоны на питание.

**• Уведомления о соблюдении авторских прав** Копирование или репродукция продуктов интеллектуального труда, защищенных авторским правом – книг, музыкальных произведений, произведений живописи, гравюр, печатной продукции, географических карт, чертежей, фильмов и фотографий – охраняется государственным и международным законодательством об авторском праве. Не используйте изделие для изготовления незаконных копий, нарушающих законодательство об авторском праве.

#### *Утилизация устройств хранения данных*

Следует учитывать, что при удалении изображений или форматировании карт памяти или других устройств хранения данных исходные данные уничтожаются не полностью. В некоторых случаях файлы, удаленные с отслуживших свой срок устройств хранения данных, можно восстановить с помощью имеющихся в продаже программных средств. Информацией личного характера могут воспользоваться злоумышленники. Обеспечение конфиденциальности таких данных является обязанностью пользователя.

Прежде чем утилизировать неиспользуемые устройства хранения данных или передать право собственности на них другому лицу, следует стереть всю информацию с помощью имеющегося в продаже специального программного обеспечения или отформатировать устройство, а затем заполнить его изображениями, не содержащими личной информации (например, видами чистого неба). Не забудьте также заменить снимки, выбранные для ручной предустановки ( $\Box$  [121](#page-146-1)). При физическом уничтожении устройств хранения данных следует соблюдать осторожность, чтобы не пораниться.

#### *AVC Patent Portfolio License*

Данный продукт имеет лицензию AVC Patent Portfolio License для личного и некоммерческого использования клиентом в целях (i) кодирования видео в соответствии со стандартом AVC («видеосодержимое AVC») и/или (ii) декодирования видеосодержимого AVC, закодированного клиентом в рамках личной и некоммерческой деятельности и/или полученного от поставщика видеосодержимого, имеющего лицензию на предоставление видеосодержимого AVC. Эта лицензия не распространяется на любое другое использование, а также не подразумевается для такого использования. Дополнительную информацию можно получить от MPEG LA, L.L.C. См. веб-сайт  $\mathcal{L}_{\mathbf{r}}$ 

#### *Используйте только электронные принадлежности компании Nikon*

Фотокамеры Nikon изготавливаются по высочайшим стандартам с установкой сложных электронных схем. Только фирменные электронные принадлежности Nikon (в том числе зарядные устройства, батареи, сетевые блоки питания и вспышки), одобренные компанией Nikon специально для использования с данной моделью цифровой фотокамеры, полностью соответствуют необходимым эксплуатационным параметрам и требованиям техники безопасности для данной электронной схемы.

Использование электронных принадлежностей сторонних производителей может повредить фотокамеру и аннулировать гарантию Nikon. Использование аккумуляторных литий-ионных батарей сторонних производителей, на которых нет голографического знака Nikon (см. справа), может привести к нарушению работы

**HIN UGHIN UO** on Nikon Nil **NIN HONIN HO** n Nikon N

фотокамеры, а также к сильному нагреванию, воспламенению, разрушению или протечке батарей.

Для получения сведений о дополнительных принадлежностях Nikon обратитесь к официальному местному дилеру компании Nikon.

#### D **Пользуйтесь только фирменными принадлежностями Nikon**

Только фирменные принадлежности Nikon, одобренные компанией Nikon специально для использования с Вашей моделью цифровой фотокамеры, полностью соответствуют необходимым эксплуатационным параметрам и требованиям техники безопасности. Использование принадлежностей, не произведенных компанией Nikon, может повредить фотокамеру и послужить причиной аннулирования гарантии Nikon.

#### D **Техническое обслуживание фотокамеры и принадлежностей**

Фотокамера является устройством высокой точности и требует регулярного обслуживания. Компания Nikon рекомендует проверять фотокамеру у официального представителя или в сервисном центре компании Nikon не реже одного раза в один-два года и производить ее техническое обслуживание каждые три-пять лет (такие услуги являются платными). При использовании фотокамеры на профессиональном уровне ее проверку и обслуживание рекомендуется проводить чаще. Одновременно следует производить проверку и обслуживание всех принадлежностей, которые постоянно используются вместе с фотокамерой, например объективов и дополнительных вспышек.

### A **Перед съёмкой важных событий**

Перед съёмкой важных событий, например свадьбы, или перед тем, как взять фотокамеру в путешествие, сделайте пробный снимок, чтобы убедиться в правильности работы фотокамеры. Компания Nikon не несет ответственность за убытки или упущенную выгоду, возникшие в результате неправильной работы изделия.

#### A **Постоянное совершенствование**

В рамках развиваемой компанией Nikon концепции «постоянного совершенствования» пользователям регулярно предоставляются обновляемая информация о поддержке выпущенных продуктов и учебные материалы на следующих сайтах:

- **• Для пользователей в США**: http://www.nikonusa.com/
- **• Для пользователей в Европе и Африке**: http://www.europe-nikon.com/support/
- **• Для пользователей в странах Азии, Океании и Ближнего Востока**: http://www.nikon-asia.com/

Посетите один из этих сайтов, чтобы получить последнюю информацию об изделиях, ответы на часто задаваемые вопросы, а также общие рекомендации по фотосъёмке и обработке цифровых изображений. Дополнительные сведения можно получить у региональных представителей компании Nikon. Контактную информацию см. на сайте: http://imaging.nikon.com/

# FAT

## **Информация для декларации Таможенного Союза / сертификата**

**Дата изготовления**: См. заднюю обложку руководства пользователя

**D610 Изготовитель**: Никон Корпорейшн Шин-Юракучо Билдинг, 12-1, Юракучо 1-тёме, Тийода-ку, Токио 100-8331, Япония Телефон: +81-3-3214-5311 **Импортер**: ООО «Никон» Российская Федерация, Москва, 115280, ул. Ленинская Слобода, д.19 Телефон: +7 (495) 663-77-64 **Страна изготовления**: Таиланд **Сертификат /декларация соответствия**: ТС № RU Д-JP.АЯ46.B.60315 **Срок действия**: с 03.07.2013 по 02.07.2016 **Орган по сертификации**: ФГУ "РОСТЕСТ-МОСКВА"

### **Зарядное устройство MH-25**

**Изготовитель**: ГС ЮАСА ИНТЕРНЕШНЛ ЛТД, 1 ИНОБАНБА-ЧО НИШИНОШО, КИШОИН МИНАМИ-КУ КИОТО 601-8520, Япония Телефон: +81-75-316-3112 **Импортер**: ООО «Никон» Российская Федерация, Москва, 105120, 2-й Сыромятнический пер., д.1 Телефон: +7 (495) 663-77-64 **Страна изготовления**: Китай **Сертификат /декларация соответствия**: ТС BY/112 02.01 020 00477 **Срок действия**: с 03.06.2013 по 02.06.2018 **Орган по сертификации**: ОАО "БЕЛЛИС"

### **Литий-ионная аккумуляторная батарея EN-EL15**

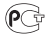

# <span id="page-25-0"></span>**Содержание упаковки**

Проверьте наличие всех перечисленных здесь элементов, поставляемых с фотокамерой.

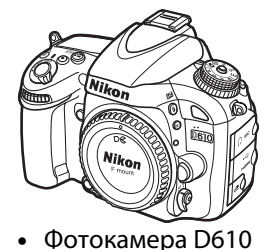

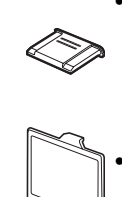

- **•** Крышка башмака для принадлежностей BS-1
- **•** Крышка монитора BM-14

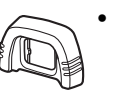

**•** Резиновый наглазник DK-21

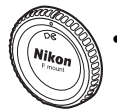

**•** Защитная крышка BF-1B

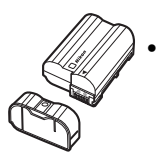

- **•** Литий-ионная аккумуляторная батарея EN-EL15 (с защитной крышкой)
- **•** Зарядное устройство MH-25 (Сетевой блок питания поставляется только в тех странах или регионах, где это необходимо. Форма сетевого шнура зависит от страны продажи.)
- **•** Ремень AN-DC10
- **•** USB-кабель UC-E15
- **•** Компакт-диск ViewNX 2
- *•* Руководство пользователя (данное руководство)
- **•** Гарантийный талон

Карты памяти<br>продаются отдельно. продаются отдельно.

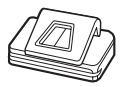

**•** Крышка окуляра DK-5

### A **Ремень фотокамеры**

Присоедините ремень к двум проушинам на корпусе фотокамеры, как показано ниже.

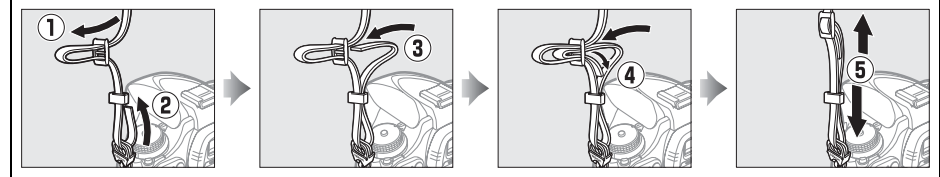

<span id="page-26-1"></span><span id="page-26-0"></span>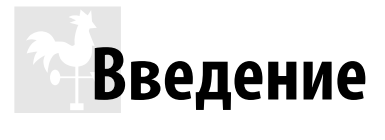

# <span id="page-26-2"></span>**Знакомство с фотокамерой**

Ознакомьтесь с элементами управления фотокамерой и средствами отображения информации. При необходимости отметьте этот раздел закладкой и обращайтесь к нему во время чтения остальных разделов руководства.

# <span id="page-26-3"></span>**Корпус фотокамеры**

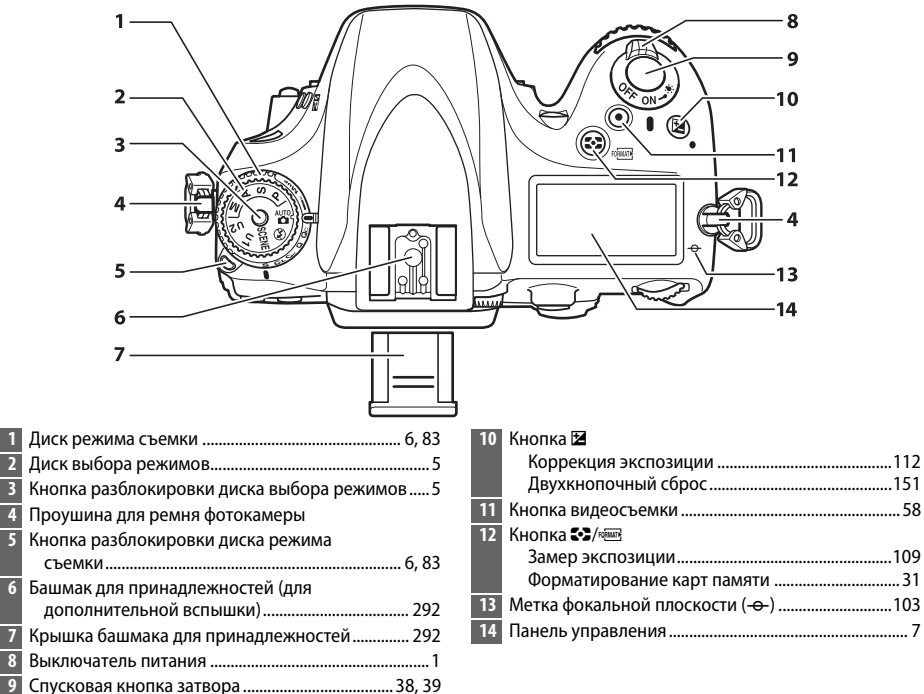

### <span id="page-26-4"></span>A **Выключатель питания**

Поверните выключатель питания, как показано на рисунке, чтобы включить фотокамеру.

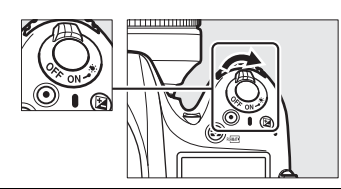

Поверните выключатель питания, как показано на рисунке, чтобы выключить фотокамеру.

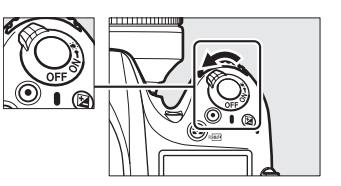

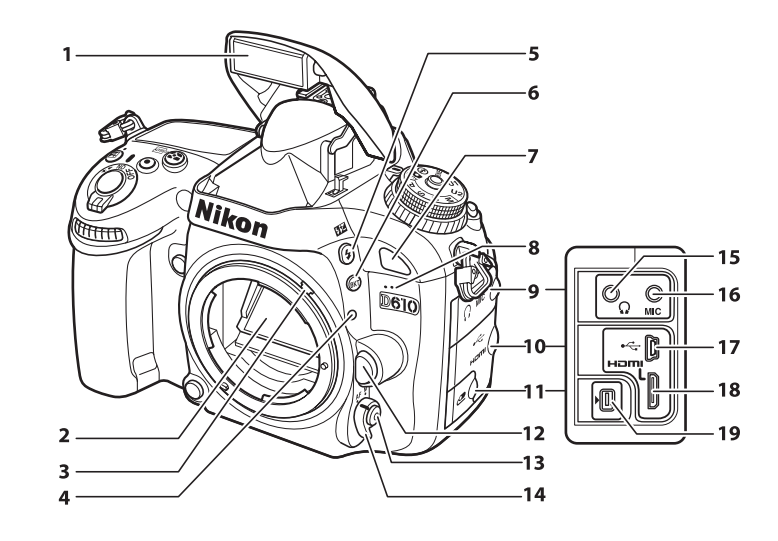

Ī ı

Ī

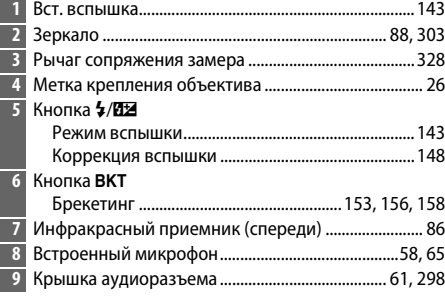

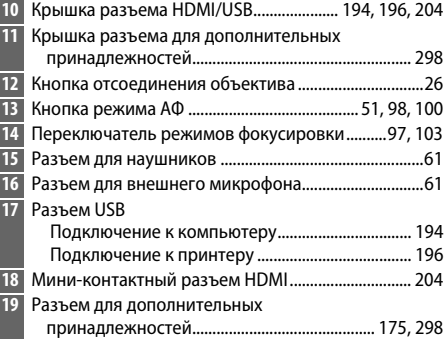

### A **Подсветка ЖК монитора**

Поворот выключателя питания в направлении • включает таймер режима ожидания и подсветку панели управления (подсветку ЖК монитора), что позволяет видеть дисплей в темноте. После отпускания выключателя питания и возврата в положение **ON** подсветка будет оставаться включенной в течение шести секунд, пока работает таймер режима ожидания или до тех пор, пока не будет выполнен спуск затвора или выключатель питания не будет снова повернут в направлении Э.

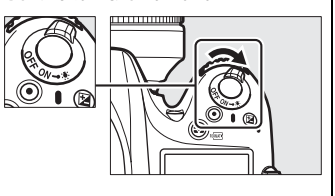

I

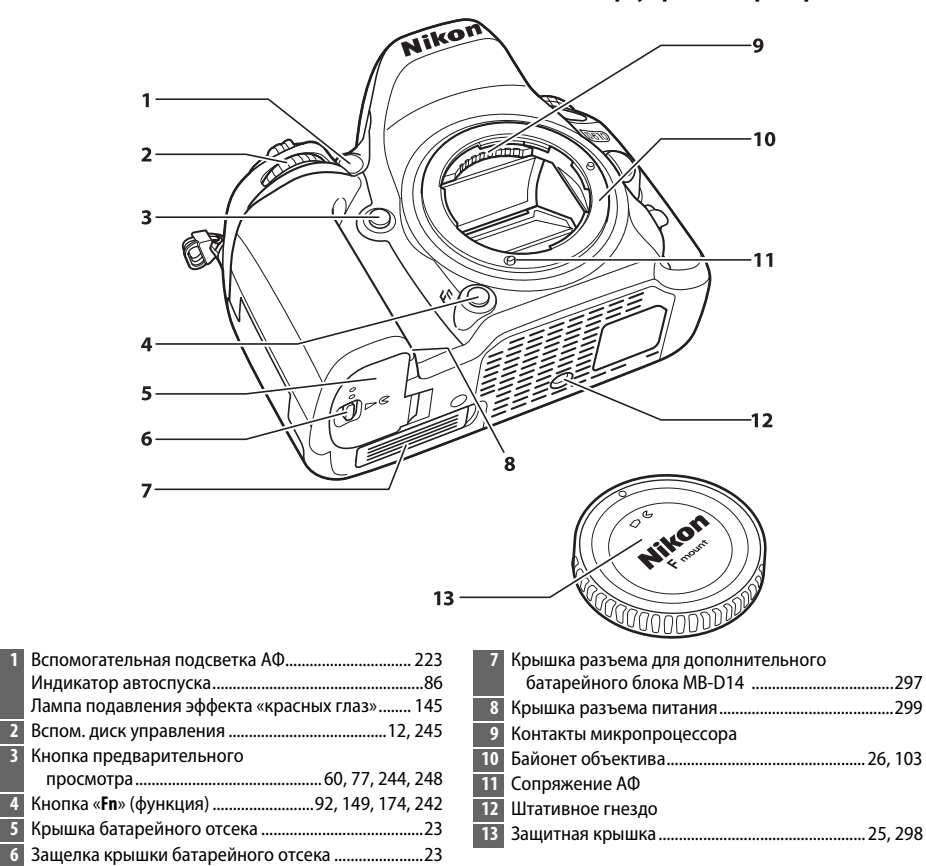

### D **Микрофон и динамик**

Не помещайте микрофон и динамик близко к магнитным устройствам. В результате несоблюдения данного предостережения могут быть повреждены данные, записанные на магнитных устройствах.

 $\frac{1}{\sqrt{2}}$ 

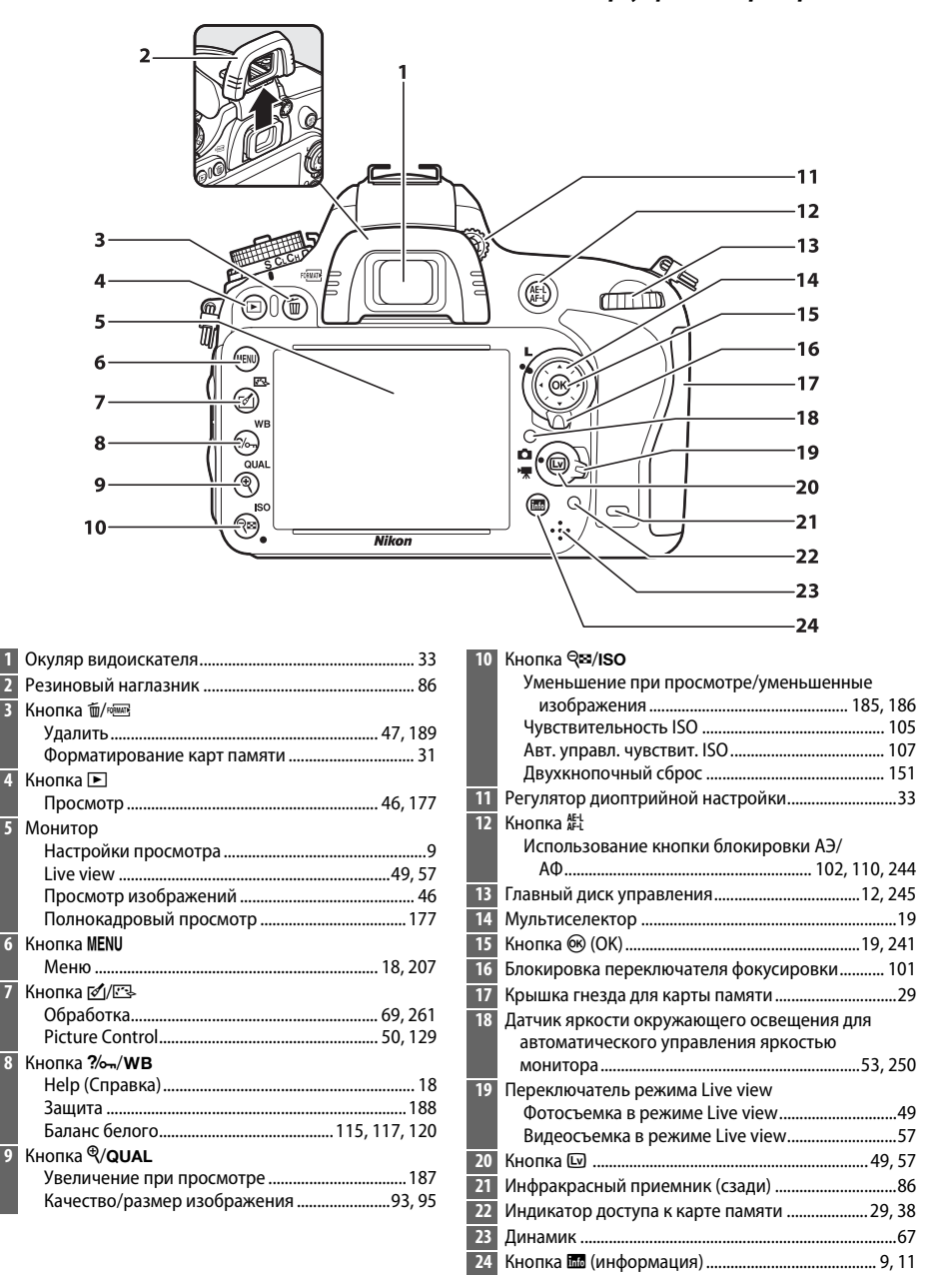

# <span id="page-30-0"></span>**Диск выбора режимов**

Фотокамера имеет следующие перечисленные ниже режимы. Чтобы выбрать режим, нажмите кнопку разблокировки диска выбора режимов и поверните диск выбора режимов.

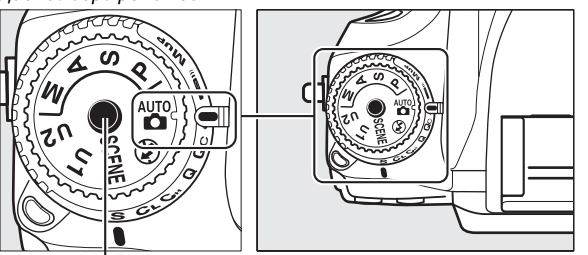

Кнопка разблокировки диска выбора режимов

#### **Режимы P, S, A и M**

Выберите эти режимы для получения полного управления настройками фотокамеры.

- **Р—Программный автоматический режим** ( $\Box$  [75\)](#page-100-1)
- **S—Автоматический режим с приоритетом выдержки** ( $\Box$  [76](#page-101-0))
- А—Автоматический режим с приоритетом диафрагмы ( $\Box$  [77](#page-102-0))
- **М—Ручной** ( $\Box$  [78\)](#page-103-1)

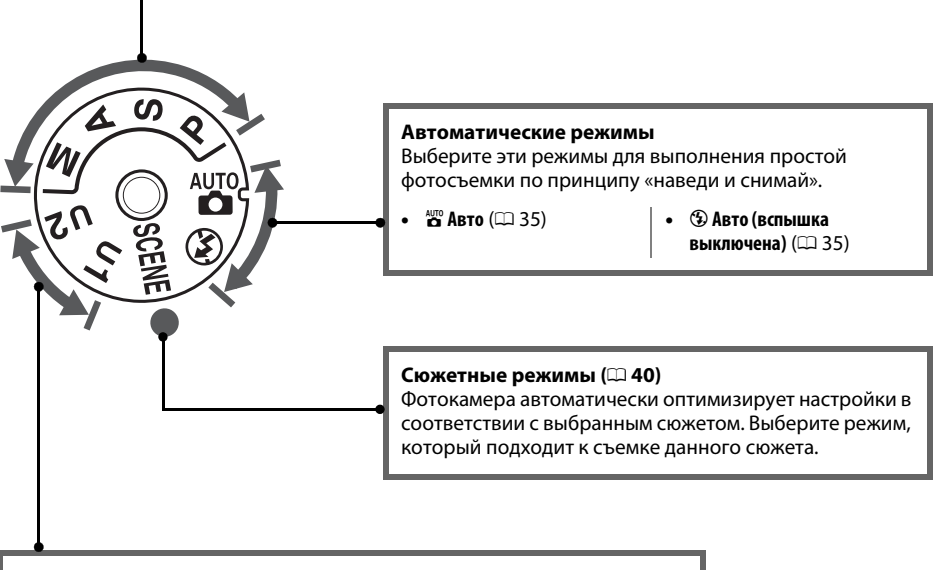

### **Режимы U1 и U2 (□[81](#page-106-0))**

Сохранение и вызов пользовательских настроек съемки.

#### A **Объективы без микропроцессора**

Объективы без микропроцессора (□ [285](#page-310-1)) могут использоваться только в режимах **A** и M. При выборе другого режима, когда установлен объектив без микропроцессора, блокируется спуск затвора.

# <span id="page-31-2"></span><span id="page-31-0"></span>**Диск режима съемки**

Чтобы выбрать режим съемки, нажмите кнопку разблокировки диска режима съемки и поверните диск режима съемки на необходимую настройку ( $\Box$  [83](#page-108-5)).

Кнопка разблокировки диска режима съемки

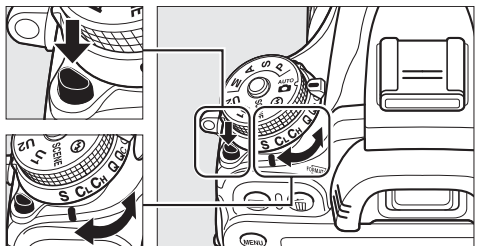

Диск режима съемки

<span id="page-31-1"></span>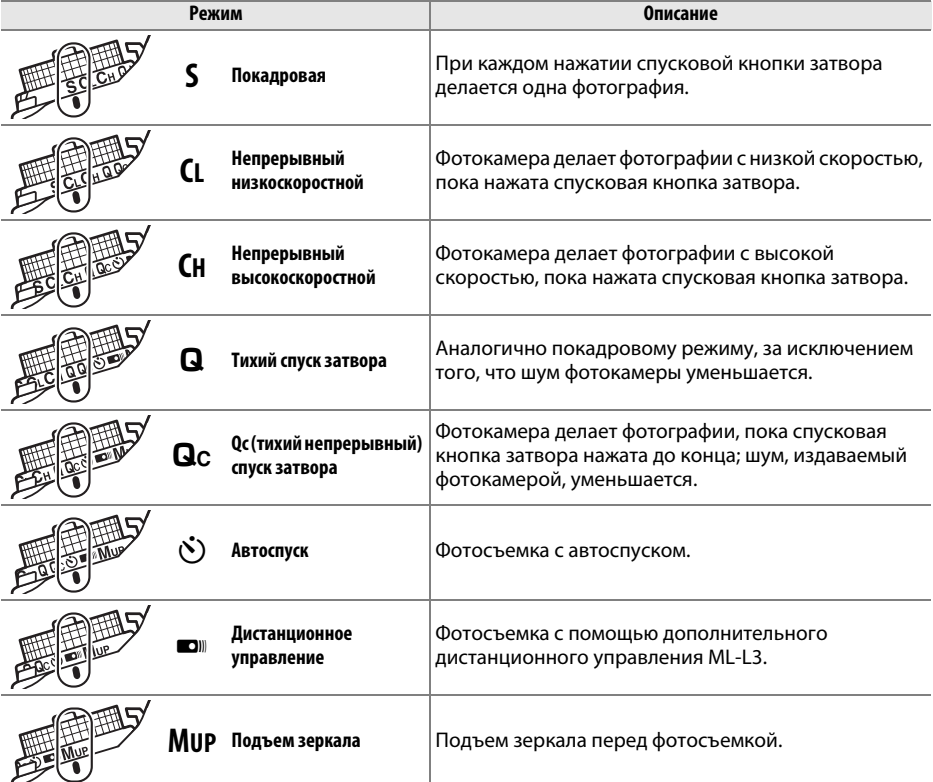

# <span id="page-32-0"></span>**Панель управления**

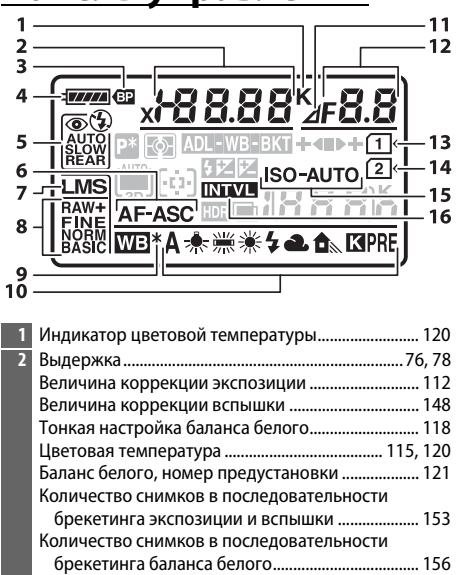

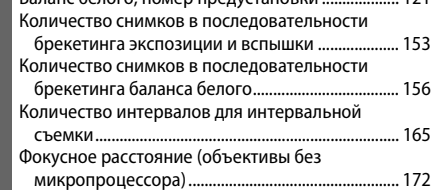

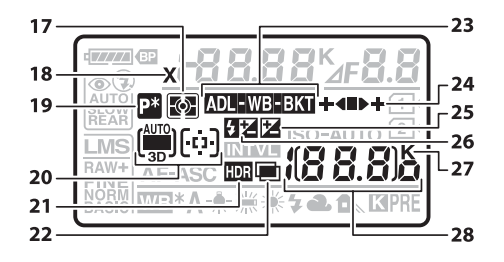

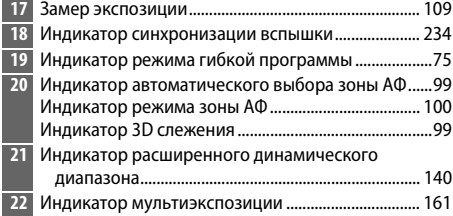

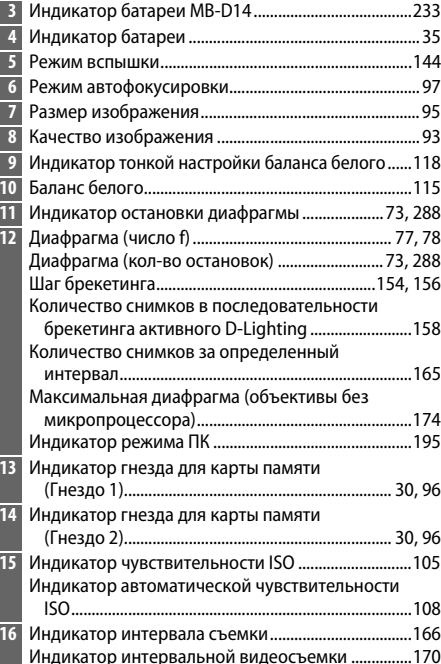

ı

Г

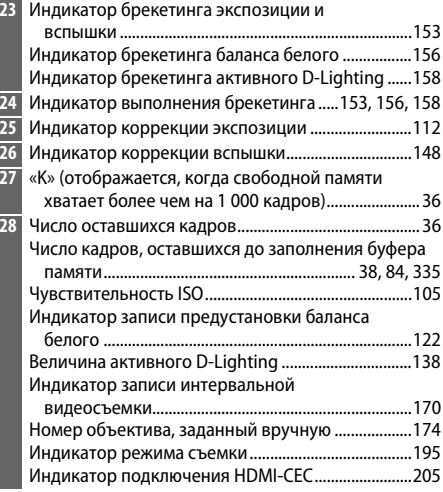

<span id="page-33-0"></span>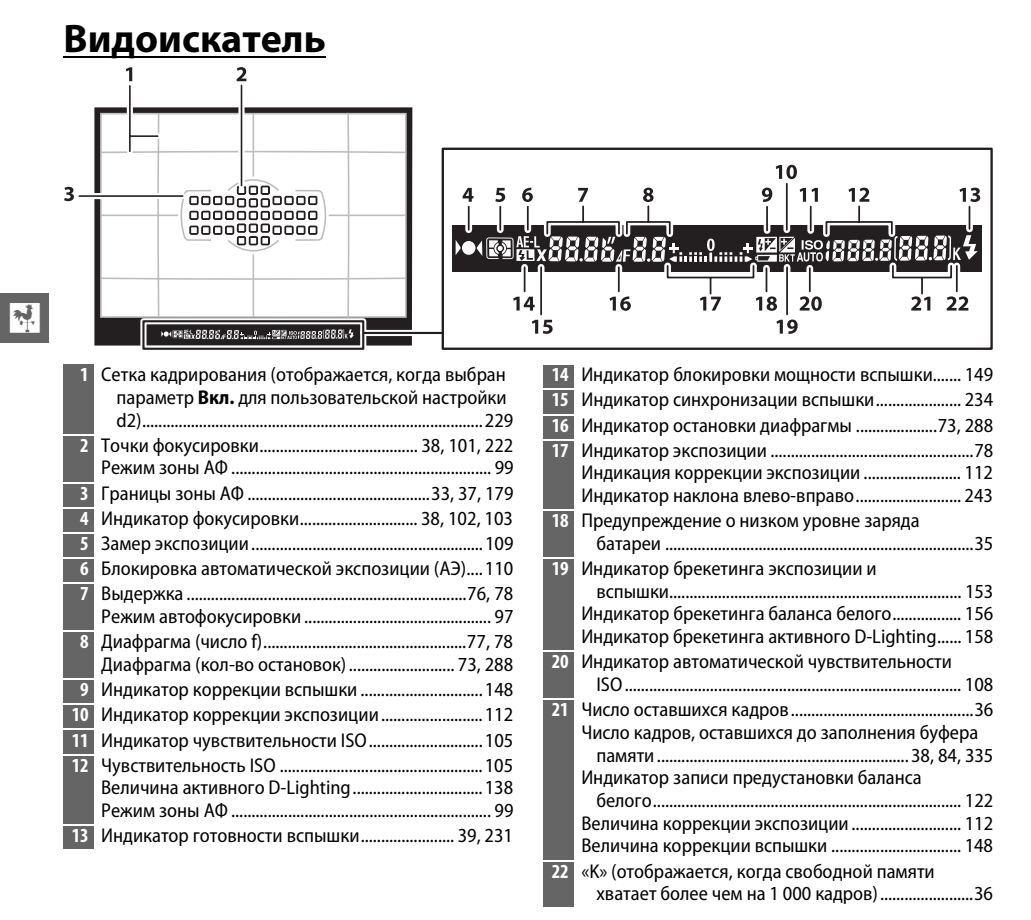

### **Z** Нет батареи

Если батарея полностью разряжена или не вставлена, изображение в видоискателе потускнеет. Это допустимо и не является признаком неисправности. Нормальная яркость экрана видоискателя восстановится после установки полностью заряженной батареи.

#### D **Панель управления и индикации в видоискателе**

Яркость панели управления и индикации в видоискателе зависит от температуры, и при низкой температуре время отклика может увеличиться. Это допустимо и не является признаком неисправности.

# <span id="page-34-0"></span>**Информационный экран**

<span id="page-34-1"></span>Нажмите кнопку R, чтобы отобразить выдержку, диафрагму, число оставшихся кадров, режим зоны АФ, и другую съемочную информацию на мониторе.

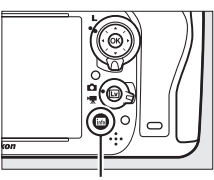

Кнопка **R** 

 $\overline{\mathbf{v}}$ 

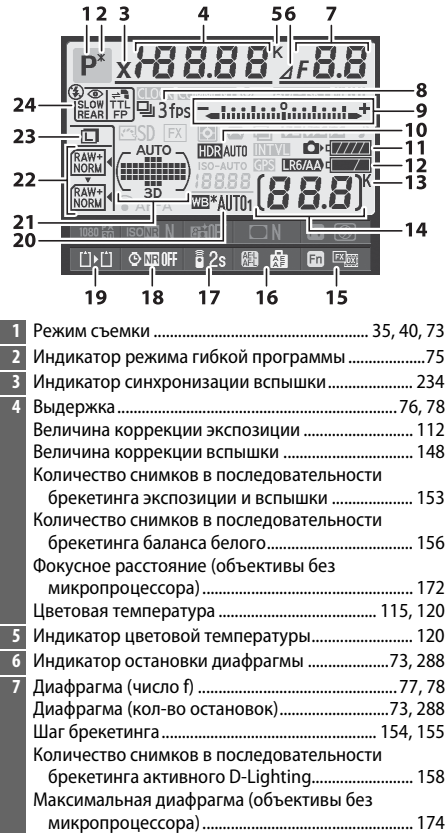

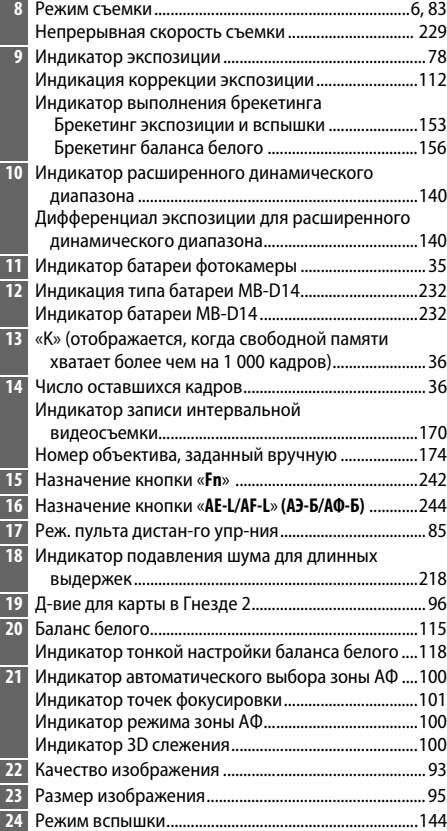

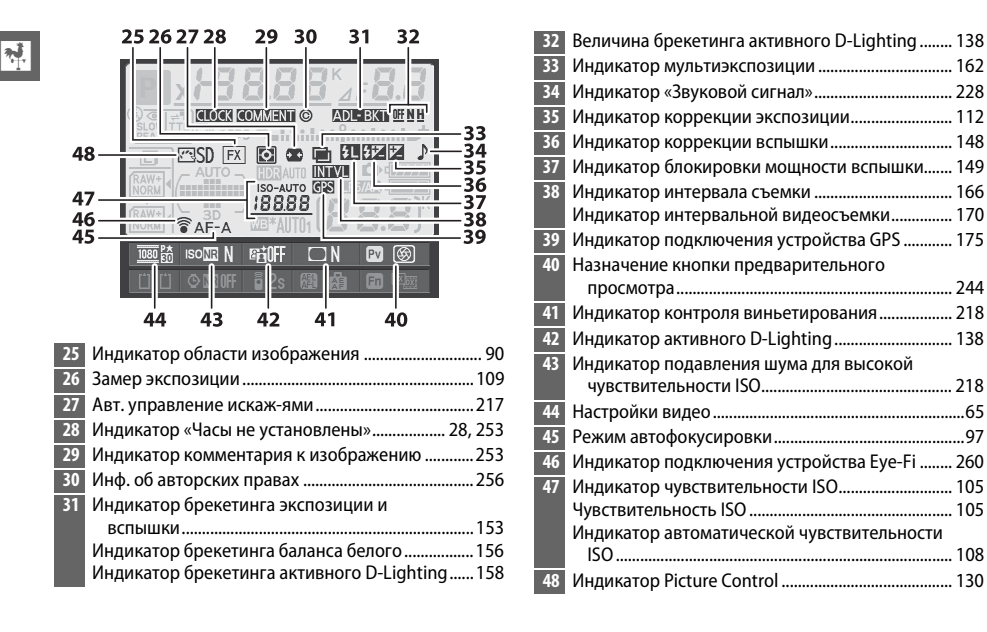

#### A **Выключение монитора**

Чтобы удалить съемочную информацию с монитора, нажмите кнопку **E** еще два раза или нажмите спусковую кнопку затвора наполовину. Монитор выключится автоматически, если в течение 10 секунд не выполняется никаких действий с фотокамерой.

#### A **См. также**

Для получения информации о том, как долго монитор остается включенным, см. пользовательскую настройку c4 (**Задержка откл. монитора**, 0 [228\)](#page-253-0). Для получения информации об изменении цвета букв на информационном экране см. пользовательскую настройку d8 (Информационный экран, **QD** [231\)](#page-256-5).
## ❚❚ *Изменение настроек на информационном экране*

Чтобы изменить значения перечисленных ниже настроек, нажмите кнопку Ш на информационном экране. Выделите нужный элемент с помощью мультиселектора и нажмите ®, для просмотра параметров для выделенного элемента.

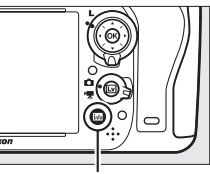

Кнопка

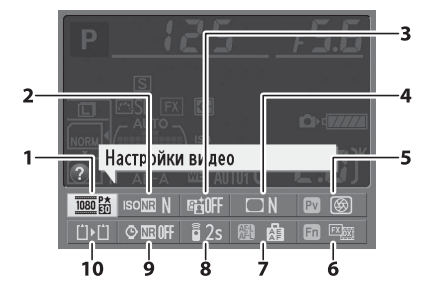

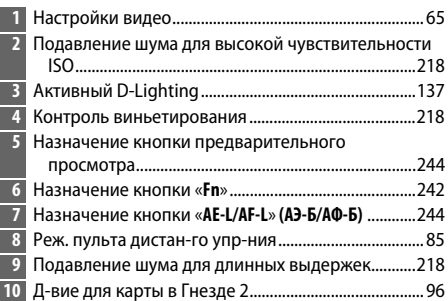

### A **Подсказки**

Подсказка дает название выбранного элемента, отображаемого на информационном экране. Подсказки можно выключить с помощью пользовательской настройки d4 (Подсказки; <sup>0</sup> [229\)](#page-254-0).

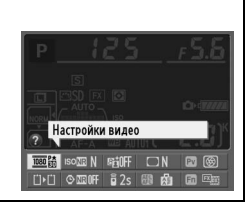

# **Диски управления**

Главный и вспомогательный диски управления используются отдельно или в комбинации с другими элементами управления для регулировки разных настроек.

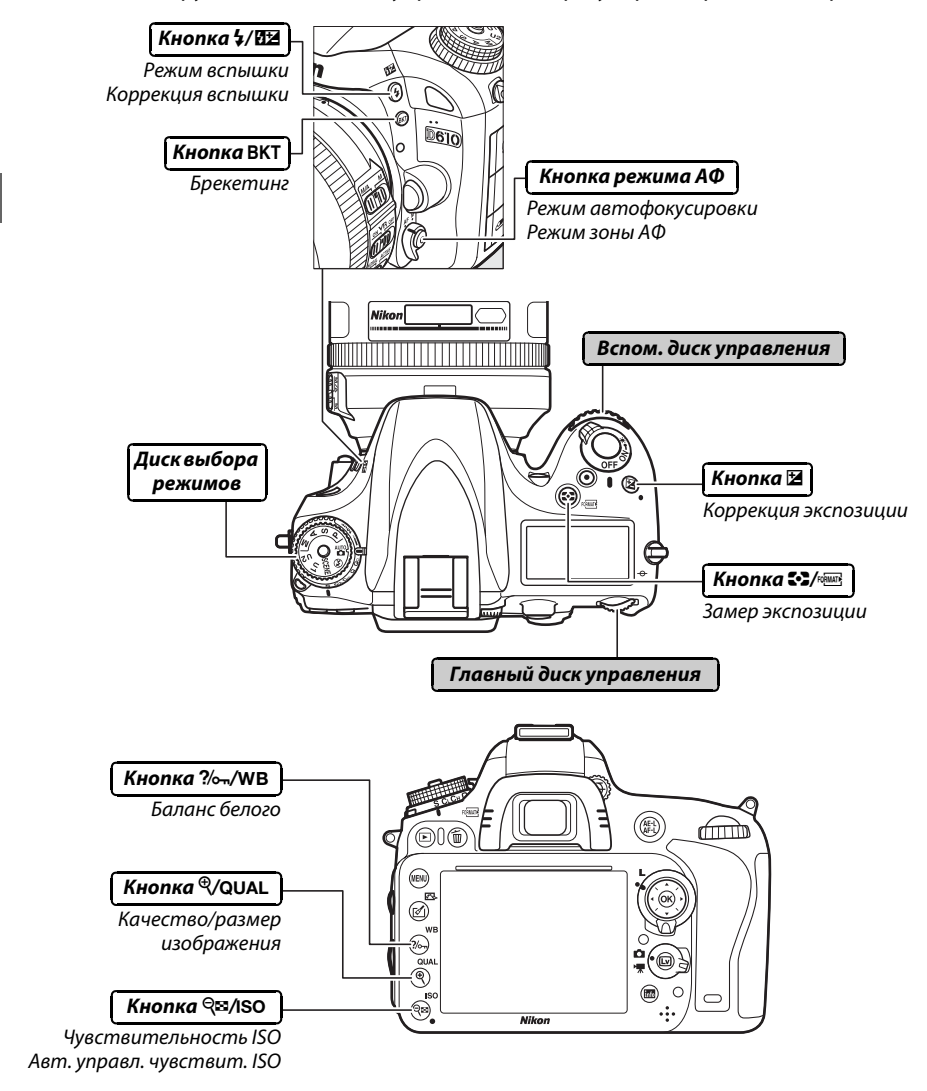

# ❚❚ *Сюжетный режим*

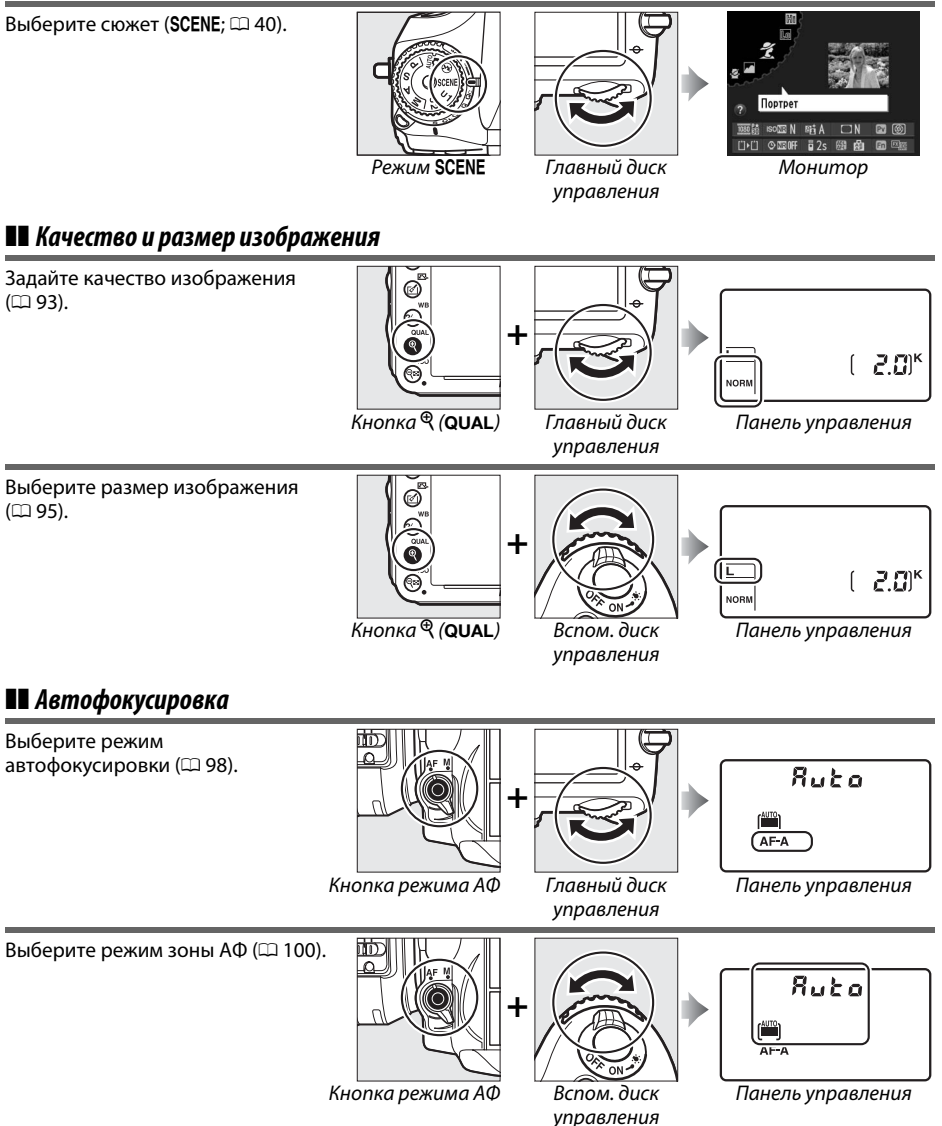

управления

 $\frac{1}{\sqrt{2}}$ 

# ❚❚ *Чувствительность ISO*

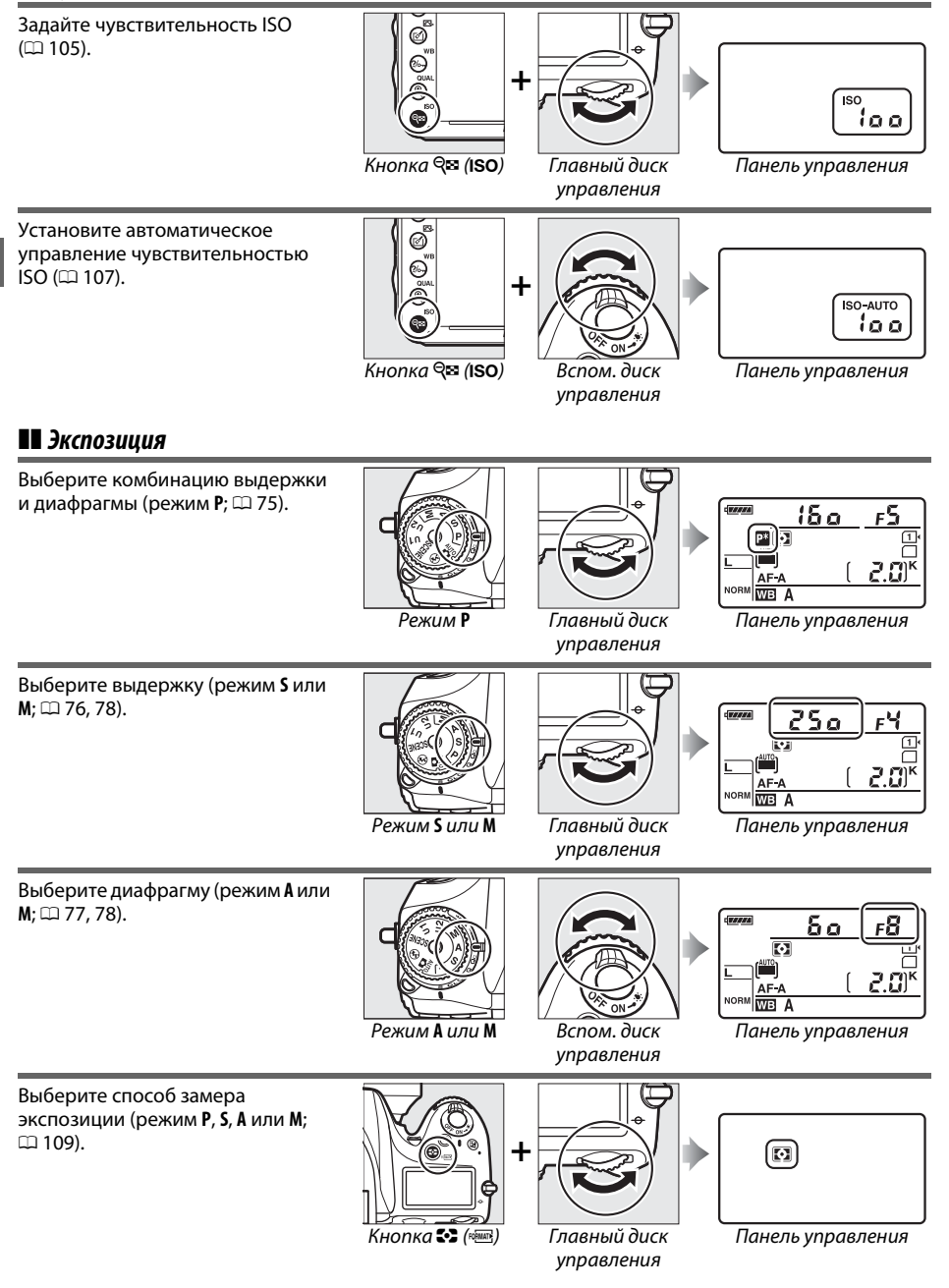

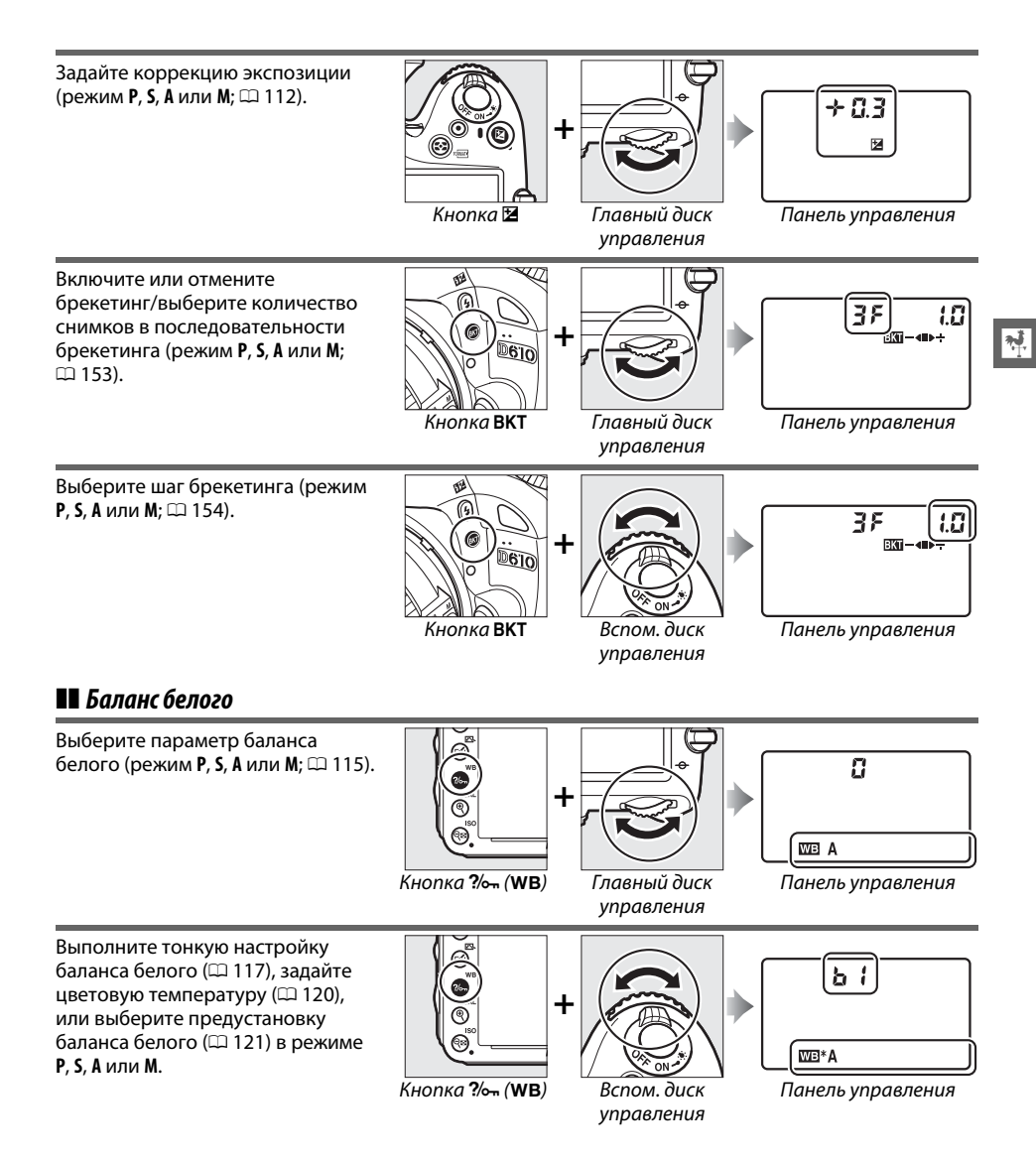

# ❚❚ *Настройки вспышки*

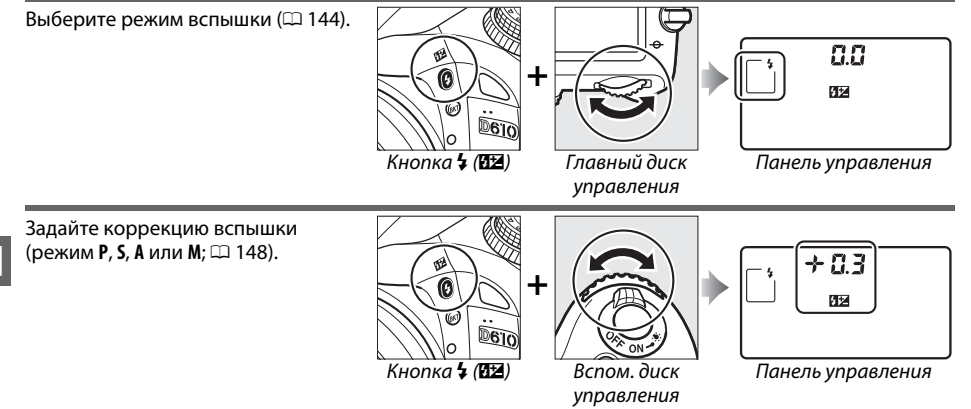

# **Крышка монитора BM-14**

Крышка из прозрачной пластмассы входит в комплект с фотокамерой, чтобы сохранить монитор чистым и защитит его, когда фотокамера не используется. Чтобы присоединить крышку, вставьте выступы на верхней части крышки в соответствующие отверстия над монитором фотокамеры (1) и надавите на нижнюю часть крышки до щелчка (2).

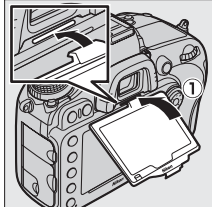

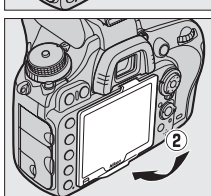

Чтобы снять крышку, крепко возьмите фотокамеру и аккуратно потяните за нижнюю часть крышки по направлению от фотокамеры, как показано на рисунке справа.

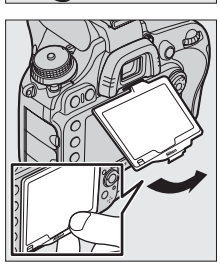

# **Меню фотокамеры**

К большинству параметров съемки, просмотра и настройки можно получить доступ из меню фотокамеры. Для просмотра меню нажмите кнопку MENU.

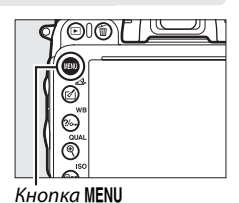

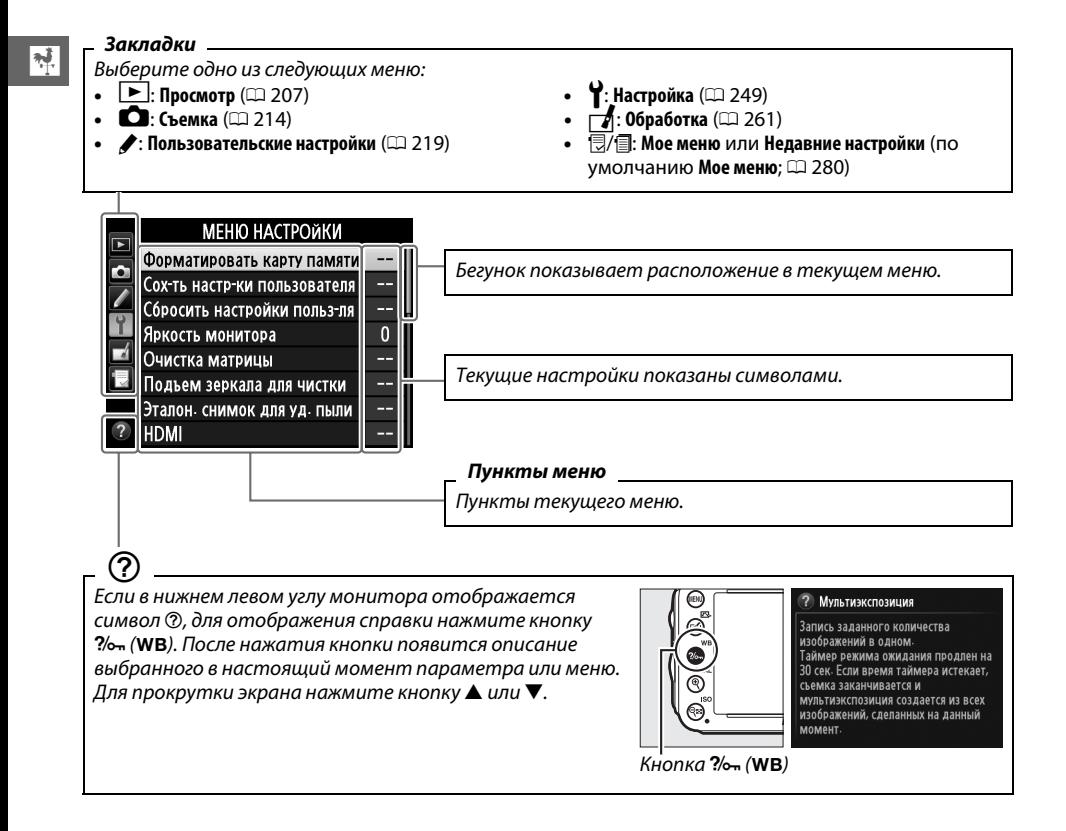

# **Использование меню фотокамеры**

Мультиселектор и кнопка @ используются для навигации по меню фотокамеры.

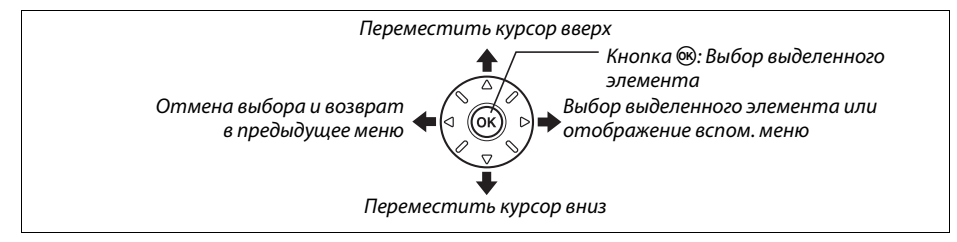

Для навигации по меню выполните описанные ниже действия.

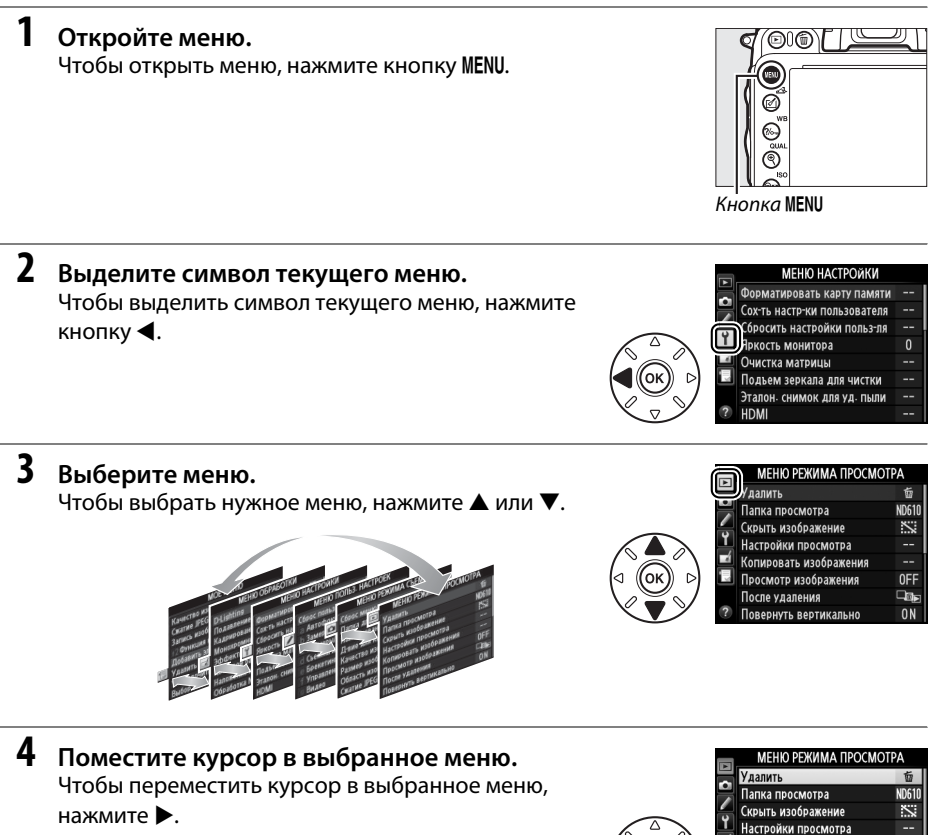

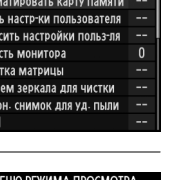

Копировать изображения Просмотр изображения

После удаления

**ReDHVTH ReDTUK** 

 $\frac{1}{\sqrt{2}}$ 

0FF

۵ī

 $n<sub>N</sub>$ 

# **5 Выделите элемент меню.**

Чтобы выделить элемент меню, нажмите  $\blacktriangle$  или  $\nabla$ .

**6 Отобразите список параметров.** Чтобы просмотреть параметры выбранного элемента меню, нажмите  $\blacktriangleright$ .

# **7 Выделите параметр.**

**8 Выберите выделенный элемент.**

Чтобы выделить параметр, нажмите  $\blacktriangle$  или  $\nabla$ .

Чтобы выбрать выделенный элемент, нажмите  $\circledast$ . Для выхода без выбора элемента нажмите кнопку

# Учитывайте следующее:

**MENU.** 

- **•** Элементы меню, которые отображаются серым цветом, в данный момент недоступны.
- Хотя при нажатии > обычно происходит то же, что и при нажатии ®, существуют случаи, когда выбор можно сделать только при нажатии  $\omega$ .
- **•** Чтобы выйти из меню и вернуться в режим съемки, нажмите спусковую кнопку затвора наполовину ( $\Box$  [39](#page-64-0)).

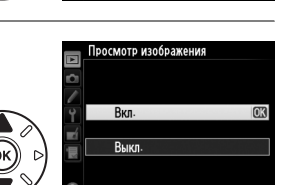

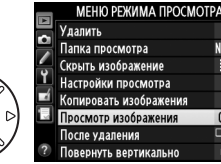

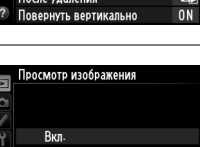

**OEE** 

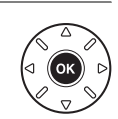

# **Перед началом работы**

# **Зарядите батарею**

Питание фотокамеры осуществляется от литий-ионной аккумуляторной батареи EN-EL15 (входит в комплект поставки). Для максимальной продолжительности съемки, перед использованием зарядите батарею с помощью зарядного устройства MH-25 (входит в комплект поставки). Для полной перезарядки полностью разряженной батареи требуется приблизительно 2 часа 35 минут.

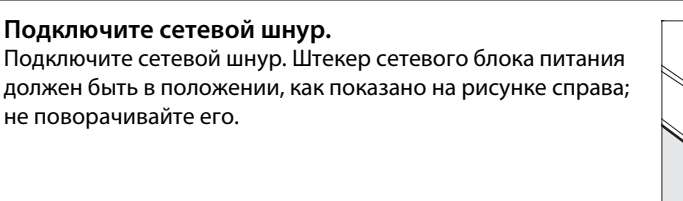

# **2 Снимите защитную крышку.**

Снимите защитную крышку с батареи.

# **3 Вставьте батарею.**

Вставьте батарею в батарейный отсек зарядного устройства, как показано на рисунке.

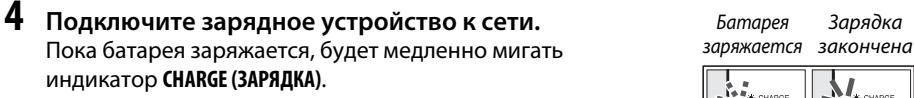

# D **Зарядка батареи**

Заряжайте батарею в помещении при температуре окружающей среды 5 °C–35 °C. Батарея не будет заряжаться, если ее температура ниже 0 °C или выше 60 °C.

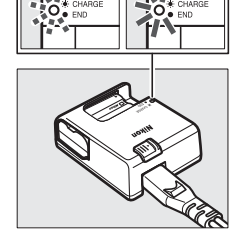

# **5 После завершения зарядки извлеките батарею из зарядного устройства.**

Зарядка завершается, когда индикатор **CHARGE (ЗАРЯДКА**) перестает мигать. Отключите зарядное устройство от сети и извлеките батарею.

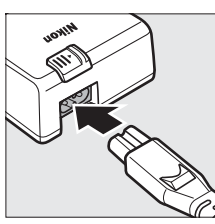

 $\overline{\mathcal{N}}$ 

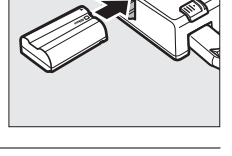

## A **Сетевой блок питания**

В зависимости от страны или региона целевого назначения, сетевой блок питания может комплектоваться зарядным устройством. Чтобы использовать блок питания, вставьте его в гнездо питания зарядного устройства (1). Сдвиньте защелку сетевого блока питания в направлении, показанном на рисунке (2), и поверните блок питания на 90°, чтобы закрепить его в указанном положении (3). Чтобы отсоединить блок питания, повторите шаги в обратном порядке.

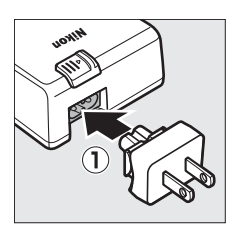

Защелка сетевого<br>блока питания

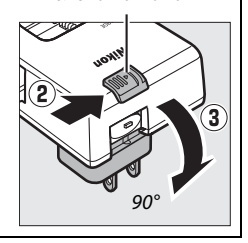

# **Вставьте батарею**

Прежде чем вставить батарею, поверните выключатель питания в положение **OFF**.

### D **Установка и извлечение батарей**

Всегда выключайте фотокамеру перед установкой или извлечением батарей.

# **1 Откройте крышку батарейного отсека.**

Освободите защелку  $(1)$  и откройте  $(2)$  крышку батарейного отсека.

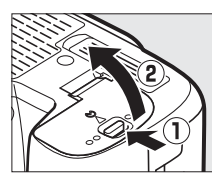

 $\frac{1}{\sqrt{2}}$ 

# **2 Вставьте батарею.**

Вставьте батарею правильной стороной (1), сдвинув батареей оранжевую защелку в сторону. Защелка удерживает батарею, когда она полностью вставлена ( $\left( 2 \right)$ ).

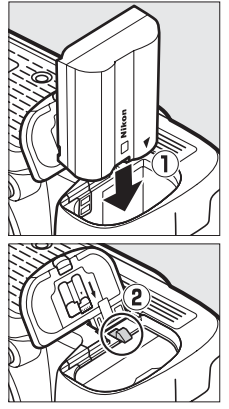

Защелка батареи

# **3 Закройте крышку батарейного отсека.**

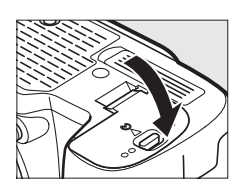

### A **Извлечение батареи**

Выключите фотокамеру и откройте крышку батарейного отсека. Нажмите на защелку батареи в направлении, показанном стрелкой, чтобы освободить батарею, а затем выньте ее рукой.

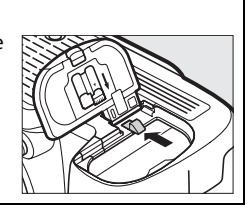

**V — Батарея и зарядное устройство**<br>Прочтите все предупреждения, приведенные на страницах xviii–xix и 306–308 данного , *-*<br>*руководства, и соблюдайте их.* Не используйте батарею при температуре окружающей среды<br>ниже 0 °C или выше 40 °C: несоблюдение данного предостережения может вызвать поврежден ниже 0 °C или выше 40 °C; несоблюдение данного предостережения может вызвать повреждение батареи или ухудшить ее работу. Емкость батареи может уменьшиться, а время зарядки – увеличиться, при температуре батареи от 0 °C до 15 °C и от 45 °C до 60 °C.

Если индикатор **CHARGE (ЗАРЯДКА)** быстро мигает во время зарядки (примерно восемь раз в секунду), убедитесь, что температура не выходит за допустимые пределы, затем отключите зарядное устройство из сети, выньте и еще раз вставьте батарею. Если проблема не устраняется, незамедлительно отключите устройство и отнесите батарею и зарядное устройство дилеру или в сервисный центр компании Nikon.

Не замыкайте накоротко контакты зарядного устройства; несоблюдение этого требования может привести к перегреву и повреждению зарядного устройства. Не перемещайте зарядное устройство и не касайтесь батареи во время зарядки. В некоторых случаях несоблюдение данного правила может привести к тому, что индикатор будет указывать на полную зарядку, когда батарея заряжена лишь частично. Выньте и еще раз вставьте батарею, чтобы начать зарядку снова. Емкость батареи может временно уменьшиться в случае зарядки при низких температурах или эксплуатации при температуре ниже температуры зарядки. Если батарея заряжается при температуре ниже 5 °C, то индикатор ресурса работы батареи на экране **Информация о батарее** (0 [255](#page-280-0)) может показывать временное уменьшение.

Батарея может быть горячей сразу после использования. Перед зарядкой дождитесь, пока батарея остынет.

Входящий в комплект сетевой шнур и сетевой блок питания, используются только с MH-25. Используйте зарядное устройство только для зарядки совместимых с ним батарей. Отключайте от сети неиспользуемое зарядное устройство.

Заметное уменьшение времени сохранения заряда полностью заряженной батареи при комнатной температуре является признаком необходимости ее замены. Необходимо приобрести новую батарею.

### A **Литий-ионные аккумуляторные батареи EN-EL15**

Входящий в комплект EN-EL15 обменивается информацией с совместимыми устройствами, что позволяет фотокамере показывать уровень заряда на шести уровнях ( $\Box$  [35](#page-60-0)). Параметр **Информация о батарее** в меню настройки показывает заряд батареи, ресурс работы батареи и количество фотографий, сделанных после последней зарядки батареи ( $\Box$  [255](#page-280-0)).

# **Установите объектив**

Следите, чтобы после снятия объектива внутрь фотокамеры не попала пыль. Для наглядности в настоящем руководстве представлен объектив AF-S NIKKOR 24–120 мм f/4G ED VR.

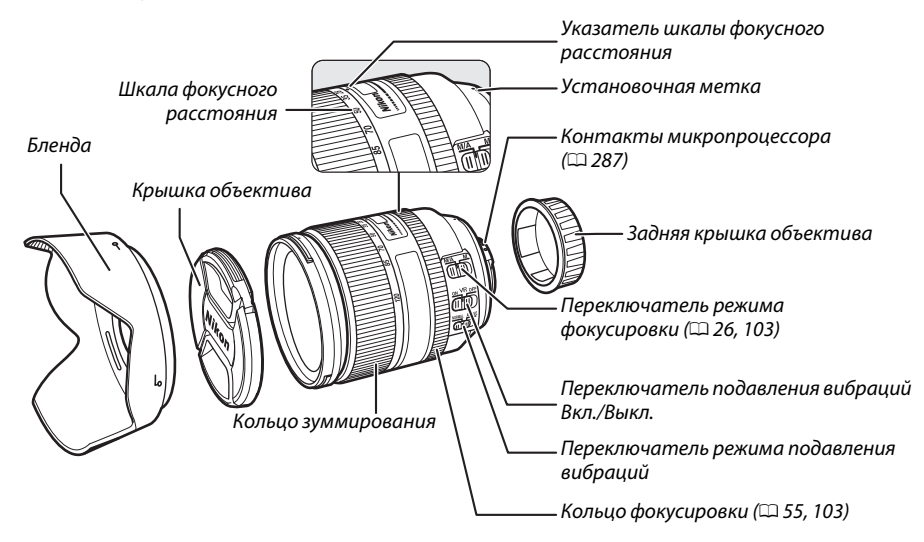

- **1 Выключите фотокамеру.**
- **2 Снимите заднюю защитную крышку объектива и защитную крышку фотокамеры.**

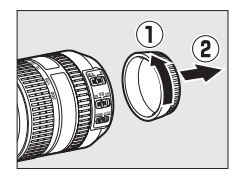

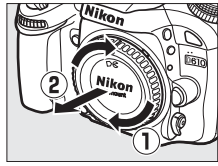

# **3 Установите объектив.**

Совместив установочные метки на объективе и корпусе фотокамеры, установите объектив в байонет фотокамеры (1). Следя за тем, чтобы не нажать кнопку отсоединения объектива, поверните его против часовой стрелки до шелчка (2).

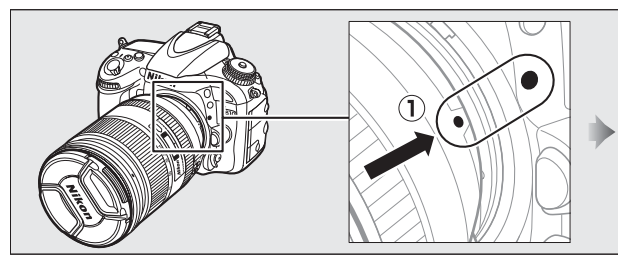

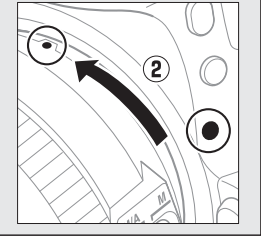

<span id="page-51-0"></span>Если объектив имеет переключатель режима фокусировки, выберите режим автофокусировки (**A**, **M/A** или **A/M**).

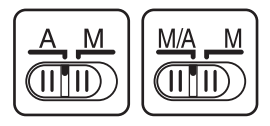

### A **Снятие объектива**

Перед снятием или заменой объектива убедитесь, что фотокамера выключена. Чтобы снять объектив, поворачивайте его по часовой стрелке  $(\overline{2})$ , удерживая нажатой кнопку отсоединения  $(\overline{1})$ . После снятия объектива поставьте на место крышку объектива и защитную крышку фотокамеры.

### D **Объективы со встроенным микропроцессором и кольцом диафрагмы**

Если объектив со встроенным микропроцессором оснащен кольцом диафрагмы (□ [287](#page-312-0)), заблокируйте диафрагму на минимальном значении (максимальное число f).

### A **Область изображения**

Область изображения формата DX выбирается автоматически, когда устанавливается объектив DX ( $\Box$  [89\)](#page-114-0).

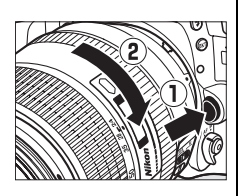

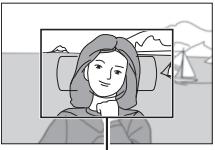

 $\mathcal{L}$ 

Когда фотокамера будет включена в первый раз, появится диалоговое окно выбора языка. Выберите язык и установите дату и время. Фотосъемка будет невозможна до тех пор, пока не будут установлены дата и время.

# **1 Включите фотокамеру.** Отобразится диалоговое окно выбора языка.

**2 Выберите язык.** Для выбора нужного языка нажмите  $\blacktriangle$  или  $\nabla$ , а затем нажмите  $\circledcirc$ .

# **3 Выберите часовой пояс.**

Отобразится диалоговое окно выбора часового пояса. Нажмите 4 или 2, чтобы выделить часовой пояс местного времени (в поле **UTC** отображается разница между временем в выбранном часовом поясе от всеобщего координированного времени (или UTC) в часах), и нажмите  $\circledcirc$ .

# **4 Выберите формат даты.**

Нажмите ▲ или ▼ для выбора порядка отображения года, месяца и дня. Нажмите ®, чтобы перейти к следующему шагу.

# **5 Включение или выключение летнего времени.**

Отобразятся параметры летнего времени. По умолчанию летнее время выключено; если в данном часовом поясе действует летнее время, нажмите  $\blacktriangle$ , чтобы выделить **Вкл.**, а затем нажмите  $\circledcirc$ .

# **6 Настройте дату и время.**

Появится диалоговое окно, показанное на рисунке справа. Нажмите 4 или 2 для выбора элемента меню, а  $\blacktriangle$  или  $\nabla$  для изменения его значения. Нажмите ®, чтобы установить часы и выйти в режим съемки.

# lacopoŭ noge

Language(LANG) **Italiano** Magyar Nederlands **Norck** Polski Português (BR) Português (PT) Русский

 $\frac{1}{\sqrt{2}}$ 

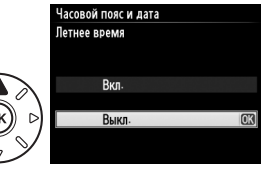

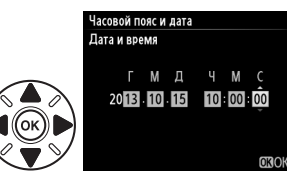

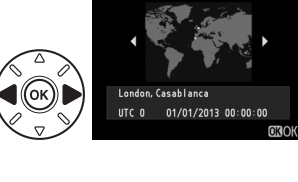

.<br>Насовой пояс и дата Формат даты

Y/M/D

Год/месяц/день

Месяц/день/год Лень/месяц/гол

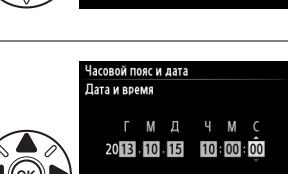

### A **Настройка часов**

Настройки языка и даты/времени можно изменить в любое время с помощью параметров **Язык**  (Language) ( $\Box$  [253](#page-278-1)) и Часовой пояс и дата ( $\Box$  253) в меню настройки. Часы фотокамеры также можно синхронизировать с устройствами GPS ( $\Box$  [175](#page-200-0)).

### A **Батарея для часов**

Часы фотокамеры работают от отдельной аккумуляторной батареи, которая заряжается при необходимости, когда в фотокамеру установлена основная батарея, или фотокамера работает через дополнительный разъем питания EP-5B и от сетевого блока питания EH-5b (C [297](#page-322-0)). Двух дней зарядки достаточно для обеспечения работы часов примерно в течение трех месяцев. Если на фотокамере отображается предупреждение во время включения о том, что часы не установлены, и на информационном экране мигает символ **CLCC**, то батарея для часов разрядилась и требуется повторная настройка часов. Установите точное время и дату часов.

### A **Часы фотокамеры**

Часы фотокамеры менее точны, чем большинство наручных и бытовых часов. Регулярно сверяйте показания часов с более точными часами, и при необходимости подстраивайте время.

# 29

# <span id="page-54-0"></span>**Установка карты памяти**

Фотокамера сохраняет изображения на картах памяти **S**ecure **D**igital (SD) (приобретаются отдельно;  $\Box$  [334](#page-359-0)). Фотокамера имеет два гнезда для карт памяти (Гнездо 1 и Гнездо 2); если будет использоваться только одна карта памяти, вставьте ее в Гнездо 1 ( $\Box$  [30\)](#page-55-0).

# **1 Выключите фотокамеру.**

### A **Установка и извлечение карт памяти**

Всегда выключайте фотокамеру перед установкой или извлечением карт памяти.

# **2 Откройте крышку гнезда карты памяти.**

Сдвиньте крышку гнезда карты памяти  $(1)$ , чтобы открыть гнездо для карты памяти  $(\mathbf{2})$ .

**3 Вставьте карту памяти.**

Удерживая карту памяти, как показано на рисунке справа, вставьте ее до щелчка. На несколько секунд загорится индикатор доступа к карте памяти.

### **22 Установка карт памяти**

Если вставлять карты памяти верхней стороной вниз или другим концом, то можно повредить фотокамеру или карту памяти. Проверьте, чтобы карта памяти была направлена правильно. Крышка гнезда карты памяти не закроется, если карта памяти будет вставлена неправильно.

Закройте крышку гнезда карты памяти. Если данная карата памяти будет использоваться в этой фотокамере в первый раз, или карта была отформатирована на другом устройстве, отформатируйте карту памяти, как описано на стр. [31.](#page-56-0)

### A **Извлечение карт памяти**

Убедившись в том, что индикатор доступа к карте памяти погас, выключите фотокамеру, откройте крышку гнезда для карты памяти и нажмите на карту памяти, чтобы ее извлечь (1). Теперь карту памяти можно вынуть рукой  $(\overline{2})$ .

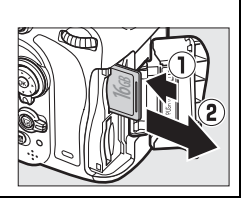

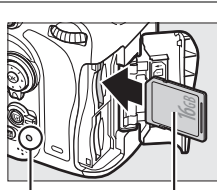

Передняя сторона<br>Индикатор доступа к

карте памяти

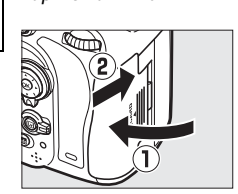

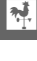

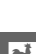

### A **Нет карты памяти**

Если фотокамера выключается с заряженной батареей EN-EL15, и не вставлена карта памяти, то на панели управления и в видоискателе появится  $\left[-E\right]$ .

### <span id="page-55-2"></span><span id="page-55-1"></span>A **Использование двух карт памяти**

<span id="page-55-0"></span>Гнездо 1 предназначено для основной карты памяти; карта памяти в Гнезде 2 играет резервную или вспомогательную роль. Если выбрана настройка по умолчанию **Переполнение** для **Д-вие для карты в Гнезде 2** ( $\Box$  [96](#page-121-0)), когда вставлены две карты памяти, то карта памяти в Гнезде 2 будет использоваться, только когда будет заполнена карта памяти в Гнезде 1.

На панели управления отображается гнездо или гнезда, в которых на данный момент имеется карта памяти (на примере, приведенном справа, показаны символы, отображаемые, когда в каждое гнездо вставлена карта памяти). Если карта памяти заполнена, или заблокирована, или произошла ошибка, будет мигать символ соответствующей карты (□ [324](#page-349-0)).<br>Панель управления

### **24 Карты памяти**

- **•** Карты памяти могут нагреваться во время работы. Будьте осторожны при извлечении карты памяти из фотокамеры.
- **•** Отключите питание перед установкой или извлечением карт памяти. Не извлекайте карту памяти из фотокамеры, не выключайте фотокамеру, не отсоединяйте и не отключайте источник питания во время форматирования, либо в процессе записи или копирования данных на компьютер, а также их удаления с компьютера. Несоблюдение этих мер предосторожности может привести к потере данных или к повреждению фотокамеры или карты.
- **•** Не прикасайтесь к контактам карты памяти пальцами или металлическими предметами.
- **•** Не сгибайте, не бросайте и не подвергайте карту памяти сильным механическим нагрузкам.
- **•** Не прилагайте усилий к корпусу карты. Несоблюдение этого правила может повредить карту.
- **•** Не подвергайте воздействию воды, высокой температуры, высокой влажности или прямых солнечных лучей.
- **•** Не форматируйте карты памяти на компьютере.

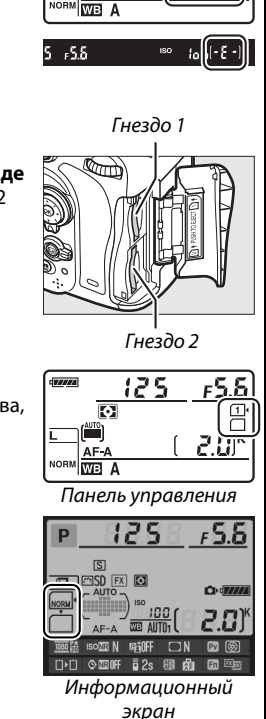

125

Ø  $\triangle F - \triangle$ 

5.5ء

экран

# <span id="page-56-0"></span>**Форматирование карты памяти**

Карты памяти необходимо форматировать перед первым использованием или после того, как они использовались или форматировались на других устройствах.

 $\bf{Y}$  **Форматирование карт памяти**<br>Форматирование карт памяти приводит к необратимому удалению всех содержащихся на них .<br>Однных. Не забывайте копировать фотографии и другие данные, которые Вы хотите сохранить, на<br>компьютер перед началом процесса форматирования (@ 193) компьютер перед началом процесса форматирования ( $\Box$  [193\)](#page-218-0).

# **1 Включите фотокамеру.**

**2 Нажмите кнопки**  $\tilde{\mathfrak{m}}$  ( $\phi$ **) и**  $\tilde{\mathfrak{m}}$ **).** Нажмите и удерживайте одновременно кнопки  $\widehat{\mathbb{U}}$  (resure) и  $\widehat{\mathbb{C}}$  (resure), пока мигающий  $F_{\mathbf{Q}}$   $\mathbf{r}$  (форматирование) не появится на индикаторах выдержки на панели управления и в видоискателе. Если вставлены две карты памяти, то будет выбрана карта памяти в Гнезде 1 ( $\Box$  [30](#page-55-1)); карту памяти в Гнезде 2 можно выбрать поворачивая главный диск управления. Чтобы выйти, не форматируя карту памяти, дождитесь пока  $F$  о с перестанет мигать (около шести секунд) или нажмите любую кнопку, кроме  $KH$ ОПОК  $\tilde{m}$  ( $R_{\text{NME}}$ ) и  $\tilde{m}$  ( $R_{\text{NME}}$ ).

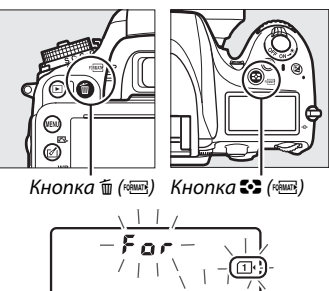

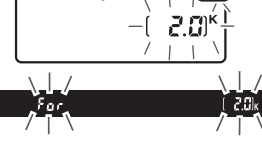

# **3** Снова нажмите кнопки  $\tilde{\mathbf{w}}$  ( $\text{max}$ ) и  $\text{C2}$  ( $\text{max}$ ).

Чтобы отформатировать карту памяти нажмите вместе кнопки  $\tilde{w}$  ( $\tilde{w}$ ) и  $\tilde{w}$ ) еще раз, пока мигает **F <sub>Q</sub> -**. Не извлекайте карту памяти, не отсоединяйте и не<br>отключайте источник питания во время форматирования. отключайте источник питания во время форматирования.

После окончания форматирования, на панели управления и видоискателе появится количество фотографий, которые можно записать при текущих настройках.

### A **Переключатель защиты от записи**

Карты памяти SD имеют переключатель защиты от записи для предотвращения случайной потери данных. Когда переключатель находится в положении «lock», то записывать или удалять снимки, а также форматировать карту памяти нельзя (при попытке спустить затвор, на экране появится предупреждение). Чтобы снять блокировку с карты памяти, поставьте выключатель в положение «запись».

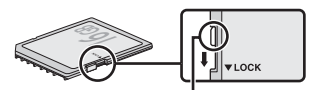

Переключатель защиты

### A **См. также**

См. стр. [250](#page-275-0) для получения дополнительной информации о форматировании карт памяти, используя параметр **Форматировать карту памяти** в меню настройки.

# **Настройка фокуса видоискателя**

Фотокамера оснащена регулятором диоптрийной настройки, который позволяет приспособить фотокамеру к индивидуальным особенностям зрения. Перед компоновкой снимков в видоискателе проверьте, что экран в видоискателе сфокусирован.

# **1 Включите фотокамеру.**

Снимите крышку объектива и включите фотокамеру.

**2 Сфокусируйте видоискатель.** Поворачивайте регулятор диоптрийной настройки до тех пор, пока границы зоны АФ не станут резкими. При работе с регулятором диоптрийной настройки, когда Ваш глаз смотрит в видоискатель, будьте осторожны, и не попадите в глаз пальцем или ногтем.

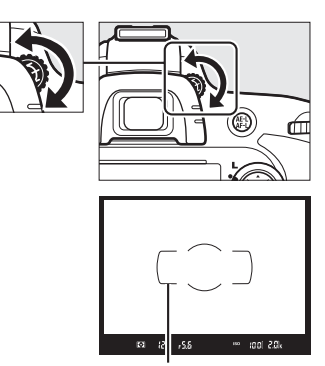

 $\frac{1}{\sqrt{2}}$ 

Границы зоны АФ

### A **Настройка фокуса видоискателя**

Если Вам не удается настроить фокус видоискателя с помощью описанных выше действий, выберите покадровую следящую автофокусировку (**AF-S**;  $\Box$  [97\)](#page-122-0), одноточечную АФ ( $\Box$  [99](#page-124-0)) и центральную точку фокусировки ( $\Box$  [101](#page-126-0)), а затем наведите высококонтрастный объект в центральную точку фокусировки и нажмите спусковую кнопку затвора наполовину, чтобы сфокусировать фотокамеру. Когда фотокамера сфокусирована, воспользуйтесь регулятором диоптрийной настройки и скорректируйте фокус видоискателя так, чтобы изображение объекта в видоискателе стало резким. При необходимости фокус видоискателя можно настроить точнее, используя дополнительные корригирующие линзы ( $\Box$  [297\)](#page-322-1).

 $\frac{1}{\sqrt{2}}$ 

# s **Съемка и просмотр снимков**

# <span id="page-60-1"></span>**Фотосъемка «Наведи и снимай»**   $(\mathbf{p}$ ежимы  $\mathbf{\hat{\omega}}$  и  $\mathbf{\hat{\Phi}})$

В данном разделе описано, как выполнять фотосъемку в режиме  $_{\blacksquare}^{\rm up}$  (авто), автоматическом режиме «наведи и снимай», в котором большинство настроек управляется фотокамерой в соответствии с условиями съемки, и в котором вспышка будет срабатывать автоматически, если объект слабо освещен. Для фотосъемки с выключенной вспышкой, но когда фотокамера управляет всеми остальными настройками, поверните диск

выбора режимов в положение  $\circledast$ , чтобы выбрать режим Авто (вспышка выключена).

# **Шаг 1: Включение фотокамеры**

# **1 Включите фотокамеру.**

Снимите крышку объектива и включите фотокамеру. Включится панель управления и загорится экран в видоискателе.

# <span id="page-60-0"></span>**2 Проверьте уровень заряда батареи.**

Проверьте уровень заряда батареи на панели управления и в видоискателе.

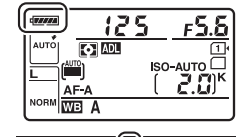

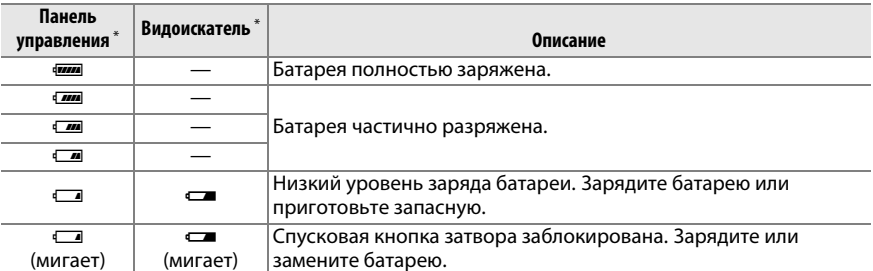

На мониторе не отображается символ, когда фотокамера питается от дополнительного разъема питания EP-5B и сетевого блока питания EH-5b. На информационном экране появляется - с.

### A **Чистка матрицы**

Фотокамера вызывает вибрацию низкочастотного фильтра, покрывающего матрицу, чтобы удалить пыль, когда фотокамера включается или выключается ( $\Box$  [301\)](#page-326-0).

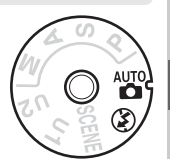

 $\blacktriangledown$ 

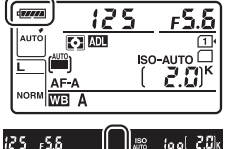

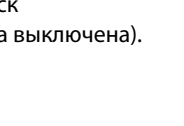

# **3 Проверьте число оставшихся кадров.** На панели управления и видоискателе отображается количество фотографий, которые можно сделать при текущих настройках (значения больше 1 000 округляются до ближайшей сотни; например, значения между 2 000 и 2 099 отображаются как 2,0 К). Если вставлены две карты

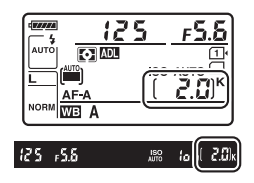

памяти, индикация показывает оставшееся место на карте в Гнезде 1 ( $\Box$  [30](#page-55-2)). Когда число оставшихся кадров достигнет  $\mathbf{G}$ , загорится число оставшихся кадров, на индикаторах выдержки будет мигать  $F_u$  ;  $i$ , или  $F_u$ ;, и будет мигать символ соответствующей карты памяти. Вставьте другую карту памяти ( $\Box$  [29](#page-54-0)) или удалите некоторые снимки (<sup>2</sup> [47,](#page-72-0) [189](#page-214-0)).

# **Шаг 2: Выберите режим**  $\overset{\text{and}}{\mathbf{o}}$  **или**  $\circled{y}$

При съемке в местах, где использование вспышки запрещено, съемке младенцев или, чтобы запечатлеть естественное освещение в условиях слабого освещения, поверните диск выбора режимов в положение  $\circledast$ . В других случаях поверните диск выбора режимов в положение  $\mathbf{m}$ .

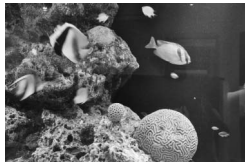

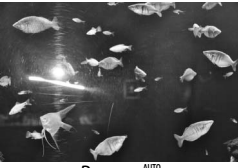

Режим  $\circledast$  Режим  $\circledast$ 

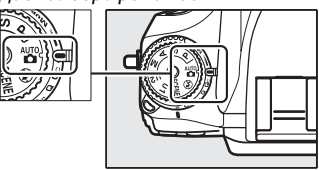

### A **Экран выключенной фотокамеры**

Если фотокамера выключилась со вставленной батареей и картой памяти, то на экране будет отображаться символ карты памяти и количество оставшихся снимков (некоторые карты памяти, в редких случаях, отображают эту информацию только, когда фотокамера включена).

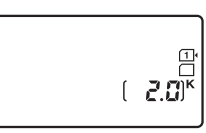

# **Шаг 3: Скомпонуйте фотографию**

# **1 Подготовьте фотокамеру к работе.**

Во время компоновки кадра в видоискателе правой рукой обхватите специальный выступ на фотокамере, а левой рукой поддерживайте корпус или объектив снизу. Для большей устойчивости и сохранения равновесия слегка прижмите локти к туловищу и поставьте одну ногу на полшага вперед. При компоновке фотографий в портретной (вертикальной) ориентации, держите фотокамеру, как показано на нижнем из трех рисунков справа.

В режиме  $\circledast$  выдержка увеличивается при слабом освещении; рекомендуется использование штатива.

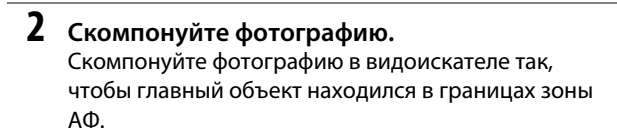

### A **Использование зум-объектива**

Воспользуйтесь кольцом зуммирования для увеличения объекта так, чтобы он заполнил большую часть кадра, или для уменьшения, чтобы увеличить область, видимую на окончательной фотографии (выбирайте более длинные фокусные расстояния на шкале фокусного расстояния для увеличения, и более короткие фокусные расстояния для уменьшения).

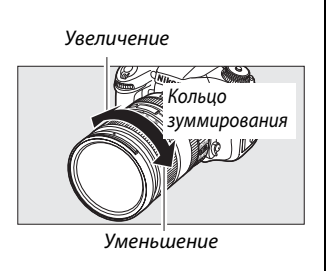

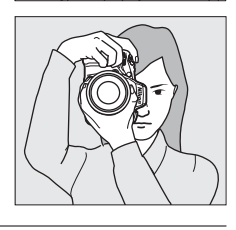

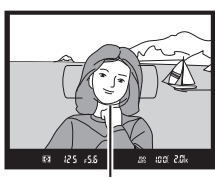

Границы зоны АФ Границы зоны АФ

# **1 Нажмите спусковую кнопку затвора наполовину.**

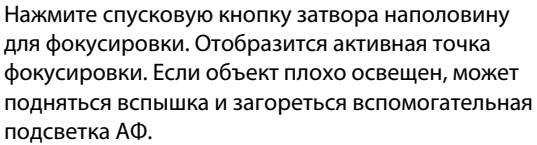

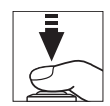

 $\Upsilon$ 

# **2 Проверьте индикаторы в видоискателе.** После завершения фокусировки индикатор фокусировки (I) появится в видоискателе.

**Индикатор фокусировки Описание** I Объект в фокусе. 2 4 Точка фокусировки находится между фотокамерой и объектом съемки.  $\blacktriangleleft$  Почка фокусировки находится за объектом.

 $\blacktriangleright$  4 (мигает) Фотокамера не может сфокусироваться, используя автофокусировку. См. стр. [98](#page-123-1).

Точка фокусировки

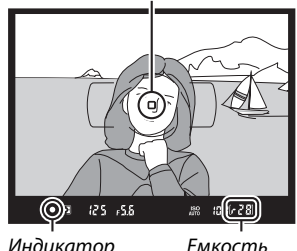

на<br>Мокусировки  $\mathcal{L}$  буфера буфера

Пока спусковая кнопка затвора нажата наполовину, количество кадров, которое можно сохранить в буфере памяти (« $\mathbf{F}$ »;  $\Box$  [84\)](#page-109-0) будет отображаться в видоискателе.

# **Шаг 5: Снимайте**

Плавно нажмите спусковую кнопку затвора до конца, чтобы произвести спуск затвора и записать фотографию. Будет гореть индикатор доступа к карте памяти, расположенный рядом с крышкой гнезда для карты памяти, пока фотография записывается на карту памяти. Не извлекайте карту памяти, не вынимайте и не отключайте источник питания, пока не погаснет индикатор доступа и не завершится запись.

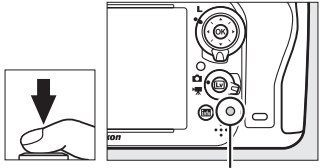

Индикатор доступа к<br>карте памяти карте памяти

### <span id="page-64-1"></span><span id="page-64-0"></span>A **Спусковая кнопка затвора**

Фотокамера оснащена двухступенчатой спусковой кнопкой затвора. Фотокамера фокусируется при нажатии спусковой кнопки затвора наполовину. Чтобы сделать фотографию, нажмите спусковую кнопку затвора до конца.

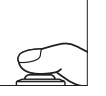

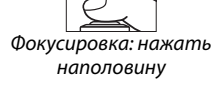

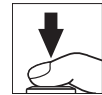

Съемка: нажать до конца

### A **Таймер режима ожидания**

Если в течение примерно 6 секунд не будут выполнены никакие операции, индикация выдержки и диафрагмы на панели управления и в видоискателе выключится, уменьшая расход заряда батареи. Нажмите спусковую кнопку затвора наполовину, чтобы заново включить индикацию. Время, по истечении которого таймер режима ожидания автоматически выключается, можно изменить при помощи пользовательской настройки с2 (Таймер режима ожидания, <sup>22</sup> [227](#page-252-0)).

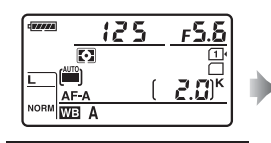

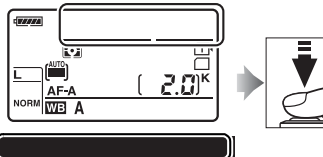

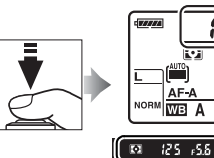

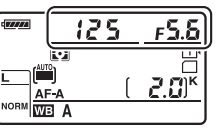

 $180$   $100$   $2.0$   $x$ 

Экспонометр в включен Экспонометр в Високометр включен Экспонометр в экспонометр в экспонометр в экспонометр в<br>Экспонометр в экспонометр в экспонометр в экспонометр в экспонометр в экспонометр в экспонометр в экспонометр

 $100$   $\frac{2.0}{2}$ 

 $\overline{\mathbf{M}}$  $125 - 555$ 

### A **Встроенная вспышка**

Если для правильной экспозиции в режиме  $\frac{100}{10}$  требуется дополнительное освещение, встроенная вспышка поднимется автоматически, когда спусковая кнопка затвора будет нажата наполовину. Если поднята вспышка, фотографии можно делать, только когда отображается индикатор готовности вспышки ( $\downarrow$ ). Если индикатор готовности вспышки не отображается, вспышка заряжается; на короткое время уберите палец со спусковой кнопки затвора и повторите попытку.

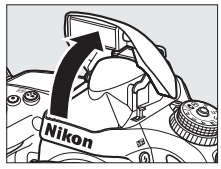

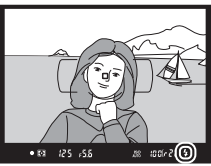

Для экономии энергии, если вспышка не используется, закройте ее, аккуратно нажав на вспышку сверху до щелчка.

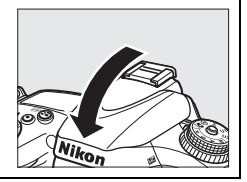

# **Творческая фотосъемка (Сюжетные режимы)**

Фотокамера предлагает на выбор несколько сюжетных режимов. При выборе сюжетного режима автоматически оптимизируются настройки в соответствии с выбранным сюжетом, благодаря чему творческая фотосъемка сводится к простым действиям выбора режима, компоновки снимка и съемки, как описано на стр. [35–](#page-60-1)[39](#page-64-1).

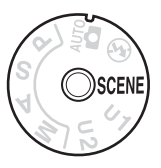

# <span id="page-65-0"></span>**∏∎** *Режим* **SCENE**<br>Для просмотра в

Для просмотра выбранного на данный момент сюжета поверните диск выбора режимов в положение SCENE и нажмите кнопку  $\overline{m}$ . Чтобы выбрать другой сюжет, поверните главный диск управления.

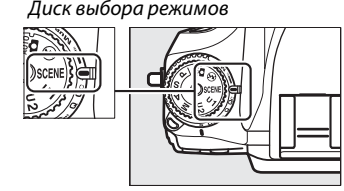

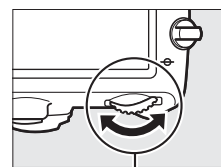

Главный диск управления Монитор

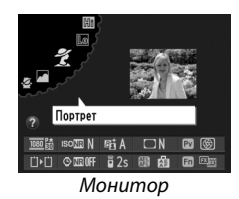

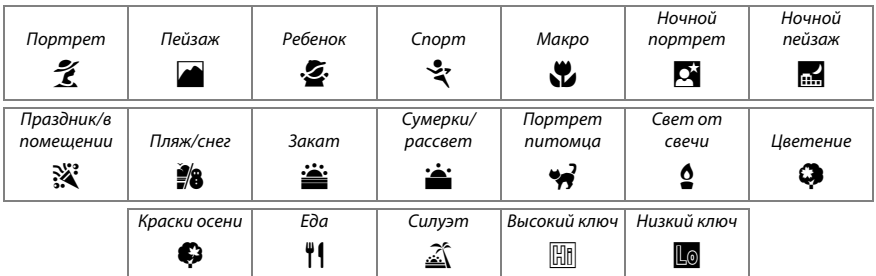

# ❚❚ *Сюжетные режимы* k *Портрет*

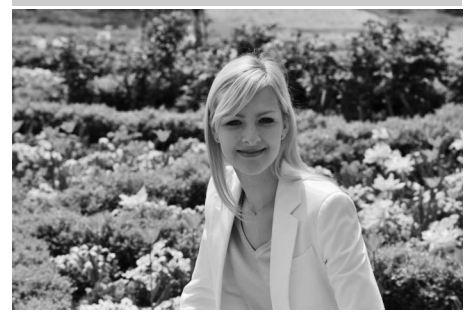

Используется для съемки портретов с мягкими, естественными телесными тонами. Если объект находится далеко от фона или используется телеобъектив, детали фона будут смягчены, чтобы придать компоновке кадра ощущение глубины.

p*Ребенок*

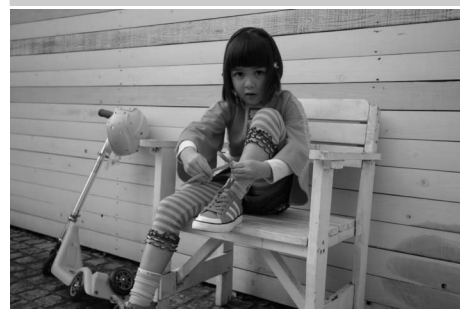

Используется для моментальных снимков детей. Одежда и детали фона передаются ярко, а телесные тона остаются мягкими и естественными.

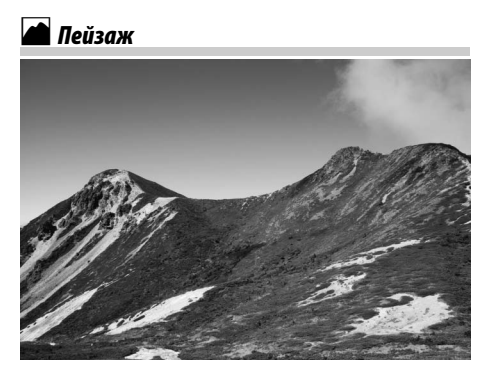

Используется для насыщенных пейзажных снимков при дневном свете. Встроенная вспышка и вспомогательная подсветка АФ выключаются; рекомендуется использование штатива для предотвращения смазывания при слабом освещении.

# **ং** Cnopm

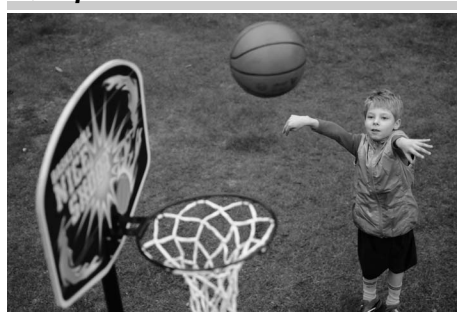

Короткая выдержка останавливает движение для получения динамических снимков спортивных состязаний, на которых четко выделяется основной объект. Встроенная вспышка и вспомогательная подсветка АФ выключаются. Чтобы сделать последовательные снимки, выберите режим непрерывной съемки ( $\Box$  6, [83\)](#page-108-0).

 $\blacktriangledown$ 

# n *Макро*

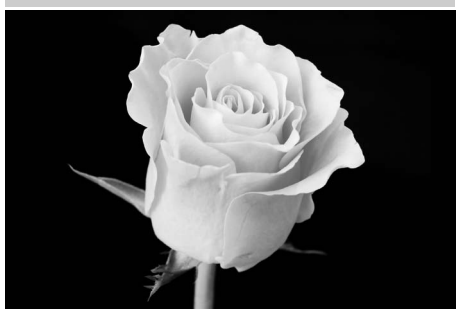

 $\Upsilon$ 

Используется для макросъемки цветов, насекомых и других небольших объектов (может использоваться объектив для макросъемки для фокусировки на очень близком расстоянии). Рекомендуется использование штатива для предотвращения смазывания.

# r *Ночной пейзаж*

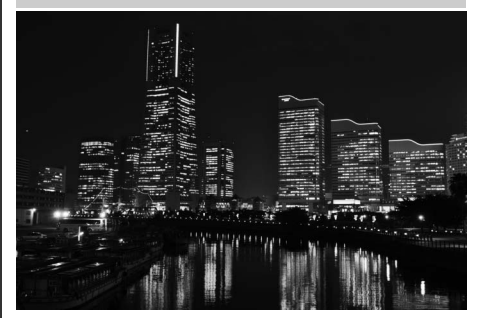

Уменьшает шум и неестественные цвета при фотосъемке ночных пейзажей, включая уличное освещение и неоновые вывески. Встроенная вспышка и вспомогательная подсветка АФ выключаются; рекомендуется использование штатива для предотвращения смазывания.

# o *Ночной портрет*

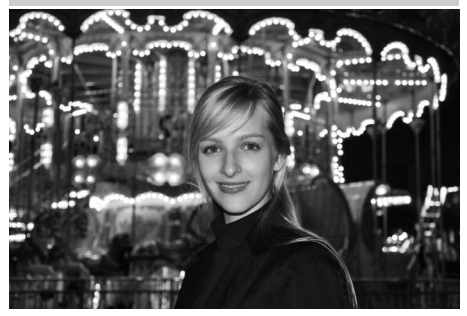

Используется для получения естественного баланса между основным объектом и фоном на портретах, снятых при слабом освещении. Рекомендуется использование штатива для предотвращения смазывания при слабом освещении.

**※ Праздник/в помещении** 

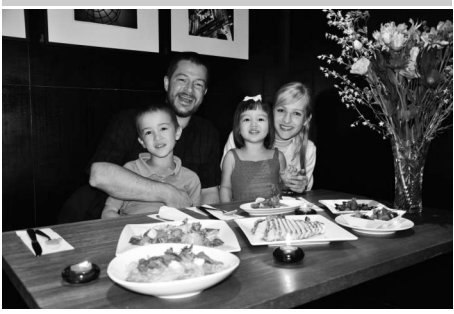

Запечатлевает эффекты фонового освещения в помещении. Используется для съемки вечеринок и других сюжетов в помещениях.

# <u>¥</u>8 Пляж/снег

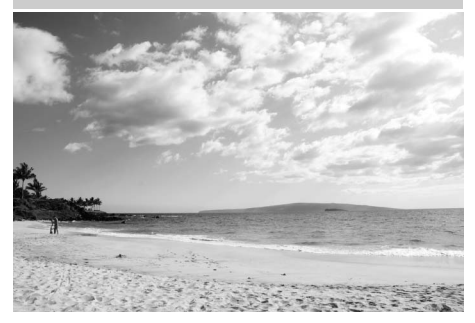

Запечатлевает яркость водных, заснеженных или песчаных пространств, освещенных солнечным светом. Встроенная вспышка и вспомогательная подсветка АФ выключаются.

# **—̀: Сумерки/рассвет**

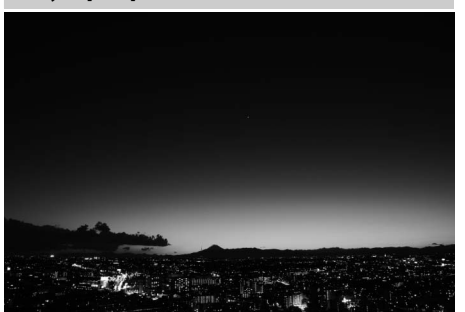

Сохраняются цвета, видимые при слабом естественном освещении перед рассветом и после заката. Встроенная вспышка и вспомогательная подсветка АФ выключаются; рекомендуется использование штатива для предотвращения смазывания при слабом освещении.

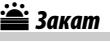

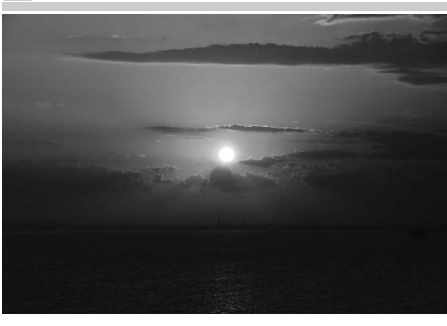

Сохраняются глубокие оттенки закатов и восходов. Встроенная вспышка и вспомогательная подсветка АФ выключаются; рекомендуется использование штатива для предотвращения смазывания при слабом освещении.

w*Портрет питомца*

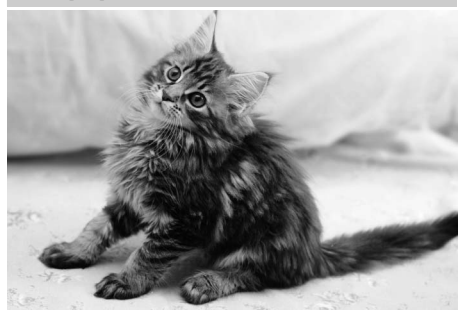

Используется для съемки портретов активных питомцев. Вспомогательная подсветка АФ выключается.

# x *Свет от свечи*

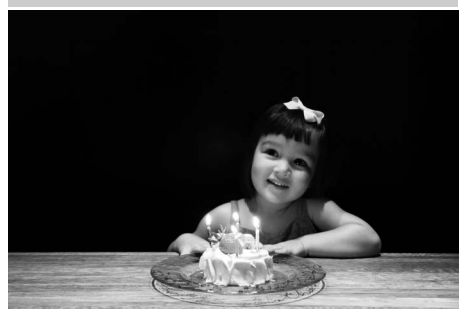

 $\blacktriangleright$ 

Для фотосъемки при свете свечей. Встроенная вспышка выключается; рекомендуется использование штатива для предотвращения смазывания при слабом освещении.

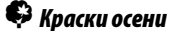

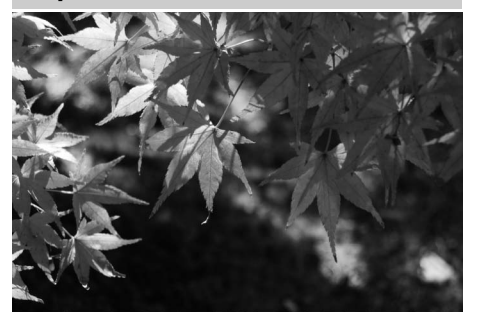

Запечатлевает яркие красные и желтые цвета осенних листьев. Встроенная вспышка выключается; рекомендуется использование штатива для предотвращения смазывания при слабом освещении.

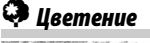

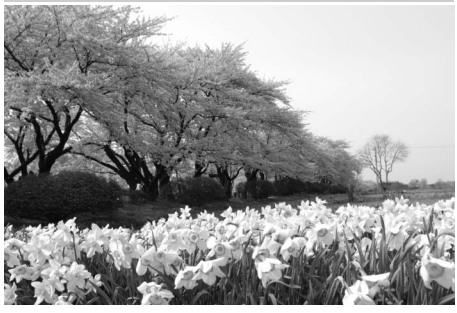

Используется для съемки полей цветов, цветущих садов и других пейзажей с обильным цветением. Встроенная вспышка выключается; рекомендуется использование штатива для предотвращения смазывания при слабом освещении.

# 0*Еда*

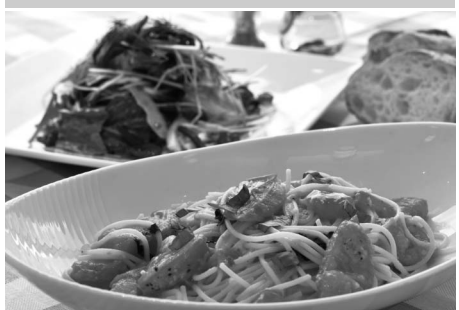

Используется для насыщенных фотографий кулинарных блюд. Рекомендуется использование штатива для предотвращения смазывания; также может использоваться вспышка ( $\Box$  [143](#page-168-0)).

# <u> $\widehat{\mathbb{Z}}$ </u> Силуэт

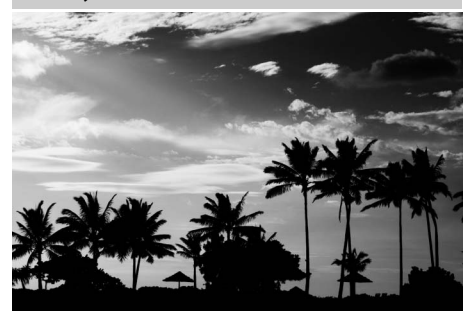

Для съемки силуэтов объектов на ярком фоне. Встроенная вспышка выключается; рекомендуется использование штатива для предотвращения смазывания при слабом освещении.

# 3 *Низкий ключ*

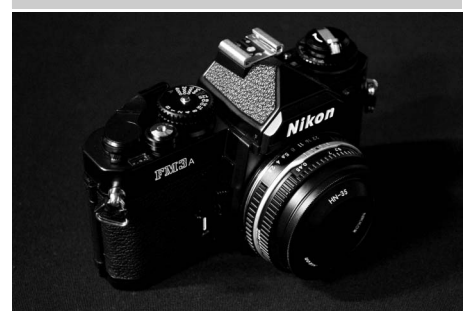

Используется при съемки темных сюжетов для создания темных, мрачных изображений, выделяющих светлые участки. Встроенная вспышка выключается; рекомендуется использование штатива для предотвращения смазывания при слабом освещении.

# 2 *Высокий ключ*

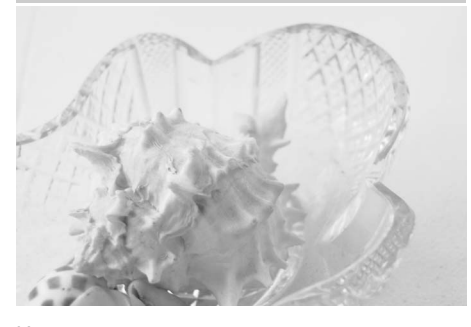

Используется при съемки ярких сюжетов для создания ярких изображений, кажущихся заполненными светом. Встроенная вспышка выключается.

# **Основные функции просмотра**

# **1** Нажмите кнопку  $\mathbf{F}$ .

Снимок отобразится на мониторе. На экране отобразится символ карты памяти, содержащей текущий снимок.

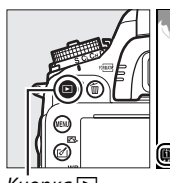

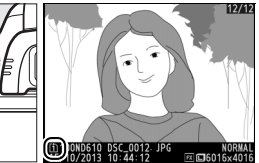

Кнопка  $\blacksquare$ 

**2 Просмотр остальных снимков.** Для просмотра других снимков нажмите кнопку 4 или 2. Для просмотра дополнительных сведений о текущей фотографии нажмите кнопку  $\blacktriangle$  и  $\nabla$  ( $\Box$  [179\)](#page-204-0).

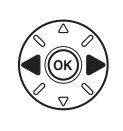

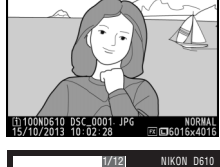

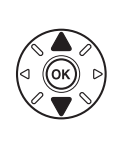

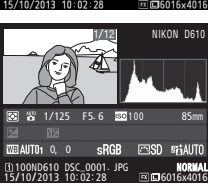

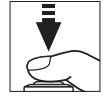

Чтобы завершить просмотр и вернуться в режим съемки, нажмите спусковую кнопку затвора наполовину.

### A **Просмотр изображения**

Если **Вкл.** выбрано для **Просмотр изображения** в меню просмотра (<sup>[1]</sup> [212](#page-237-0)), фотографии автоматически появляются на экране монитора на несколько секунд после съемки.

### A **См. также**

Информацию о том, как выбрать гнездо для карты памяти см. на стр. [178.](#page-203-0)
## **Удаление ненужных фотографий**

Чтобы удалить фотографию, отображаемую на мониторе в данный момент, нажмите кнопку बै (). Имейте в виду, что восстановить удаленные фотографии нельзя.

## **1 Отобразите фотографию.**

Отобразите фотографию, которую вы хотите удалить, как описано на предыдущей странице. Местонахождение текущего изображения показано символом в нижнем левом углу дисплея.

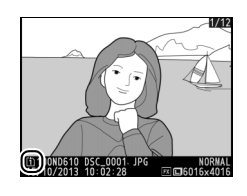

## **2 Удалите снимок.**

Нажмите кнопку ш (  $\overline{Q}$ ). Отобразится диалоговое окно подтверждения; снова нажмите кнопку  $\tilde{w}$  ( $\tilde{w}$ ), чтобы удалить снимок и вернуться в режим просмотра. Чтобы выйти без удаления снимка, нажмите ⊵.

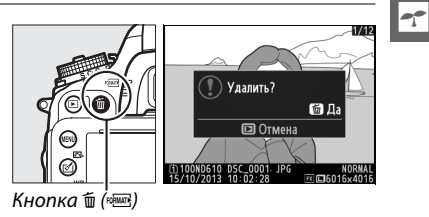

### A **Удалить**

Чтобы удалить выбранные изображения (□ [190\)](#page-215-0), все изображения, сделанные в выбранную дату ([191](#page-216-0)), или все изображения в выбранном местонахождении в выбранной карте памяти (1919), воспользуйтесь параметром **Удалить** в меню режима просмотра.

 $\boxed{\Upsilon}$ 

# Lv **Фотосъемка в режиме Live view**

Для съемки в режиме Live view выполните описанные ниже действия.

### **1 Поверните переключатель режима Live view в положение** C **(фотосъемка в режиме Live view).**

#### **24 Закройте видоискатель**

Чтобы предотвратить воздействие на экспозицию попадающего через видоискатель света, снимите резиновый наглазник и закройте видоискатель входящей в комплект крышкой окуляра  $DK-5$  перед съемкой ( $\Box$  [86](#page-111-0)).

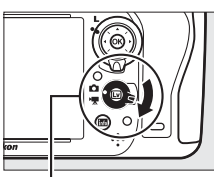

режима Live view

#### $\boxed{\cup v}$

### **2** Нажмите кнопку  $\text{Q}$ .

Зеркало поднимется, на мониторе фотокамеры отобразится сцена, видимая через объектив. После этого объект нельзя будет увидеть в видоискателе.

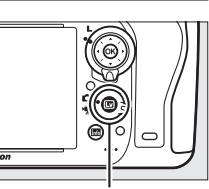

 $K$ нопка $\overline{w}$ 

### <span id="page-74-1"></span><span id="page-74-0"></span>**3 Расположите точку фокусировки.**

Расположите точку фокусировки на объекте, как описано на стр. [51.](#page-76-0)

### **4 Выполните фокусировку.**

Нажмите спусковую кнопку затвора наполовину для фокусировки.

Точка фокусировки будет мигать зеленым цветом, пока фотокамера фокусируется. Если фотокамера может выполнить фокусировку, точка фокусировки будет показана зеленым цветом; если фотокамера не может выполнить фокусировку, точка фокусировки будет мигать красным цветом (имейте в виду, что съемку можно производить даже в том случае, если точка фокусировки мигает красным цветом; проверьте фокусировку на мониторе перед съемкой). Экспозицию можно заблокировать нажатием кнопки

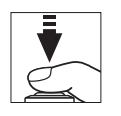

Кнопка 結: «**AE-L/AF-L**» **(АЭ-Б/АФ-Б)**

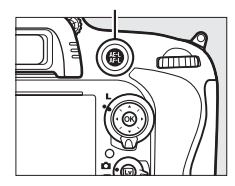

& «**AE-L/AF-L» (АЭ-Б/АФ-Б)** (□ [110](#page-135-0)); фокусировка блокируется, когда спусковая кнопка затвора нажимается наполовину. В режиме **M** экспозицию можно настроить с помощью индикатора экспозиции ( $\Box$  [78\)](#page-103-0).

## **5 Сделайте снимок.**

Нажмите спусковую кнопку затвора до конца, чтобы сделать снимок. Монитор выключится.

## **6 Выйдите из режима Live view.**

Нажмите кнопку  $\textstyle\boxdot$  для выхода из режима Live view.

#### **Z** Прекращение режима Live view

Съемка в режиме Live view автоматически прекращается, если снимается объектив. Съемка в режиме Live view также может прекратиться автоматически, чтобы предотвратить повреждение внутренних схем фотокамеры; выйдите из режима Live view, если фотокамера не используется. Имейте в виду, что температура внутренних схем фотокамеры может увеличиться, что может привести к появлению шума (яркие пятна, произвольные высвеченные пикселы или неоднородность цветов) в следующих ситуациях (фотокамера также может заметно нагреться, но это не означает наличие неисправности):

- **•** Высокая температура окружающей среды
- **•** Фотокамера использовалась длительное время в режиме Live view или записи видео
- **•** Фотокамера использовалась в режиме непрерывной съемки длительное время Если режим Live view не включается при нажатии кнопки  $\textcircled{\tiny{M}}$ , подождите, пока остынут

внутренние схемы и попробуйте снова.

### A **Выбор Picture Control (Только режимы P, S, A и M)**

При нажатии  $\mathcal{O}(\mathbb{E}\cdot)$  в режиме Live view отображается список режимов Picture Control. Выделите нужный режим Picture Control и нажмите  $\blacktriangleright$ , чтобы отрегулировать настройки Picture Control (CD [129\)](#page-154-0).

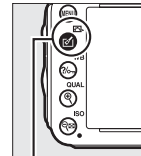

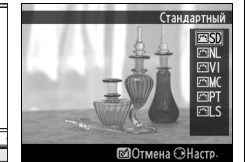

Кнопка [ $\triangle$  ( $E$ })

### A **Видеоролики**

Запись видеороликов недоступна во время фотосъемки в режиме Live view, и нажатие кнопки видеосъемки не дает никакого результата. Для съемки видеороликов выберите видеосъемку в режиме Live view ( $\Box$  [57\)](#page-82-0).

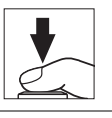

## <span id="page-76-0"></span>**Фокусировка в режиме Live view**

Чтобы сфокусироваться, используя автофокусировку, поверните переключатель режимов фокусировки в положение **AF** и выполните шаги, приведенные ниже, чтобы выбрать режимы автофокусировки или зоны АФ. Информацию о ручной фокусировке см. на стр. [55.](#page-80-0)

Переключатель режимов<br>фокусировки

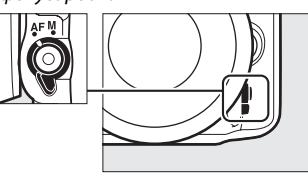

### <span id="page-76-2"></span><span id="page-76-1"></span>❚❚ *Выбор режима фокусировки*

В режиме Live view доступны следующие режимы автофокусировки:

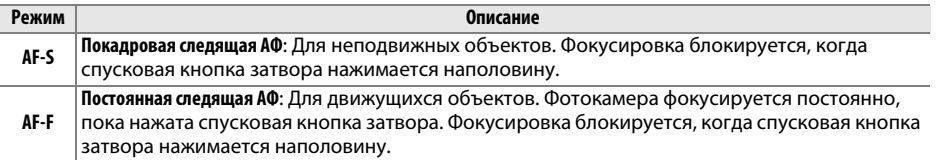

Чтобы выбрать режим автофокусировки нажмите кнопку режима зоны АФ и поверните главный диск управления так, чтобы на мониторе появился нужный режим.

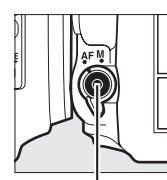

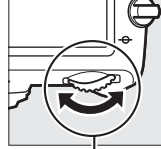

Кнопка режима<br>АФ

 $\nu$ ппавления управления

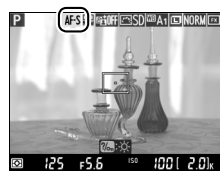

Монитор

### <span id="page-76-3"></span>**Z** Использование автофокусировки в режиме Live view

Используйте объектив AF-S. При использовании других объективов или телеконверторов можно не достичь желаемого результата. Имейте в виду, что в режиме Live view автофокусировка работает медленнее, а монитор может становиться ярче или темнее во время фокусировки. Точка фокусировки иногда может отображаться зеленым цветом, даже когда фотокамера не может сфокусироваться. Фотокамера может не выполнить фокусировку в следующих ситуациях:

- **•** Объект содержит линии, параллельные длинной границе кадра
- **•** Неконтрастный объект
- **•** Объект съемки в точке фокусировки содержит участки с резкими перепадами яркости или точечные источники света, неоновую вывеску или другие источники освещения меняющейся яркости
- **•** Возникает мерцание или появляются полосы при освещении люминесцентными, ртутными, натриевыми лампами или похожими источниками света
- **•** Используется «звездный» фильтр или другой специальный фильтр
- **•** Объект выглядит меньше, чем точка фокусировки
- **•** В объекте съемки преобладает правильная геометрическая структура (например, жалюзи или ряд окон высотного здания)
- **•** Объект движется

51

### <span id="page-77-1"></span><span id="page-77-0"></span>❚❚ *Выбор режима зоны АФ*

В режиме Live view можно выбрать следующие режимы зоны АФ:

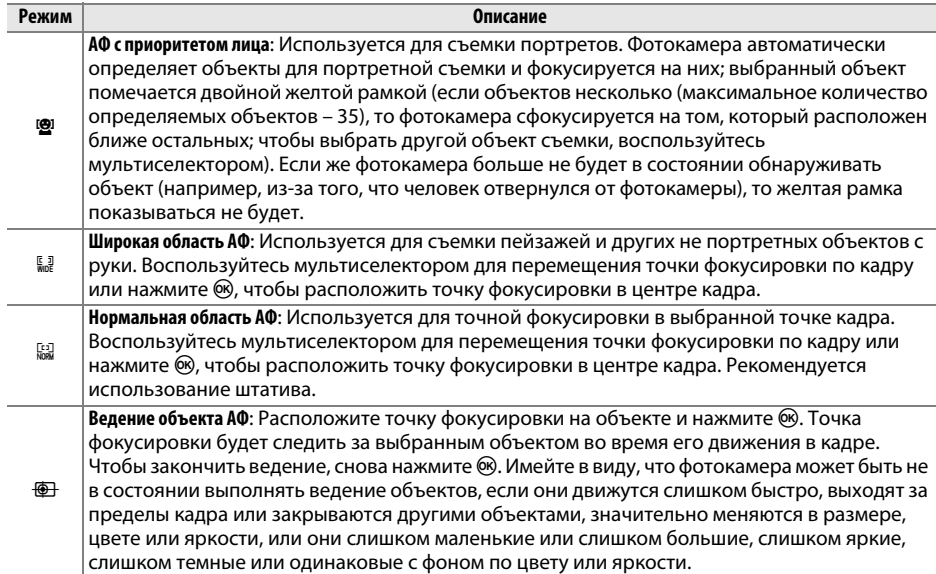

Чтобы выбрать режим зоны АФ нажмите кнопку режима зоны АФ и поверните вспомогательный диск управления так, чтобы на мониторе появился нужный режим.

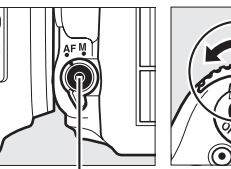

Кнопка режима АФ

р<br>Управления управления

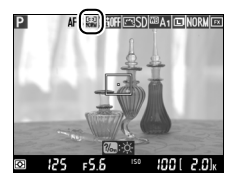

Монитор

## <span id="page-78-1"></span>**Дисплей Live view: Съемка в режиме Live view**

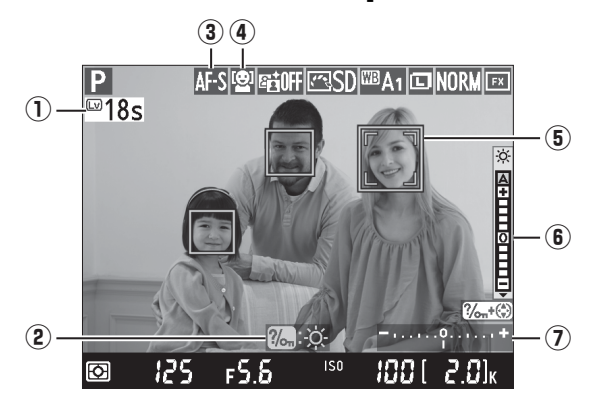

<span id="page-78-0"></span>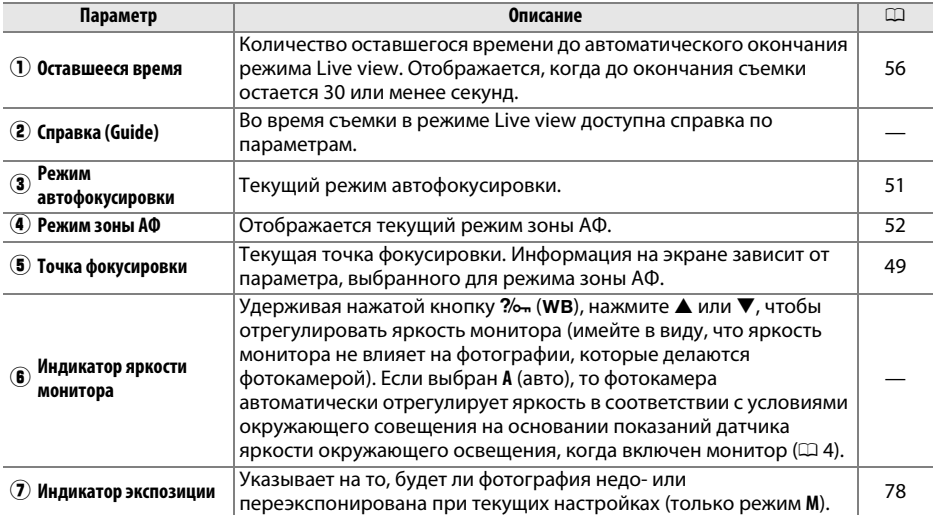

### $\boldsymbol{\Sigma}$  Дисплей Live view

Хотя зубчатые границы, псевдоцвета, муар и яркие пятна не будут появляться на окончательном снимке, они могут появляться на мониторе, в то время как яркие полосы могут появляться в некоторых областях кадра с мигающими вывесками и другими импульсными источниками света, или если объект на короткое время освещается стробоскопическим или другим ярким мгновенным источником света. Кроме того, может появляться искажение, если фотокамера панорамируется по горизонтали или объект перемещается в кадре с большой скоростью. Мерцания и полосы, видимые на мониторе при свете ламп дневного света, ртутных или натриевых ламп, можно уменьшить с помощью **Подавление мерцания** (□ [252](#page-277-0)), хотя они могут все равно быть видны на окончательной фотографии при некоторых значениях выдержки. При съемке в режиме Live view не направляйте объектив на солнце и другие источники яркого света. Несоблюдение этой меры предосторожности может привести к повреждению внутренних схем фотокамеры.

#### A **Экспозиция**

В зависимости от сюжета, экспозиция может различаться от той, которую Вы установили, если не используется режим Live view. Замер экспозиции в режиме Live view настраивается согласно экрана Live view, производя съемку с экспозицией, близкой к той, что видна на мониторе. В режимах **P**, **S**, **A** и **M** экспозицию можно настроить на ±5 EV (0 [112\)](#page-137-0). Имейте в виду, что эффекты значений более +3 EV или менее –3 EV нельзя предварительно просмотреть на мониторе.

## **Информационный экран: Съемка в режиме Live view**

Чтобы скрыть или показать индикаторы на мониторе во время съемки в режиме Live view, нажмите кнопку **M.** 

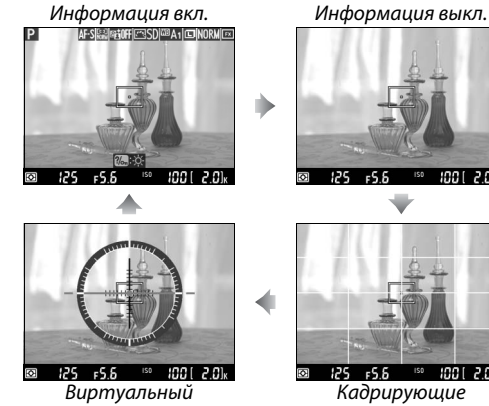

горизонт (<u>m</u> 258)

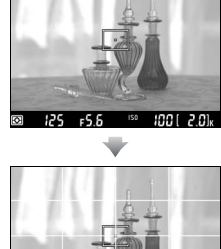

ine i zei Кадрирующие<br>разметки разметки

## <span id="page-80-1"></span><span id="page-80-0"></span>**Ручная фокусировка**

Для фокусировки в ручном режиме фокусировки ( $\Box$  [103](#page-128-0)) поворачивайте кольцо фокусировки объектива до тех пор, пока объект не будет в фокусе.

Для увеличения изображения на мониторе примерно до 19  $\times$  для точной фокусировки, нажмите кнопку  $\mathcal{R}$  (QUAL). Если изображение, видимое через объектив, увеличено, появляется окно навигации в серой рамке в нижнем правом углу монитора. Для просмотра частей кадра, которые не видны на мониторе, можно прокручивать изображение с помощью мультиселектора (доступно только, если выбраны широкая область или

нормальная область для режима зоны АФ) или нажать Q (ISO) для уменьшения изображения.

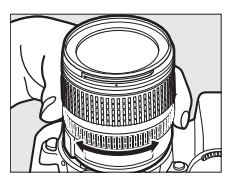

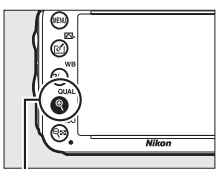

 $K$ нопка $\mathcal{R}$  (QUAL)

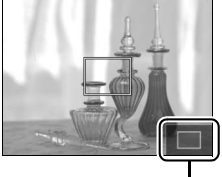

Окно навигашии Окно навигации

#### A **Объективы без микропроцессора**

При использовании объективов без микропроцессора обязательно вводите фокусное расстояние и максимальную диафрагму с помощью параметра **Данные объектива без CPU** в меню настройки ( $\Box$  [172](#page-197-0)). Объективы без микропроцессора могут использоваться только в режимах **A** и M ( $\Box$  [73](#page-98-0)); диафрагму можно настроить с помощью кольца диафрагмы объектива.

#### <span id="page-81-0"></span>D **Экран обратного отсчета**

Отсчет будет отображаться 30 с, прежде чем режим Live view выключится автоматически ( $\Box$  [53](#page-78-0); таймер станет красным, если скоро закончится режим Live view, чтобы защитить внутренние схемы фотокамеры, или, если выбран параметр, отличный от **Нет ограничения**, для пользовательской настройки c4—**Задержка откл. монитора** > **Live view**; 0 [228—](#page-253-0)5 с до того, как должен автоматически отключиться монитор). В зависимости от условий съемки, таймер может появиться внезапно, если выбран режим Live view. Имейте в виду, что хотя отсчет и не появляется во время просмотра, режим Live view выключится автоматически по истечении таймера.

#### A **HDMI**

Если фотокамеру подключить к видеоустройству HDMI во время съемки в режиме Live view, то монитор фотокамеры остается включенным, и на экране видеоустройства отобразиться вид, наблюдаемый через объектив фотокамеры, как показано на рисунке справа. Если устройство поддерживает HDMI-CEC, выберите **Выкл.** для параметра **HDMI** > **Управление устройством** в меню настройки ( $\Box$  [205](#page-230-0)) перед съемкой в режиме Live view.

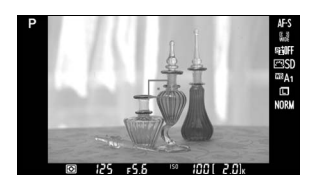

# <span id="page-82-1"></span><span id="page-82-0"></span>**Exp Видеосъемка в режиме Live view**

Видеоролики можно записывать в режиме Live view.

**1 Поверните переключатель режима Live view в положение** 1 **(видеосъемка в режиме Live view).**

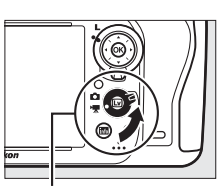

перетительные<br>пежима Live view режима Live view

**y** 

### **2** Нажмите кнопку  $\omega$ .

Поднимется зеркало, и на мониторе фотокамеры отобразится сцена, видимая через объектив, так, как она отображалась бы в действительном видеоролике с изменениями в соответствии с эффектами экспозиции. После этого объект нельзя будет увидеть в видоискателе.

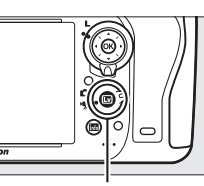

 $K$ нопка  $\nabla$ 

#### *<u>● Символ*</u>

Символ  $\boxtimes$  ( $\Box$  [61\)](#page-86-0) обозначает, что запись видеороликов невозможна.

#### A **Перед началом записи**

Перед записью выберите диафрагму (только режимы **А** и **М**,  $\Box$  [77,](#page-102-0) [78](#page-103-1)); также можно выбрать Picture Control (только режимы **P**, **S**, **A** и **M**, 0 [129](#page-154-0)) или цветовое пространство (0 [217\)](#page-242-0). В режимах **P**, **S**, **A** и **M**, баланс белого (0 [115\)](#page-140-0) можно задать в любое время нажатием кнопки L(U) и поворотом главного диска управления.

## **3** Выберите режим фокусировки ( $\Box$  [51\)](#page-76-2).

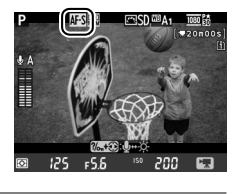

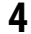

**4** Выберите режим зоны АФ ( $\Box$  [52](#page-77-1)).

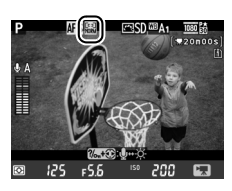

## **5 Выполните фокусировку.**

Скомпонуйте первый кадр и выполните фокусировку как описано в Шагах 3 и 4 на стр. [49](#page-74-1) (для получения более подробной информации о фокусировке при видеосъемке в

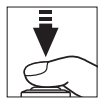

режиме Live view см. стр. [51\)](#page-76-3). Имейте в виду, что количество определяемых объектов в режиме АФ с приоритетом лица уменьшается во время видеосъемки в режиме Live view.

### A **Экспозиция**

Во время видеосъемки в режиме Live view можно отрегулировать следующие настройки:

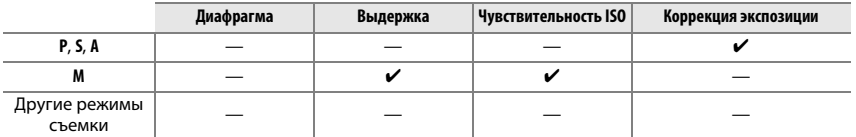

В режиме **M** чувствительность ISO можно установить на значения от 100 до Hi-2, а выдержку – на значения от  $1/25$  с до  $1/4$  000 с (наиболее длинная доступная выдержка различается в зависимости от частоты кадров при фотосъемке;  $\Box$  [65](#page-90-0)). В других режимах выдержка и чувствительность ISO настраиваются автоматически. Если результат пере- или недоэкспонирован, выйдите из этого режима и повторно включите видеосъемку в режиме Live view.

### <span id="page-83-0"></span>**6 Начните запись.**

Нажмите кнопку видеосъемки, чтобы начать запись. На мониторе отображается индикатор записи и оставшееся время записи. Экспозиция устанавливается с помощью матричного замера и ее можно заблокировать нажатием **КНОПКИ**  $A_{n+1}^{f+1}$  **«AE-L/AF-L» (АЭ-Б/АФ-Б)** (□ [110\)](#page-135-0) или (в режимах Р, S и А) изменить на величину до  $\pm 3$  EV с шагом  $\frac{1}{3}$  EV, используя коррекцию экспозиции ( $\Box$  [112\)](#page-137-0). В режиме автофокусировки фокусировку можно заблокировать нажатием спусковой кнопки затвора наполовину.

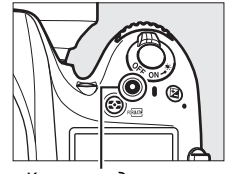

Кнопка видеосъемки<br>Индикатор записи

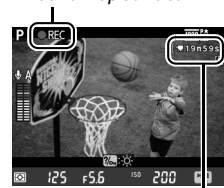

Оставшееся время

### A **Звук**

Фотокамера может записывать и видео, и звук; не закрывайте микрофон на передней стороне фотокамеры во врем видеосъемки. Имейте в виду, что встроенный микрофон может записывать звуки, издаваемые объективом во время автофокусировки или подавления вибраций.

### **7 Закончите запись.**

Снова нажмите кнопку видеосъемки, чтобы закончить запись. Запись остановится автоматически, как только будет достигнут максимальный размер видеоролика, или заполнится карта памяти.

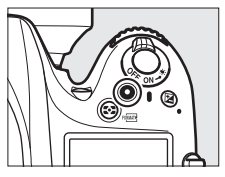

### A **Максимальная длина**

Максимальная длина для отдельных видео файлов составляет 4 ГБ (информацию о максимальном времени записи см. на стр. [65](#page-90-1)); имейте в виду, что в зависимости от скорости записи карты памяти съемка может закончиться до того, как будет достигнута эта длина  $(0)$  [334](#page-359-0)).

#### A **Фотосъемка**

Чтобы сделать фотографию, когда выполняется запись, нажмите спусковую кнопку затвора до конца (при желании экран съемочной информации можно присвоить кнопке «**Fn**», кнопке предварительного просмотра или кнопке «**AE-L/AF**» **(АЭ-Б/АФ-Б)** и кнопке, которая используется для отображения настроек фотосъемки фотокамеры перед съемкой; □ [247,](#page-272-0) [248](#page-273-0)). Запись видеоролика закончится (отснятый эпизод, записанный до этого места, будет сохранен), и фотокамера возвратится в режим Live view. Фотография будет записана с текущей настройкой области изображения, с использованием кадра с форматом экрана 16 : 9. Фотографии будут делаться с выключенной вспышкой. Имейте в виду, что экспозицию для фотографий нельзя предварительно просмотреть при видеосъемке в режиме Live view; рекомендуется режим **P**, **S** или **A**, но точных результатов можно достичь в режиме **M**, используя кнопку «**Fn**», кнопку предварительного просмотра или кнопку «**AE-L/AF**» **(АЭ-Б/АФ-Б)** (0 [247,](#page-272-0) [248](#page-273-0)), используя кнопку для отображения съемочной информации и проверяя индикатор экспозиции. Коррекцию экспозиции для фотографии можно установить на значения от –5 до +5 EV, но только значения от –3 до +3 можно предварительно просмотреть на мониторе (режимы **P**, **S** и **A**;  $\Box$  [112\)](#page-137-0).

#### D **Индикация обратного отсчета**

Обратный отсчет будет отображаться в течение 30 с, прежде чем режим Live view закончится автоматически ( $\Box$  [53\)](#page-78-1). В зависимости от условий съемки, таймер может появиться сразу же, когда начнется запись видеоролика. Имейте в виду, что независимо от количества оставшегося времени записи, режим Live view выключится автоматически по истечении таймера. Подождите, пока остынут внутренние схемы фотокамеры, прежде чем возобновить запись видеороликов.

### **8 Выйдите из режима Live view.**

Нажмите кнопку  $\textstyle\boxdot$  для выхода из режима Live view.

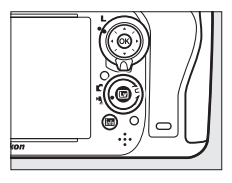

## <span id="page-85-0"></span>**Индексы**

При выборе **Индексная маркировка** для пользовательской настройки g1 (Фун**кция кнопки "Fn"**,  $\Box$  [247](#page-272-0)), g2 (Функция кн. **предв. просм.**,  $\Box$  [248\)](#page-273-1) или q3 (Функция кн. "AE-L/AF-L",  $\Box$  [248](#page-273-0)) можно нажать кнопку во время записи, чтобы добавить индексы, которые могут использоваться для нахождения кадров во время редактирования или просмотра ( $\Box$  [68](#page-93-0)). Для каждого видеоролика можно добавить до 20 индексов.

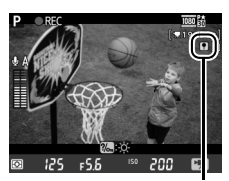

Индекс

### **⊿ См. также**

Параметры размера кадра, чувствительности микрофона и гнезда для карты памяти доступны в меню **Настройки видео** ( $\Box$  [65\)](#page-90-0). Фокусировку можно отрегулировать вручную, как описано на стр. [55](#page-80-1). Функции кнопки ®, «**Fn**», кнопки предварительного просмотра и кнопки 結 «**AE-L/AF-L» (АЭ-Б/АФ-Б)** можно выбрать с помощью пользовательских настроек f1 (**Кнопка ОК (реж. съемки)**; □ [241\)](#page-266-0), g1  $($ Функция кнопки "Fn"; □ [247](#page-272-0)), g2 (Функция кн. предв. просм.; □ [248](#page-273-1)) и g3 (Функция кн. "AE-L/ **AF-L"**, □ [248](#page-273-0)) соответственно (последние три параметра также позволяют блокировать экспозицию без удерживания кнопки в нажатом положении). Пользовательская настройка g4 (**Функ. кн. спуска**  затвора; **□ [248](#page-273-2)) определяет, можно ли использовать спусковую кнопку затвора, чтобы начать** видеосъемку в режиме Live view или, чтобы начать и закончить запись видеоролика.

## **Дисплей Live view: Видеосъемка в режиме Live view**

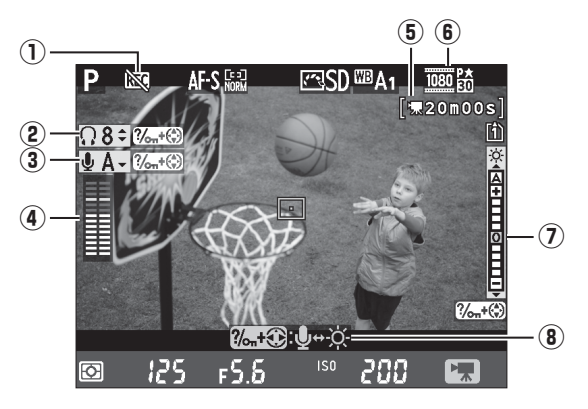

<span id="page-86-0"></span>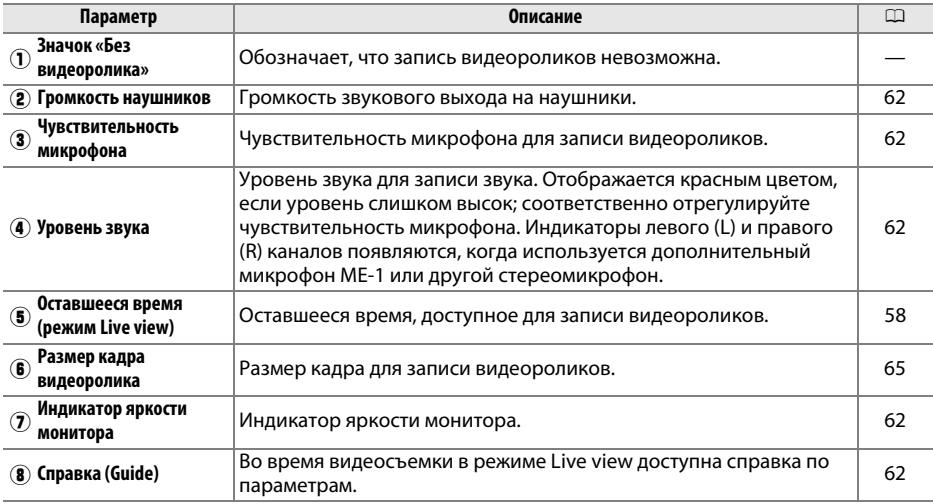

#### <span id="page-86-1"></span>A **Использование внешнего микрофона**

Можно использовать дополнительный стереомикрофон ME-1, чтобы записать звук в стереофоническом режиме или избежать записи шума, издаваемого объективом при автофокусировке ( $\Box$  [298](#page-323-0)).

#### A **Наушники**

Можно использовать наушники от сторонних производителей. Имейте в виду, что высокий уровень звука может воспроизводиться с большой громкостью; следует соблюдать особую осторожность при использовании наушников.

### <span id="page-87-0"></span>❚❚ *Регулировка настроек на дисплее Live view*

Чувствительность микрофона, громкость наушников и яркость монитора можно отрегулировать, как описано ниже. Имейте в виду, что чувствительность микрофона и громкость наушников нельзя отрегулировать во время записи, и что яркость влияет только на монитор ( $\Box$  [61\)](#page-86-1); на записываемые фотокамерой видеоролики это не влияет.

## **1 Выделите настройку.**

Нажмите и удерживайте нажатой ?/ (WB) и нажмите < или 2, чтобы выделить индикатор для нужной настройки.

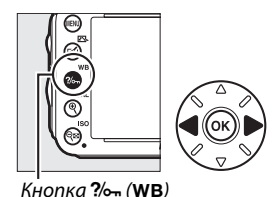

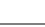

**2 Отрегулируйте выделенную настройку.** Удерживая нажатой кнопку  $\frac{2}{n}$  (WB), нажмите  $\blacktriangle$  или  $\nabla$ , чтобы отрегулировать выделенную настройку.

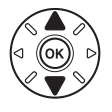

## **Информационный экран: Видеосъемка в режиме Live view**

Чтобы скрыть или показать индикаторы на мониторе во время видеосъемки в режиме Live view, нажмите кнопку  $\mathbf{m}$ .

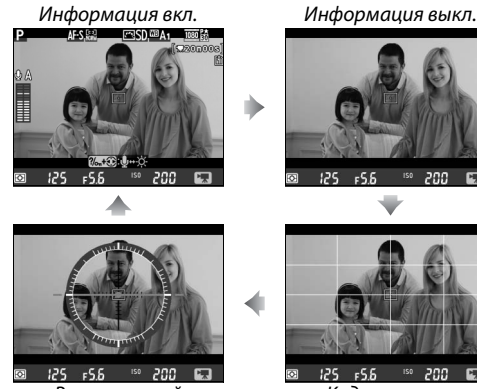

Виртуальный Виртуал[ьный](#page-283-0)  горизонт (<sup>0</sup> 258)

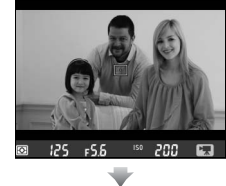

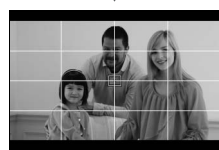

 $556$ חתכ Кадрирующие<br>разметки разметки

 $\frac{1}{2}$ 

## **Область изображения**

Независимо от параметра, выбранного для **Область изображения** в меню режима съемки ( $\Box$  [89](#page-114-0)), все видеоролики и фотографии, записанные в режиме Live view ( $\Box$  [57](#page-82-1)), имеют формат кадра 16 : 9. Для изображений, записанных при выборе **Вкл.** для **Область изображения** > **Авт. кадрирование DX** и установленном объективе DX, используется видео формат на основе DX, как и для изображений, записанных при выборе **DX (24 × 16) 1.5×** для **Область изображения** > **Выбрать область изобр.** Видео формат на основе FX используется при выборе **FX (36 × 24) 1.0×**. При выборе видео формата на основе DX отображается символ ...

#### A **Фотографии во время видеосъемки в режиме Live view**

В следующей таблице показан размер снимков, сделанных во время видеосъемки в режиме Live view:

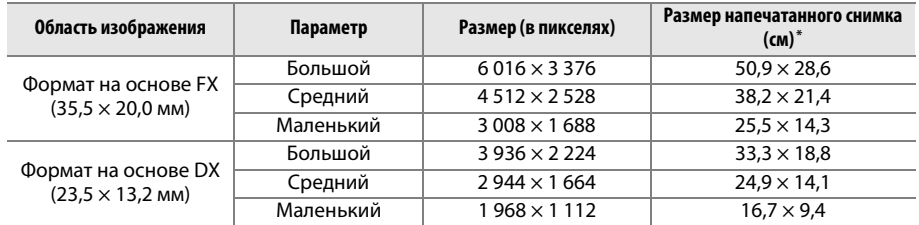

\* Приблизительный размер отпечатка 300 точек на дюйм. Размер напечатанного снимка в дюймах равен размеру изображения в пикселях, разделенного на разрешение принтера в точках на дюйм (точка/дюйм; 1 дюйм = приблизительно 2,54 см).

Качество изображения определяется параметром, выбранным для **Качество изображения** в меню режима съемки ( $\Box$ [93](#page-118-0)).

### A **HDMI**

Если фотокамера подключена к устройству HDMI (C [204\)](#page-229-0), то вид через объектив будет отображаться как на мониторе фотокамеры, так и на устройстве HDMI. Индикаторы, отображаемые на устройстве HDMI во время записи видеороликов, показаны на рисунке справа. На мониторе фотокамеры не показываются уровень звука или виртуальный горизонт; индикаторы на мониторе и на устройстве HDMI нельзя скрыть или показать, используя кнопку R. Чтобы использовать

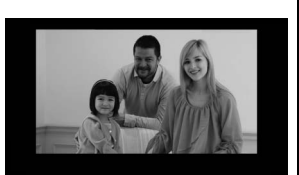

режим Live view, когда фотокамера подключена в устройству HDMI-CEC, выделите **Выкл.** для **HDMI** > Управление устройством в меню настройки ( $\Box$  [205](#page-230-0)).

#### A **Кабели дистанционного управления**

Если выбрана **Видеосъемка** для пользовательской настройки g4 (**Функ. спусков. кн. затвора**, 0 [248\)](#page-273-2), то спусковые кнопки затвора на дополнительных кабелях дистанционного управления  $MC$ -DC2 ( $\Box$  [298](#page-323-1)) можно использовать, чтобы начать видеосъемку в режиме Live view и начать и закончить запись видеоролика.

#### **24 Запись видеороликов**

Мерцание, искажение и полосы могут быть различимы на мониторе и конечном видеоролике при освещении люминесцентной, ртутной или натриевой лампой, а также при горизонтальном панорамировании фотокамеры или при быстром движении объекта в кадре (для получения информации о подавлении мерцания и полос см. **Подавление мерцания**,  $\Box$  [252\)](#page-277-0). Также возможно появление зубчатых границ, псевдоцветов, муара и ярких пятен. Яркие полосы могут появляться в некоторых областях кадра с мигающими вывесками и другими импульсными источниками света, или если объект на короткое время освещается стробоскопическим или другим ярким мгновенным источником света. При записи видеороликов не направляйте объектив на солнце и другие источники яркого света. Несоблюдение этой меры предосторожности может привести к повреждению внутренних схем фотокамеры. Имейте в виду, что шум (произвольные высвеченные пикселы, неоднородность цветов или линии) и неожиданные цвета могут появляться при увеличении сцены через объектив ( $\Box$  [55](#page-80-1)) во время видеосъемки в режиме Live view.

Освещение вспышкой не может использоваться во время видеосъемки в режиме Live view.

Запись заканчивается автоматически, если снимается объектив, поворачивается диск выбора режимов или выбирается режим съемки с дистанционным управлением.

Съемка в режиме Live view может прекратиться автоматически, чтобы предотвратить повреждение внутренних схем фотокамеры; выйдите из режима Live view, если фотокамера не используется. Имейте в виду, что температура внутренних схем фотокамеры может увеличиться, что может привести к появлению шума (яркие пятна, произвольные высвеченные пикселы или неоднородность цветов) в следующих ситуациях (фотокамера также может заметно нагреться, но это не означает наличие неисправности):

- **•** Высокая температура окружающей среды
- **•** Фотокамера использовалась длительное время в режиме Live view или записи видео
- **•** Фотокамера использовалась в режиме непрерывной съемки длительное время

Если режим Live view не включается при нажатии кнопки  $\text{m}$ , подождите, пока остынут внутренние схемы и попробуйте снова.

## <span id="page-90-0"></span>**Настройки видео**

Используйте параметр **Настройки видео** в меню режима съемки, чтобы отрегулировать следующие настройки.

<span id="page-90-2"></span>**• Разм. кадра/част. кадров, Качество видео**: Выберите один из следующих параметров:

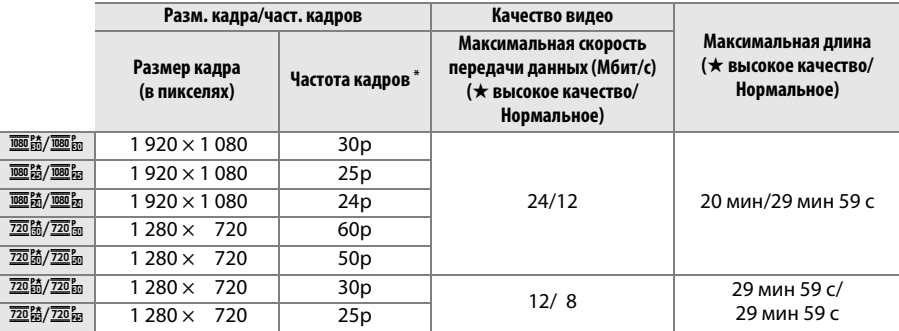

\* Указанное значение. Фактическая частота кадров для 60p, 50p, 30p, 25p и 24p составляет 59,94, 50, 29,97, 25 и 23,976 к/с соответственно.

**• Микрофон**: Включение или выключение встроенного или дополнительного стереомикрофона ME-1 или настройка чувствительности микрофона. Выберите **Авточувствительность** для автоматической регулировки чувствительности, **Микрофон выключен** для выключения записи звука; для выбора чувствительности микрофона вручную выберите **Ручная регулировка чувств.** и выберите чувствительность.

**• Назначение**: Выберите гнездо, в котором будут записываться видеоролики. В меню показывается время, доступное на каждой карте памяти; запись заканчивается автоматически, когда время истекает.

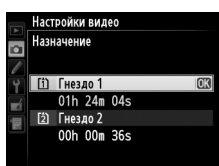

<span id="page-90-1"></span>**x** 

**1 Выберите Настройки видео.** Чтобы открыть меню, нажмите кнопку MENU. В меню режима съемки выделите **Настройки видео** и нажмите  $\blacktriangleright$ .

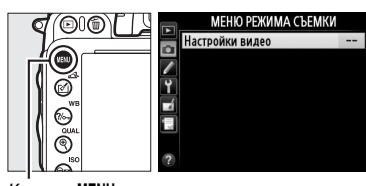

 $K$ нопка MENU

### **2 Выберите параметры видео.** Выделите необходимый пункт и нажмите  $\blacktriangleright$ , затем выделите параметр и нажмите  $\circledast$ .

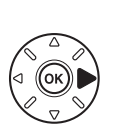

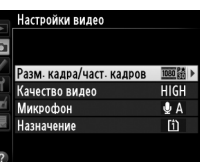

Размер и частота кадров влияют на распределение и количество шума (произвольные высвеченные пикселы, неоднородность цветов или яркие пятна).

## <span id="page-92-0"></span>**Просмотр видеороликов**

Видеоролики отображаются символом  $\blacksquare$  при полнокадровом просмотре ( $\Box$  [177](#page-202-0)). Нажмите ®, чтобы начать просмотр.

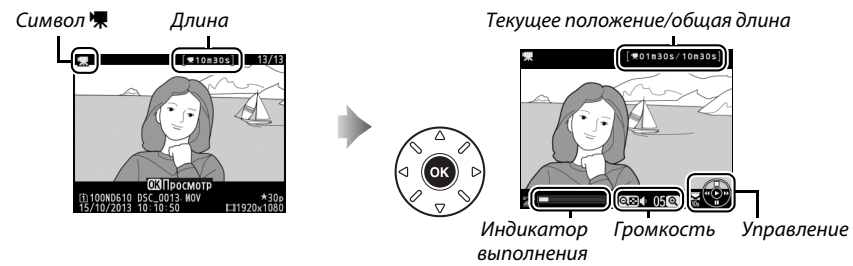

видеоролика видеоролика

Можно выполнять следующие действия:

<span id="page-92-1"></span>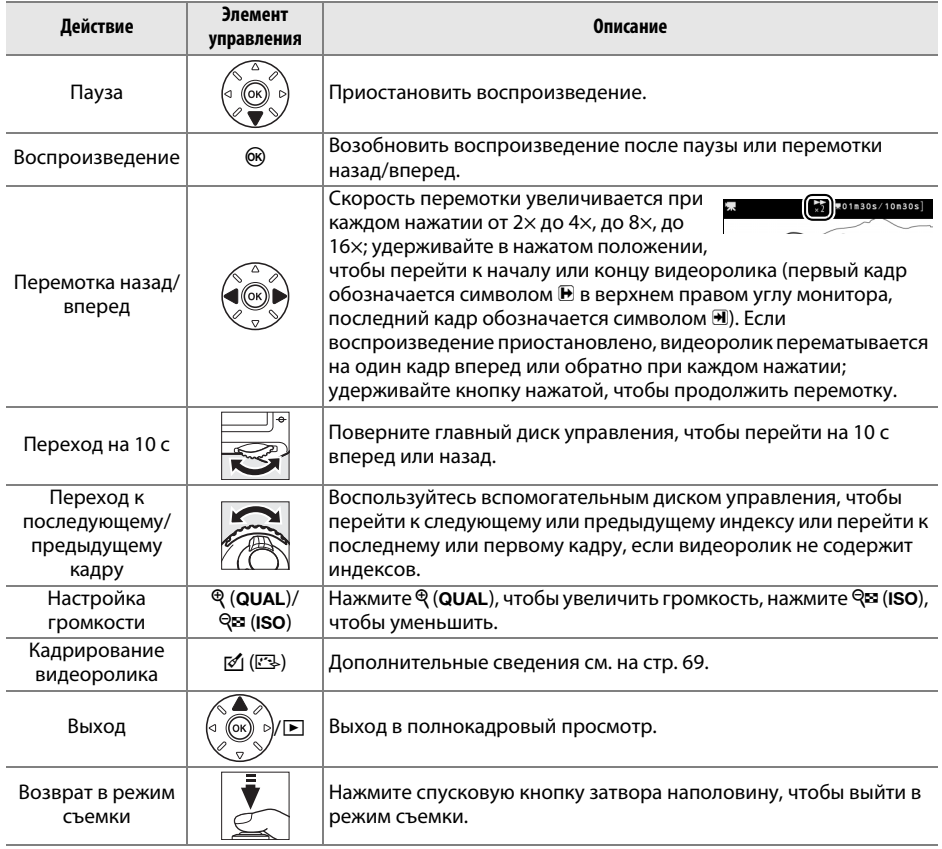

### <span id="page-93-0"></span>A **Символ** p

Видеоролики с индексами ( $\Box$  [60\)](#page-85-0) обозначаются символом  $\Box$  при полнокадровом просмотре.

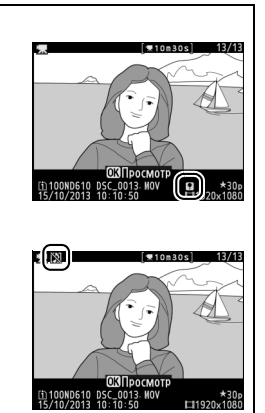

### *4* Символ ⊠

Символ X отображается в режиме полнокадрового просмотра и воспроизведения видео, если видеоролик был записан без звука.

## <span id="page-94-0"></span>**Редактирование видеороликов**

Удалите лишние кадры в отснятом видеоматериале для создания отредактированных копий видеороликов, или сохраните выбранные кадры как фотографии в формате JPEG.

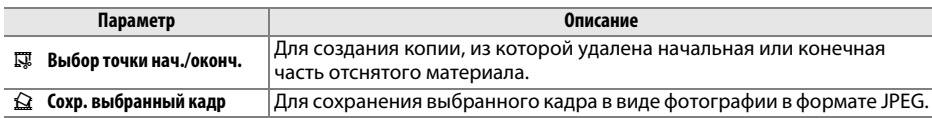

## **Обрезка видеороликов**

Чтобы создать обрезанные копии видеороликов, выполните следующие действия:

**1 Отобразите видеоролик на весь экран.** Нажмите кнопку ► для показа снимков на весь экран и нажмите 4 и 2, чтобы пролистать снимки, которые находятся до видеоролика, который собираетесь редактировать.

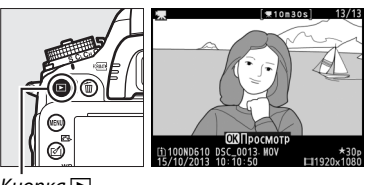

Кнопка  $\blacksquare$ 

### **2 Выберите точку начала или окончания видеоролика.**

Воспроизведите видеоролик, как описано на стр. [67](#page-92-0), нажимая ® для начала и возобновления просмотра и  $\blacktriangledown$  для приостановки, и нажимая 4 или 2 или поворачивая главный или вспомогательный диски управления для нахождения нужного кадра ( $\Box$  [67](#page-92-1)). Примерное местонахождение

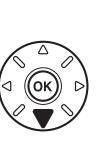

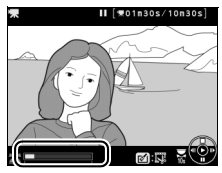

Индикатор выполнения видеоролика видеоролика

точки в видеоролике можно определить с помощью индикатора выполнения видеоролика.

### **3 Отобразите параметры редактирования видеороликов.**

Нажмите кнопку [ [ [ ] ( [ ] ), чтобы отобразить параметры редактирования видеороликов.

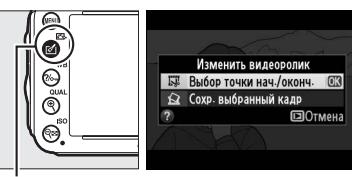

Кнопка  $\triangle$  ( $E$ })

y.

## **5 Удалите кадры.**

копии, и нажмите  $\circledR$ .

Если нужный кадр не отображается на данный момент, нажмите 4 или 2 для перемотки вперед или назад (для перехода на 10 с вперед или назад поверните главный диск управления; для перехода к индексу, или к первому или последнему кадру, если видеоролик не содержит индексов, поверните

вспомогательный диск управления). Чтобы текущий выбранный кадр вместо точки начала ( $\bar{\mathbf{y}}$ ) стал точкой окончания ( $\bar{\mathbf{y}}$ ) или наоборот, нажмите  $\%$ - (WB).

После завершения выбора точки начала и/или точки окончания нажмите  $\blacktriangle$ . Все кадры до выбранной точки начала и после выбранной точки окончания будут удалены из копии.

## **6 Сохраните копию.**

Выделите один из следующих параметров и нажмите кнопку ®:

- **• Сохранить в новый файл**: Для сохранения копии в новом файле.
- **• Перезаписать существ. файл**: Для замены исходного файла видеоролика отредактированной копией.
- **• Отмена**: Для возврата к Шагу 5.
- **• Предварительный просмотр**: Для предварительного просмотра копии.

Отредактированные копии обозначаются символом  $\overline{N}$  в полнокадровом просмотре.

### **4 Выберите Выбор точки нач./оконч.** Выделите **Выбор точки нач./оконч.** и нажмите бю.

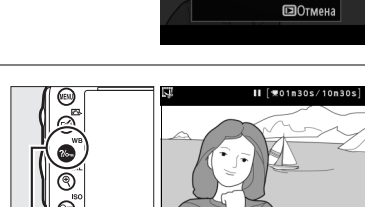

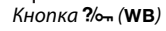

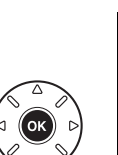

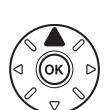

.<br>Сохранить в новый файл

**Отмона** Предварительный просмотр

Перезаписать существ, файг

 $\overline{63}$ 

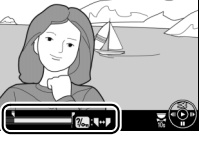

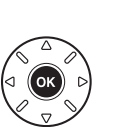

Изменить видеоролик Б. Выбор точки нач./оконч. 03 € Сохр. выбранный кадр **ПОТМАНА** 

Кон. точка

Вы хотите выбрать текущий кадр в качестве начальной или конечной точки? Нач. точка

m

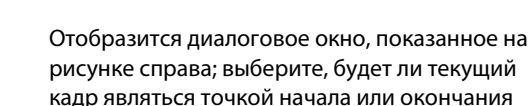

### A **Обрезка видеороликов**

Продолжительность видеоролика должна быть не менее двух секунд. Если копию невозможно создать, начиная с текущего кадра просмотра, данное положение будет отображаться красным цветом в Шаге 5, и копия создана не будет. Копия не будет сохранена, если на карте памяти недостаточно свободного места.

Копии имеют одинаковые время и дату создания, что и оригиналы.

#### A **Меню обработки**

Видеоролики также можно редактировать, используя параметр **Изменить видеоролик** в меню обработки ( $\Box$  [261](#page-286-0)).

**МЕНЮ ОБРАБОТКИ** Эффект миниатюры  $\overline{\mathbf{c}}$ Выборочный цвет  $\frac{1}{1}$ Изменить видеоролик Ū

## **Сохранение выбранных кадров**

Для сохранения выбранного кадра в виде фотографии в формате JPEG выполните следующие действия:

**1 Отобразите видеоролик и выберите кадр.** Воспроизведите видеоролик, как описано на стр. [67;](#page-92-0) примерное местонахождение точки в видеоролике можно определить с помощью индикатора выполнения видеоролика. Нажмите ◀ или ▶ для перемотки назад или вперед и нажмите ▼ для приостановки

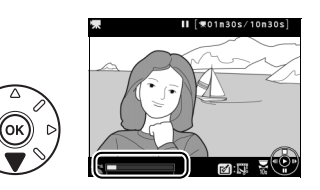

воспроизведения видеоролика на кадре, который Вы собираетесь скопировать.

**2 Отобразите параметры редактирования видеороликов.**

Нажмите кнопку [ [[2], чтобы отобразить параметры редактирования видеороликов.

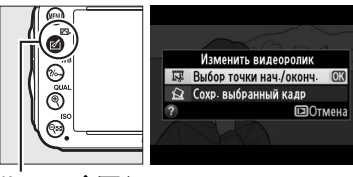

Кнопка  $\triangle$  ( $E$ )

### **3 Выберите Сохр. выбранный кадр.** Выделите **Сохр. выбранный кадр** и нажмите <u>ଜେ.</u>

**4 Создайте копию кадра.** Нажмите А, чтобы создать снимок из текущего кадра.

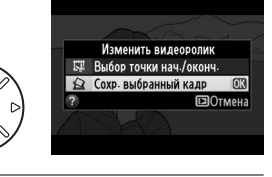

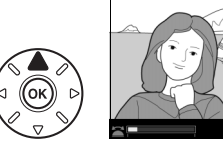

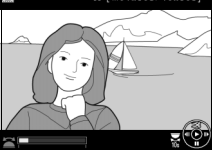

01n30s/10n

## **5 Сохраните копию.**

Выделите **Да** и нажмите ®, чтобы создать копию JPEG высокого качества ( $\Box$  [93\)](#page-118-0) выбранного кадра. Сохраненные кадры из видеороликов обозначаются символом  $\overline{S}$  в полнокадровом просмотре.

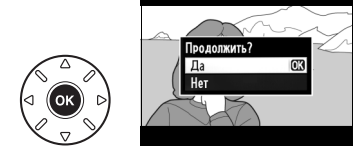

### A **Сохранить выбранный кадр**

Снимки JPEG из видеороликов, созданные с помощью параметра **Сохр. выбранный кадр** нельзя редактировать. Снимки JPEG из видеороликов не содержат некоторые категории информации о снимке (□ [179](#page-204-0)).

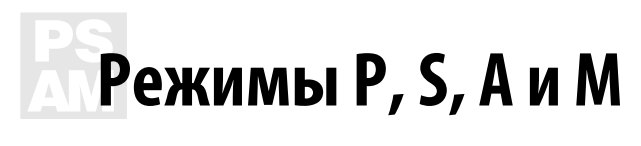

Режимы **P**, **S**, **A** и **M** предлагают различные степени регулировки выдержки и диафрагмы.

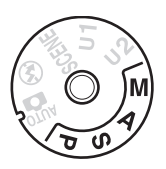

#### <span id="page-98-0"></span>A **Типы объективов**

При использовании объектива со встроенным микропроцессором с кольцом диафрагмы (~[287\)](#page-312-0), заблокируйте кольцо диафрагмы на минимальном значении (максимальное число f). Объективы типа G и E не имеют кольца диафрагмы.

Объективы без микропроцессора могут использоваться только в режимах **A** (автоматический режим с приоритетом диафрагмы) и **M** (ручной), когда диафрагму можно регулировать только с помощью кольца диафрагмы объектива. При выборе какого-либо другого режима блокируется спуск затвора.

#### A **Объективы без микропроцессора (**0 **[285](#page-310-0))**

Используйте кольцо диафрагмы объектива, чтобы настроить диафрагму. Если максимальная диафрагма объектива определена с использованием пункта меню настройки **Данные объектива без CPU** (0 [172](#page-197-0)) при присоединенном объективе без микропроцессора, текущее число f будет отображено в видоискателе и на панели управления, округленное до ближайшей точки. Иначе значение диафрагмы будет показано только в количестве остановок ( $\Delta$ F, с максимальной диафрагмой отображается как  $\Delta$ FD, а число f нужно посмотреть на кольце диафрагмы объектива.

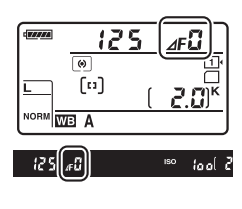

### A **Выдержка и диафрагма**

Двумя главными факторами при определении экспозиции являются выдержка и диафрагма. Увеличивая выдержку при одновременном увеличении диафрагмы или уменьшая выдержку при одновременном уменьшении диафрагмы можно достичь различных эффектов, при этом сохраняя экспозицию постоянной. Короткие выдержки и большие диафрагмы останавливают движущиеся объекты и смягчают детали фона, в то время как длинные выдержки и малые диафрагмы смазывают движущиеся объекты и выделяют детали фона.

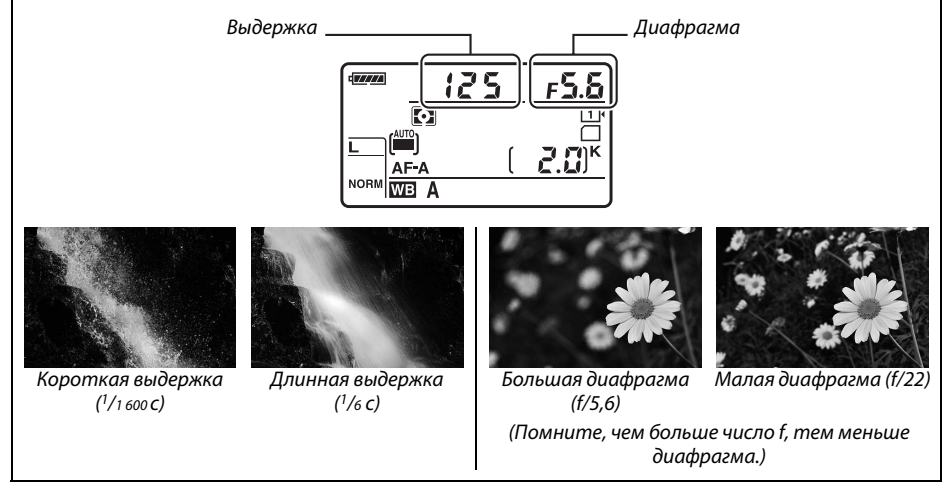

## **P: Программный автоматический режим**

В этом режиме фотокамера автоматически настраивает выдержку и диафрагму в соответствии со встроенной программой для обеспечения оптимальной экспозиции в большинстве ситуаций. Этот режим рекомендуется использовать для моментальной съемки, а также когда возникает необходимость доверить фотокамере определение выдержки и диафрагмы.

#### A **Гибкая программа**

В режиме **P** различные сочетания выдержки и диафрагмы можно выбирать, поворачивая главный диск управления, если включен экспонометр («гибкая программа»). Поверните диск управления вправо для установки большой диафрагмы (меньшие числа f), которая размывает детали фона, или для установки короткой выдержки, которая «останавливает» движение. Главный диск управления

Поверните диск управления влево для малой диафрагмы

(большие числа f), при этом увеличится глубина резко изображаемого пространства, или для длинной выдержки, при этом движение «размоется». Любая комбинация дает в результате одну и ту же экспозицию. Пока работает гибкая программа, на панели управления отображается индикатор U. Чтобы восстановить значения по умолчанию для выдержки и диафрагмы, поворачивайте главный диск управления до тех пор, пока не исчезнет индикатор, выберите другой режим или выключите фотокамеру.

### A **См. также**

Информацию о встроенной программе экспозиции см. на стр. [315](#page-340-0). Для получения информации об активации экспонометра см. «Таймер режима ожидания» на стр. [39.](#page-64-0)

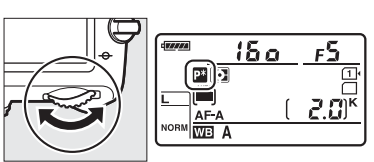

Главный диск управления

## **S: Автоматический режим с приоритетом**

### **выдержки**

В автоматическом режиме с приоритетом выдержки пользователь устанавливает значение выдержки, а фотокамера для получения оптимальной экспозиции автоматически подбирает значение диафрагмы. Используйте длинные выдержки для создания эффекта движения посредством смазывания движущихся объектов, короткие выдержки для остановки движения.

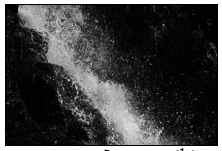

Короткая выдержка  $(1/1600 \text{ C})$  Длинная выдержка  $(1/6 \text{ C})$ 

Пока включен экспонометр, поверните главный диск управления, чтобы выбрать нужную величину выдержки. Выдержку можно установить на «х 2 а а» или значения от 30 с до  $1/4000$  с.

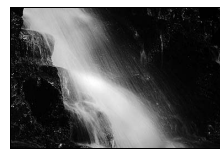

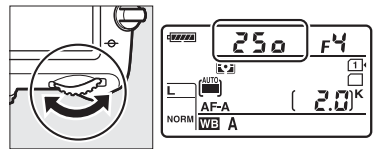

Главный диск управления

### **⊿ См. также**

См. стр. [323](#page-348-0) для получения информации о действиях в том случае, если на индикации выдержки появляется мигающий индикатор «bullb» или «- -».

## <span id="page-102-0"></span>**A: Автоматический режим с приоритетом диафрагмы**

В автоматическом режиме с приоритетом диафрагмы пользователь устанавливает значение диафрагмы, а фотокамера для получения оптимальной экспозиции автоматически подбирает значение выдержки. Большие значения диафрагмы (меньшие числа f) увеличивают диапазон вспышки ( $\Box$  [147\)](#page-172-0) и уменьшают глубину резко изображаемого пространства, размывая объекты за и перед основным объектом. Малые значения диафрагмы (большие числа f) увеличивают глубину резко изображаемого пространства, подчеркивая детали фона и переднего плана. Малая глубина резкости обычно используется при съемке портретов для смазывания деталей фона, а большая глбина резкости используется для съемки пейзажей для фокусировки переднего и заднего планов.

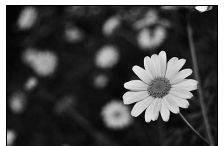

Большая диафрагма (f/5.6)  $\mathbb{E}[\mathbf{E}[\mathbf{E}(\mathbf{E}[\mathbf{E}[\mathbf$ 

Пока включен экспонометр, поверните вспомогательный диск управления, чтобы выбрать значение диафрагмы для объектива между минимальным и максимальным.

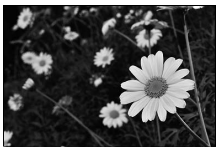

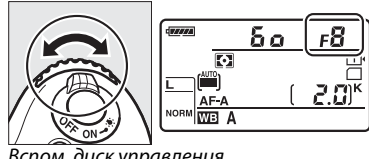

 $\mathbb{R}$ 

### A **Предварительный просмотр**

Чтобы просмотреть эффекты диафрагмы, нажмите и удерживайте кнопку предварительного просмотра. Объектив затемнит линзу до значения диафрагмы, выбранного фотокамерой (режимы **P** и **S**) или до значения, выбранного пользователем (режимы **A** и **M**), что позволит просматривать глубину резко изображаемого пространства в видоискателе.

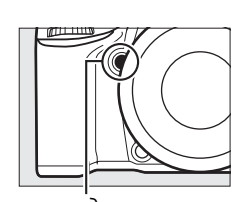

Кнопка предварительного просмотра

### A **Пользовательская настройка e5—Моделирующая вспышка**

Данная настройка контролирует, чтобы встроенная и дополнительная вспышки, например, SB-910, SB-900, SB-800, SB-700 и SB-600 (□ [293](#page-318-0)), воспроизвели моделирующую вспышку при нажатии кнопки предварительного просмотра. Дополнительные сведения см. на стр. [241](#page-266-1).

## <span id="page-103-1"></span>**M: Ручной**

В ручном режиме экспозиции выдержка и диафрагма устанавливаются пользователем. Пока включен экспонометр поверните главный диск управления, чтобы выбрать нужную величину выдержки, а вспомогательный диск управления, чтобы установить диафрагму. Выдержку можно установить на « $x \partial \alpha x$  или на значения от 30 с до  $1/4$  000 с, или затвор можно держать открытым неопределенное время для получения длительной экспозиции ( $a_1$ ;  $a_2$ ,  $\square$  [79\)](#page-104-0). Значение диафрагмы для объектива можно установить от минимального до максимального. Проверить экспозицию можно по индикаторам экспозиции.

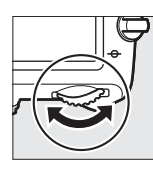

Главный диск управления управления

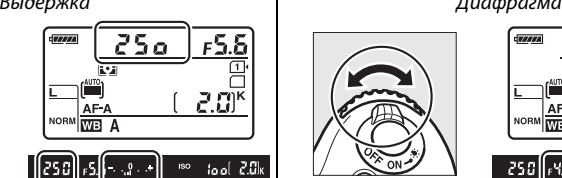

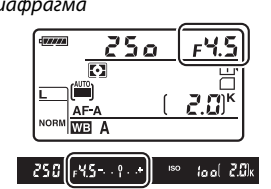

Вспом. диск<br>управления управления

### A **Объективы AF Micro NIKKOR**

При условии использования внутреннего экспонометра, соотношение экспозиции учитывается, только если кольцо диафрагмы объектива используется для установки диафрагмы.

### <span id="page-103-0"></span>A **Индикатор экспозиции**

При выборе выдержки, отличной от «bulb» или «time» индикатор экспозиции в видоискателе показывает, будет ли фотография недо- или переэкспонирована при текущих настройках. В зависимости от параметра, выбранного для пользовательской настройки b2 (**Шаг EV контроля экспоз.**, □ [224](#page-249-0)), количество недо- или переэкспонирования показывается с шагом 1/3 EV или 1/2 EV (на рисунках ниже показана индикация в видоискателе при выборе **1/3 ступени** для пользовательской настройки b2). Если будут превышены пределы системы замера экспозиции, индикаторы будут мигать.

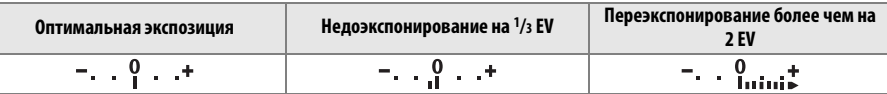

### A **См. также**

Для получения информации об инвертировании индикаторов экспозиции так, чтобы отрицательные значения отображались справа, а положительные – слева, см. пользовательскую настройку f8 (Инвертировать индик-ры,  $\Box$  [246\)](#page-271-0).

### <span id="page-104-0"></span>❚❚ *Длительные экспозиции (только режим M)*

Выберите следующие значения выдержки для длительных экспозиций при съемке движущихся источников света, звезд, ночных сцен или фейерверков.

**• Выдержка от руки (bullb): Затвор остается** открытым, пока спусковая кнопка затвора удерживается в нажатом положении. Чтобы предотвратить смазывание, используйте штатив или дополнительный кабель дистанционного управления MC-DC2 ( $\Box$  [298\)](#page-323-2).

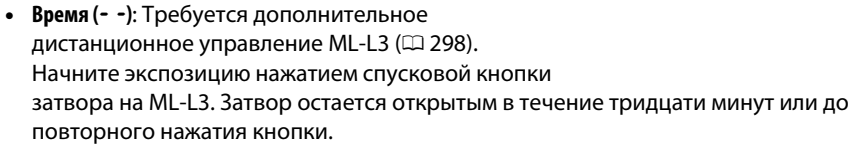

### **1 Подготовьте фотокамеру к работе.**

Установите фотокамеру на штатив или поместите ее на ровную устойчивую поверхность. Чтобы предотвратить воздействие на экспозицию попадающего через видоискатель света, снимите резиновый наглазник и закройте видоискатель входящей в комплект крышкой окуляра DK-5 ( $\Box$  [86\)](#page-111-0). Чтобы не допустить отключения питания до завершения экспозиции используйте полностью заряженную батарею EN-EL15 или дополнительный сетевой блок питания EH-5b и разъем питания EP-5B. Имейте в виду, что при длительных экспозициях может появляться шум (яркие точки, произвольные высвеченные пикселы или неоднородность цветов); перед съемкой выберите **Вкл.** для параметра **Под. шума**  для длинн. экспоз. в меню режима съемки ( $\Box$  [218](#page-243-0)).

### **2 Поверните диск выбора режимов в положение M.**

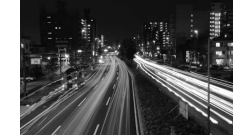

Продолжительность экспозиции: 35 с  $\mathbf{r}$  and  $\mathbf{r}$  and  $\mathbf{r}$  and  $\mathbf{r}$ 

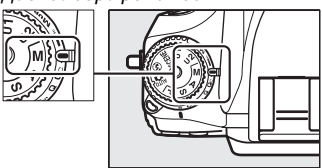

**3 Выберите выдержку.** Пока включен экспонометр поверните главный диск управления, чтобы выбрать выдержку bullb.

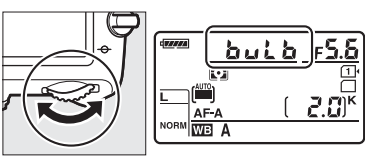

Главный диск управления

Для выдержки «time» (- -) выберите режим дистанционного управления ( $\Box$  [85](#page-110-0)) после выбора выдержки.

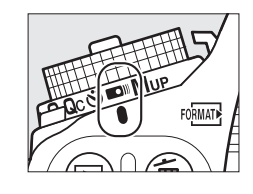

## **4 Откройте затвор.**

**Выдержка от руки**: После фокусировки нажмите спусковую кнопку затвора на фотокамере или дополнительном кабеле дистанционного управления до конца. Удерживайте спусковую кнопку затвора нажатой до завершения экспозиции.

**Время**: Нажмите спусковую кнопку затвора на ML-L3 до конца.

### **5 Закройте затвор.**

**Выдержка от руки**: Уберите палец со спусковой кнопки затвора.

**Время**: Нажмите спусковую кнопку затвора на ML-L3 до конца. Съемка прекращается автоматически через тридцать минут.

# $\frac{v^4}{v^2}$ **Настройки пользователя: Режимы U1 и U2**

Задайте часто используемые настройки положениям **U1** и **U2** диска выбора режимов.

## **Сохранение настроек пользователя**

### **1 Выберите режим.**

Поверните диск выбора режимов на нужный режим.

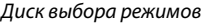

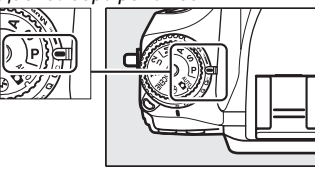

### **2 Измените настройки.**

Выполните необходимые настройки гибкой программы (режим **P**), выдержки (режимы **S** и **M**), диафрагмы (режимы **A** и **M**), коррекции экспозиции и вспышки, режима вспышки, точки фокусировки, замера экспозиции, режимов автофокусировки и зоны АФ, брекетинга и настроек в меню режима съемки ( $\Box$  [214](#page-239-0)) и пользовательских настройках ( $\Box$  [219\)](#page-244-0) (имейте в виду, что фотокамера не сохранит параметры, выбранные для **Папка для хранения**, **Наименование файлов**, **Область изображения**, **Работа с реж. Picture Control**, **Мультиэкспозиция** или **Съемка с интервалом**).

**3 Выберите Сох-ть настр-ки пользователя.**

Чтобы открыть меню, нажмите кнопку MENU. Выделите **Сох-ть настр-ки пользователя** в меню настройки и нажмите  $\blacktriangleright$ .

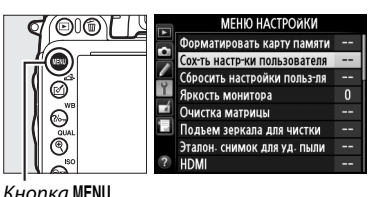

**4 Выберите Сохранить в U1 или Сохранить в U2.** Выделите **Сохранить в U1** или **Сохранить в**   $U2$  и нажмите  $\blacktriangleright$ .

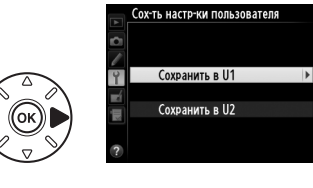

**5 Сохраните настройки пользователя.** Выделите **Сохранить параметры** и нажмите  $\circledR$ , чтобы присвоить настройки, выбранные в Шагах 1 и 2 положению диска выбора режимов, выбранному в Шаге 4.

## **Вызов настроек пользователя**

Просто поверните диск выбора режимов в положение **U1**, чтобы вызвать настройки, заданные для **Сохранить в U1**, или в положение **U2** чтобы вызвать настройки, заданные для **Сохранить в U2**.

## **Сброс настроек пользователя**

Чтобы сбросить настройки для **U1** или **U2** на значения по умолчанию:

**1 Выберите Сбросить настройки польз-ля.** Чтобы открыть меню, нажмите кнопку MENU.

Выделите **Сбросить настройки польз-ля** в меню настройки и нажмите  $\blacktriangleright$ .

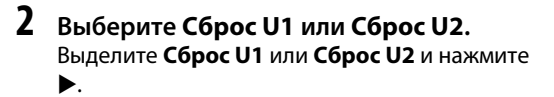

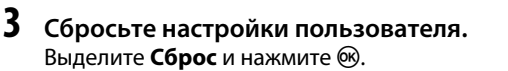

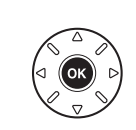

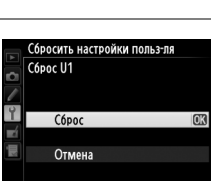

Сбросить настройки польз-ля

Cópoc U1 Cópoc U2

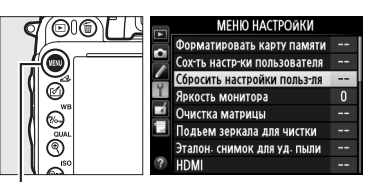

 $K$ нопка MENU

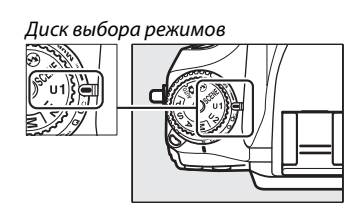

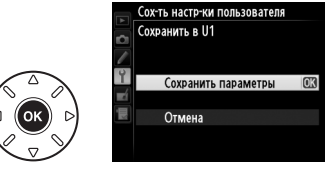

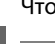

 $\binom{v}{z}$
# $\Box$ P **Режим съемки**

# **Выбор режима съемки**

Чтобы выбрать режим съемки, нажмите кнопку разблокировки диска режима съемки и поверните диск режима съемки на необходимую настройку.

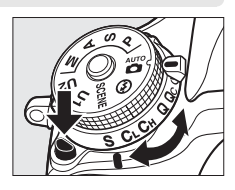

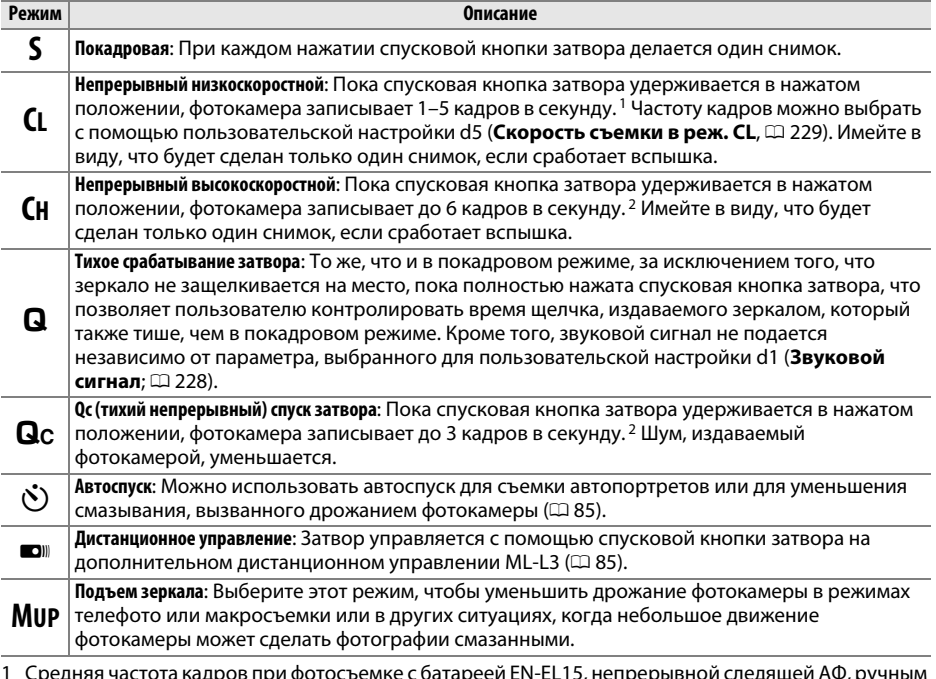

1 Средняя частота кадров при фотосъемке с батареей EN-EL15, непрерывной следящей АФ, ручным или автоматическим режимом экспозиции с приоритетом выдержки, выдержкой 1/200 с или меньше, остальных настройках, отличных от пользовательской настройки d5, при значениях по умолчанию и оставшейся памяти в буфере памяти.

2 Средняя частота кадров при фотосъемке с батареей EN-EL15, непрерывной следящей АФ, ручным или автоматическим режимом экспозиции с приоритетом выдержки, выдержкой 1/200 с или меньше, других настройках при значениях по умолчанию и оставшейся памяти в буфере памяти.

Частота кадров при фотосъемке уменьшается при большей выдержке или малой диафрагме (большие числа f), включенном подавлении вибраций (доступно для объективов с подавлением вибраций) или управлении автоматической чувствительностью ISO (C [105](#page-130-0), [107\)](#page-132-0), или низком заряде батареи.

### A **Буфер памяти**

Для временного хранения данных фотокамера оснащена буфером памяти, который позволяет производить съемку во время записи фотографий на карту памяти. Непрерывно можно сделать до 100 фотографий; однако, имейте в виду, что частота кадров при фотосъемке уменьшится, когда буфер заполнится ( $f$ 00). Приблизительное количество снимков, которые можно сохранить в буфере при текущих настройках, отображается на счетчике кадров в видоискателе и панели управления, пока

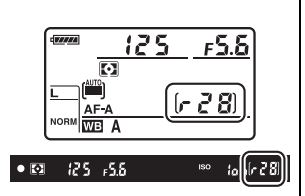

нажата спусковая кнопка затвора. На рисунке справа показана индикация, которая отображается, если в буфере можно сохранить еще около 28 снимков.

Пока фотографии записываются на карту памяти, будет гореть индикатор доступа рядом с гнездом для карты памяти. В зависимости от условий съемки и состояния карты памяти, запись может занять от нескольких секунд до нескольких минут. Не извлекайте карту памяти, не отсоединяйте и не отключайте источник питания пока не погаснет индикатор доступа. Если фотокамера выключается с оставшимися снимками в буферной памяти, то подача питания не прекратится до тех пор, пока все находящиеся в буфере снимки не будут записаны. Если разряжается батарея с оставшимися в буфере памяти снимками, то спуск затвора будет заблокирован, а снимки будут перенесены на карту памяти.

#### A **Live view**

Если используется режим непрерывной съемки во время фотосъемки в режиме Live view ( $\Box$  [49\)](#page-74-0) или видеосъемки в режиме Live view ( $\Box$  [57](#page-82-0)), то вместо сцены, видимой через объектив, будут отображаться фотографии, пока нажата спусковая кнопка затора.

#### A **См. также**

Для получения информации о выборе максимального количества фотографий, которые можно сделать за одну серию, см. пользовательскую настройку d6 (**Макс. при непрер. съемке**, □ [230](#page-255-0)). Для получения информации о количестве снимков, которые можно сделать за одну серию, см. стр. [335.](#page-360-0)

# <span id="page-110-0"></span>**Pежимы автоспуска и дистанционного управления**

Автоспуск и дополнительное дистанционное управление ML-L3 ( $\Box$  [298\)](#page-323-0) можно использовать для уменьшения дрожания фотокамеры или при съемке автопортретов.

## **1 Установите фотокамеру на штатив.**

Установите фотокамеру на штатив или поместите ее на ровную устойчивую поверхность.

## **2 Выберите режим съемки.**

Нажмите кнопку разблокировки диска выбора режимов и поверните диск выбора режимов на режим  $\circlearrowright$  (автоспуск) или ■ (дистанционное управление).

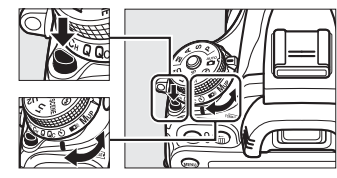

Диск режима съемки

В режиме дистанционного управления время спуска затвора можно выбрать с помощью параметра **Реж. пульта дистан-го упр-ния** в меню режима съемки. После нажатия кнопки G для отображения меню, выделите **Реж. пульта дистан-го упр-ния** в меню режима съемки и нажмите •, чтобы отобразить следующие параметры. Нажмите селектор

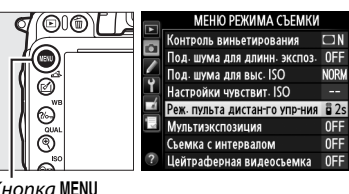

 $\Box$ 

Кнопка MENU

вверх или вниз, чтобы выделить параметр, и нажмите  $\otimes$ .

<span id="page-110-1"></span>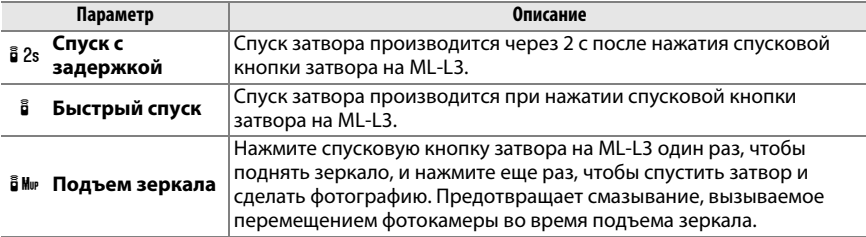

 $\overline{\mathbb{P}}$ 

### A **Закройте видоискатель**

Во время фотосъемки, когда Вы не смотрите в видоискатель, снимите резиновый наглазник DK-21 (1) и установите прилагаемую крышку окуляра  $DK-5$ , как показано на рисунке ( $\ddot{=}$ )). Это предотвращает от воздействия попадающего через видоискатель света на экспозицию. Во время снятия резинового наглазника крепко держите фотокамеру.

## **4 Сделайте фотографию.**

**Режим автоспуска**: Нажмите спусковую кнопку затвора наполовину для фокусировки, а затем нажмите эту кнопку до конца, чтобы включить автоспуск (имейте в виду, что таймер не

включится, если фотокамера не сможет сфокусироваться, или в других ситуациях, в которых спуск затвора не может быть выполнен). Начнет мигать индикатор автоспуска. За две секунды до спуска затвора индикатор автоспуска перестанет мигать. Затвор будет спущен примерно через десять секунд после включения таймера.

 $\bigcap$ 

**Реж. пульта дистан-го упр-ния**: С расстояния 5 м или менее направьте передатчик на ML-L3 на один из инфракрасных приемников на фотокамере ( $\Box$  2, [4\)](#page-29-0) и нажмите спусковую кнопку затвора на ML-L3. В режиме спуска с задержкой индикатор автоспуска загорится примерно на

две секунды перед спуском затвора. В режиме быстрого спуска индикатор автоспуска будет мигать после спуска затвора. В режиме подъема зеркала при первом нажатии спусковой кнопки затвора на ML-L3 поднимается зеркало; спуск затвора будет произведен и замигает индикатор автоспуска спустя 30 с или при повторном нажатии спусковой кнопки затвора. Имейте в виду, что дистанционное управление не может использоваться для записи видеороликов; даже при выборе **Видеосъемка** для пользовательской настройки g4 (**Функ. спусков. кн. затвора**, 0 [248](#page-273-0)) при нажатии спусковой кнопки затвора на дистанционном управлении будет произведен спуск затвора и будет записана фотография.

Чтобы отменить съемку, выберите другой режим съемки.

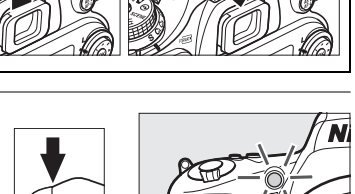

<u>DK-21 Край окуляра DK-31 Край окуляра DK-51 Край окуляра DK-51 Край окуляра DK-51 Край окуляра DK-51 Край ок</u>

ิว

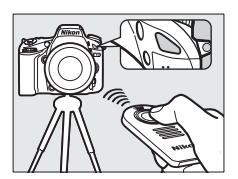

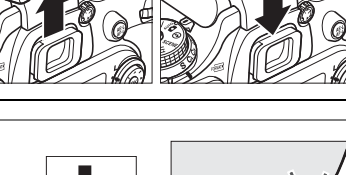

Резиновый наглазник<br>DK-21

### D **Перед использованием дистанционного управления**

Перед использованием дистанционного управления в первый раз снимите прозрачную пластмассовую изоляционную пластину батареи.

### D **Использование встроенной вспышки**

Прежде чем сделать фотографию со вспышкой в режимах **P, S, A, M** или <sup>\*</sup>I, нажмите кнопку  $\frac{1}{2}$  (**ZE)**, чтобы поднять вспышку, и подождите пока в видоискателе не появится индикатор  $\clubsuit$  ( $\Box$  [143\)](#page-168-0). Съемка будет прервана, если поднять вспышку во время включенного режима дистанционного управления или после включения автоспуска. Если потребуется вспышка, фотокамера среагирует только на спусковую кнопку затвора на ML-L3, после того как вспышка зарядится. В автоматическом или сюжетном режимах, в которых вспышка поднимается автоматически, вспышка начнет заряжаться при выборе режима дистанционного управления; после того, как вспышка зарядится, она поднимется автоматически и сработает при необходимости. Имейте в виду, что при срабатывании вспышки будет сделана только одна фотография, независимо от количества выбранных экспозиций в пользовательской настройке c3 (**Автоспуск**; 0 [227\)](#page-252-0).

В режимах вспышки, поддерживающих подавление эффекта «красных глаз», лампа подавления эффекта «красных глаз» загорится примерно за одну секунду до спуска затвора. В режиме спуска с задержкой индикатор автоспуска загорится на две секунды, после чего за одну секунду до спуска затвора загорится лампа подавления эффекта «красных глаз».

#### A **Фокусировка в режиме дистанционного управления**

Фотокамера не будет настраивать фокусировку в режиме подъема зеркала или при выборе непрерывной следящей автофокусировки; однако имейте в виду, что при выборе любого режима автофокусировки можно выполнить фокусировку нажатием спусковой кнопки затвора наполовину перед съемкой (при нажатии этой кнопки до конца затвор не будет спущен). При выборе авто или покадровой следящей автофокусировки или когда фотокамера находится в режиме Live view в режиме спуска с задержкой или быстрого спуска, фотокамера автоматически настроит фокусировку перед съемкой; если фотокамера не сможет сфокусироваться во время фотосъемки с использованием видоискателя, она возвратится в режим ожидания без спуска затвора.

### A **Режим подъема зеркала**

Замер экспозиции не выполняется в режиме подъема зеркала. Пока поднято зеркало, снимки нельзя скомпоновать в видоискателе.

### $\mathscr O$  buib

Экспозиции на время (с выдержкой от руки) не могут записываться при использовании автоспуска. Будет использоваться фиксированная выдержка, при выборе выдержки but be режиме **M**.

### A **См. также**

Информацию об изменении времени срабатывания автоспуска, количества делаемых снимков и интервала между симками смотрите в пользовательской настройке c3 (**Автоспуск**, □ [227](#page-252-0)). Для получения информации о выборе времени, в течение которого фотокамера будет оставаться в режиме ожидания, ожидая сигнала с дистанционного управления, см. пользовательскую настройку c5 (**Время ожид. дист. упр.**; 0 [228](#page-253-1)). Для получения информации об управлении звуковым сигналом, подаваемым при использовании автоспуска и дистанционного управления, см. пользовательскую настройку d1 (Звуковой сигнал; <sup>12</sup> [228](#page-253-0)).

# **Режим подъема зеркала**

Выберите этот режим, чтобы уменьшить размытость, вызванную движением фотокамеры во время подъема зеркала. Рекомендуется использование штатива.

**1 Выберите режим подъема зеркала.** Нажмите кнопку разблокировки диска режима съемки и поверните диск режима съемки в положение **MUP**.

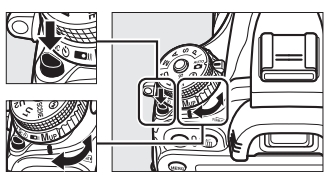

Диск режима съемки

## **2 Поднимите зеркало.**

Скомпонуйте кадр, сделайте фокусировку и нажмите спусковую кнопку затвора до конца, чтобы поднять зеркало.

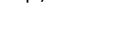

### D **Подъем зеркала**

Пока поднято зеркало, нельзя скомпоновать кадры в видоискателе, а также нельзя выполнить автофокусировку и замер экспозиции.

## **3 Сделайте снимок.**

Снова нажмите спусковую кнопку затвора до конца, чтобы сделать снимок. Чтобы избежать

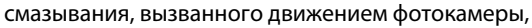

плавно нажмите спусковую кнопку затвора или используйте дополнительный кабель дистанционного управления (0 [298](#page-323-1)). Зеркало опустится после завершения съемки.

### A **Режим подъема зеркала**

Снимок будет сделан автоматически, если не будет выполнено никаких действий в течение 30 с после подъема зеркала.

### A **См. также**

Для получения информации об использовании дополнительного дистанционного управления ML-L3 при фотосъемке с поднятым зеркалом см. стр. [85.](#page-110-1)

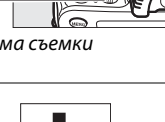

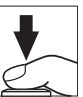

# **di Параметры записи изображения**

# <span id="page-114-0"></span>**Область изображения**

Выберите формат экрана и угол зрения (область изображения). Благодаря матрице фотокамеры формата FX (35,9 × 24 мм), можно выбирать углы зрения такой ширины, которые поддерживаются фотокамерами формата пленки 35 мм (135), при автоматической обрезке снимков до угла зрения формата DX при использовании объективов формата DX. См. стр. [335](#page-360-0) для получения информации о количестве снимков, которые можно сохранить при различных настройках области изображения.

### ❚❚ *Авт. кадрирование DX*

Выберите, выбирать или нет кадрирование DX автоматически при установке объектива DX.

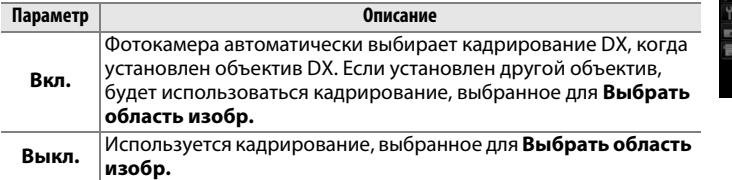

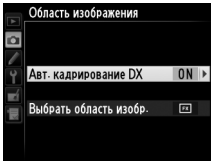

### A **Объективы DX**

Объективы DX предназначены для использования с фотокамерами формата DX и имеют меньший угол зрения, чем объективы для фотокамер формата 35 мм. Если выключено **Авт. кадрирование DX** и выбран **FX (36 × 24) 1.0×** (формат FX) для **Выбрать область изобр.** при установленном объективе DX, то края изображения могут быть затенены. Это может не быть видно в видоискателе, но при просмотре изображений можно заметить уменьшение разрешения или затемнение краев изображений.

### ❚❚ *Выбрать область изобр.*

Выберите область изображения, используемую при установке объектива не формата DX, или если установлен объектив формата DX при выборе **Выкл.** для **Авт. кадрирование DX**  $(D 91)$  $(D 91)$ .

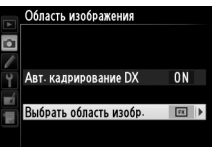

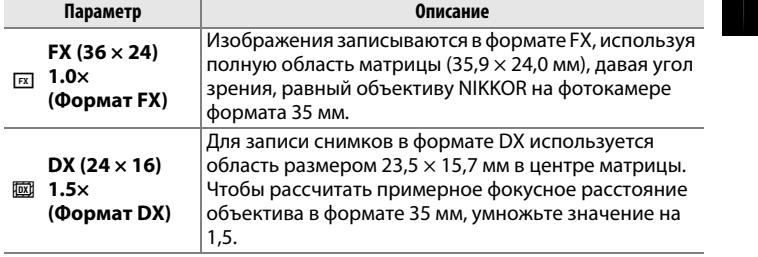

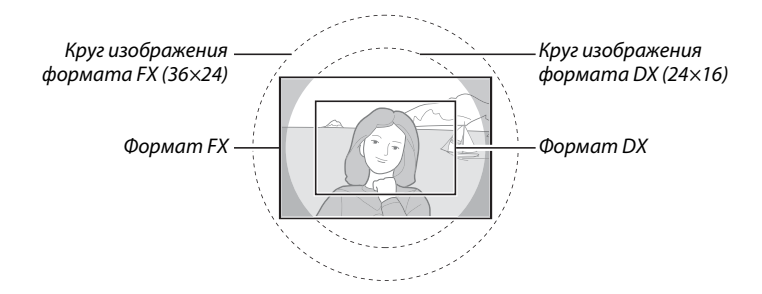

d

<span id="page-115-0"></span>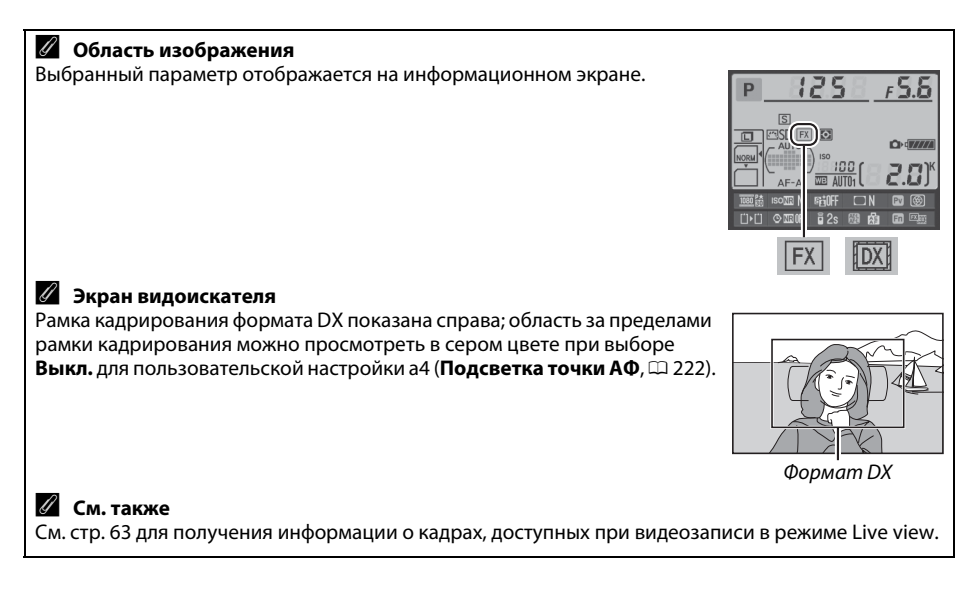

Область изображения можно установить с помощью параметра **Область изображения** в меню режима съемки или нажатием рычажка и поворотом диска управления.

### <span id="page-116-0"></span>❚❚ *Меню области изображения*

**1 Выберите Область изображения<sup>в</sup> меню режима съемки.** Чтобы открыть меню, нажмите MENU. Выделите **Область изображения** в меню режима съемки ( $\Box$  [214\)](#page-239-0) и нажмите  $\blacktriangleright$ .

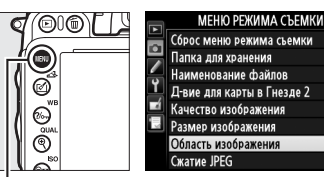

Кнопка MENU

**2 Выберите параметр.** Выделите **Авт. кадрирование DX** или Выбрать область изобр. и нажмите  $\blacktriangleright$ .

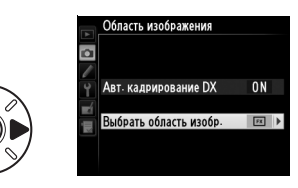

**3 Измените настройки.** Выберите параметр и нажмите  $\circledast$ . Выбранный кадр отображается в видоискателе ( $\Box$  [90](#page-115-0)).

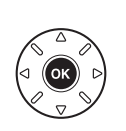

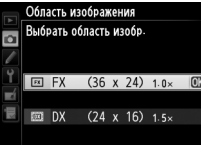

 $100$ 

nsr

m<sub>r</sub>

**NORK** 

### **1 Назначьте выбор области изображения элементу управления фотокамеры.**

Выберите **Выбрать область изобр.** для элемента управления фотокамеры в меню пользовательских настроек ( $\Box$  [219\)](#page-244-0). Выбор области изображения можно задать кнопке «Fn» (пользовательская настройка f2, **Функция кнопки "Fn"**,  $\Box$  [242](#page-267-0)) или кнопке предварительного просмотра (пользовательская настройка f3, **Функция кн. предв. просм.**,  $\Box$  [244](#page-269-0)).

### **2 Используйте выбранный элемент управления для выбора области изображения.**

Область изображения можно выбрать, нажимая выбранную кнопку или поворачивая главный или вспомогательный диск управления до тех пор, пока в видоискателе не отобразится нужный кадр  $(D \rvert 90)$  $(D \rvert 90)$  $(D \rvert 90)$ .

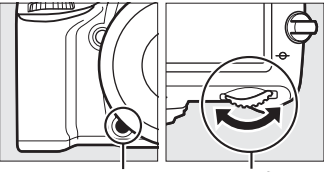

Кнопка «**Fn**»

 $V$ управления

Выбранный на данный момент параметр для области изображения можно посмотреть, нажав кнопку для отображения области изображения на панели управления, в видоискателе или на информационном экране. Формат FX отображается как «36 – 24», а формат DX отображается как «24 – 16».

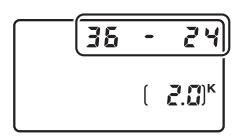

### D **Авт. кадрирование DX**

Выбранный элемент управления нельзя использовать для выбора области изображения, когда установлен объектив DX и включено **Авт. кадрирование DX**.

### A **Размер изображения**

Размер изображения зависит от параметра, выбранного для области изображения ( $\Box$  [95\)](#page-120-0).

# **Качество и размер изображения**

Вместе, качество и размер изображения определяют, сколько места занимает каждая фотография на карте памяти. Изображения большего размера и более высокого качества можно распечатать на большем формате, но при этом они занимают больше памяти, а это значит, что на карте памяти может быть сохранено меньше таких изображений ( $\Box$  [335](#page-360-0)).

## **Качество изображения**

Выберите формат файла и коэффициент сжатия (качество изображения).

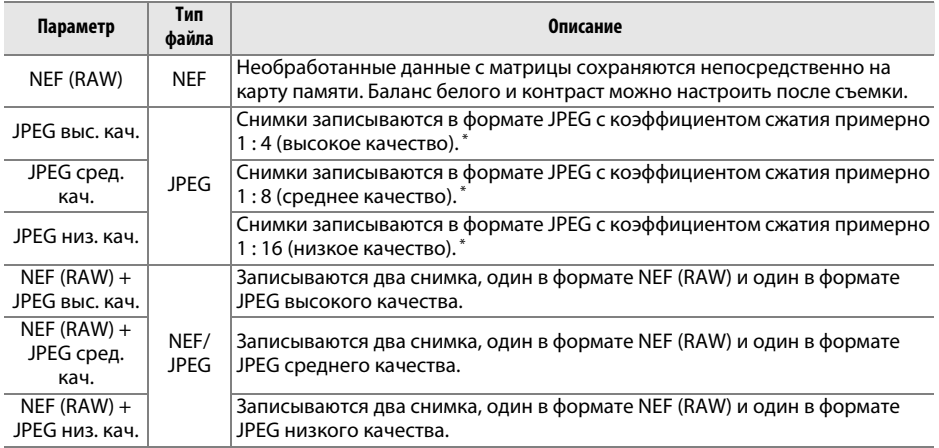

\* **Приоритет размера** выбран для **Сжатие JPEG**.

Качество изображения можно настроить, нажав кнопку  $\mathcal{R}$  (QUAL) и поворачивая главный диск управления до тех пор, пока необходимая настройка не отобразится на панели управления.

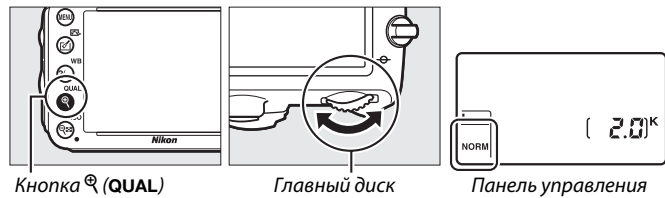

управления

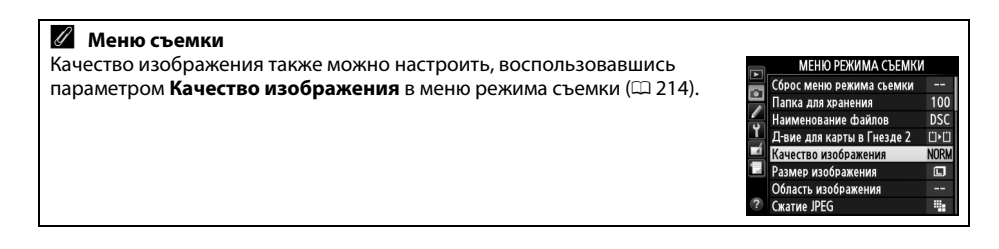

Из меню режима съемки можно получить доступ к следующим параметрам. Нажмите кнопку MENU, чтобы отобразить меню, выделите желаемый параметр и нажмите  $\blacktriangleright$ .

### ❚❚ *Сжатие JPEG*

Выберите тип сжатия для изображений JPEG.

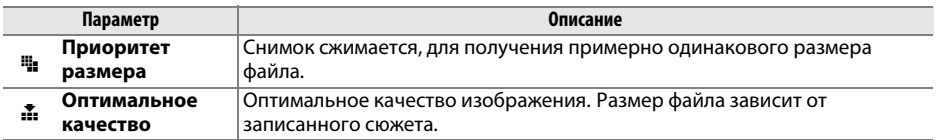

### ❚❚ *Запись изобр. NEF (RAW) > Тип*

Выберите тип сжатия для изображений NEF (RAW).

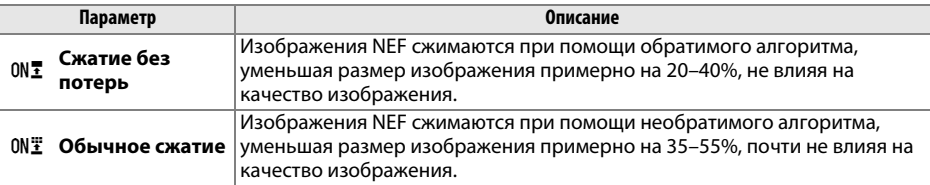

### ❚❚ *Запись изобр. NEF (RAW) > Глубина цвета NEF (RAW)*

Выберите глубину цвета для изображений в формате NEF (RAW).

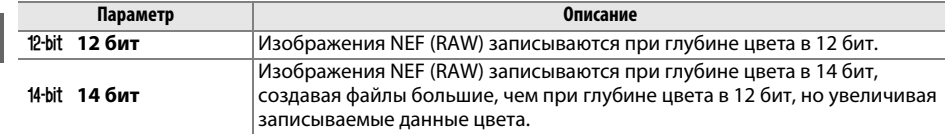

### A **Снимки в формате NEF (RAW)**

Изображения NEF (RAW) можно просмотреть на фотокамере или используя такое программное обеспечение как Capture NX 2 (поставляется отдельно; □ [298](#page-323-2)) или ViewNX 2 (доступно на прилагаемом компакт-диске ViewNX 2). Имейте в виду, что параметр, выбранный для размера изображения, не влияет на размер изображений в формате NEF (RAW); при просмотре на компьютере изображения NEF (RAW) имеют размеры, данные для больших (размер  $\Box$ ) изображений в таблице на стр. [95.](#page-120-0) Копии в формате JPEG снимков NEF (RAW) можно создавать с помощью параметра **Обработка NEF (RAW)** в меню обработки ( $\Box$  [271\)](#page-296-0).

### A **NEF + JPEG**

Если просматривать фотографии, сделанные в формате NEF (RAW) + JPEG на фотокамере, когда вставлена только одна карта памяти, будут отображаться только изображения в формате JPEG. Если обе копии записаны на одну карту памяти, то во время удаления фотографии будут удалены обе копии. Если копия в формате JPEG записана на отдельную карту памяти при помощи параметра **Д-вие для карты в Гнезде 2** > **RAW — Гн. 1/JPEG — Гн. 2**, то удаление копии JPEG не удалит изображение в формате NEF (RAW).

d

## <span id="page-120-0"></span>**Размер изображения**

Размер изображения измеряется в пикселях. Выберите **L Большой, М Средний или S Маленький (имейте в виду, что размер изображения различается в зависимости от** параметра, выбранного для **Область изображения**,  $\Box$  [89\)](#page-114-0):

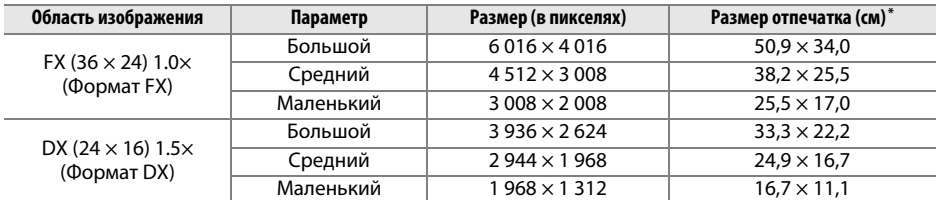

**\*** Приблизительный размер отпечатка 300 точек на дюйм. Размер напечатанного снимка в дюймах равен размеру изображения в пикселях, разделенного на разрешение принтера в точках на дюйм (точка/дюйм; 1 дюйм = приблизительно 2,54 см).

Качество изображения можно настроить, нажав кнопку  $\mathcal{R}$  (QUAL) и поворачивая вспомогательный диск управления до тех пор, пока необходимая настройка не отобразится на панели управления.

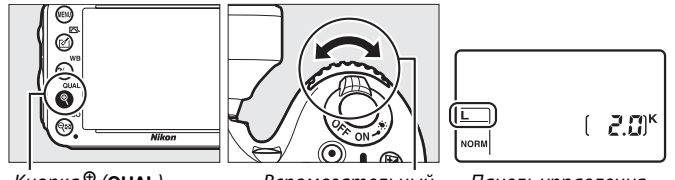

Кнопка <sup>®</sup> (QUAL) Вспомогательный<br>диск управления диск управления

Панель управления

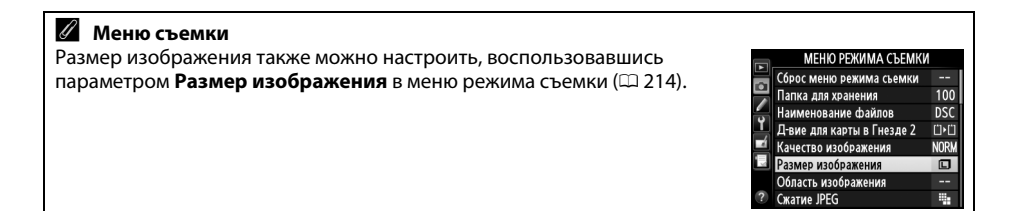

# **Использование двух карт памяти**

Когда в фотокамеру вставлены две карты памяти, можно использовать элемент **Д-вие для карты в Гнезде 2** в меню режима съемки для выбора действия, выполняемого картой памяти в Гнезде 2. Выберите **Переполнение** (карта памяти в Гнезде 2 используется только, когда заполнена карта памяти в Гнезде 1), **Резервирование** (каждый снимок записывается дважды, один раз на карту памяти в Гнезде 1 и второй раз на корту памяти в Гнезде 2) или **RAW — Гн. 1/JPEG — Гн. 2** (также как и для **Резервирование**, за исключением того, что копии снимков в формате NEF/RAW, записанных с настройками NEF/RAW + JPEG, записываются только на карту памяти в Гнезде 1, а копии в формате JPEG записываются только на карту памяти в Гнезде 2).

### A **«Резервирование» и «RAW — Гн. 1/JPEG — Гн. 2»**

Фотокамера показывает количество оставшихся экспозиций на карте с наименьшим количеством оставшейся памяти. Спусковая кнопка затвора будет заблокирована, когда одна из карт памяти будет заполнена.

### A **Запись видеороликов**

Если в фотокамеру вставлены две карты памяти, гнездо для записи видеороликов можно выбрать при помощи параметра **Настройки видео** > Назначение в меню режима съемки ( $\Box$  [65](#page-90-0)).

# DO **Фокусировка**

В данном разделе описаны параметры фокусировки, доступные при компоновке фотографий в видоискателе. Фокусировку можно настроить автоматически (см. ниже) или вручную ( $\Box$  [103\)](#page-128-0). Пользователь может выбрать точку фокусировки для автоматической или ручной фокусировки ( $\Box$  [101\)](#page-126-0), или же заблокировать фокусировку для изменения композиции фотографий после выполнения фокусировки ( $\Box$  [102](#page-127-0)).

# **Автофокусировка**

Чтобы воспользоваться автофокусировкой, поверните переключатель режимов фокусировки в положение **АF**. Переключатель режимов<br>фокусировки

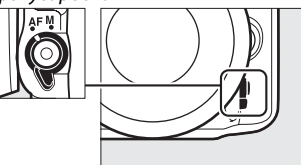

## **Режим автофокусировки**

Выберите один из следующих режимов автофокусировки:

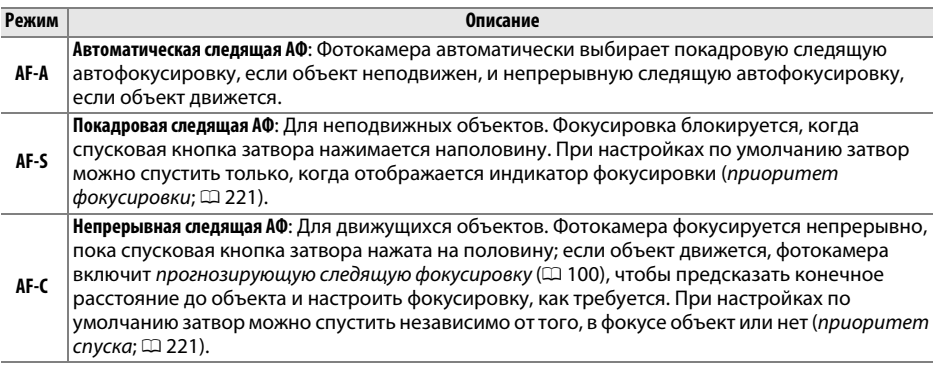

### A **Прогнозирующая следящая фокусировка**

В режиме **AF-C** или при выборе непрерывной следящей автофокусировки в режиме **AF-A** фотокамера включит прогнозирующую следящую фокусировку, если объект приближается к фотокамере или удалятся от нее, пока спусковая кнопка затвора нажата наполовину. Это позволяет фотокамере вести фокусировку, пытаясь отследить, где будет объект когда будет произведен спуск затвора.

Режим автофокусировки можно выбрать, нажав кнопку режима АФ и поворачивая основной диск управления, пока необходимая настройка не отобразится в видоискателе или на панели управления.

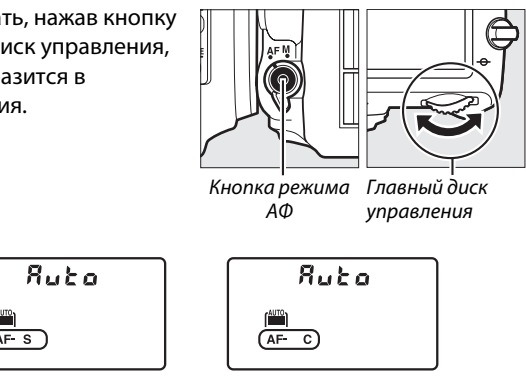

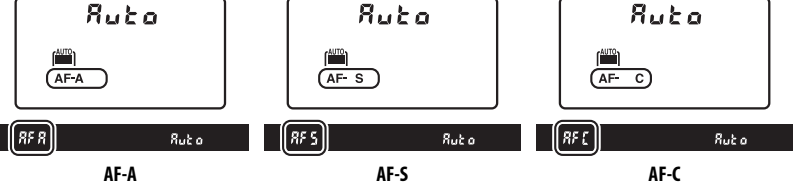

#### <span id="page-123-0"></span>A **Получение хороших результатов съемки при автофокусировке**

Автоматическая фокусировка работает неправильно при перечисленных ниже условиях. Спуск затвора может быть заблокирован, если фотокамера не может произвести фокусировку при этих условиях, или может появиться индикатор фокусировки (•), и фотокамера издаст звуковой сигнал, что позволит осуществить спуск затвора даже в том случае, если объект не сфокусирован. В этих случаях используйте ручную фокусировку ( $\Box$  [103](#page-128-0)) или блокировку фокусировки ( $\Box$  [102\)](#page-127-0), для фокусировки на другом объекте на том же расстоянии, а затем измените компоновку фотографии.

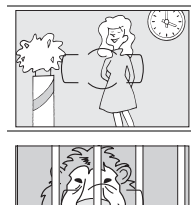

Между объектом и фоном<br>мало или вообще нет контраста. **Пример**: Объект того же цвета, что и фон. В точку фокусировки

попадают объекты. находящиеся на разном расстоянии от фотокамеры.<br>Расстоянии от фотокамеры.

**Пример**: Объект съемки находится внутри клетки.

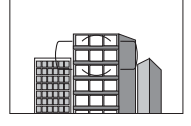

геометрический рисунок.

**Пример**: Жалюзи или ряд окон высотного здания.

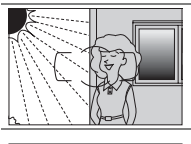

Точка фокусировки содержит<br>области с резким .<br>контрастом яркости.

**Пример**: Объект наполовину в тени.

Объекты заднего плана больше, чем объект съемки.

больше, чем объект съемки. **Пример**: Здание, находящееся сзади предмета съемки, попадает в кадр.

Объект съемки состоит из множества мелких деталей.

**Пример**: Поле цветов или другие мелкие или одинаковые по яркости объекты.

### A **См. также**

Для получения информации об использовании функции приоритета фокуса в режиме непрерывной следящей АФ см. пользовательскую настройку а1 (**Выбор приор. для АF-С**, □ [221](#page-246-1)). Для получения информации об использовании функции приоритета спуска в режиме покадровой следящей АФ, см. пользовательскую настройку a2 (**Выбор приор. для AF-S**, 0 [221\)](#page-246-0). Для получения информации о параметрах автофокусировки, доступных в режиме Live view или во время записи видеороликов см. стр. [51.](#page-76-0)

## <span id="page-124-0"></span>**Режим зоны АФ**

Выберите способ выбора точки фокусировки для автофокусировки.

- **• Одноточечная АФ**: Выберите точку фокусировки как описано на стр. [101;](#page-126-0) фотокамера будет фокусироваться на объекте только в выбранной точке. Используется для неподвижных объектов.
- **• Динамическая АФ**: Выберите точку фокусировки как описано на стр. [101.](#page-126-0) В режимах фокусировки **AF-A** и **AF-C** фотокамера будет фокусироваться на основании информации, полученной от окружающих точек фокусировки, если объект на некоторое время выходит из выбранной точки. Количество точек фокусировки зависит от выбранного режима:
	- **- Динамическая АФ (9 точек)**: Выберите данный режим при необходимости скомпоновать фотографию или произвести съемку постоянно движущегося объекта (например, бегуны или гоночные автомобили на треке).
	- **- Динамическая АФ (21 точка)**: Выберите данный режим для съемки объектов, движущихся непредсказуемо (например, игроки в футбол).
	- **- Динамическая АФ (39 точек)**: Выберите для съемки быстро движущихся объектов, которые нельзя легко поймать в видоискателе (например, птицы).
- **• 3D слежение**: Выберите точку фокусировки как описано на стр. [101](#page-126-0). В режимах фокусировки **AF-A** и **AF-C** фотокамера будет отслеживать объекты, которые покинули выбранную точку фокусировки, и выберет новые точки фокусировки при необходимости. Используйте этот режим для компоновки снимков с хаотично движущимися из стороны в сторону объектами (например, теннисистами). Если объект выходит из видоискателя, уберите палец с копки спуска затвора и поменяйте композицию фотографии, поместив объект в выбранную точку фокусировки.

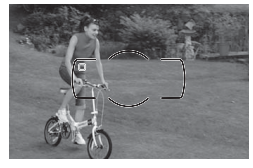

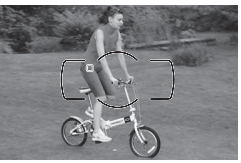

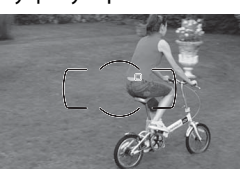

**• Автоматический выбор зоны АФ**: Фотокамера автоматически определяет объект и выбирает точку фокусировки. Если используется объектив типа G, E или D ( $\Box$  [287\)](#page-312-0), фотокамера может отличать человеческие лица от фона для повышения возможности определения объекта. Активные точки фокусировки выделяются на короткое время после того, как фотокамера фокусируется; в режиме **AF-C** или при выборе

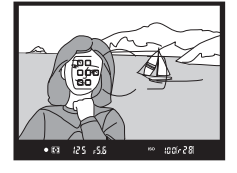

непрерывной следящей автофокусировки для режима **AF-A** основная точка фокусировки остается выделенной, после того как другие точки фокусировки погаснут.

N

Режим зоны АФ можно выбрать, нажав кнопку режима АФ и поворачивая вспомогательный диск управления до тех пор, пока желаемая настройка не отобразится в видоискателе или на панели управления.

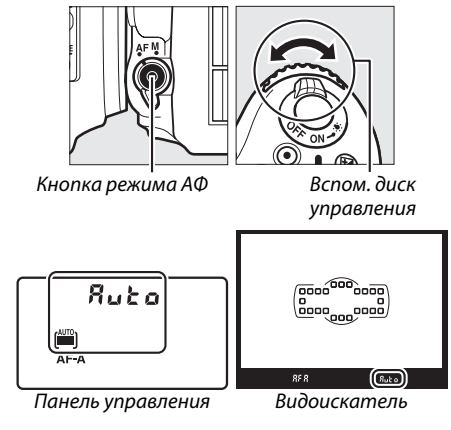

### <span id="page-125-0"></span>A **3D слежение**

Когда спусковая кнопка нажата наполовину, цвета области, окружающей выбранную точку фокусировки, сохраняются в памяти фотокамеры. Поэтому функция 3D слежения может не дать желаемых результатов, если цвет объекта и цвет фона совпадают, или объект занимает только небольшую часть кадра.

### A **Режим зоны АФ**

Режим выбора зоны АФ отображается на панели управления и в видоискателе.

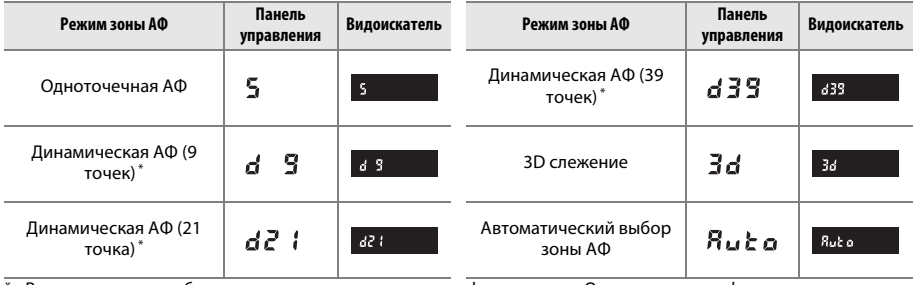

В видоискателе отображаются только активные точки фокусировки. Остальные точки фокусировки предоставляют дополнительную информацию для фокусировки.

### A **Ручная фокусировка**

Одноточечная АФ выбирается автоматически, когда используется ручная фокусировка.

### A **См. также**

Для получения информации о настройке ожидания фотокамеры перед перефокусировкой на объекте, который движется перед фотокамерой см. пользовательскую настройку a3 (**Следящ. АФ с сист. Lock-On**, □ [222\)](#page-247-1). Для получения информации о параметрах автофокусировки, доступных в режиме Live view или во время записи видеороликов см. стр. [52](#page-77-0).

## <span id="page-126-0"></span>**Выбор точки фокусировки**

Фотокамера дает возможность выбрать одну из 39 точек фокусировки, что позволяет компоновать фотографии, располагая основной объект почти в любом месте в кадре.

**1 Поверните блокировку переключателя фокусировки в положение** ●**.** Это позволит выбрать точку фокусировки с помощью мультиселектора.

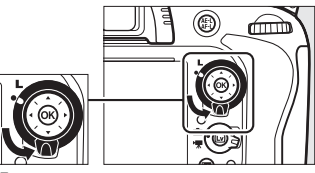

Блонеровна переключателя.<br>Фокусировки  $_{r}$  ..., ..., .....

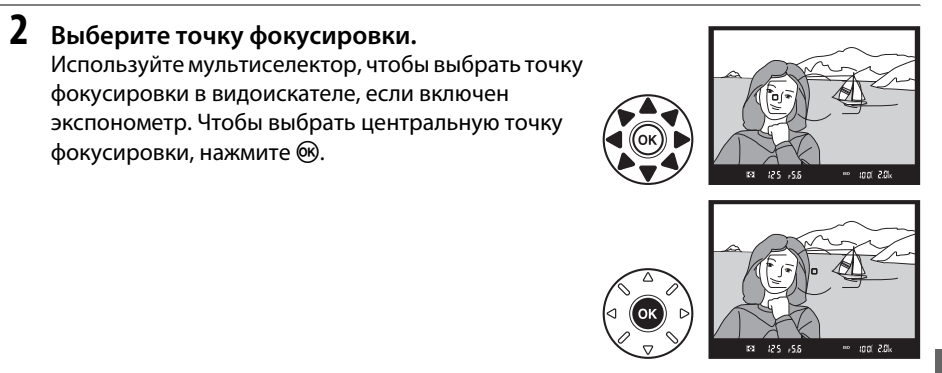

После выбора точки фокусировки можно повернуть блокировку переключателя фокусировки в заблокированное положение (**L**), чтобы точка фокусировки не менялась при нажатии мультиселектора.

### A **Автоматический выбор зоны АФ**

Точка фокусировки в режиме автоматического выбора зоны АФ выбирается автоматически; ручной выбор точки фокусировки не доступен.

### A **См. также**

Для получения информации об установке подсветки точки фокусировки см. пользовательскую настройку а4 (**Подсветка точки АФ**, □ [222\)](#page-247-0). Для получения информации об установке выбора точки фокусировки в режиме «закольцовывания» см. пользовательскую настройку a5 (**Закольц. выбор точки ф-ки**, □ [222\)](#page-247-2). Для получения информации о выборе количества точек фокусировки с помощью мультиселектора см. пользовательскую настройку a6 (**Число точек фокусировки**,  $\Box$  [223](#page-248-0)). Для получения информации об изменении функции кнопки  $\circledast$  см. пользовательскую настройку f1 (**Кнопка ОК (реж. съемки)**, <sup>21</sup>[241\)](#page-266-0).

**DEX** 

ளி

N

<span id="page-127-0"></span>Блокировка фокусировки применяется для изменения композиции после фокусировки, что позволяет сфокусироваться на объекте, который в конечной композиции будет вне точки фокусировки. Если фотокамера не может сфокусироваться с помощью автофокусировки (0 [98\)](#page-123-0), также можно использовать блокировку фокусировки, чтобы изменить композицию фотографии после фокусировки на другом объекте, находящемся на том же расстоянии, что и исходный объект. Блокировка фокусировки наиболее эффективна, если выбран параметр, отличный от автоматического выбора зоны АФ для режима зоны АФ ( $\Box$  [99](#page-124-0)).

### **1 Выполните фокусировку.**

Расположите объект в выбранной точке фокусировки и нажмите спусковую кнопку затвора наполовину, чтобы включить фокусировку. Проверьте, чтобы в видоискателе появился индикатор фокусировки (•).

## **2 Заблокируйте фокусировку.**

**Режимы фокусировки AF-A и AF-C**: Нажав спусковую кнопку затвора наполовину ( $\textcircled{\textsc{1}}$ ), нажмите кнопку  $\frac{M}{k+1}$  «**AE-L/AF-L» (АЭ-Б/АФ-Б)** ((2)), чтобы заблокировать и фокусировку, и экспозицию (в видоискателе появится символ **AE-L**). Фокусировка останется заблокированной, пока нажата кнопка 結<sup>t</sup> «**AE-L/AF-L**» **(АЭ-Б/АФ-Б)**, даже если впоследствии убирается палец со спусковой кнопки затвора.

**Режим фокусировки AF-S**: При появлении индикатора фокусировки фокусировка блокируется автоматически и остается в этом состоянии до тех пор, пока со спусковой кнопки затвора не будет убран палец. Фокусировку также можно

заблокировать, нажав кнопку 踔 «**AE-L/AF-L» (АЭ-Б/АФ-Б)** (см. выше).

### **3 Измените компоновку кадра и сделайте снимок.**

Фокусировка останется заблокированной в перерывах между съемкой отдельных кадров, если спусковая кнопка затвора удерживается нажатой наполовину (**AF-S**) или удерживается нажатой кнопка A «**AE-L/AF-L**» **(АЭ-Б/АФ-Б)**, что позволяет сделать

последовательно несколько фотографий при одинаковой настройке фокусировки.

Не меняйте расстояние между фотокамерой и объектом, пока заблокирована фокусировка. Если объект переместился, выполните фокусировку еще раз.

### A **См. также**

См. пользовательскую настройку c1 (**Блок. АЭ спусков. кнопкой**, 0 [226](#page-251-0)) для получения информации об использовании спусковой кнопки затвора для блокировки экспозиции, пользовательскую настройку f4 (**Функция кн. "AE-L/AF-L"**, 0 [244](#page-269-1)) для получения информации о выборе функции кнопки **H** «**AE-L/AF-L»** (АЭ-Б/АФ-Б).

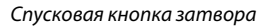

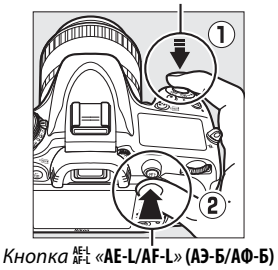

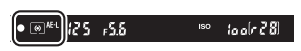

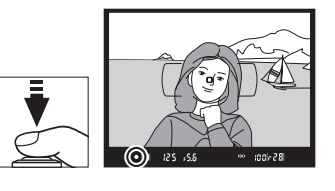

# <span id="page-128-0"></span>**Ручная фокусировка**

Ручную фокусировку можно использовать для объективов, не поддерживающих автофокусировку (объективы NIKKOR без AF), или в случаях, когда автофокусировка не дает необходимых результатов ( $\Box$  [98](#page-123-0)).

- **• Объективы AF-S**: Поставьте переключатель режима фокусировки объектива в положение **M**.
- **• Объективы AF**: Установите переключатель режима фокусировки объектива (если имеется) и переключатель режима фокусировки фотокамеры в положение **M**.

### **24 Объективы АF**

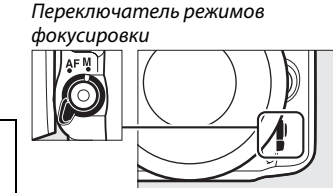

Не используйте объективы AF, если переключатель режима фокусировки объектива установлен в положение **M**, а переключатель режима фокусировки фотокамеры установлен в положение **AF**. Несоблюдение этого правила может повредить фотокамеру или объектив.

**• Объективы с ручной фокусировкой**: Установите переключатель режима фокусировки фотокамеры в положение **M**.

Для ручной фокусировки вращайте кольцо фокусировки объектива, пока изображение на матовом поле в видоискателе не станет резким. Снимок можно сделать в любой момент, даже если изображение не сфокусировано.

### ❚❚ *Электронный дальномер*

Для объективов с максимальной диафрагмой f/5,6 или больше, качество фокусировки на объекте в выбранной точке фокусировки можно проверить по индикатору фокусировки в видоискателе (доступна любая из 39 точек фокусировки). Поместив объект в выбранную точку фокусировки, нажмите спусковую кнопку затвора наполовину и вращайте кольцо фокусировки объектива,

пока не появится индикатор фокусировки (•). Обратите внимание, что при фокусировке на объектах, описанных на стр. [98](#page-123-0), индикатор фокусировки может отображаться, даже если объект не сфокусирован; перед съемкой убедитесь, что объект сфокусирован.

### A **Положение фокальной плоскости**

Для определения расстояния между объектом и фотокамерой, произведите измерение от метки фокальной плоскости (- +) на корпусе фотокамеры. Расстояние от крепежного фланца объектива до фокальной плоскости составляет 46,5 мм.

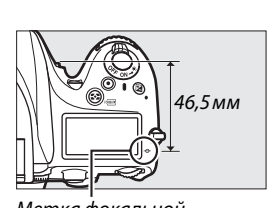

#### Метка фокальной плоскости

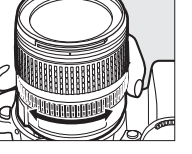

**DEX** 

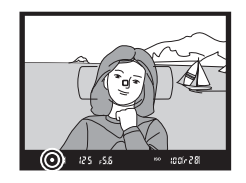

N

# <span id="page-130-0"></span>**ISQ Чувствительность ISO**

Чувствительность в единицах ISO – цифровой эквивалент чувствительности фотопленки. Выберите настройки в пределах значений от ISO 100 до ISO 6400 с шагом в  $^{1}/_{3}$  EV. Для особых случаев также доступны настройки примерно от 0,3 до 1 EV ниже ISO 100 и от 0,3 до 2 EV выше ISO 6400. Автоматический и сюжетный режимы также имеют параметр **AUTO**, который позволяет фотокамере автоматически устанавливать чувствительность ISO в соответствии с условиями освещения. Чем выше чувствительность ISO, тем меньше света требуется для экспозиции, что даёт возможность использовать более короткую выдержку или меньшее значение диафрагмы.

Чувствительность ISO можно настроить, нажав кнопку Ф (ISO) и повернув главный диск управления, пока необходимая настройка не отобразится на панели управления или в видоискателе.

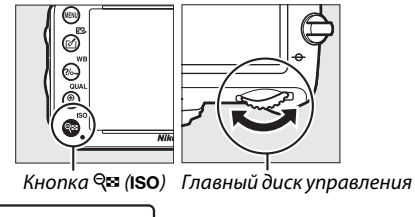

Панель управления Видоискатель

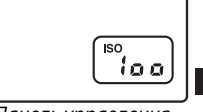

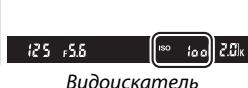

### A **AUTO**

Если диск выбора режимов поворачивается на **P**, **S**, **A** или **M** после выбора **AUTO** для чувствительности ISO в другом режиме, то буде восстановлена чувствительность ISO, выбранная в последний раз в режиме **P**, **S**, **A** или **M**.

### A **Hi-0,3–Hi-2**

Настройки от **Hi-0,3** до **Hi-2** соответствуют значениям чувствительности ISO 0,3–2 EV выше ISO 6400 (эквивалент ISO 8000–25600). Снимки, сделанные с такими настройками, скорее всего, будут иметь шум (произвольные высвеченные пикселы, полосы или неоднородность цветов).

### A **Lo-0,3–Lo-1**

Настройки от **Lo-0,3** до **Lo-1** соответствуют значениям чувствительности ISO 0,3–1 EV ниже ISO 100 (эквивалент ISO 80–50). Используйте при больших значениях диафрагмы, когда свет очень яркий. Контраст немного выше обычного; в большинстве случаев, рекомендуется чувствительность ISO 100 или выше.

### A **Меню режима съемки**

Чувствительность ISO также можно настроить с помощью **Настройки**  чувствит. ISO из меню режима съемки ( $\Box$  [214\)](#page-239-0).

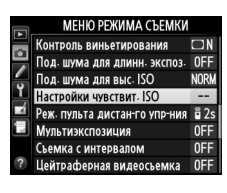

### A **См. также**

Для получения информации о выборе величины шага чувствительности ISO см. пользовательскую настройку b1 (Шаг изменения чувст. ISO; □ [224](#page-249-0)). Для получения информации об отображении чувствительности ISO на панели управления или о настройке чувствительности ISO без использования кнопки ९ × (ISO) см. пользовательскую настройку d3 (Отобр. и регулировка ISO; 0 [229\)](#page-254-1). Для получения информации об использовании параметра **Под. шума для выс. ISO** в меню режима съемки для уменьшения шума при высокой чувствительности ISO см. стр. [218](#page-243-0).

# <span id="page-132-0"></span>**Автоматическое управление чувствительностью ISO**

Если **Вкл.** выбрано для **Настройки чувствит. ISO** > **Авт. управл. чувствит. ISO** в меню режима съемки, чувствительность ISO будет настраиваться автоматически, если оптимальная экспозиция не будет достигнута при величине, выбранной пользователем (чувствительность ISO настраивается соответственно при использовании вспышки).

**1 Выберите Авт. управл. чувствит. ISO для Настройки чувствит. ISO в меню съемки.**

Чтобы открыть меню, нажмите кнопку MENU. Выберите **Настройки чувствит. ISO** в меню съемки, выделите **Авт. управл. чувствит. ISO** и нажмите $\blacktriangleright$ .

## **2 Выберите Вкл.**

Выделите **Вкл.** и нажмите ® (если выбрано значение **Выкл.**, то чувствительность ISO останется фиксированной, в соответствии с выбранной пользователем величиной).

## **3 Измените настройки.**

Максимальное значение для автоматической чувствительности ISO можно выбрать с помощью **Макс. чувствительность** (минимальное значение для автоматической чувствительности ISO автоматически

устанавливается на ISO 100; имейте в виду, что если значение, выбранное для **Макс. чувствительность** ниже значения, выбранного на данный момент для **Чувствительность ISO**, то будет использоваться значение, выбранное для **Макс. чувствительность**). В режимах **P** и **A** чувствительность будет отрегулирована, только если в результате получится недоэкспонирование при выдержке, выбранной для **Макс. выдержка** (1/2 000–1 с или **Авто**; в режимах **S** и **M** чувствительность ISO будет отрегулирована для оптимальной экспозиции при выдержке, выбранной пользователем). При выборе **Авто** (доступно только с объективами со встроенным микропроцессором; эквивалент  $1/30$  с, когда используется объектив без микропроцессора) фотокамера выберет максимальную выдержку на основании фокусного расстояния объектива (тонкую настройку автоматически выбранной выдержки можно выполнить, выделив **Авто** и нажав 2; например, даже значения, меньшие тех, что обычно выбираются фотокамерой, можно использовать с телефото объективами для уменьшения смазывания). Выдержки длиннее максимального значения будут использоваться только в том случае, если невозможно достичь оптимальной экспозиции при значении чувствительности ISO, заданном для **Макс.**  чувствительность. Нажмите ®, чтобы выйти после окончания настройки.

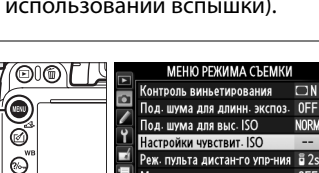

Мультиэкспозиция

Съемка с интервалом

Цейтраферная видеосьемка

 $0FF$ 

0FF

0FF

۹ Кнопка MENU

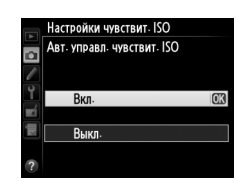

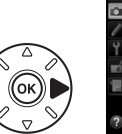

Чувствительность ISO  $100$ Авт. управл. чувствит. ISO  $ON$ Макс. чувствительность 6400 Макс. выдержка AUTO

Настройки чувствит. ISO

*(Только режимы P, S, A и M)*

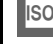

При выборе **Вкл.** в видоискателе и на панели управления отображается **ISO-АUТО**. Если чувствительность, выбранная пользователем, была изменена, эти индикаторы мигают, а измененное значение показывается в видоискателе.

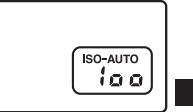

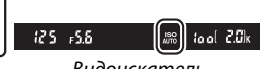

Панель управления Видоискатель

### A **Автоматическое управление чувствительностью ISO**

При высоких значениях чувствительности более вероятно появление шума (произвольные высвеченные пикселы, неоднородность цветов или линии). Воспользуйтесь параметром **Под. шума для выс. ISO** в меню режима съемки, чтобы уменьшить шум (см. стр. [218\)](#page-243-0). Когда используется вспышка, максимальная выдержка будет установлена на значение, выбранное для **Макс. выдержка**, если только это значение не короче пользовательской настройки e1 (Выдержка синхронизации, <sup>12</sup> [234\)](#page-259-0) или не длиннее пользовательской настройки е2 (Выдержка вспышки,  $\Box$  [235\)](#page-260-0), и в этом случае вместо него будет использоваться значение, выбранное для пользовательской настройки e2. Заметьте, что чувствительность ISO может увеличиваться автоматически, когда автоматическое управление чувствительностью ISO используется в сочетании с режимами медленной синхронизации вспышки (доступно со встроенной вспышкой и с дополнительными вспышками, указанными на стр. [293\)](#page-318-0), по возможности, не позволяя фотокамере выбирать длинные выдержки.

### A **Включение или выключение автоматического управления чувствительностью ISO**

Автоматическое управление чувствительностью ISO можно включить или выключить, нажимая кнопку  $\mathbb{R}$  (ISO) и поворачивая вспомогательный диск управления. Когда включено автоматическое управление чувствительностью ISO, отображается **ISO-АUТО**.

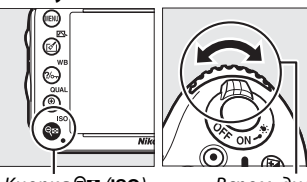

Кнопка **Ҿ¤ (ISO**) Вспом. диск<br>управления управления

# **z Экспозиция**

# <span id="page-134-0"></span>**Замер экспозиции**

*(Только режимы P, S, A и M)*

Выберите способ, с помощью которого фотокамера устанавливает экспозицию в режимах **P**, **S**, **A** и **M** (в других режимах фотокамера выбирает способ замера экспозиции автоматически).

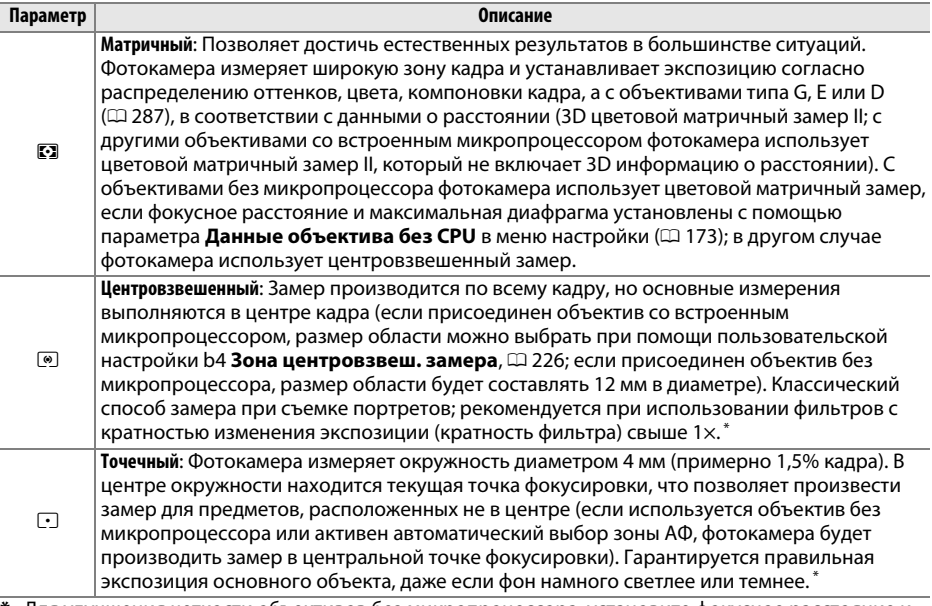

**\*** Для улучшения четкости объективов без микропроцессора, установите фокусное расстояние и максимальную диафрагму в меню Данные объектива без CPU ( $\Box$  [173](#page-198-0)).

Чтобы выбрать способ замера экспозиции, нажмите кнопку  $\mathbb{C}$  ( $\text{span}$ ) и поворачивайте основной диск управления до тех пор, пока необходимая настройка не отобразится в видоискателе или на панели управления.

### A **См. также**

Для получения информации о том, как сделать отдельные настройки для получения оптимальной экспозиции для каждого метода замера экспозиции см. пользовательскую настройку b5 (**Точная настр. оптим. эксп.**,  $\Box$  [226\)](#page-251-2).

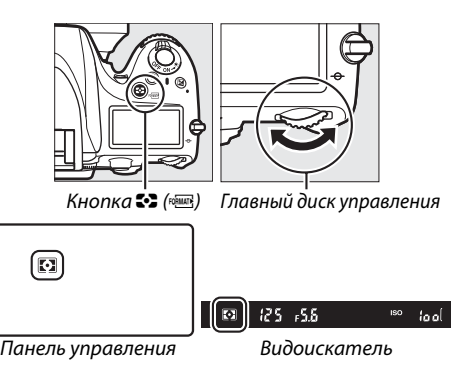

# **Блокировка автоматической экспозиции**

Используйте блокировку автоматической экспозиции для изменения компоновки кадров после использования центровзвешенного и точечного замера экспозиции. Имейте в виду, что матричный замер не даст желаемых результатов.

- **1 Заблокируйте экспозицию.** Поместите объект в выбранной точке фокусировки и нажмите спусковую кнопку затвора наполовину. Нажав спусковую кнопку затвора наполовину и расположив объект в точке фокусировки, нажмите кнопку A «**AE-L/AF-L**» **(АЭ-Б/АФ-Б)** для блокировки экспозиции (если Вы используете автофокусировку, проверьте, чтобы индикатор фокусировки I появился в видоискателе).
- $\frac{1}{\sqrt{2\pi}}$

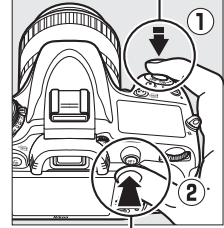

Кнопка A «**AE-L/AF-L**» **(АЭ-Б/АФ-Б)**

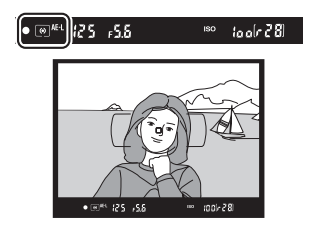

Если включена блокировка экспозиции, в видоискателе отображается индикатор **AE-L**.

**2 Измените компоновку фотографии.** Удерживая нажатой кнопку A «**AE-L/AF-L**» **(АЭ-Б/АФ-Б)**, измените компоновку фотографии и сделайте снимок.

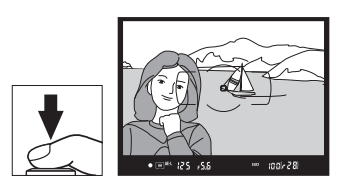

### A **Область замера**

При точечном замере экспозиция будет заблокирована на значении, замеренном в 4 мм области вокруг выбранной точки фокусировки. При центровзвешенном замере экспозиция будет заблокирована на значении, замеренном в 12 мм области вокруг центра видоискателя.

### A **Регулировка выдержки и диафрагмы**

При блокировке экспозиции следующие значения можно отрегулировать без изменения измеренных значений экспозиции:

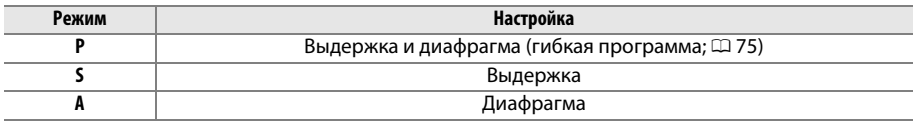

Новые значения можно проверить в видоискателе и на панели управления. Имейте в виду, что замер экспозиции нельзя изменить, пока действует блокировка экспозиции.

### A **См. также**

Если выбрано значение **Вкл.** для пользовательской настройки c1 (**Блок. АЭ спусков. кнопкой**,  $\Box$  [226](#page-251-0)), экспозиция будет блокироваться при нажатии спусковой кнопки затвора наполовину. Для получения информации об изменении функции кнопки A «**AE-L/AF-L**» **(АЭ-Б/АФ-Б)** см. пользовательскую настройку f4 (Функция кн. "AE-L/AF-L", CD [244\)](#page-269-1).

# **Коррекция экспозиции**

Коррекция экспозиции используется для изменения значения экспозиции, отличного от предлагаемого фотокамерой, что позволяет делать снимки темнее или светлее. Она наиболее эффективна при использовании с центровзвешенным или точечным замером ( $\Box$  [109](#page-134-0)). Выберите значения между -5 EV (недоэкспонировано) и +5 EV

(переэкспонировано) с шагом в 1/3 EV. В общем, положительные значения делают объект светлее, а отрицательные – темнее.

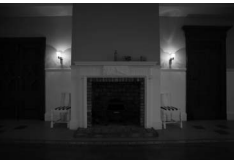

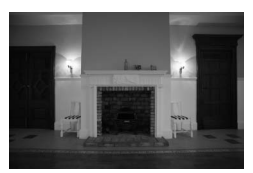

 $\sum_{n=1}^{\infty}$ отсутствует

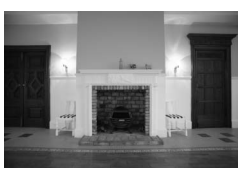

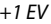

Кнопка <sup>E</sup>

Чтобы выбрать значение для коррекции экспозиции нажмите кнопку E и поверните главный диск управления, пока желаемая настройка не отобразится на панели управления или в видоискателе.

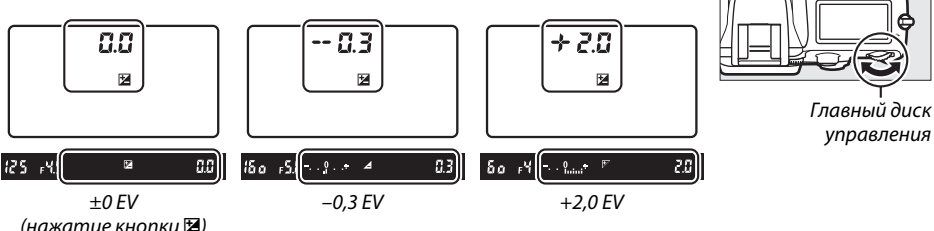

(нажатие кнопки **⊠**)

кнопку E.

 $\Xi$ 

При значениях, отличных от ±0,0, в центре индикатора экспозиции будет мигать 0 (только режимы **P**, **S** и **A**), и символ E отобразится на панели управления и в видоискателе после того, как Вы отпустите кнопку E. Текущее значение коррекции экспозиции можно проверить на индикаторе экспозиции, нажав

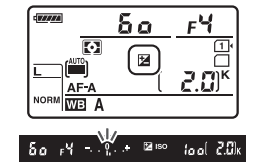

Чтобы восстановить нормальную экспозицию, установите коррекцию экспозиции на ±0. Выключение фотокамеры не сбрасывает коррекцию экспозиции.

### A **Режим M**

В режиме **M** коррекция экспозиции влияет только на индикатор экспозиции; выдержка и диафрагма изменяться не будут.

#### A **Использование вспышки**

Когда используется вспышка, коррекция экспозиции влияет как на уровень вспышки, так и на экспозицию, изменяя яркость как основного объекта, так и фона. Пользовательскую настройку e4 (Корр. экспоз. для вспышки,  $\Box$  [240\)](#page-265-0) можно использовать для ограничения эффектов коррекции экспозиции только применительно к фону.

#### A **См. также**

Информацию о выборе размера шага, доступного для коррекции экспозиции, см. в пользовательской настройке b2 (**Шаг EV контроля экспоз.**, 0 [224\)](#page-249-1). Для получения информации о настройках коррекции экспозиции, не используя кнопку ⊠ см. пользовательскую настройку b3 (**Простая коррекция экспоз.**, 0 [225](#page-250-0)). Для получения информации об автоматических изменениях экспозиции, уровня вспышки, баланса белого или активного D-Lighting см. стр. [153.](#page-178-0)

 $\Theta$ 

# LU<sub>b</sub> **Баланс белого**

## *(Только режимы P, S, A и M)*

Баланс белого гарантирует, что цвета не будут изменяться в зависимости от цвета освещения источника. В режимах, отличных от **P**, **S**, **A** и **M**, баланс белого устанавливается фотокамерой автоматически. Автоматический баланс белого рекомендуется для большинства источников света в режимах **P**, **S**, **A** и **M**, но при необходимости можно выбрать другие значения в соответствии с типом источника:

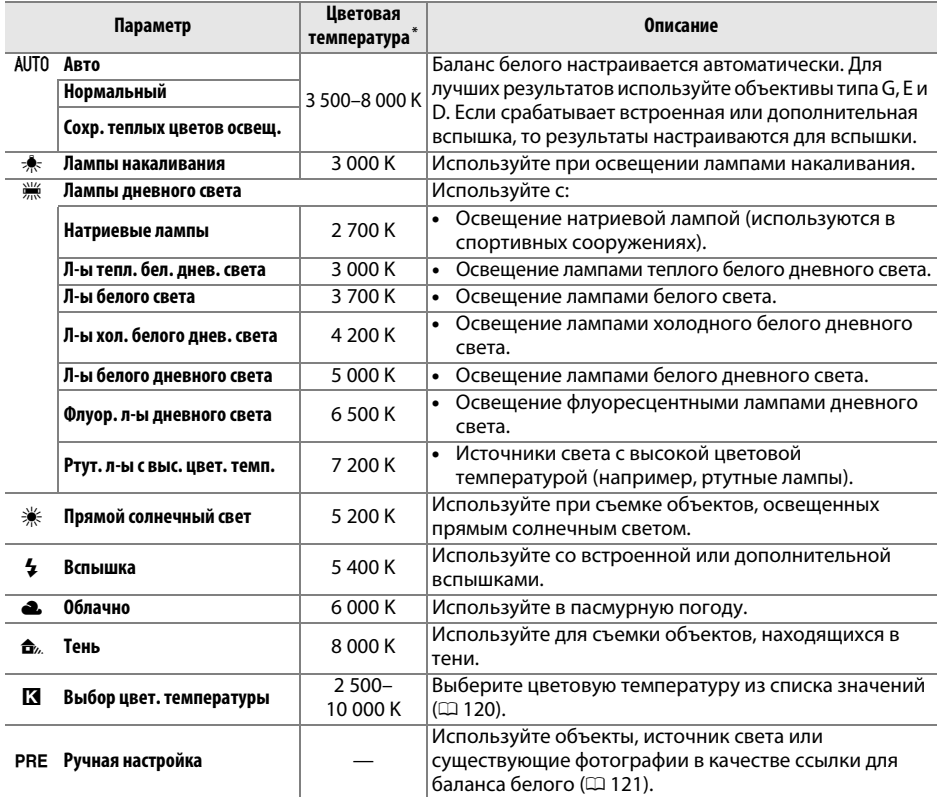

 $*$  Все значения приблизительны и не отражают тонкой настройки (если применимо).

Баланс белого выбирается нажатием кнопки ?/ ~ (WB) и поворотом главного диска управления до тех пор, пока необходимая настройка не отобразится на панели управления.

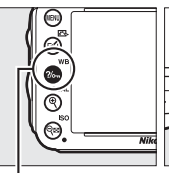

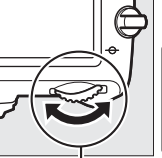

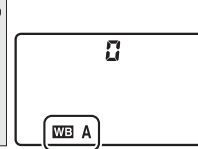

Кнопка ?/¬ (WB) Главный диск<br>управления управления

Панель управления

### A **Меню режима съемки**

Баланс белого также можно настроить при использовании параметра **Баланс белого** в меню съемки (<sup>214</sup>), который также можно использовать для тонкой настройки баланса белого ( $\Box$  [117\)](#page-142-0), или чтобы измерить величину предустановленного баланса белого ( $\Box$  [121\)](#page-146-0). Параметр **Авто** в меню **Баланс белого** предлагает выбор **Нормальный** и **Сохр. теплых цветов освещ.**, что сохраняет теплые цвета от ламп накаливания, в то время как параметр **ШАЛ Лампы дневного света** можно использовать для того, чтобы выбрать тип источника света.

### **И Студийное освещение**

Автоматический баланс белого может не привести к желаемым результатам при использовании больших студийных вспышек. Используйте предустановку баланса белого или установите баланс белого в режим **Вспышка** и используйте тонкую настройку, чтобы настроить баланс белого.

### A **Цветовая температура**

Цвет, воспринимаемый человеком, зависит от особенностей его зрения и условий окружающей среды. Цветовая температура – объективная мера цвета источника света, определяемая как температура объекта, при которой он излучает свет той же длины волны. Если источники света с цветовой температурой в границах 5 000–5 500 K воспринимаются белыми, то источники свет с более низкой цветовой температурой, например, лампы накаливания, воспринимаются слегка желтоватыми или красноватыми. Напротив, в свете источников с более высокой цветовой температурой присутствуют оттенки синего. Параметры баланса белого приспособлены к таким цветовым температурам:

- **•** I (Натриевые лампы): **2 700 K**
- $\cdot \cdot \cdot$  (Лампы накаливания)/
- **) (Л-ы тепл. бел. днев. света): 3 000 К**
- **•** I (Л-ы белого света): **3 700 K**
- **•** I (Л-ы хол. белого днев. света): **4 200 K**
- **•** I (Л-ы белого дневного света): **5 000 K**
- **•**  $\ddot{\text{}}$  (Прямой солнечный свет): **5 200 K**

МЕНЮ РЕЖИМА СЪЕМКИ Запись изобр. NFF (RAW)

**Pexum Picture Control** 

Цветовое пространство

.<br>Активный D-Lighting

Работа с реж. Picture Control Авт. управление искаж-ями

HDR (расшир. динам. диап.)

AllT<sub>n</sub>

ल्ड

**OFF** 

 $R$ 

0FF

0FF

 $\overline{\mathbf{a}}$ Баланс белого

- **•** N (Вспышка): **5 400 K**
- $\bullet$   **•** (Облачно): 6 000 К
- **•** I (Флуор. л-ы дневного света): **6 500 K**
- **•** I (Ртут. л-ы с выс. цвет. темп.): **7 200 K**
- <del>Ф</del>. (Тень): 8 000 К

### A **См. также**

Если **Брекетинг баланса белого** выбран для пользовательской настройки e6 (**Установка**  автобрекетинга, □ [241\)](#page-266-1), фотокамера создаст несколько снимков при каждом спуске затвора. Баланс белого будет меняться с каждым изображением, выполняя «брекетинг» значения, выбранного на данный момент для баланса белого ( $\Box$  [156\)](#page-181-0).

# <span id="page-142-0"></span>**Тонкая настройка баланса белого**

Можно выполнить тонкую настройку баланса белого для различных источников освещения или намеренно внести в изображение цветовые оттенки. Тонкая настройка баланса белого настраивается при помощи параметра **Баланс белого** в меню режима съемки или нажатием кнопки  $\frac{2}{2}$  (WB) и поворотом вспомогательного диска управления.

### <span id="page-142-2"></span>❚❚ *Меню баланса белого*

### **1 Выберите параметр баланса белого в меню съемки.**

Чтобы открыть меню, нажмите кнопку MENU. В меню режима съемки выберите **Баланс белого**, затем выделите параметр баланса белого и нажмите 2. При выборе параметра, отличного от **Авто**, **Лампы дневного света**,

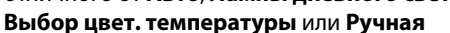

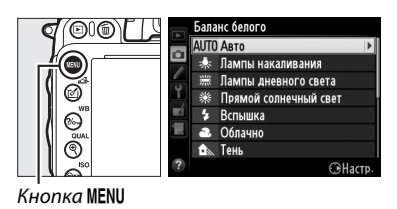

 $\mathcal{L}(\mathcal{L})$ 

.<br>Баланс белого

Настройка

 $G-11$ 

**настройка**, перейдите к Шагу 2. При выборе **Авто**, **Лампы дневного света** или **Выбор цвет. температуры** выделите нужную настройку и нажмите  $\blacktriangleright$ . Для получения информации о тонкой настройке предустановки балансе белого см. стр. [125](#page-150-0).

### **2 Выполните тонкую настройку баланса белого.**

<span id="page-142-1"></span>Для тонкой настройки баланса белого используйте мультиселектор. Можно выполнить тонкую настройку баланса белого на оси янтарно (A)–синего (B) и зелено (G)– пурпурного (M). Горизонтальная (янтарносиняя) ось соответствует цветовой

температуре, с шагом, равным около 5 майред.

Вертикальная (зелено-пурпурная) ось имеет схожий эффект соответствия фильтрам цветовой коррекции (CC).

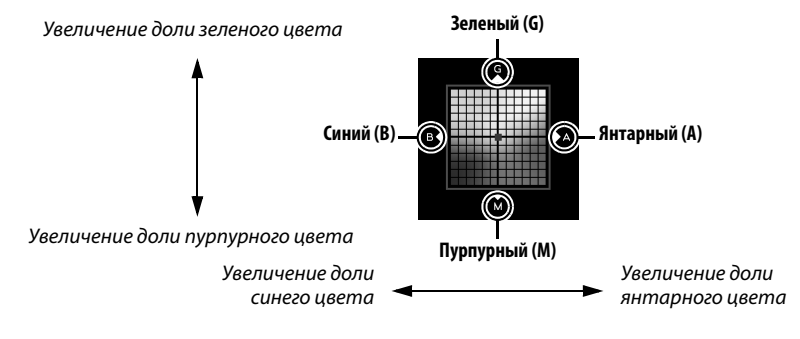

## **3** Нажмите ®.

Нажмите ®, чтобы сохранить настройки и вернуться в меню режима съемки. Если была выполнена тонкая настройка баланса белого, то на панели управления отобразится звездочка  $(*\star).$ 

### **Ⅱ** *Кнопка* ?/<sub>○</sub>− (WB)

При настройках, отличных от K (**Выбор цвет.**  температуры) и PRE (Ручная настройка), кнопку  $\%$ » (WB) можно использовать для тонкой настройки баланса белого на оси янтарно (A)–синего (B) ( $\Box$  [117;](#page-142-1) для тонкой настройки баланса белого при выборе **K** или РRE используйте меню режима съемки, как описано на стр. [117\)](#page-142-2). Доступны шесть настроек в обоих направлениях; каждый шаг равен около 5 майред ( $\Box$  [119](#page-144-0)). Нажмите кнопку ?/ – (WB) и поверните вспомогательный диск управления так, чтобы на панели управления появилось желаемое значение. Поворот вспомогательного диска управления влево увеличивает количество янтарного (А). Поворот вспомогательного диска управления вправо увеличивает количество синего (В). При настройках, отличных от 0, на панели управления появляется символ звездочка («\*»).

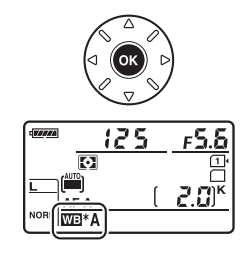

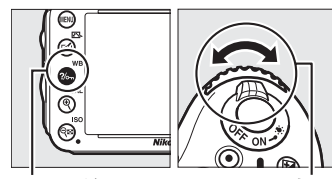

Кнопка ‰ (WB) Вспом. диск<br>управления управления

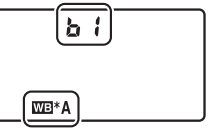

Панель управления
#### A **Тонкая настройка баланса белого**

Цвета на осях тонкой настройки являются относительными, а не абсолютными. Например, перемещение курсора в положение **B** (синий), когда для параметра баланса белого выбрано «теплое» значение, такое как  $\clubsuit$  (Лампы накаливания), приведет к тому, что фотографии станут более «холодными», но не синими.

#### A **Индикатор тонкой настройки цветовой температуры** При выборе **Выбор цвет. температуры** можно

просматривать цветовую температуру, пока производится тонкая настройка баланса белого.

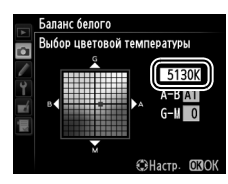

#### A **«Майред»**

Любое изменение в цветовой температуре, приводит к более сильным изменениям цвета при низких цветовых температурах, чем при высоких. Например, изменение в 1 000 К приводит к более сильному изменению цвета в 3 000 К, чем при 6 000 К. Майред, рассчитанный путем умножения сдвига цветовой температуры на 106, является величиной цветовой температуры, которая принимает во внимание такое изменение, которое является частью, используемой в фильтрах коррекции цветовой температуры. Например:

- **•** 4 000 K–3 000 K (разница в 1 000 K) = 83 майреда
- **•** 7 000 K–6 000 K (разница в 1 000 K) = 24 майреда

# **Выбор цветовой температуры**

При выборе K (**Выбор цвет. температуры**) для баланса белого цветовую температуру можно выбрать, нажав кнопку  $\frac{2}{2}$  (WB) и поворачивая вспомогательный диск управления. Цветовая температура отображается на панели управления.

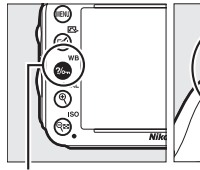

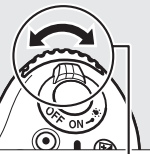

Кнопка ?/<sub>от</sub> (WB) Вспом. диск

управления

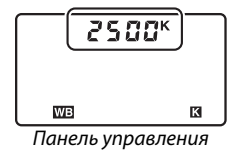

#### D **Выбор цветовой температуры**

Имейте в виду, что желаемые результаты нельзя достичь со вспышкой или освещением от лампы дневного света. Выберите N (**Вспышка**) или I (**Лампы дневного света**) для этих источников. Для других источников, сделайте пробный снимок, чтобы определить подходит ли данное значение.

#### A **Меню баланса белого**

Цветовую температуру также можно выбрать в меню баланса белого. Имейте в виду, что цветовая температура, выбранная кнопкой  $\%$ <sub>т</sub> (WB) и вспомогательным диском управления, заменяет значение, выбранное в меню баланса белого.

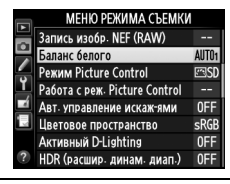

# **Ручная настройка**

Ручная настройка предназначена для записи и повторного использования определенных значений баланса белого при съемке в условиях смешанного освещения или для корректирования влияния источников освещения, дающих сильные оттенки. Фотокамера может хранить до четырех значений предустановки баланса белого в предустановках от d-1 до d-4. Имеется два способа выполнения предустановки баланса белого:

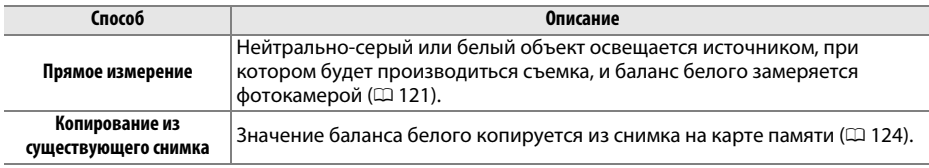

#### <span id="page-146-0"></span>❚❚ *Измерение значения баланса белого*

### **1 Осветите эталонный объект.**

Поместите нейтрально-серый или белый объект под источником света, который будет использоваться для окончательной фотографии. В студийных условиях в качестве эталонного объекта рекомендуется использовать стандартный серый шаблон. Имейте в виду, что экспозиция автоматически увеличивается на 1 EV при измерении баланса белого; в режиме **M**, настройте экспозицию так, чтобы индикатор экспозиции показывал  $\pm 0$  ( $\Box$  [78\)](#page-103-0).

### **2 Установите баланс белого на** L **(Ручная настройка).**

Нажмите кнопку  $\%$ <sub>т</sub> (WB) и поверните главный диск управления так, чтобы на панели управления отобразилось PRE.

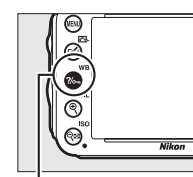

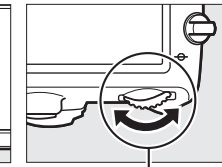

Кнопка **?/<sub>></sub>¬ (WB**) <sup>—</sup> Главный диск<br>управления управления

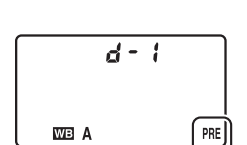

Панель управления

#### A **Измерение предустановки баланса белого**

Ручную предустановку баланса белого нельзя измерить в режиме Live view ( $\Box$  [49,](#page-74-0) [57](#page-82-0)), при съемке в режиме HDR ( $\Box$  [139\)](#page-164-0) или мультиэкспозиции ( $\Box$  [160](#page-185-0)), или при выборе **Видеосъемка** для пользовательской настройки q4 (Функ. спусков. кн. затвора,  $\Box$  [248](#page-273-0)).

### **3 Выберите предустановку.**

Нажмите кнопку  $\%$  (WB) и поверните вспомогательный диск управления так, чтобы на панели управления появилась нужная предустановка баланса белого (от d-1 до d-4).

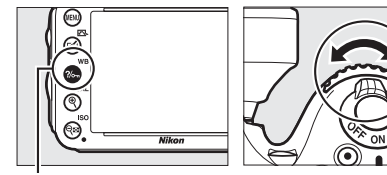

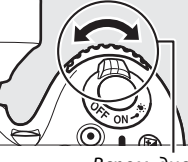

Кнопка ?/ жители в станом. диск<br>Управления управления

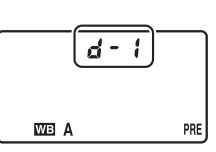

Панель управления

### **4 Выберите режим прямого измерения.** Нажмите коротко кнопку ?/ (WB), а затем нажимайте ее

до тех пор, пока на панели управления не начнет мигать символ PRE. Мигающий Р г Е также появится в видоискателе. Символ будет мигать примерно в течение шести секунд.

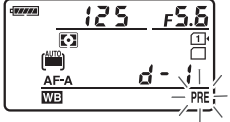

Панель управления

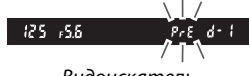

# **5 Измерьте баланс белого.**

Прежде чем индикатор перестанет мигать, поместите эталонный объект в кадр так, чтобы он заполнил все поле

видоискателя, и нажмите спусковую кнопку затвора до конца. Фотокамера измерит значение для баланса белого и сохранит его в предустановке, выбранной в Шаге 3. Фотография при этом не записывается; замер баланса белого будет точным, даже если фотокамера не сфокусирована на объекте.

#### A **Защищенные предустановки**

Если текущая предустановка защищена ( $\Box$  [127\)](#page-152-0), то на панели управления и в видоискателе будет мигать  $P_{\mathcal{F}}$  при попытке измерить новое значение.

### **6 Проверьте результаты.**

Если фотокамера произвела замер значения баланса белого, на панели управления замигает  $\mathfrak{g}_{\alpha\alpha}$  примерно на шесть секунд, пока в видоискателе будет мигать  $\mathbf{L}$ .

В условиях слишком тусклого или слишком яркого освещения фотокамера не всегда может измерить значение баланса белого. Мигающий по и б появится на панели управления и в видоискателе примерно на шесть секунд. Нажмите спусковую кнопку затвора на половину, чтобы вернутся к Шагу 5 и снова произвести замер баланса белого.

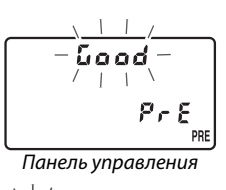

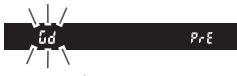

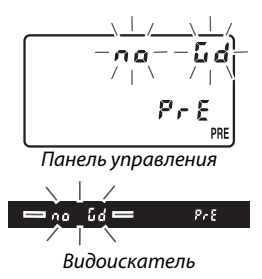

#### D **Режим прямого измерения**

Если во время мигания экрана не выполняются никакие действия, режим прямого измерения прекратит работу за время, выбранное в пользовательской настройке c2 (**Таймер режима ожидания**,  $\Box$  [227](#page-252-0)).

#### A **Выбор предустановки**

При выборе **Ручная настройка** для параметра **Баланс белого** в меню режима съемки отображается окно, показанное на рисунке справа; выделите предустановку и нажмите ®. Если для выбранной предустановки на данный момент не существует значения, то баланс белого будет установлен на 5 200 K, как для **Прямой солнечный свет**.

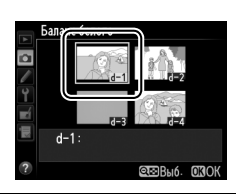

 $\mathsf{L}$ 

#### <span id="page-149-0"></span>❚❚ *Копирование баланса белого из снимка*

Чтобы скопировать значение баланса белого из существующего снимка на выбранную предустановку, выполните следующие действия.

**1** Выберите PRE (Ручная настройка) для **Баланс белого в меню режима съемки.** Нажмите кнопку MENU и выберите **Баланс белого** в меню режима съемки. Выделите **Ручная настройка** и нажмите  $\blacktriangleright$ .

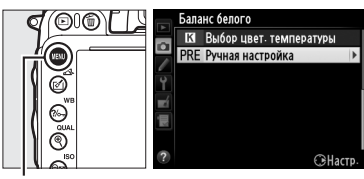

Кнопка MENU

**2 Выберите место назначения.** Выделите предустановку для назначения (от  $d-1$  до  $d-4$ ) и нажмите  $\mathbb{R}$  (ISO).

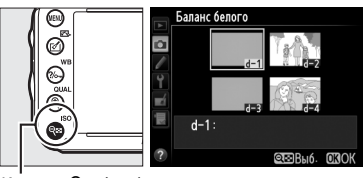

 $K$ нопка Q $\Xi$  (ISO)

**3 Выберите Выбрать изображение.** Выделите **Выбрать изображение** и нажмите  $\blacktriangleright$ .

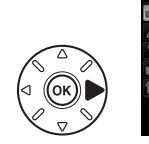

Баланс белого Ручная настройка Тонкая настройка Изменить комментарий Выбрать изображение **NEE** ,<br>Кашита  $d-1$ :

**4 Выберите исходный снимок.** Выделите исходный снимок.

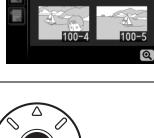

к белого Выбрать изображение

**5** Нажмите ®.

Нажмите ®, чтобы скопировать значение баланса белого для выделенной фотографии выбранной предустановки. Если выделенная фотография имеет комментарий (0 [253\)](#page-278-0), он будет скопирован к комментарию для выбранной предустановки.

#### A **Выбор исходного снимка**

Чтобы просмотреть снимок, выделенный в Шаге 4, в полнокадровом режиме, нажмите и удерживайте кнопку  $\mathcal{R}$  (QUAL).

Для просмотра изображений в других местах удерживайте нажатой кнопку ВКТ и нажмите  $\blacktriangle$ . Откроется диалоговое окно, показанное справа; выберите нужную карту памяти и папку ( $\Box$  [178](#page-203-0)).

A **Выбор предустановки баланса белого**

Тонкую настройку предустановки баланса белого можно выполнить, выбрав **Тонкая настройка** и

другую предустановку.

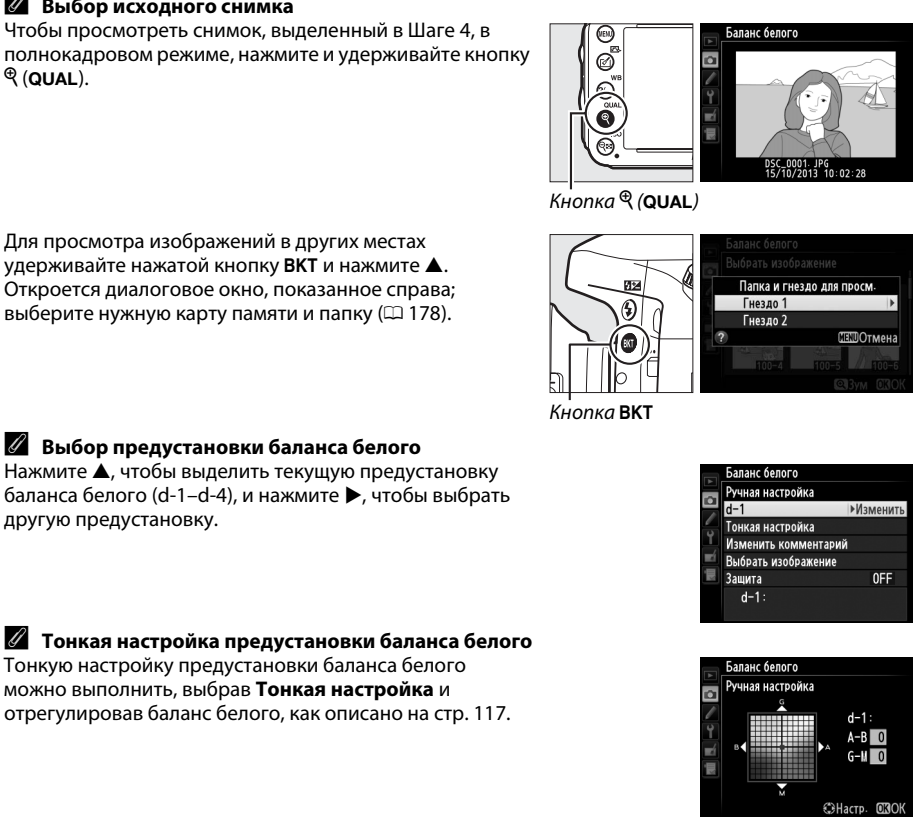

#### **■■ Добавление комментария**

Следуйте описанным ниже действиям, чтобы добавить описательный комментарий, размером до 36 знаков, для выбранной предустановки баланса белого.

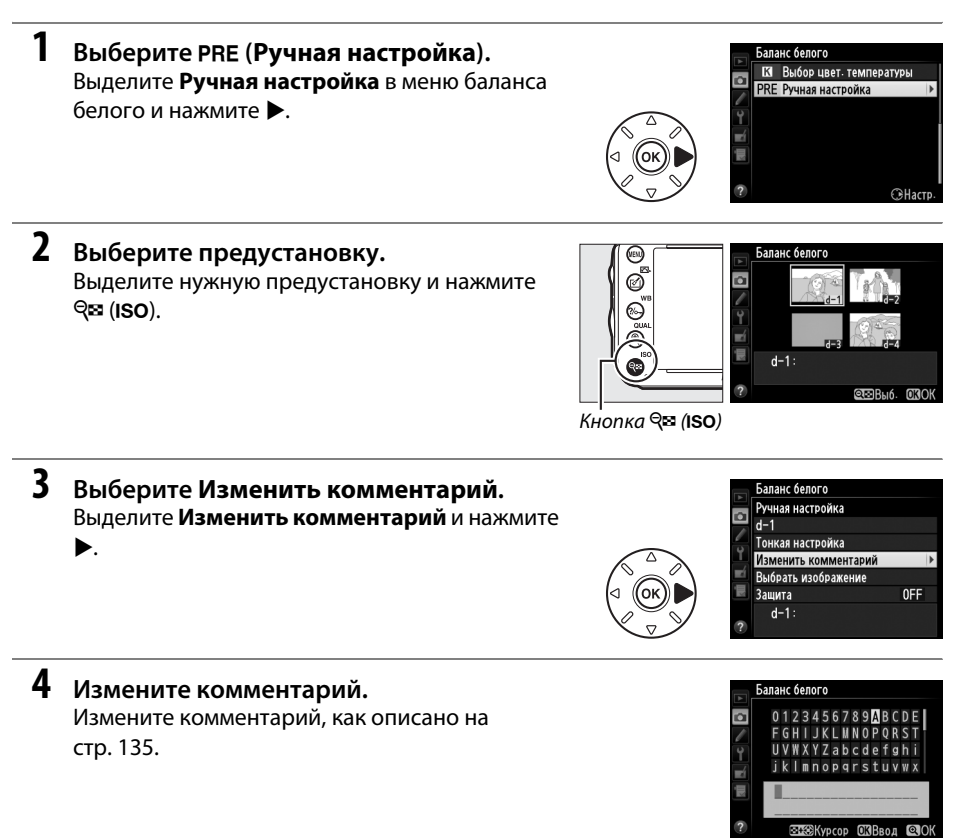

### <span id="page-152-0"></span>❚❚ *Защита предустановки баланса белого*

Выполните указанные ниже действия, чтобы защитить выбранную предустановку баланса белого. Защищенные предустановки изменить нельзя, и нельзя использовать параметры **Тонкая настройка** и **Изменить комментарий**.

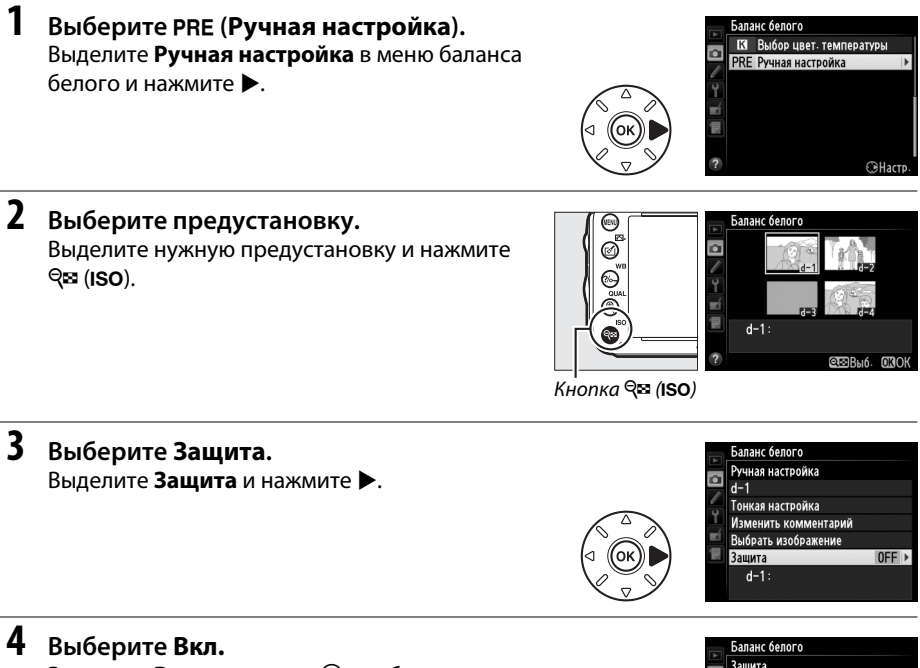

Выделите Вкл. и нажмите <sup>®</sup>, чтобы защитить выбранную предустановку баланса белого. Чтобы снять защиту, выберите **Выкл.**

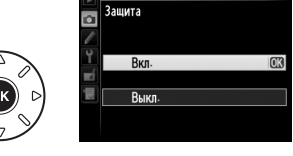

**THE** 

# **TK Коррекция изображения**

# <span id="page-154-1"></span>**Picture Controls**

*(Только режимы P, S, A и M)*

Уникальная система Picture Control компании Nikon позволяет использовать настройки для обработки снимков, включая повышение резкости, контраст, яркость, насыщенность и оттенки, совместимыми устройствами и программным обеспечением.

# <span id="page-154-0"></span>**Выбор Picture Control**

Фотокамера имеет следующие предустановки Picture Control. В режимах **P**, **S**, **A** и **M** можно выбрать Picture Control в соответствии с объектом или типом сюжета (в других режимах фотокамера выбирает Picture Control автоматически).

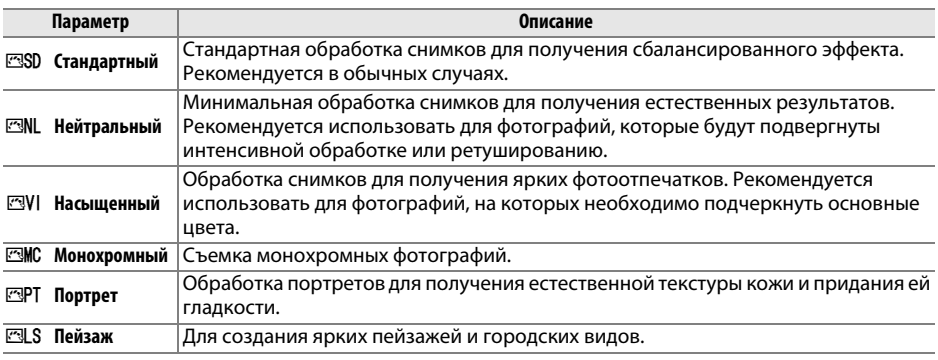

 $1$  **Нажмите**  $\mathscr{O}(\mathbb{C}\mathbb{R}).$ 

Откроется список Picture Controls.

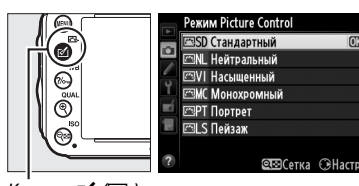

Кнопка  $[✓$  ( $E$ })

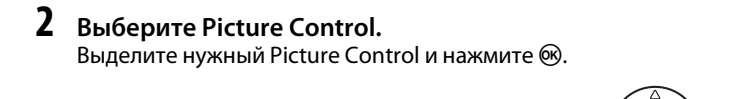

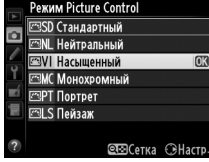

 $\sqrt{2}$ 

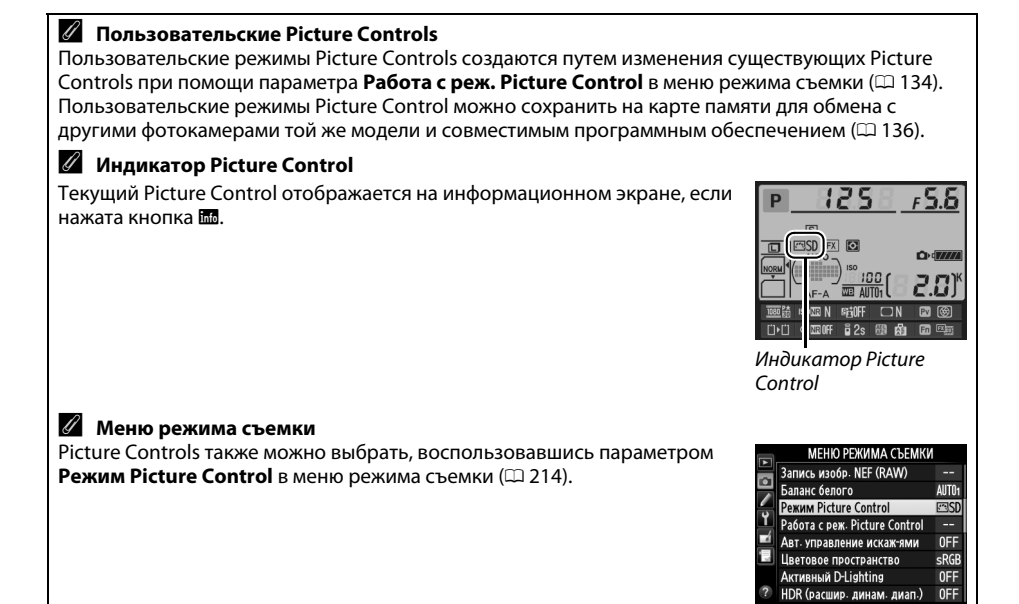

# **Изменение Picture Controls**

Существующие предустановленные или пользовательские Picture Controls ( $\Box$  [134\)](#page-159-1) можно изменить в соответствии с сюжетом или творческим замыслом фотографа. Выберите сбалансированное сочетание настроек при помощи **Быстрая настройка** или создайте вручную индивидуальные настройки.

### **1 Выберите Picture Control.**

Выделите нужный Picture Control в списке Picture Control ( $\Box$  [129\)](#page-154-0) и нажмите  $\blacktriangleright$ .

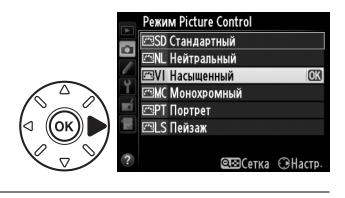

### <span id="page-156-0"></span>**2 Отрегулируйте настройки.**

Нажмите ▲ или ▼, чтобы выделить нужную установку ( $\Box$  [132](#page-157-0)), и нажмите  $\blacktriangleleft$  или  $\blacktriangleright$ , чтобы выбрать значение. Повторяйте этот шаг до тех пор, пока не будут установлены все настройки или выберите **Быстрая настройка**, чтобы выбрать

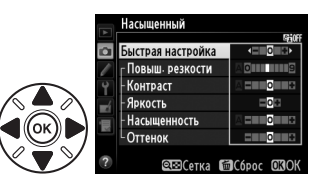

предустановку комбинации настроек. Для восстановления значений по умолчанию нажмите кнопку  $\tilde{w}$  ( $\sqrt{Q}$ ).

# **3** Нажмите  $\circledR$ .

A **Изменение исходных Picture Controls** Picture Controls, созданные в результате изменения настроек по умолчанию, обозначаются звездочкой («\*»).

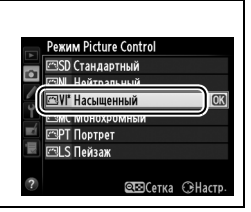

#### <span id="page-157-0"></span>❚❚ *Настройки Picture Control*

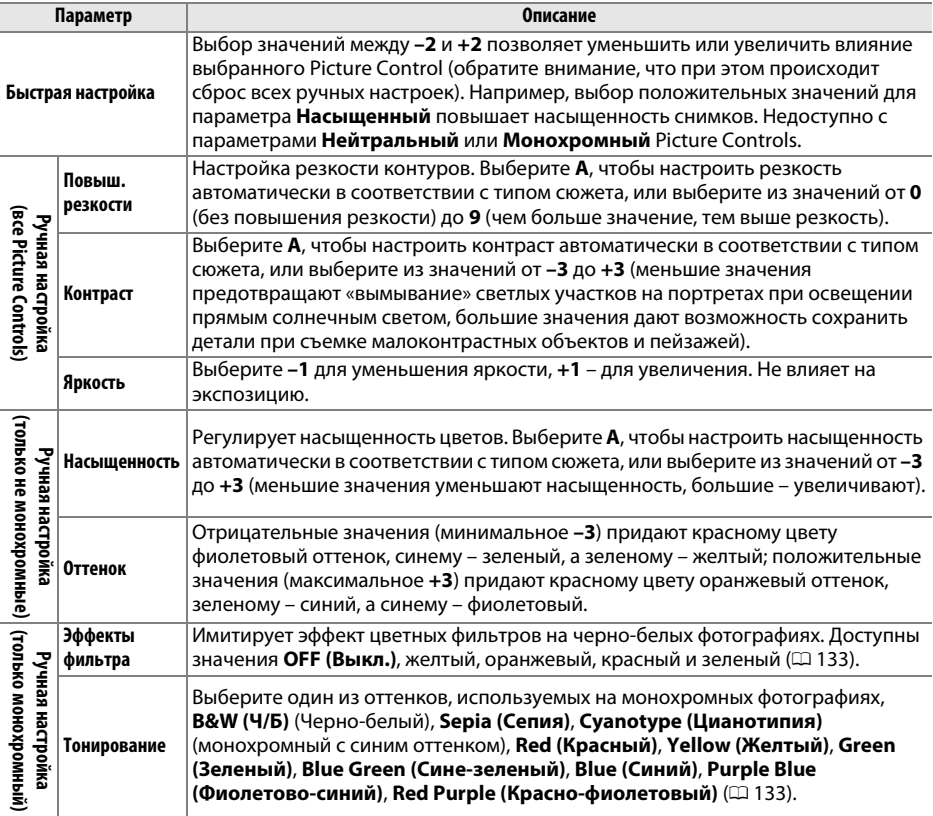

#### D **«A» (Авто)**

Результаты автоматического изменения резкости, контраста и насыщенности будут изменяться в зависимости от экспозиции и положения объекта в кадре. Для лучших результатов используйте объективы типа G, E или D.

#### A **Пользовательские Picture Controls**

Параметры, доступные с пользовательскими режимами Picture Control, те же, что и те, на которых основан пользовательский Picture Control.

Нажмите кнопку Ф (ISO) в Шаге 2 на стр. [131,](#page-156-0) чтобы отобразить сетку Picture Control, которая показывает уровень контраста и насыщенности, заданный для выбранного режима Picture Control, в сравнении с другими режимами Picture Control (при выборе режима **Монохромный** отображается только уровень контраста). Отпустите кнопку Q (ISO), чтобы вернуться в меню Picture Control.

Символы Picture Controls, в которых используется автоматическая настройка контраста и насыщенности, отображаются зеленым цветом на сетке Picture Control. Кроме того, отображаются линии, параллельные осям сетки.

#### A **Предыдущие настройки**

Подчеркнутое значение в меню параметров Picture Control – это предыдущее значение параметра. Этими сведениями следует руководствоваться при настройке параметров.

#### <span id="page-158-0"></span>A **Эффекты фильтра (только монохромный)**

Этот параметр предназначен для имитации эффектов цветных фильтров на черно-белых фотографиях. Доступны следующие эффекты фильтра:

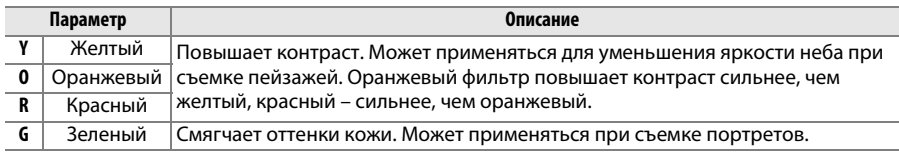

Обратите внимание, что эффекты, достигаемые применением параметра **Эффекты фильтра**, более ярко выражены по сравнению с эффектами, создаваемыми настоящими стеклянными фильтрами.

#### A **Тонирование (только монохромный)**

При нажатии ▼, когда выбрано **Тонирование**, отображаются параметры насыщенности. Для настройки насыщенности нажмите < или  $\blacktriangleright$ . При выборе параметра **B&W (Ч/Б)** (черно-белый) управление насыщенностью недоступно.

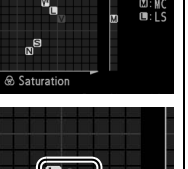

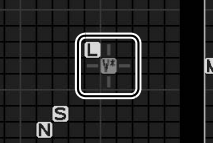

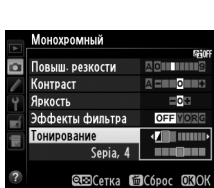

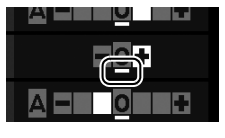

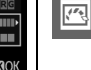

# <span id="page-159-1"></span>**Создание пользовательских Picture Controls**

Picture Controls, имеющиеся в фотокамере на момент поставки, можно изменить и сохранить в качестве пользовательских Picture Controls.

#### <span id="page-159-0"></span>**1 Выделите Работа с реж. Picture Control<sup>в</sup> меню режима съемки.**

Чтобы открыть меню, нажмите кнопку MENU. В меню режима съемки выделите **Работа с реж. Picture Control** и нажмите  $\blacktriangleright$ .

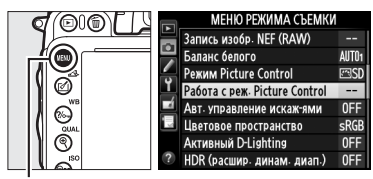

Кнопка MENU

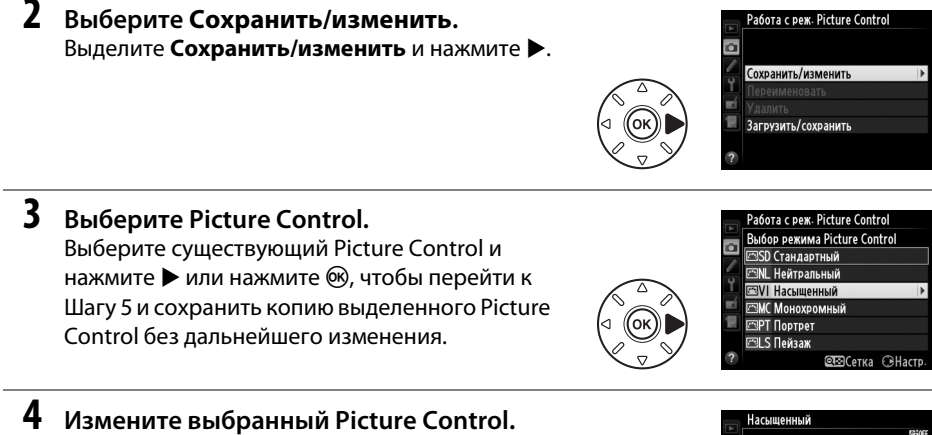

Дополнительные сведения см. на стр. [132](#page-157-0). Чтобы отменить любые изменения и начать с настроек по умолчанию, нажмите кнопку  $\widehat{\mathrm{w}}$  (). После окончания настройки нажмите <u>ଜେ.</u>

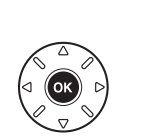

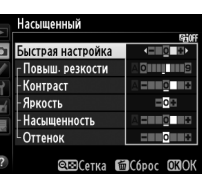

## $\sqrt{2}$

# **5 Выберите место назначения.**

Выберите место назначения для пользовательского Picture Control (C-1 – C-9) и нажмите  $\blacktriangleright$ .

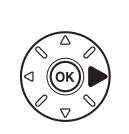

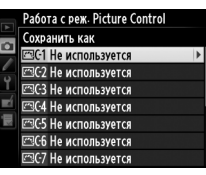

### **6 Задайте имя для Picture Control.**

<span id="page-160-0"></span>Появится диалоговое окно ввода текста, изображенное справа. По умолчанию имена новых Picture Controls образуются добавлением двузначного числа (автоматически) к имени существующего

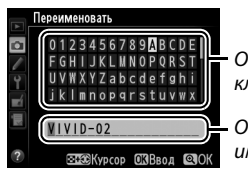

Область<br>клавиатуры  $\cdots$ 

Область имени

Picture Control; чтобы использовать имя по умолчанию, перейдите к Шагу 7. Чтобы переместить курсор в область имени, удерживайте нажатой кнопку  $\mathbb{R}$  (ISO) и нажмите < или >. Для ввода нового символа в текущей позиции указателя, выделите мультиселектором нужный символ в области клавиатуры и нажмите  $\circledast$ . Для удаления знака в текущем положении курсора нажмите кнопку  $\tilde{m}$  ( $\overline{q}$ ).

Длина имени пользовательского Picture Control не может превышать девятнадцати знаков. Любой знак после девятнадцатого будет удален.

## **7 Нажмите ®** (QUAL).

Нажмите кнопку  $\mathcal{R}$  (QUAL), чтобы сохранить изменения и выйти. После этого новый Picture Control появится в списке Picture Control.

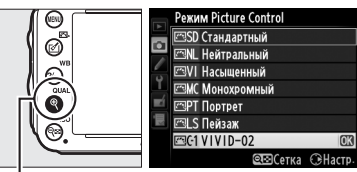

 $K$ нопка $\mathcal{R}$  (QUAL)

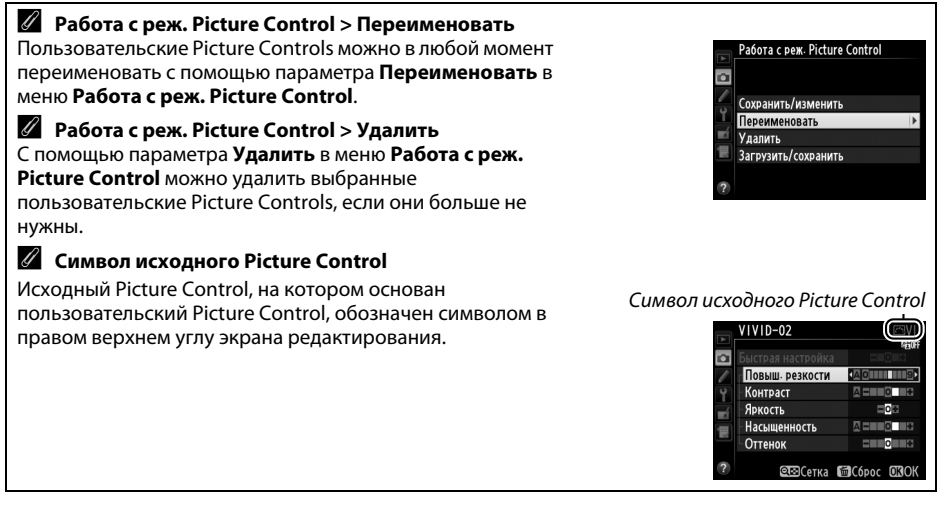

 $\sqrt{2}$ 

# <span id="page-161-0"></span>**Совместное использование пользовательских Picture Controls**

Пользовательские Picture Controls, созданные с помощью утилиты Picture Control, доступной с ViewNX 2 или другим программным обеспечением, например Capture NX 2, можно скопировать на карту памяти и загрузить в фотокамеру. Кроме того, пользовательские Picture Controls, созданные с помощью фотокамеры, можно сохранить на карту памяти, а затем использовать в других фотокамерах D610 и совместимом программном обеспечении и удалить, если они больше не нужны.

Чтобы скопировать пользовательские Picture Controls на карту памяти или с нее, или чтобы удалить пользовательские Picture Controls с карты памяти, выделите **Загрузить/сохранить** в меню **Работа с реж. Picture Control** и нажмите  $\blacktriangleright$ . Появятся следующие параметры:

- **• Копировать на фотокамеру**: Скопируйте пользовательские Picture Controls с карты памяти в ячейки C-1–C-9 для пользовательского Picture Control и назовите их по своему усмотрению.
- **• Удалить с карты памяти**: Удалите выбранные пользовательские Picture Controls с карты памяти. Перед удалением Picture Control появится подтверждающее диалоговое окно, показанное на рисунке справа; чтобы удалить выбранный Picture Control, выделите **Да** и нажмите  $\circledR$ .
- **• Копировать на карту памяти**: Скопируйте пользовательский Picture Control (C-1–C-9) с фотокамеры в выбранное место (слот от 1 до 99) на карту памяти.

#### A **Сохранение пользовательских Picture Controls**

Одновременно на карте памяти можно хранить не более 99 пользовательских Picture Controls. Карту памяти можно использовать для хранения только пользовательских Picture Controls. Предустановленные Picture Controls, поставляемые с фотокамерой ([129], нельзя скопировать на карту памяти, переименовать или удалить.

Параметр в меню **Работа с реж. Picture Control** применяется только к карте памяти в Гнезде 1. Пользовательские Picture Controls нельзя удалить с карты памяти в Гнезде 2 или скопировать на или с нее.

Работа с реж. Picture Control  $\alpha$ Сохранить/изменить Переименовать **Удалить** Загрузить/сохранить

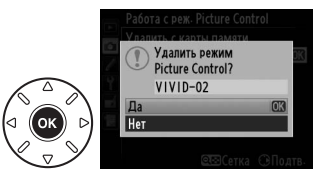

# **Сохранение деталей в светлых и затененных участках**

# **Активный D-Lighting**

Активный D-Lighting сохраняет детали затененных и засвеченных объектов, позволяя *(Только режимы P, S, A и M)*создавать фотографии с естественным контрастом. Используйте при съемке сюжетов с высоким контрастом, например, когда фотографируете ярко освещенный пейзаж через дверь или окно или затененные объекты в солнечный день. Это наиболее эффективно при использовании с матричным замером ( $\Box$  [109](#page-134-0)).

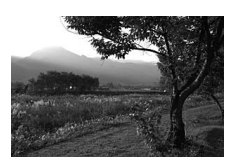

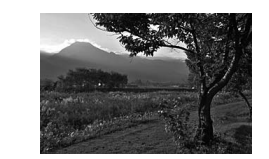

Активный D-Lighting выкл. Активный D-Lighting: 嗤А Авто

#### D **Сравнение «Активный D-Lighting» и «D-Lighting»**

Параметр **Активный D-Lighting** в меню режима съемки настраивает экспозицию перед съемкой для оптимизации динамического диапазона, в то время как параметр **D-Lighting** в меню обработки оптимизирует динамический диапазон изображений после съемки.

### **1 Выберите Активный D-Lighting в меню режима съемки.**

Чтобы открыть меню, нажмите кнопку MENU. Выделите **Активный D-Lighting** в меню  $p$ ежима съемки и нажмите  $\blacktriangleright$ .

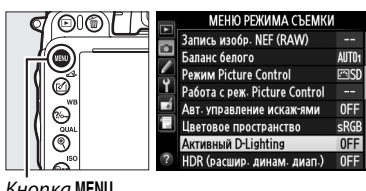

Кнопка MENU

### **2 Выберите параметр.**

Выделите необходимый параметр и нажмите J. При выборе Y**Авто** фотокамера автоматически настроит активный D-Lighting в соответствии с условиями съемки (однако, в **режиме М 时 А Авто** является эквивалентом **时 N Нормальный**).

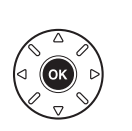

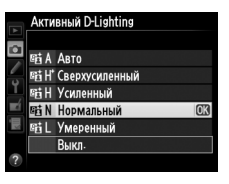

#### D **Активный D-Lighting**

Активный D-Lighting не может использоваться с видеороликами. На фотографиях, сделанных с Активным D-Lighting, может появиться шум (произвольные высвеченные пикселы, неоднородность цветов или полосы). С некоторыми объектами может быть видна неравномерность затенения. Активный D-Lighting нельзя использовать с чувствительностью ISO со значениями Hi-0,3 или выше.

#### A **См. также**

Когда выбрано **Брекетинг активн. D-Lighting** для пользовательской настройки e6 (**Установка**  автобрекетинга, <sup>2</sup> [241](#page-266-0)), фотокамера меняет активный D-Lighting для серии снимков (<sup>2</sup> [158\)](#page-183-0). Для получения информации об использовании кнопки «**Fn**» и главного диска управления для выбора параметра активного D-Lighting см. стр. [242](#page-267-0).

# <span id="page-164-0"></span>**Расширенный динамический диапазон (HDR)**

Используемый с высококонтрастными объектами расширенный динамический диапазон (HDR) сохраняет детали в светлых и темных участках посредством комбинации двух снимков, сделанных с разными экспозициями. HDR наиболее эффективен при использовании с матричным замером ( $\Box$  [109](#page-134-0); при других способах замера экспозиции и объективе без микропроцессора дифференциал экспозиции **Авто** примерно равен 2 EV). Он не может быть использован для записи изображений NEF (RAW). Запись видео ( $\Box$  [57\)](#page-82-0), освещение вспышкой, брекетинг ( $\Box$  [153\)](#page-178-0), мультиэкспозицию ( $\Box$  [160\)](#page-185-0) и цейтраферную видеосъемку (□ [168\)](#page-193-0) нельзя использовать, когда включен HDR, и выдержка <u>bu にb</u> недоступна.

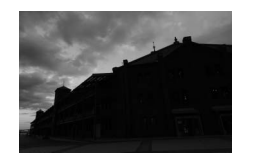

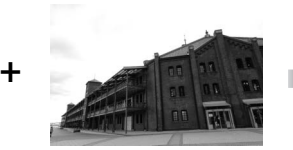

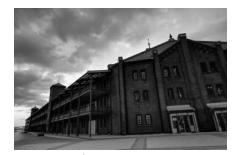

 $\frac{1}{1000}$  (более темницинине) Второй кадр (более яркий) Второй кадр (более яркий) Комбинированное и НДВ изображение  $\mathbf{H}$ 

**1 Выберите HDR (расшир. динам. диап.).** Чтобы открыть меню, нажмите кнопку MENU. Выделите **HDR (расшир. динам. диап.)** в меню режима съемки и нажмите  $\blacktriangleright$ .

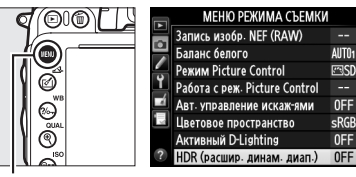

Кнопка MENU

 $\sqrt{2}$ 

Выделите один из следующих вариантов и нажмите бк.

- **• Чтобы сделать серию фотографий HDR**, выберите 6**Вкл. (серия)**. Съемка HDR будет продолжаться до тех пор, пока Вы не выберете **Выкл.** для **Режим HDR**.
- **• Чтобы сделать одну фотографию HDR**, выберите **Вкл. (один снимок)**. Обычная съемка возобновится автоматически после того, как будет создана одна фотография HDR.
- **• Чтобы выйти, не создавая дополнительных снимков HDR**, выберите **Выкл.**

При выборе **Вкл. (серия)** или **Вкл. (один снимок)** на панели управления будет отображаться символ  $\blacksquare$ .

**3 Выберите дифференциал экспозиции.** Чтобы выбрать разницу в экспозиции между двумя снимками, выделите **Диффер-л экспозиции** и нажмите  $\blacktriangleright$ .

Появятся параметры, изображенные на рисунке справа. Выделите параметр и нажмите ®. Выберите более высокие значения для высококонтрастных объектов, но имейте в виду, что при выборе значения, превышающего необходимое, желаемые результаты могут быть не достигнуты; при

выборе **Авто** фотокамера автоматически настроит экспозицию в соответствии с сюжетом.

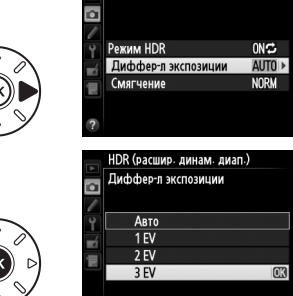

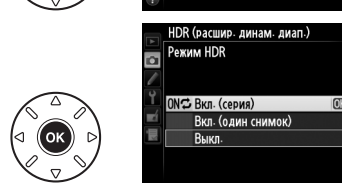

17,7,7,7

 $125$ 

HDR (расшир. динам. диап.)

 $\overline{r}$ 

**WB** A

a

**Режим HDR** 

Смягчение

HDR (расшир. динам. диап.)

Диффер-л экспозиции

 $0FF$ 

**AUTO** 

**NORM** 

r 5.6

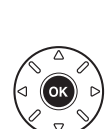

**4 Выберите коэффициент смягчения.** Чтобы выбрать коэффициент смягчения границ между двумя изображениями, выделите **Смягчение** и нажмите  $\blacktriangleright$ .

Появятся параметры, изображенные на рисунке справа. Выделите параметр и нажмите ®. Более высокие значения дают более смягченное составное изображение. С некоторыми объектами может быть видна неравномерность затенения.

### **5 Наведите кадр, выполните фокусировку и сделайте снимок.**

Фотокамера делает две экспозиции, когда спусковая кнопка затвора нажимается до конца. На панели управления появится **Job** . а в видоискателе появится Job Hdr, пока производится составление изображений; фотосъемка невозможна до завершения записи. Независимо от параметра, выбранного для режима съемки, каждый раз при нажатии спусковой кнопки затвора будет сделана только одна фотография.

При выборе **Вкл. (серия)** HDR выключится только, когда выбирается **Выкл.** для **Режим HDR**; при выборе **Вкл. (один снимок)** HDR выключается автоматически после выполнения фотографии. Символ **и исчезает с** экрана при завершении съемки HDR.

#### **Z** Компоновка снимков HDR

Края изображения будут обрезаны. Можно не достичь желаемых результатов, если фотокамера или объект перемещаются во время съемки. Рекомендуется использование штатива. В зависимости от сюжета вокруг ярких объектов могут появляться тени, или вокруг темных объектов могут появляться ореолы; данный эффект можно подавить, настроив коэффициент смягчения.

#### A **Интервальная съемка**

При выборе **Вкл. (серия)** для **Режим HDR** до начала съемки с интервалом фотокамера продолжит делать фотографии HDR с выбранным интервалом (при выбор **Вкл. (один снимок)** съемка с интервалом закончится после одного снимка).

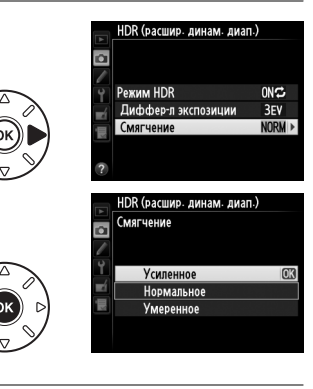

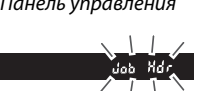

ob  $\overline{V}$ 

 $\overline{m\Box\Delta}$ 

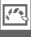

# l tr **Съемка со вспышкой**

# **Использование встроенной вспышки**

Ведущее число (GN) встроенной вспышки составляет 12 (м, ISO 100, 20 °C) и обеспечивает покрытие для объектива с углом зрения 24 мм или объектива с углом зрения 16 мм в формате DX. Ее можно использовать не только когда недостаточно естественного освещения, но и чтобы заполнить тени и освещенные сзади объекты или добавить света глазам объекта.

❚❚ *Использование встроенной вспышки: Режимы* i*,* k*,* p*,* n*,* o*,* s *и* <sup>w</sup>

- **Выберите режим вспышки (** $\Box$  **[144\)](#page-169-0).**
- **2 Выполните съемку.**

Вспышка поднимется при необходимости, когда спусковая кнопка затвора будет нажата наполовину, и сработает во время выполнения фотографии. Если вспышка не поднимается<br>автоматически, не пытайтесь поднять ее рукой.

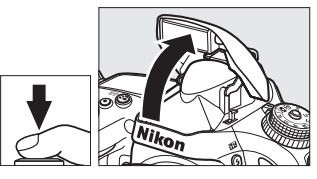

Несоблюдение этого правила может повредить вспышку. Несоблюдение этого правила может повредить вспышку.

#### **■■ Использование встроенной вспышки: Режимы Р, S, A, M и †!**

#### **1 Поднимите вспышку.**

Нажмите кнопку  $\frac{1}{4}$  ( $\frac{1}{2}$ ), чтобы поднять вспышку.

- **2 Выберите режим вспышки (только режимы P**, **S**, **A и M**;  $\Box$  [144](#page-169-0)).
- **3 Выполните съемку.** Вспышка сработает с каждым снимком.

Кнопка  $\frac{1}{2}$  ( $\frac{1}{2}$ )

#### A **Замер экспозиции**

Выберите матричный или центровзвешенный замер, чтобы включить сбалансированную заполняющую вспышку i-TTL для цифровых зеркальных фотокамер. Режим стандартной вспышки i-TTL для цифровых зеркальных фотокамер используется автоматически совместно с точечным замером.

l

# <span id="page-169-1"></span><span id="page-169-0"></span>**Режим вспышки**

Доступные режимы вспышки зависят от режима съемки:

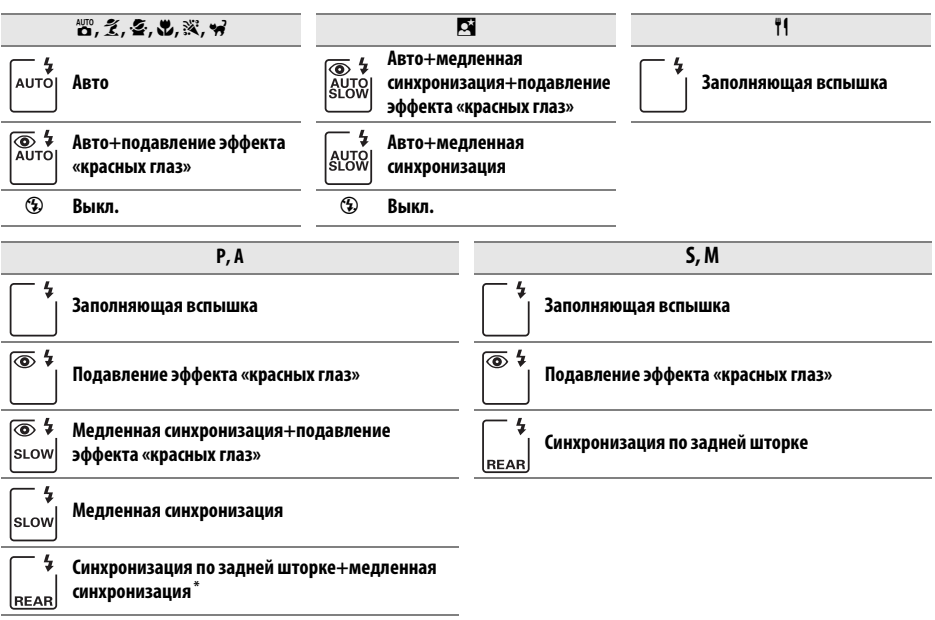

**SLOW** отображается, когда настройка завершена.

Чтобы выбрать режим вспышки, нажмите кнопку  $\frac{1}{4}$  ( $\frac{1}{2}$ ) и поворачивайте главный диск управления до тех пор, пока на панели управления не отобразится необходимая настройка.

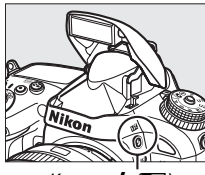

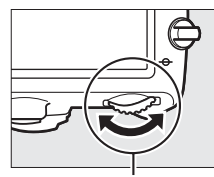

Кнопка  $\frac{1}{2}$  ( $\frac{1}{2}$ ) Главный диск управления

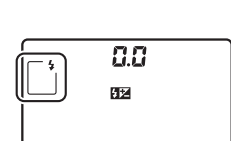

Панель управления

#### A **Опускание встроенной вспышки**

Для экономии энергии, если вспышка не используется, закройте ее, аккуратно нажав на вспышку сверху до щелчка.

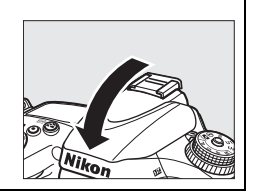

#### A **Режимы вспышки по умолчанию**

Режимы вспышки по умолчанию приведены ниже.

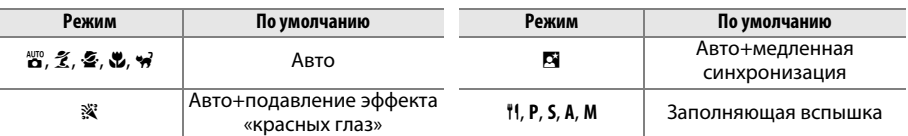

#### A **Режимы вспышки**

Режимы съемки, приведенные на предыдущей странице, могут совмещать одну или более следующих настроек, как показывает символ режима вспышки:

- **• AUTO (автоматическая вспышка)**: При слабом освещении или когда объект освещен сзади, вспышка поднимается автоматически, когда нажимается наполовину спусковая кнопка затвора, и срабатывает при необходимости.
- **•** Y **(подавление эффекта «красных глаз»)**: Используется для съемки портретов. Лампа подавления эффекта «красных глаз» загорается перед срабатыванием вспышки, подавляя эффект «красных глаз».
- **•** j **(выкл.)**: Вспышка не срабатывает даже при слабом освещении или освещении объекта сзади.
- **• SLOW (медленная синхронизация)**: Выдержка увеличивается автоматически, чтобы запечатлеть фоновую подсветку при съемке ночью или при слабом освещении. Используется для включения фоновой подсветки при съемке портретов.
- **• REAR (синхронизация по задней шторке)**: Вспышка срабатывает непосредственно перед закрытием затвора, создавая поток света за движущимися источниками света (ниже справа). Если этот символ не отображается, вспышка сработает при открытии затвора (синхронизация по передней шторке; производимый эффект показан ниже слева).

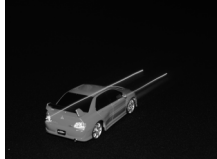

Синхронизация по передней шторке Синхронизация по задней шторке

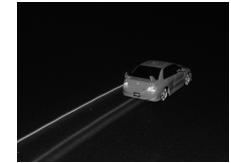

#### **24 Встроенная вспышка**

Используется с объективами с фокусным расстоянием в формате FX 24–300 мм (16–300 мм в формате DX;  $\Box$  [288](#page-313-0)). Снимайте бленды во избежание отбрасывания ими теней. Минимальное расстояние съемки со вспышкой составляет 0,6 м, и вспышку нельзя использовать при съемке в макро диапазоне зум-объективов с функцией макросъемки. Управление вспышкой i-TTL можно использовать при чувствительности ISO от 100 до 6400. Для чувствительности ISO выше 6400 нужных результатов трудно достичь в некоторых диапазонах или с помощью установок диафрагмы.

Если вспышка срабатывает в режиме непрерывной съемки ( $\Box$  [83](#page-108-0)), то каждый раз при нажатии спусковой кнопки затвора будет сделан только один снимок.

Спуск затвора может быть временно заблокирован для защиты вспышки после ее использования для серии снимков. Через некоторое время вспышка снова готова к использованию.

<span id="page-171-0"></span>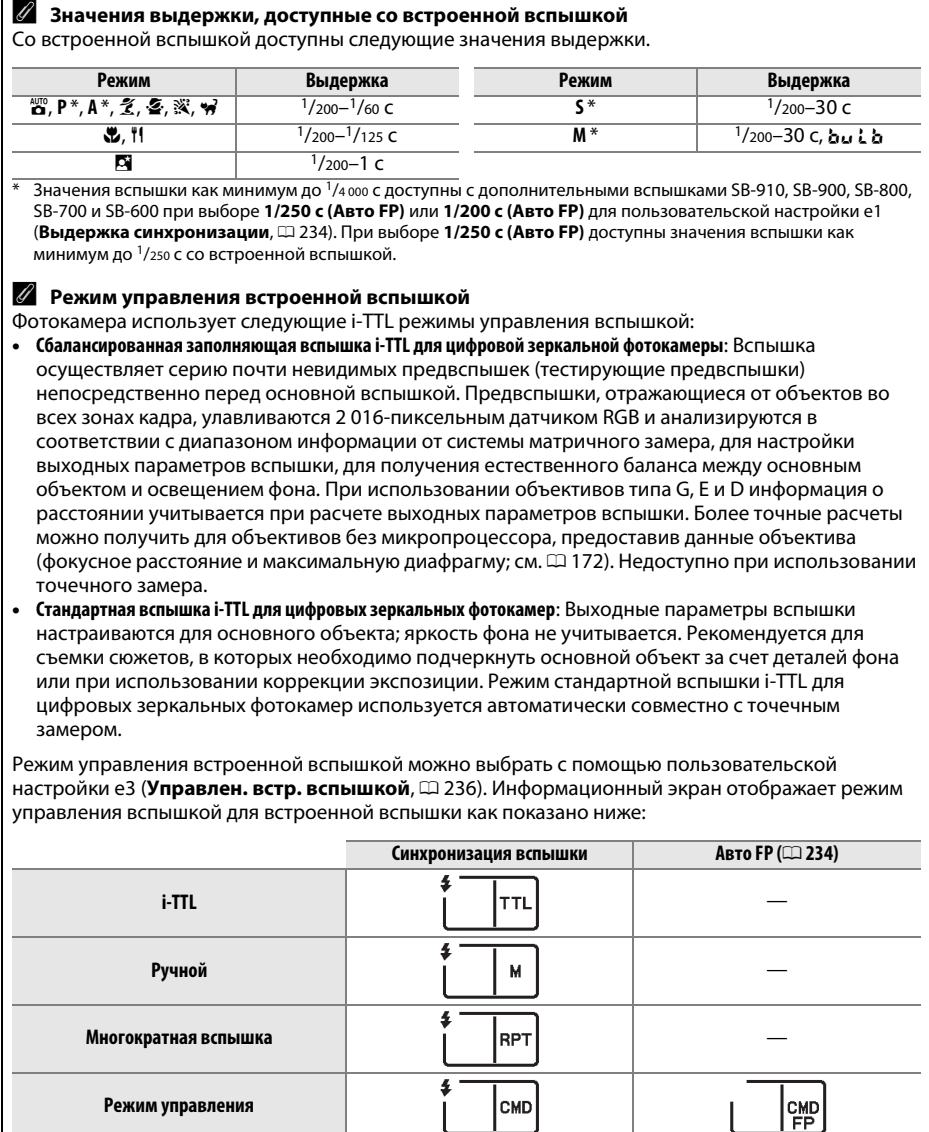

#### A **Диафрагма, чувствительность и диапазон вспышки**

Диапазон вспышки изменяется в зависимости от чувствительности (эквивалент ISO) и диафрагмы.

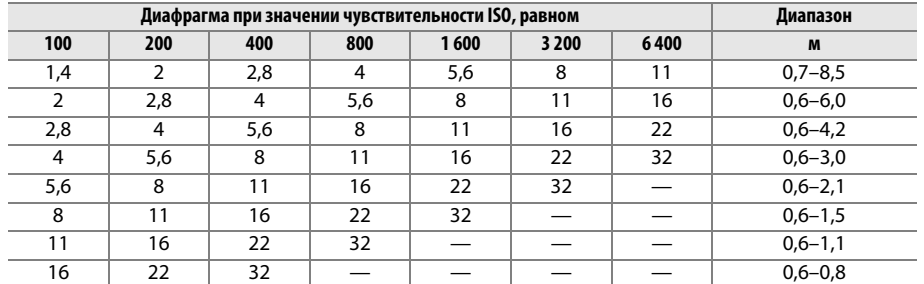

Минимальный диапазон встроенной вспышки 0,6 м.

В режиме **Р**, максимальная диафрагма (минимальное число f) ограничено согласно чувствительности ISO, как показано ниже:

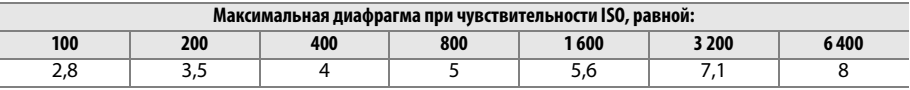

Если максимальная диафрагма объектива меньше, чем дано выше, то максимальное значение диафрагмы будет максимальной диафрагмой объектива.

#### A **См. также**

Для получения информации о блокировке значения вспышки (FV) для измеренных объектов перед изменением компоновки снимка см. стр. [149](#page-174-0).

Для получения информации об автоматической высокоскоростной синхронизации FP и выборе выдержки синхронизации, см. пользовательскую настройку e1 (**Выдержка синхронизации**, 0 [234](#page-259-0)). Для получения информации о выборе более длинной имеющейся выдержки при использовании вспышки, см. пользовательскую настройку e2 (**Выдержка вспышки**, □ [235\)](#page-260-0). Для получения информации об управлении вспышкой и использовании встроенной вспышки в режиме управления, см. пользовательскую настройку е3 (Управлен. встр. вспышкой, □ [236](#page-261-0)).

Информацию об использовании дополнительных вспышек см. на стр. [292](#page-317-0).

# <span id="page-173-0"></span>**Коррекция вспышки**

Коррекция вспышки используется для изменения мощности вспышки от –3 EV до +1 EV с шагом 1/3 EV, изменяя яркость основного объекта относительно фона. Увеличение мощности вспышки повышает яркость основного объекта, а уменьшение предотвращает появление на снимке засвеченных мест или бликов.

Нажмите кнопку  $\frac{1}{4}$  ( $\frac{1}{2}$ ) и поверните вспомогательный диск управления так, чтобы на панели управления появилось желаемое значение. В общем, выбирайте положительные значения, чтобы сделать объект светлее, и отрицательные значения, чтобы сделать его темнее.

При значениях, отличных от  $\pm 0.0$ , символ  $\frac{1}{2}$ отобразится на панели управления и в видоискателе после отпускания кнопки  $\frac{1}{4}$  ( $\frac{1}{4}$ ). Текущее значение коррекции вспышки можно проверить, нажав кнопку  $4$  (Hz).

Чтобы восстановить стандартную мощность вспышки, выберите значение коррекции вспышки ±0,0. Выключение фотокамеры не сбрасывает коррекцию вспышки.

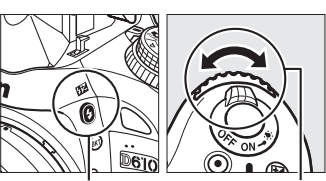

Кнопка (УД) Вспом. диск<br>управления управления

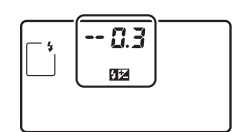

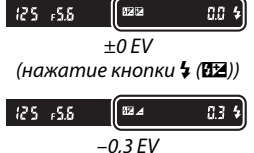

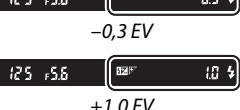

 $\frac{1}{2}$ 

#### A **Дополнительные вспышки**

Коррекция вспышки также доступна с дополнительными вспышками, которые поддерживают систему креативного освещения Nikon (CLS). Вспышки SB-910, SB-900, SB-800, SB-700 и SB-600 также позволяют устанавливать коррекцию вспышки, используя кнопки управления на вспышке; значение, выбранное на вспышке, добавляется к значению, выбранному на фотокамере.

#### A **См. также**

Информацию о выборе размера шага, доступного для коррекции вспышки, см. в пользовательской настройке b2 (**Шаг EV контроля экспоз.**, 0 [224](#page-249-0)). Для получения информации о том, как совмещается коррекция вспышки и экспозиции, см. пользовательскую настройку e4 (Корр. экспоз. для вспышки, <sup>22</sup> [240](#page-265-0)). Для получения информации об автоматическом изменении уровня вспышки через серию снимков см. стр. [153](#page-178-0).

# <span id="page-174-1"></span><span id="page-174-0"></span>**Блокировка мощности вспышки**

Данная функция используется для блокировки мощности вспышки, позволяя изменять компоновку фотографий, не меняя уровень вспышки и гарантируя, что мощность вспышки соответствуют объекту, даже если объект не находится в центре кадра. Мощность вспышки настраивается автоматически для любых изменений чувствительности ISO диафрагмы.

Использование блокировки мощности вспышки:

**1 Присвоение блокировки мощности вспышки кнопке «Fn».** Выберите **Блокировка FV** для пользовательской настройки f2 (Функция кнопки "Fn",  $\Box$  [242\)](#page-267-1).

Функция кнопки "Fn" **@ Предварительный просмот**р **ЕТ** Блокировка FV **Ва** Блокировка АЭ/АФ Блокировка только АЭ **ПО Фиксация блокировки АЭ** Блокировка только АФ **MAF-ON** Вспышка выключена

**2 Поднимите вспышку.** В режимах **P**, **S**, **A**, **M** и 0 вспышку можно поднять нажатием кнопки  $\frac{1}{2}$  ( $\frac{1}{2}$ ). В режимах  $\frac{100}{12}$ ,  $\frac{2}{2}$ ,  $\frac{3}{2}$ ,  $\frac{1}{2}$ ,  $\frac{5}{2}$ ,  $\mathbb{X}$  и ₩ вспышка будет подниматься автоматически при необходимости.

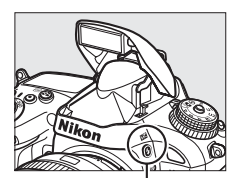

Кнопка **4 (ИУ** 

#### **3 Выполните фокусировку.** Поместите объект в центре кадра и нажмите спусковую кнопку затвора наполовину, чтобы выполнить фокусировку.

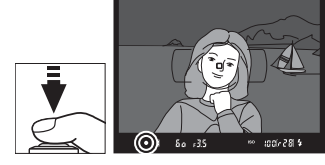

**4 Заблокируйте уровень вспышки.** После того, как индикатор готовности вспышки  $(4)$ отобразится в видоискателе, нажмите кнопку «**Fn**». Вспышка выполнит тестирующую предвспышку, чтобы определить подходящий уровень вспышки. Мощность вспышки будет заблокирована на данном уровне и символы блокировки мощности вспышки (В) появятся в видоискателе.

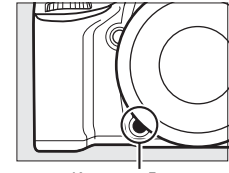

Кнопка «**Fn**»

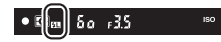

l

## **5 Измените компоновку фотографии.**

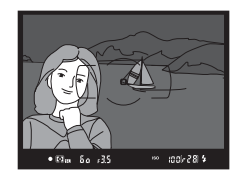

### **6 Сделайте снимок.**

Нажмите спусковую кнопку затвора до конца, чтобы сделать снимок. Если необходимо, дополнительные снимки можно сделать, не снимая блокировку мощности вспышки.

# **7 Разблокировка мощности вспышки.**

Нажмите кнопку «**Fn**» чтобы отменить блокировку мощности вспышки. Проверьте, чтобы символ блокировки мошности вспышки (В) больше не отображался в видоискателе.

#### D **Использование блокировки мощности вспышки со встроенной вспышкой**

Блокировка мощности вспышки доступна со встроенными вспышками при выборе **TTL** для пользовательской настройки e3 (Управлен. встр. вспышкой, <sup>0 [236](#page-261-0)</sup>).

#### A **Использование блокировки мощности вспышки с дополнительными вспышками**

Блокировка мощности вспышки также доступна с дополнительными вспышками в режимах управления вспышкой TTL и (где поддерживается) тестирующей предварительной вспышкой AA и тестирующей предварительной вспышкой A. Имейте в виду, что когда выбран режим управления для пользовательской настройки e3 (**Управлен. встр. вспышкой**, 0 [236](#page-261-0)), Вам будет необходимо установить режим управления вспышкой для ведущей вспышки и, как минимум, для одной группы ведомых вспышек на TTL или AA.

#### A **Замер экспозиции**

Области измерения для блокировки мощности вспышки при использовании дополнительной вспышки следующие:

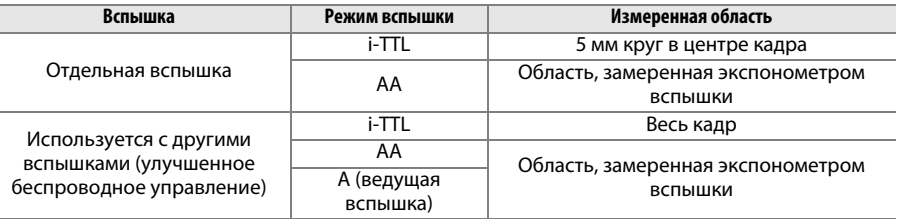

#### A **См. также**

Для получения информации об использовании кнопки предварительного просмотра или кнопки A «**AE-L/AF-L**» **(АЭ-Б/АФ-Б)** для блокировки мощности вспышки, см. пользовательскую настройку f3 (Функция кн. предв. просм., □ [244](#page-269-0)) или пользовательскую настройку f4 (Функция кн. "AE-L/AF-L",  $(1244)$  $(1244)$  $(1244)$ .

# t **Другие параметры съемки**

# **Двухкнопочный сброс: Восстановление настроек по умолчанию**

Перечисленные ниже настройки фотокамеры можно сбросить на значения по умолчанию, если одновременно нажать и удерживать в течение более двух секунд кнопки  $\mathbb{R}$  (ISO) и  $\mathbb{Z}$  (эти кнопки помечены зеленой точкой). Панель управления во время сброса настроек на короткое время отключается.

 $K$ нопка  $Q$  $\equiv$  (ISO)

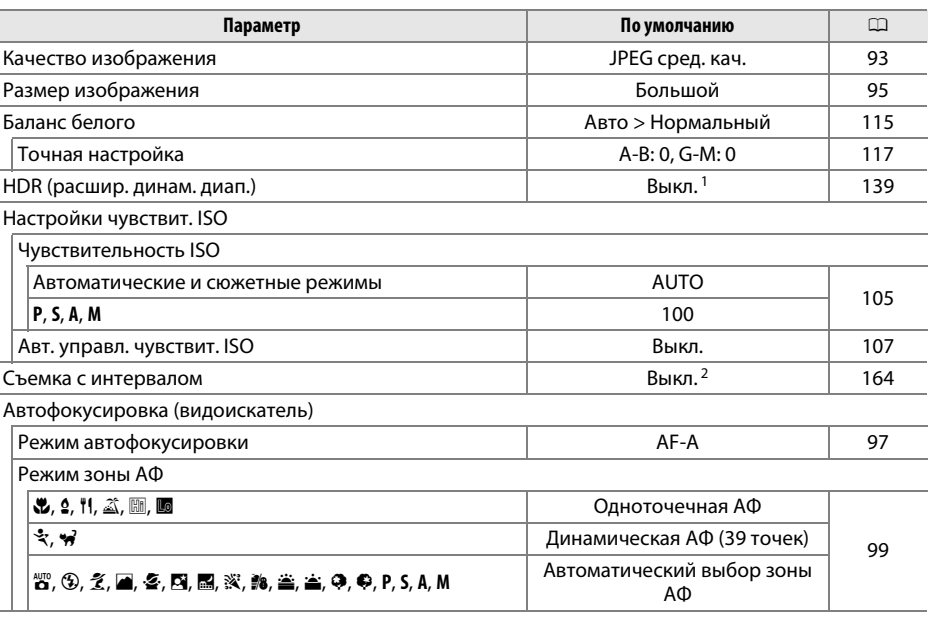

Кнопка **E** 

đ

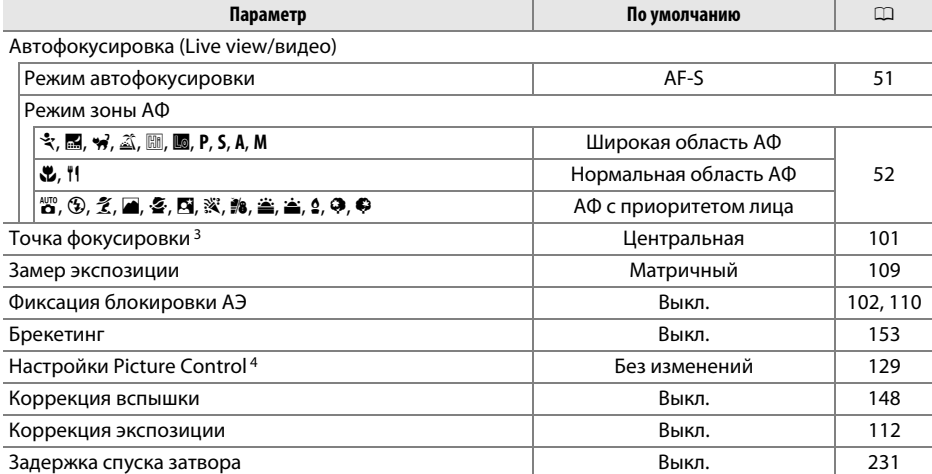

Режим вспышки

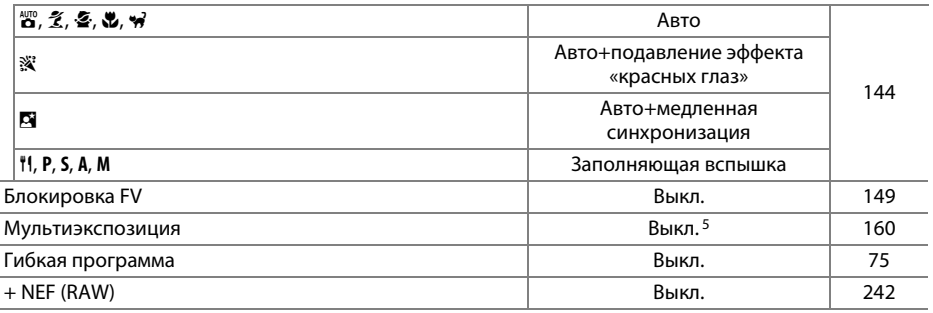

1 Дифференциал экспозиции и смягчение не сбрасываются.

2 Если в данный момент выполняется интервальная съемка, то съемка прекратится. Время запуска, интервал съемки и количество интервалов и снимков не сбрасываются.

3 Точка фокусировки не отображается, если выбран автоматический выбор зоны АФ для режима зоны АФ.

4 Только текущий Picture Control.

5 Если в данный момент выполняется съемка мультиэкспозиции, то съемка прекратится, а мультиэкспозиция будет создана из кадров, записанных до этого момента. Усиление и количество снимков не сбрасываются.

# <span id="page-178-1"></span><span id="page-178-0"></span>**Брекетинг**

Брекетинг автоматически изменяет экспозицию, уровень вспышки, активный D-Lighting (ADL) или баланс белого при каждом снимке, выполняя «брекетинг» текущего значения. Используется в случаях, когда трудно установить экспозицию, уровень вспышки (только режимы i-TTL и, где поддерживается, режим управления вспышкой с автоматической диафрагмой; см. стр. [146,](#page-171-0) [236](#page-261-0) и [294\)](#page-319-0), баланс белого или активный D-Lighting, и нет времени, чтобы проверить качество и настроить установки для каждого снимка, или чтобы поэкспериментировать с объектом съемки.

#### ❚❚ *Брекетинг экспозиции и вспышки*

Используйте для изменения экспозиции и/или уровня вспышки для серии снимков:

**1 Выберите брекетинг вспышки или экспозиции для пользовательской настройки e6 (Установка автобрекетинга) в меню пользовательских настроек.** Чтобы открыть меню, нажмите кнопку MENU. Выберите пользовательскую настройку e6 (**Установка автобрекетинга**) в меню пользовательских настроек, выделите параметр и нажмите ®. Выберите **АЭ и вспышка**, чтобы изменить и экспозицию, и уровень вспышки, **Только АЭ**, чтобы изменить только экспозицию или **Только вспышка**, чтобы изменить только уровень вспышки.

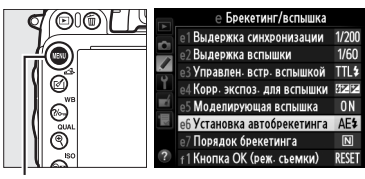

Кнопка MENU

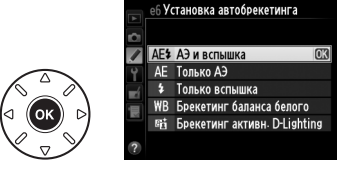

### **2 Выберите количество снимков.**

Нажав кнопку ВКТ, поверните главный диск управления, чтобы выбрать количество снимков в последовательности брекетинга и прядок, в котором будет производиться их съемка.

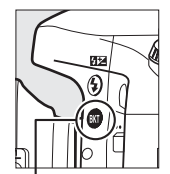

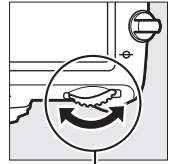

Кнопка **ВКТ** Главный диск<br>управления управления

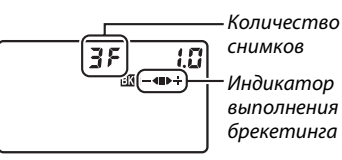

 $125 - 555$ 

ाज

Панель управления

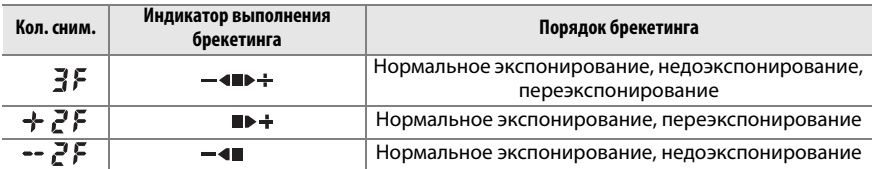

В видоискателе появится ВКТ (см. справа); на контрольной панели появится  $\overline{\mathbf{w}}$ .

 $|i_{0,0}|$   $Z_i$   $Q_i$ 

### **3 Выберите шаг брекетинга.**

Нажав кнопку ВКТ, поверните вспомогательный диск управления для выбора шага брекетинга.

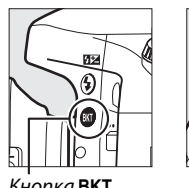

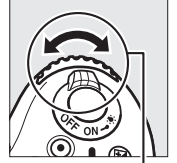

Кнопка **BKT** Вспом. диск<br>управления управления

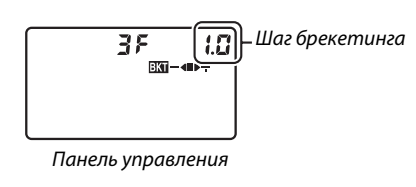

#### A **См. также**

Информацию о выборе размера шага брекетинга см. в пользовательской настройке b2 (Шаг EV контроля экспоз., □ [224\)](#page-249-0). Для получения информации о выборе порядка выполнения брекетинга см. пользовательскую настройку е7 (**Порядок брекетинга**,  $\Box$  [241](#page-266-1)).

### **4 Наведите кадр, выполните фокусировку и сделайте снимок.**

Фотокамера изменит экспозицию и/или уровень вспышки снимок за снимком, в соответствии с выбранной программой

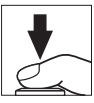

брекетинга. Изменения экспозиции добавляются к сделанным с коррекцией экспозиции ( $\Box$  [112](#page-137-0)), для достижения значения коррекции экспозиции более чем на 5 EV.

Во время работы брекетинга индикатор брекетинга будет отображаться на панели управления. После каждого снимка с индикатора будет исчезать один сегмент: сегмент  $\blacksquare$  при выполнении неизмененного снимка, сегмент  $\blacktriangleleft$  при выполнении снимка с отрицательным шагом, и сегмент  $\blacktriangleright \frac{1}{T}$  при выполнении снимка с положительным шагом.

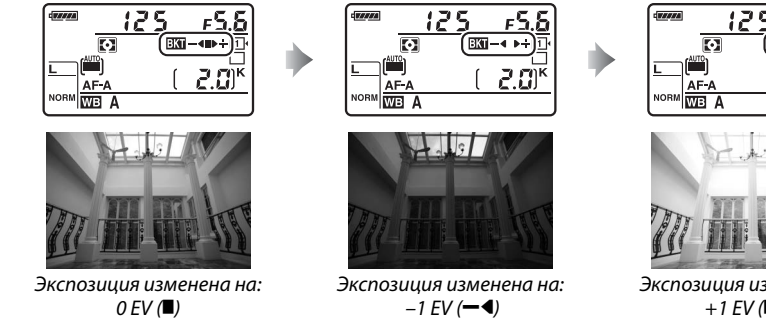

 $+1$  EV ( $\rightarrow$  +)

Чтобы отменить брекетинг, нажмите кнопку ВКТ и поворачивайте главный диск управления до тех пор, пока не исчезнут индикатор выполнения брекетинга и символ  $\overline{\mathbf{a}}$ .
#### A **Брекетинг экспозиции и вспышки**

В непрерывном низкоскоростном, непрерывном высокоскоростном и Qc (тихом непрерывном) режимах съемки, съемка будет приостанавливаться после выполнения количества снимков, указанных в программе брекетинга. Съемка будет снова продолжена после нажатия спусковой кнопки затвора.

Если карта памяти заполнится прежде, чем будут сделаны все снимки в выбранном порядке, съемку можно возобновить со следующего по порядку снимка, после замены карты памяти или удаления снимков, для освобождения места на карте памяти. Если фотокамера выключится прежде, чем будут сделаны все снимки в выбранном порядке, брекетинг возобновит работу со следующего по порядку снимка при включении фотокамеры.

#### A **Брекетинг экспозиции**

Фотокамера изменяет экспозицию посредством изменения выдержки и диафрагмы (режим **P**), диафрагмы (режим **S**) или выдержки (режимы **A** и **M**). При выборе **Вкл.** для **Настройки чувствит. ISO** > Авт. управл. чувствит. ISO ( $\Box$  [107](#page-132-0)) в режимах **P**. S и A фотокамера будет автоматически изменять чувствительность ISO для оптимальной экспозиции, когда будут превышены пределы системы экспозиции фотокамеры; в режиме **M** фотокамера сначала будет использовать управление чувствительностью ISO, чтобы как можно больше приблизить экспозицию к оптимальной, а затем ограничить эту экспозицию посредством изменения выдержки.

### ❚❚ *Брекетинг баланса белого*

Фотокамера создает несколько копий каждой фотографии, каждая с различным балансом белого. Для получения более подробной информации о балансе белого см. стр. [115](#page-140-0).

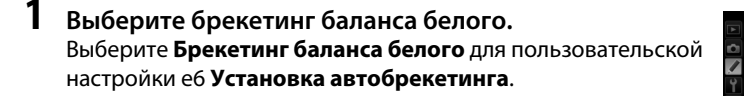

## **2 Выберите количество снимков.**

Нажав кнопку ВКТ, поверните главный диск управления, чтобы выбрать количество снимков в последовательности брекетинга и прядок, в котором будет производиться их съемка.

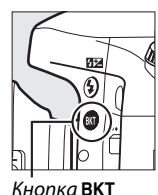

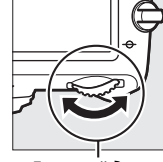

Кнопка **ВКТ** Главный диск<br>управления управления

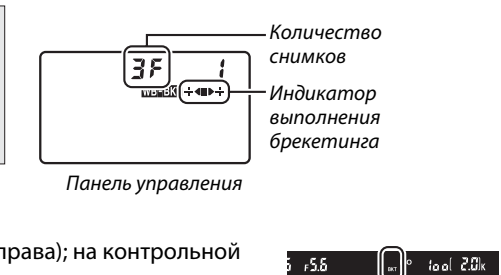

еб Установка автобрекетинга

АЕ 4 АЭ и вспышка

**AE** Только АЭ Только вспышка **WB** Брекетинг баланса белого CD Брекетинг активн. D-Lighting

В видоискателе появится ВКТ (см. справа); на контрольной панели появится **WEBXI.** 

# **3 Выберите шаг баланса белого.**

Нажав кнопку ВКТ, поверните вспомогательный диск управления, чтобы выбрать шаг 1 (5 майред; <u>Ф. [119](#page-144-0)), 2 (10 майред) или 3 (15 майред</u>). Значение **В** показывает количество синего цвета, а значение **A** показывает количество янтарного цвета  $(D = 117)$  $(D = 117)$ .

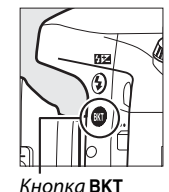

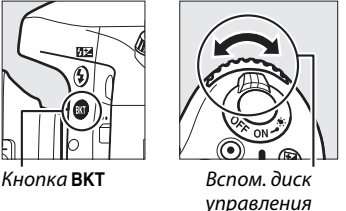

управления

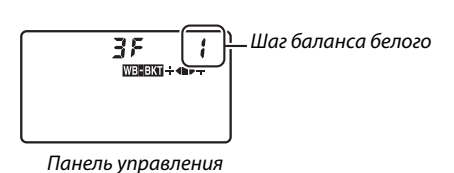

Программы брекетинга с шагом от 1 перечислены ниже.

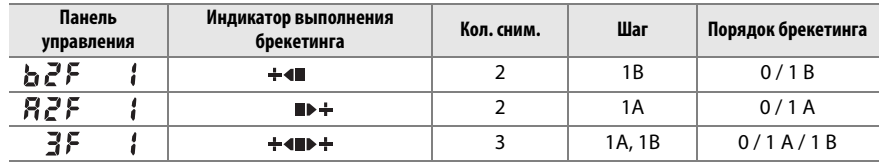

Каждый снимок будет обработан, чтобы создать несколько копий, измененных в программе брекетинга, и каждая копия будет иметь различный баланс белого. Изменения баланса белого, добавленные настройкой баланса белого, сделаны при помощи тонкой настройки баланса белого.

Если количество снимков, сделанных в программе брекетинга больше, чем число оставшихся кадров, на панели управления будут мигать  $F_u L L$  символ соответствующей карты памяти, в видоискателе появится мигающий символ  $f_{ul}$ , как показано справа, а спуск затвора будет заблокирован. Съемка возобновится, после того, как будет вставлена новая карта памяти.

Чтобы отменить брекетинг, нажмите кнопку ВКТ и поворачивайте главный диск управления до тех пор, пока не исчезнут индикатор выполнения брекетинга и символ WB-BKT

#### A **Брекетинг баланса белого**

Брекетинг баланса белого недоступен при качестве изображения NEF (RAW). Выбор **NEF (RAW)**, **NEF (RAW) + JPEG выс. кач.**, **NEF (RAW) + JPEG сред. кач.** или **NEF (RAW) + JPEG низ. кач.** отменяет брекетинг баланса белого.

Брекетинг баланса белого влияет только на цветовую температуру (янтарно-синяя ось на дисплее тонкой настройки баланса белого,  $\Box$  [117\)](#page-142-0). На зелено-пурпурной оси настроек не произведено.

В режиме автоспуска ( $\Box$  [85\)](#page-110-0) количество копий, определенных в программе баланса белого, будет создаваться при каждом нажатии спусковой кнопки затвора, независимо от параметра, выбранного для пользовательской настройки с3 (Автоспуск) > Количество снимков (<sup>22</sup>27).

Если фотокамеру выключить, пока горит индикатор доступа к карте памяти, фотокамера выключится только после того, как будут записаны все фотографии в этой последовательности.

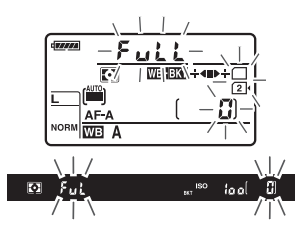

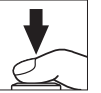

### ❚❚ *Брекетинг активн. D-Lighting*

Фотокамера изменяет активный D-Lighting во время серии экспозиций. Для получения более подробной информации об активном D-Lighting см. стр. [137](#page-162-0).

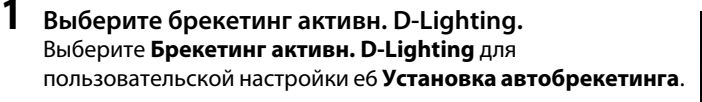

еб Установка автобрекетинга АЕ 4 АЭ и вспышка **AE** Только АЭ 4 Только вспышка Брекетинг баланса белого 陆 Брекетинг активн. D-Lightir

# **2 Выберите количество снимков.**

Нажав кнопку ВКТ, поверните главный диск управления, чтобы выбрать количество снимков в порядке брекетинга. Выберите два снимка, один с выключенным активным D-Lighting и один со значением, выбранным на данный момент для **Активный D-Lighting** в меню режима съемки (если активный D-Lighting выключен, то второй снимок будет сделан с активным D-Lighting, установленным на **Авто**). Выберите три снимка, чтобы сделать серию фотографий с активным D-Lighting, установленным на **Выкл.**, **Нормальный** и **Усиленный**.

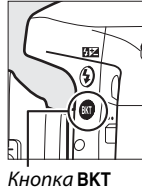

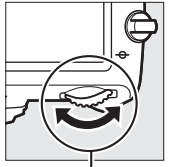

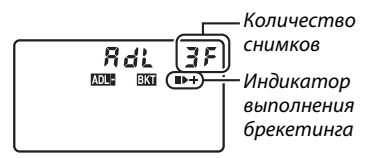

Кнопка **ВКТ** Главный диск<br>управления управления

Панель управления

В видоискателе появится ВКТ (см. справа); на контрольной панели появится **шини.** 

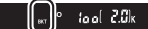

 $-6.5$ 

### **3 Наведите кадр, выполните фокусировку и сделайте снимок.**

 Фотокамера будет изменять активный D-Lighting от снимка к снимку, в соответствии с выбранной программой брекетинга. Во время работы брекетинга индикатор брекетинга будет отображаться на панели управления. После каждого снимка с индикатора будет исчезать один сегмент: сегмент  $\blacksquare$  при выполнении первого снимка, сегмент 0 при выполнении второго снимка и сегмент  $\div$  при выполнении третьего снимка (если применимо).

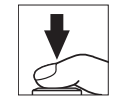

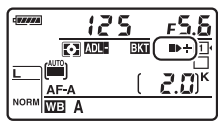

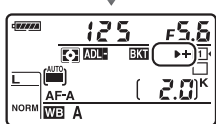

Чтобы отменить брекетинг, нажмите кнопку ВКТ и поворачивайте главный диск управления до тех пор, пока не исчезнут индикатор выполнения брекетинга и символ ADL-BKT

#### A **Брекетинг активного D-Lighting**

В непрерывном низкоскоростном, непрерывном высокоскоростном и Qc (тихом непрерывном) режимах съемки, съемка будет приостанавливаться после выполнения количества снимков, указанных в программе брекетинга. Съемка будет снова продолжена после нажатия спусковой кнопки затвора.

Если карта памяти заполнится прежде, чем будут сделаны все снимки в выбранном порядке, съемку можно возобновить со следующего по порядку снимка, после замены карты памяти или удаления снимков, для освобождения места на карте памяти. Если фотокамера выключится прежде, чем будут сделаны все снимки в выбранном порядке, брекетинг возобновит работу со следующего по порядку снимка при включении фотокамеры.

# <span id="page-185-0"></span>**Мультиэкспозиция**

Выполните действия, указанные ниже, чтобы записать серию из двух или трех экспозиций на одной фотографии. Мультиэкспозиции могут применять данные в формате RAW, полученные от матрицы фотокамеры, для воспроизведения более заметных цветов, чем при использовании наложения при помощи программного обеспечения.

### ❚❚ *Создание мультиэкспозиции*

Мультиэкспозицию нельзя записывать в режиме Live view. Прежде чем продолжить, выйдите из режима Live view. Обратите внимание, что при установках по умолчанию, съемка закончится и мультиэкспозиция будет записана автоматически, если никакие действия не будут производиться течение 30 с.

#### A **Увеличение количества записи**

Для интервала между экспозициями, превышающего 30 с, увеличьте задержку выключения замера с помошью пользовательской настройки c2 (**Таймер режима ожидания**,  $\Box$  [227](#page-252-1)). Максимальный интервал между экспозициями 30 с, больше чем параметр, выбранный для пользовательской настройки c2. Если монитор выключится во время просмотра или работы с меню, съемка закончится через 30 с после выключения экспонометра, и будет создана мультиэкспозиция из экспозиций, которые были записаны до этого момента.

### **1 Выберите Мультиэкспозиция в меню режима съемки.**

Чтобы открыть меню, нажмите кнопку MENU. Выделите **Мультиэкспозиция** в меню режима съемки и нажмите  $\blacktriangleright$ .

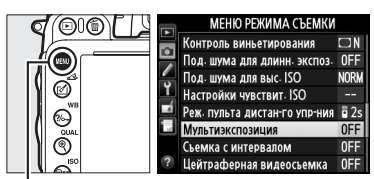

Кнопка MENU

 $\vec{p}$ 

**2 Выберите режим.** Выделите **Режим мультиэкспозиции** и нажмите  $\blacktriangleright$ .

Выделите один из следующих вариантов и нажмите бк.

- **• Для съемки серии мультиэкспозиций** выберите 6**Вкл. (серия)**. Съемка мультиэкспозиции будет продолжаться до тех пор, пока не будет выбрано **Выкл.** для **Режим мультиэкспозиции**.
- **• Для съемки одной мультиэкспозиции** выберите **Вкл. (один снимок)**. Обычная съемка возобновится автоматически после того, как будет создана одна мультиэкспозиция.
- **• Чтобы выйти без создания дополнительных мультиэкспозиций**, выберите **Выкл.**

При выборе **Вкл. (серия)** или **Вкл. (один снимок)** на панели управления будет отображаться символ ■.

<span id="page-186-0"></span>**3 Выберите количество снимков.** Выделите **Количество снимков** и нажмите 2.

Нажмите ▲ или ▼, чтобы выбрать количество экспозиций, которые будут совмещены, чтобы создать одну фотографию, и нажмите  $\circledcirc$ .

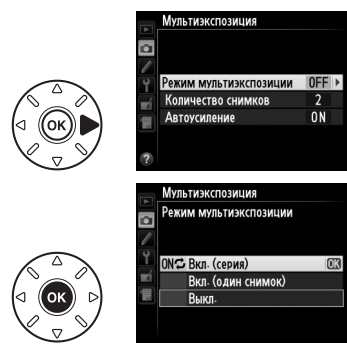

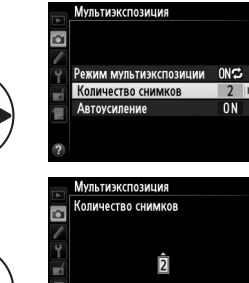

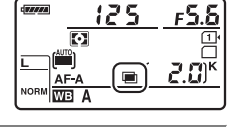

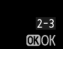

 $\vec{p}$ 

<span id="page-187-0"></span>**4 Выберите коэффициент усиления.** Выделите **Автоусиление** и нажмите 2.

Появятся следующие параметры. Выделите параметр и нажмите  $\circledR$ .

- **• Вкл.**: Усиление настраивается в соответствии с количеством уже записанных экспозиций (усиление для каждой экспозиции установлено на 1/2 для 2 экспозиций, 1/3 для 3 экспозиций и т.д.).
- **• Выкл.**: Усиление не настроено при записи мультиэкспозиции. Рекомендуется, если фон темный.

## **5 Наведите кадр, выполните фокусировку и сделайте снимок.**

В непрерывном высокоскоростном, непрерывном низкоскоростном и Qc (тихом

непрерывном) режимах съемки ( $\Box$  [83\)](#page-108-0), фотокамера записывает все экспозиции в одной серии. При выборе **Вкл. (серия)** фотокамера будет продолжать запись мультиэкспозиций, пока нажата спусковая кнопка затвора; при выборе **Вкл. (один снимок)** съемка мультиэкспозиции завершится после первой фотографии. В режиме автоспуска фотокамера автоматически запишет количество экспозиций, выбранное в Шаге 3 на стр. [161](#page-186-0) независимо от параметра, выбранного для пользовательской настройки с3 (**Автоспуск**) > **Количество снимков** ( $\Box$  [227\)](#page-252-0); однако интервал между кадрами задается пользовательской настройкой c3 (**Автоспуск**) > **Инт-л между съемкой к-ов**. В других режимах съемки одна фотография будет делаться каждый раз, когда будет нажата спусковая кнопка затвора; продолжите съемку, пока не будут записаны все экспозиции (для получения информации об отмене мультиэспозиции, прежде чем будут записаны все фотографии, см. стр. [163](#page-188-0)).

Символ ■ будет мигать, пока не закончится съемка. При выборе **Вкл. (серия)** съемка мультиэкспозиции закончится только, когда будет выбрано **Выкл.** для режима мультиэкспозиции; при выборе **Вкл. (один** 

**снимок)** съемка мультиэкспозиции закончится автоматически после завершения мультиэкспозиции. Символ ■ исчезает с экрана, когда заканчивается съемка мультиэкспозиции.

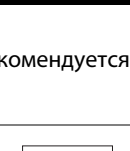

Мультиэкспозиция

Режим мультиэкспозиции 0N<del>C</del> Количество снимков

 $\overline{2}$  $ON$ 

a

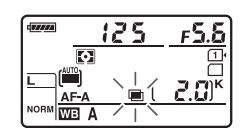

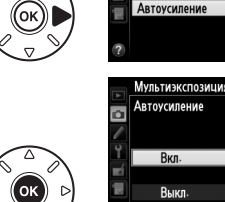

#### <span id="page-188-0"></span>❚❚ *Отмена мультиэкспозиции*

Чтобы отменить мультиэкспозицию прежде, чем создано определенное количество экспозиций, выберите **Выкл.** для режима мультиэкспозиции. Если съемка закончится прежде, чем будет сделано определенное количество экспозиций,

мультиэкспозиция будет создана из тех экспозиций, которые были записаны на тот момент. Если **Автоусиление** включено, усиление

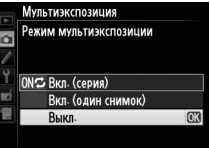

будет настроено, чтобы отобразить количество уже записанных экспозиций. Обратите внимание, что съемка закончится автоматически, если:

- Выполнен двухкнопочный сброс ( $\Box$  [151](#page-176-0))
- **•** Фотокамера выключилась
- **•** Батарея разряжена
- **•** Фотографии удалены

#### D **Мультиэкспозиции**

Не вынимайте и не заменяйте карту памяти во время записи мультиэкспозиции.

Мультиэкспозицию нельзя записывать в режиме Live view. Съемка в режиме Live view сбрасывает **Режим мультиэкспозиции** на **Выкл.**

На фотографиях, сделанных при выборе **Выкл.** для автоматического усиления, может появиться шум (произвольные высвеченные пикселы, неоднородность цветов или полосы) ( $\Box$  [162](#page-187-0)).

Информация, представленная на информационном экране просмотра информации о снимке (включая замер экспозиции, экспозицию, режим съемки, фокусное расстояние, дату записи и ориентацию фотокамеры), дается для первого снимка в мультиэкспозиции.

#### A **Интервальная съемка**

Если интервальная съемка активировалась прежде, чем была сделана первая экспозиция, фотокамера запишет экспозиции за выбранный период, пока не будет достигнуто количество экспозиций, указанных в меню мультиэкспзиции (количество снимков, указанных в меню съемка с интервалом, игнорируется). Данные экспозиции будут записаны как одна фотография, а съемка с интервалом закончится (при выборе **Вкл. (один снимок)** для режима мультиэкспозиции, съемка мультиэкспозиции также закончится автоматически).

#### A **Другие настройки**

Пока выполняется съемка мультиэкспозиции, нельзя форматировать карту памяти, а некоторые параметры меню недоступны и их нельзя изменить.

# <span id="page-189-1"></span>**Интервальная съемка**

Фотокамера способна автоматически производить съемку с установленными интервалами.

#### **24 Перед началом съемки**

Не выбирайте режим съемки с автоспуском (Č), дистанционным управлением (■) или MuP при использовании интервальной съемки. Перед началом интервальной съемки, сделайте пробный снимок с текущими настройками и посмотрите результат на мониторе.

Прежде, чем выбрать время запуска, выберите **Часовой пояс и дата** в меню настройки и убедитесь, что часы фотокамеры установлены на правильное время и дату ( $\Box$  [253](#page-278-0)).

Рекомендуется использование штатива. Установите фотокамеру на штатив до начала съемки. Проверьте, чтобы батарея EN-EL15 фотокамеры была полностью заряжена, чтобы не допустить прерывания съемки. При необходимости зарядите батарею перед использованием или подключите сетевой блок питания EH-5b и разъем питания EP-5B (приобретаются дополнительно).

### **1 Выберите Съемка с интервалом в меню режима съемки.**

Чтобы открыть меню, нажмите кнопку MENU. Выделите **Съемка с интервалом** в меню режима съемки и нажмите  $\blacktriangleright$ .

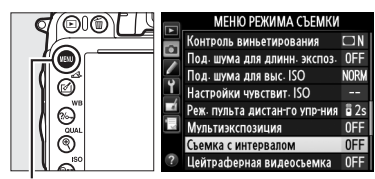

Кнопка MENU

# <span id="page-189-0"></span>**2 Выберите время запуска.**

Выберите один из следующих параметров запуска.

- **• Чтобы начать съемку немедленно**, выделите **Сейчас** и нажмите ▶. Съемка начнется примерно через 3 с после завершения настройки; перейдите к Шагу 3.
- **• Чтобы выбрать время запуска**, выделите **Время**  запуска и нажмите >, чтобы отобразить параметры времени запуска, показанные справа. Нажмите ◀ или ▶, чтобы выделить часы или минуты и нажмите  $\blacktriangle$  или  $\nabla$ , чтобы изменить. Нажмите >, чтобы продолжить.

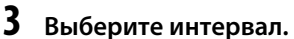

Нажмите ◀ или ▶, чтобы выделить часы, минуты или секунды; нажмите  $\blacktriangle$  или  $\nabla$ , чтобы изменить. Выберите интервал, более длительный, чем время, необходимое для съемки того количества снимков, которое

Съемка с интервалом **SMurennan**  $00:01'00$  $(4)09:30$ **SE** Depen

было выбрано в Шаге 4. Если интервал слишком короткий, то количество снимков может быть меньше общего количества, указанного в Шаге 4 (количество интервалов помноженное на количество снимков на интервал). Нажмите  $\blacktriangleright$ , чтобы продолжить.

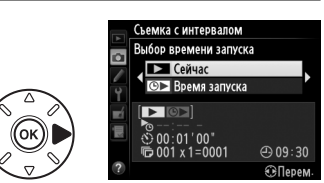

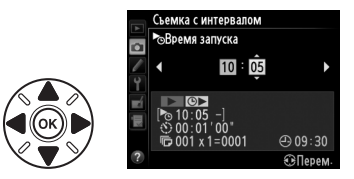

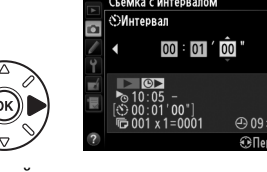

lđ.

**4 Выберите количество интервалов и количество снимков за интервал.** Нажмите 4 или 2, чтобы выделить количество интервалов или количество снимков; нажмите  $\blacktriangle$  или  $\nabla$ , чтобы изменить. Нажмите  $\blacktriangleright$ , чтобы продолжить.

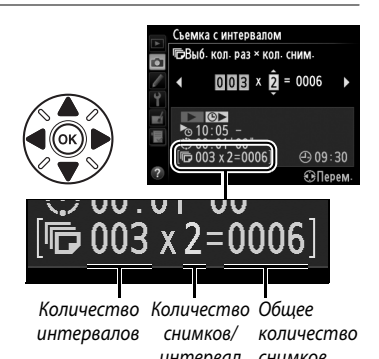

## **5 Начните съемку.**

Выделите **Вкл.** и нажмите ® (чтобы вернуться в меню съемки без запуска интервала, выделите Выкл. и нажмите <sup>®)</sup>. Первые серии снимков будут сделаны в указанное время запуска или после 3 с, если **Сейчас** выбрано

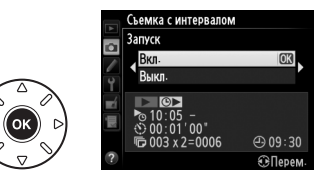

интервал

для **Выбор времени запуска** в Шаге 2. Съемка продолжится при выбранном интервале, пока не будут сделаны все снимки. Имейте в виду, что поскольку выдержка, частота кадров и время, необходимое для записи изображений, могут различаться от одного интервала к другому, то время между окончанием одного интервала и началом следующего может быть разным. Если съемку нельзя производить при текущих настройках (например, если выдержка b  $\iota$  b выбрана в ручном режиме экспозиции или время запуска менее одной минуты), на мониторе появится предупреждение.

#### D **Не хватает памяти**

Если карта памяти переполнена, интервал останется активным, но снимки не будут сделаны. Возобновите съемку ( $\Box$  [167\)](#page-192-0), удалив несколько снимков, или выключите фотокамеру и вставьте другую карту памяти.

#### A **Закройте видоискатель**

 Чтобы предотвратить воздействие на экспозицию попадающего через видоискатель света, снимите резиновый наглазник и закройте видоискатель входящей в комплект крышкой окуляра  $DK-5$  ( $\Box$  [86](#page-111-0)).

 $\vec{p}$ 

#### A **Интервальная съемка**

Интервальную съемку нельзя совмещать с длительными экспозициями (фотосъемка с выдержкой от руки,  $\Box$  [79](#page-104-0)), Live view ( $\Box$  [49\)](#page-74-0) или цейтраферной ( $\Box$  [168](#page-193-0)) видеосъемки, и она недоступна при видеосъемке в режиме Live view ( $\Box$  [57](#page-82-0)) или при выборе Видеосъемка для пользовательской настройки q4 (Функ. спусков. кн. затвора,  $\Box$  [248\)](#page-273-0).

#### A **Режим съемки**

В зависимости от выбранного режима съемки, фотокамера будет делать определенное количество снимков через каждый интервал. Фотографии будут делаться со скоростью до 6 кадров в секунду в режиме **CH** (непрерывный высокоскоростной режим) или до 3 кадров в секунду в режиме M. В режимах **S** (покадровая) и **CL** (непрерывный низкоскоростной) фотографии будут делаться с частотой, выбранной для пользовательской настойки d5 (**Скорость съемки в реж. CL**,  $\Box$  [229\)](#page-254-0). В режимах **Q** и **Q** шум, издаваемый фотокамерой, будет уменьшен.

#### A **Брекетинг**

Установите настройки брекетинга, прежде чем начать интервальную съемку. Если во время работы интервальной съемки активна экспозиция, вспышка или брекетинг активного D-Lighting, фотокамера сделает несколько снимков в программе брекетинга через каждый интервал, независимо от количества снимков, заданных в меню интервала. Если во время работы интервальной съемки активен брекетинг баланса белого, фотокамера сделает один снимок через каждый интервал и создаст несколько копий, заданных в программе брекетинга.

#### A **Во время съемки**

Во время интервальной съемки, на панели управления будет мигать символ ши. Сразу перед следующей съемкой с интервалом, экран выдержки покажет количество оставшихся интервалов, а экран диафрагмы покажет количество снимков, оставшихся в текущем интервале. В другое время, количество оставшихся интервалов и количество снимков в каждом интервале можно просмотреть, нажав

спусковую кнопку затвора наполовину (как только будет нажата кнопка, будут показаны выдержка и диафрагма до тех пор, пока не истечет таймер режима ожидания).

Чтобы просмотреть текущие настройки интервала, выберите **Съемка с интервалом** между снимками. Пока работает интервальная съемка, меню интервала покажет время запуска, интервал съемки, количество интервалов и оставшихся снимков. Во время выполнения интервальной съемки никакие настройки изменить нельзя.

Во время выполнения интервальной съемки можно свободно просматривать снимки, устанавливать настройки съемки и меню.

Монитор выключится автоматически примерно на четыре секунды перед каждым интервалом.

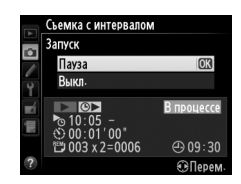

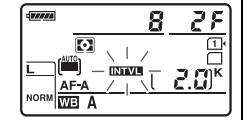

#### ❚❚ *Приостановка интервальной съемки*

Интервальную съемку можно приостановить следующим образом:

- Нажав кнопку <sup>®</sup> между интервалами
- Выделив Запуск > Пауза в меню интервала и нажав  $\circledast$
- **•** Выключив, а затем, включив фотокамеру снова (если необходимо, можно заменить карту памяти, пока фотокамера выключена)
- Выбрав режим съемки с автоспуском ( $\circ$ ), с дистанционным управлением ( $\bullet$ ) или MuP

Возобновление съемки:

#### **1 Выберите новое время запуска.**

Выберите новое время запуска, как описано на стр. [164.](#page-189-0)

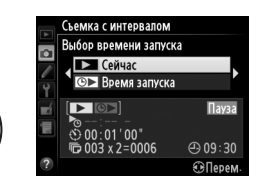

.<br>Бемка с интервалом Начать снова

m

ud - su

# <span id="page-192-0"></span>**2 Возобновите съемку.**

Выделите **Начать снова** и нажмите  $\circledR$ . Обратите внимание, что если интервальная съемка была приостановлена во время съемки, любые снимки, оставшиеся в текущем интервале, будут отменены.

### ❚❚ *Прерывание съемки с интервалом*

Съемка с интервалом закончится автоматически, если батарея разряжена. Интервальную съемку можно также закончить следующим образом:

- **•** Выбрав **Запуск** > **Выкл.** в меню интервала
- Выполнив двухкнопочный сброс ( $\Box$  [151\)](#page-176-0)
- Выбрав **Сброс меню режима съемки** в меню режима съемки ( $\Box$  [214](#page-239-0))
- Изменив настройки брекетинга ( $\Box$  [153](#page-178-0))
- Завершив съемку HDR ( $\Box$  [139\)](#page-164-0) или съемку мультиэкспозиции ( $\Box$  [163\)](#page-188-0)

Фотокамера вернется в нормальный режим съемки, когда закончится интервальная съемка.

**∎** *Нет снимков*<br>Фотокамера пропустит текущий интервал, если любая из следующих ситуаций присутствует в течение восьми секунд или более, после начала интервальной съемки: фотография или фотографии предыдущего интервала все еще делаются, буфер памяти заполнен или фотокамера не может сфокусироваться в режиме **AF-S** или при выборе покадровой следящей АФ в режиме **AF-A** (обратите внимание, что фотокамера фокусируется снова после каждого снимка). Съемка начнется со следующим интервалом.

# <span id="page-193-0"></span>**Цейтраферная видеосъемка**

Фотокамера автоматически делает снимки с выбранным интервалом для создания немого видеоролика с интервальной съемкой, используя параметры, выбранные на данный момент для Настройки видео в меню режима съемки ( $\Box$  [65\)](#page-90-0).

#### A **Перед началом съемки**

Перед началом цейтраферной видеосъемки, сделайте пробный снимок с текущими настройками (скомпоновав снимок в видоискателе для точного просмотра экспозиции) и посмотрите результат на мониторе. Чтобы записать изменения яркости, выберите ручную экспозицию ( $\Box$  [78\)](#page-103-0); для получения насыщенного цвета, выберите настройку баланса белого, отличную от авто ( $\Box$  [115](#page-140-0)). Рекомендуется на некоторое время переключиться на видеосъемку в режиме Live view и проверить на мониторе текущий кадр области изображения ( $\Box$  [57](#page-82-0)); однако заметьте, что цейтраферная видеосъемка недоступна в режиме Live view.

Рекомендуется использование штатива. Установите фотокамеру на штатив до начала съемки. Для того чтобы съемка не прервалась, используйте сетевой блок питания EH-5b и разъем питания EP-5B или полностью заряженную батарею EN-EL15.

### **1 Выберите Цейтраферная видеосъемка в меню режима съемки.**

Чтобы открыть меню, нажмите кнопку MENU. Выделите **Цейтраферная видеосъемка** в меню режима съемки и нажмите  $\blacktriangleright$ .

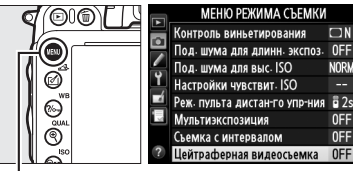

Кнопка MENU

# **2 Нажмите** 2**.**

Нажмите 2, чтобы перейти к Шагу 3 и выбрать интервал и время съемки. Для записи видеоролика с интервальной съемкой с использованием параметров по умолчанию, интервала 5 секунд и времени съемки 25 минут, перейдите к Шагу 5.

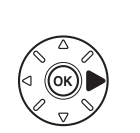

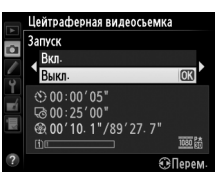

# **3 Выберите интервал.**

Нажмите < или ▶, чтобы выделить минуты или секунды и нажмите  $\blacktriangle$  или  $\nabla$ , чтобы изменить. Выберите более продолжительный интервал, чем самая длинная предполагаемая выдержка. Нажмите >, чтобы продолжить.

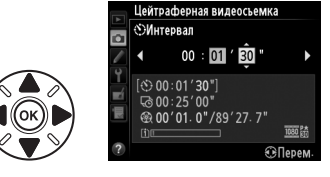

### **4 Выберите время съемки.**

Нажмите < или ▶, чтобы выделить часы или минуты и нажмите  $\blacktriangle$  или  $\nabla$ , чтобы изменить. Максимальное время съемки составляет 7 часов 59 минут. Нажмите  $\blacktriangleright$ , чтобы продолжить.

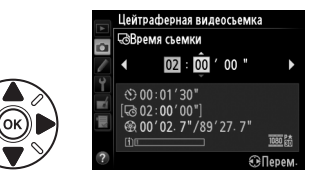

# **5 Начните съемку.**

Выделите **Вкл.** и нажмите ® (чтобы вернуться в меню съемки без запуска цейтраферной видеосъемки, выделите **Выкл.** и нажмите ®).

Цейтраферная видеосъемка начинается через 3 с. Фотокамера делает фотографии с

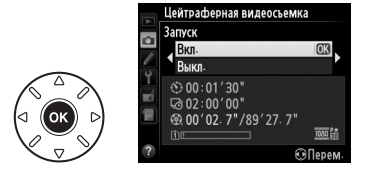

интервалом, выбранным в Шаге 3 в течение времени, выбранном в Шаге 4. Во время записи каждого кадра загорается индикатор доступа к карте памяти; обратите внимание на то, что выдержка и время, необходимое для сохранения снимка на карту памяти, может отличаться от снимка к снимку; интервал между сохранением снимка и произведением нового кадра может также быть разным. Съемка не начнется, если видеоролик с интервальной съемкой не сможет быть записан с текущими настройками (например, если заполнена карта памяти, интервал или время съемки равны нулю, или интервал длиннее времени съемки, или выбран режим удаленной ( $\blacksquare$ ) съемки).

По окончании, видеоролики с интервальной съемкой записываются на карту памяти, выбранную для **Настройки видео** > Назначение ( $\Box$  [65\)](#page-90-0).

#### D **Цейтраферная видеосъемка**

(□ [79](#page-104-0)), при включенных брекетинге (□ [153](#page-178-0)), расширенном динамическом диапазоне (HDR, Цейтраферная видеосъемка недоступна в режиме Live view ( 0 [49,](#page-74-0) [57](#page-82-0)), при выдержке A  $\Box$  [139\)](#page-164-0), мультиэкспозиции ( $\Box$  [160\)](#page-185-0) или интервальной съемке ( $\Box$  [164](#page-189-1)).

#### A **Режим съемки**

Независимо от выбранного режима съемки фотокамера сделает один снимок через каждый интервал. Автоспуск использовать невозможно. Цейтраферная видеосъемка недоступна в режиме удаленной съемки с ( $\blacksquare$ ).

#### A **Расчет длины окончательного видеоролика**

Общее количество кадров в окончательном видеоролике можно примерно рассчитать, поделив время съемки на интервал и округлив значение с повышением. Затем длину окончательного видеоролика можно рассчитать, поделив количество кадров на частоту кадров, выбранную для **Настройки видео** > **Разм. кадра/част. кадров**. Например, 48-кадровый видеоролик, записанный с частотой **1920 × 1080; 24p**, будет две секунды длиной. Максимальная длина для видеороликов, записываемых при цейтраферной видеосъемке, равна 20 минутам.

#### A **Закройте видоискатель**

 Чтобы предотвратить воздействие на экспозицию попадающего через видоискатель света, снимите резиновый наглазник и закройте видоискатель входящей в комплект крышкой окуляра DK-5 ( $\Box$  [86](#page-111-0)).

#### A **Во время съемки**

Во время цейтраферной видеосъемки на панели управления будут отображаться символы Т и индикатор цейтраферной записи.

Оставшееся время (в часах и минутах) появляется в индикации выдержки непосредственно до записи каждого кадра. В других случаях оставшееся время можно посмотреть, нажав спусковую кнопку затвора наполовину. Независимо от параметра, выбранного для пользовательской настройки

c2 (Таймер режима ожидания, □ [227\)](#page-252-1), таймер режима ожидания не выключится во время съемки.

Для просмотра текущих настроек цейтраферной видеосъемки нажмите кнопку MENU между снимками. Когда выполняется цейтраферная видеосъемка, в меню цейтраферной видеосъемки будут показываться интервал и оставшееся время. Пока выполняется цейтраферная видеосъемка, нельзя изменить эти настройки, и нельзя просматривать снимки или регулировать другие настройки меню.

Длина записи/ максимальная длина

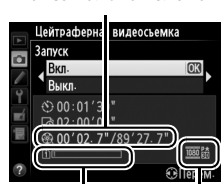

Индикатор<br>карты памяти

кадров кадров Разм. кадра/част.

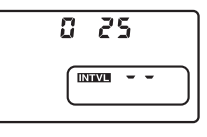

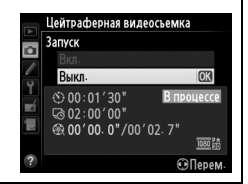

#### ❚❚ *Отмена цейтраферной видеосъемки*

Цейтраферная видеосъемка закончится автоматически, если батарея разряжена. Отменить цейтраферную видеосъемку можно также, выполнив следующее:

- **•** Выбрав **Запуск** > **Выкл.** в меню **Цейтраферная видеосъемка**
- Нажав кнопку ® между кадрами или непосредственно перед записью кадра
- **•** Выключив фотокамеру
- **•** Сняв объектив
- **•** Подсоединив кабель USB или HDMI
- **•** Вставив карту памяти в пустое гнездо
- **•** Нажав спусковую кнопку затвора до конца, чтобы сделать снимок
- Выбрав режим удаленной съемки ( $\blacksquare$ )
- **•** Выбрав режим **U1** или **U2**, или выбрав другой режим после начала цейтраферной видеосъемки в режиме **U1** или **U2**

Видеоролик будет создан из кадров, снятых до момента окончания цейтраферной видеосъемки. Имейте в виду, что цейтраферная видеосъемка закончится без записи видеоролика, если извлекается или отсоединяется источник питания или вынимается карта памяти назначения.

#### ❚❚ *Нет снимков*

Фотокамера пропустит текущий кадр, если она не сможет сфокусироваться, используя покадровую следящую автофокусировку (при выборе **AF-S** или покадровую следящую автофокусировку для **AF-A**; имейте в виду, что фотокамера фокусируется снова перед каждым снимком). Съемка возобновится со следующего кадра.

#### A **Просмотр изображения**

Кнопку ⊡ нельзя использовать для просмотра снимков, пока выполняется цейтраферная видеосъемка, но текущий кадр будет отображаться на несколько секунд после каждого снимка при выборе **Вкл.** для **Просмотр изображения** в меню режима просмотра ( $\Box$  [212](#page-237-0)). Другие операции просмотра нельзя выполнять, пока отображается кадр.

#### A **См. также**

Для получения информации о включении срабатывания звукового сигнала по завершении цейтраферной видеосъемки см. пользовательскую настройку d1 (Звуковой сигнал, □ [228\)](#page-253-0).

# <span id="page-197-1"></span>**Объективы без микропроцессора**

<span id="page-197-0"></span>Установив данные объектива (фокусное расстояние объектива и максимальную диафрагму), пользователь может получить доступ к различным функциям объектива со встроенным микропроцессором, при использовании объектива без микропроцессора.

Если известно фокусное расстояние объектива:

- **•** Можно использовать интенсивное увеличение с дополнительными вспышками  $(D 294)$  $(D 294)$  $(D 294)$
- **•** Фокусное расстояние объектива перечислено (со «звездочкой») на экране просмотра информации о снимке

#### Если известна максимальная диафрагма объектива:

- **•** Значение диафрагмы отображается на панели управления и в видоискателе
- **•** Уровень вспышки регулируется в соответствии с изменениями диафрагмы, если вспышка поддерживает режим AA (автоматическая диафрагма)
- **•** Значение диафрагмы указано (со «звездочкой») на экране просмотра информации о снимке

Установка и фокусного расстояния, и максимальной диафрагмы объектива:

- **•** Допускает цветовой матричный замер (имейте в виду, что, возможно, будет необходимо использовать центровзвешенный или точечный замер, чтобы достичь точных результатов с некоторыми объективами, включая объективы Reflex-NIKKOR)
- **•** Улучшает точность центровзвешенного и точечного замера и сбалансированной заполняющей вспышки i-TTL для цифровых зеркальных фотокамер

Фотокамера может хранить данные до девяти объективов без микропроцессора. Для ввода или редактирования данных для объектива без микропроцессора:

**1 Выберите Данные объектива без CPU.** Чтобы открыть меню, нажмите кнопку MENU. Выделите **Данные объектива без CPU** в меню настройки и нажмите  $\blacktriangleright$ .

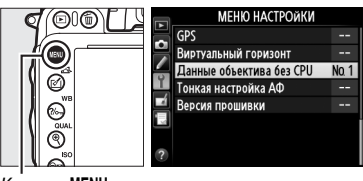

Готово Номер объектива Фокус. расстояние (мм) Макс диафрагма

Готово Номер объектива Фокус. расстояние (мм Макс. диафрагма

Данные объектива без CPU

Данные объектива без CPU

⊕Уст

 $AN<sub>1</sub>$ 

Кнопка MENU

#### **2 Выберите номер объектива.** Выделите **Номер объектива** и нажмите 4 или 2, чтобы выбрать номер объектива от 1 до 9.

**3 Введите фокусное расстояние и диафрагму.** Выделите **Фокус. расстояние (мм)** или **Макс.**  диафрагма и нажмите < или  $\blacktriangleright$ , чтобы отредактировать выделенный параметр.

Фокусное расстояние можно выбрать из

значений между 6 и 4 000 мм, максимальную диафрагму – из значений между f/1,2 и  $f/22$ .

#### A **Фокусное расстояние не указано**

Если верное фокусное расстояние не указано, выберите ближайшее значение, большее, чем фактическое фокусное расстояние объектива.

#### A **Телеконверторы и зуммирующие объективы**

Максимальная диафрагма телеконверторов это сочетание максимальной диафрагмы телеконвертора и объектива. Имейте в виду, что данные объектива не настраиваются, когда объективы без микропроцессора увеличивают или уменьшают. Данные разных фокусных расстояний могут быть внесены как разные номера объективов, или данные для объектива могут быть отредактированы, чтобы отразить новые значения для фокусного расстояния объектива и максимальной диафрагмы каждый раз при настройке зуммирования.

# **4 Выберите Готово.**

Выделите **Готово** и нажмите  $\circledR$ . Установленное значение фокусного расстояния и диафрагмы будут храниться под выбранным номером объектива.

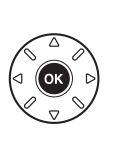

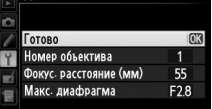

.<br>Данные объектива без CPU

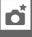

⊕Уст

**1 Назначьте выбор номера объектива без микропроцессора управлению фотокамеры.**

Выберите **Выбор номера объек. без CPU** для стандартной настройки f2 (**Функция**  кнопки "Fn",  $\Box$  [242](#page-267-0)) или стандартной настройки f3 (Функция кн. предв. просм.,  $(1)$  [244](#page-269-0)).

**2 Используйте выбранное управление для выбора номера объектива.** Нажмите выбранную кнопку и поворачивайте главный диск управления до тех пор, пока на панели управления не отобразится нужный номер объектива.

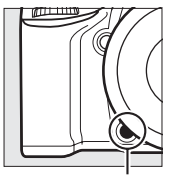

Кнопка «**Fn**» Главный диск управления

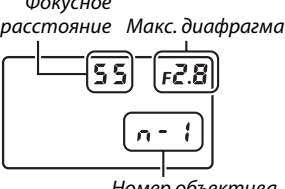

Номер объектива

Панель управления

# <span id="page-200-0"></span>**Устройство GPS GP-1/GP-1A**

Устройство GPS GP-1/GP-1A (доступно отдельно) можно подключить к разъему для дополнительных принадлежностей фотокамеры ( $\Box$  [298](#page-323-0)), используя прилагаемый к GP-1/ GP-1A кабель, что позволит записывать информацию в текущем положении фотокамеры, когда делаются фотографии. Выключите фотокамеру перед подключением GP-1/GP-1A; более подробную информацию см. в руководстве к GP-1/GP-1A.

#### ❚❚ *Параметры меню настройки*

Пункт **GPS** в меню настройки содержит параметры, перечисленные ниже.

**• Таймер режима ожидания**: Выберите, выключать ли экспонометр автоматически при подключении устройства GP-1/GP-1A.

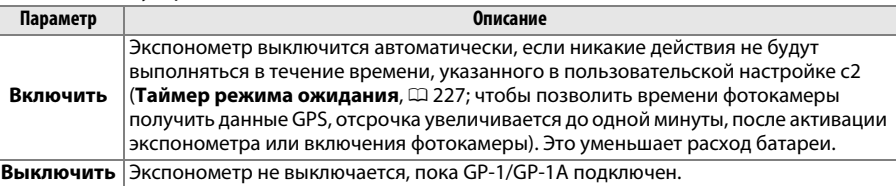

- **• Расположение**: Данный пункт меню доступен только в случае подключения к фотокамере GP-1/GP-1A, когда оно показывает текущие значения долготы, широты, высоты и всеобщего координированного времени (UTC), полученные с GP-1/GP-1A.
- **• Исп. GPS для настр. часов**: Выберите **Да**, чтобы синхронизировать часы фотокамеры со временем, предоставленным устройством GPS.

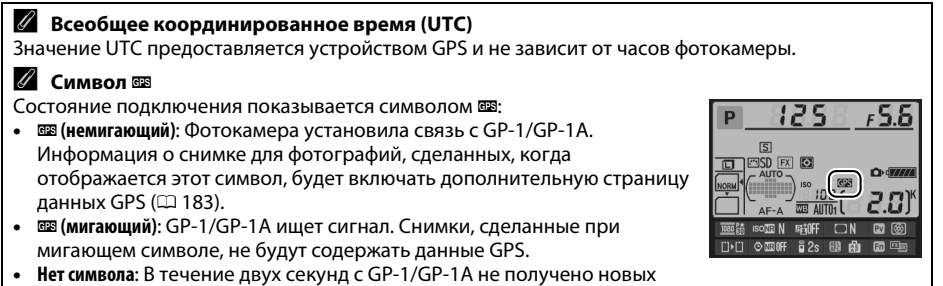

данных GPS. Снимки, сделанные при отсутствии символа ВЗ, не содержат данные GPS.

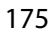

 $\vec{p}$ 

# E **Дополнительные сведения о просмотре снимков**

# **Полнокадровый просмотр**

Для включения режима просмотра фотографий нажмите кнопку ⊵. На мониторе появится последняя сделанная фотография.

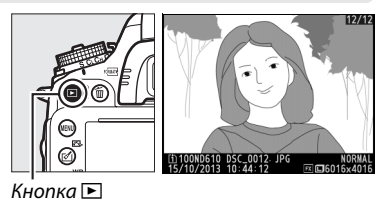

Кнопка  $\blacksquare$  $K$ нопка  $Q$  $($  (SO) Кнопка  $\frac{2}{2}$  (WB) Кнопка ® Мультиселектор Кнопка O (Q) Вспом. диск управления Главный диск управления Кнопка $\mathcal{R}$  (QUAL) Кнопка MENU Кнопка  $[✓$  ( $E$ })

#### A **Повернуть вертикально**

Чтобы во время просмотра повернуть вертикальные (в книжной ориентации) фотографии, выберите **Вкл.** для параметра **Повернуть вертикально** в меню режима просмотра ( $\Box$  [212\)](#page-237-1).

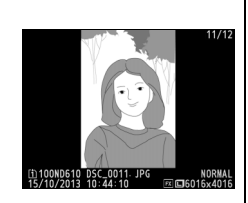

A **Просмотр изображения**

Если выбрано значение **Вкл.** для параметра **Просмотр изображения** в меню режима просмотра (□ [212](#page-237-0)), то фотографии автоматически отображаются на мониторе примерно в течение 4 сек. после съемки (поскольку фотокамера уже находится в подходящей ориентации, снимки не будут поворачиваться автоматически во время просмотра). В режиме непрерывной съемки после завершения серии, отображается первая фотография данной последовательности.

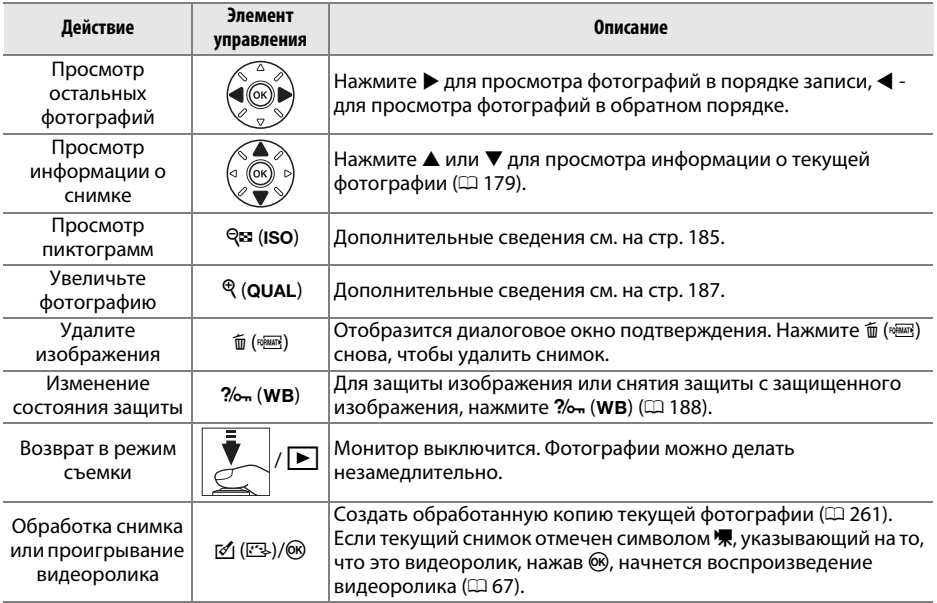

#### <span id="page-203-0"></span>A **Выбор гнезда для карты памяти**

Если вставлены две карты памяти, можно выбрать карту для просмотра, удерживая кнопку ВКТ и нажимая <sup>4</sup> во время полнокадрового просмотра или просмотра уменьшенных изображений. Откроется диалоговое окно, показанное справа; выделите подходящее гнездо и нажмите 2, чтобы отобразить список папок на выбранной карте, затем выделите папку и нажмите  $\circledast$ , чтобы просмотреть изображения в выделенной папке. Такую же процедуру можно использовать при выборе снимков для действий в меню просмотра ( $\Box$  [207](#page-232-0)) и обработки ( $\Box$  [261\)](#page-286-0) или при копировании баланса белого из существующей фотографии ( $\Box$  [125\)](#page-150-0).

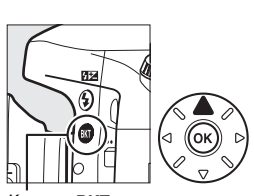

Кнопка ВКТ

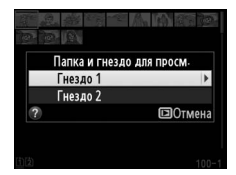

 $\boxed{\blacksquare}$ 

#### A **См. также**

Для получения информации о выборе времени, в течение которого монитор остается включенным при отсутствии каких-либо действий, см. описание пользовательской настройки c4 (Задержка откл. монитора,  $\Box$  [228](#page-253-1)).

# <span id="page-204-0"></span>**Информация о снимке**

При полнокадровом просмотре информация о снимках накладывается на выводимое изображение. Нажмите  $\blacktriangle$  или  $\nabla$  для циклического просмотра информации о снимках, как показано ниже. Следует учитывать, что «только изображение», данные съемки, гистограммы RGB, засветка и данные обзора, отображаются только в том случае, если выбран соответствующий параметр для **Настройки просмотра** ( $\Box$  [209](#page-234-0)). Данные GPS отображаются, только если во время съемки использовалось устройство GPS.

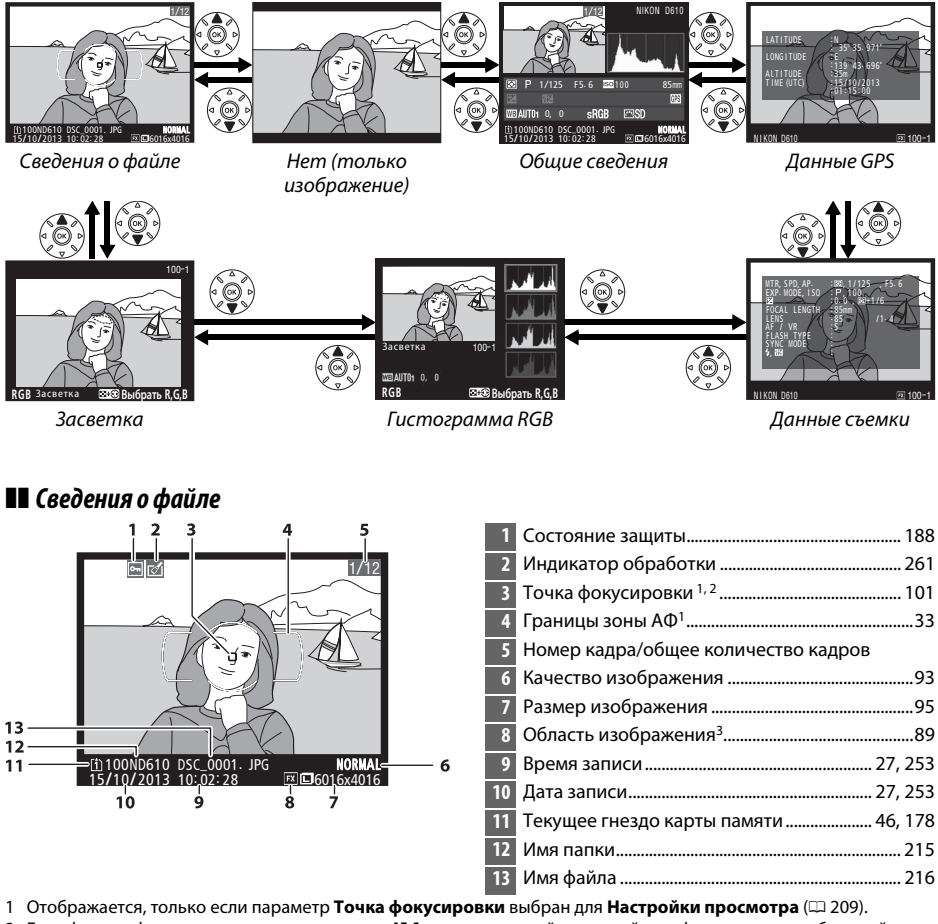

2 Если фотография сделана с использованием **AF-S** или покадровой следящей автофокусировки, выбранной во время **AF-A**, дисплей показывает точку, где изначально была зафиксирована фокусировка. Если фотография была сделана с использованием **AF-C** или непрерывной следящей автофокусировки, выбранной во время **AF-A**, точка

фокусировки отображается только, если был выбран параметр, отличный от автоматического выбора зоны АФ для режима зоны АФ и фотокамера могла фокусироваться.

3 Отображается желтым цветом, если снимок имеет формат, отличный от FX (включая видео формат на основе DX;  $\Box$  [63,](#page-88-0) [89\)](#page-114-0).

I

#### ❚❚ *Засветка*

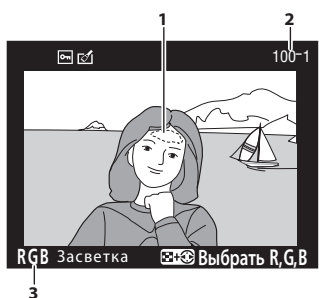

**1** Засветка изображения1 **2** Номер папки-номер кадра2 ................................. [215](#page-240-0) **3** Текущий канал1

1 Мигающие области обозначают засветку (области, которые могут быть переэкспонированы) для текущего канала. Удерживая нажатой кнопку Q⊠ (ISO), нажимайте < или > для переключения каналов в следующем порядке:

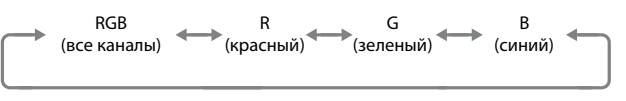

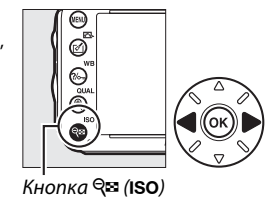

2 Отображается желтым цветом, если снимок имеет формат, отличный от FX (включая видео формат на основе DX;  $\Box$  [63,](#page-88-0) [89\)](#page-114-0).

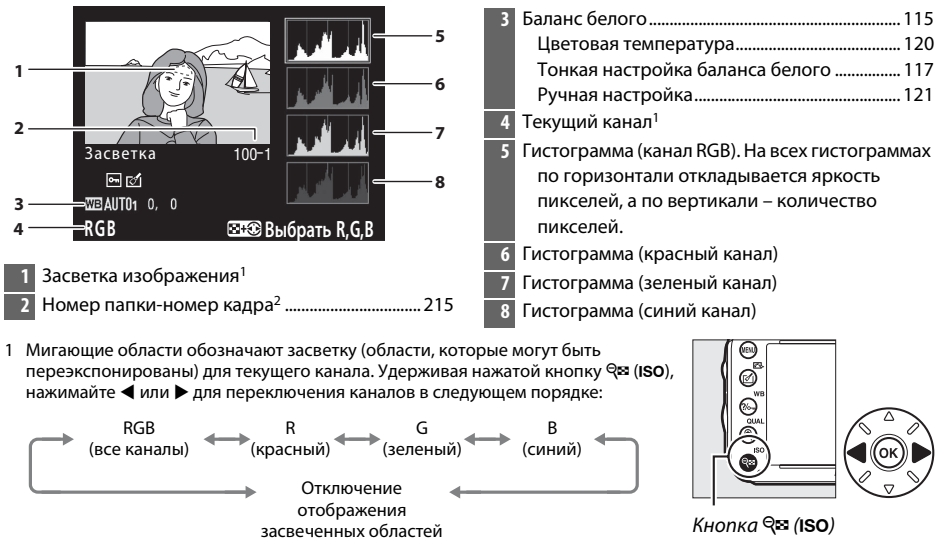

❚❚ *Гистограмма RGB*

2 Отображается желтым цветом, если снимок имеет формат, отличный от FX (включая видео формат на основе DX;  $\Box$  [63,](#page-88-0) [89\)](#page-114-0).

I

#### A **Увеличение при просмотре**

Для увеличения на фотографии, когда отображена гистограмма, нажмите  $\mathcal{R}$  (QUAL). С помощью кнопок  $\mathcal{R}$  (QUAL) и **्ष्य (ISO)** можно увеличивать и уменьшать изображение, а с помощью мультиселектора это изображение можно просматривать. Гистограмма будет обновлена для показа только той части снимка, которая видна на мониторе.

### <span id="page-206-0"></span>A **Гистограммы**

Гистограммы фотокамеры служат только для справки и могут отличаться от гистограмм, отображаемых в приложениях для работы с изображениями. Некоторые примеры гистограмм приведены ниже:

Если изображение содержит объекты разной яркости, распределение оттенков будет относительно равномерным.

Если изображение темное, распределение оттенков будет смещено влево.

Если изображение яркое, распределение оттенков будет смещено вправо.

Увеличение коррекции экспозиции сдвигает распределение оттенков вправо, а уменьшение коррекции экспозиции – влево. Гистограммы позволяют получить общее представление об экспозиции, если яркое освещение затрудняет просмотр снимков на мониторе фотокамеры.

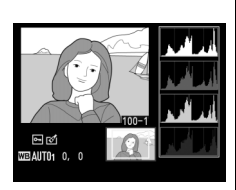

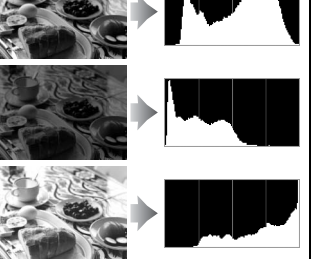

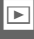

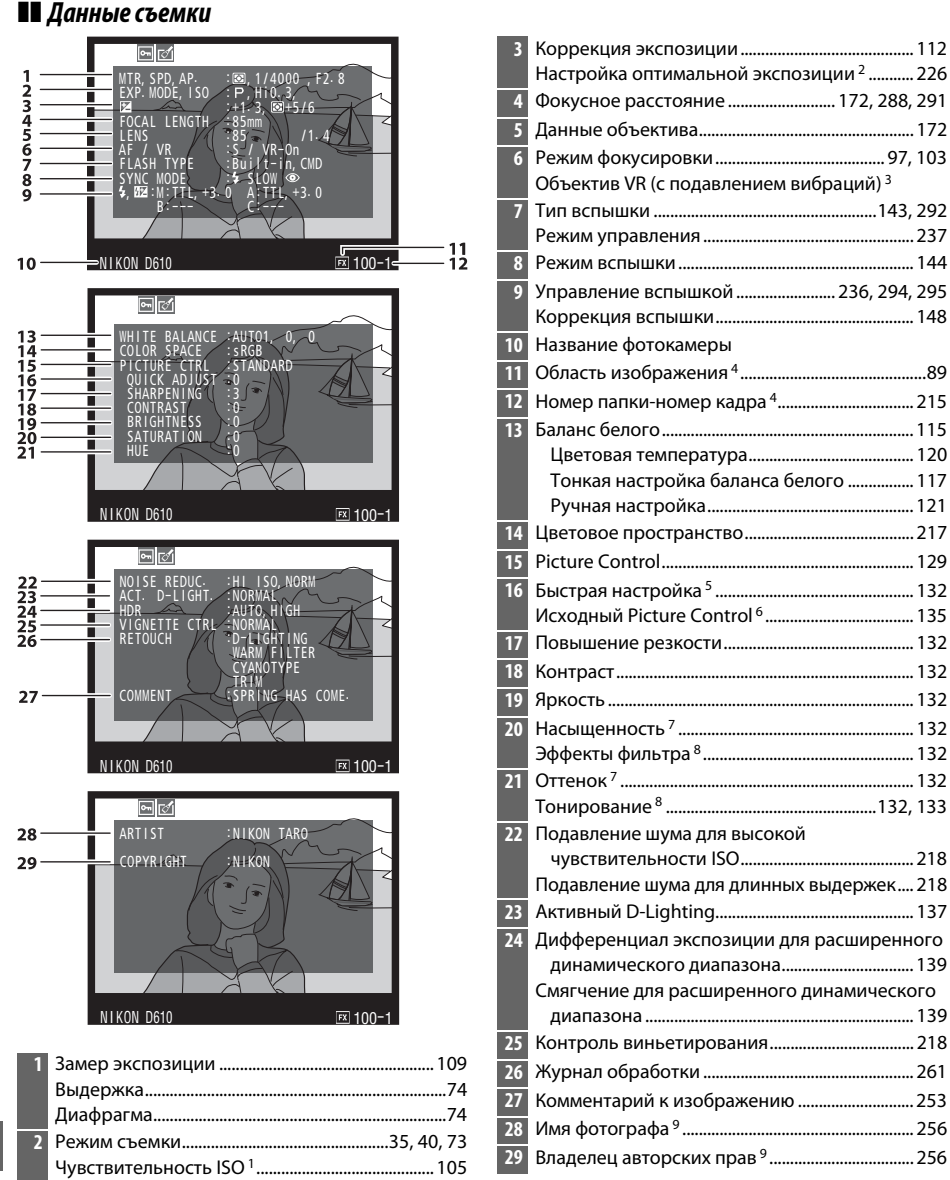

- 1 Для снимков, сделанных в режиме автоматического определения чувствительности ISO, данное значение отображается красным цветом.
- 2 Отображается, если при использовании любого способа замера экспозиции для пользовательской настройки b5 (**Точная настр. оптим. эксп.**, <sup>о 226</sup>) выбрано ненулевое значение.
- 3 Отображается, только если присоединен объектив с функцией подавления вибраций.
- 4 Отображается желтым цветом, если снимок имеет формат, отличный от FX (включая видео формат на основе DX;  $\Box$  [63,](#page-88-0) [89](#page-114-0)).
- 5 **Стандартный**, **Насыщенный**, **Портрет** и **Пейзаж** только Picture Controls.
- 6 **Нейтральный**, **Монохромный** и пользовательские Picture Controls.
- 7 Не отображается с монохромными Picture Controls.
- 8 Только для монохромных Picture Controls.
- 9 Четвертая страница данных съемки отображается, только если информация об авторских правах была записана с фотографией, как описано на стр. [256.](#page-281-0)

<span id="page-208-0"></span>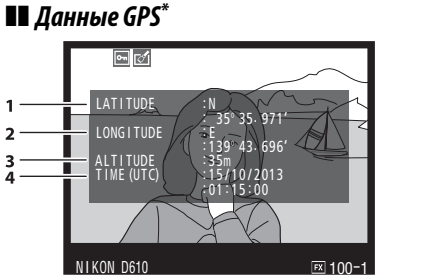

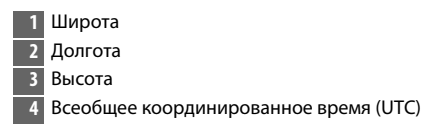

\* Данные для видеороликов показывают начало записи.

#### ❚❚ *Общие сведения*

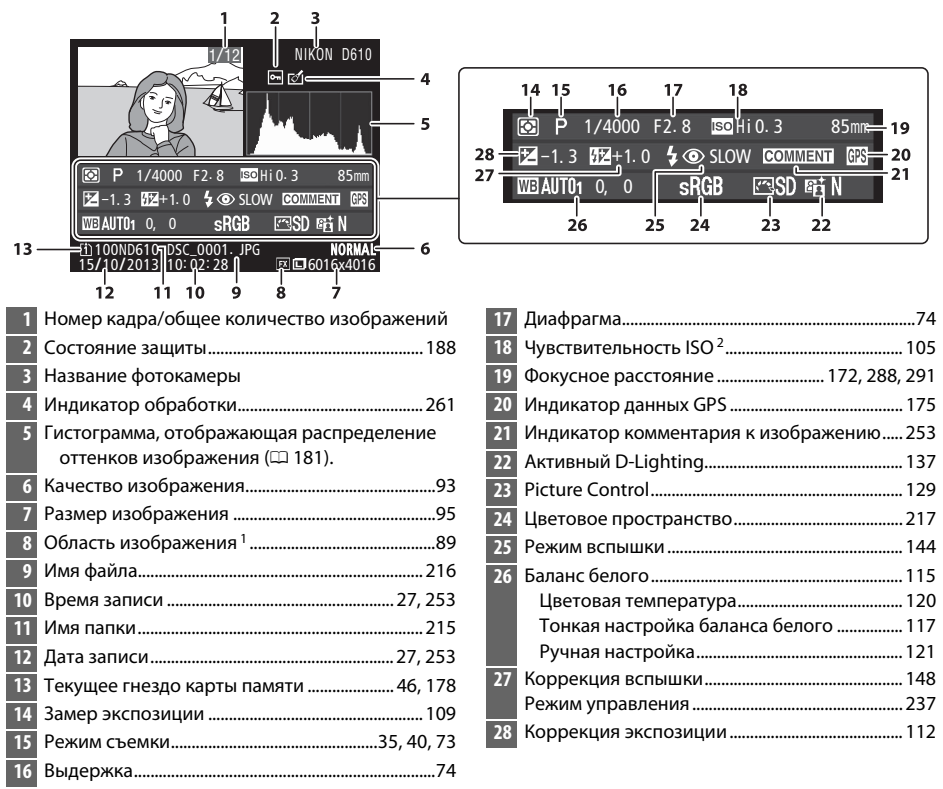

——<br>1 Форматы, отличные от FX (включая видео формат на основе DX), отображаются желтым цветом (□ [63](#page-88-0), [89](#page-114-0)).

2 Для снимков, сделанных в режиме автоматического определения чувствительности ISO, данное значение отображается красным цветом.

# <span id="page-210-0"></span>**Просмотр уменьшенных изображений**

Для отображения изображений в «контактных листках» четырех, девяти или 72 изображений, нажмите кнопку  $\mathbb{R}$  (ISO).

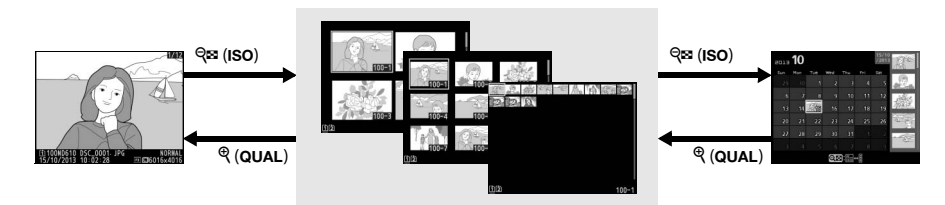

 $nnoCMOM$ просмотр

*Просмотр уменьшенных изображений*

календаря календаря

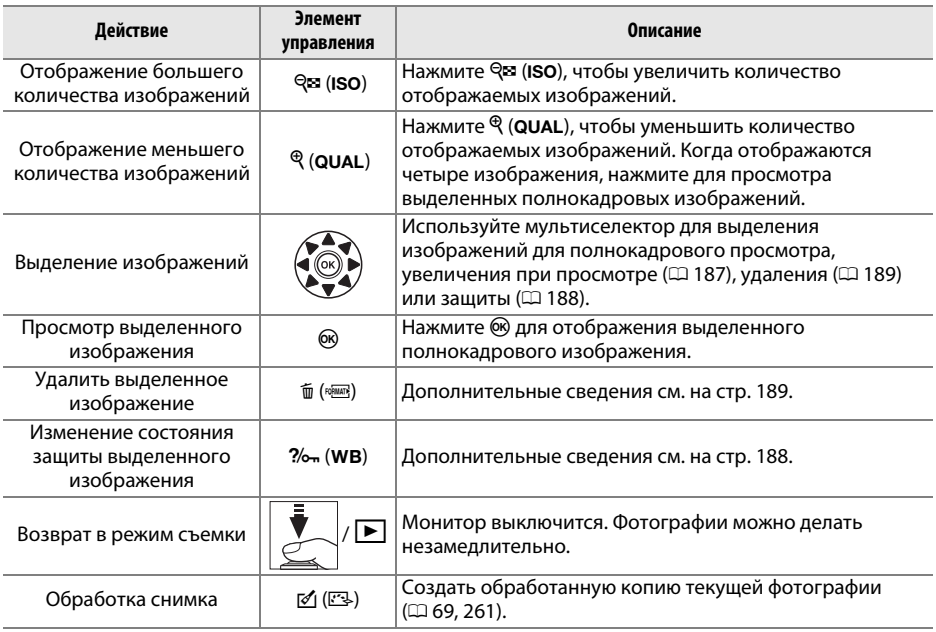

# <span id="page-211-0"></span>**Просмотр календаря**

 $n_{\rm p}$  can express  $\sim$ 

Для просмотра изображений, снятых в выбранный день, нажмите кнопку QВ (ISO), когда отображаются 72 изображения.

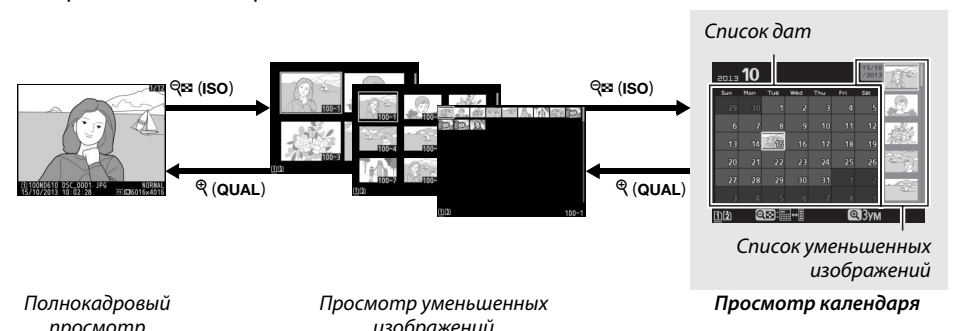

Действие можно выполнить в зависимости от того, находится ли курсор в списке дат или в списке уменьшенных изображений:

изображений $\overline{\phantom{a}}$ 

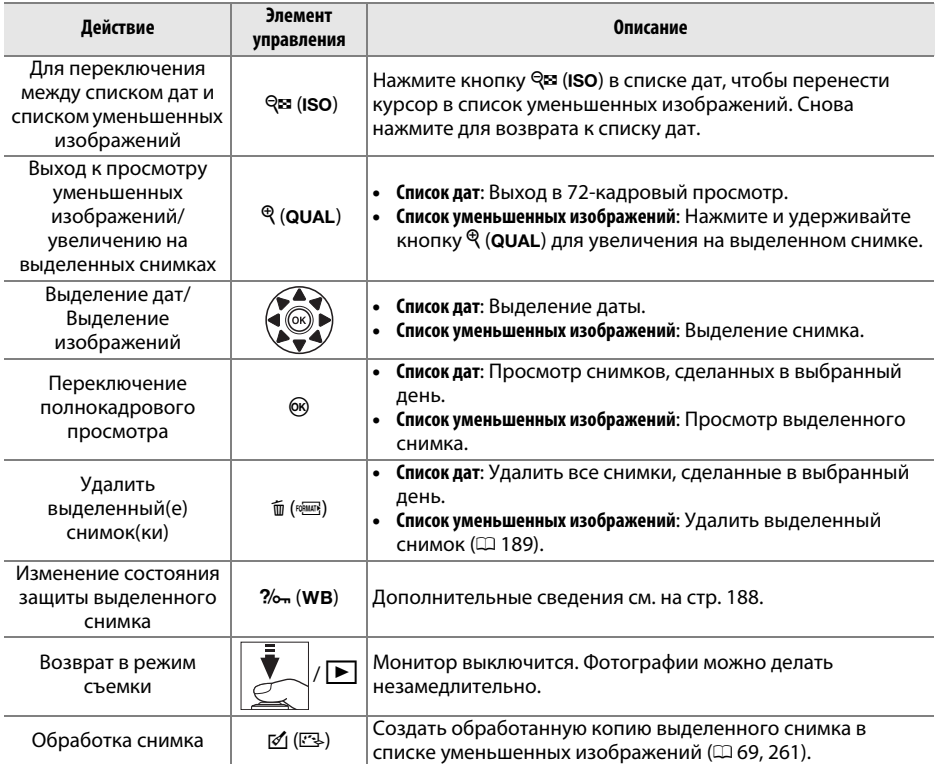

# <span id="page-212-0"></span>**Просмотр крупным планом: Увеличение при просмотре**

Нажмите кнопку  $\mathcal{R}$  (QUAL) для увеличения снимка, показываемого в режиме полнокадрового просмотра, или снимка, выделенного в данный момент в режиме просмотра уменьшенных изображений. Когда используется зум, можно выполнять следующие действия:

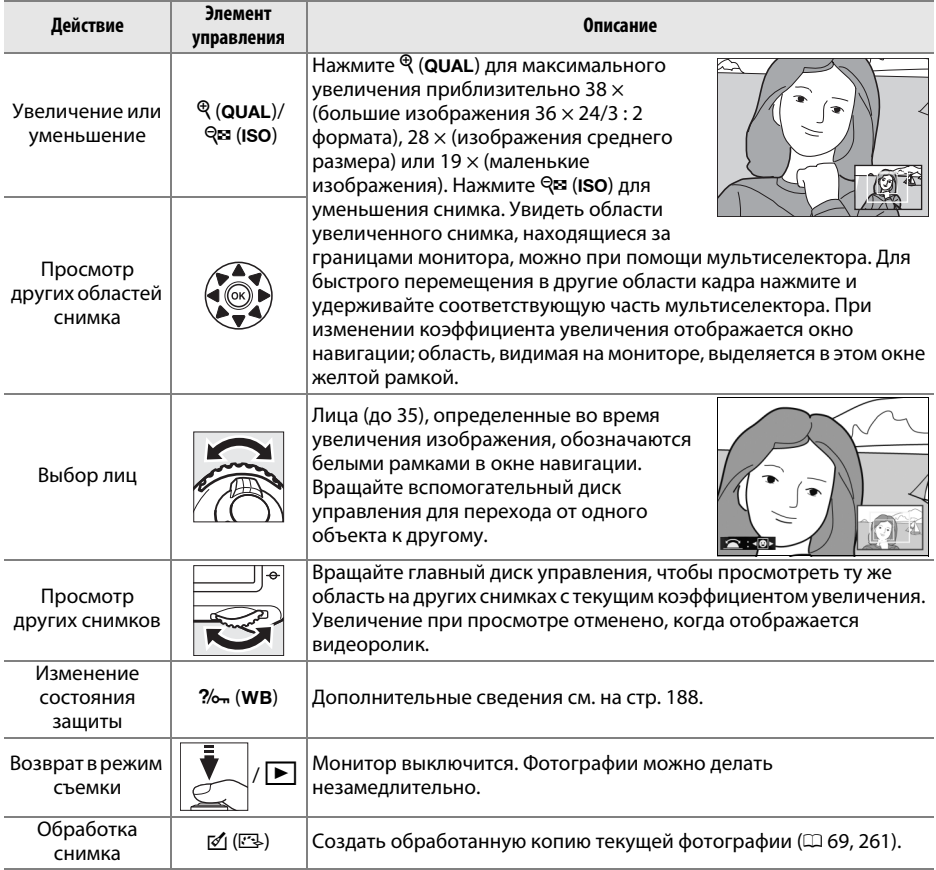

 $\boxed{2}$ 

# <span id="page-213-0"></span>**Защита фотографий от удаления**

В режиме полнокадрового просмотра, просмотра при увеличении, просмотра уменьшенных изображений и промотра календаря, кнопка  $\%$ - (WB) может использоваться для защиты фотографий от случайного удаления. Защищенные файлы невозможно удалить, используя кнопку ша ( will ) или параметр **Удалить** в меню режима просмотра. Имейте в виду, что при форматировании карты памяти защищенные снимки будут удалены  $($  $\Box$  [31,](#page-56-0) [250](#page-275-0)).

Для защиты снимка выполните следующие действия:

### **1 Выберите снимок.**

Отобразить изображение в режиме полнокадрового просмотра или увеличения при просмотре, или выделить его в списке уменьшенных изображений в режиме просмотра уменьшенных изображений или календаря.

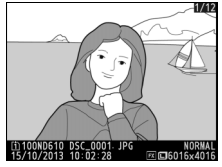

Полнокадровый просмотр  $n_{\rm p}$  can entry

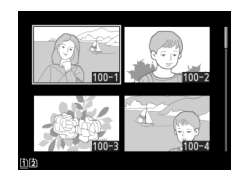

Просмотр уменьшенных изображений изображений $\overline{\phantom{a}}$ 

| 2013       | 10  |     |             |     |    |     |  |  |
|------------|-----|-----|-------------|-----|----|-----|--|--|
| <b>SHO</b> | Man | Tue | <b>WENT</b> | Thu | ĒЛ | Sat |  |  |
| 29         | 30  |     | D           |     |    |     |  |  |
| 6          | 7   | 8   | 9           | 10  | 1  | 12  |  |  |
| 13         | 14  |     | 16          | 17  | 18 | 19  |  |  |
| 20         | 21  | 22  | 23          | 24  | 25 | 26  |  |  |
| 27         | 28  | 29  | 30          | 31  |    |     |  |  |
|            | h   | ç   | 6           |     | R  | q   |  |  |
|            |     |     |             |     |    |     |  |  |

 $\mathcal{L}_{\mathcal{P}}$  can extend the set of  $\mathcal{P}$ 

## **2 Нажмите кнопку**  $\%$  (WB).

Фотография будет отмечена символом P. Чтобы снять защиту фотографии и разрешить ее удаление, отобразите фотографию или выделите ее в списке уменьшенных изображений и нажмите кнопку ?/ (WB).

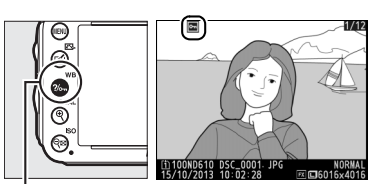

 $K$ нопка  $\%$  (WB)

 $\boxed{\blacksquare}$ 

#### A **Снятие защиты со всех снимков**

Для снятия защиты со всех снимков папки или в папках, которые выбраны в настоящий момент в меню **Папка просмотра**, во время просмотра одновременно нажмите и удерживайте около двух секунд кнопки  $\%$ <sub>т</sub> (WB) и  $\tilde{m}$  ( $\text{sum}$ ).

# <span id="page-214-0"></span>**Удаление фотографий**

Для удаления фотографии, отображаемой в режиме полнокадрового просмотра или выделенной в списке уменьшенных изображений, нажмите кнопку T (<a> нескольких выбранных фотографий, всех фотографий, сделанных в выбранный день, или всех фотографий в текущей папке просмотра, используйте параметр **Удалить** в меню режима просмотра. Восстановить удаленные фотографии невозможно. Имейте в виду, что защищенные или скрытые снимки удалить нельзя.

# **Полнокадровый просмотр, просмотр уменьшенных изображений и календаря**

Нажмите кнопку ша (  $\sqrt{\omega}$ ), чтобы удалить текущую фотографию.

## **1 Выберите снимок.**

Отобразить изображение или выделить его в списке уменьшенных изображений в режиме просмотра уменьшенных изображений или календаря.

# **2 Нажмите кнопку**  $\tilde{\mathbf{w}}$  ( $\text{QCD}$ ).

Отобразится диалоговое окно подтверждения.

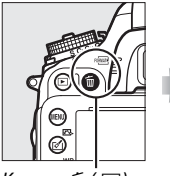

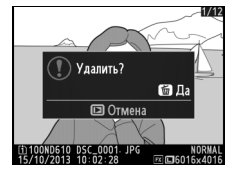

Кнопка  $\tilde{w}$  (<sup>«)</sup> Полнокадровый<br>просмотр просмотр

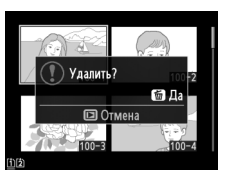

Просмотр<br>уменьшенных изображений изображений

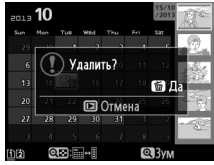

Просмотр календаря<br>(список уменьшенных изображений) изображений)

### **3 Нажмите кнопку**  $\tilde{\mathbb{Q}}$  ( $\text{QCD}$ ) еще раз. Нажмите кнопку O (Q), чтобы удалить фотографию. Чтобы выйти без удаления фотографии, нажмите кнопку ⊵.

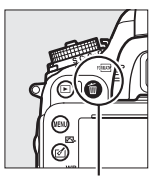

**Кнопка** m (кинк)

A **Просмотр календаря**

Во время просмотра календаря можно удалить все фотографии, сделанные в выбранный день, выделив дату в списке дат и нажав  $\tilde{m}$  ( $\tilde{m}$ ) кнопку ( $\Box$  [186\)](#page-211-0).

#### **⊿ См. также**

Параметр **После удаления** в меню режима просмотра определяет, какой снимок (предыдущий или следующий) будет отображен после удаления текущего снимка ( $\Box$  [212\)](#page-237-2).

 $\boxed{2}$ 

# **Меню режима просмотра**

Параметр **Удалить** в меню режима просмотра содержит следующие варианты. Имейте в виду, что чем больше снимков отобрано, тем больше времени может потребоваться для их удаления.

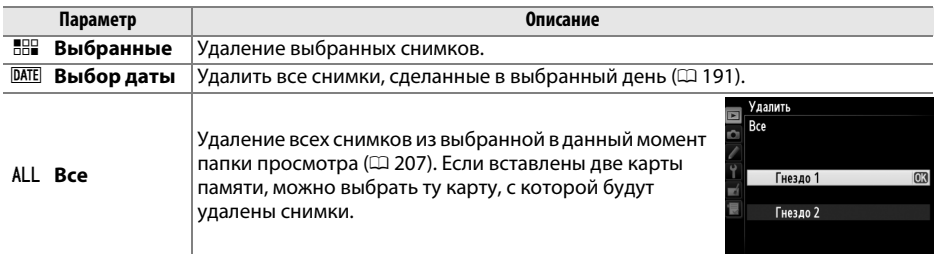

# ❚❚ *Выбранные: Удаление выбранных фотографий*

**1 Выберите Выбранные для параметра Удалить в меню режима просмотра.** Нажмите кнопку MENU и выберите Удалить в меню режима просмотра. Выделите Выбранные и нажмите  $\blacktriangleright$ .

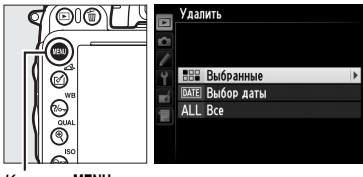

Кнопка MENU

# **2 Выделите снимок.**

Для выделения снимка воспользуйтесь мультиселектором (чтобы просмотреть выделенный снимок в полнокадровом режиме, нажмите и удерживайте кнопку  $\mathcal{R}$  (QUAL); чтобы просмотреть снимки,

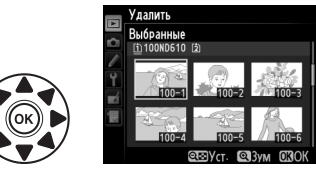

хранящиеся в других местах, удерживайте кнопку ВКТ, нажмите кнопку  $\blacktriangle$  и выберите нужную карту памяти и папку, как описано на стр. [178\)](#page-203-0).

**3 Выберите выделенный снимок.** Нажмите кнопку Q (ISO) для выбора выделенного снимка. Выбранные снимки помечаются символом ш. Повторите шаги 2 и 3, чтобы выбрать другие снимки; для отмены выбора снимка выделите его и нажмите  $Q\boxtimes$  (ISO).

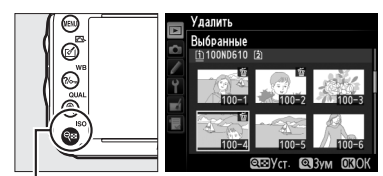

 $K$ нопка  $\bigcirc$  (ISO)
**4** Нажмите  $\otimes$  для завершения операции. Отобразится диалоговое окно подтверждения; выделите **Да** и нажмите  $\circledR$ .

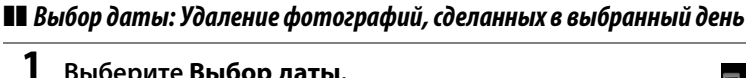

**1 Выберите Выбор даты.** В меню удаления, выделите **Выбор даты** и нажмите  $\blacktriangleright$ .

**2 Выделите дату.** Нажмите ▲ или ▼, чтобы выделить дату.

Нажмите Q (ISO) для просмотра снимков, сделанных в выделенный день. Используйте мультиселектор для просмотра снимков или нажмите и удерживайте  $\mathcal{R}$  (QUAL) для просмотра текущего снимка на полном экране. Нажмите Q (ISO) для возврата к списку дат.

**3 Выберите выделенную дату.** Нажмите  $\blacktriangleright$ , чтобы выбрать все снимки, сделанные в выбранный день. Выбранные даты помечаются символом M. Повторите шаги 2 и 3, чтобы выбрать другие даты; для отмены выбора даты выделите ее и нажмите  $\blacktriangleright$ .

**4** Нажмите <sup>®</sup> для завершения операции. Отобразится диалоговое окно подтверждения; выделите **Да** и нажмите ®.

 $\boxed{2}$ 

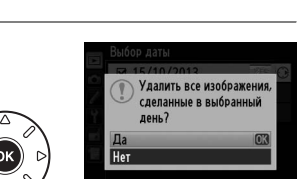

■ 15/10/2013 □ 16/10/2013 □ 18/10/2013

**SEP HOATB. 030K** 

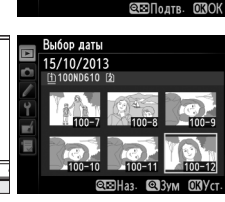

 $\Box$  15/10/2013  $\Box$  16/10/2013  $\Box$  18/10/2013

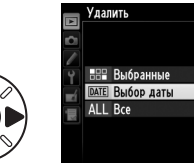

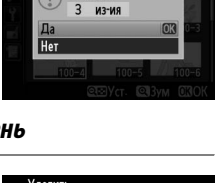

Удалить?

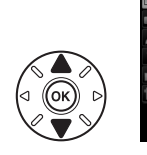

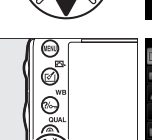

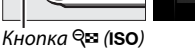

# Подключения

# Подключение к компьютеру

В данном разделе описывается, как пользоваться USB-кабелем (входит в комплект поставки) для подключения фотокамеры к компьютеру.

# Перед подключением фотокамеры

Перед подключением фотокамеры установите программное обеспечение с прилагаемого установочного компакт-диска ViewNX 2. Чтобы не допустить прерывания передачи данных, батарея EN-EL15 для фотокамеры должна быть полностью заряжена. При необходимости зарядите батарею перед использованием или подключите сетевой блок питания EH-5b и разъем питания EP-5B (приобретаются дополнительно).

# **П** Прилагаемое программное обеспечение

ViewNX 2 включает приложение «Nikon Transfer 2» для копирования изображений с фотокамеры на компьютер, где ViewNX 2 может использоваться для просмотра и печати выбранных изображений или для редактирования фотографий и видеороликов. Для получения дополнительной информации см. интерактивную справку ViewNX 2.

## ■ Поддерживаемые операционные системы

Прилагаемое программное обеспечение можно использовать в компьютерах, работающих на следующих операционных системах:

- Windows: Предустановленные версии Windows 8, Windows 7, Windows Vista и Windows XP; не совместимо с 64-разрядными версиями Windows XP.
- Macintosh: OS X 10.8 или 10.7, Mac OS X 10.6

См. сайты, перечисленные на стр. ххіі, для получения свежей информации о поддерживаемых операционных системах.

## У Подключение кабелей

Перед подключением или отключением интерфейсных кабелей убедитесь, что фотокамера выключена. Не прилагайте чрезмерных усилий и не вставляйте штекеры под углом. Закройте крышку разъема фотокамеры, когда разъем не используется.

## И Во время передачи

Не выключайте фотокамеру и не отсоединяйте USB-кабель в процессе передачи.

## $\mathscr{D}$  Windows

Чтобы войти на сайт Nikon после установки ViewNX 2, выберите All Programs (Все программы) > Link to Nikon (Подсоединить к Nikon) из меню Пуска Windows (необходимо подключение к Интернету).

 $\sim$ 

# **Подключение фотокамеры**

Подключите фотокамеру с помощью USB-кабеля, входящего в комплект поставки.

# **1 Выключите фотокамеру.**

# **2 Включите компьютер.**

Включите компьютер и подождите, пока загрузится операционная система.

# **3 Подключите USB-кабель.**

Подключите USB-кабель, как показано на рисунке.

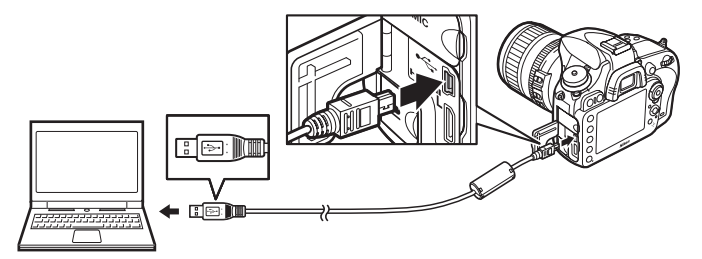

### **Z** Концентраторы USB

Подключайте фотокамеру непосредственно к компьютеру; не подключайте USB-кабель через концентратор USB или клавиатуру.

# **4 Включите фотокамеру.**

# **5 Запустите Nikon Transfer 2.**

Если отображается сообщение, подсказывающее выбрать программу, выберите Nikon Transfer 2.

## A **Windows 7**

Если откроется следующее окно, выберите Nikon Transfer 2, как описано ниже.

**1** В **Import pictures and videos (Импортировать фотографии и видеоролики)** нажмите **Change program (Изменить программу)**. Откроется окно выбора программ; выберите **Import File using Nikon Transfer 2 (Импортировать файл с помощью Nikon Transfer 2)** и нажмите **OK**.

**2** Дважды нажмите **Import File (Импортировать файл)**.

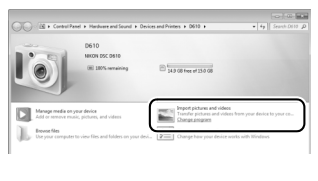

 $\sim$ 

# $6$  Нажмите Start Transfer (Начать передачу).

При настройках по умолчанию изображения с карты памяти будут скопированы на компьютер (для получения более подробной информации об использовании Nikon Transfer 2. запустите ViewNX 2 или Nikon Transfer 2 и выберите ViewNX 2 Help (Справка ViewNX 2) из меню Help (Справка)).

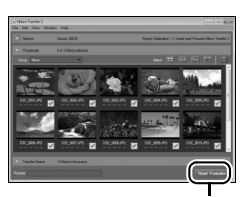

**Start Transfer** (Начать передачу)

# 7 Выключите фотокамеру и отсоедините USB-кабель после завершения передачи.

Nikon Transfer 2 закроется автоматически после завершения передачи.

#### Camera Control Pro 2

Программное обеспечение Camera Control Pro 2 (приобретается дополнительно; □ 298) можно использовать для управления фотокамерой с помощью компьютера. Если для передачи фотографий и видеороликов непосредственно на компьютер используется Camera Control Pro 2, на панели управления появится индикатор связи с компьютером (P [.).

# **Печать фотографий**

Выбранные изображения JPEG можно распечатать на PictBridge-совместимом принтере (0 [333](#page-358-0)), подключенном непосредственно к фотокамере.

# **Подключение принтера**

Подключите фотокамеру с помощью USB-кабеля, входящего в комплект поставки.

# **1 Выключите фотокамеру.**

# **2 Подключите USB-кабель.**

Включите принтер и подключите USB-кабель, как показано на рисунке. Не прилагайте чрезмерных усилий и не вставляйте штекеры под углом.

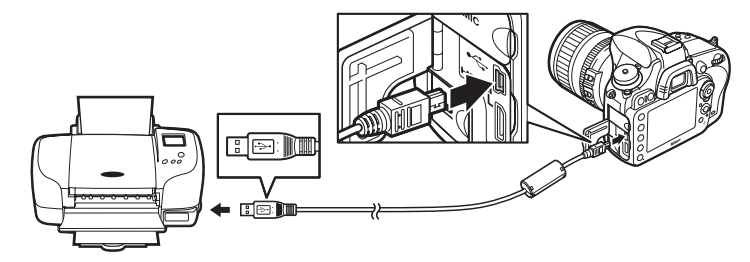

#### D **Концентраторы USB**

Подключайте фотокамеру непосредственно к принтеру; не подключайте USB-кабель через концентратор USB.

# <span id="page-221-0"></span>**3 Включите фотокамеру.**

На мониторе отобразится заставка, а затем экран просмотра PictBridge.

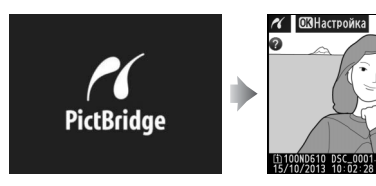

 $\sim$ 

#### A **Печать через прямое подключение USB**

Убедитесь, что батарея EN-EL15 полностью заряжена, или используйте дополнительный сетевой блок питания EH-5b с разъемом питания EP-5B. При съемке фотографий, которые должны быть напечатаны напрямую через соединение USB, установите **Цветовое пространство** на значение **sRGB** ( $\Box$  [217\)](#page-242-0).

#### D **Выбор снимков для печати**

Фотографии NEF (RAW) (□ [93](#page-118-0)) нельзя выбрать для печати. Копии в формате JPEG снимков NEF (RAW) можно создавать с помощью параметра **Обработка NEF (RAW)** в меню обработки ( $\Box$  [271](#page-296-0)).

#### A **См. также**

Информацию о том, что следует делать, если во время печати произошла ошибка, см. на стр. [325](#page-350-0).

# **Печать снимков по одному**

# **1 Выберите снимок.**

Нажмите ◀ или ▶ для просмотра других снимков. Нажмите кнопку  $\mathcal{R}$  (QUAL) для увеличения текущего кадра ( $\Box$  [187;](#page-212-0) нажмите  $\Box$  для выхода из параметра увеличения). Для просмотра шести снимков сразу, нажмите кнопку Q (ISO). Используйте мультиселектор для выделения снимков или

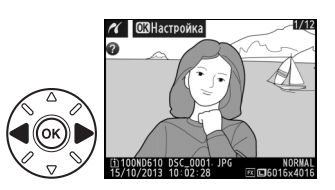

нажмите  $\mathfrak{R}$  (QUAL) для отображения выделенного снимка в полнокадровом режиме; для просмотра изображений в других местах, когда отображаются уменьшенные изображения, удерживайте кнопку ВКТ, нажмите  $\blacktriangle$  и выберите нужную карту и папку как описано на стр. [178](#page-203-0).

# **2 Откройте меню параметров печати.**

Нажмите ®, чтобы отобразить меню параметров печати PictBridge.

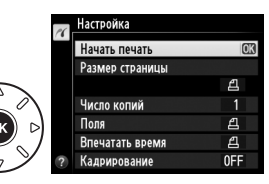

# <span id="page-223-0"></span>**3 Настройте параметры печати.**

Нажмите ▲ или ▼ для выделения параметра и нажмите ▶ для выбора.

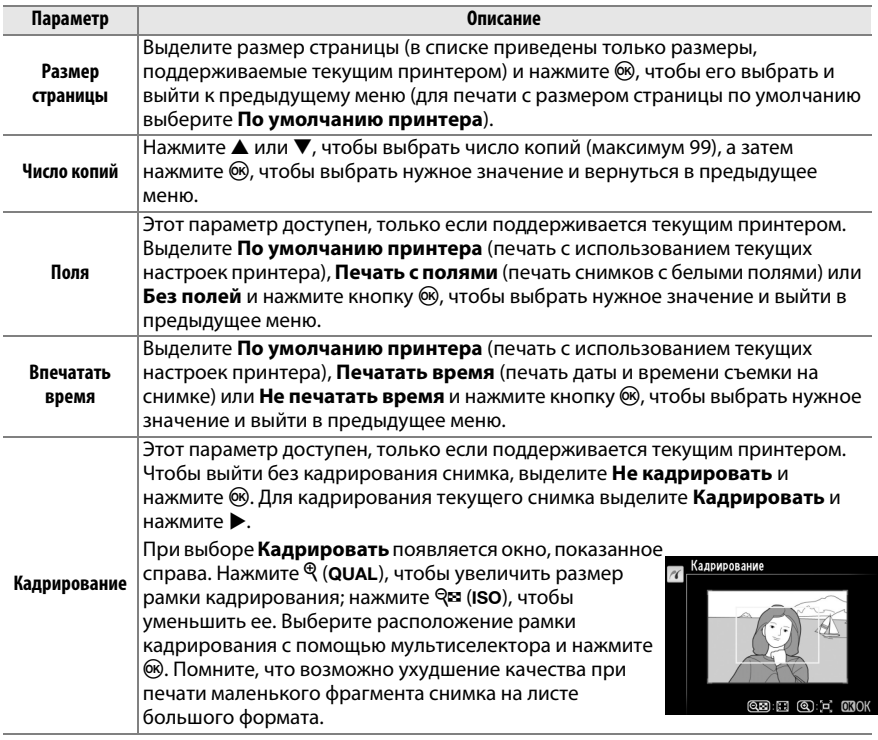

# **4 Начните печать.**

Выберите **Начать печать** и нажмите <sup>®</sup>, чтобы начать печать. Чтобы отменить печать, не дожидаясь печати всех копий, нажмите  $\circledast$ .

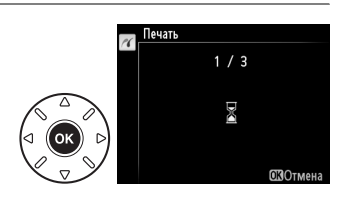

 $\sim$ 

# <span id="page-224-0"></span>**Печать нескольких снимков**

# **1 Откройте меню PictBridge.**

Нажмите кнопку MENU в окне просмотра PictBridge (см. Шаг 3 на стр. [196\)](#page-221-0).

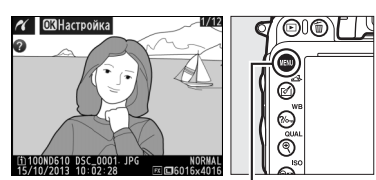

 $K$ нопка MENU

# **2 Выберите параметр.**

Выделите один из следующих параметров и нажмите  $\blacktriangleright$ .

- **• Печать выборки**: Выбор снимков для печати.
- **• Выбор даты**: Печать по одной копии всех снимков, сделанных в выбранный день.
- **• Печать (DPOF)**: Печать существующего задания печати, созданного с помощью параметра Задание печати DPOF в меню режима просмотра ( $\Box$  [202](#page-227-0)). Текущее задание печати будет отображено в Шаге 3.
- Индексный отпечаток: Для создания индексного отпечатка всех снимков JPEG ( $\Box$  [93](#page-118-1)) на карте памяти, перейдите к Шагу 4. Имейте в виду, если на карте памяти хранится более 256 снимков, то будут напечатаны только первые 256 изображений.

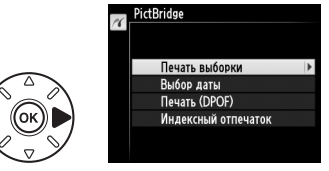

**3 Выберите снимки или выберите дату. Если Вы выбрали Печать выборки или Печать (DPOF) в Шаге 2**, используйте мультиселектор для просмотра снимков с карты памяти; для просмотра изображений в других местах, удерживайте кнопку ВКТ, нажмите А и выберите нужную карту и папку как описано на стр. [178](#page-203-0). Чтобы отобразить текущий снимок в полнокадровом режиме, нажмите и удерживайте кнопку  $\mathcal{R}$  (QUAL). Чтобы выбрать текущий снимок для печати, держите кнопку Q⊠ (ISO) и нажмите ▲. Снимок будет помечен символом  $A$ , а количество отпечатков будет установлено на 1. Держа нажатой кнопку **Q⊠ (ISO), нажмите ▲ или ▼ для установки** количества отпечатков (до 99; чтобы отменить выбор снимка, нажмите  $\nabla$ , когда количество отпечатков равно 1). Повторяйте описанные выше действия, пока не будут выбраны все нужные снимки.

или  $\nabla$  для выделения даты и нажмите  $\blacktriangleright$  для переключения между выделенными датами. Нажмите Q (ISO) для просмотра снимков, сделанных в выбранный день. Используйте мультиселектор для просмотра снимков или нажмите и удерживайте  $\mathcal{R}$  (QUAL) для

просмотра текущего снимка на полном экране. Нажмите <sup>Q⊠</sup> (ISO) снова для возврата к диалоговому окну выбора даты.

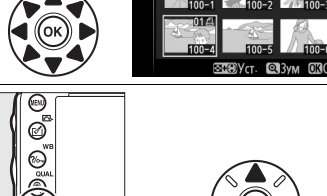

100ND610

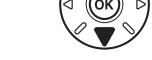

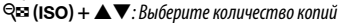

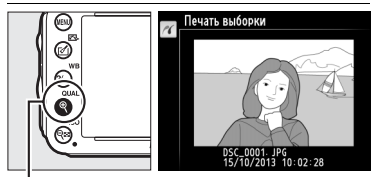

**Кнопка <sup>⊕</sup> (QUAL)**: Просмотр полнокадрового снимка

# **Если Вы выбрали Выбор даты в Шаге 2**, нажмите 1

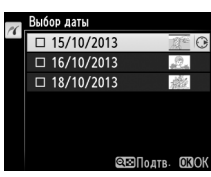

 $K$ нопка $\mathcal{R}$ **(QUAL)**: Просмотр выделенного снимка на полном экране

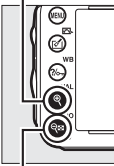

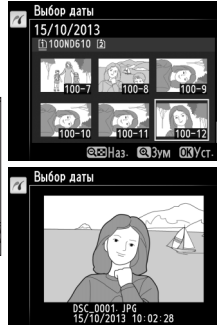

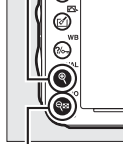

**Кнопка Q¤ (ISO):** Просмотр снимков по выбранной дате

**4 Откройте меню параметров печати.** Нажмите ®, чтобы отобразить меню параметров печати PictBridge.

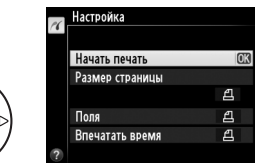

# **5 Настройте параметры печати.**

Выберите значения параметров размера страницы, полей и впечатывания даты, как описано на стр. [198](#page-223-0) (если установленный размер страницы слишком мал для индексного отпечатка, появится предупреждение).

# **6 Начните печать.**

Выберите **Начать печать** и нажмите  $\circledR$ , чтобы начать печать. Чтобы отменить печать, не дожидаясь печати всех копий, нажмите  $\circledast$ .

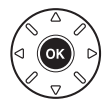

# <span id="page-227-1"></span><span id="page-227-0"></span>**Создание задания печати DPOF: задание печати**

С помощью параметра меню режима просмотра **Задание печати DPOF** можно создавать цифровые задания печати для PictBridge-совместимых принтеров и устройств, поддерживающих стандарт DPOF.

# **1 Выберите Выбрать/установить для пункта Задание печати DPOF в меню режима просмотра.**

Нажмите кнопку MENU и выберите Задание **печати DPOF** в меню режима просмотра. Выделите **Выбрать/установить** и нажмите 2 (для удаления всех фотографий из задания печати, выберите **Отменить выбор?**).

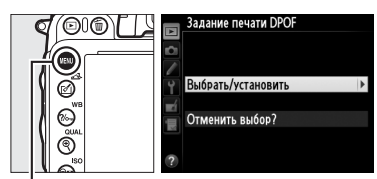

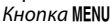

# **2 Выберите снимки.**

Воспользуйтесь мультиселектором для прокрутки изображений на карте памяти (чтобы посмотреть снимки в других местах, удерживайте ВКТ и нажмите  $\triangle$ ). Чтобы отобразить текущий снимок в полнокадровом режиме, нажмите и удерживайте кнопку  $\mathcal{R}$  (QUAL). Чтобы выбрать текущий снимок для печати, держите кнопку  $\mathbb{R}$  (ISO) и нажмите  $\blacktriangle$ . Снимок будет помечен символом  $\mathbf{\underline{A}}$ , а количество отпечатков будет установлено на 1. Держа нажатой кнопку Q<sup>2</sup> (ISO), нажмите **4** или  $\nabla$  для установки количества отпечатков (до 99; чтобы отменить выбор снимка, нажмите 3, когда количество отпечатков равно 1). Повторяйте описанные выше действия, пока не будут выбраны все нужные снимки.

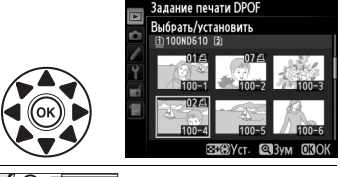

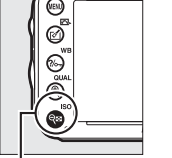

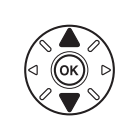

W **(**S**) +** 13: Выберите количество копий

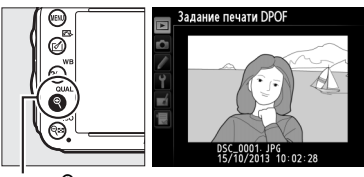

**Кнопка <sup>®</sup> (QUAL)**: Просмотр полнокадрового снимка

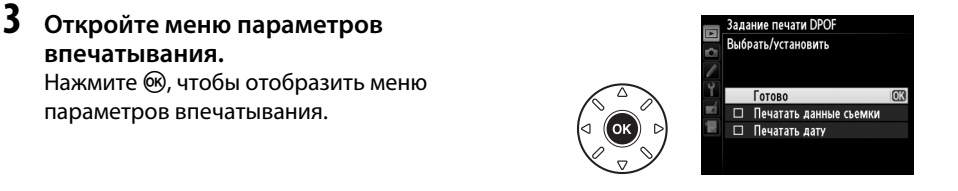

**4 Выберите параметры впечатывания.** Выделите следующие параметры и нажмите  $\blacktriangleright$ , чтобы включить или выключить выделенный параметр (чтобы завершить создание задания печати без указания этой информации, перейдите к Шагу 5).

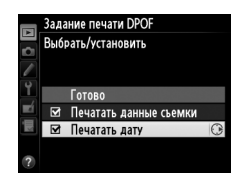

- **• Печатать данные съемки**: печать значений выдержки и диафрагмы на всех снимках в задании печати.
- **• Печатать дату**: печать даты съемки на всех снимках в задании печати.
- **5 Завершите создание задания печати.** Выделите **Готово** и нажмите ® для завершения создания задания печати.

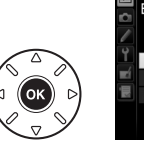

Выбрать/установить Готово Печатать ланные съемки Печатать дату

.<br>Задание печати DPOF

#### **24 Задание печати DPOF**

Для печати текущего задания печати, когда фотокамера подключена к принтеру PictBridge, выберите **Печать (DPOF)** в меню PictBridge и следуйте инструкциям параметра «Печать нескольких снимков» для изменения и печати текущего задания печати ( $\Box$  [199](#page-224-0)). При прямой печати через соединение USB параметры DPOF впечатывания даты и данных съемки не поддерживаются. Для впечатывания даты записи на фотографиях в текущем задании печати воспользуйтесь параметром PictBridge **Впечатать время**.

Параметр **Задание печати DPOF** нельзя использовать, если на карте памяти недостаточно места для хранения задания печати.

Фотографии NEF (RAW) (□ [93](#page-118-0)) нельзя выбрать, используя данный параметр. Копии в формате JPEG снимков NEF (RAW) можно создавать с помощью параметра **Обработка NEF (RAW)** в меню обработки ( $\Box$  [271](#page-296-0)).

Задания печати могут печататься неправильно, если после их создания изображения были удалены при помощи компьютера или другого устройства.

 $\sim$ 

# **Просмотр фотографий на экране телевизора**

Фотокамеру можно подключить к видео устройствам высокой четкости с помощью кабеля **H**igh-**D**efinition **M**ultimedia **I**nterface (HDMI) с мини-штекером типа C (приобретается дополнительно от сторонних производителей).

# **1 Выключите фотокамеру.** Обязательно выключайте фотокамеру перед подключением или отключением HDMI-кабеля.

# **2 Подключите HDMI-кабель, как показано на рисунке.**

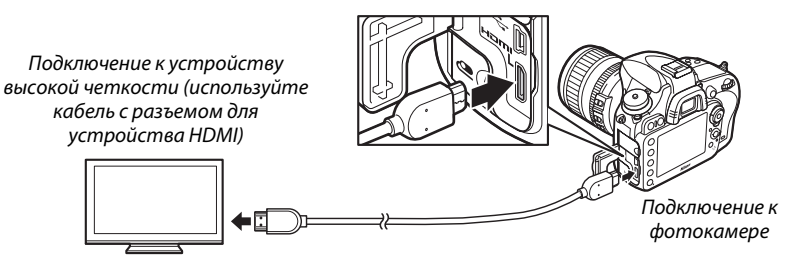

- **3 Настройте телевизор на работу с HDMI-каналом.**
- **4** Включите фотокамеру и нажмите кнопку  $\blacktriangleright$ . Во время просмотра изображения будут отображаться на экране телевизора.

## D **Закройте крышку разъемов**

Закройте крышку разъемов фотокамеры, когда разъемы не используются. Посторонние частицы в разъемах могут мешать передаче данных.

## A **Просмотр на телевизоре**

Для длительного просмотра снимков рекомендуется использовать сетевой блок питания EH-5b и разъем питания EP-5B (приобретаются дополнительно). Изображения будут отображены на телевизоре в полный экран, если информация о снимках скрыта во время полнокадрового просмотра ( $\Box$  [179\)](#page-204-0). Имейте в виду, что края могут быть не видны при просмотре фотографий на экране телевизора.

#### A **Звук**

 $\sim$ 

Стереофонический звук, записанный с помощью стереофонических микрофонов ME-1 ( $\Box$  [298\)](#page-323-1), воспроизводится в стереофоническом режиме при просмотре видеороликов на устройствах HDMI с использованием фотокамеры, подключенной HDMI-кабелем (имейте в виду, что звук не будет воспроизводиться через наушники, подключенные к фотокамере). Громкость регулируется элементами управления телевизора; управление с фотокамеры использовать невозможно.

# **П** Параметры HDMI

Параметр **HDMI** в меню настройки ( $\Box$  249) управляет разрешением на выходе и может использоваться для включения фотокамеры с помощью дистанционного управления с устройств, которые поддерживают HDMI-CEC (High-Definition Multimedia Interface-Consumer Electronics Control, стандарт, который позволяет использовать устройства HDMI для управления периферийными устройствами, к которым они подключены).

### Разрешение на выходе

Выберите формат для изображений на выходе на устройство HDMI. При выборе Авто фотокамера автоматически выберет подходящий формат. Независимо от выбранного параметра, Авто будет использоваться для видео в режиме Live view, записи и просмотра видеороликов.

#### Разрешение на выходе Авто 480р (прогрессивная) 576р (прогрессивная) 720р (прогрессивная) 1080і (чересстрочная)

#### Управление устройством

Если выбран параметр Вкл. для параметра HDMI > Управление устройством в меню настройки, когда фотокамера подключена к телевизору, который поддерживает HDMI-CEC и фотокамера и телевизор включены, дисплей, показанный справа, появится на телевизоре, и можно использовать пульт дистанционного

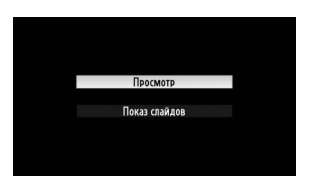

управления вместо мультиселектора фотокамеры и кнопку ® во время полнокадрового просмотра и слайд-шоу. Если выбран параметр Выкл., пульт дистанционного управления телевизора нельзя использовать для управления фотокамерой.

#### $\mathscr{D}$  HDMI *u* Live view

HDMI обеспечивает отображение через подключенный кабель HDMI фотосъемки Live view и видеосъемки Live view ([1249, 57). Во время видеосъемки в режиме Live view и записи видеороликов выход HDMI отрегулирован в соответствии с параметром, выбранным для Настройки видео > Разм. кадра/част. кадров в меню режима съемки ([1 65). Имейте в виду, что некоторые устройства HDMI могут не поддерживать выбранную настройку; в этом случае выберите 1080i (чересстрочная) для HDMI > Разрешение на выходе. Видеоролики на выходе могут иметь меньший размер кадра, чем выбранный для Разм. кадра/част. кадров (~65).

#### Устройства HDMI-CEC

Когда фотокамера подключена к устройству HDMI-CEC, появится [ E [ на панели управления вместо числа оставшихся кадров.

#### Управление устройством

Подробные сведения см. в руководстве по эксплуатации телевизора.

 $\sim$ 

# $\Box$ **Сведения о параметрах меню**

# D **Меню режима просмотра:**

Для вызова меню режима просмотра, нажмите G и выберите вкладку D (меню режима *Управление изображениями* просмотра).

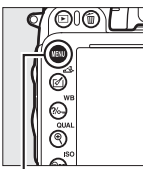

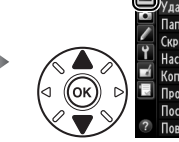

пка просмотра ND<sub>61</sub> Скрыть изображение Ä Настройки просмотра Копировать изображения осмотр изображения 0FF ٩ā пспе улапения

МЕНЮ РЕЖИМА ПРОСМОТРА

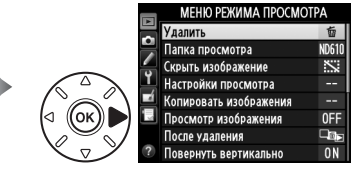

**Кнопка MENII** 

Меню режима просмотра содержит следующие параметры:

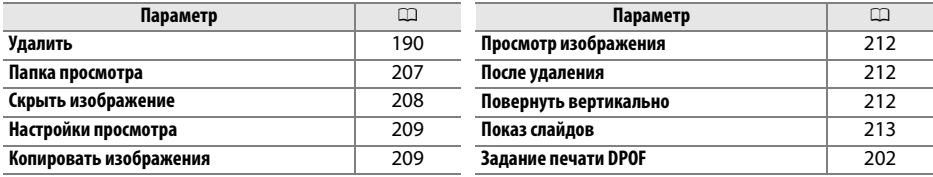

#### A **См. также**

Настройки меню по умолчанию приведены на стр. [312](#page-337-0).

<span id="page-232-0"></span>**Папка просмотра** в Кнопка MENU → Е меню режима просмотра

Выберите папку для просмотра ( $\Box$  [177](#page-202-0)):

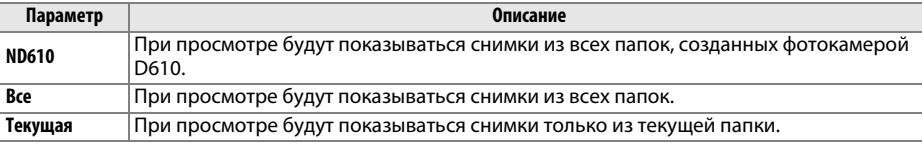

囯

<span id="page-233-0"></span>Скрыть или показать снимки. Просмотр скрытых снимков возможен только в меню **Скрыть изображение**, а удалить их можно только во время форматирования карты памяти.

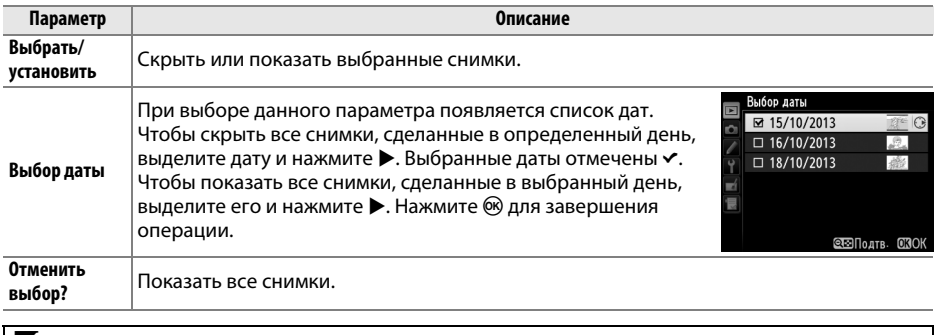

#### D **Защищенные и скрытые изображения**

При снятии со снимка статуса скрытого с него также снимается защита.

Чтобы скрыть или показать выбранные снимки, выполните описанные ниже действия.

# **1 Выберите Выбрать/установить.**

Выделите **Выбрать/установить** и нажмите 2.

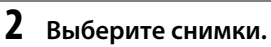

Используйте мультиселектор для прокрутки снимков на карте памяти (для просмотра выделенного снимка на полном экране, нажмите и удерживайте кнопку  $\mathcal{R}$  (QUAL); для просмотра изображений в других местах как описано на стр. [178,](#page-203-0) удерживайте ВКТ и нажмите ▲) и нажмите Q (ISO) для выбора

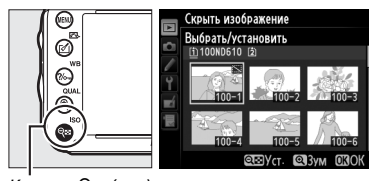

Скрыть изображение

Выбрать/установить Выбор латы Отменить выбор?

 $K$ нопка Q $\Xi$  (ISO)

текущего снимка. Выбранные снимки помечаются символом  $\mathbb{S}$ ; чтобы отменить выбор снимка, выделите его и нажмите Q (ISO) снова. Повторяйте описанные выше действия, пока не будут выбраны все нужные снимки.

# **3** Нажмите ®.

Нажмите ® для завершения операции.

<span id="page-234-0"></span>**Настройки просмотра** *Kнопка* MENU →  $\Box$  меню режима просмотра

Выберите данные, которые будут отображаться на информационном экране просмотра снимков (□ [179](#page-204-0)). Нажмите ▲ или ▼ для выделения параметра, затем нажмите 2, чтобы выбрать этот параметр для показа на информационном экране для данного изображения. Символ • появится рядом с выбранными элементами; чтобы отменить выбор, выделите этот элемент и нажмите  $\blacktriangleright$ . Для возврата в меню режима просмотра, выделите **Готово** и нажмите  $\circledR$ .

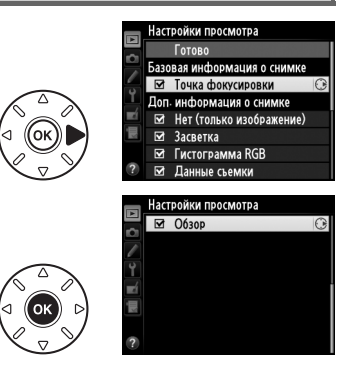

## <span id="page-234-1"></span>**Копировать изображения** *Кнопка* MENU →  $\rightarrow$  *Menne pexuma просмотра*

Скопируйте изображения с одной карты памяти на другую. Этот параметр доступен лишь в том случае, если в фотокамеру вставлены две карты памяти.

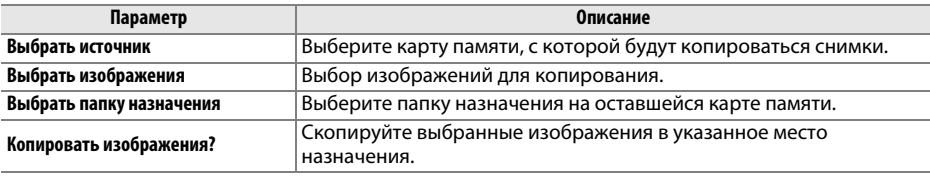

**1 Выберите Выбрать источник.** Выделите **Выбрать источник** и нажмите 2.

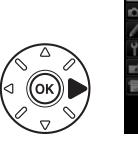

.<br>Копировать изображения Выбрать источник  $\overline{11}$ Выбрать изображения

**2 Выберите карту, с которой будет выполняться копирование.** Выделите гнездо той карты памяти, с которой будет выполняться копирование изображений и нажмите бк.

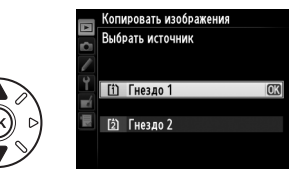

**3 Выберите Выбрать изображения.** Выделите **Выбрать изображения** и нажмите  $\blacktriangleright$  .

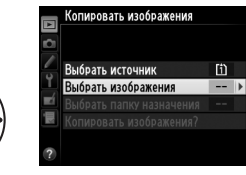

**4 Выберите папку, из которой будет выполняться копирование.** Выделите папку, в которой находятся изображения для копирования, и нажмите  $\blacktriangleright$ .

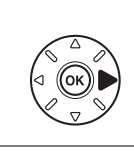

опировать изображения .<br>Выбрать изображения 100ND610

**5 Сделайте начальный выбор.** Перед тем, как выбрать отдельные изображения или отменить их выбор, можно отметить все изображения или все

защищенные изображения в папке для копирования, выбрав параметр **Выбрать все изображения** или **Выбрать защищенные изобр.** Чтобы отметить только отдельные

изображения, выбранные для копирования,

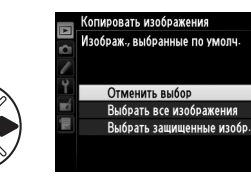

выберите параметр **Отменить выбор**, прежде чем переходить к следующему действию.

# **6 Выберите дополнительные изображения.**

Выделите снимки и нажмите Q (ISO) для выбора или отмены выбора (для просмотра выбранного снимка в полный экран, нажмите и удерживайте кнопку  $\mathcal{R}$  (QUAL)). Выбранные изображения помечаются символом  $\checkmark$ . Нажмите ®, чтобы перейти к Шагу 7 после завершения выбора.

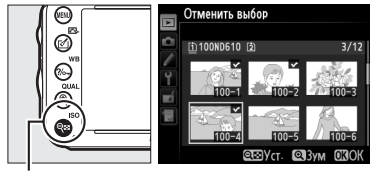

 $K$ нопка Q $\approx$  (ISO)

**7 Выберите параметр Выбрать папку назначения.**

Выделите **Выбрать папку назначения** и нажмите  $\blacktriangleright$ .

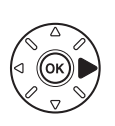

.<br>Сопировать изображения [ft] Выбрать источник Выбрать изображен 100  $10<sub>2</sub>$ Выбрать папку назначения Копировать изображения

⊫

**8 Выберите папку назначения.** Чтобы ввести номер папки, выберите **Выбрать папку по номеру**, введите номер ( $\Box$  [215](#page-240-0)) и нажмите ®. Если папка с выбранным номером еще не существует, будет создана новая папка.

Чтобы выбрать папку из списка имеющихся папок, выберите **Выбрать папку из списка**, выделите нужную папку и нажмите  $\circledast$ .

**9 Скопируйте изображения.** Выделите **Копировать изображения?** и нажмите б,

Отобразится диалоговое окно подтверждения; выделите **Да** и нажмите  $\circledR$ . Нажмите  $\circledR$  еще раз, чтобы выйти из этого режима после завершения копирования.

#### **24 Копирование изображений**

Снимки не будут копироваться, если на карте памяти, на которую будут копироваться изображения, недостаточно свободного места. Перед копированием видеороликов убедитесь, что батарея полностью заряжена.

Если папка назначения содержит снимок с таким же именем, что и один из копируемых в нее снимков, то появится диалоговое окно подтверждения. Выберите **Заменить существ. изобр-ие**, чтобы заменить изображение на копию, или выберите **Заменить все**, чтобы заменить все имеющиеся изображения с одинаковыми именами без последующего диалога. Чтобы продолжить копирование без замены изображения, выберите **Пропустить** или выберите **Отмена**, чтобы выйти из этого режима без дальнейшего копирования изображений.

Состояние защиты копируется вместе со снимками, но пометки печати ( $\Box$  [202\)](#page-227-1) – нет. Скрытые изображения скопировать нельзя.

E

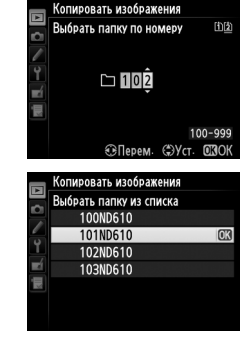

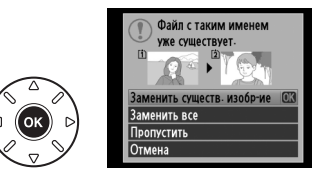

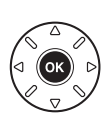

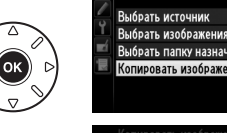

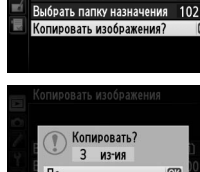

п.

.<br>Копировать изображения

**Fil** 

 $100$ 

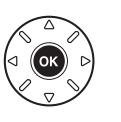

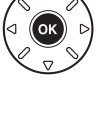

# <span id="page-237-0"></span>**Просмотр изображения** *Кнопка* MENU →  $\rightarrow$  *Menne pexuma просмотра*

Этот параметр определяет, будут ли снимки автоматически отображаться на мониторе сразу после съемки. При выборе **Выкл.** снимки можно отобразить только нажатием кнопки ►.

## <span id="page-237-1"></span>**После удаления** Союза Союза Саланов Кнопка MENU → Е меню режима просмотра

Выберите снимок, который будет отображаться после удаления текущего снимка.

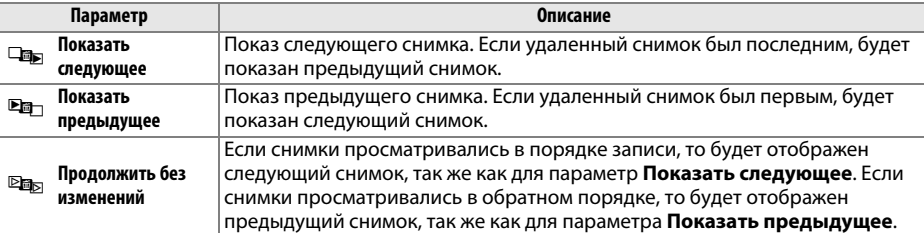

## <span id="page-237-2"></span>Повернуть вертикально **Кнопка MENU → Еменю режима просмотра**

Повернуть вертикально

Выкл

Выберите, поворачивать ли снимки в вертикальной (книжной) ориентации для отображения во время просмотра. Следует учитывать, что поскольку фотокамера уже находится в подходящей ориентации во время съемки, снимки не будут поворачиваться автоматически во время просмотра изображения.

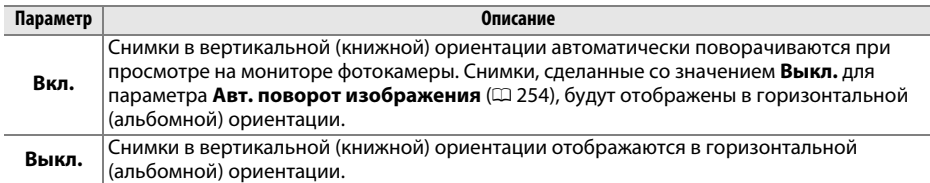

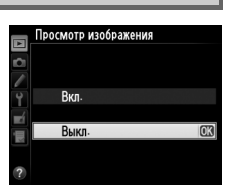

E

<span id="page-238-0"></span>Создание слайд-шоу с показом всех снимков в текущей папке просмотра ( $\Box$  [207\)](#page-232-0). Скрытые изображения ( $\Box$  [208\)](#page-233-0) не отображаются.

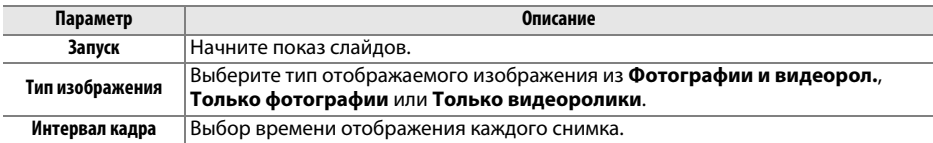

Чтобы начать показ слайдов, выделите Запуск и нажмите ®. Во время показа слайдов можно выполнять следующие действия:

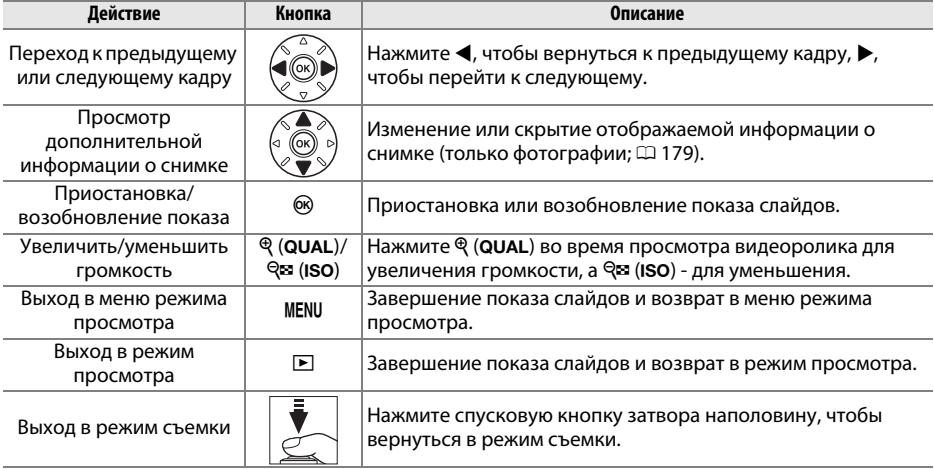

После завершения показа слайдов отобразится диалоговое окно, показанное справа. Выберите **Начать снова**, чтобы повторить показ слайдов или **Выход**, чтобы вернуться в меню режима просмотра.

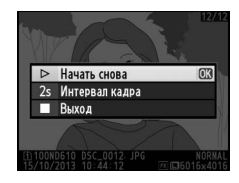

E

# C **Меню режима съемки:**

*Параметры съемки* Для вызова меню режима съемки, нажмите G и выберите закладку C (меню режима съемки).

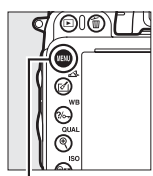

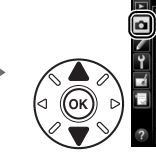

МЕНЮ РЕЖИМА СЪЕМКИ .<br>Орос меню режима съемки апка для хранения 100 Наименование файлов **DSC** Д-вие для карты в Гнезде 2 mm Качество изображения **NORW** Размер изображения  $\square$ Область изображения Сжатие JPEG

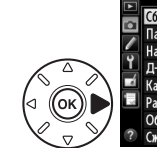

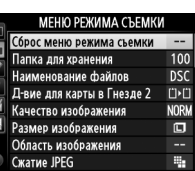

Кнопка MENU

Меню режима съемки содержит следующие параметры:

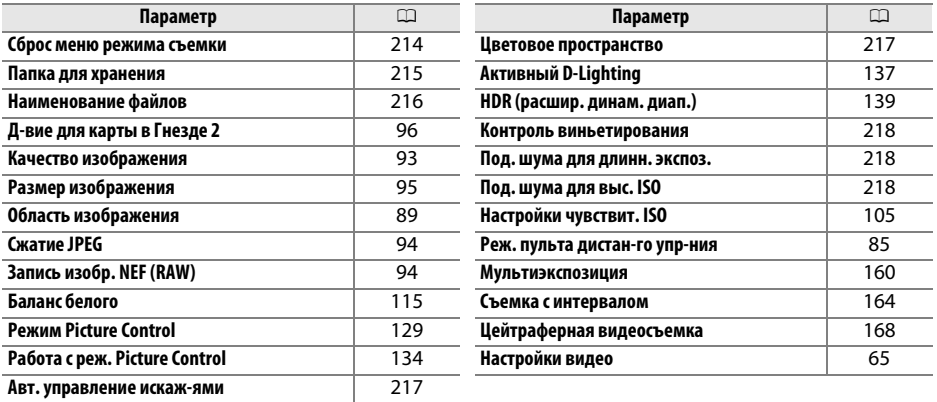

**Примечание**: В зависимости от настроек фотокамеры, некоторые элементы могут быть серыми и недоступны. Информацию о доступных параметрах в каждом режиме съемки, см. стр. [309.](#page-334-0)

#### <span id="page-239-0"></span>**Сброс меню режима съемки** Кнопка MENU → **О меню режима съемки**

Выберите **Да**, чтобы восстановить параметры меню режима съемки до их значений по умолчанию ( $\Box$  [312\)](#page-337-1).

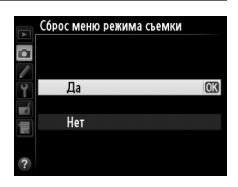

⊫

<span id="page-240-1"></span>Выберите папку, в которой будут сохраняться последующие изображения.

### ❚❚ *Выбор папок по номеру папки*

**1 Выберите Выбрать папку по номеру**. Іапка для хранения Выбрать папку по номер Выделите **Выбрать папку по номеру** и нажмите 2. Появится диалоговое окно, показанное на рисунке  $1|0|1$ справа. 100-999

# <span id="page-240-0"></span>**2 Выберите номер папки.**

Нажмите < или ▶, чтобы выделить номер, нажмите ▲ или ▼, чтобы изменить его значение. Если папка с выбранным номером уже существует, слева от ее номера будет отображен символ  $\Box$ ,  $\Box$  или  $\blacksquare$ :

- $\square$ : Папка пуста.
- $\Box$ : Папка частично заполнена.
- **•** Y : Папка содержит 999 снимков или снимок с номером 9999. Дополнительные снимки в этой папке сохранить нельзя.

Карта, на которой сохранена папка, показана символом гнезда карты в верхнем правом углу в диалоговом окне Выбрать папку по номеру. Карта, использованная для создания новых папок, зависит от текущего параметра, выбранного для **Д-вие для карты в Гнезде 2** ( $\Box$  [96](#page-121-0)).

# **3 Сохраните изменения и выйдите из данного режима.**

Нажмите ® для завершения операции и возврата в меню режима съемки (чтобы выйти без выбора папки для хранения, нажмите кнопку MENU). Если папка с указанным номером еще не существует, будет создана новая папка. Следующие снимки будут сохраняться в выбранной папке до ее заполнения.

#### D **Номера папок и файлов**

Если текущая папка имеет номер 999 и содержит 999 снимков или снимок с номером 9999, спусковая кнопка затвора будет заблокирована, и дальнейшая съемка станет невозможной. Для продолжения съемки создайте новую папку с номером меньше 999 или выберите существующую папку с номером меньше 999 и количеством изображений меньше 999.

#### A **Время запуска**

Если на карте памяти много папок, а в папках много изображений, то для начала работы фотокамеры может понадобиться дополнительное время.

 $\Box$ 

# ❚❚ *Выбор папок из списка*

- **1 Выберите параметр Выбрать папку из списка.**
	- Выделите **Выбрать папку из списка** и нажмите 2.

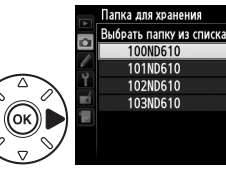

# **2 Выделите папку.** Нажмите  $\blacktriangle$  или  $\blacktriangledown$ , чтобы выделить папку.

# **3 Выберите выделенную папку.**

Чтобы выбрать выделенную папку и вернуться в меню режима съемки, нажмите  $\circledast$ . Последующие фотографии будут сохраняться в выбранной папке.

# <span id="page-241-0"></span>Наименование файлов **Кнопка MENU → О меню режима съемки**

Фотографии сохраняются в файлах с именами, состоящими из буквенного обозначения «DSC» или в случае использования цветового пространства Adobe RGB « DSC», за которым следует четырехзначное число и трехбуквенное расширение (например, «DSC\_0001.JPG»). Параметр **Наименование файлов** используется для замены буквенной части «DSC» имени файла. Информацию по редактированию имен файлов см. на стр. [135](#page-160-0).

#### A **Расширения**

Используются следующие расширения: «.NEF» – для изображений в формате NEF (RAW), «.JPG» – для изображений в формате JPEG, «.MOV» – для видеороликов и «.NDF» – для эталонных снимков для удаления пыли. В каждой паре снимков, записываемых с качеством изображения NEF (RAW) + JPEG, снимки NEF и JPEG имеют одинаковые имена, но разные расширения.

## <span id="page-242-1"></span>**Авт. управление искаж-ями Кнопка MENU → О меню режима съемки**

Выберите **Вкл.**, чтобы уменьшить бочкообразное искажение на снимках, сделанных широкоугольным объективом, и уменьшить подушкообразное искажение на снимках, сделанных длиннофокусным объективом (имейте в виду, что края области, видимой в видоискателе могут быть обрезаны на конечной

фотографии, а также может увеличиться время, необходимое для

Авт. управление искаж-ями Б Rkn Выкл

обработки фотографий перед их записью). Этот параметр не применяется для видеороликов и доступен только с объективами типов G, E и D (исключая ПК, «рыбий глаз» и некоторые другие объективы); результаты не гарантируются при использовании других объективов. Пред использованием автоматического управления искажениями с объективами DX выберите **Вкл.** для **Авт. кадрирование DX** или выберите область изображения **DX (24 × 16) 1.5×** ( $\Box$  [90\)](#page-115-0); при выборе других параметров можно получить сильно обрезанные фотографии или фотографии с сильным периферийным искажением.

#### A **Обработка: Управление искажениями**

Для получения информации о создании копий существующих фотографий с уменьшенным бочкообразным и подушкообразным искажением см. стр. [274](#page-299-0).

<span id="page-242-2"></span><span id="page-242-0"></span>**Цветовое пространство Кнопка MENU → О меню режима съемки** 

Цветовое пространство определяет гамму цветов, доступную для воспроизведения цвета. Выберите **sRGB** для общей печати и общего отображения; **Adobe RGB** с более широкой гаммой цветов больше подходит для снимков, предназначенных для профессиональной публикации и коммерческой печати.

#### A **Adobe RGB**

Для точного воспроизведения цвета для изображений Adobe RGB требуются приложения, дисплеи и принтеры, которые поддерживают управление цветом.

#### A **Цветовое пространство**

ViewNX 2 (входит в комплект поставки фотокамеры) и Capture NX 2 (приобретается дополнительно) автоматически подбирает правильное цветовое пространство при открытии фотографий, сделанных с помощью этой фотокамеры. Результаты не могут гарантироваться при использовании программного обеспечения сторонних производителей.

#### A **Видеоролики**

**sRGB** рекомендуется для видеороликов.

 $\Box$ 

## <span id="page-243-0"></span>**Контроль виньетирования** *KHONKA MENU → О меню режима съемки*

«Виньетирование» – это уменьшение яркости на краях фотографии. **Контроль виньетирования** уменьшает виньетирование для объективов типа G, E и D (кроме объективов DX и ПК). Эффекты изменяются в зависимости от объектива и наиболее заметны при максимальном значении диафрагмы. Выберите **Усиленное**, **Нормальное**, **Умеренное** или **Выкл.**

### A **Контроль виньетирования**

В зависимости от сюжета, условий съемки и типа объектива на изображениях JPEG может появляться шум (неоднородность цветов) или изменения яркости на периферии, в то время как пользовательские Picture Controls и предустановленные Picture Controls, настройки по умолчанию которых были изменены, могут не давать желаемого эффекта. Сделайте пробные снимки и просмотрите результат на мониторе. Контроль виньетирования не применяется к видеороликам ( $\Box$  [57](#page-82-0)), мультиэкспозициям ( $\Box$  [160](#page-185-0)) или изображениям в формате DX ( $\Box$  [89\)](#page-114-1).

# <span id="page-243-1"></span>**Под. шума для длинн. экспоз. 110Д1 — управдавательствов в кнопка MENU → С меню режима съемки**<br>(Подавление шума для длинных экспозиций)

При выборе **Вкл.** фотографии, сделанные с выдержкой длиннее 1 с, будут обрабатываться для подавления шума (яркие точки, произвольные высвеченные пикселы или неоднородность цветов). Время, необходимое для обработки, примерно удваивается; во время обработки на экране выдержки/ диафрагмы будет мигать «Jab nr», а съемка будет невозможна (если фотокамера выключается до завершения обработки, снимок будет сохранен, но подавление шума выполнено не

будет). В режиме непрерывной съемки замедляется скорость съемки, а во время обработки фотографий уменьшается емкость буфера памяти. Подавление шума для длинных выдержек недоступно во время записи видео.

<span id="page-243-2"></span>Под. шума для выс. ISO **Кнопка MENU → О меню режима съемки** 

Фотографии, сделанные с высокой чувствительностью ISO, могут быть обработаны для уменьшения «шума».

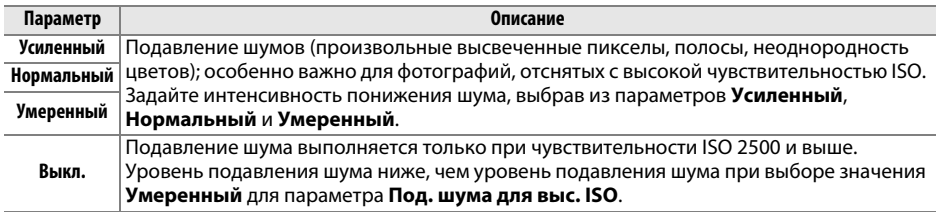

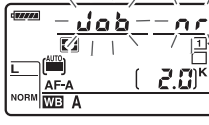

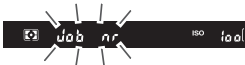

 $\equiv$ 

# A **Пользовательские настройки:**

тов состройка параметров фотокамери состройка параметров от остройка параметров и выберите закладку *◆* (меню<br>Для вызова меню пользовательских настроек нажмите MENU и выберите закладку *◆* (меню пользовательских настроек).

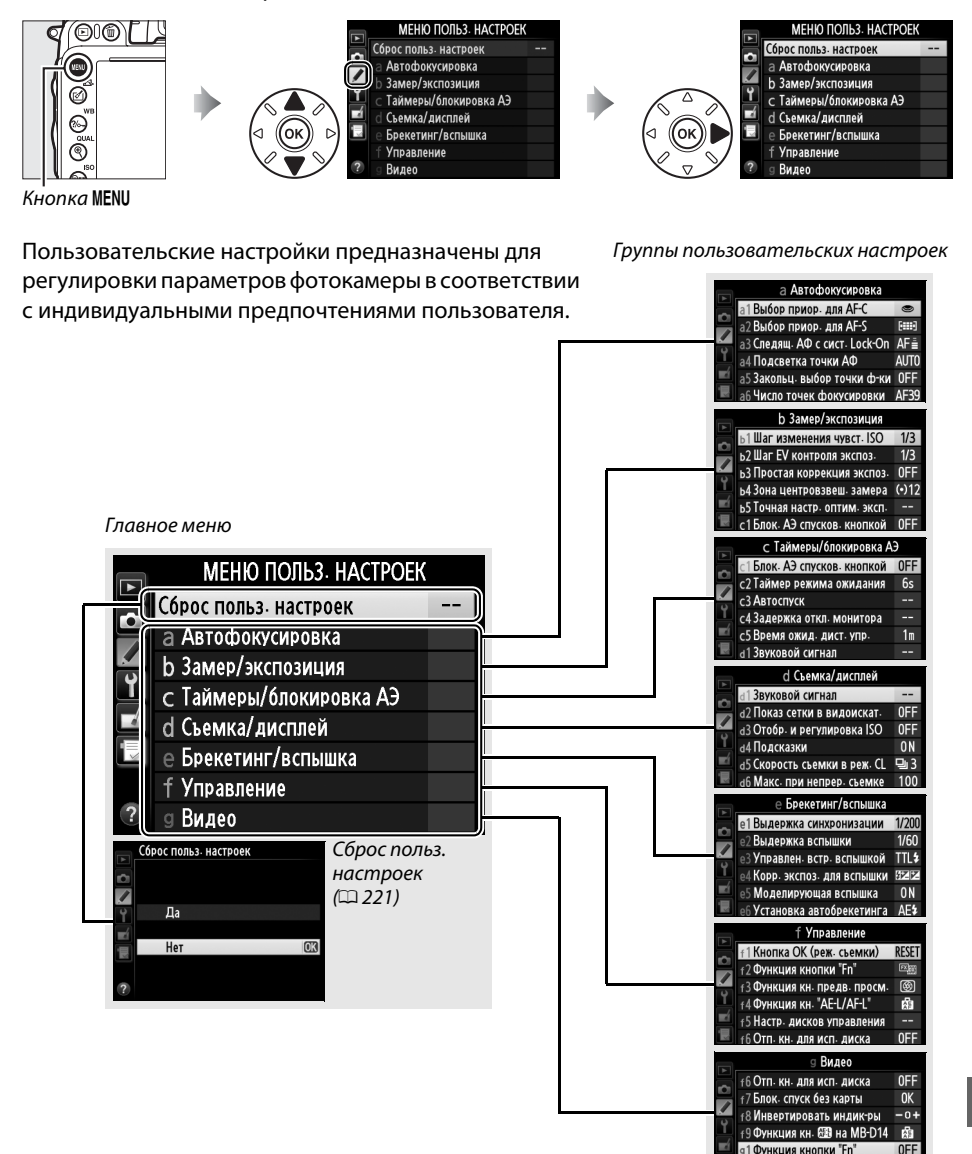

92 Функция кн. предв. просм. [1]

眉

#### Доступны следующие пользовательские настройки:

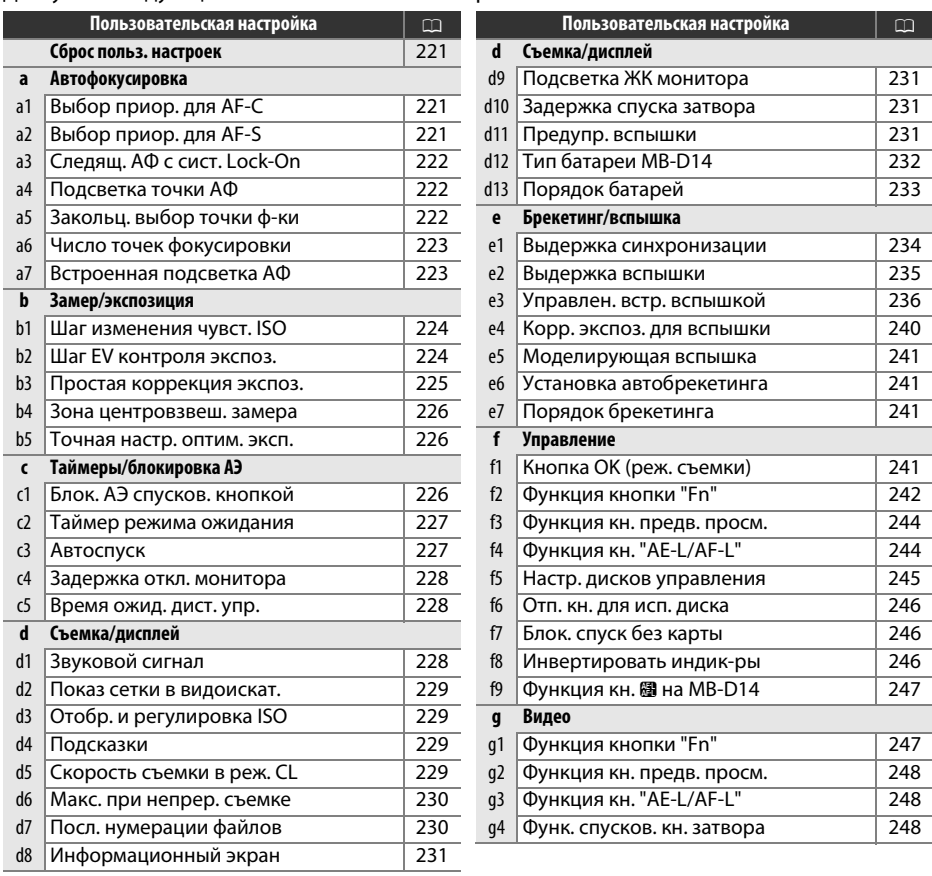

**Примечание**: В зависимости от настроек камеры, некоторые элементы могут быть серыми и недоступны. Информацию о доступных параметрах в каждом режиме съемки, см. стр. [309](#page-334-0). Если настройки текущего банка отличаются от значений по умолчанию (□ [313\)](#page-338-0), измененные настройки будут отмечены звездочкой на втором уровне меню пользовательских настроек.

E

# <span id="page-246-0"></span>**Сброс польз. настроек** Кнопка MENU → А меню пользовательских

Выберите **Да**, чтобы восстановить пользовательские настройки до их значений по умолчанию  $( \Box 313)$  $( \Box 313)$ .

# **a: Автофокусировка**

# <span id="page-246-1"></span>**a1: Выбор приор. для AF-C** Кнопка MENU → Р меню пользовательских

Когда установлен режим **AF-C** для съемки с использованием видоискателя ( $\Box$  [97](#page-122-0)), данный параметр позволяет выбрать один из вариантов спуска затвора: при каждом нажатии спусковой кнопки затвора (приоритет спуска) или только после успешной фокусировки (приоритет фокусировки).

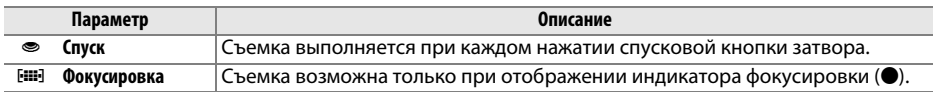

Независимо от выбранного параметра фокусировка не будет блокироваться при выборе **AF-C** для режима автофокусировки. Фотокамера будет настраивать фокусировку до тех пор, пока не сработает затвор.

<span id="page-246-2"></span>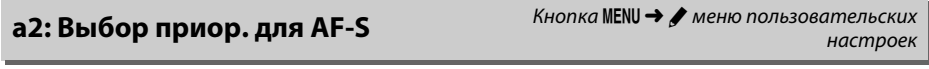

При выборе **AF-S** для съемки с использованием видоискателя ( $\Box$  [97\)](#page-122-0), данный параметр позволяет выбрать один из вариантов спуска затвора: только после фокусировки фотокамеры (приоритет фокусировки) или при каждом нажатии спусковой кнопки затвора (приоритет спуска).

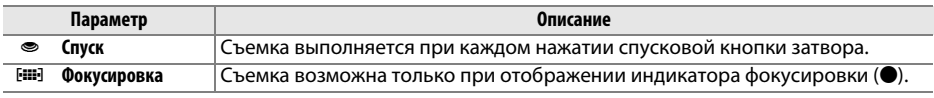

Независимо от выбранного параметра при отображении индикатора фокусировки (•) при выборе **AF-S** для режима автофокусировки, фокусировка будет заблокирована до тех пор, пока спусковая кнопка затвора нажата наполовину. Фокусировка будет заблокирована до тех пор, пока не сработает затвор.

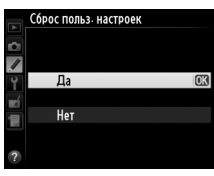

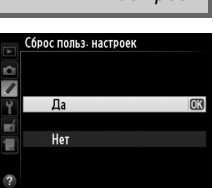

настроек

 $\Box$ 

<span id="page-247-0"></span>Данный параметр контролирует способность автофокусировки приспосабливаться к внезапным большим изменениям расстояния до объекта, когда выбран параметр **AF-C** или непрерывно следящей автофокусировки, когда фотокамера находится в режиме **AF-A** для фотосъемки с использованием видоискателя ( $\Box$  [97\)](#page-122-0).

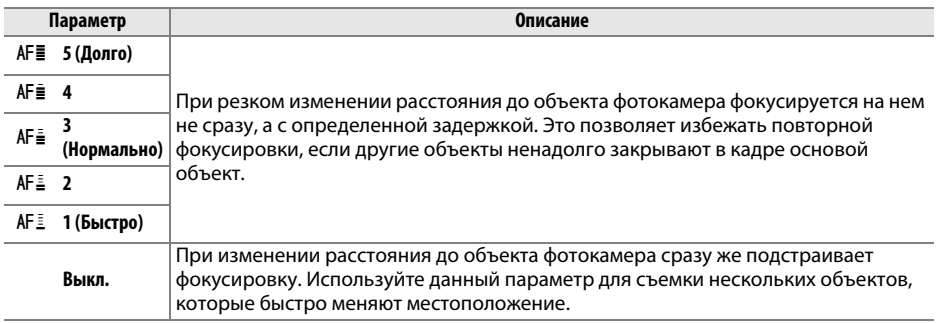

<span id="page-247-1"></span>**а4: Подсветка точки АФ** *Кнопка* MENU → *А* меню пользовательских **СА** *настроек* настроек

Установите, будет ли активная точка фокусировки подсвечиваться красным в видоискателе.

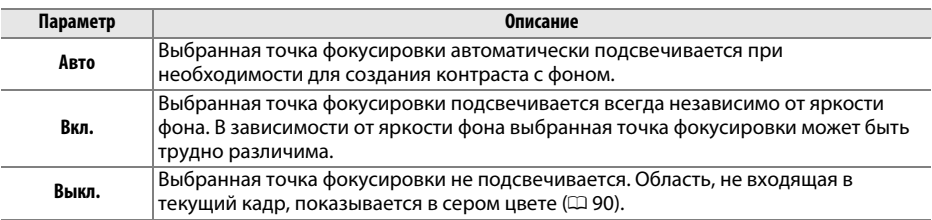

<span id="page-247-2"></span>**a5: Закольц. выбор точки ф-ки** Кнопка MENU → А меню пользовательских настроек

Выберите, будет ли выбор точки фокусировки «закольцовываться» от одного края видоискателя до другого.

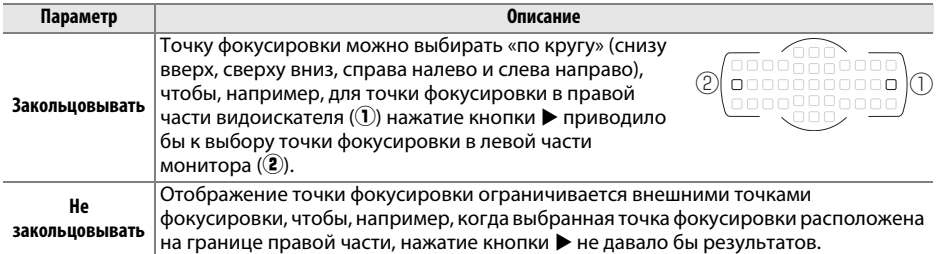

Œ

<span id="page-248-0"></span>Выберите количество точек фокусировки, доступных в ручном режиме фокусировки.

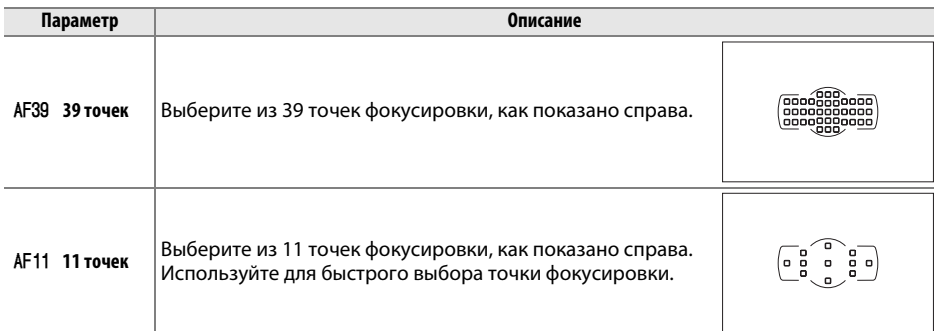

<span id="page-248-1"></span>**a7: Встроенная подсветка АФ** Кнопка MENU→ *А* меню пользовательских в настроек настроек

Установите, будет ли включаться встроенная подсветка АФ во время фокусировки при недостаточном освещении.

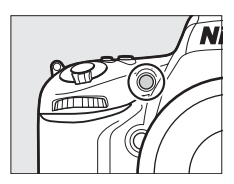

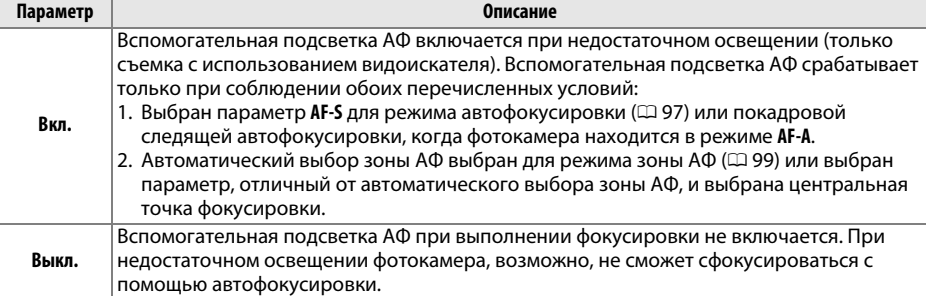

### A **Вспомогательная подсветка АФ**

Диапазон действия вспомогательной подсветки АФ – приблизительно 0,5–3,0 м; когда используете подсветку, снимайте бленду.

## A **См. также**

Информацию о режимах съемки, в которых доступна вспомогательная подсветка АФ, см. на стр. [309.](#page-334-0) Список объективов, которые можно использовать со вспомогательной подсветкой АФ, см. на стр. [290.](#page-315-0)

Œ

# **b: Замер/экспозиция**

Выберите шаг изменения при настройке чувствительности ISO. При изменении шага текущее значение чувствительности ISO сохранится, если это возможно. Если текущее значение недоступно с новым шагом, то значение чувствительности ISO округляется в сторону ближайшего доступного значения.

# <span id="page-249-1"></span>**b2: Шаг EV контроля экспоз.** Кнопка MENU → У меню пользовательских в настроек

Выберите шаг изменения при настройке выдержки, диафрагмы, экспозиции, коррекции вспышки и брекетинга.

настроекь2 Шаг EV контроля экспоз. 1/3 ступени m 1/2 ступени

<span id="page-249-0"></span>**b1: Шаг изменения чувст. ISO** Кнопка MENU→ У меню пользовательских настроек

7

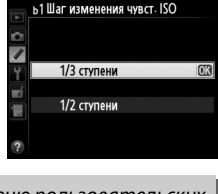

# <span id="page-250-0"></span>b3: Простая коррекция экспоз.

Данный параметр определяет, требуется ли кнопка ⊠ для настройки коррекции экспозиции ([12] 112). Если выбран параметр Вкл. (Авто сброс) или Вкл., 0 в центре дисплея экспозиции будет мигать, даже если значение коррекции экспозиции установлено на ±0.

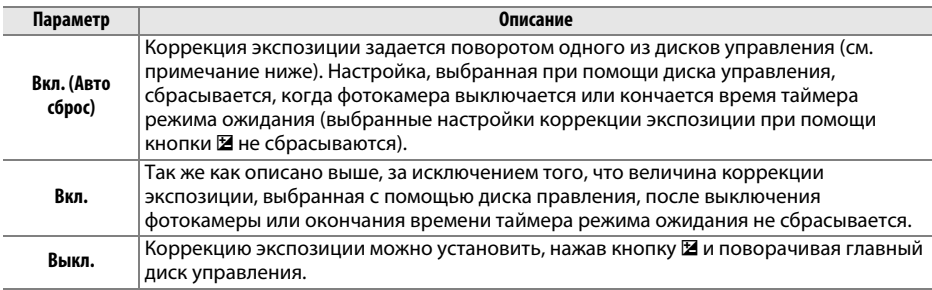

#### ● Перекл. глав./вспом.

Диск управления, используемый для задания коррекции экспозиции, когда для пользовательской настройки b3 (Простая коррекция экспоз.) выбрано значение Вкл. (Авто сброс) или Вкл., зависит от значения, выбранного для пользовательской настройки f5 (Настр. дисков управления) > Перекл. глав./вспом. (2245).

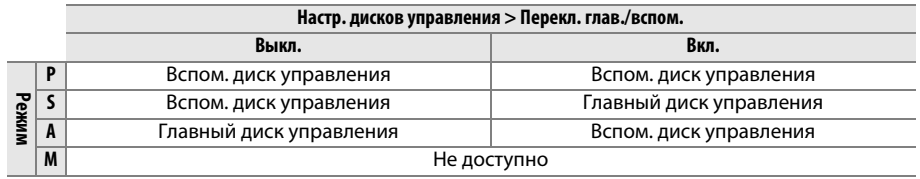

#### И Показывать ISO/Удобный ISO

Пользовательскую настройку b3 (Простая коррекция экспоз.) нельзя использовать с пользовательской настройкой d3 (Показывать ISO/Удобный ISO). Установки для каждой из данных настроек сбрасывают предыдущие; после сброса настройки отображается соответствующее сообщение.

# <span id="page-251-0"></span>**b4: Зона центровзвеш. замера** Кнопка MENU→ В меню пользовательских

При вычислении экспозиции с помощью центровзвешенного замера основные измерения выполняются в круговой области, расположенной в центре кадра. Диаметр (φ) данной области можно установить на 8, 12, 15 или 20 мм, или на среднее значение для всего кадра.

Имейте в виду, что если не выбрано **Средняя**, то при использовании объектива без микропроцессора диаметр зафиксирован на 12 мм, независимо от настройки, выбранной для **Данные объектива без CPU** в меню настройки ( $\Box$  [172](#page-197-0)). При выборе **Средняя** будет использоваться среднее значение для всего кадра, как для объективов с микропроцессором, так и для объективов без микропроцессора.

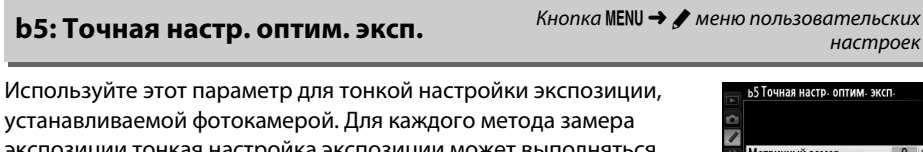

экспозиции тонкая настроика экспозиции может выполняться отдельно и изменяться в пределах от +1 до -1 EV с шагом  $\frac{1}{6}$  EV.

#### D **Тонкая настройка экспозиции**

На тонкую настройку экспозиции не влияет сброс двумя кнопками. Имейте в виду, что, поскольку символ коррекции экспозиции (E) не отображается, единственный способ определить, как изменилось значение экспозиции – это проверить значение в меню тонкой настройки. Коррекция экспозиции ( $\Box$  [112\)](#page-137-0) рекомендуется в большинстве ситуаций.

# **c: Таймеры/блокировка АЭ**

# <span id="page-251-1"></span>**c1: Блок. АЭ спусков. кнопкой** Кнопка MENU → А меню пользовательских

настроек

При выборе **Вкл.** экспозиция будет блокироваться при нажатии спусковой кнопки затвора наполовину.

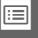

(•)20 Ф20 мм : Avg Средняя

настроек ь4 Зона центровзвеш. замера  $\overline{\phantom{a}}$  $(•) 8$   $\Phi$   $8$  MM (•) 12 Ф12 мм (+115 A15 MM

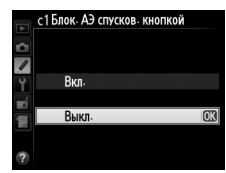

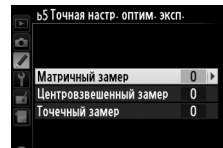
E

<span id="page-252-0"></span>Выбирает продолжительность замера экспозиции фотокамерой, если не выполняются никакие операции. При выключении таймера автоматически выключаются индикаторы выдержки и диафрагмы на панели управления и в видоискателе.

Для экономии ресурса работы батареи выберите более короткую задержку таймера режима ожидания.

Выберите длину задержки спуска затвора, количество снимков и интервал между съемкой снимков в режиме автоспуска.

- **• Задержка автоспуска**: Выберите время задержки спуска затвора  $(D 85)$  $(D 85)$ .
- Количество снимков: Нажмите **4** и  $\nabla$ , чтобы выбрать количество снимков, которые будут сделаны после нажатия спусковой кнопки затвора.
- **• Инт-л между съемкой к-ов**: Выберите интервал между съемкой кадров, если **Количество снимков** больше 1.

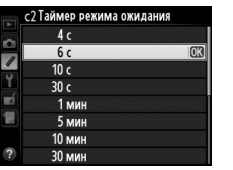

настроек

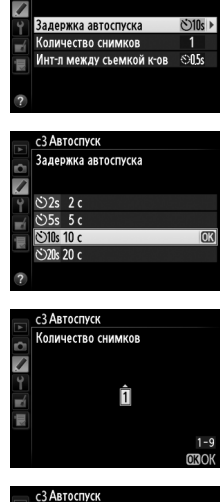

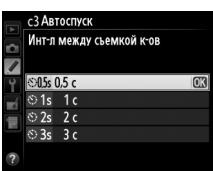

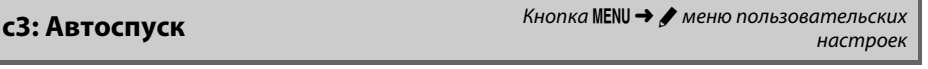

с 3 Автоспуск

E

# <span id="page-253-0"></span>**c4: Задержка откл. монитора** Кнопка MENU → А меню пользовательских

Выберите время, в течение которого монитор остается включенным, если не производятся никакие операции в режиме просмотра (**Просмотр**; значение по умолчанию – 10 с), в режиме просмотра изображения (**Просмотр изображения**; значение по умолчанию – 4 с), при отображении меню (**Меню**; значение по умолчанию – 1 мин), при отображении информации

(**Информационный экран**; значение по умолчанию – 10 с), а также во время работы режима Live view и видеосъемки (**Live view**; значение по умолчанию – 10 мин). Для экономии ресурса работы батареи выберите более короткую задержку выключения монитора.

# **c5: Время ожид. дист. упр.** Кнопка MENU→ А меню пользовательских

Выберите как долго фотокамера будет находиться в режиме ожидания в режиме удаленной съемки ( $\Box$  [85\)](#page-110-0). Если в течение выбранного периода времени не были произведены никакие операции, удаленная съемка закончится и экспонометр выключится. Выбирайте короткие периоды времени для экономии ресурса работы батареи. Для восстановления реж. пульта дистан-

го упр-ния по окончании времени таймера, нажмите спусковую кнопку затвора фотокамеры наполовину.

# **d: Съемка/дисплей**

Выберите тон и громкость звукового сигнала, когда происходит фокусирование фотокамеры при помощи покадровой следящей АФ (**AF-S** или когда выбрана покадровая следящая АФ для **AF-A**; 0 [97\)](#page-122-0); при блокировке фокусировки во время фотосъемки в режиме Live view пока таймер спуска отсчитывает в режимах автоспуска и спуска с задержкой ( $\Box$  [85](#page-110-0)), когда производится съемка снимков в режиме быстрого спуска или подъема зеркала ( $\Box$  [85](#page-110-0)), когда заканчивается цейтраферная видеосъемка ( $\Box$  [168\)](#page-193-0) или если Вы пытаетесь сделать фотографию, когда карта памяти заблокирована ( $\Box$  [32](#page-57-0)). Имейте в виду, что звуковой сигнал не работает во время видеосъемки в режиме Live view ( $\Box$  [57\)](#page-82-0) или в режиме тихого затвора (режимы  $\mathbf G$  и  $\mathbf G$ ;  $\square$  [83\)](#page-108-0), независимо от выбранного параметра.

- **• Громкость**: Выберите **3** (громко), **2** (нормально), **1** (тихо) или **Выкл.** (без звука). Если выбран параметр, отличный от **Выкл.**, то на информационном экране появляется  $\mathcal{L}$ .
	- **• Тон**: Выберите **Высокий** или **Низкий**.

# настроек с4 Задержка откл. монитора

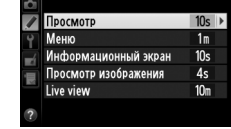

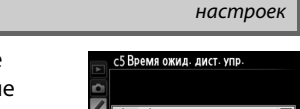

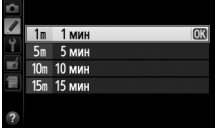

**d1: Звуковой сигнал** KHonka MENU → *A* меню пользовательских **d** 1: Звуковой сигнал настроек

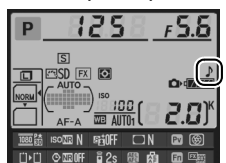

 $\Box$ 

**d2: Показ сетки в видоискат.** Кнопка MENU → А меню пользовательских

Установите **Вкл.**, чтобы отобразить в видоискателе сетку, помогающую компоновке фотографий ( $\Box$  8).

# **d3: Отобр. и регулировка ISO** Кнопка MENU→ У меню пользовательских

При выборе **Показывать чувств. ISO** или **Показывать ISO/Удобный ISO** на панели управления будет отображаться чувствительность ISO вместо числа оставшихся кадров. Если выбран параметр **Показывать ISO/Удобный ISO**, то чувствительность ISO можно устанавливать в режимах **Р** и **S**, поворачивая вспомогательный диск управления, или в режиме **А**, поворачивая главный диск управления. Выберите **Показывать счетчик кадров**, чтобы на панели управления отображалось число оставшихся кадров.

выбранных на информационном экране ( $\Box$  [11\)](#page-36-0).

Выберите максимальную скорость съемки в режиме **CL** (непрерывная низкоскоростная съемка) ( $\Box$  [83;](#page-108-1) во время интервальной съемки данная установка также определяет скорость съемки для покадровой съемки).

# **d5: Скорость съемки в реж. CL** Кнопка MENU → А меню пользовательских

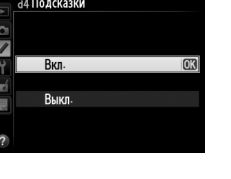

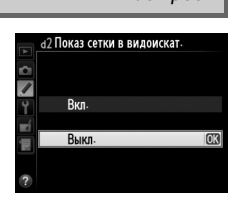

<u>настроек</u>

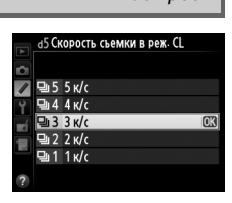

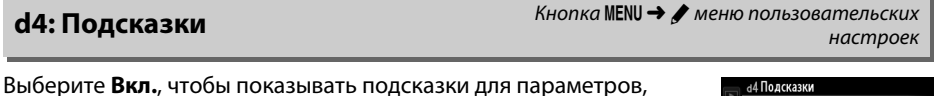

Максимальное количество снимков, которое выполняется за одну серию в режиме непрерывной съемки, можно установить на любое значение от 1 до 100.

### A **Буфер памяти**

Независимо от значения, выбранного для пользовательской настройки d6, по мере заполнения буфера памяти съемка будет выполняться медленнее (г00). Дополнительные сведения о емкости буфера памяти см. на стр. [335](#page-360-0).

**d7: Посл. нумерации файлов** Кнопка MENU → А меню пользовательских

При создании нового файла во время съемки фотографии, его номер увеличивается на единицу относительно последнего использованного номера. Данный параметр определяет, как будет продолжаться нумерация файлов относительно последнего использованного номера при создании новой папки,

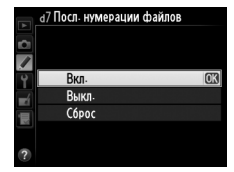

настроек

форматировании карты памяти или установке новой карты памяти.

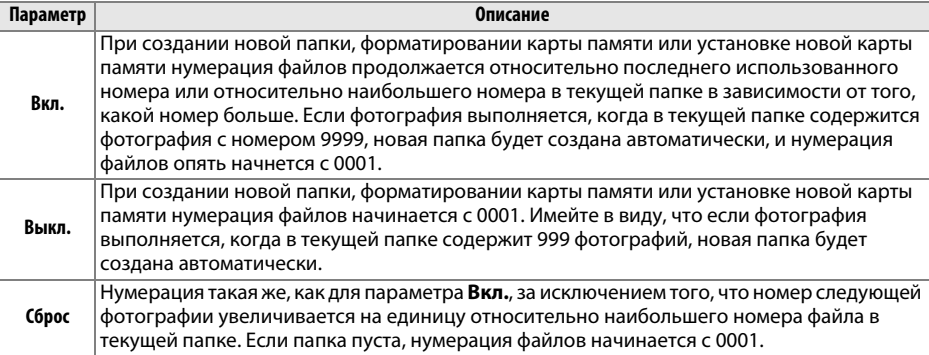

### D **Посл. нумерации файлов**

Если текущая папка имеет номер 999 и содержит 999 фотографий или фотографию с номером 9999, спусковая кнопка затвора будет заблокирована, и дальнейшая съемка станет невозможной. Выберите **Сброс** для пользовательской настройки d7 (**Посл. нумерации файлов**), а затем отформатируйте карту памяти или вставьте новую карту памяти.

настроек

 $\Box$ 

# **d8: Информационный экран** Кнопка MENU → У меню пользовательских

Если выбрано **Авто** (AUTO), для более резкого контраста с фоном цвет букв на информационном экране ( $\Box$  9) будет автоматически меняться с черного на белый и с белого на черный. Чтобы всегда использовать тот же цвет букв, выберите параметр **Ручной**, а затем установите параметр **Темный на светлом** (В; черные буквы) или **Светлый на темном** (x; белые буквы). Яркость монитора изменяется автоматически для обеспечения максимального контраста с выбранным цветом текста.

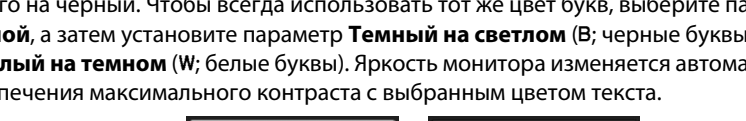

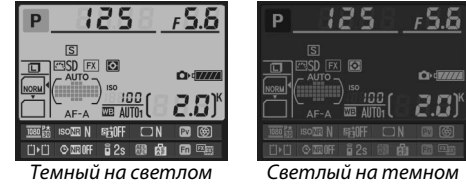

# **d9: Подсветка ЖК монитора** KHONKA MENU→ *A* меню пользовательских

Если выбрано **Выкл.**, подсветка панели управления (подсветка ЖК монитора) будет включаться только при установке выключателя питания в положение  $\ddot{\bullet}$ . Если выбрано значение Вкл., панель управления будет освещена каждый раз, когда таймер режима ожидания будет активным ( $\Box$  [39](#page-64-0)). Выберите Выкл. для экономии ресурса работы батареи.

# **d10: Задержка спуска затвора** Кнопка MENU → У меню пользовательских настроек В ситуациях, когда малейшее движение фотокамеры может смазать d03адержка спуска затвора снимки, выберите **1 с**, **2 с** или **3 с** для задержки спуска затвора до 7 одной, двух, трех секунд, после поднятия зеркала.  $3c$  $1<sub>0</sub>$ **d11: Предупр. вспышки** Кнопка MENU→ А меню пользовательских

Если выбрано значение **Вкл.**, индикатор готовности вспышки ( $\sharp$ ) начнет мигать в видоискателе, если требуется вспышка для обеспечения оптимальной экспозиции.

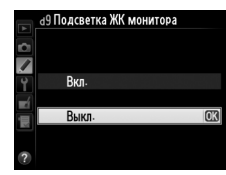

настроек

настроек

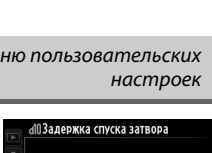

Чтобы обеспечить нормальную работу фотокамеры при использовании батарей типоразмера AA в дополнительном батарейном блоке MB-D14, установите выбранный в данном меню параметр в соответствии с типом батарей, вставленных в батарейный блок. При использовании батарей EN-EL15b/EN-EL15a/EN-EL15 изменять значение этого параметра не нужно.

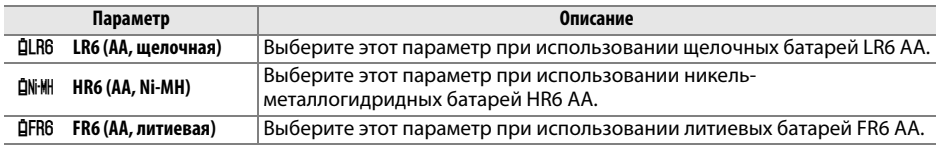

### A **Использование батарей типоразмера AA**

Емкость батарей типоразмера АА резко уменьшается при падении температуры ниже 20 °C и зависит от условий эксплуатации и хранения; в некоторых случаях батареи могут выйти из строя, прежде чем закончится срок эксплуатации. Некоторые батареи типоразмера АА использовать нельзя; из-за эксплуатационных характеристик и ограниченной емкости, щелочные батареи имеют меньшую емкость, чем другие типы батарей и их следует использовать только в случае, если нет альтернативы, и только не при низких температурах. Уровень заряда батарей типоразмера АА отображается следующим образом:

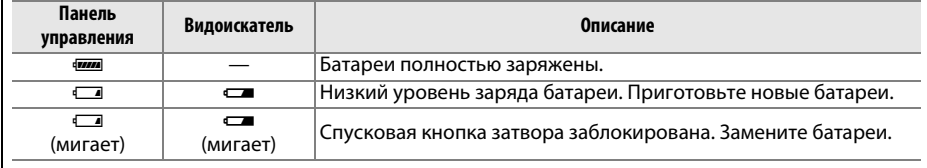

 $\Box$ 

# **d13: Порядок батарей** Кнопка MENU → А меню пользовательских кнопка MENU → А меню пользовательских

Выберите, какая батарея будет использоваться первой: батарея фотокамеры или батареи в батарейном блоке, когда используется дополнительный батарейный блок MB-D14. Имейте в виду, если блок MB-D14 питается от дополнительного сетевого блока питания EH-5b с разъемом питания EP-5B, блок питания будет использоваться независимо от выбранных параметров данной настройки.

Если используются батареи, установленные в батарейном блоке MB-D14, на панели управления фотокамеры отображается  $C$ имвол $\mathbf{C}$ .

# A **Батарейный блок MB-D14**

В батарейный блок MB-D14 вставляется одна литий-ионная аккумуляторная батарея EN-EL15b/ EN-EL15a/EN-EL15 или шесть щелочных, никель-марганцевых или литиевых батарей типоразмера АА (аккумуляторная батарея EN-EL15 входит в комплект поставки, батареи типоразмера АА приобретаются дополнительно).

Тип батарей, установленных в блоке MB-D14, отображается на информационном экране следующим образом:

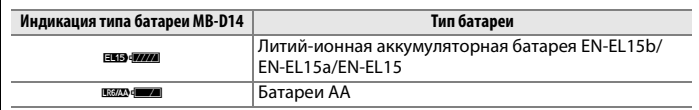

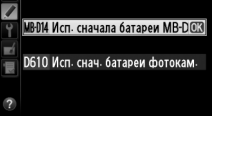

.<br>«Порялок батарей

 $\overline{r}$ 

 $MTA$ 

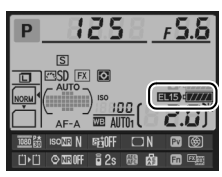

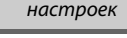

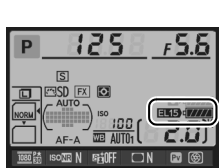

# **e: Брекетинг/вспышка**

<span id="page-259-0"></span>**e1: Выдержка синхронизации** Кнопка MENU→ В меню пользовательских настроек

### Этот параметр задает выдержку синхронизации.

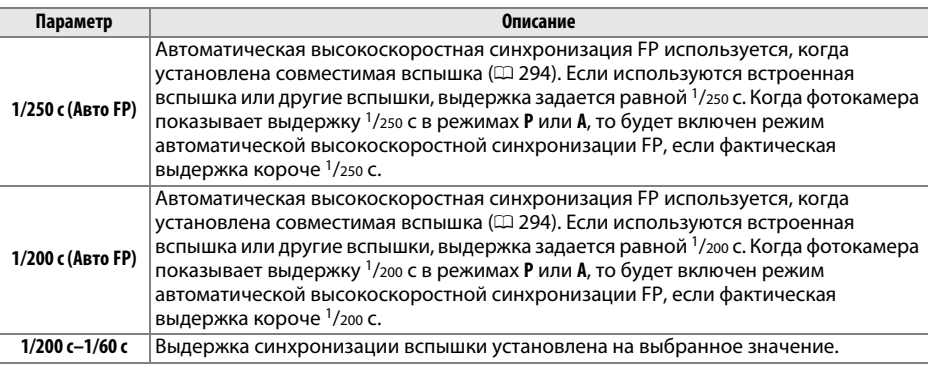

### A **Фиксация выдержки на предельном значении выдержки синхронизации вспышки**

Для закрепления выдержки ограничения выдержки синхронизации в режиме **S** или **М**, выберите следующую выдержку после самой медленной (30 с или выдержку от руки). На панели управления и в видоискателе будет отображаться символ X (индикатор режима синхронизации вспышки).

### A **Автоматическая высокоскоростная синхронизация FP**

Данная функция позволяет использовать вспышку при самых коротких выдержках, поддерживаемых фотокамерой, возможностью выбора максимальной диафрагмы для уменьшения глубины резкости даже при съемке против солнца. Индикатор режима вспышки на информационном экране показывает «FP», если включена автоматическая высокоскоростная синхронизация FP (C [295\)](#page-320-0).

# ❚❚ *Автоматическая высокоскоростная синхронизация FP*

Когда выбрано значение **1/250 с (Авто FP)** или **1/200 с (Авто FP)** для пользовательской настройки е1 (**Выдержка синхронизации**, Ф [234\)](#page-259-0), вст. вспышку можно использовать при выдержке 1/250 с или 1/200 с, в то время как совместимые дополнительные вспышки ( $\Box$  [294](#page-319-0)) можно использовать при любой выдержке (Автоматическая высокоскоростная синхронизация FP).

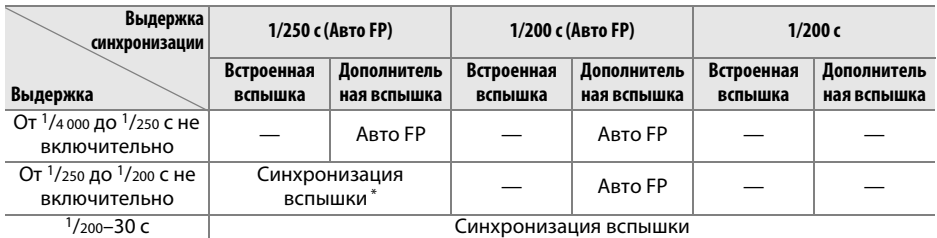

Диапазон вспышки уменьшается при уменьшении выдержки. Несмотря на это, диапазон вспышки будет больше, чем тот, который получается при той же выдержке с Авто FP.

**e2: Выдержка вспышки** KHONKA MENU  $\rightarrow$  Metho nonb308amenbckux настроек

Этот параметр определяет максимально возможное значение выдержки при использовании в режимах синхронизации по задней или передней шторке или в режиме синхронизации с подавлением эффекта «красных глаз» в режиме **P** или **A**. Независимо от выбранного значения, выдержка может принимать значения до 30 с в режимах **S** и **M**, а также при использовании для вспышки

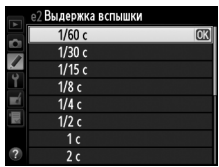

режимов медленной синхронизации, медленной синхронизации по задней шторке или медленной синхронизации с подавлением эффекта «красных глаз». Диапазон параметров составляет от 1/60 с (**1/60 с**) до 30 с (**30 с**).

 $\Box$ 

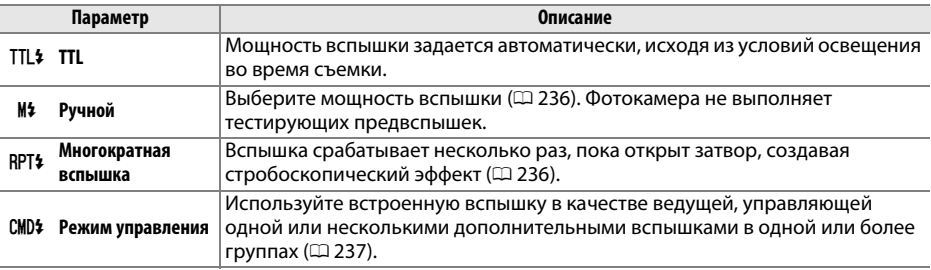

Выберите режим работы для встроенной вспышки.

# <span id="page-261-0"></span>❚❚ *Ручной*

Выберите мощность вспышки: **Полная мощность** или **1/128** (1/128 полной мощности). При полной мощности ведущее число встроенной вспышки составляет 12 (м, ISO 100, 20 °C).

# <span id="page-261-1"></span>❚❚ *Многократная вспышка*

Вспышка срабатывает несколько раз, пока открыт затвор, создавая стробоскопический эффект. Нажмите  $\blacktriangleleft$  или  $\blacktriangleright$ , чтобы выбрать один из следующих параметров, нажмите  $\blacktriangle$  или  $\nabla$  для изменения его значения.

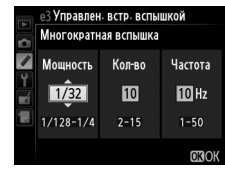

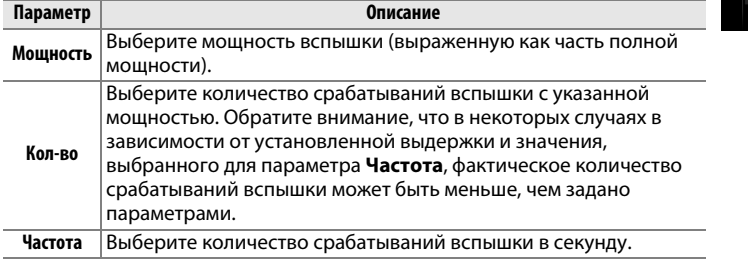

# A **Режим управления встроенной вспышкой**

Режим управления встроенной вспышкой показывается на информационном экране ( $\Box$  [146](#page-171-0)).

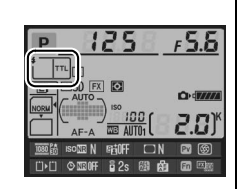

# A **«Ручной» и «Многократная вспышка»**

Если установлены данные параметры, то на панели управления и в видоискателе мигает символ Y.

# A **SB-400 и SB-300**

Когда установлена и включена дополнительная вспышка SB-400 или SB-300, пользовательская настройка e3 переключается на параметр **Дополнительная вспышка**, что позволяет выбрать один из режимов управления встроенной вспышкой: **TTL** и **Ручной** (параметры **Многократная вспышка** и **Режим управления** не доступны).

# A **«Кол-во»**

Параметры, доступные для **Многократная вспышка** > **Кол-во**, зависят от мощности вспышки.

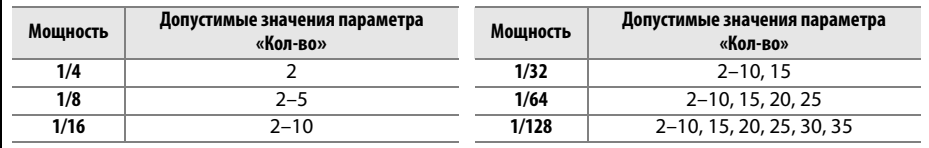

# <span id="page-262-0"></span>❚❚ *Режим управления*

Предназначен для использования встроенной вспышки в качестве управляющей для одной или нескольких ведомых вспышек в двух группах (А и В) с помощью системы улучшенного беспроводного освешения ( $\Box$  [294](#page-319-0)).

При выборе данного параметра появляется меню, показанное справа. Нажмите  $\blacktriangleleft$  или  $\blacktriangleright$ , чтобы выбрать один из следующих параметров, нажмите ▲ или ▼ для изменения его значения.

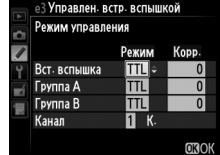

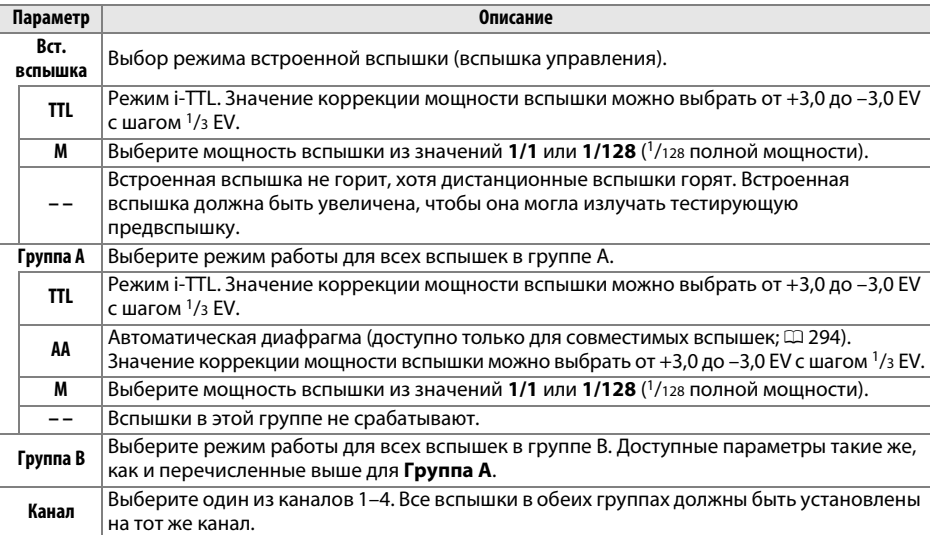

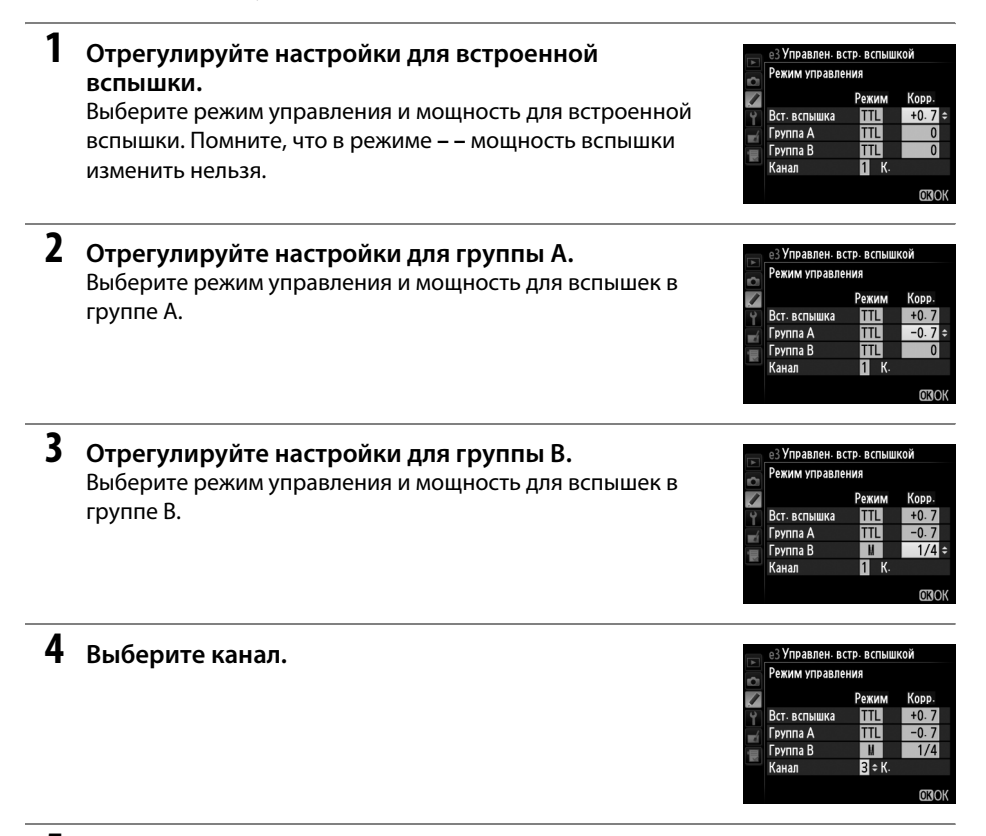

**5 Нажмите**  $\circledR$ .

# **6 Скомпонуйте кадр.**

Скомпонуйте кадр и расположите вспышки, как показано на рисунке ниже. Обратите внимание, что максимальное расстояние, на котором можно располагать ведомые вспышки, может различаться в зависимости от условий съемки.

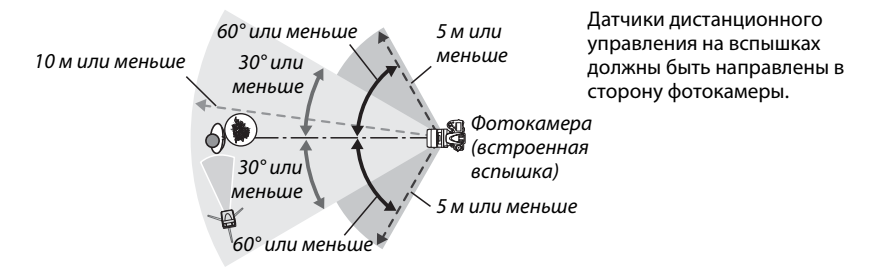

# **7 Конфигурация ведомых вспышек.**

Включите все ведомые вспышки, отрегулируйте настройки группы по желанию и установите для них канал, выбранный в Шаге 4. Подробную информацию см. в руководствах по эксплуатации вспышек.

# **8 Поднимите встроенную вспышку.**

Нажмите кнопку  $\frac{4}{3}$  ( $\frac{1}{2}$ ), чтобы поднять встроенную вспышку. Обратите внимание, что, даже если для параметра **Вст. вспышка** > **Режим** выбрано значение **– –**, для включения тестирующих предвспышек необходимо поднять встроенную вспышку.

# **9 Скомпонуйте кадр, выполните фокусировку и сделайте снимок.**

Убедитесь, что горят индикаторы готовности встроенной вспышки и всех дополнительных вспышек, скомпонуйте фотографию, выполните фокусировку и сделайте снимок. Если нужно, воспользуйтесь блокировкой мощности вспышки  $(D = 149)$  $(D = 149)$ .

### A **Индикатор режима синхронизации вспышки**

Символ \$ не отображается на индикаторе режима синхронизации вспышки на панели управления, если для параметра **Вст. вспышка** > **Режим** выбрано значение **– –**.

### A **Коррекция вспышки**

Величина коррекции вспышки, выбранная с помощью кнопки  $\frac{1}{2}$  ( $\frac{1}{2}$ ) и вспомогательного диска управления, прибавляется к величинам коррекции вспышки, выбранным для встроенной вспышки, для вспышек группы A и группы B в меню Режим управления. Символ **ИЗ** отображается на панели управления и в видоискателе, когда для параметра **Вст. вспышка** > **TTL** выбрана величина коррекции вспышки отличная от ±0. Символ  $\overline{u}$  мигает, когда для встроенной вспышки выбран режим **M**.

### D **Режим управления**

Разместите ведомые вспышки таким образом, чтобы их датчики освещенности могли принимать свет от встроенной вспышки (следует соблюдать особую осторожность, если фотокамера не установлена на штативе). Убедитесь, что прямой или отраженный свет ведомых вспышек не попадает в объектив фотокамеры (в режиме TTL) или на фотоэлементы дополнительных вспышек (в режиме AA). Это может вызвать ошибку экспозиции. Чтобы при съемке с малого расстояния исключить влияние тестирующих предвспышек на качество фотографий, установите низкую чувствительность ISO или небольшую диафрагму (высокие числа f) или дополнительный инфракрасный фильтр SG-3IR для встроенной вспышки. Фильтр SG-3IR необходим для получения наилучших результатов в режиме синхронизации по задней шторке, так как в этом режиме используются более яркие тестирующие предвспышки. После размещения вспышек сделайте пробный снимок и просмотрите результат на мониторе фотокамеры.

Хотя количество дополнительных вспышек не ограничено, на практике используется не более трех. При использовании большего количества вспышек излучаемый ими свет может неблагоприятно повлиять на результат съемки.

**e4: Корр. экспоз. для вспышки** Кнопка MENU → А меню пользовательских в Стати Салинов. настроек

Выберите, каким образом фотокамера регулирует уровень вспышки, когда используется коррекция экспозиции.

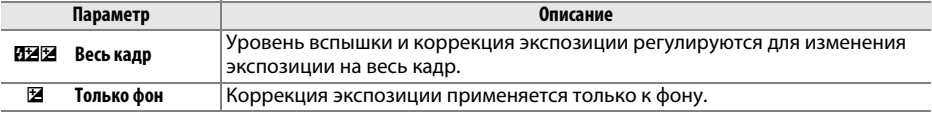

 $\Box$ 

# **e5: Моделирующая вспышка** *Kнопка* MENU→ */ меню пользовательских* **ветроек**

При выборе **Вкл.**, когда фотокамера используется со встроенной или дополнительной вспышкой, совместимой с CLS ( $\Box$  [294\)](#page-319-0), то при нажатии кнопки предварительного просмотра сработает моделирующая вспышка ( $\Box$  [77](#page-102-0)). При выборе **Выкл.** моделирующая вспышка не срабатывает.

# **e6: Установка автобрекетинга** Кнопка MENU → А меню пользовательских

Выберите настройку или настройки, захватываемые брекетингом при использовании автобрекетинга (<sup>11</sup>33). Выберите **АЭ и вспышка** ( $\mathbf{R}$ ) для выполнения экспозиции и брекетинга уровня вспышки, **Только АЭ** (k) для брекетинга только экспозиции, **Только вспышка** (\*) для выполнения брекетинга только уровня вспышки, **Брекетинг баланса** белого (WB) для выполнения брекетинга баланса белого (□ [156\)](#page-181-0), или **Брекетинг активн. D-Lighting** (陆) для брекетинга с использованием активного D-Lighting (□ [158](#page-183-0)). Обратите внимание, что брекетинг баланса белого недоступен при использовании настройки качества изображения NEF (RAW) или NEF (RAW) + JPEG.

При настройке по умолчанию **Норма > Меньше > Больше** (H), брекетинг экспозиции, вспышки и баланса белого выполняется в порядке, описанном на стр. [153](#page-178-0) и [156](#page-181-0). При выборе **Норма > Меньше > Больше** (I), съемка будет выполняться в порядке от меньшего значения к большему. Эта настройка не влияет на брекетинг активного D-Lighting.

# **f: Управление**

Выберите функцию кнопки <sup>@</sup> во время съемки: выбрав центр. точку фокус. (RESET Выбор **центр. точки фокус.**), выделив активную точку фокусировки ( $\mathbb{R}^3$ : Выделение акт. точки **фокус.**) или ничего (**Не используется**).

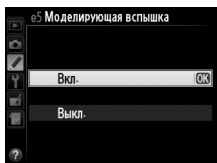

настроек

настроек

**e7: Порядок брекетинга** *KHONKA MENU → А меню пользовательских* **вет** настроек

**f1: Кнопка ОК (реж. съемки)** Кнопка MENU → А меню пользовательских в настроек настроек

<span id="page-267-1"></span><span id="page-267-0"></span>Данная настройка определяет функцию кнопки «**Fn**».

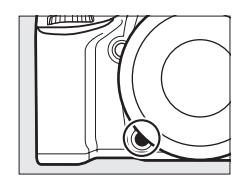

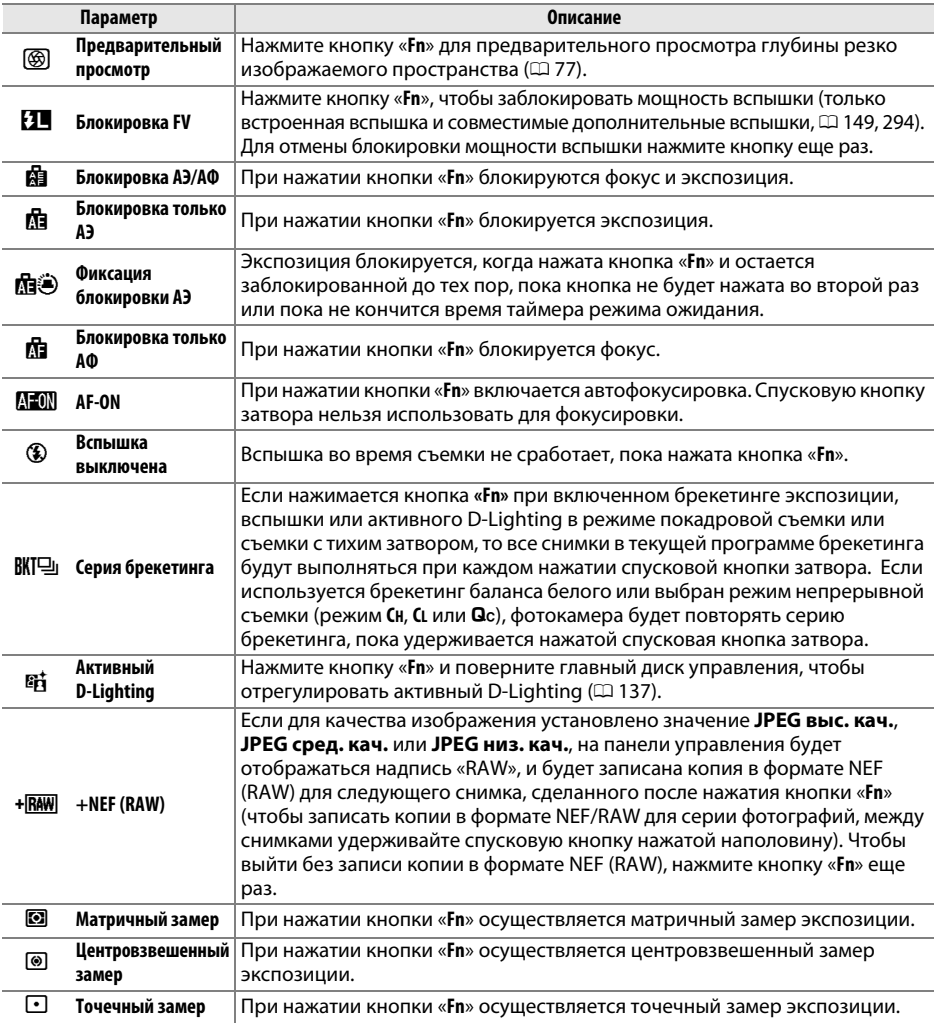

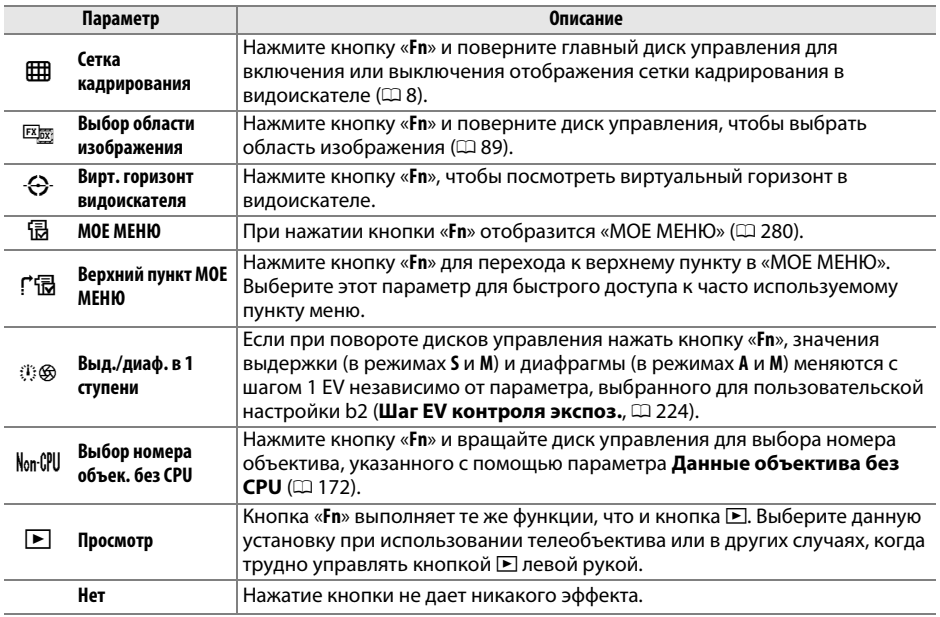

# <span id="page-268-0"></span>A **Вирт. горизонт видоискателя**

Когда выбран параметр **Вирт. горизонт видоискателя** для пользовательской настройки f2 (**Функция кнопки "Fn"**), нажатие кнопки «**Fn**», переводит отображение экспозиции в видоискателе в индикатор ролика. Нажмите кнопку еще раз для восстановления индикатора в режим нормального функционирования.

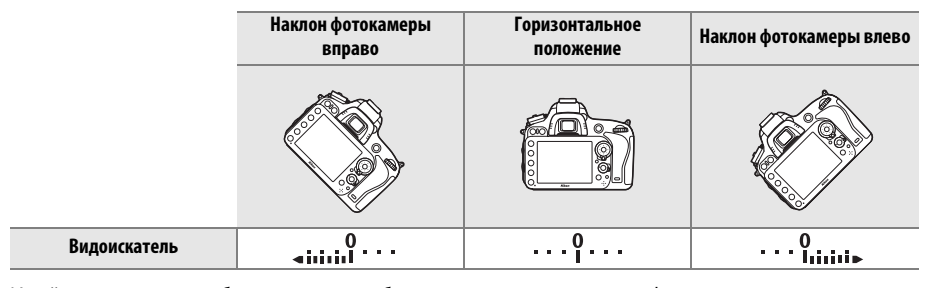

Имейте в виду, что отображение может быть неточным при наклоне фотокамеры под острым углом вперед или назад. Для выбора дисплея, отображающего крен и наклон, воспользуйтесь параметром Виртуальный горизонт в меню настройки ( $\Box$  [258](#page-283-0)).

匡

Данная настройка определяет функцию кнопки предварительного просмотра. Доступные параметры такие же, как и для **Функция**  кнопки "Fn" ( $\Box$  [242](#page-267-0)). Настройка по умолчанию -**Предварительный просмотр**.

# **f4: Функция кн. "AE-L/AF-L"** Кнопка MENU → А меню пользовательских

Данная настройка определяет функцию кнопки  $\frac{dF_1}{dF_1}$  «**AE-L/AF-L» (АЭ-Б/АФ/ Б)**.

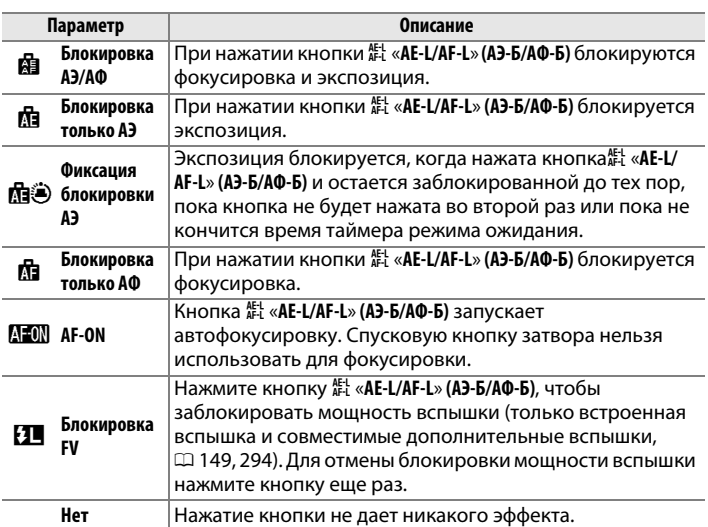

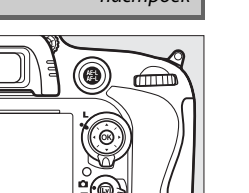

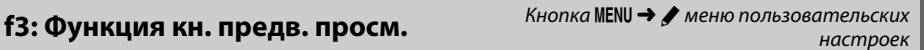

 $\Box$ 

# **f5: Настр. дисков управления** Кнопка MENU→ */ меню пользовательских* в настроек

Этот параметр определяет функции главного и вспомогательного дисков управления.

- **• Обратный поворот**: Меняется направление вращения дисков управления, когда они используются для настройки параметров **Коррекция экспозиции** и/или **Выдержка/диафрагма**. Выделите параметры и нажмите мультиселектор вправо, чтобы их выбрать или отменить выбор, затем выделите **Готово** и нажмите ®. Данная настройка также относится к дискам управления для MB-D14.
- **• Перекл. глав./вспом.**: При выборе **Выкл.** главный диск управляет выдержкой, а вспомогательный диск – диафрагмой. Выберите **Вкл. (режим экспозиции A)** для использования главного диска управления для выбора диафрагмы в режиме съемки **А**, **Вкл.** для использования главного диска управления для выбора диафрагмы в режимах **А** и **М** и вспомогательный диск управления для выбора выдержки в режимах **S** и **M**. Данная настройка также относится к дискам управления для MB-D14.
- **• Установка диафрагмы**: При выборе **Вспом. диск управления**, диафрагму можно изменить только с помощью вспомогательного диска управления (или с помощью главного диска управления, если для параметра **Перекл. глав./вспом.** выбрано значение **Вкл.**). При выборе **Кольцо диафрагмы** диафрагму можно изменить только с помощью кольца диафрагмы на объективе. При этом на индикаторе диафрагмы значение диафрагмы изменяется с шагом 1 EV (диафрагма для объективов типа G, E устанавливается с помощью вспомогательного диска управления). Имейте в виду, что при установке объектива без микропроцессора для изменения диафрагмы следует использовать кольцо диафрагмы независимо от выбранной настройки.
- **• Меню и просмотр**: При выборе **Выкл.** для выбора снимков, отображаемых в режиме полнокадрового просмотра, для выделения уменьшенных изображений и навигации по меню используется мультиселектор. При выборе **Вкл.** или **Вкл. (кроме просм. изобр-ий)** для выбора снимков, отображаемых в режиме полнокадрового просмотра, для перемещения курсора влево или вправо в режиме просмотра уменьшенных изображений, а также для перемещения полосы выделения строки меню вверх или вниз можно использовать главный диск управления. Вспомогательный диск управления можно использовать для отображения дополнительной информации о снимке в режиме полнокадрового просмотра и для перемещения курсора вверх или вниз в режиме просмотра уменьшенных изображений. Выберите **Вкл. (кроме просм. изобр-ий)**, чтобы диски управления не использовались для просмотра во время просмотра изображения. При отображении меню вращайте вспомогательный диск управления вправо для отображения подменю для выбранного параметра или влево для отображения предыдущего меню. Чтобы выбрать, нажмите  $\blacktriangleright$  или  $\circledast$ .

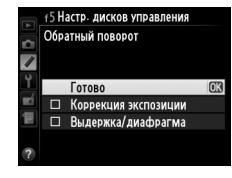

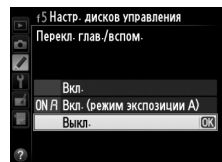

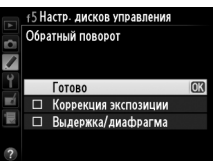

настроек

Выбор параметра **Да** позволяет производить регулировки, которые обычно производятся удерживанием кнопки  $\boxtimes$ ,  $\sharp$  ( $\boxtimes$ ),  $\Im$  (ISO),  $\Im$  (QUAL),  $\%$ - (WB), режим АФ,  $\Im$  ( $\Im$  ( $\Im$ ), или BKT и поворотом диска управления, поворачивая диск управления после того, как кнопка отпущена (это также касается кнопки «**Fn**» и кнопки предварительного просмотра, если они назначены для параметра **Активный D-Lighting** с использованием пользовательской настройки f2, **Функция кнопки "Fn"** или пользовательской настройки f3, **Функция кн. предв. просм.**). Настройка заканчивается при повторном нажатии любой из задействованных кнопок или при нажатии спусковой кнопки затвора наполовину. Кроме случая, когда выбран параметр **Нет ограничения** для пользовательской настройки c2 **Таймер режима ожидания**, настройка также закончится по окончании времени таймера режима ожидания.

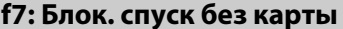

*Kнопка* **MENU → ♪ меню пользовательских**<br>настроек настроек

При выборе **Разрешить спуск затвора** спусковую кнопку затвора можно будет нажать даже при отсутствии установленной карты памяти, но снимки записываться не будут (однако, они будут отображаться на мониторе в демонстрационном режиме). Если выбран параметр **Заблокировать спуск затвора**, то спусковая кнопка затвора будет работать, только если в фотокамеру вставлена карта памяти.

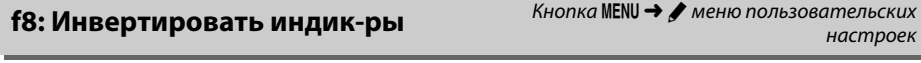

При выборе  $\equiv$   $\cdots$   $\cdots$   $\cdots$   $\cdots$   $\cdots$   $\cdots$  на индикаторах экспозиции на панели управления, в видоискателе и на информационном экране отрицательные значения расположены слева, а положительные – справа. Выберите (V) для отображения положительных значений слева, а отрицательных – справа.

**f9: Функция кн.** 4 **на MB-D14** Кнопка G➜ <sup>A</sup> меню пользовательских настроек

Выберите функцию кнопки A «**AE-L/AF-L**» **(АЭ-Б/АФ-Б)** в дополнительном отсеке для батарей MB-D14.

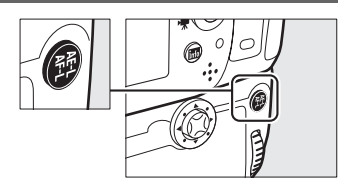

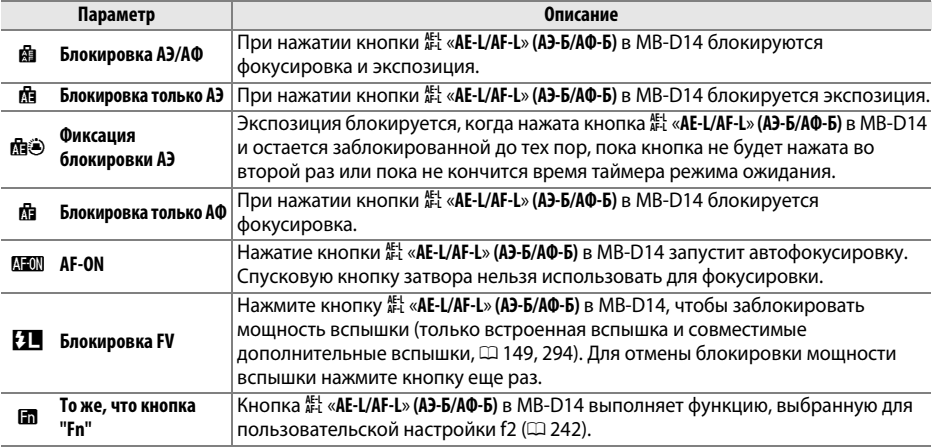

# **g: Видео**

<span id="page-272-0"></span>**g1: Функция кнопки "Fn"** Кнопка MENU → А меню пользовательских настроек

Выберите действие для кнопки «**Fn**» во время просмотра видео в режиме Live view (параметр по умолчанию **Нет**).

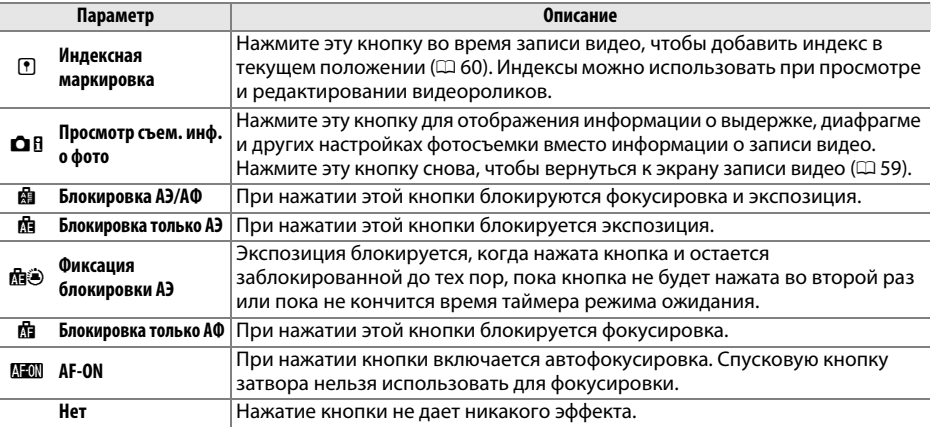

E

Выберите функцию кнопки предварительного просмотра во время видеосъемки в режиме Live view. Доступные параметры те же, что и для **Функция кнопки "Fn"** ( $\Box$  [247](#page-272-0)), за исключением того, что настройка по умолчанию **Индексная маркировка**.

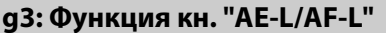

**Кнопка MENU → ◆ меню пользовательских** настроек

Выберите функцию кнопки 鮭 «**AE-L/AF-L» (АЭ-Б/АФ-Б)** во время видеосъемки в режиме Live view. Доступные параметры те же, что и для **Функция кнопки "Fn"** ( $\Box$  [247](#page-272-0)), за исключением того, что настройка по умолчанию **Блокировка АЭ/АФ**.

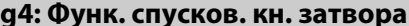

**Кнопка MENU → ♪ меню пользовательских**<br>настроек настроек

Выберите функцию нажатием спусковой кнопки затвора, когда •<br > выбирается с помощью переключателя режима Live view.

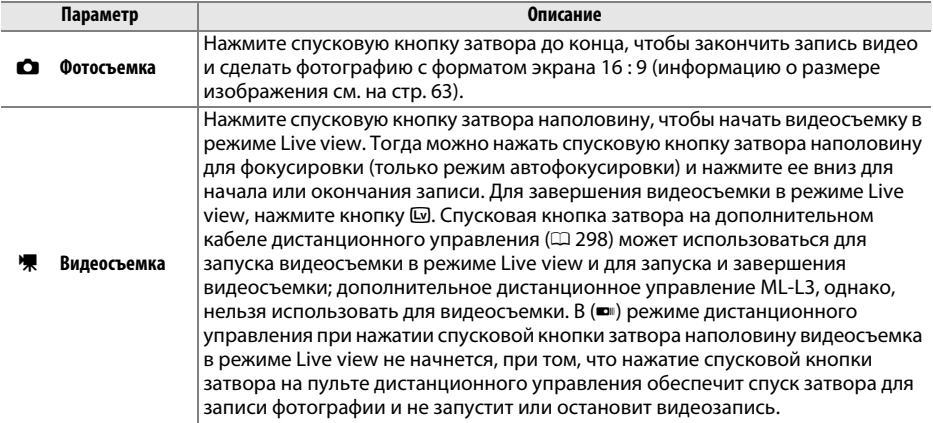

### A **Видеозапись**

Когда выбран данный параметр, интервал таймера ( $\Box$  [164\)](#page-189-0) недоступен и нельзя использовать спусковую кнопку затвора во время видеосъемки в режиме Live view для записи фотографий, измерения предустановки баланса белого или записи справочных данных удаления пыли. Выберите **Фотосъемка**, чтобы использовать эти параметры.

# <sup>B</sup> **Меню настройки:** *Настройка фотокамеры*

Для вызова меню настройки, нажмите MENU и выберите закладку  $\mathbf{\Psi}$  (меню настройки). МЕНЮ НАСТРОЙКИ

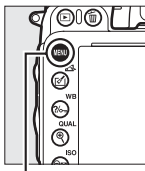

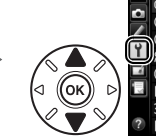

Форматировать карту памяти Сох-ть настр-ки пользователя .<br>Сбросить настройки польз-ля Яркость монитора  $\overline{\mathbf{0}}$ Очистка матрицы Подъем зеркала для чистки Эталон снимок для уд. пыли HDMI

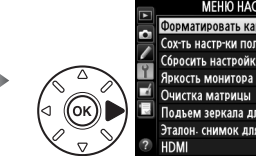

НЮ НАСТРОЙКИ **Порматировать карту памяти** Сох-ть настр-ки пользователя Сбросить настройки польз-ля Яркость монитора  $\overline{\mathbf{0}}$ Подъем зеркала для чистки Эталон снимок для уд. пыли

Кнопка MENU

Меню настройки содержит следующие параметры:

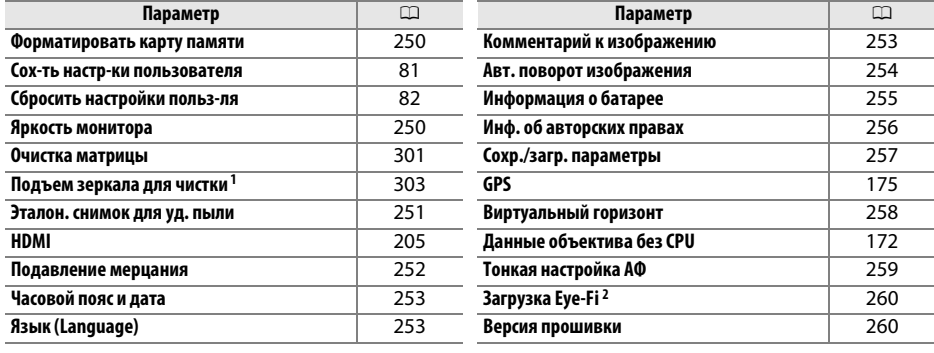

1 Недоступно при низком уровне заряда батареи.

2 Отображается, только если вставлена совместимая карта памяти Eye-Fi ( $\Box$  [260\)](#page-285-0).

# A **См. также**

Настройки меню по умолчанию приведены на стр. [314](#page-339-0).

E

 $\equiv$ 

# <span id="page-275-0"></span>Форматировать карту памяти **Кнопка MENU → Y меню настройки**

Чтобы начать форматирование, определите гнездо для карты памяти и выберите **Да**. Имейте в виду, что форматирование выбранном гнезде. Перед форматированием убедитесь, что нужные<br>колим были сохранены копии были сохранены.

# **2** Во время форматирования

Во время форматирования не выключайте фотокамеру и не извлекайте карты памяти.

### A **Двухкнопочное форматирование**

Для форматирования карт памяти также можно нажать более чем на две секунды кнопки 面 () и **Z-2** (RBBE) (CD [31](#page-56-0)).

# <span id="page-275-1"></span>**Яркость монитора** В в доманов в детей в кнопка MENU → Y меню настройки

Отрегулируйте яркость монитора для режима просмотра, меню и информационного экрана.

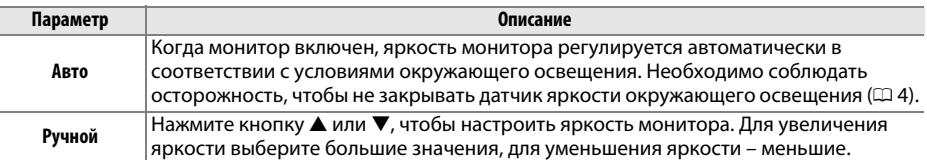

### A **См. также**

Информацию о регулировке яркости монитора в режиме Live view см. на стр. [53.](#page-78-0)

Форматировать карту памяти Гнездо 1 Гнездо 2

# <span id="page-276-0"></span>**Эталон. снимок для уд. пыли** Мария Кнопка MENU → Y меню настройки

Данный параметр предназначен для сбора данных, необходимых для функции «Удаление пыли» в программе Capture NX 2 (приобретается дополнительно; более подробную информацию см. в руководстве к Capture NX 2).

**Эталон. снимок для уд. пыли** доступен, только если на фотокамере установлен объектив со встроенным микропроцессором. Рекомендуется использовать объектив, отличный от DX, с фокусным расстоянием не менее 50 мм. При использовании зумобъектива установите максимальное увеличение.

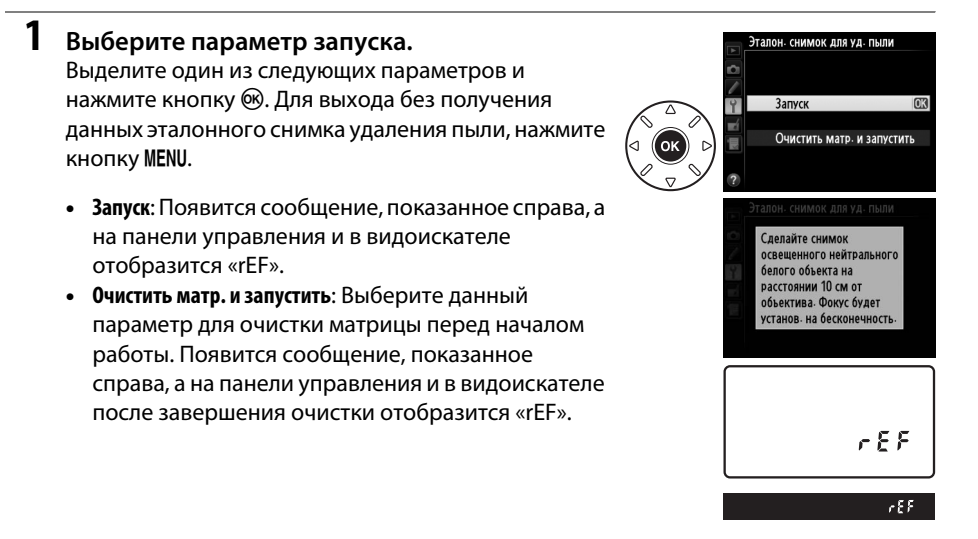

**2 Поместите в кадр однородный объект белого цвета в видоискателе.** Расположите объектив на расстоянии около 10 см от хорошо освещенного, однородного объекта белого цвета, поместите его в кадр, исключите лишние детали, затем нажмите спусковую кнопку затвора наполовину.

В режиме автофокусировки фокусировка автоматически устанавливается на бесконечность. В режиме ручной фокусировки установите фокусировку на бесконечность вручную.

# **3 Получите данные эталонного снимка.**

Нажмите спусковую кнопку затвора до конца, чтобы получить данные эталонного снимка для удаления пыли. После нажатия спусковой кнопки затвора монитор отключается. Имейте в виду, что понижение шума будет выполнено, если объект плохо освещен, увеличивая время съемки.

Если эталонный объект слишком светлый или слишком темный, фотокамера не сможет получить данные эталонного снимка для удаления пыли, и отобразится сообщение, показанное справа. Выберите другой эталонный объект и повторите процедуру, начиная с Шага 1.

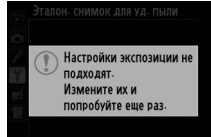

# D **Чистка матрицы**

Эталонные данные для очистки, записанные до того, как производится очистка матрицы, не могут использоваться для изображений, сделанных после очистки матрицы. Выберите **Очистить матр. и запустить**, только если эталонные данные для очистки не будут использоваться для уже сделанных фотографий.

### D **Эталонные данные для удаления пыли**

Имеющиеся эталонные данные можно использовать для обработки фотографий, снятых с помощью других объективов и при других значениях диафрагмы. Эталонные снимки нельзя просматривать с помощью программного обеспечения для просмотра изображений. Во время просмотра эталонного снимка на экране фотокамеры появляется координатная сетка.

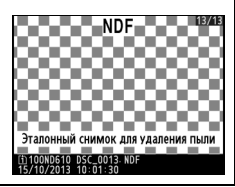

<span id="page-277-0"></span>**Подавление мерцания Самирания** Кнопка MENU → Рименю настройки

Подавление мерцания и полос при съемке с освещением лампами дневного света или ртутными лампами в режиме Live view или записи видеороликов. Выберите **Авто**, чтобы позволить фотокамере автоматически выбирать правильную частоту, или вручную установите частоту, совпадающую с частотой местной электросети переменного тока.

### A **Подавление мерцания**

Если **Авто** не дает желаемых результатов, а частота местной электросети неизвестна, попробуйте оба варианта 50 и 60 Гц и выберите тот, который дает лучшие результаты. Подавление мерцания может не дать желаемых результатов, если объект слишком яркий. В этом случае можно постараться выбрать меньшую диафрагму (более высокое число f).

<span id="page-278-0"></span>

Изменение часовых поясов, установка часов фотокамеры, выбор порядка отображения даты и включение или выключение летнего времени ( $\Box$  [27](#page-52-0)).

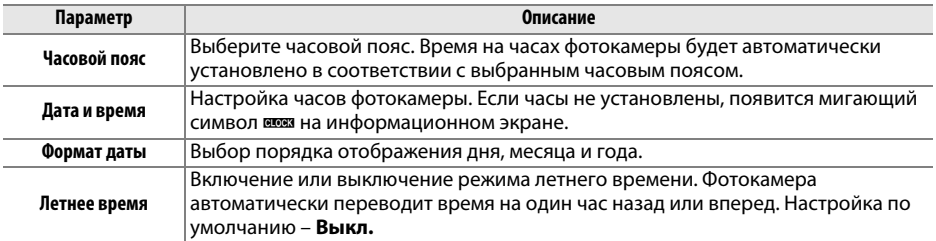

# <span id="page-278-1"></span>**Язык (Language)** Кнопка MENU → Y меню настройки

Выбор языка меню и сообщений фотокамеры.

# <span id="page-278-2"></span>**Комментарий к изображению** Кнопка MENU → Y меню настройки

Добавление комментариев к новым фотографиям во время съемки. Комментарии можно просматривать как метаданные при помощи ViewNX 2 (входит в комплект поставки) или Capture NX 2 (приобретается дополнительно;  $\Box$  [298](#page-323-1)). Текст комментария также отображается на странице данные съемки на экране информации о снимке ( $\Box$  [182\)](#page-207-0).

- **• Готово**: Сохранение изменений и возврат в меню настройки.
- **• Ввести комментарий**: Ввод комментария, как описано на стр. [135](#page-160-0). Длина комментария не может превышать 36 знаков.
- **• Добавить комментарий**: Выберите данную функцию, чтобы добавить комментарий ко всем последующим фотографиям. Функцию **Добавить комментарий** можно включить или выключить, выделив ее и нажав  $\blacktriangleright$ .

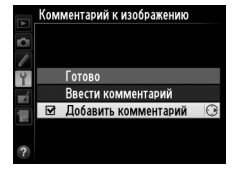

# <span id="page-279-0"></span>**Авт. поворот изображения** *Кнопка* MENU → Y меню настройки

Если выбрано **Вкл.**, то при записи фотографий сохраняется информация об ориентации фотокамеры, что позволяет автоматически поворачивать фотографии в режиме просмотра ( $\Box$  [177\)](#page-202-0) или при просмотре в ViewNX 2 (в комплекте поставки) или Capture NX 2 (приобретается дополнительно;  $\Box$  [298](#page-323-1)). Возможна запись следующих ориентаций:

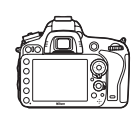

Горизонтальная<br>(альбомная) ориентация  $\sum_{i=1}^{n}$ 

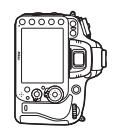

Фотокамера повернута на<br>90 ° по часовой стрелке  $\overline{\phantom{a}}$ 

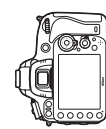

Фотокамера повернута на<br>90 ° против часовой стрелки  $\overline{\phantom{a}}$ 

Если выбрано значение **Выкл.**, ориентация фотокамеры не записывается. Используйте этот параметр, если при панорамировании или при съемке объектив направлен вверх или вниз.

### A **Повернуть вертикально**

254

E

Чтобы во время просмотра автоматически повернуть вертикальные (в книжной ориентации) фотографии, выберите **Вкл.** для параметра **Повернуть вертикально** в меню режима просмотра  $(D212)$  $(D212)$  $(D212)$ .

# <span id="page-280-0"></span>Просмотр информации о батарее, установленной в фотокамеру.

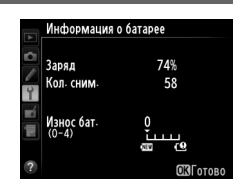

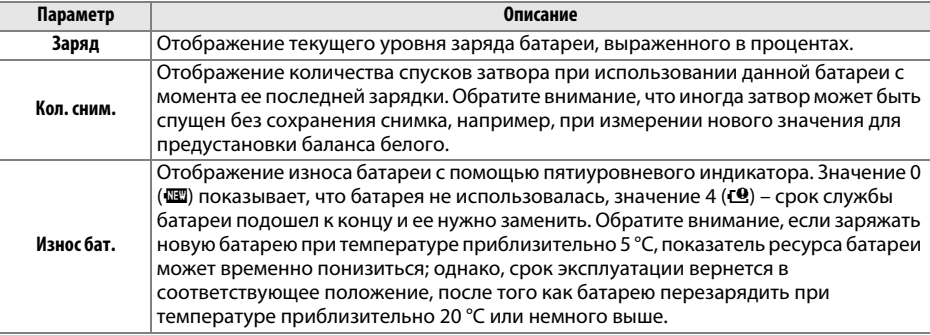

# A **Батарейный блок MB-D14**

Отображение батарейного блока MB-D14 показано справа. Если в блок установлены батареи типоразмера АА, уровень заряда батареи будет указываться с помощью индикатора уровня заряда батареи; другие параметры не отображаются.

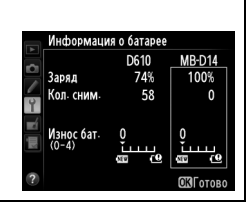

# <span id="page-281-0"></span>**Инф. об авторских правах** Кнопка MENU → Y меню настройки

Добавление информации об авторских правах к новым фотографиям во время съемки. Информация об авторских правах включена в данные съемки на экране информации о снимке ( $\Box$  [182\)](#page-207-0) и ее можно просмотреть как метаданные с помощью ViewNX 2 (в комплекте поставки) или Capture NX 2 (приобретается дополнительно;  $\Box$  [298](#page-323-1)).

- **• Готово**: Сохранение изменений и возврат в меню настройки.
- **• Фотограф**: Введите имя автора как описано на стр. [135.](#page-160-0) Имя фотографа может быть длиной до 36 символов.
- **• Авторские права**: Введите имя обладателя авторских прав как описано на стр. [135.](#page-160-0) Имя обладателя авторских прав может быть до 54 символов.
- **• Добавить инф. об авт. праве**: Выберите этот параметр, чтобы добавить информацию об авторском праве ко всем последующим фотографиям. Функцию **Добавить инф. об авт. праве** можно включить или выключить, выделив ее и нажав 2.

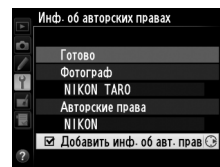

### D **Инф. об авторских правах**

Для предотвращения несанкционированного использования имени автора или обладателя авторских прав, перед передачей фотокамеры третьему лицу убедитесь, что функция **Добавить инф. об авт. праве** не включена, и поля **Фотограф** и **Авторские права** остаются пустыми. Компания Nikon не несет ответственность за ущерб или спорные ситуации, возникшие при использовании функции **Инф. об авторских правах**.

# <span id="page-282-0"></span>**Сохр./загр. параметры Сохр./загр. параметры Кнопка MENU → Y** меню настройки

Выберите функцию **Сохранить параметры**, чтобы сохранить следующие настройки на карте памяти в Гнезде 1 ( $\Box$  [96;](#page-121-0) если карта заполнена, отобразится сообщение об ошибке). Используйте этот параметр для использования настроек на других фотокамерах D610.

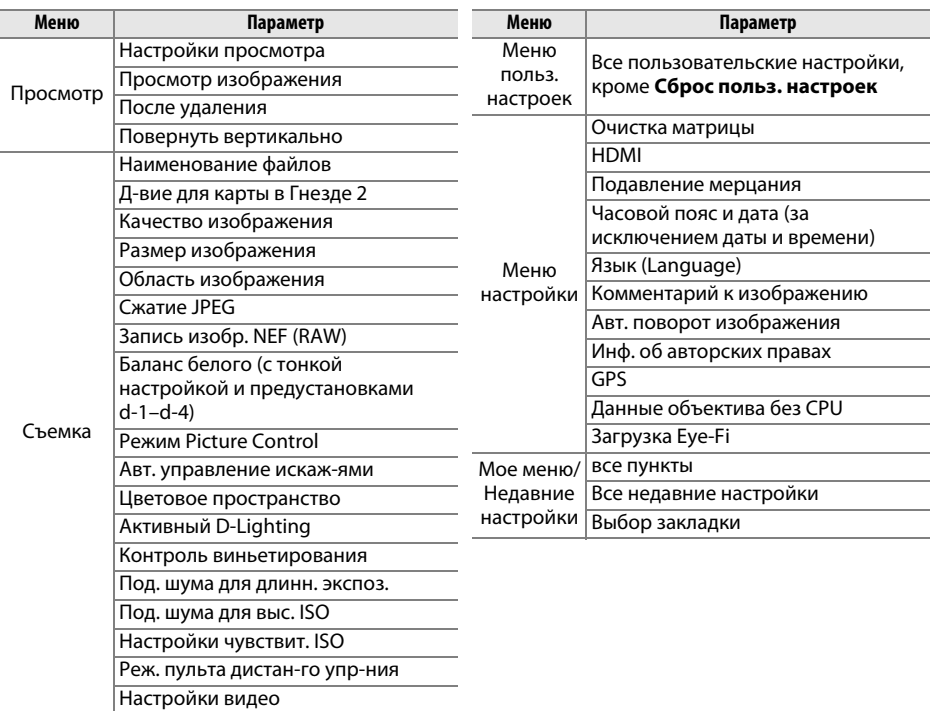

Настройки, сохраненные в данной модели фотокамеры, можно восстановить, выбрав **Загрузить параметры**. Обратите внимание, что параметр **Сохр./загр. параметры** доступен, только если на фотокамере установлена карта памяти, а параметр **Загрузить параметры** доступен, только если на карте памяти сохранены настройки.

### A **Сохраненные параметры**

Параметры сохраняются в файле с именем NCSETUPC. Фотокамера не сможет загрузить параметры, если файл переименован.

# <span id="page-283-1"></span><span id="page-283-0"></span>**Виртуальный горизонт** Кнопка MENU → Y меню настройки

Показывает информацию о крене и наклоне на основании данных датчика наклона фотокамеры. Если фотокамера не наклонена ни влево, ни вправо, то базовая линия крена станет зеленой, а если фотокамера не наклонена ни вперед, ни назад, то базовая линия наклона станет зеленой, а в центре дисплея появится точка. Каждое деление равно примерно 5 °.

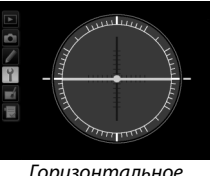

Горизонтальное

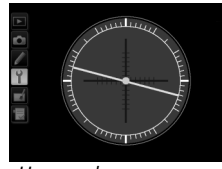

 $R$ влево или вправо

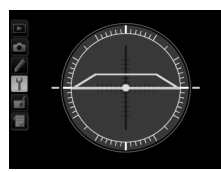

вперед нашназад $\delta$ вперед или назад

### D **Наклон фотокамеры**

Изображение виртуального горизонта будет неточным при наклоне фотокамеры под острым углом вперед или назад. Если фотокамера не может измерить наклон, отображение виртуального горизонта отключается.

### A **См. также**

Информацию о просмотре индикатора наклона в видоискателе, см. в пользовательской настройке f2 (**Функция кнопки "Fn"**; 0 [242](#page-267-1), [243](#page-268-0)). Для получения информации об отображении виртуального горизонта в режиме Live view см. стр. [55](#page-80-0) и [62.](#page-87-0)

# <span id="page-284-0"></span>**Тонкая настройка АФ** Мартина Валингии Кнопка MENU → Y меню настройки

Тонкая настройка фокуса для 12 типов объективов. Тонкая настройка автофокусировки не рекомендуется в большинстве ситуаций и может повлиять на нормальную фокусировку; используйте только в самых необходимых случаях.

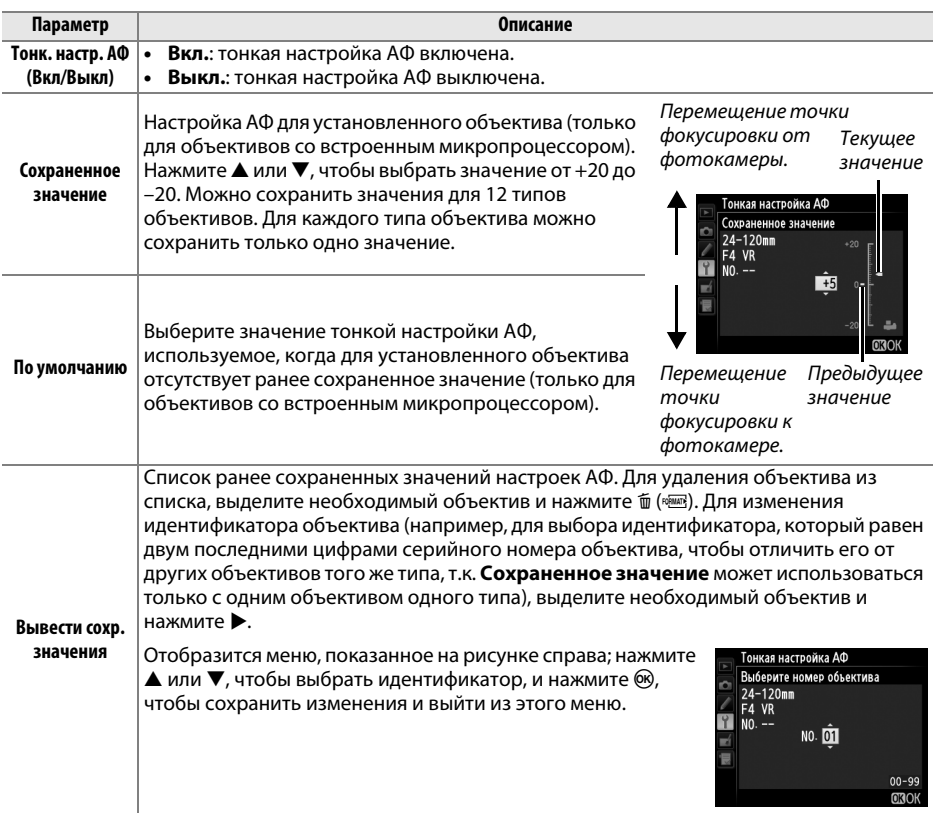

# **24** Настройка АФ

При использовании тонкой настройки АФ фотокамера, возможно, не сможет сфокусироваться на минимальном расстоянии или на бесконечности.

# **Z***Live view*

Тонкая настройка автофокусировки невозможна в режиме Live view ( $\Box$  [53\)](#page-78-0).

### A **Сохраненное значение**

Для каждого типа объектива можно сохранить только одно значение. Если используется телеконвертор, отдельные значения можно сохранить для каждой комбинации объектива и телеконвертора.

<span id="page-285-0"></span>Этот параметр отображается, только когда в фотокамеру вставлена карта памяти Eye-Fi (приобретается отдельно у сторонних поставщиков). Выберите **Включить**, чтобы загрузить фотографии на заранее выбранное устройство. Имейте в виду, что снимки загружаться не будут, если уровень сигнала недостаточно сильный.

Соблюдайте местные законы, касающиеся использования беспроводных устройств, и выберите **Выключить**, если использование таких устройств запрещено.

Когда карта памяти Eye-Fi вставлена в фотокамеру, то ее статус показан на информационном экране:

- $\mathcal{R}:$  **Загрузка Eye-Fi выключена.**
- $\hat{\sigma}$ : Загрузка Eye-Fi включена, но нет снимков для загрузки.
- $\hat{\mathcal{F}}$  (неподвижный): Загрузка Еуе-Fi включена; ожидание начала передачи.
- $\hat{\mathcal{F}}$  (анимированный): Загрузка Еуе-Fi включена; идет передача данных.
- **•** g: Ошибка; фотокамера не может управлять картой памяти Eye-Fi. Если на панели управления или в видоискателе отображается мигающий символ  $E$   $R$   $\cdot$   $d$ , см. стр. [324;](#page-349-1) если этот индикатор не мигает, то можно производить обычную съемку, но невозможно изменить установки Eye-Fi.

### D **Карты памяти Eye-Fi**

Карты Eye-Fi могут излучать электромагнитные волны, даже когда выбирается значение Выключить. Если на мониторе появится предупреждение (<sup>21</sup>[324\)](#page-349-0), выключите фотокамеру и извлеките карту памяти.

См. руководство по эксплуатации карты памяти Eye-Fi и направляйте вопросы производителю. Фотокамера может использоваться для включения и выключения карт памяти Eye-Fi, но, возможно, не будет поддерживать другие функции карт памяти Eye-Fi.

Некоторые карты могут быть недоступны в некоторых странах или регионах; свяжитесь с производителем для получения дополнительной информации. Карты Eye-Fi могут использоваться только в стране, где они приобретены. Убедитесь, что прошивка карты Eye-Fi обновлена до последней версии.

### A **Использование карт памяти Eye-Fi в режиме точка-точка**

Может потребоваться дополнительное время при подключении, используя карты памяти Eye-Fi, которые поддерживают режим точка-точка. Установите пользовательскую настройку c2 (**Таймер режима ожидания**, <sup>(1)</sup> [227\)](#page-252-0) на 30 с или более.

<span id="page-285-1"></span>**Версия прошивки** Кнопка MENU→ *Кнопка* MENU→ *Меню настройки* 

Просмотр текущей версии прошивки фотокамеры.

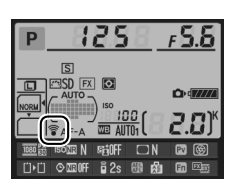

# N **Меню обработки:**

– со создание обработки, нажмите MENU и выберите закладку <sub>■</sub><br>Чтобы открыть меню обработки, нажмите MENU и выберите закладку <mark>→</mark> (меню обработки).

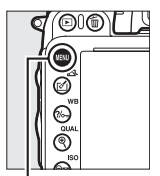

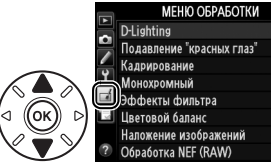

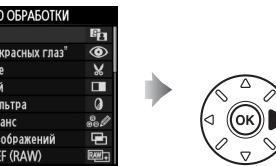

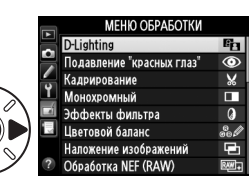

Кнопка MENU

Функции меню обработки используются для обрезки кадров или для редактирования сделанных снимков. Меню обработки отображается, только когда в фотокамеру вставлена карта памяти, содержащая фотографии (имейте в виду, что если карта памяти используется для хранения как копий в формате RAW/NEF, так и копий в формате JPEG одних и тех же фотографий, как описано на стр. [93](#page-118-0), обработка, кроме **Наложение изображений** и **Обработка NEF (RAW)**, затрагивает только копии в формате JPEG).

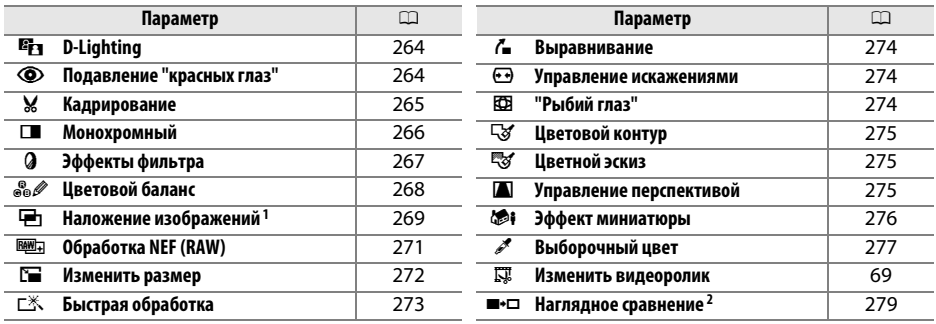

1 Можно выбрать, только нажав MENU или выбрав вкладку  $\overline{A}$ .

2 Доступно, только если нажата кнопка  $\circledast$  или  $\mathbb{Z}/(\mathbb{Z})$  в полнокадровом режиме просмотра, когда отображается обработанный снимок или оригинал.

# **24** Обработка копий

Многие функции можно применять к копиям, созданным с использованием других параметров обработки, однако, кроме **Наложение изображений** и **Изменить видеоролик** > **Выбор точки нач./оконч.** каждый параметр можно применить только один раз (помните, что многократное редактирование может привести к потере деталей). Параметры, которые не могут быть применены к текущему снимку, отображаются серым цветом и недоступны.

### *<u></u> Качество изображения*

За исключением случаев, когда копии создаются при помощи параметра **Кадрирование**, **Наложение изображений**, **Обработка NEF (RAW)** и **Изменить размер**, копии, созданные на основе изображений JPEG, того же размера и качества, что и оригинал, в то время, когда копии, созданные на основе снимков NEF (RAW) сохраняются как большие, высококачественные изображения JPEG. При сохранении копий в формате JPEG используется сжатие с приоритетом размера.

E

# **Создание обработанных копий**

Чтобы создать обработанную копию:

# **1 Выберите элемент в меню обработки.**

Чтобы выделить пункт, нажмите ▲ или ▼; чтобы выбрать его, нажмите  $\blacktriangleright$ .

# **2 Выберите снимок.**

Выделите снимок и нажмите ® (для просмотра выделенного снимка в полнокадровом режиме, нажмите и удерживайте кнопку  $\mathcal{R}$  (QUAL); для просмотра изображений в других местах как описано на стр. [178,](#page-203-0) удерживайте ВКТ и нажмите  $\blacktriangle$ ).

# A **Обработка**

Фотокамера может не отображать или не обрабатывать снимки, созданные на других устройствах.

# **3 Выберите параметры обработки.**

Дополнительную информацию см. в разделе, посвященному выбранному пункту. Чтобы выйти без создания обработанной копии, нажмите MENU.

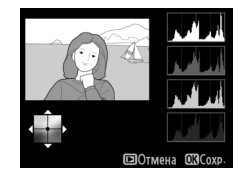

### A **Задержка откл. монитора**

Монитор выключится и действие будет отменено, если в короткий период времени не были произведены никакие действия. Любые несохраненные изменения будут потеряны. Чтобы увеличить время, в течение которого монитор остается включенным, выберите более длительное время отображения меню для пользовательской настройки c4 (**Задержка откл. монитора**;  $\Box$  [228\)](#page-253-0).

# **4 Создайте обработанную копию.**

Для создания обработанной копии нажмите  $\circledast$ . Обработанные копии отмечаются символом [21].

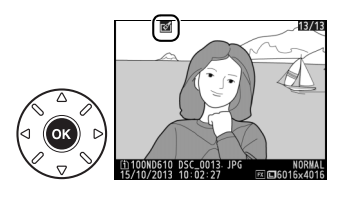

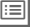

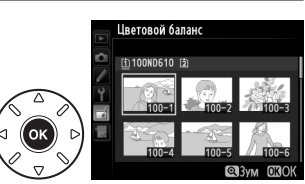

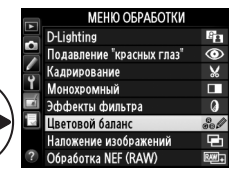
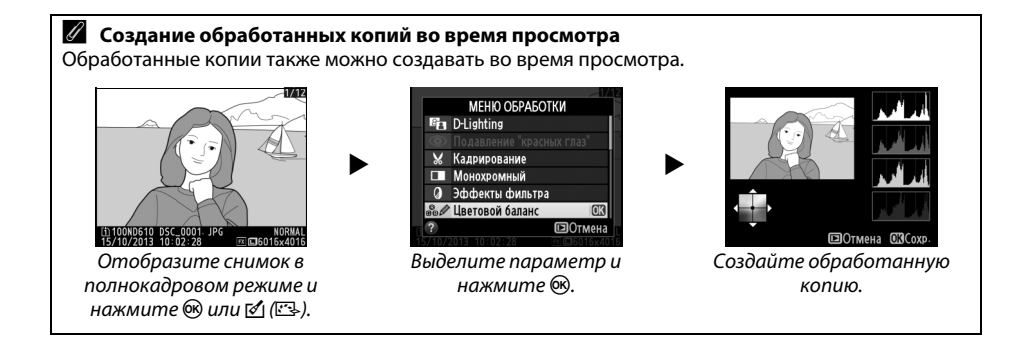

<span id="page-289-0"></span>Функция D-Lighting повышает яркость затененных участков, что подходит для темных фотографий или фотографий, снятых с освещением сзади.

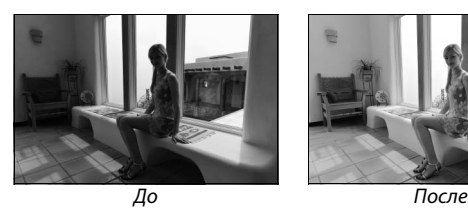

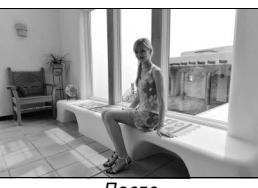

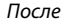

Нажмите ▲ или ▼ для выбора степени обработки. Результат можно предварительно просмотреть на экране обработки. Чтобы создать копию фотографии, нажмите кнопку  $\circledast$ .

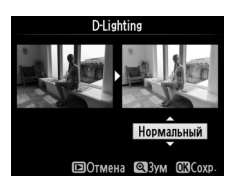

# Подавление "красных глаз" **Кнопка MENU + 1** меню обработки

Эта функция предназначена для исправления эффекта «красных глаз», возникающего при съемке со вспышкой, и доступна только для фотографий, сделанных с использованием вспышки. Фотографию, выбранную для подавления эффекта «красных глаз», можно предварительно просмотреть на экране обработки. Подтвердите результат подавления эффекта «красных глаз» и создайте обработанную копию снимка, как описано в следующей таблице. Обратите внимание, что подавление эффекта «красных глаз» не всегда позволяет достичь желаемых результатов. В крайне редких случаях эта функция может захватывать части изображения, не подверженные эффекту «красных глаз». Перед обработкой тщательно проверьте снимок в режиме предварительного просмотра.

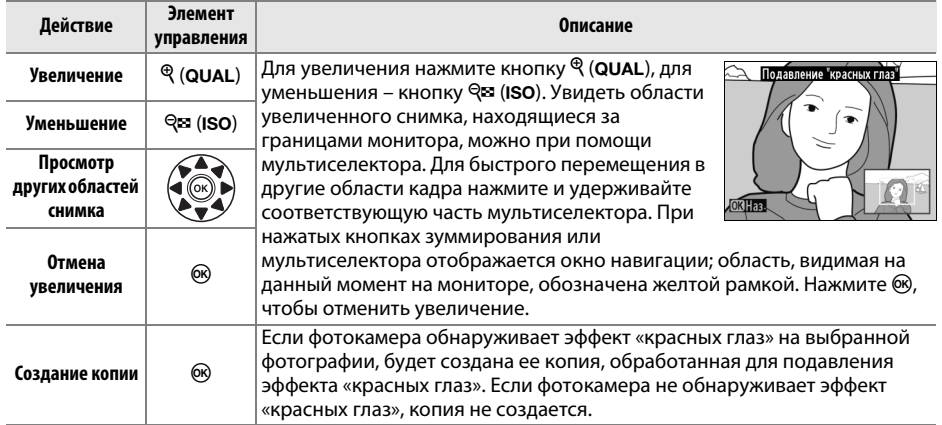

匡

**Кадрирование** Кнопка MENU → <del>Меню обработки</del>

Создайте кадрированную копию выбранной фотографии. Границы рамки кадрирования для выбранного снимка отображаются желтым цветом, создайте копию кадрированной части, как описано в следующей таблице.

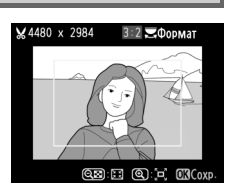

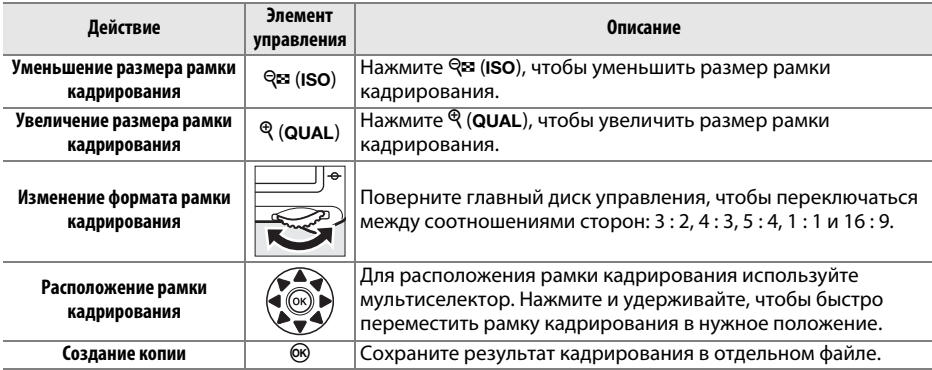

### A **Кадрирование: Качество и размер изображения**

Копии снимков в формате NEF (RAW) или NEF (RAW) + JPEG сохраняются в формате JPEG с высоким качеством ( $\Box$  [93](#page-118-0)), качество копий снимков в формате JPEG то же, что и у исходного снимка. Размер копии зависит от размера и формата рамки кадрирования, он отображается в верхнем левом углу монитора во время кадрирования.

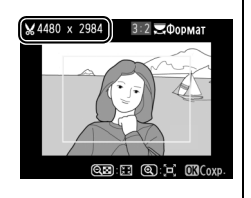

### A **Просмотр кадрированных копий**

Увеличение при просмотре может быть недоступным, когда отображаются обрезанные копии.

 $\Box$ 

**Монохромный** как в союзначение *Kнопка* MENU → *<u>A</u> меню обработки* 

×

Монохромный

Черно-белый Сепия<br>Цианотипия

Создание копий снимков с использованием режимов **Черно-белый**, **Сепия** или **Цианотипия** (бело-голубой монохромный).

При выборе **Сепия** или **Цианотипия** включается просмотр выбранного изображения; нажмите ▲ для увеличения насыщенности цветов или ▼ для ее уменьшения. Для создания монохромной копии нажмите ®.

насыщенности

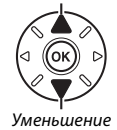

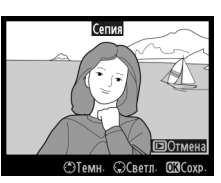

Уменьшение насыщенности

E

Выберите один из следующих эффектов применения фильтра. Выберите эффекты применения фильтра, как описано ниже, и нажмите  $\circledast$ , чтобы скопировать фотографию.

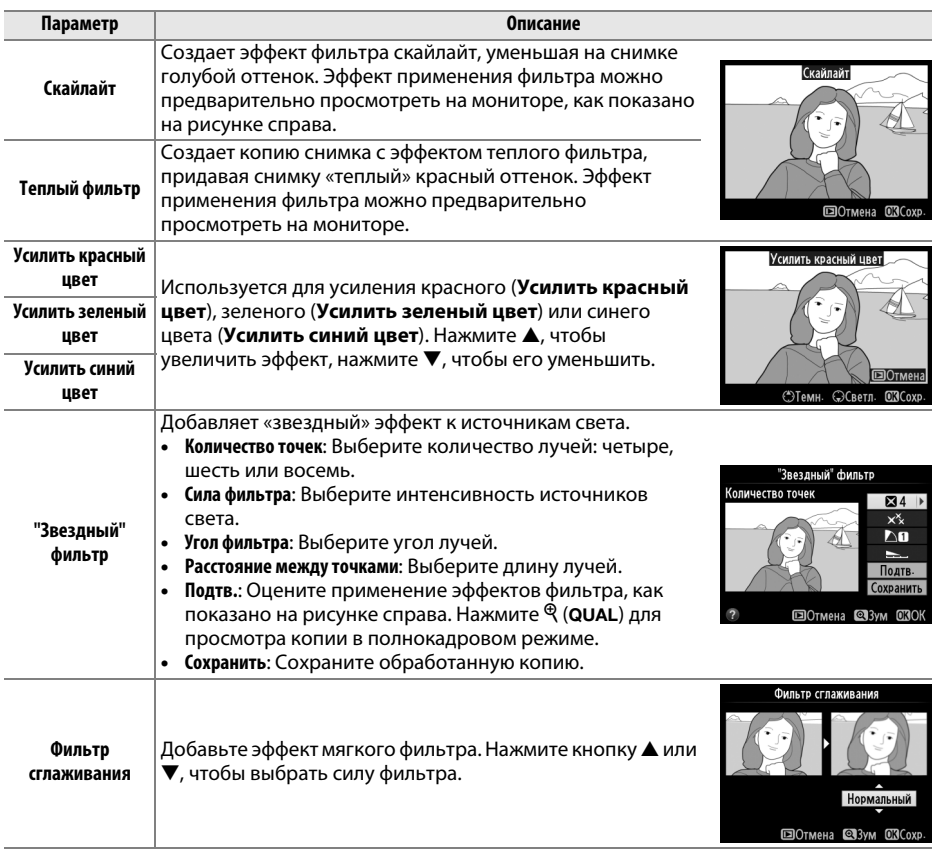

## **Цветовой баланс Саланс** Саланс Кнопка MENU → *А меню обработки*

Используйте мультиселектор для создания копии с измененным цветовым балансом как показано ниже. Эффект изменения баланса отображается на мониторе, одновременно отображаются гистограммы красного, зеленого и синего каналов ( $\Box$  [181](#page-206-0)), что позволяет оценить распределение цветов на копии.

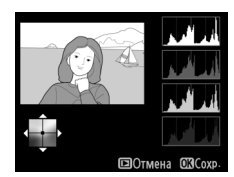

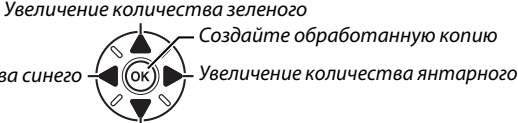

Увеличение количества пурпурного

### A **Увеличение**

Для увеличения снимка, отображаемого на мониторе, нажмите  $\mathcal{R}$  (QUAL). Гистограмма будет обновлена для показа данных только о той части снимка, которая отображается на мониторе. Когда изображение увеличено, нажимайте  $\frac{2}{2}$  (WB) для переключения между цветовым балансом и зумом. Когда выбран зум, можно увеличивать и уменьшать при помощи  $\mathcal{R}$  (QUAL) и  $\mathcal{R}$  (ISO) и прокручивать снимок при помощи мультиселектора.

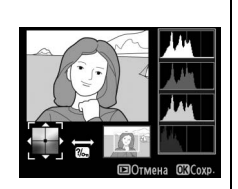

### **Наложение изображений** Кнопка MENU→ А меню обработки

 $\Box$ 

Функция наложения изображений объединяет две существующих фотографии в формате NEF (RAW) и создает одно изображение, которое сохраняется отдельно от оригиналов; результаты, полученные при использовании необработанных данных с матрицы фотокамеры, заметно лучше по сравнению с наложениями, созданными в программах обработки изображений. Новый снимок сохраняется с учетом текущих настроек качества и размера изображения; перед выполнением наложения установите качество и размер изображения ( $\Box$  [93,](#page-118-0) [95;](#page-120-0) доступны все параметры). Чтобы создать копию в формате NEF (RAW), выберите качество изображения **NEF (RAW)**.

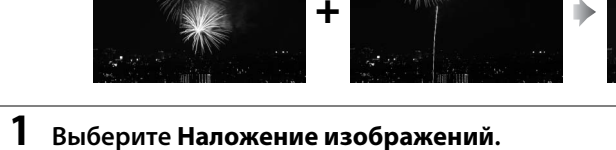

Выделите **Наложение изображений** в меню

Появится диалоговое окно, показанное на рисунке

справа, где будет выделено Изобр. 1; нажмите  $\circledcirc$ , чтобы отобразить список снимков NEF, сделанных данной фотокамерой.

# **2 Выберите первое изображение.**

обработки и нажмите  $\blacktriangleright$ .

Воспользуйтесь мультиселектором для выделения первой фотографии в наложении. Для просмотра выделенной фотографии в полнокадровом режиме, нажмите и удерживайте нажатой кнопку  $\mathcal{R}$  (QUAL), (чтобы посмотреть другие изображения, как

описано на стр. [178,](#page-203-0) удерживайте ВКТ и нажмите  $\blacktriangle$ ). Чтобы выбрать выделенную фотографию и вернуться к предварительному просмотру, нажмите  $\mathcal{D}$ .

# **3 Выберите второе изображение.**

Первое выбранное изображение появится как **Изобр. 1**. Выделите **Изобр. 2** и нажмите  $\circledR$ , затем выберите второй снимок, как описано в Шаге 2.

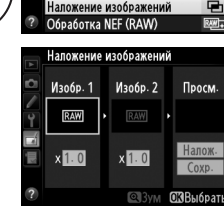

**МЕНЮ ОБРАБОТКИ** 

т

**D-Lighting** Подавление "красных глаз" Калрирование Монохромный

Эффекты фильтра Цветовой балан

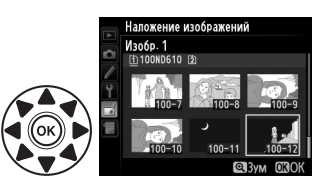

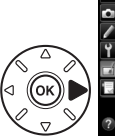

 $\equiv$ 

# **4 Задайте усиление.**

Выделите **Изобр. 1** или **Изобр. 2** и установите нужную для наложения экспозицию, нажимая А или  $\blacktriangledown$  для выбора усиления из значений от 0,1 до 2,0. Повторите для второго снимка. Значение по умолчанию равно 1,0; выберите 0,5, чтобы

уменьшить усиление в два раза, или 2,0, чтобы его удвоить. Результат усиления отображается в графе **Просм.**

# **5 Предварительно просмотрите получившееся наложение изображений.**

Нажмите < или  $\blacktriangleright$ , чтобы поместить курсор в графу Просм. и нажмите **4 или V**, чтобы выделить Налож. Нажмите ®, чтобы просмотреть результат наложения, как показано на рисунке справа (чтобы

сохранить результат наложения без предварительного просмотра, выберите **Сохранить**). Чтобы вернуться к Шагу 4 и выбрать новые изображения или изменить усиление, нажмите кнопку  $\mathbb{R}$  (ISO).

# **6 Сохраните полученное наложение.**

Чтобы сохранить результат наложения при предварительном просмотре, нажмите  $\circledR$ . После создания наложения, получившийся снимок отобразится на мониторе в режиме полнокадрового просмотра.

## **24 Наложение изображений**

Для наложения можно использовать только снимки в формате NEF (RAW) с одинаковой областью изображения и глубиной цвета.

Наложение несет в себе такую же информацию о снимке (включая дату записи, замер экспозиции, выдержку, диафрагму, режим съемки, коррекцию экспозиции, фокусное расстояние и ориентацию изображения) и значения баланса белого и Picture Control, что и фотография, выбранная для **Изобр. 1**. Текущий комментарий к изображению записывается и для комбинированного изображения при сохранении; информация об авторских правах не копируется. При сохранении результатов наложения в формате NEF (RAW) используется сжатие, выбранное для параметра **Тип** в меню **Запись изобр. NEF (RAW**), при той же глубине цвета, что у исходных изображений, при сохранении результатов наложения в формате JPEG используется сжатие с приоритетом размера.

.<br>Напожение изображен Hanow

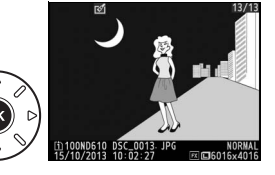

 $\Box$ 

Создание копий в формате JPEG снимков NEF (RAW).

## **1 Выберите Обработка NEF (RAW).** Выделите **Обработка NEF (RAW)** в меню обработки и нажмите 2, чтобы открыть диалоговое окно выбора изображений, содержащее только снимки NEF (RAW), созданные данной фотокамерой.

# **2 Выберите фотографию.**

Выделите фотографию (для просмотра выделенной фотографии в полнокадровом режиме, нажмите и удерживайте нажатой кнопку  $\mathcal{R}$  (QUAL); чтобы посмотреть другие изображения, как описано на стр. [178,](#page-203-0) удерживайте ВКТ и нажмите  $\triangle$ ). Чтобы

выбрать выделенную фотографию и перейти к следующему шагу, нажмите кнопку 6R).

# **3 Выберите настройки для копии JPEG.**

Отрегулируйте настройки, перечисленные ниже. Имейте в виду, что баланс белого и контроль виньетирования недоступны для изображений, созданных с помощью мультиэкспозиции и для изображений, созданных с помощью функции наложения изображений, и что коррекция экспозиции может быть установлена только в диапазоне от –2 до +2 EV. Сетка Picture Control не отображается, когда регулируются Picture Controls.

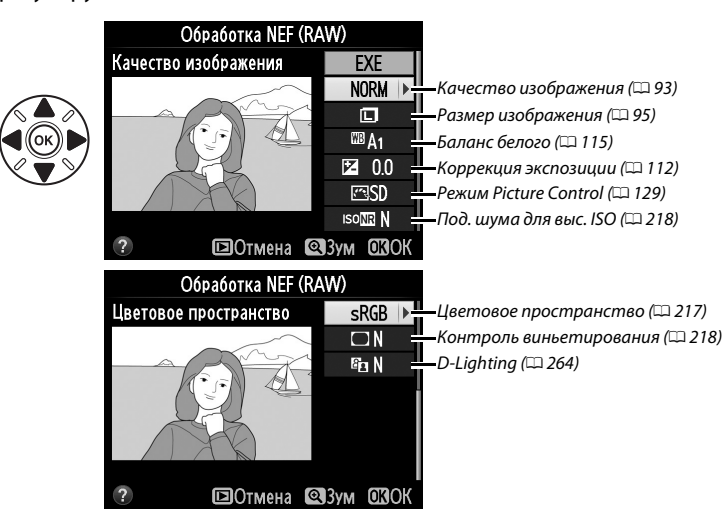

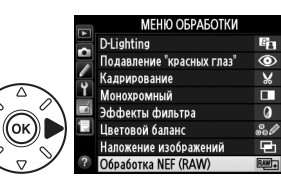

.<br>Обработка NEF (RAW) 100ND610

眉

# Создание уменьшенных копий выбранных фотографий. **Изменить размер** Мамитеративное Кнопка MENU → Аленю обработки

формата JPEG для выбранной фотографии (для

### **1 Выберите Изменить размер.** Для изменения размера выбранных изображений нажмите MENU, чтобы открыть меню, и выделите **Изменить размер** в меню обработки.

**2 Выберите место назначения.** Если установлены две карты памяти, можно выбрать карту для сохранения копий с измененным размером, выделив **Выбрать место назначения** и нажав 2 (если установлена только одна карта памяти, переходите к Шагу 3).

Откроется меню, показанное справа; выделите гнездо нужной карты памяти и нажмите  $\circledast$ .

# **3 Выберите размер.** Выделите **Выбрать размер** и нажмите 2.

Появятся параметры, показанные справа; выделите параметр и нажмите  $\circledast$ .

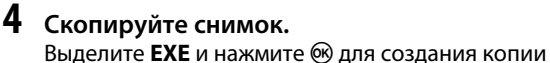

кнопку MENU).

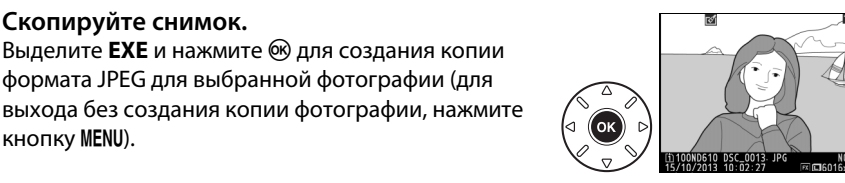

**MOMOUNTL BOOMAN N** Быстрая обработка Выравнивание Управление искажениями "Рыбий глаз" .<br>Цветовой контуі .<br>Пратной эскиз Управление перспективо

.<br>Изменить размер

**MEHIO ORPAROTKI** 

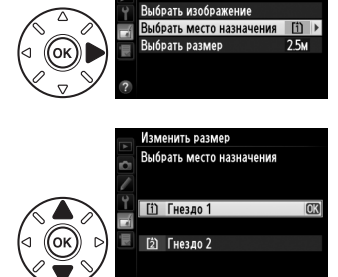

Изменить размер

Выбрать изображение Выбрать место назначения [1] Выбрать размер

 $2.5M$ 

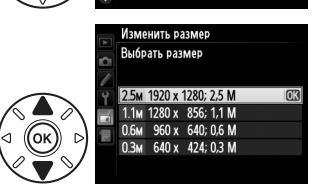

**4 Выберите снимки.** Выделите **Выбрать изображение** и нажмите 2.

Появится диалоговое окно, показанное справа; выделите снимки, используя мультиселектор и нажмите кнопку Q (ISO) для выбора или отмены выбора (для просмотра выделенного снимка в режиме полнокадрового просмотра, нажмите и удерживайте кнопку  $\mathcal{R}$  (QUAL); для просмотра других изображений как описано на стр. [178](#page-203-0), удерживайте ВКТ и нажимайте **4**). Выбранные снимки помечаются символом  $\Xi$ . Нажмите  $\circledcirc$ , когда выбор завершен.

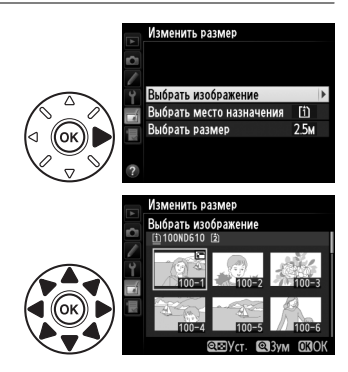

**5 Сохраните копии с измененным размером.** Отобразится диалоговое окно подтверждения. Выделите **Да** и нажмите ®, чтобы сохранить копии с измененным размером.

### A **Просмотр копий с измененным размером**

Увеличение при просмотре может быть недоступно, когда отображаются копии с измененным размером.

### A **Качество изображения**

Копии снимков в формате NEF (RAW) или NEF (RAW) + JPEG сохраняются в формате JPEG с высоким качеством изображения ( $\Box$  [93\)](#page-118-0); качество копий снимков в формате JPEG то же, что и у исходного снимка.

**Быстрая обработка С**ительственное *Кнопка* MENU  $\rightarrow \rightarrow M$  меню обработки

 $\overline{\mathsf{n}}$ 

 $\overline{\mathbf{H}}$ 

Создание более насыщенных и контрастных копий. При необходимости применяется D-Lighting, чтобы сделать темные или освещенные сзади объекты более яркими.

Нажмите ▲ или ▼ для выбора степени коррекции. Результат можно предварительно просмотреть на экране обработки. Чтобы создать копию фотографии, нажмите кнопку  $\circledast$ .

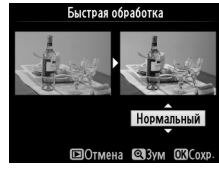

Создать копию с измененным размеро из-ие

m

 $\Box$ 

⊫

Создание выровненной копии выбранного изображения. Нажмите 2, чтобы повернуть снимок примерно до пяти градусов по часовой стрелке с приращением примерно по 0,25 градусов, нажмите 4, чтобы повернуть снимок против часовой стрелки (результат можно предварительно просмотреть на экране обработки; имейте в виду, что снимок будет обрезан для создания квадратной копии).

Нажмите ®, чтобы скопировать фотографию, или нажмите  $\blacksquare$ , чтобы выйти в режим просмотра без создания копии.

## **Управление искажениями** *KHONKA MENU →*  $\uparrow$  *Menne обработки*

Создание копий с уменьшенным периферийным искажением. Выберите **Авто**, чтобы фотокамера автоматически исправляла искажения, а затем произведите тонкую настройку с помощью мултиселектора или выберите **Ручное**, чтобы уменьшить искажения вручную (имейте в виду, что параметр **Авто** недоступен для снимков, сделанных с использованием автоматического

управления искажениями; см. стр. [217\)](#page-242-1). Нажмите  $\blacktriangleright$ , чтобы уменьшить бочкообразное искажение, нажмите 4, чтобы уменьшить подушкообразное искажение (результат можно предварительно просмотреть на экране обработки; имейте в виду, что чем больше степень исправления искажений, тем больше будут обрезаться края). Нажмите  $\textcircled{\tiny M}$ , чтобы скопировать фотографию, или нажмите  $\textcircled{\tiny M}$ , чтобы выйти в режим просмотра без создания копии. Имейте в виду, что исправление искажений может сильно обрезать или исказить края копий, создаваемых из фотографий, сделанных с использованием объективов DX при настройке области изображения **FX (36 × 24) 1.0×**.

### A **Авто**

Параметр **Авто** предназначен для использования только со снимками, сделанными с использованием объективов типа G, E и D (исключая ПК, объектив типа «рыбий глаз» и некоторые другие объективы). При использовании других объективов результаты не гарантируются.

Создает копии снимков, сделанных с использованием объектива типа «рыбий глаз». Нажмите → для увеличения эффекта (это также увеличит области, обрезаемые по краям снимка), или нажмите 4 для уменьшения эффекта. Результат можно предварительно просмотреть на экране обработки. Нажмите  $\circledast$ , чтобы скопировать фотографию, или нажмите ►, чтобы выйти в режим просмотра без создания копии.

**"Рыбий глаз"** Марка Батания Кнопка MENU → *Аменю обработки* 

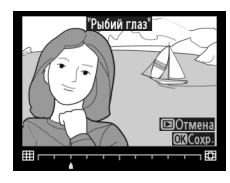

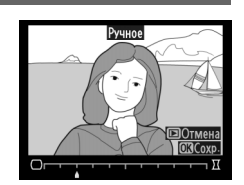

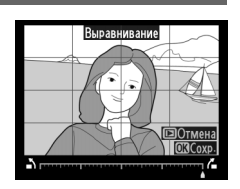

 $\Box$ 

Создание копии снимка, чтобы использовать ее как основу для рисунка. Результат можно предварительно просмотреть на экране обработки. Чтобы создать копию фотографии, нажмите кнопку  $\circledast$ .

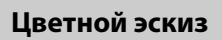

Используется для создания копии снимка, напоминающей рисунок, выполненный цветными карандашами. Нажмите  $\blacktriangle$  или  $\nabla$ , чтобы выделить **Насыщенность** или **Контуры** и нажмите 4 или 2, чтобы изменить параметры. Насыщенность может быть увеличена, если сделать цвета более насыщенными, или может быть уменьшена, если обесцветить цвета, приблизив изображение к монохромному;

до последните се при последните се на последните се при последните се при последните се при последните се при<br>Последните се при последните се при последните се при последните се при последните се при последните се при по

контур можно сделать жирнее или тоньше. Более жирный контур делает цвета более насыщенными. Результаты можно предварительно просмотреть на экране обработки. Нажмите <sup>®</sup>, чтобы скопировать фотографию, или нажмите ⊡, чтобы выйти в режим просмотра без создания копии.

После

# **Управление перспективой** Кнопка MENU→ А меню обработки

Создание копии снимка для уменьшения эффекта перспективы снимков, сделанных при съемке высоких объектов снизу. Используйте мультиселектор для настройки перспективы (обратите внимание на то, что применение большого значения управления перспективой приводит к большему обрезанию краев снимков). Результаты можно предварительно просмотреть на

экране обработки. Нажмите  $\mathcal{D}$ , чтобы скопировать фотографию, или нажмите  $\mathbf{E}$ , чтобы выйти в режим просмотра без создания копии.

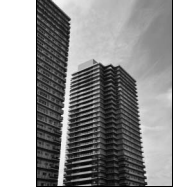

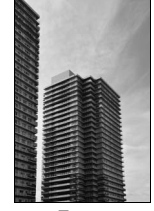

После До После

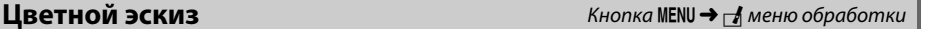

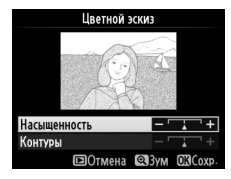

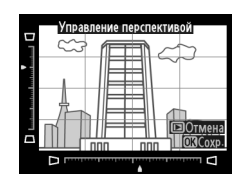

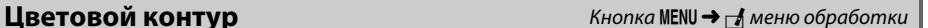

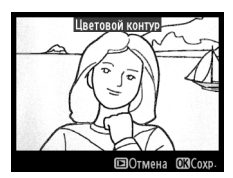

# **Эффект миниатюры S** *KHONKA MENU*  $\rightarrow$  *Menne of pa6omku*

Создание копии, похожей на снимок диорамы. Лучше всего использовать этот параметр для снимков, сделанных с высокой точки обзора. Область фокусировки в копии выделена желтой рамкой кадрирования.

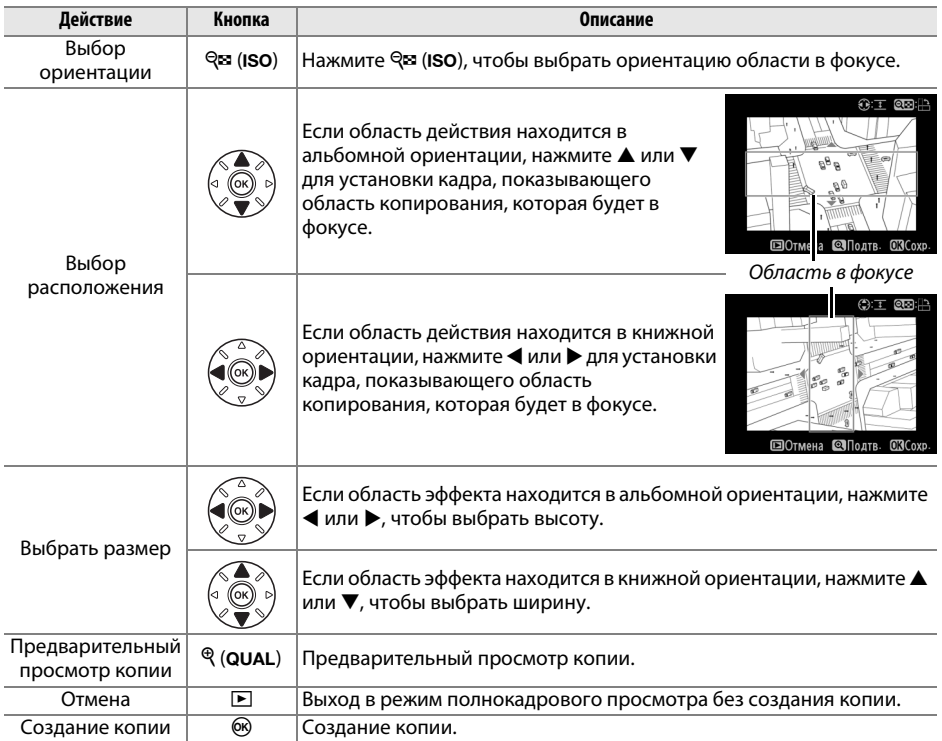

Для создания копии, на которой в цвете отображаются только выбранные оттенки.

**1 Выберите Выборочный цвет.** Выделите **Выборочный цвет** в меню обработки и нажмите 2, чтобы отобразить окно выбора снимков.

# **2 Выберите фотографию.**

Выделите фотографию (для просмотра выделенной фотографии в полнокадровом режиме, нажмите и удерживайте кнопку  $\mathcal{R}$  (QUAL): чтобы посмотреть другие изображения, как описано на стр. [178](#page-203-0),

.<br>Выборочный цве

**МЕНЮ ОБРАБОТКИ** Эффект миниатюры Выборочный цвет Изменить вилеороли

удерживайте ВКТ и нажмите **4**). Чтобы выбрать выделенный снимок и перейти к следующему шагу, нажмите кнопку  $\circledR$ .

# **3 Выберите цвет.**

Воспользуйтесь мультиселектором, чтобы поместить курсор на объект, и нажмите кнопку  $\frac{\hbar\omega_1}{\hbar\omega_1}$  «**AE-L/AF-L» (АЭ-Б/АФ-Б)**, чтобы выбрать тот цвет объекта, который останется на конечной копии (фотокамере может быть трудно определить ненасыщенные цвета; выберите насыщенный цвет). Для увеличения снимка с целью точного выбора цвета нажмите

Выбранный ивет

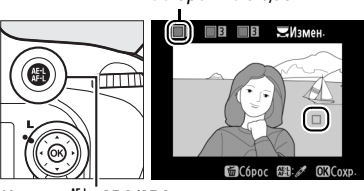

Кнопка <sup>№</sup> «**AE-L/AF-L»** 

 $\mathcal{R}$  (QUAL). Нажмите  $\mathcal{R}$  (ISO) для уменьшения снимка.

# **4 Выделите цветовую гамму.**

Поверните главный диск управления, чтобы выделить цветовую гамму для выбранного цвета.

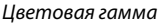

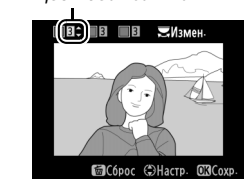

# **5 Выберите цветовую гамму.**

Нажмите ▲ или ▼, чтобы увеличить или уменьшить гамму похожих оттенков, которые будут включены в конечную фотографию или видеоролик. Выберите значение от 1 до 7; имейте в виду, что более высокие значения могут включать оттенки других цветов.

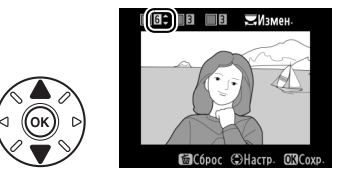

Результат можно предварительно просмотреть на экране обработки.

# **6 Выберите другие цвета.**

Для выбора других цветов поверните главный диск управления, чтобы выделить еще одну из трех палитр цветов верхней части экрана, и повторите Шаги 3–5, чтобы выбрать другой цвет. При желании повторите эти действия для третьего цвета. Чтобы отменить выбор

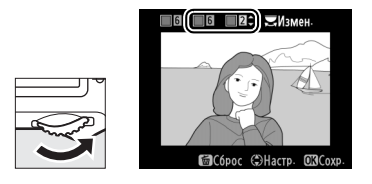

выделенного цвета, нажмите  $\tilde{w}$  ( $\tilde{w}$ ) или нажмите и удерживайте  $\tilde{w}$  ( $\tilde{w}$ ), чтобы удалить все цвета.

# **7 Сохраните отредактированную копию.** Чтобы создать копию снимка, нажмите кнопку 6R).

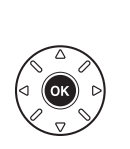

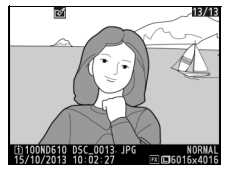

### **Наглядное сравнение**

Сравнение обработанных копий с исходными фотографиями. Эта функция доступна, только если нажата кнопка <sup>@</sup> или [ [ [ 조 ]), чтобы открыть меню обработки, когда копия или оригинал просматривается в полнокадровом режиме.

# **1 Выберите снимок.**

В режиме полнокадрового просмотра выберите обработанную копию (обозначена символом [У]) или фотографию, которая была обработана, и нажмите  $\circledR$  или  $\circledA$  ( $\circledR$ ).

# **2 Выберите Наглядное сравнение.** Выделите Наглядное сравнение и нажмите ®.

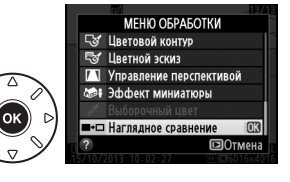

## **3 Сравните копию с исходным снимком.** Исходный снимок отображается слева, а обработанная копия – справа, и функции, которые использовались для создания копии, отображаются в верхней части экрана. Нажимайте < или  $\blacktriangleright$ , чтобы переключаться между оригиналом и обработанной копией. Чтобы просмотреть выделенный снимок в полнокадровом режиме, нажмите и удерживайте кнопку  $\mathcal{R}$  (QUAL). Если копия была создана из двух исходных изображений с использованием параметра **Наложение изображений** или если

Параметры,<br>использованные для создания копии

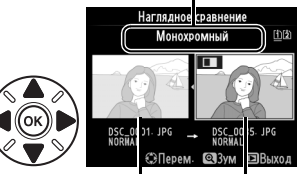

Исходный Обработан снимок ная копия

исходное изображение было скопировано несколько раз, нажмите  $\blacktriangle$  или  $\blacktriangledown$  для просмотра других исходных изображений или копий. Чтобы выйти из режима просмотра, нажмите кнопку  $\blacktriangleright$  или нажмите  $\textcircled{\tiny{M}}$  для выхода в режим просмотра с выделенным выбранным изображением.

### D **Наглядные сравнения**

Исходное изображение не будет отображено, если копия была создана из защищенной фотографии, из снимка на заблокированной карте памяти ( $\Box$  [188](#page-213-0)), когда он был удален или скрыт (0 [208](#page-233-0)), или на карте памяти в другом гнезде, откуда и делали снимок.

 $\Box$ 

# O **Мое меню/**m **Недавние настройки**

Чтобы открыть Мое меню, нажмите MENU и выберите вкладку 同 (Мое меню).

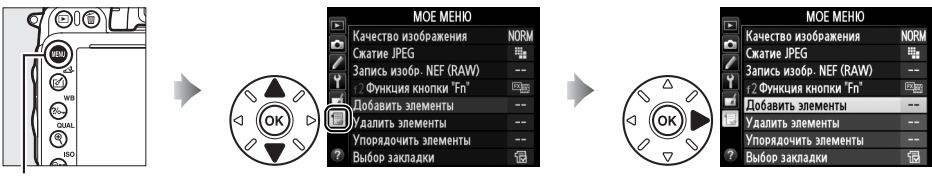

Кнопка MENU

Параметр **Мое меню** можно использовать для создания и настройки гибкого меню, состоящего из часто используемых параметров меню режима просмотра, меню режима съемки, меню пользовательских настроек, меню настройки и меню обработки (до 20 элементов). По желанию можно отобразить недавние настройки вместо Мое меню  $($  $\Box$  [283](#page-308-0)).

Процедура добавления, удаления и сортировки параметров описана ниже.

### ❚❚ *Добавление параметров в Мое меню*

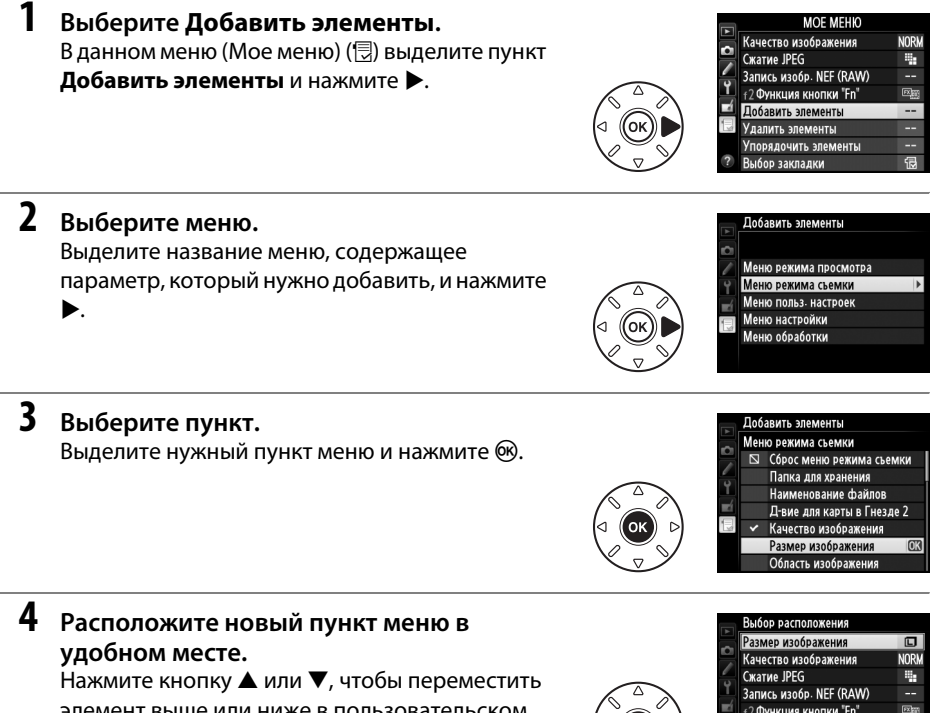

элемент выше или ниже в пользовательском меню (Мое меню). Нажмите ®, чтобы добавить новый пункт.

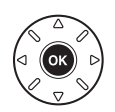

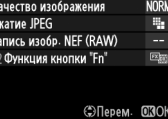

眉

E

### A **Удаление элементов из «Мое меню»**

Чтобы удалить пункт, выделенный в меню «Мое меню», нажмите кнопку ша (رक्ल). Когда откроется диалоговое окно подтверждения, снова нажмите Т (رصة), чтобы удалить выбранный пункт из «Мое меню».

Выделите **Готово** и нажмите ®. Отобразится диалоговое окно подтверждения.

# **3 Выберите Готово.**

**4 Удалите выбранные пункты.** Чтобы удалить выделенные пункты меню, нажмите кнопку  $\circledcirc$ .

# ❚❚ *Удаление параметров из «Мое меню»*

# **1 Выберите Удалить элементы.**

В меню (Мое меню) ( 同) выделите пункт **Удалить элементы** и нажмите ▶.

# **2 Выберите пункты.**

пунктов.

Выделите несколько пунктов и нажмите  $\blacktriangleright$ , чтобы выбрать их или отменить выбор. Выбранные пункты отмечаются галочкой.

Пункты, находящиеся в настоящий момент в меню «Мое меню», отмечаются галочкой. Пункты, отмеченные символом  $\nabla$ , выбрать нельзя. Повторите шаги 1–4 для выбора других

**5 Добавьте другие пункты.**

.<br>Лапить эпомонты Готово ■ Размер изображения

П Качество изображения

Готово Размер изображения

CKaTHE JPEG

### □ Запись изобр. NEF (RAW) □ f2 Функция кнопки "Fn"

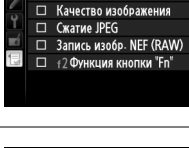

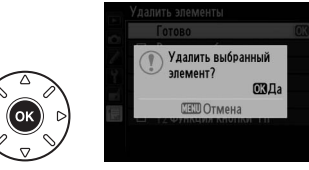

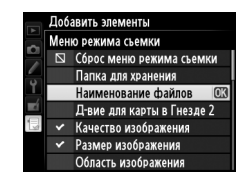

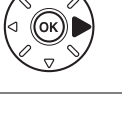

### ❚❚ *Изменение порядка параметров в «Мое меню»*

## **1 Выберите Упорядочить элементы.** В данном меню (Мое меню) (O) выделите пункт **Упорядочить элементы** и нажмите  $\blacktriangleright$ .

# **2 Выберите пункт.**

Выделите пункт меню, который собираетесь переместить в другое место, и нажмите  $\circledast$ .

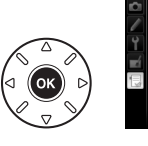

.<br>Упорядочить элементы Качество изображения **NORK** Сжатие JPEG B. Запись изобр. NEF (RAW) f2 Функция кнопки "Fn" **ORBH60D** 

NORM

疄

त्रक

**ЭПерем. 030К** 

у<br>Порядочить элементы Качество изображения

**Запись изобр. NEF (RAW) 12 Функция кнопки "Fn"** 

Сжатие JPEG

# **3 Расположите пункт меню в удобном месте.** Нажмите ▲ или ▼, чтобы переместить пункт

меню выше или ниже в «Мое меню», и нажмите J. Повторите шаги 2–3 для изменения местоположения других пунктов.

# **4 Выход в «Мое меню».**

Чтобы вернуться в «Мое меню», нажмите кнопку MENU.

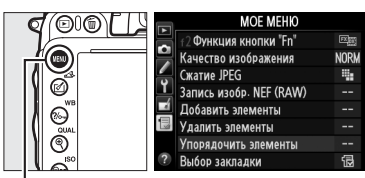

Кнопка MENU

# <span id="page-308-0"></span>**Недавние настройки**

Чтобы показать двадцать последних используемых настроек, выберите m **Недавние настройки** для <sup></sup> [5] Мое меню > Выбор закладки.

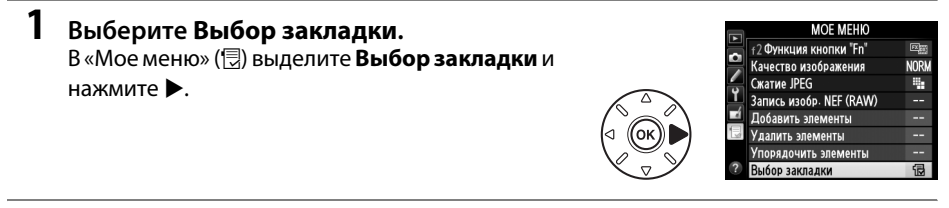

**2** Выберите **Педавние настройки**. **Выделите <b>Педавние настройки** и нажмите @. Название меню изменится с «МОЕ МЕНЮ» на «НЕДАВНИЕ НАСТРОЙКИ».

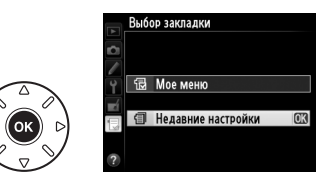

Пункты меню добавляются в верхнюю часть меню недавних настроек по мере их использования. Чтобы снова просмотреть Мое меню, выберите <sup>—</sup> **Мое меню** для m **Недавние настройки** > **Выбор закладки**.

A **Удаление пунктов из меню недавних настроек**

Чтобы удалить пункт из меню недавних настроек, выделите его и нажмите кнопку ш́ (ब्ब्ब्ड). Откроется окно подтверждения; снова нажмите  $\tilde{w}$  ( $\lll$ ), чтобы удалить выбранный пункт.

# **M Технические примечания**

В этом разделе Вы найдете информацию о совместимых аксессуарах, правилах ухода за фотокамерой и условиях хранения, а также что следует делать, когда появляются сообщения об ошибках, или возникают проблемы в работе фотокамеры.

# **Совместимые объективы**

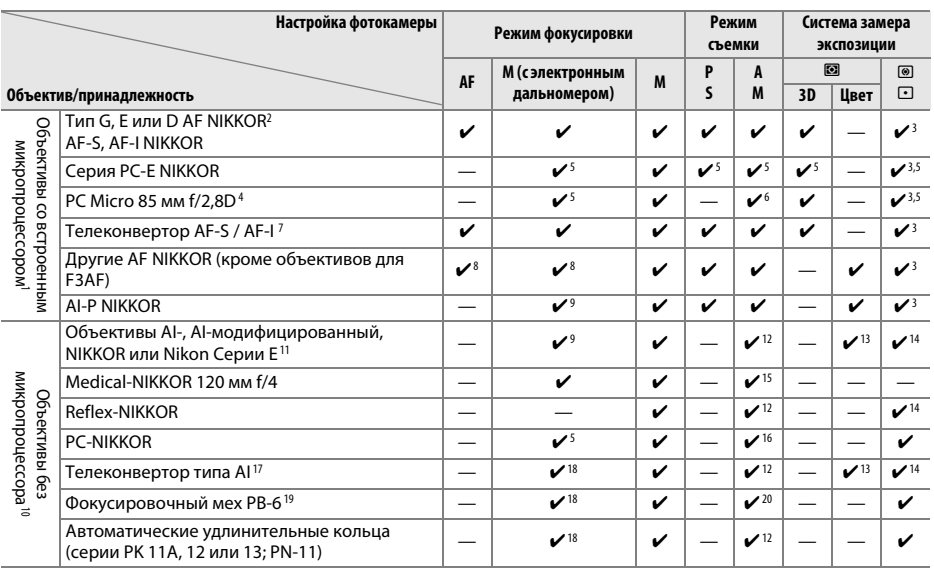

1 Объективы IX-NIKKOR использовать нельзя.

2 Подавление вибраций (VR) поддерживается объективами VR.

3 При точечном замере измерение происходит в выбранной точке фокусировки ( $\Box$  [109](#page-134-0)).

4 Система замера экспозиции и управления вспышкой работает неправильно при сдвиге и/или наклоне объектива и при использовании немаксимальной диафрагмы.

5 Электронный дальномер не может использоваться при сдвиге или наклоне.

6 Только ручной режим установки съемки.

7 Можно использовать только с объективами AF-S и AF-I (= [287\)](#page-312-0). Информацию о доступных точках фокусировки для автофокусировки и об электронном дальномере см. на стр. [287.](#page-312-0)

8 При фокусировке с минимального фокусного расстояния с объективами AF 80–200 мм f/2,8, AF 35–70 мм f/2,8, AF 28–85 мм f/3,5–4,5 <Новый> или AF 28–85 мм f/3,5–4,5 при максимальном увеличении может отображаться индикатор фокусировки, если изображение на матовом экране видоискателя не сфокусировано. Настройте фокус вручную, чтобы сфокусировать изображение в видоискателе.

9 При максимальной эффективной диафрагме f/5,6 или больше.

10 Некоторые объективы использовать нельзя (см. стр. [288](#page-313-0)).

- 11 Диапазон вращения объектива AI 80–200 мм f/2,8 ED при установке на штатив ограничен корпусом фотокамеры. Замена фильтров невозможна, если на фотокамеру установлен объектив AI 200–400 мм f/4 ED.
- 12 Если максимальная диафрагма задана с помощью параметра **Данные объектива без CPU** ([172], значение диафрагмы будет отображаться в видоискателе и на панели управления.
- 13 Может использоваться только при задании фокусного расстояния и максимальной диафрагмы объектива с помощью параметра **Данные объектива без СРU** (<sup>172</sup>). Если достичь нужных результатов не удается, используйте точечный или центровзвешенный режим замера.
- 14 Для повышения точности задайте фокусное расстояние и максимальную диафрагму объектива с помощью параметра Данные объектива без CPU (CD [172\)](#page-197-0).
- 15 Может использоваться в ручном режиме **М** на выдержке медленнее, чем скорость синхронизации вспышки на шаг или больше.
- 16 Экспозиция определяется предустановкой диафрагмы объектива. В режиме **А**, предварительно установите диафрагму, используя кольцо диафрагмы объектива перед выполнением блокировки АЭ и сдвига объектива. В режиме **М** предварительно установите диафрагму с помощью кольца диафрагмы объектива и определите экспозицию до сдвига объектива.
- 17 При использовании объективов AI 28–85 мм f/3,5–4,5, AI 35–105 мм f/3,5–4,5, AI 35–135 мм f/3,5–4,5 или AF-S 80–200 мм f/2,8D требуется коррекция экспозиции. Подробную информацию см. в руководстве по эксплуатации телеконвертора.
- 18 При максимальной эффективной диафрагме f/5,6 или больше.
- 19 Требуется автоматическое удлинительное кольцо PK-12 или PK-13. В зависимости от ориентации фотокамеры может потребоваться использование PB-6D.
- 20 Используйте предустановленную диафрагму. В режиме **А**, установите диафрагму, используя приложение для фокусировки перед определением экспозиции и съемкой.
- **•** Для использования комплекта репродукционных принадлежностей PF-4 необходим держатель фотокамеры PA-4.
- **•** Шум в форме линий может появляться во время автофокусировки при высоких значениях чувствительности ISO. Воспользуйтесь ручной фокусировкой или блокировкой фокусировки.

### A **Внешние отличия объективов с микропроцессором и объективов типов G, E и D**

Рекомендуются объективы со встроенным микропроцессором (особенно объективы типа G, E и D), но имейте в виду, что объективы IX-NIKKOR использоваться не могут. Объективы с микропроцессором можно отличить по наличию контактов микропроцессора, а объективы типов G, E и D можно отличить по букве на корпусе объектива. Объективы типа G и E не имеют кольца диафрагмы объектива.

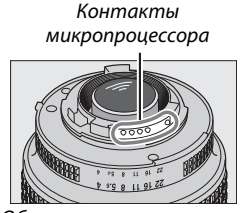

 $\overline{\phantom{a}}$ МИКРОПРОНЕССОРОМ  $m_{\rm F}$  ,  $m_{\rm F}$  ,  $m_{\rm F}$  ,  $m_{\rm F}$  ,  $m_{\rm F}$ 

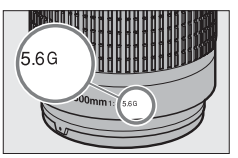

Кольцо диафрагмы

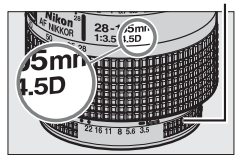

Объектив типа G/E Объектив типа D

### <span id="page-312-0"></span>A **Телеконверторы AF-S/AF-I**

В таблице ниже представлены точки фокусировки доступные для автофокусировки и электронного дальномера, когда присоединен телеконвертор AF-S/AF-I. Имейте в виду, что фотокамера может быть не в состоянии сфокусироваться на темных или малоконтрастных объектах, если комбинированная диафрагма больше f/5,6. Автофокусировка недоступна, когда телеконверторы используются с AF-S VR Micro-Nikkor 105 мм f/2,8G IF-ED.

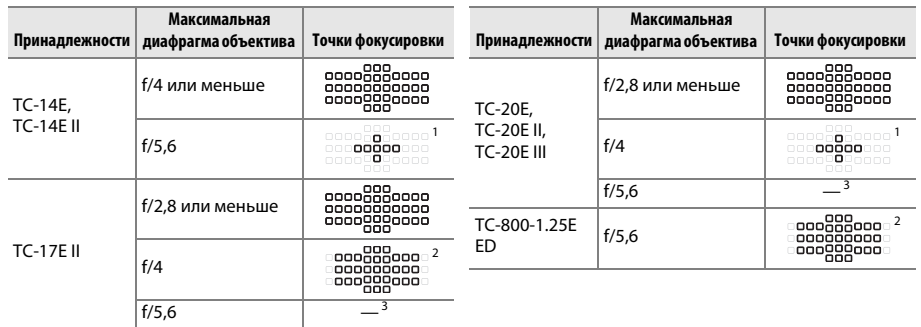

1 Данные фокусировки для точек фокусировки, отличных от центральной точки фокусировки, получаются с линейных датчиков.

2 Одноточечная АФ используется, когда выбрано 3D-слежение или автоматический выбор зоны АФ для режима зоны АФ ( $\Box$  [99\)](#page-124-0).

3 Автофокусировка недоступна.

### A **Диафрагменное число объектива**

Число f в наименовании объектива обозначает его максимальную диафрагму.

### A **Совместимые объективы без микропроцессора**

Используя объективы без микропроцессора и аксессуары, вращайте диск выбора режимов фотокамеры до **А** или **М** и установите диафрагму, используя кольцо диафрагмы объектива. В других режимах спуск затвора заблокирован. Параметр **Данные объектива без CPU** ( $\Box$  [172](#page-197-0)) может использоваться, чтобы сделать доступными для объективов без микропроцессора некоторые функции, которые есть у объективов со встроенным микропроцессором, включая цветовой матричный замер. Если данные не установлены, то вместо цветового матричного замера будет использоваться центровзвешенный замер; если максимальный размер диафрагмы не установлен, то индикатор диафрагмы фотокамеры будет отображать количество остановок от максимальной диафрагмы, а необходимый размер диафрагмы следует считывать с кольца диафрагмы.

### <span id="page-313-0"></span>D **Несовместимые принадлежности и объективы без микропроцессора**

Следующее нельзя использовать с D610:

- **•** Телеконвертор TC-16AS AF
- **•** Объективы без AI
- **•** Объективы, для которых требуется модуль фокусировки AU-1 (400 мм f/4,5, 600 мм f/5,6, 800 мм f/8, 1 200 мм f/11)
- **•** Объектив типа «рыбий глаз» (6 мм f/5,6, 7,5 мм f/5,6, 8 мм f/8, OP 10 мм f/5,6)
- **•** 2,1 см f/4
- **•** Удлинительное кольцо K2
- **•** 180–600 мм f/8 ED (серийные номера 174041– 174180)
- **•** 360–1 200 мм f/11 ED (серийные номера 174031–174127)
- **•** 200–600 мм f/9,5 (серийные номера 280001– 300490)

# A **Встроенная вспышка**

- **•** Объективы AF для F3AF (AF 80 мм f/2,8, AF 200 мм f/3,5 ED, AF телеконвертор TC-16)
- **•** PC 28 мм f/4 (серийный номер 180900 или более ранний)
- **•** PC 35 мм f/2,8 (серийные номера 851001– 906200)
- **•** PC 35 мм f/3,5 (старого типа)
- **•** Reflex 1 000 мм f/6,3 (старого типа)
- **•** Reflex 1 000 мм f/11 (серийные номера 142361–143000)
- **•** Reflex 2 000 мм f/11 (серийные номера 200111–200310)

Встроенная вспышка может использоваться с объективами с микропроцессором с фокусным расстоянием от 24 мм (16 мм в формате DX) до 300 мм, хотя в некоторых случаях вспышка может не полностью освещать объект с определенных расстояний или при определенном расстоянии фокусировки из-за теней, отбрасываемых объективом, а объективы, блокирующие объект для лампы подавления эффекта «красных глаз», могут мешать работе функции подавления эффекта «красных глаз». Снимайте бленды во избежание отбрасывания ими теней. Минимальное расстояние съемки со вспышкой составляет 0,6 м, и вспышку нельзя использовать при съемке в макро диапазоне зум-объективами для макросъемки. Вспышка не всегда сможет осветить объект целиком, если следующие объективы используются на расстояниях меньших, чем указано ниже:

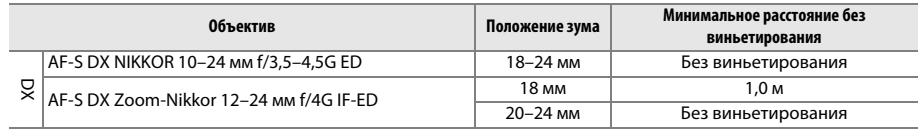

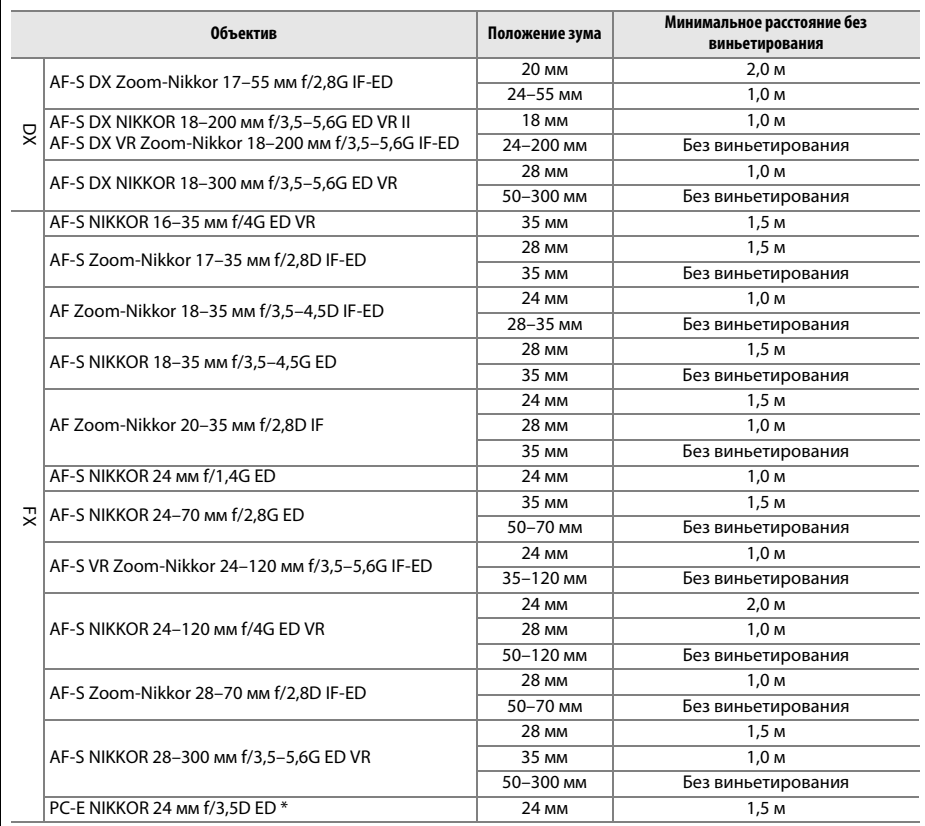

\* При отсутствии сдвига или наклона.

При использовании объектива AF-S NIKKOR 14–24 мм f/2,8G ED вспышка не сможет осветить объект целиком на любом фокусном расстоянии.

Встроенная вспышка также может использоваться с объективами AI-S, AI-, AI-модифицированным NIKKOR, Nikon серии E и объективами без микропроцессора с фокусным расстоянием 24–300 мм. Объективы AI 50–300 мм f/4,5, измененный AI 50–300 мм f/4,5, AI-S 50–300 мм f/4,5 ED и AI 50– 300 мм f/4,5 ED должны использоваться в положении зума 70 мм или более. С объективами AI-S и AI 25–50 мм f/4 ED виньетирование не произойдет при превышении следующих диапазонов: 2,0 м в положении зума 25 мм и 1,0 м в положении зума 28 мм; виньетирование не произойдет в положениях зума более 35 мм.

### D **Вспомогательная подсветка АФ**

Вспомогательная подсветка АФ недоступна со следующими объективами:

- **•** AF-S NIKKOR 200 мм f/2G ED VR II
- **•** AF-S VR Zoom-Nikkor 200–400 мм f/4G IF-ED
- **•** AF-S NIKKOR 200–400 мм f/4G ED VR II
- **•** AF-S NIKKOR 300 мм f/2,8G ED VR II

На расстоянии менее 0,7 м следующие типы объективов могут заблокировать вспомогательную подсветку АФ и помешать автофокусировке при недостаточном освещении:

- **•** AF-S NIKKOR 16–35 мм f/4G ED VR
- **•** AF-S Zoom-Nikkor 17–35 мм f/2,8D IF-ED
- **•** AF-S DX Zoom-Nikkor 17–55 мм f/2,8G IF-ED
- **•** AF-S DX VR Zoom-Nikkor 18–200 мм f/3,5–5,6G IF-ED
- **•** AF Zoom-Nikkor 20–35 мм f/2,8D IF
- **•** AF Zoom-Nikkor 24–85 мм f/2,8–4D IF
- **•** AF-S NIKKOR 24–85мм f/3,5–4,5G ED VR
- 
- **•** AF Zoom Nikkor 24–120 мм f/3,5–5,6D (IF) **•** AF-S NIKKOR 24–120 мм f/4G ED VR
- **•** AF-S NIKKOR 28–300 мм f/3,5–5,6G ED VR
- 
- **•** AF-S NIKKOR 35 мм f/1,4G
- **•** AF Zoom Micro Nikkor ED 70–180 мм f/4,5–5,6D
- **•** AF-S VR Micro-Nikkor 105 мм f/2,8G IF-ED

На расстоянии менее 1,0 м следующие типы объективов могут заблокировать вспомогательную подсветку АФ и помешать автофокусировке при недостаточном освещении:

- **•** AF-S DX NIKKOR 18–200 мм f/3,5–5,6G ED VR II **•** AF-S Zoom-Nikkor 28–70 мм f/2,8D IF-ED
- **•** AF-S NIKKOR 24–70 мм f/2,8G ED
- **•** AF-S VR Zoom-Nikkor 24–120 мм f/3,5–5,6G IF-ED
- 

**•** AF-S NIKKOR 70–200 мм f/2,8G ED VR II

**•** AF Micro-Nikkor 200 мм f/4D IF-ED

На расстоянии менее 1,5 м следующие типы объективов могут заблокировать вспомогательную подсветку АФ и помешать автофокусировке при недостаточном освещении:

- **•** AF-S NIKKOR 14–24 мм f/2,8G ED
- **•** AF-S DX NIKKOR 18–300 мм f/3,5–5,6G ED VR
- **•** AF-S DX NIKKOR 55–300 мм f/4,5–5,6G ED VR **•** AF Zoom-Nikkor 80–200 мм f/2,8D ED
	- **•** AF-S Zoom-Nikkor 80–200 мм f/2,8D IF-ED
- **•** AF-S VR Zoom-Nikkor 70–200 мм f/2,8G IF-ED

<u>n</u>

### A **Расчет угла зрения**

Фотокамера D610 может использоваться с объективами Nikon для фотокамер формата 35 мм (135). Если включено Авт. кадрирование DX (<sup>21</sup> [90](#page-115-0)) и установлен объектив формата 35 мм, то угол зрения будет такой же, как и кадр 35 мм пленки (35,9 × 24,0 мм); если установлен объектив DX, то угол зрения будет автоматически установлен на 23,5 × 15,7 мм (формат DX).

Если установлен объектив формата 35 мм, угол зрения может быть уменьшен в 1,5 × выключив **Авт. кадрирование DX** и выбрав **DX (24 × 16)**.

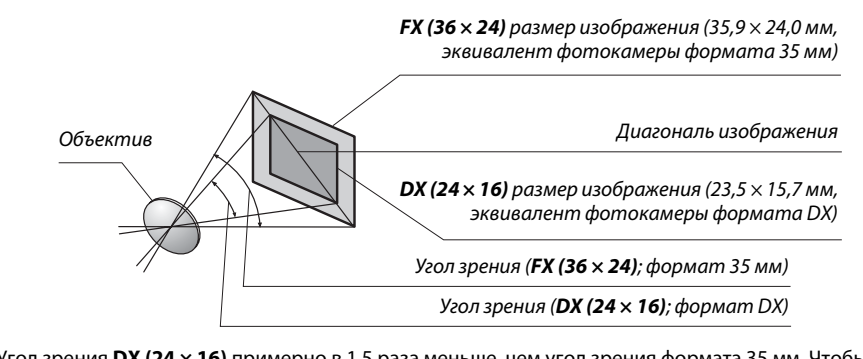

Угол зрения **DX (24 × 16)** примерно в 1,5 раза меньше, чем угол зрения формата 35 мм. Чтобы высчитать фокусное расстояние объективов формата 35 мм, когда выбрано **DX (24 × 16)**, умножьте фокусное расстояние объектива примерно на 1,5 (например, эффективное фокусное расстояние 50 мм объектива в формате 35 мм будет 75 мм, когда выбрано **DX (24 × 16)**).

# $\mathcal{U}$

# **Дополнительные вспышки (Speedlights)**

Фотокамера поддерживает систему креативного освещения Nikon (Nikon Creative Lighting System, CLS) и может использоваться с CLS-совместимыми вспышками. Дополнительные вспышки можно устанавливать непосредственно на башмак для принадлежностей фотокамеры, ка описано ниже. Башмак для принадлежностей оснащен предохраняющим фиксатором для вспышек со стопорным штифтом.

# **1 Снимите крышку башмака для принадлежностей.**

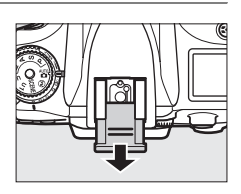

# **2 Установите вспышку на башмак для принадлежностей.**

Подробные сведения см. в руководстве по эксплуатации вспышки. Встроенная вспышка не срабатывает при установке дополнительной вспышки.

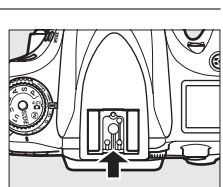

### A **Переходник синхроконтакта AS-15**

Когда в башмак для принадлежностей вставлен переходник синхроконтакта AS-15 (приобретается дополнительно), принадлежности для вспышки можно подключить через разъем синхронизации.

D **Пользуйтесь только фирменными принадлежностями Nikon для вспышки**

Используйте только вспышки Nikon. Отрицательное напряжение на контактах вспышки или напряжение свыше 250 В может не только помешать нормальной работе, но и повредить схемы синхронизации фотокамеры или вспышки. Прежде чем использовать вспышку Nikon, не указанную в данном разделе, свяжитесь с сервисным центром компании Nikon для получения дополнительных сведений.

# **Система креативного освещения (CLS) Nikon**

Современная система креативного освещения (CLS), разработанная компанией Nikon, обеспечивает улучшенное взаимодействие фотокамеры и совместимых вспышек для более качественной съемки со вспышкой. См. документацию, прилагаемую к вспышке, для получения подробной информации.

### ❚❚ *CLS-совместимые вспышки*

Фотокамера может использоваться со следующими CLS-совместимыми вспышками:

**• SB-910, SB-900, SB-800, SB-700, SB-600, SB-400, SB-300 и SB-R200:**

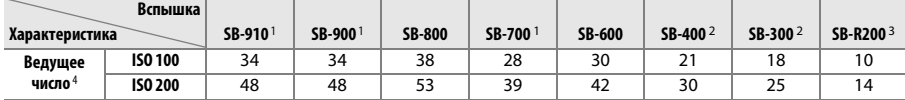

1 Если на SB-910, SB-900 или SB-700 установлен цветной фильтр при выборе AUT0 или  $\frac{4}{9}$  (вспышка) для баланса белого, то фотокамера автоматически обнаруживает фильтр и соответственно регулирует баланс белого.

2 Беспроводное управление вспышкой недоступно.

3 Дистанционное управление со встроенной вспышкой в режиме управления или при использовании дополнительной вспышки SB-910, SB-900, SB-800 или SB-700 или блока беспроводного дистанционного управления вспышками SU-800.

4 м, 20 °C, SB-910, SB-900, SB-800, SB-700 и SB-600 в положении зуммирующей головки 35 мм; SB-910, SB-900 и SB-700 со стандартным освещением.

**• Блок беспроводного дистанционного управления вспышками SU-800**: Если блок SU-800 установлен на CLS-совместимой фотокамере, он может использоваться как блок управления для управления беспроводными вспышками SB-910, SB-900, SB-800, SB-700, SB-600 или SB-R200 в трех группах. Сам блок SU-800 не оснащен вспышкой.

### A **Ведущее число**

Чтобы рассчитать диапазон вспышки при срабатывании на полную мощность, разделите ведущее число на значение диафрагмы. Если, например, вспышка имеет ведущее число 34 м (ISO 100, 20 °C), то ее диапазон при диафрагме f/5,6 равен 34÷5,6 или примерно 6,1 метров. Для каждого двукратного увеличения чувствительности ISO умножайте ведущее число на квадратный корень из двух (примерно на 1,4).

Для CLS-совместимых вспышек доступны следующие функции:

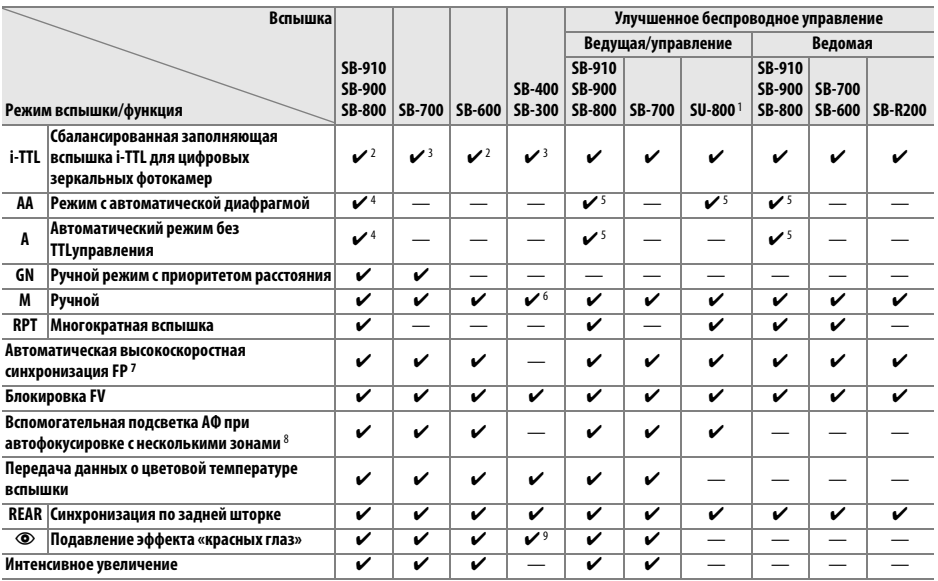

1 Указанные функции доступны, только если для управления работой ведомых вспышек используется блок SU-800. Сам блок SU-800 не оснащен вспышкой.

2 Стандартная вспышка i-TTL для цифровых зеркальных фотокамер используется совместно с точечным замером, или когда выбирается с помощью вспышки.

3 Стандартная вспышка i-TTL для цифровых зеркальных фотокамер используется совместно с точечным замером.

4 Выбирается с помощью вспышки.

5 Автоматическая диафрагма (**AA**) используется независимо от режима, выбранного вспышкой.

6 Может выбираться фотокамерой.

7 Выберите **1/250 с (Авто FP)** или **1/200 с (Авто FP)** для пользовательской настройки e1 (**Выдержка**  синхронизации, <sup>[1]</sup> [234](#page-259-0)).

8 Необходим объектив с микропроцессором.

9 Недоступно с SB-300.

A **Автоматическая диафрагма/автоматический режим без TTL-управления**

Если фокусное расстояние и максимальный размер диафрагмы не указаны в опции **Данные объектива без CPU** меню настройки, установите автоматическую диафрагму (AA), если в случае с объективом без микропроцессора автоматически выбран автоматический режим без TTLуправления (A).

# ❚❚ *Другие вспышки*

Следующие вспышки можно использовать в автоматическом режиме без TTL-управления и в ручном режиме.

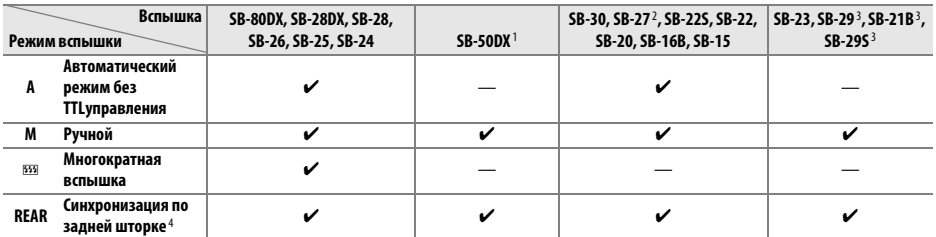

1 Выберите режим **P**, **S**, **A** или **M**, опустите встроенную вспышку и используйте только дополнительную вспышку.

2 Автоматически устанавливается режим вспышки TTL и блокируется спуск затвора. Установите вспышку в режим **A** (автоматический режим без TTL-управления).

3 Автофокусировка доступна только с объективами AF-S VR Micro-Nikkor 105 мм f/2,8G IF-ED и AF-S Micro NIKKOR 60 мм f/2,8G ED.

4 Доступно, когда для выбора режима вспышки используется фотокамера.

### A **Режим управления встроенной вспышкой**

Информационный экран показывает режим управления вспышкой для подключенных к башмаку для принадлежностей дополнительных вспышек как следует далее:

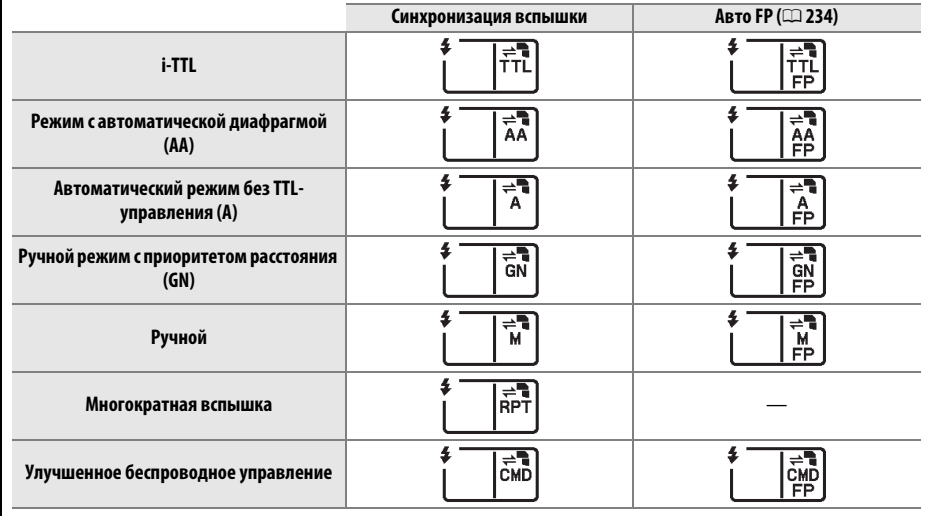

 $\mathcal{U}$ 

### D **Дополнительные вспышки**

См. руководство к Speedlight для получения более подробных инструкций. Если вспышка поддерживает CLS, подробные сведения см. в разделе о цифровых зеркальных фотокамерах, совместимых с CLS. D610 не включена в категорию «цифровая зеркальная фотокамера» в руководствах к SB-80DX, SB-28DX и SB-50DX.

Если добавлена дополнительная вспышка в режимах съемки, отличных от  $\mathfrak{B}$ , вспышка будет работать при каждом снимке, даже в тех режимах, в которых нельзя использовать встроенную вспышку. Имейте в виду, что дополнительные вспышки нельзя использовать при видеосъемке в режиме Live view ( $\Box$  [57\)](#page-82-0) или когда параметр HDR активен ( $\Box$  [139](#page-164-0)).

Управление вспышкой i-TTL можно использовать при чувствительности ISO от 100 до 6 400. Для чувствительности ISO выше 6 400, нужных результатов трудно достичь в некоторых диапазонах или с помощью установок диафрагмы. Если, после того как была сделана фотография, индикатор готовности вспышки мигает примерно три секунды, значит, вспышка сработала на максимальной мощности, и фотография может быть недоэкспонирована.

При съемке со вспышкой, установленной не на камере, с помощью синхронизирующих кабелей SC-серии 17, 28 или 29 в режиме i-TTL не всегда можно получить правильную экспозицию. Поэтому рекомендуется стандартный режим управления вспышкой i-TTL. Сделайте пробный снимок и просмотрите результат на мониторе.

В режиме i-TTL используйте экран вспышки или рассеивающий плафон, поставляемые вместе со вспышкой. Не используйте экраны других типов (например, рассеивающие экраны), поскольку это может привести к установке ошибочного значения экспозиции.

Вспышки SB-910, SB-900, SB-800, SB-700, SB-600 и SB-400 можно использовать для подавления эффекта «красных глаз», в то время как вспышки SB-910, SB-900, SB-800, SB-700, SB-600 и SU-800 обеспечивают вспомогательную подсветку АФ со следующими ограничениями:<br>• SB-910 и SB-900: С объективами 17–135 мм доступна редедяванная разрадавая

- **• SB-910 и SB-900**: С объективами 17–135 мм доступна вспомогательная подсветка АФ, однако, автофокусировка доступна только с точками фокусировки, показанными справа.
- **• SB-800, SB-600 и SU-800**: С объективами 24–105 мм доступна вспомогательная подсветка АФ, однако, автофокусировка доступна только с точками фокусировки, показанными справа.
- **• SB-700**: С объективами 24–135 мм доступна вспомогательная подсветка АФ, однако, автофокусировка доступна только с точками фокусировки, показанными справа.

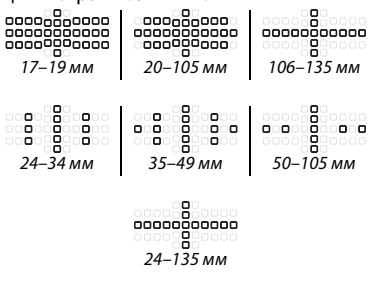

В режиме **Р**, максимальная диафрагма (минимальное число f) ограничена согласно чувствительности ISO, как показано ниже:

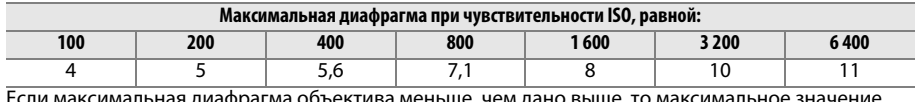

Если максимальная диафрагма объектива меньше, чем дано выше, то максимальное значение диафрагмы будет максимальной диафрагмой объектива.

# **Прочие принадлежности**

На момент написания данной документации для фотокамеры D610 были доступны следующие принадлежности.

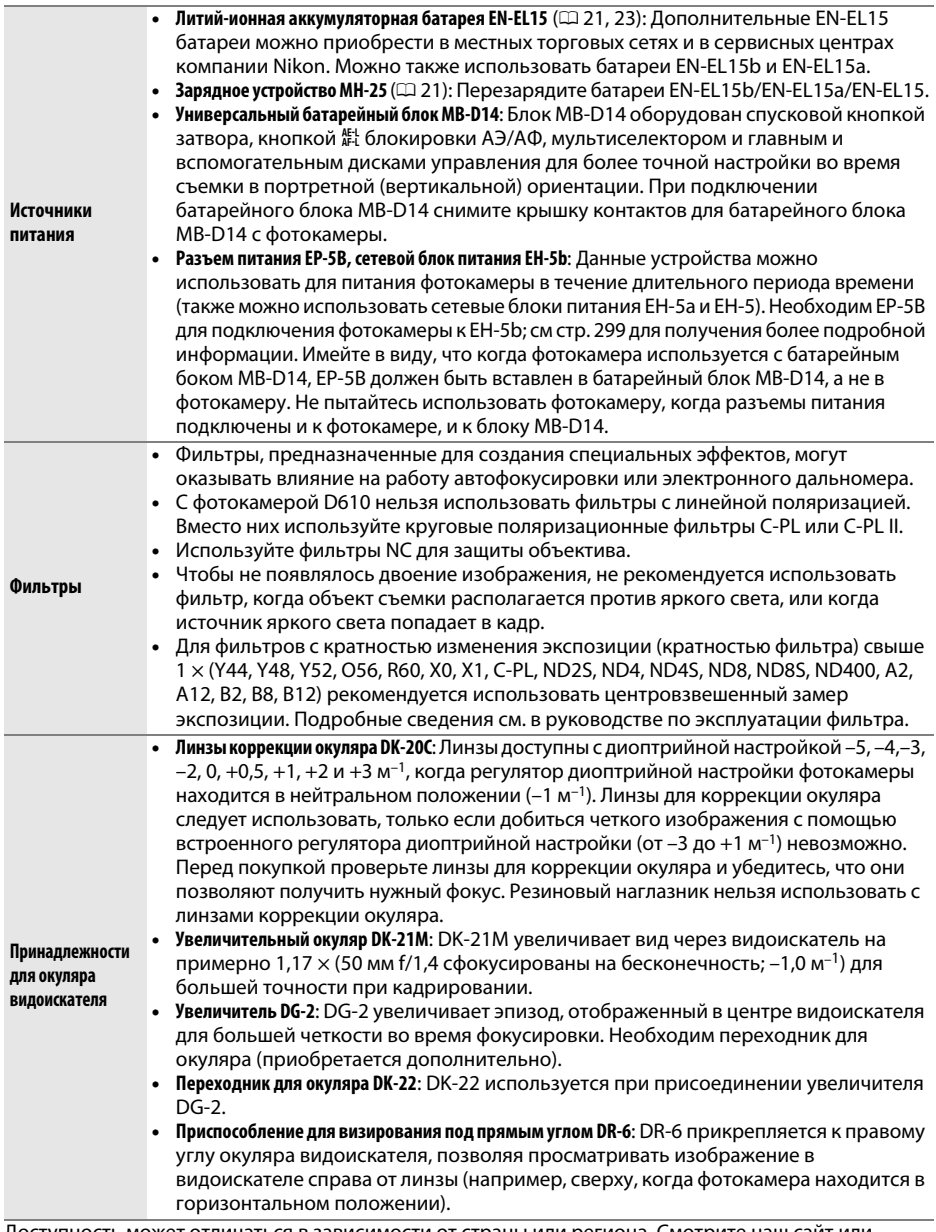

Доступность может отличаться в зависимости от страны или региона. Смотрите наш сайт или буклеты для получения последней информации.

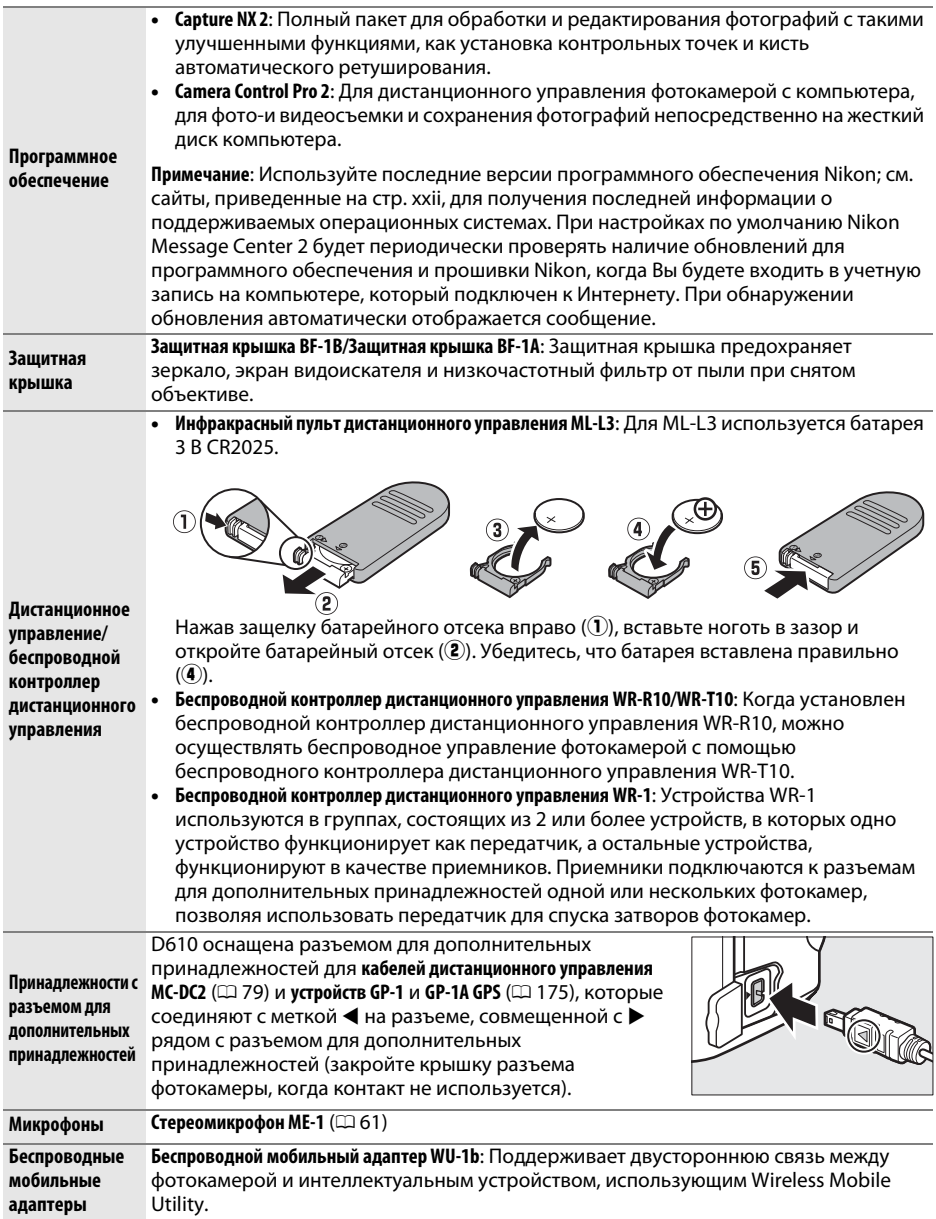
## **Подключение разъема питания и сетевого блока**

## **питания**

Перед подключением дополнительного разъема питания и сетевого блока питания выключите фотокамеру.

**1 Подготовьте фотокамеру к работе.** Откройте крышку батарейного отсека (1) и разъема питания  $(2)$ .

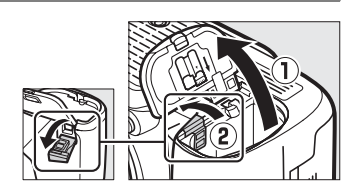

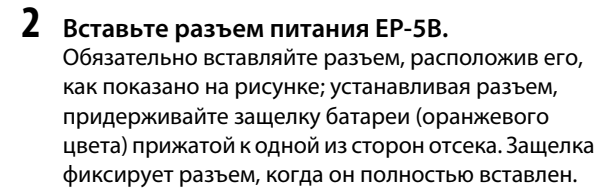

**3 Закройте крышку батарейного отсека.** Расположите кабель разъема питания так, чтобы он проходил через отверстие разъема питания, и закройте крышку батарейного отсека.

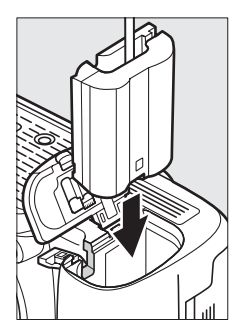

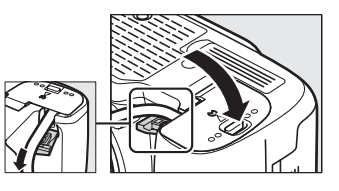

## **4 Подключите сетевой блок питания.**

Подсоедините сетевой шнур сетевого блока питания к гнезду сетевого блока питания  $(\mathbf{\widehat{3}})$ , а сетевой шнур EP-5B – к гнезду постоянного тока  $(\mathbf{\widehat{4}})$ . Символ  $-\blacksquare$ отображается на мониторе, когда фотокамера подключена к сетевому блоку питания и разъему питания.

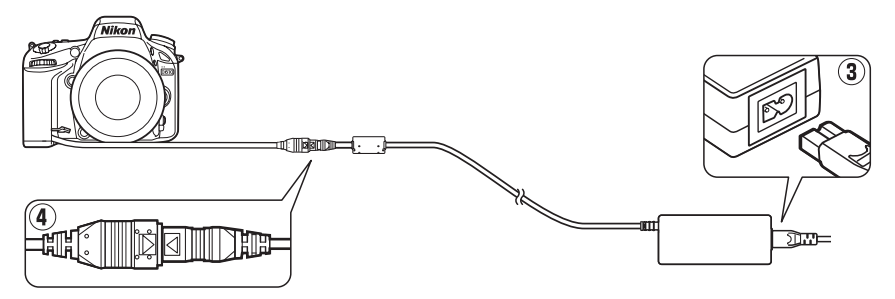

 $\mathcal{U}$ 

# **Уход за фотокамерой**

## **Хранение**

Если фотокамера не будет использоваться в течение длительного времени, замените крышку монитора, извлеките батарею и поместите ее на хранение в сухое прохладное место, закрыв ее контакты защитной крышкой. Во избежание появления грибка или плесени храните фотокамеру в сухом, хорошо проветриваемом месте. Не храните фотокамеру вместе с нафталином и камфорными шариками от моли, а также в местах, которые:

- **•** плохо проветриваются или имеют уровень влажности более 60%;
- **•** находятся рядом с устройствами, создающим сильные электромагнитные поля, такими как телевизор или радиоприемник;
- **•** подвергаются воздействию температуры выше 50 °C или ниже –10 °C

## **Чистка**

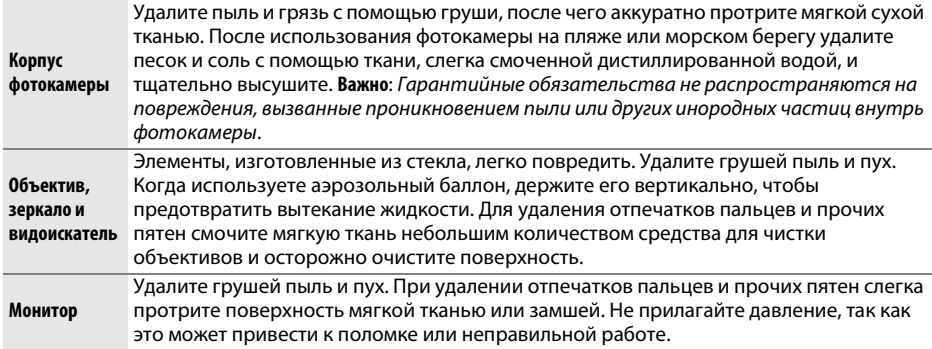

Не используйте для чистки спирт, растворитель и другие летучие химикаты.

### D **Техническое обслуживание фотокамеры и принадлежностей**

Фотокамера является устройством высокой точности и требует регулярного технического обслуживания. Компания Nikon рекомендует проверять фотокамеру у официального представителя или в сервисном центре компания Nikon не реже одного раза в один-два года и производить ее техническое обслуживание каждые три-пять лет (имейте в виду, что такие услуги являются платными). При использовании фотокамеры на профессиональном уровне ее проверку и обслуживание рекомендуется проводить чаще. Одновременно следует производить проверку и обслуживание всех принадлежностей, которые постоянно используются вместе с фотокамерой, например, объективов и дополнительных Speedlights.

# <span id="page-326-2"></span><span id="page-326-1"></span>**Низкочастотный фильтр**

<span id="page-326-0"></span>Для предотвращения появления муара матрица фотокамеры, которая формирует изображение, закрыта низкочастотным фильтром. Если пыль или грязь на фильтре, заметны на фотографиях, можно самостоятельно очистить фильтр с помощью параметра **Очистка матрицы** в меню настройки. Фильтр можно очистить в любое время с помощью параметра **Очистить сейчас** или очистить автоматически при включении и выключении фотокамеры.

### <span id="page-326-3"></span>❚❚ *«Очистить сейчас»*

### **1 Выберите Очистка матрицы в меню настройки.**

Чтобы открыть меню, нажмите кнопку MENU. Выделите **Очистка матрицы** в меню настройки и нажмите  $\blacktriangleright$ .

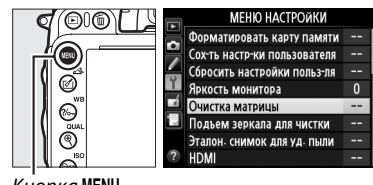

#### Кнопка MENU

## **2 Выберите Очистить сейчас.**

Фотокамера проверит матрицу, а затем начнет ее чистку. Эта процедура занимает примерно 10 секунд; во время нее на панели управления мигает  $\mathbf{b}$  и  $\mathbf{5}$  З, и другие операции выполняться не могут. Не извлекайте и не отключайте источник питания до тех пор, пока не завершится чистка, и не перестанет отображаться bu 55.

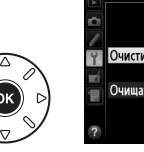

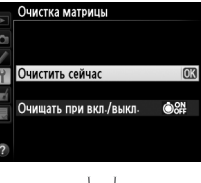

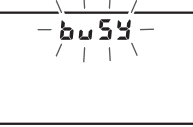

Идет очистка матрицы.

### A **Поверните фотокамеру основанием вниз**

Процедура чистки матрицы является наиболее эффективной, когда фотокамера повернута основанием вниз, как показано на рисунке справа.

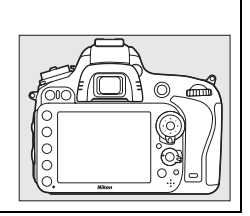

 $\mathcal{U}$ 

### ❚❚ *«Очищать при вкл./выкл.»*

Выберите один из следующих параметров:

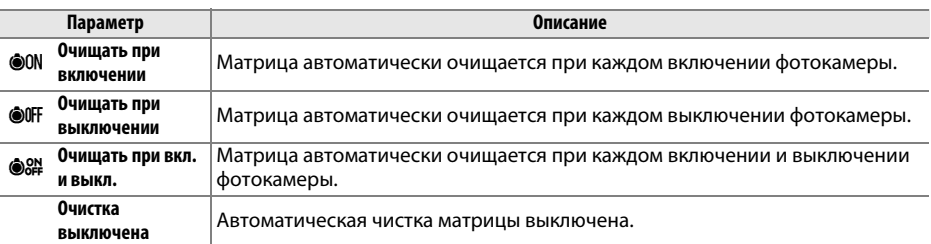

**1 Выберите Очищать при вкл./выкл.** Откройте меню **Очистка матрицы**, как описано в Шаге 2 на предыдущей странице. Выделите Очищать при вкл./выкл. и нажмите  $\blacktriangleright$ .

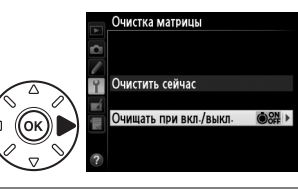

# **2 Выберите параметр.**

Выделите параметр и нажмите  $\circledast$ .

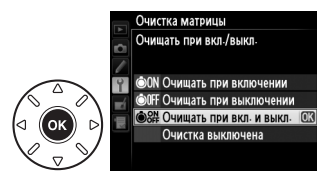

### **24 Чистка матрицы**

Использование органов управления фотокамерой при включении прерывает процесс чистки матрицы. Чистка матрицы не может производиться при включении, если заряжается вспышка.

Чистка осуществляется вибрацией низкочастотного фильтра. Если с помощью функций из меню Очистка матрицы пыль не удалось удалить полностью, очистите матрицу вручную (<sup>13</sup>[303](#page-328-0)) или обратитесь в сервисный центр компании Nikon.

Если чистка матрицы выполнена несколько раз подряд, эта функция может быть временно блокирована для предотвращения повреждения электронных схем фотокамеры. После небольшого перерыва функцию чистки матрицы снова можно использовать.

 $|\mathcal{U}|$ 

### <span id="page-328-1"></span><span id="page-328-0"></span>❚❚ *Чистка вручную*

Если с помощью параметра **Очистка матрицы** меню режима настройки ( $\Box$  [301\)](#page-326-0) удалить инородные частицы с низкочастотного фильтра не удается, фильтр можно очистить вручную, как описано ниже. Помните, что низкочастотный фильтр очень хрупкий и его легко повредить. Компания Nikon рекомендует, чтобы очистка фильтра проводилась только специалистом сервисной службы Nikon.

### **1 Зарядите батарею или подключите сетевой блок питания.**

Для проверки или очистки низкочастотного фильтра необходим надежный источник питания. Выключите фотокамеру и вставьте полностью заряженную батарею EN-EL15 или подключите дополнительный разъем питания EP-5B и сетевой блок питания EH-5b. Параметр **Подъем зеркала для чистки** доступен только в меню настройки при уровне заряда батареи более  $\Box$ .

## **2 Снимите объектив.**

Выключите фотокамеру и снимите объектив.

**3 Выберите Подъем зеркала для чистки.** Включите фотокамеру и нажмите кнопку MENU, чтобы открыть меню. Выделите **Подъем зеркала для чистки** в меню настройки и нажмите  $\blacktriangleright$ .

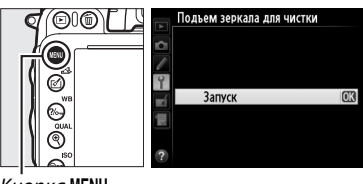

Кнопка MENU

## **4 Нажмите** ®.

На мониторе отобразится сообщение, показанное справа, а на панели управления и в видоискателе отобразится ряд черточек. Чтобы вернуться к обычной работе, не проверяя низкочастотный фильтр, выключите фотокамеру.

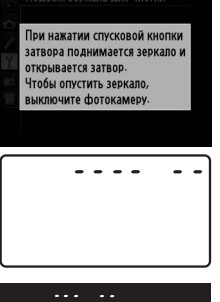

## **5 Поднимите зеркало.**

Нажмите спусковую кнопку затвора до конца. Зеркало будет поднято и шторка затвора откроется, освобождая низкочастотный фильтр. Индикация в видоискателе выключится, а ряд черточек на панели управления будет мигать.

## **6 Проверьте низкочастотный фильтр.**

Удерживая фотокамеру так, чтобы свет падал на низкочастотный фильтр, проверьте наличие пыли или пуха на фильтре. Если посторонних предметов на фильтре нет, переходите к выполнению Шага 8.

## **7 Очистите фильтр.**

Тщательно удалите грушей пыль и пух с поверхности фильтра. Не используйте грушу со щеткой, так как щетина может повредить фильтр. Загрязнения, которые не удается удалить грушей, могут удалить только специалисты сервисной службы Nikon. Ни в коем случае не прикасайтесь к фильтру и не вытирайте его.

## **8 Выключите фотокамеру.**

Зеркало вернется в нижнее положение, и шторка затвора закроется. Установите на место объектив или защитную крышку.

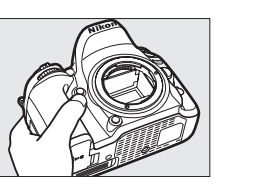

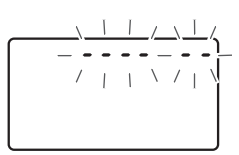

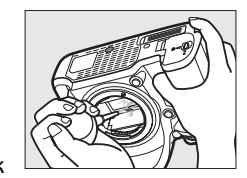

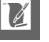

### A **Используйте надежный источник питания**

Шторка затвора является очень хрупкой деталью, которую легко повредить. Если при поднятом зеркале фотокамера отключится, шторка закроется автоматически. Во избежание повреждения шторки соблюдайте следующие меры предосторожности:

- **•** При поднятом зеркале не выключайте фотокамеру и не отсоединяйте источник питания.
- **•** Если при поднятом зеркале батарея сильно разрядилась раздастся звуковой сигнал, и будет мигать индикатор автоспуска, предупреждая, что примерно через две минуты шторка затвора закроется и зеркало опустится. Немедленно завершите очистку или осмотр.

### D **Инородные частицы на низкочастотном фильтре**

Инородные вещества, попавшие в фотокамеру при снятии или замене объективов или защитных крышек (или в редких случаях смазка или другие мелкие частицы из самой фотокамеры), могут приклеиться к низкочастотному фильтру и появиться на фотографиях, снятых при определенных условиях. Для защиты фотокамеры со снятым объективом не забудьте установить входящую в комплект поставки защитную крышку, предварительно удалив все посторонние частицы и пыль с байонета фотокамеры, байонета объектива и защитной крышки. Не производите смену защитной крышки или объективов в пыльной среде.

При попадании инородных частиц на низкочастотный фильтр используйте параметр очистки низкочастотного фильтра, как описано на стр. [301](#page-326-1). Если проблема не устраняется, очистите  $\phi$ ильтр вручную ( $\Box$  [303\)](#page-328-1) или поручите очистку специалистам сервисной службы Nikon. Фотографии, качество которых пострадало от попадания инородных частиц на фильтр, можно отретушировать с помощью параметров очистки изображений, имеющихся в некоторых приложениях для обработки изображений.

## $\mathcal{U}$

# **Уход за фотокамерой и батареей: предупреждения**

**Не роняйте фотокамеру**: Изделие может выйти из строя, если подвергать его сильным ударам или тряске.

**Не допускайте попадания воды на фотокамеру**: Изделие не относится к разряду водонепроницаемых, и после погружения в воду или нахождения в условиях высокой влажности может работать неправильно. Коррозия внутреннего механизма может нанести изделию неисправимые повреждения.

**Избегайте перепадов температуры**: Резкие изменения температуры, например, когда заходите в теплое помещение в холодную погоду, или выходите из помещения на холод, могут вызвать появление конденсата внутри фотокамеры. Чтобы избежать появления конденсата от перепада температуры, заранее поместите фотокамеру в чехол или полиэтиленовый пакет.

**Не допускайте воздействия на фотокамеру сильных электромагнитных полей**: Не используйте и не храните фотокамеру вблизи приборов, создающих сильное электромагнитное излучение ил магнитные поля. Сильные статические заряды или магнитные поля, создаваемые различным оборудованием (например, радиопередатчиками), могут отрицательно воздействовать на монитор фотокамеры, повредить данные, сохраненные на карте памяти, или создать помехи для работы внутренних схем фотокамеры.

**Не направляйте объектив на солнце**: Не направляйте объектив в течение длительного времени на солнце или на другой источник яркого света. Интенсивный свет может привести к ухудшению работы матрицы или к появлению на фотографиях белых пятен.

**Выключайте фотокамеру перед извлечением батареи или отключением источника питания**: Не извлекайте батарею из устройства и не отключайте его от сети в то время, когда оно включено, и находится в процессе записи или удаления снимков. Принудительное отключение питания в этих случаях может привести к потере данных или повреждению внутренней памяти фотокамеры и ее электронных схем. Чтобы предотвратить случайное отключение электропитания, не перемещайте устройство, когда оно подключено к сетевому блоку питания.

**Чистка**: Чтобы очистить корпус фотокамеры, удалите грушей пыль и пух, а затем осторожно протрите поверхность мягкой сухой тканью. После использования фотокамеры на пляже или морском побережье удалите песок и соль сухой мягкой тканью, слегка смоченной в пресной воде, и аккуратно протрите насухо. В редких случаях ЖК мониторы могут светиться ярче или слабее из-за действия статического электричества. Такое явление не относится к разряду неисправностей, и монитор вскоре вернется в обычное состояние.

Объектив и зеркало легко повредить. Пыль и пух необходимо осторожно удалять грушей. Когда используете аэрозольный баллон, держите его вертикально, чтобы предотвратить вытекание жидкости. Для удаления с объектива отпечатков пальцев и прочих пятен смочите мягкую ткань небольшим количеством средства для чистки объективов и осторожно протрите поверхность.

Информацию об очистке низкочастотного фильтра см. в разделе «Инфракрасный фильтр» (~[301,](#page-326-2) [303\)](#page-328-0).

**Контакты объектива**: Не допускайте загрязнения контактов объектива.

**Не касайтесь шторки затвора**: Шторка затвора очень тонкая, и ее легко повредить. Ни в коем случае не давите на шторку, не касайтесь ее инструментом, используемым для очистки, и не подвергайте действию сильного потока воздуха из груши. Шторка моет поцарапаться, деформироваться или порваться.

**Хранение**: Во избежание появления грибка или плесени храните фотокамеру в сухом, хорошо проветриваемом месте. Если использовался сетевой блок питания, выньте его из розетки во избежание возгорания. Если фотокамеру не планируется использовать в течение продолжительного времени, извлеките из нее батарею во избежание утечки электролита и поместите фотокамеру в полиэтиленовый пакет вместе с поглотителем влаги (силикагелем). Не храните футляр фотокамеры в пластиковом пакете – это может вызвать порчу материала. Имейте в виду, что поглотитель влаги со временем теряет свои свойства и должен регулярно заменяться.

Для защиты от грибка или плесени вынимайте фотокамеру из места хранения хотя бы раз в месяц. Включите фотокамеру и несколько раз спустите затвор, прежде чем поместить ее на дальнейшее хранение.

Храните батарею в сухом прохладном месте. Прежде чем поместить батарею на хранение, закройте ее защитной крышкой.

**Замечания о мониторе**: Монитор является изделием высокой точности; по крайней мере 99,99 % пикселей работают, с погрешностью не боле 0,01 % недостающих или неисправных пикселей. Следовательно, при их отображении могут содержаться пиксели, которые всегда горят (белым, красным, синим или зеленым) или всегда выключены (черным), это не является неисправностью и никак не повлияет на изображения, сделанные при помощи этого устройства.

При ярком освещении изображение на мониторе, возможно, будет трудно рассмотреть.

Не надавливайте на монитор – это может привести к его повреждению или неправильной работе. Пыль или пух с монитора можно удалить грушей. Пятна можно удалить, слегка протерев поверхность мягкой тканью или замшей. Ели монитор фотокамеры разбился, соблюдайте осторожность, чтобы не пораниться осколками стекла, избежать контакта жидкокристаллического вещества с кожей и попадания в глаза или рот.

Закрывайте монитор крышкой при транспортировке фотокамеры и в тех случаях, когда она оставляется без присмотра.

**Батареи**: Неправильное обращение с батареями может привести к их протеканию или взрыву. Соблюдайте следующие меры предосторожности при обращении с батареями:

- **•** Используйте с данным изделием только рекомендованные батареи.
- **•** Не подвергайте батарею воздействию открытого огня или высоких температур.
- **•** Не допускайте загрязнения контактов батареи.
- **•** Выключайте фотокамеру перед извлечением батареи.
- **•** Вынимайте батарею из фотокамеры или зарядного устройства, когда не используете, и закрывайте контакты защитной крышкой. Данные устройства потребляют небольшое количество энергии, даже когда находятся в выключенном состоянии, это может привести к тому, что батарея выйдет из строя. Если батарея не будет использоваться в течение какого-то времени, вставьте ее в фотокамеру и просто включите ее перед извлечением и хранением в месте с температурой окружающей среды от 15 до 25 °C (избегайте жарких и чень холодных мест). Выполняйте данную процедуру не реже одного раза в полгода.
- **•** Многократное включение и выключение фотокамеры при низком заряде батареи сократит ресурс работы батареи. Полностью разряженные батареи необходимо зарядить перед использованием.
- **•** Батарея может нагреваться во время работы. Попытка зарядить нагревшуюся батарею негативно скажется на ее работе; батарея может зарядиться только частично, или не зарядиться вообще. Перед зарядкой батареи дождитесь, пока она остынет.
- **•** Попытка продолжить зарядку батареи после достижения максимального уровня заряда может привести к ухудшению рабочих характеристик батареи.
- **•** Заметное уменьшение времени сохранения заряда полностью заряженной батареи при комнатной температуре является признаком необходимости ее замены. Необходимо приобрести новую батарею.
- **•** Зарядите батарею перед использованием. Перед съемкой важных событий приготовьте запасную батарею EN-EL15 и держите ее полностью заряженной. В некоторых регионах могут возникнуть трудности, если потребуется срочно приобрести новые батареи. Обратите внимание, в холодную погоду емкость батарей, как правило, уменьшается. Перед съемкой в холодную погоду убедитесь, что батарея полностью заряжена. Держите запасную батарею в теплом месте и меняйте батареи о мере необходимости. При нагревании холодная батарея может восстановить часть своего заряда.
- **•** Использованные батареи являются ценным вторичным сырьем; утилизируйте использованные батареи в соответствии с требованиями местного законодательства.

# **Доступные настройки**

В следующей таблице перечислены настройки, которые можно регулировать в каждом режиме.

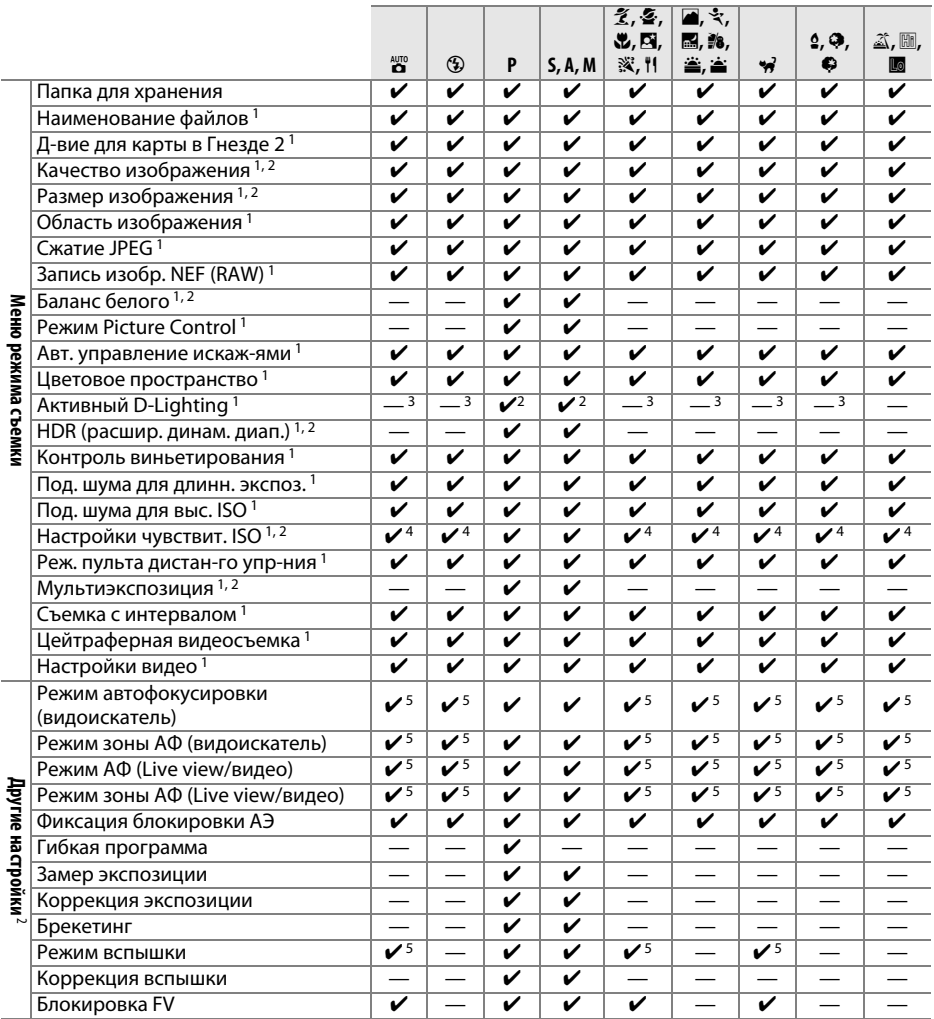

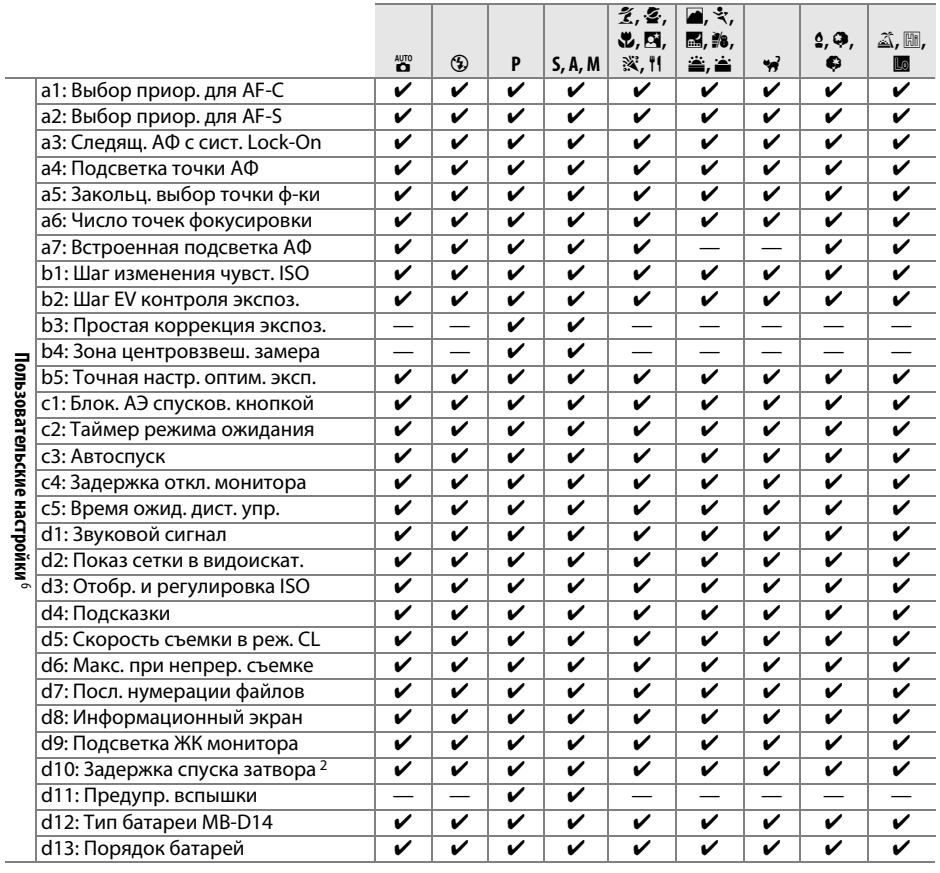

# M

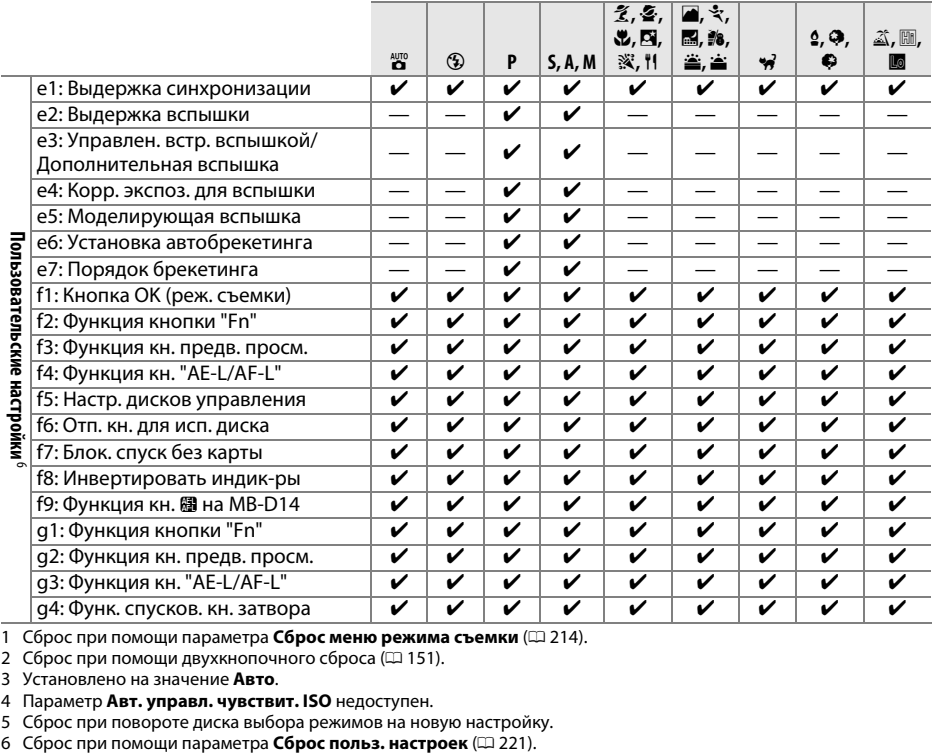

1 Сброс при помощи параметра **Сброс меню режима съемки** ( $\Box$  [214\)](#page-239-23).

2 Сброс при помощи двухкнопочного сброса ([1 [151](#page-176-0)).

3 Установлено на значение **Авто**.

4 Параметр **Авт. управл. чувствит. ISO** недоступен.

5 Сброс при повороте диска выбора режимов на новую настройку.<br>6 Сброс при помощи параметра Сброс польз. настроек (= 221).

 $|\vec{V}|$ 

# **Настройки по умолчанию**

Настройки по умолчанию для параметров меню фотокамеры перечислены ниже. Информацию по двухкнопочному сбросу см. на стр. [151](#page-176-0).

### ❚❚ *Настройки по умолчанию меню режима просмотра*

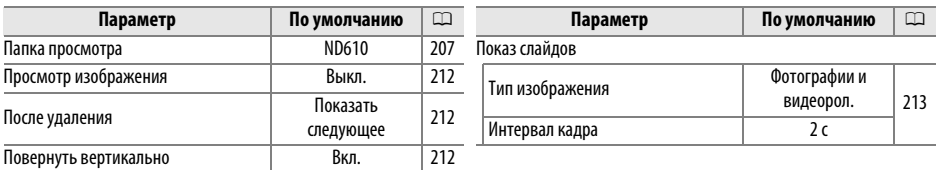

### ❚❚ *Настройки по умолчанию меню режима съемки*<sup>1</sup>

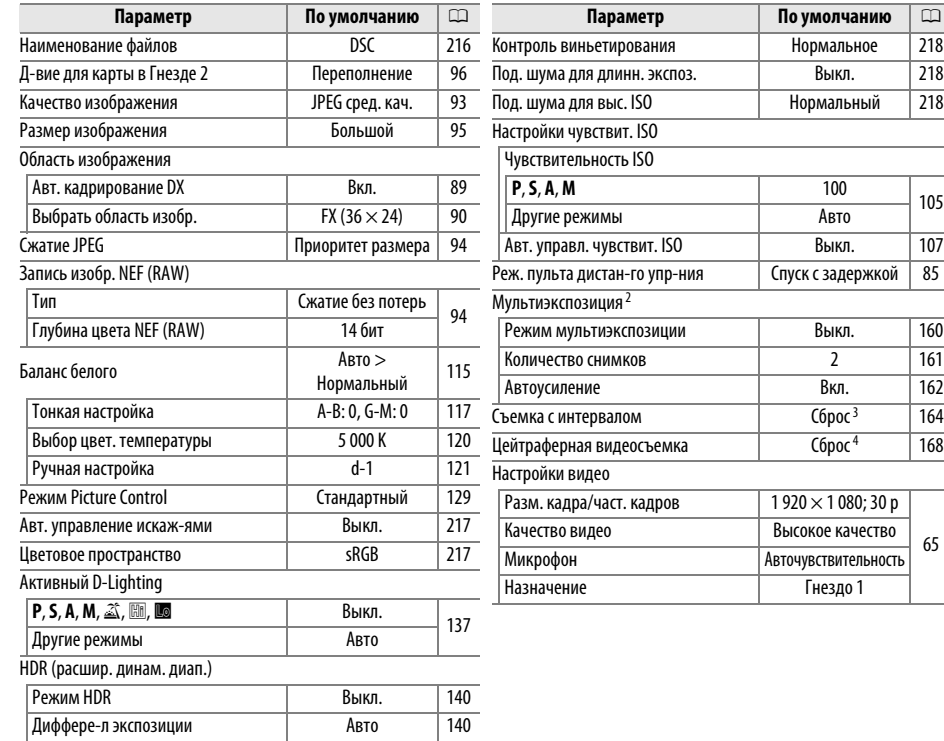

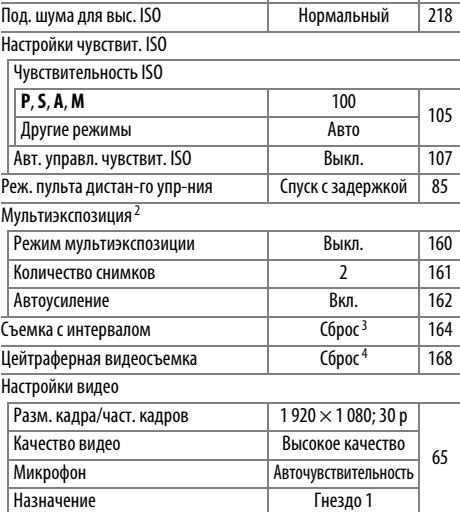

рмальное [218](#page-243-0)

**Параметр По умолчанию** 0

1 Настройки по умолчанию восстановлены с помощью параметра **Сброс меню режима съемки** ([1[214](#page-239-23)).

2 Параметр **Сброс меню режима съемки** нельзя выбрать, пока идет съемка.

3 Время запуска для значения **Сейчас**, интервал сброса 1 минута, количество интервалов и количество снимков -

1, параметр **Запуск** установлен на значение **Выкл.** При выполнении сброса съемка прекращается.

4 Интервал сбрасывается на 5 с, время записи – на 25 минут.

|Смягчение | Нормальное | [141](#page-166-0)

## ❚❚ *Настройки по умолчанию меню пользовательских настроек* \*

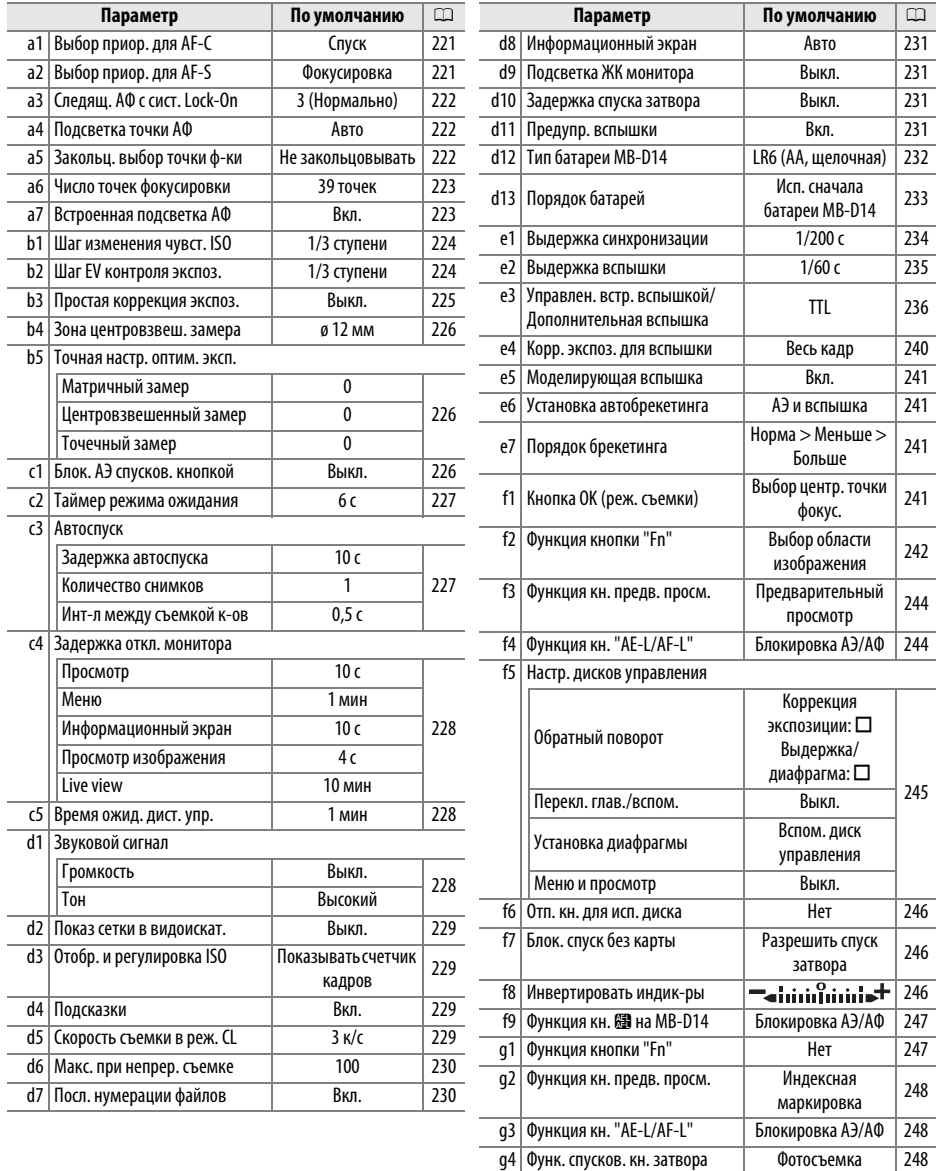

\* Настройки по умолчанию восстановлены с помощью параметра **Сброс польз. настроек** (□ [221\)](#page-246-0).

## ❚❚ *Настройки по умолчанию меню настройки*

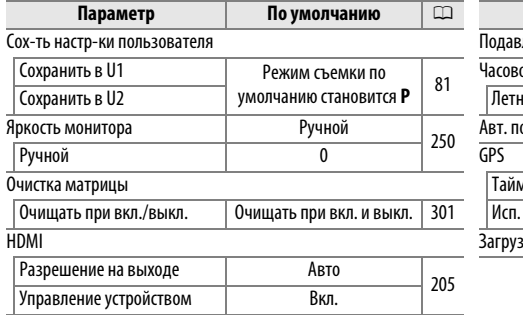

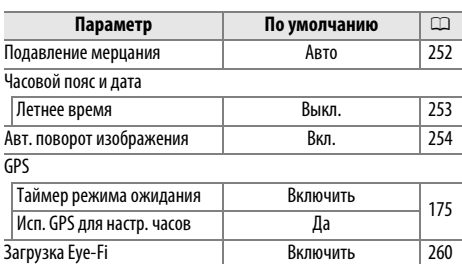

# **Программный режим экспозиции (Режим Р)**

Программный режим экспозиции для режима **P** показан на следующем графике:

ISO 100; объектив с максимальной диафрагмой f/1,4 и минимальной

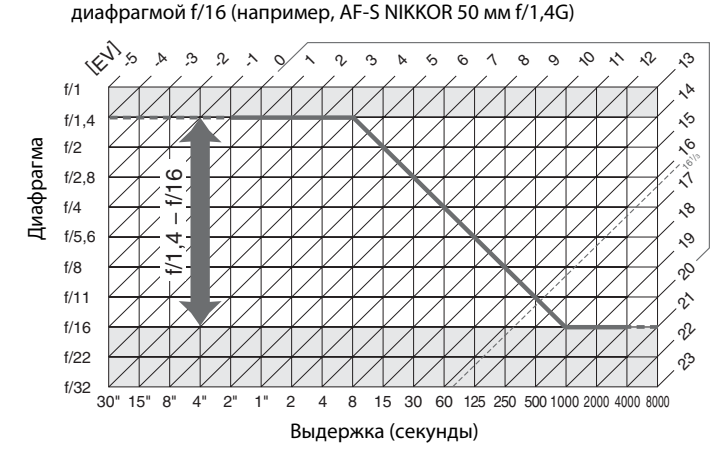

Максимальное и минимальное значения EV зависят от чувствительности ISO; на приведенном выше графике чувствительность ISO соответствует 100 единицам ISO. При использовании матричного замера, значения свыше  $16^{1/3}$  EV уменьшаются до значения  $16^{1}/3$  EV.

### n

# **Поиск и устранение неисправностей**

Если фотокамера работает не так как следует, прежде чем обращаться к продавцу или в сервисный центр компании Nikon, проверьте приведенный ниже перечень распространенных неполадок.

## **Батарея/Дисплей**

**Фотокамера включена, но не реагирует**: Дождитесь окончания записи. Если проблема не устраняется, выключите фотокамеру. Если фотокамера не выключается, выньте и снова вставьте батарею или, если используется сетевой блок питания, отсоедините и снова подсоедините сетевой блок питания. Имейте в виду, что хотя любые записываемые на данный момент данные будут потеряны, данные, которые уже были записаны, не будут затронуты при извлечении батареи или отключении источника питания.

**Изображение в видоискателе не в фокусе**: Настройте резкость видоискателя или используйте дополнительные корректирующие линзы для окуляра ( $\Box$  [33](#page-58-0), [297\)](#page-322-0).

Видоискатель отключился: Вставьте полностью заряженную батарею ( $\Box$  [21,](#page-46-0) [35](#page-60-0)).

**Монитор отключился без предупреждения**: Выберите более длинную задержку для пользовательской настройки с2 (Таймер режима ожидания) или с4 (Задержка откл. монитора) (**Q267, [228](#page-253-0)**).

**Дисплеи панели управления и видоискателя не реагируют и тусклые**: Время реакции и яркость данных дисплеев изменяются в зависимости от температуры.

**Вокруг активной точки фокусировки видны точные линии или дисплей становится красным, когда выделена точка фокусировки**: Это нормальное явление для данного типа видоискателя и не указывает на неисправность.

## **Съемка (Все режимы)**

### **Для включения фотокамеры требуется некоторое время**: Удалите файлы или папки.

### **Заблокирована спусковая кнопка затвора**:

- Карта памяти заблокирована, заполнена или не вставлена ( $\Box$  [29,](#page-54-0) [31](#page-56-0)).
- **• Заблокировать спуск затвора** выбрано для пользовательской настройки f7 (**Блок. спуск без карты**: 0 [246\)](#page-271-1) и не вставлена карта памяти (0 [32\)](#page-57-0).
- Вст. вспышка заряжается ( $\Box$  [39\)](#page-64-0).
- Фотокамера не в фокусе  $(1/38)$  $(1/38)$  $(1/38)$ .
- **•** Установлен объектив с микропроцессором и кольцом диафрагмы, но диафрагма не заблокирована в положении максимального числа f. Если на панели управления отображается B, выберите **Кольцо диафрагмы** для пользовательской настройки f5 (**Настр. дисков управления**) > **Установка диафрагмы** и воспользуйтесь кольцом диафрагмы для установки размера диафрагмы ( $\Box$  [245\)](#page-270-0).
- **•** Прикреплен объектив без микропроцессора, но фотокамера не находится в режиме **А** или **М**  $(12.288)$  $(12.288)$  $(12.288)$ .

**Фотокамера медленно реагирует на нажатие спусковой кнопки затвора**: Выберите **Выкл.** для пользовательской настройки d10 (Задержка спуска затвора; **Q231**).

### **Съемка невозможна, когда нажата спусковая кнопка затвора дистанционного управления**:

- Замените батарею в дистанционном управлении ( $\Box$  [298](#page-323-0)).
- Выберите режим съемки дистанционного управления ( $\Box$  [85\)](#page-110-1).
- Вспышка заряжается ( $\Box$  [87\)](#page-112-0).
- Время, выбранное для пользовательской настройки с5 (Время ожид. дист. упр.,  $\Box$  [228\)](#page-253-1) закончилось: нажмите спусковую кнопку затвора наполовину.
- **•** Яркий свет мешает дистанционному управлению.

### **Снимки не в фокусе**:

- Установите переключатель режимов фокусировки в положение **AF** ( $\Box$  [97\)](#page-122-0).
- **•** Автоматическая фокусировка фотокамеры невозможна: используйте ручную фокусировку или блокировку фокусировки ( $\Box$  [102](#page-127-0), [103](#page-128-0)).

**Фокусировка не блокируется при нажатии спусковой кнопки затвора наполовину**: Используйте кнопку A «**AE-L/ AF-L**» **(АЭ-Б/АФ-Б)** для блокировки фокусировки, когда выбран **AF-C** для режима фокусировки или при съемке движущихся объектов в режиме **AF-A**.

### **Невозможно выбрать точку фокусировки**:

- Разблокируйте переключатель фокусировки ( $\Box$  [101\)](#page-126-0).
- **•** Автоматический выбор зоны АФ или АФ с приоритетом лица выбран для режима зоны АФ: выберите другой режим.
- Фотокамера находится в режиме просмотра ( $\Box$  [177](#page-202-0)) или используются меню ( $\Box$  [207\)](#page-232-6).
- **•** Нажмите спусковую кнопку затвора наполовину, чтобы отключить монитор или включить таймер режима ожидания ( $\Box$  [39\)](#page-64-1).

Нельзя выбрать режим зоны АФ: Выбрана ручная фокусировка ( $\Box$  [55](#page-80-0), [103\)](#page-128-0).

**При каждом нажатии спусковой кнопки затвора в режиме непрерывной съемки делается только один снимок**: Непрерывная съемка невозможна, если срабатывает встроенная вспышка ( $\Box$  [145](#page-170-0)).

Невозможно изменить размер изображения: Качество изображения установлено на NEF (RAW) ([1] [93](#page-118-0)).

**Фотокамера медленно записывает снимки**: Выключите подавление шума для длинных выдержек ( $\Box$  [218\)](#page-243-1).

### **На снимках появляется шум (яркие точки, произвольно расположенные высвеченные пикселы, неоднородность цветов или полосы)**:

- **•** Выберите более низкую чувствительность ISO или используйте высокий уровень подавления шума ISO (<u>00</u> [105,](#page-130-0) [218](#page-243-2)).
- **Выдержка менее 1 с: используйте подавление шума для длинных выдержек (** $\Box$  **[218](#page-243-1)).**
- **Выключите активный D-Lighting, чтобы избежать усиления эффектов шума (** $\Box$  **[137](#page-162-0)).**

### **Вспомогательная подсветка АФ не работает**:

- Вспомогательная подсветка АФ не горит, если выбран **AF-C** для режима автофокусировки ( $\Box$ [97](#page-122-1)) или если выбрана непрерывная следящая автофокусировка, когда фотокамера находится в режиме **AF-A**. Выберите **AF-S**. Если для режима выбора зоны АФ выбран параметр, отличный от автоматического выбора зоны АФ, выберите центральную точку фокусировки ( $\Box$  [99](#page-124-0), [101\)](#page-126-0).
- **•** Фотокамера находится в режиме Live view или видеосъемки.
- **Выкл.** выбрано для пользовательской настройки а7 (**Встроенная подсветка АФ**) (0 [223](#page-248-1)).
- **•** Подсветка выключилась автоматически. Лампа подсветки перегрелась из-за продолжительного использования. Дождитесь ее охлаждения.

**На фотографиях появляются пятна**: Прочистите элементы спереди и сзади объектива. Если проблему решить не удалось, выполните чистку матрицы ( $\Box$  [301\)](#page-326-2).

**Звук не записывается при записи видео**: Выбрано значение **Микрофон выключен** для **Настройки видео** > **Микрофон**.

#### **Яркость изображения на мониторе отличается от экспозиции фотографий, сделанных в режиме Live view**:

- Выбран центровзвешенный или точечный замер ( $\Box$  [109](#page-134-0)).
- **•** Фотокамера находится в режиме **М**.
- **•** Объект слишком яркий или слишком темный.
- Работает активный D-Lighting ( $\Box$  [137\)](#page-162-0).
- Фотография сделана в длительной экспозиции ( $\Box$  [79\)](#page-104-0).
- **Используется вспышка (** $\Box$  **[143](#page-168-0)).**

**Мерцание или полосы появляются, когда включен режим Live view или при записи видео**: Выберите такое значение для функции **Подавление мерцания**, которое подходит к частоте местной сети переменного тока ( $\Box$  [252\)](#page-277-0).

**Яркие полосы появляются во время работы режима Live view или видеосъемки**: Знак вспышки, вспышка или другой источник кратковременного освещения использовался во время работы режима Live view или записи видео.

**Невозможно выбрать элемент меню**: Некоторые параметры недоступны во всех режимах.

# **Съемка (P, S, A, M)**

### **Заблокирована спусковая кнопка затвора**:

- **•** Объектив без микропроцессора присоединен: поверните диск выбора режимов на **A** или **M** (0 [288](#page-313-1)).
- Повернут диск выбора режимов на **S** после выдержки bu L b, выбранной в режиме М: выберите новую выдержку ( $\Box$  [76\)](#page-101-0).

**Недоступен весь диапазон значений выдержек**: Используется вспышка. Скорость синхронизации вспышки можно выбрать с помощью пользовательской настройки e1 (**Выдержка синхронизации**); при использовании совместимых вспышек выберите **1/250 с (Авто FP)** или **1/200 с (Авто FP)**, чтобы использовать весь диапазон выдержек ( $\Box$  [234\)](#page-259-0).

### **Неестественные цвета**:

- Настройте баланс белого в соответствии с используемым источником света ( $\Box$  [115\)](#page-140-0).
- Отрегулируйте настройки для **Режим Picture Control** (<sup>[129](#page-154-0)</sup>).

Невозможно измерить значение баланса белого: Объект слишком темный или слишком яркий ( $\Box$  [123\)](#page-148-0).

**Невозможно выбрать снимок в качестве источника для предустановки баланса белого**: Снимок сделан не фотокамерой D610 ( $\Box$  [124\)](#page-149-0).

### **Брекетинг баланса белого недоступен**:

- **•** Для качества изображения выбран формат NEF (RAW) или NEF + JPEG(0 [93](#page-118-0)).
- Используется режим мультиэкспозиции (<sup>11</sup>63).

**Эффект применения режима Picture Control отличается от снимка к снимку**: Для повышения резкости, контраста или насыщенности выбрано значение **A** (авто). Для постоянных результатов для целых серий снимков, выберите другую настройку ( $\Box$  [132](#page-157-0)).

**Нельзя изменить замер экспозиции**: Включена блокировка автоматической экспозиции или запись видео в режиме Live view ( $\Box$  [57,](#page-82-0) [110](#page-135-0)).

**Коррекция экспозиции не может быть использована: Выберите режим <b>P**, S или A (□ [75,](#page-100-0) [76](#page-101-0), [77\)](#page-102-0).

**Появится шум (красноватые области или другие артефакты) при длительной выдержке**: Включите подавление шума для длинных выдержек ( $\Box$  [218\)](#page-243-1).

## $\mathcal{U}$

## **Просмотр**

Невозможно просмотреть снимок в формате NEF (RAW): Снимок сделан в формате NEF + JPEG (**QD** [93](#page-118-0)).

**Невозможно просматривать фотографии, сделанные другими фотокамерами**: Снимки, сделанные другими фотокамерами, могут воспроизводиться неправильно.

**Отображается сообщение об отсутствии снимков для просмотра**: Выберите **Все** для **Папка просмотра** (0 [207](#page-232-1)).

#### **Снимки в вертикальной (книжной) ориентации отображаются в горизонтальной (альбомной) ориентации**:

- Выберите значение **Вкл.** для параметра **Повернуть вертикально** ( $\Box$  [212\)](#page-237-2).
- **•** При выполнении снимка выбрано значение **Выкл.** для параметра **Авт. поворот изображения**  $(D254)$  $(D254)$  $(D254)$ .
- **При съемке объектив фотокамеры был направлен вверх или вниз (** $\Box$  **[254\)](#page-279-0).**
- Фото отображается в режиме просмотра изображения ( $\Box$  [212](#page-237-0)).

#### **Невозможно удалить снимок**:

- Снимок зашишен: снимите зашиту ( $\Box$  [188](#page-213-0)).
- **Карта памяти заблокирована (** $\Box$  **[32](#page-57-0)).**

**Невозможно обработать снимок**: Снимок дальше нельзя обработать с помощью данной фотокамеры  $(D262)$  $(D262)$  $(D262)$ .

#### **Невозможно изменить задание печати**:

- Карта памяти заполнена: удалите фотографии ( $\Box$  [36](#page-61-0), [189\)](#page-214-0).
- **Карта памяти заблокирована (** $\Box$  **[32](#page-57-0)).**

**Невозможно выбрать снимок для печати**: Снимок формата NEF (RAW). Создайте копию JPEG, используя **Обработка NEF (RAW)** или передайте на компьютер и распечатайте с помощью ViewNX 2 (прилагается) или Capture NX 2 (приобретается дополнительно).

### **Снимок не отображается на телевизоре**:

- Выберите правильный режим видеовыхода ( $\Box$  [65](#page-90-0)) или разрешение на выходе ( $\Box$  [205\)](#page-230-1).
- **Кабель HDMI** ( $\Box$  [204\)](#page-229-0) неправильно подключен.

#### **Фотокамера не реагирует на дистанционное управление для телевизора HDMI-СЕС**:

- **Выберите Вкл. для HDMI > Управление устройством** в меню настройки ( $\Box$  [205](#page-230-2)).
- **•** Отрегулируйте настройки HDMI-CEC для телевизора как описано в прилагаемой к устройству документации.

**Невозможно скопировать снимки на компьютер**: ОС несовместима с фотокамерой или программным обеспечением передачи. Воспользуйтесь устройством для чтения карт памяти, чтобы скопировать снимки на компьютер ( $\Box$  [193](#page-218-0)).

**Снимки не отображаются в приложении Capture NX 2**: Выполните обновление, установив последнюю версию  $(D = 298)$  $(D = 298)$  $(D = 298)$ .

**Функция удаления пыли в приложении Capture NX 2 не приводит к нужному эффекту**: Очистка матрицы изменяет положение пыли на низкочастотном фильтре. Эталонные данные для очистки, записанные до того, как производится очистка матрицы, не могут использоваться для фотографий, сделанных после очистки матрицы. Эталонные данные для очистки, записанные до того, как производится очистка матрицы, не могут использоваться для фотографий, сделанных после очистки матрицы ( $\Box$  [252](#page-277-1)).

#### **Изображение NEF (RAW) файлов на компьютере отличается от изображения на мониторе фотокамеры**:

Программное обеспечение сторонних производителей не воспроизводит эффекты Picture Controls и активного D-Lighting или контроля виньетирования. Используйте ViewNX 2 (входит в комплект поставки) или дополнительное программное обеспечение Nikon, например, приложение Capture NX 2 (приобретается дополнительно).

# **Прочее**

Сохраняется неправильная дата записи: Настройте часы фотокамеры (**QD** [27,](#page-52-0) [253\)](#page-278-0).

**Невозможно выбрать элемент меню**: Некоторые элементы меню недоступны при определенном сочетании настроек или при отсутствии карты памяти. Обратите внимание, что функция **Информация о батарее** недоступна при использовании сетевого блока питания EH-5b с разъемом питания EP-5B (приобретаются дополнительно) ( $\Box$  [255\)](#page-280-0).

# **Сообщения об ошибках**

В данном разделе перечислены индикаторы и сообщения об ошибках, отображаемые в видоискателе, на панели управления и мониторе фотокамеры.

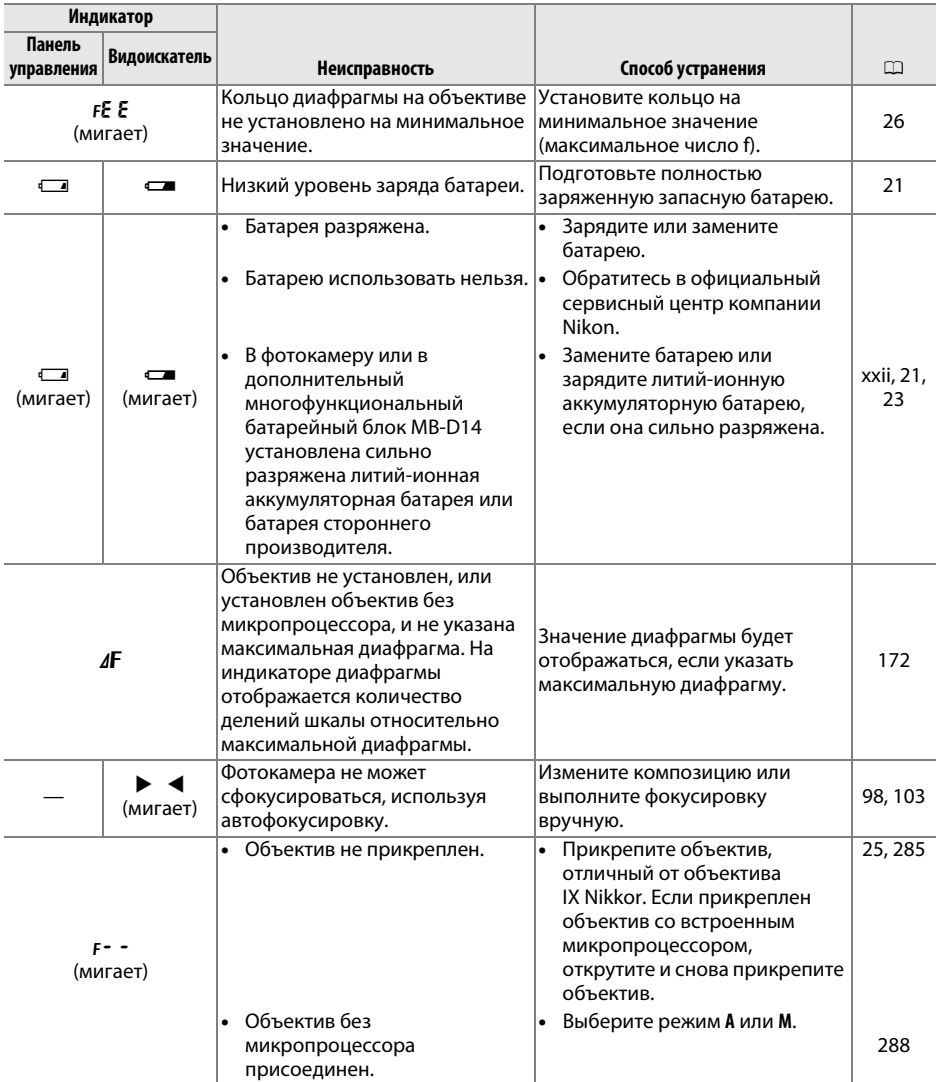

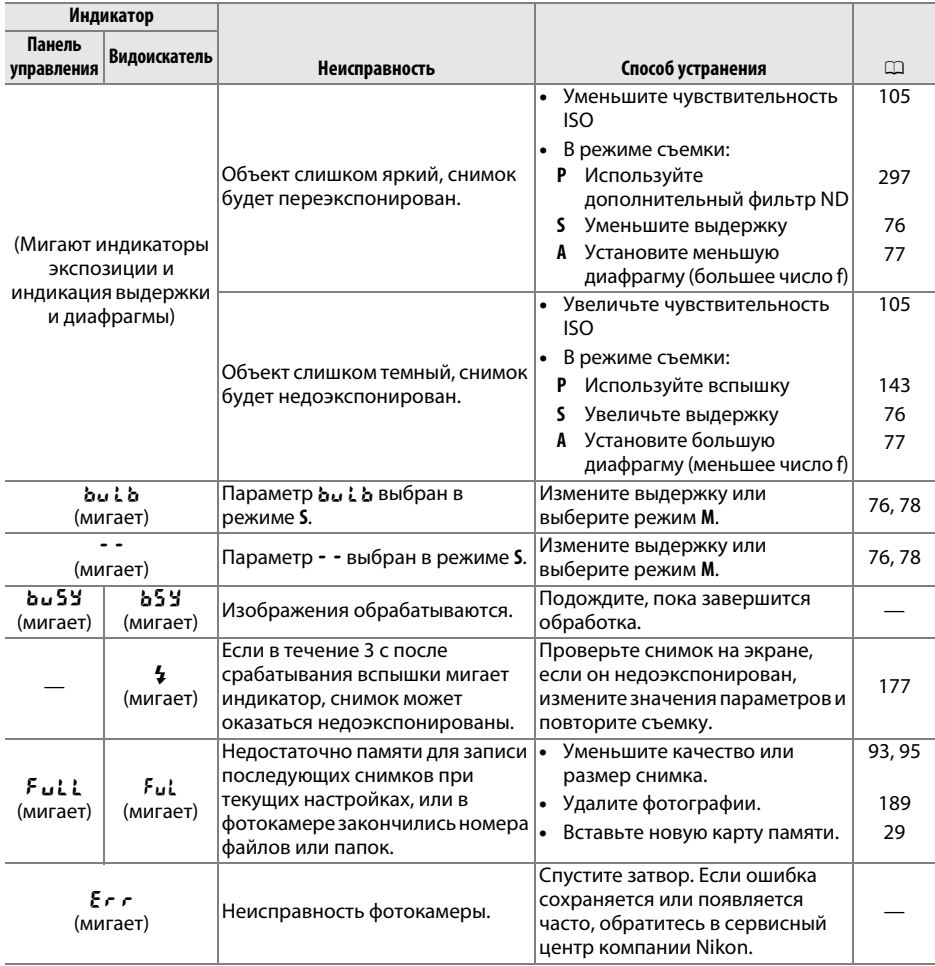

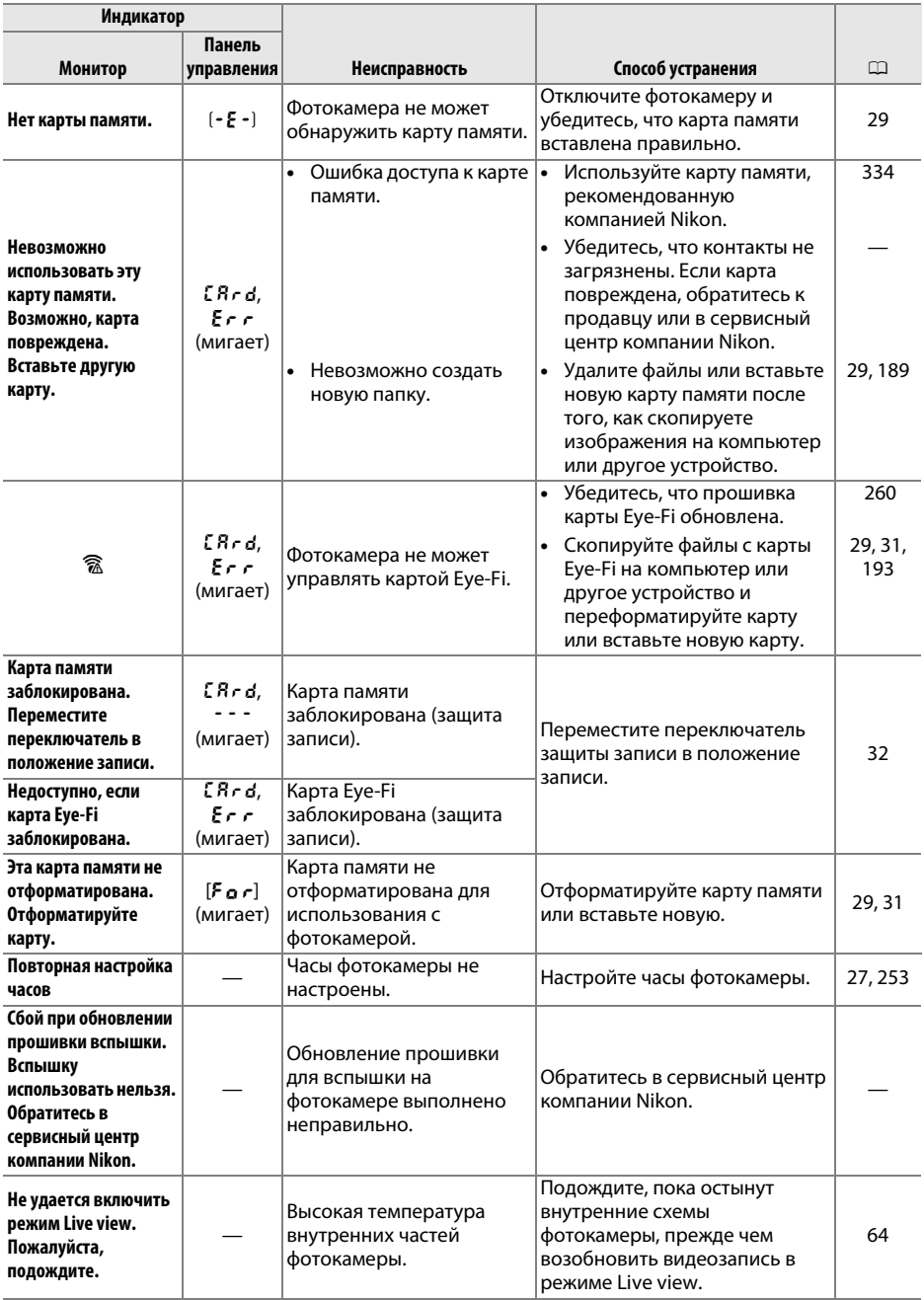

M

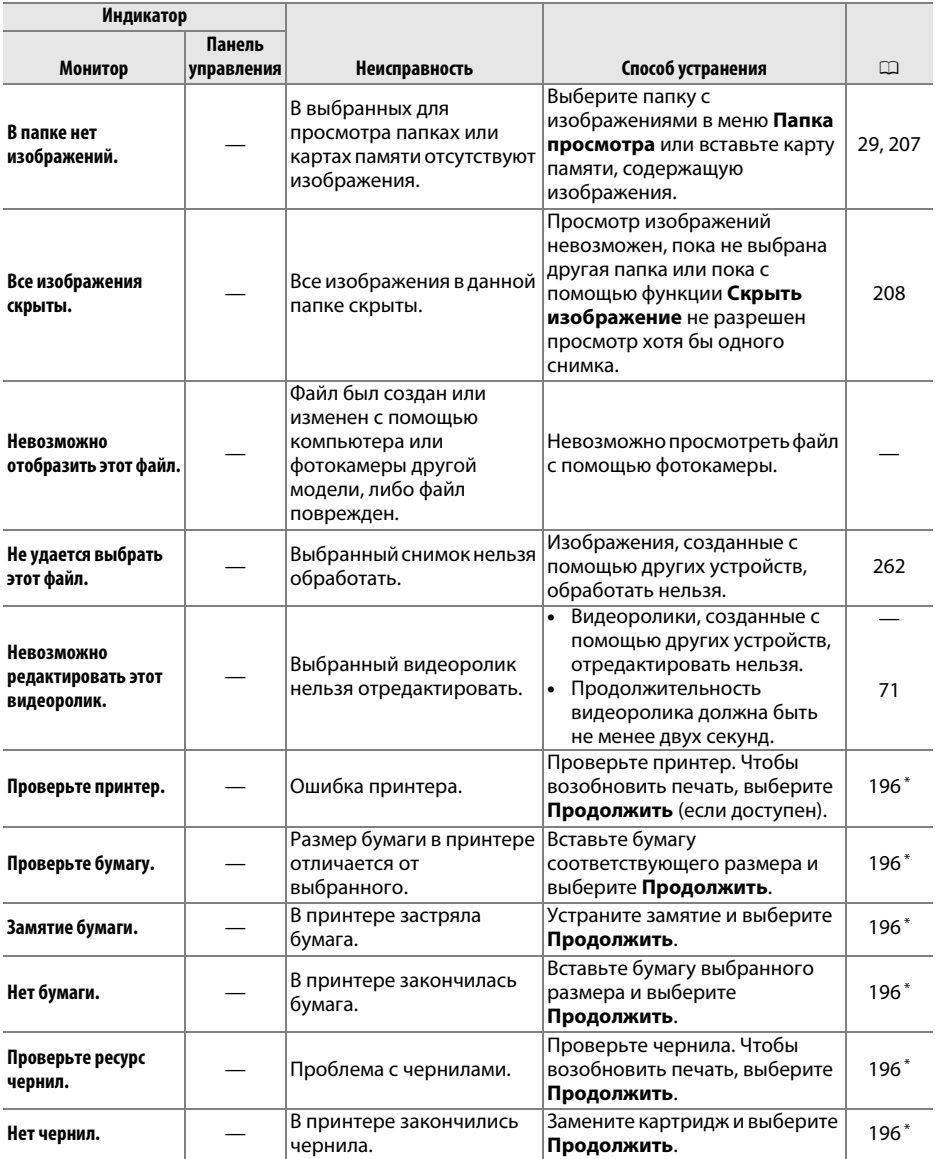

\* Более подробные сведения см. в руководстве по эксплуатации принтера.

# **Технические характеристики**

## ❚❚ *Цифровая фотокамера Nikon D610*

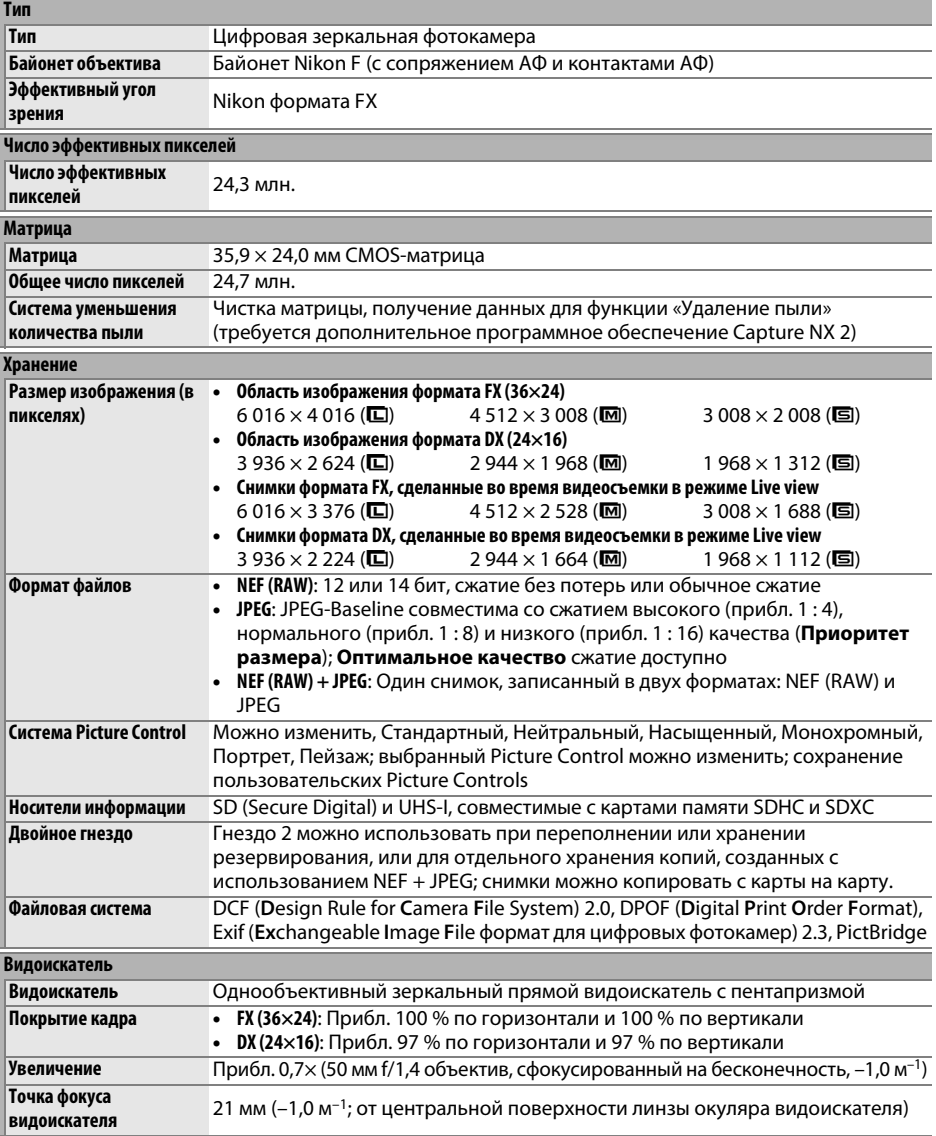

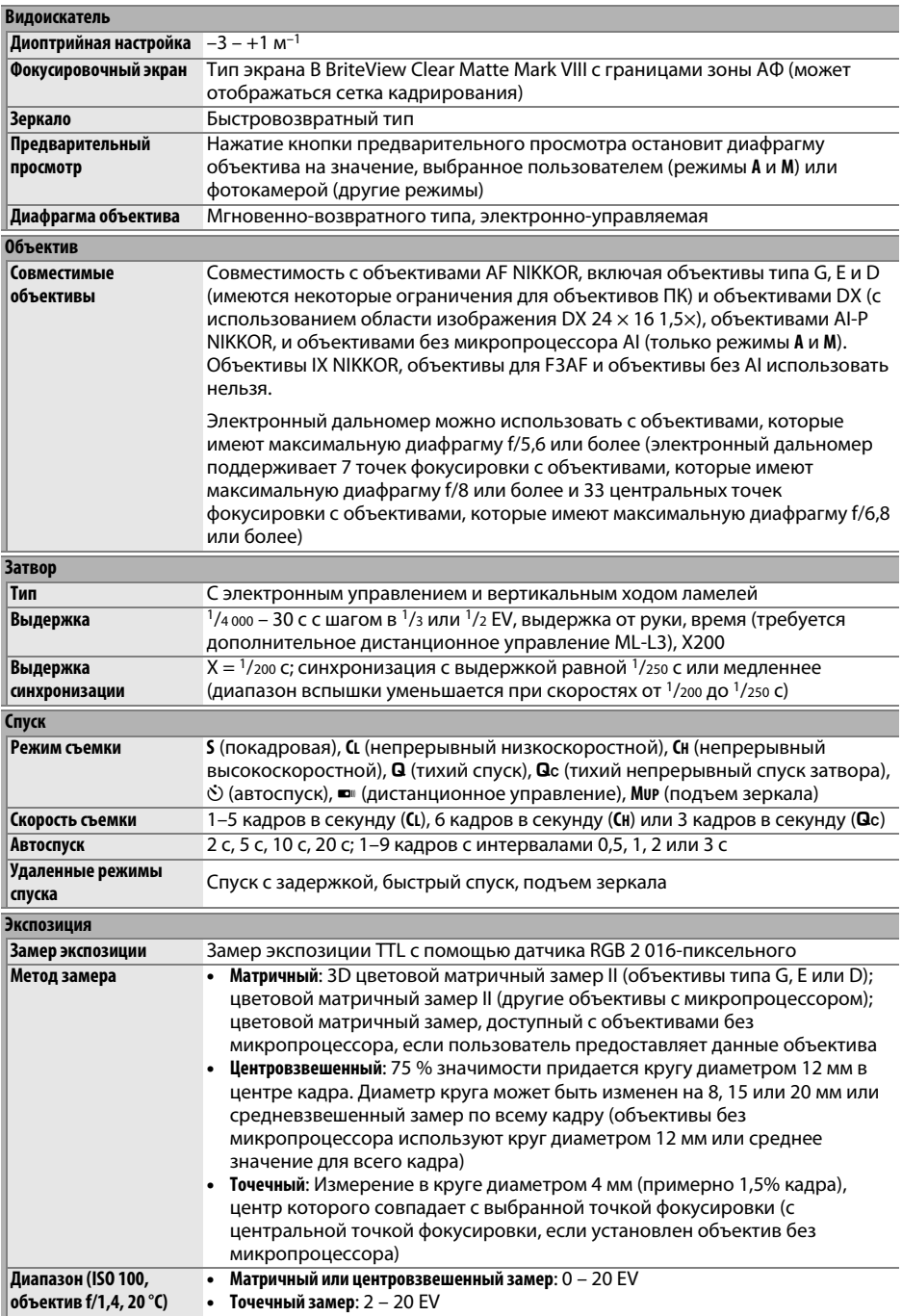

**N** 

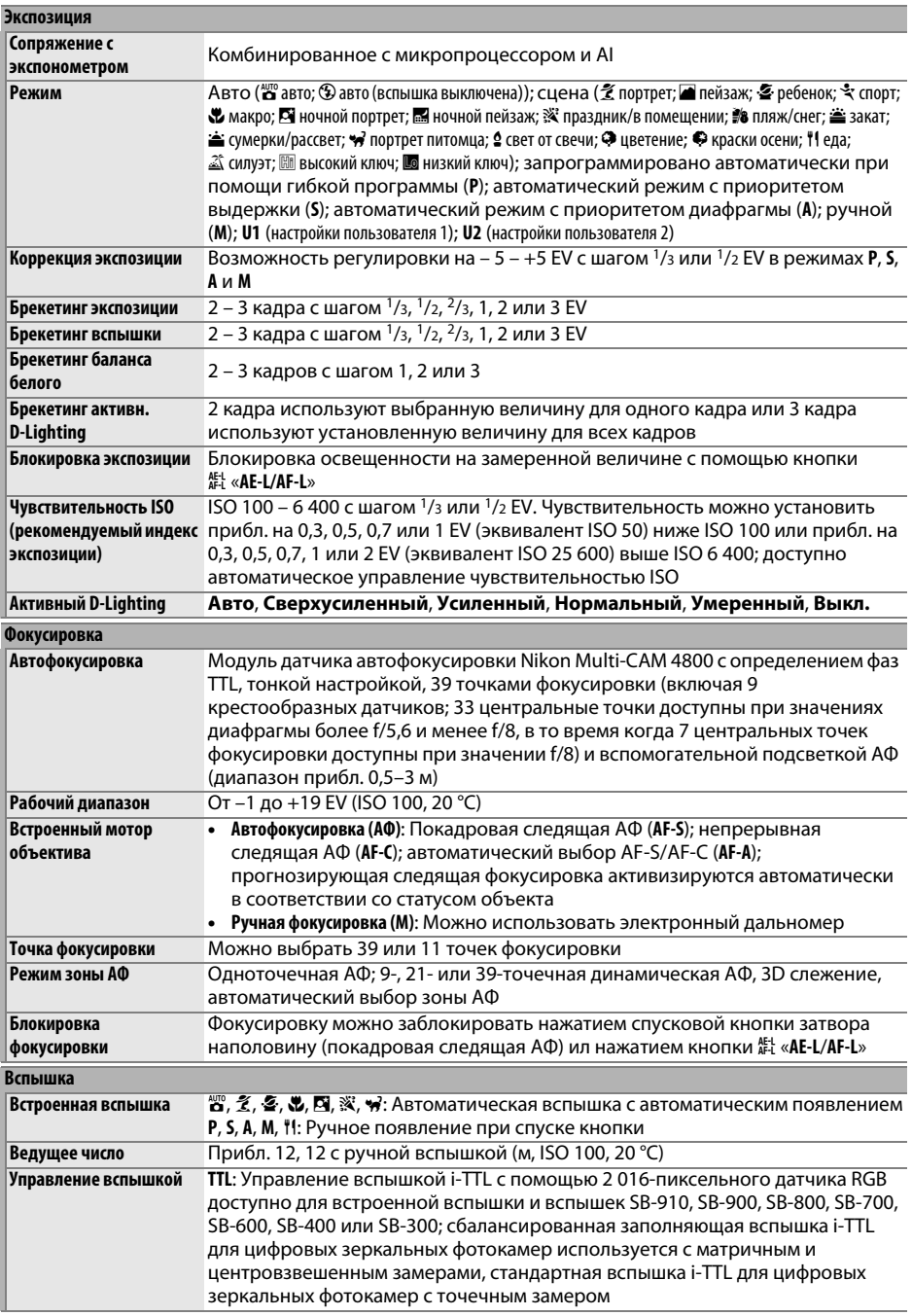

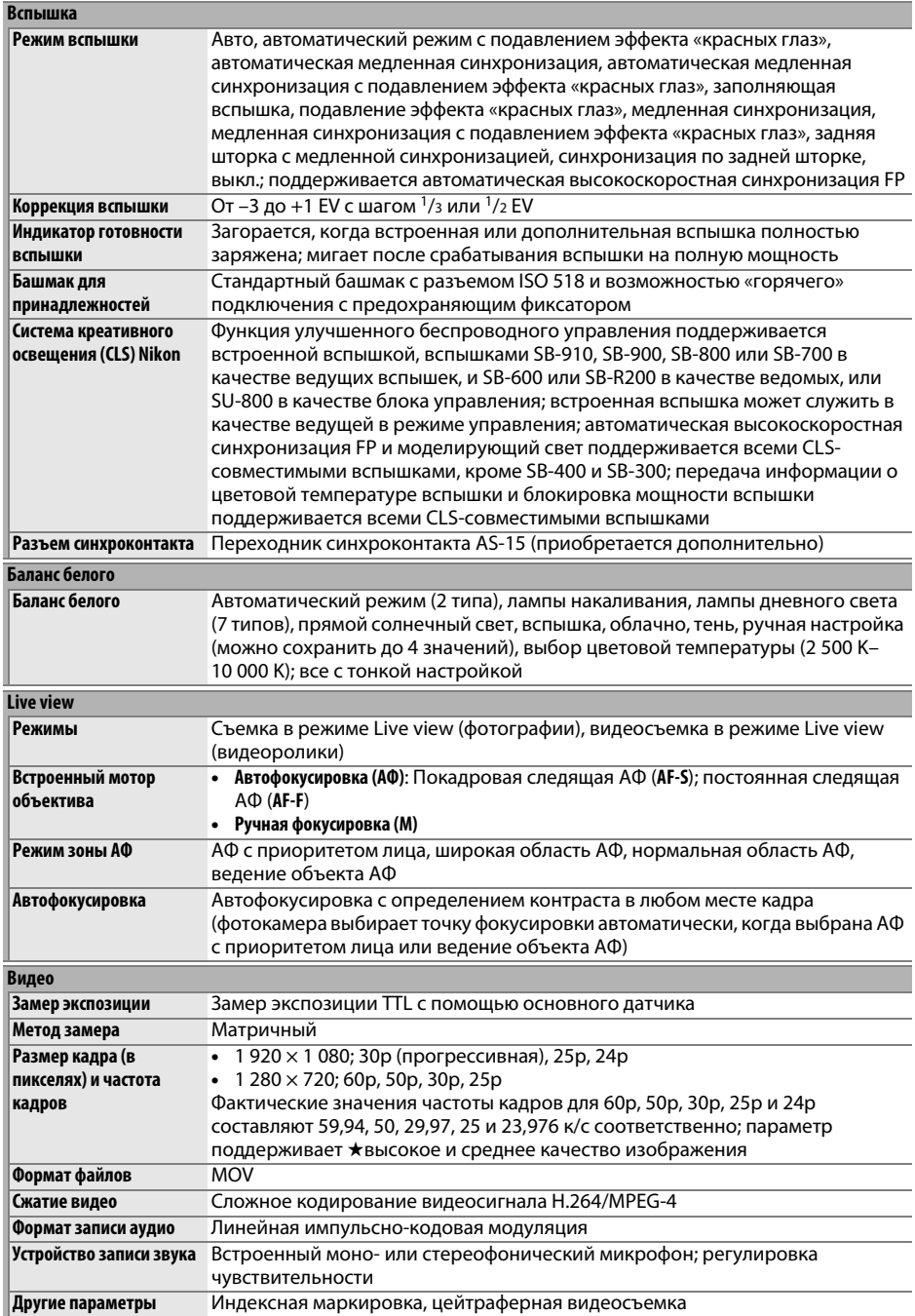

**N** 

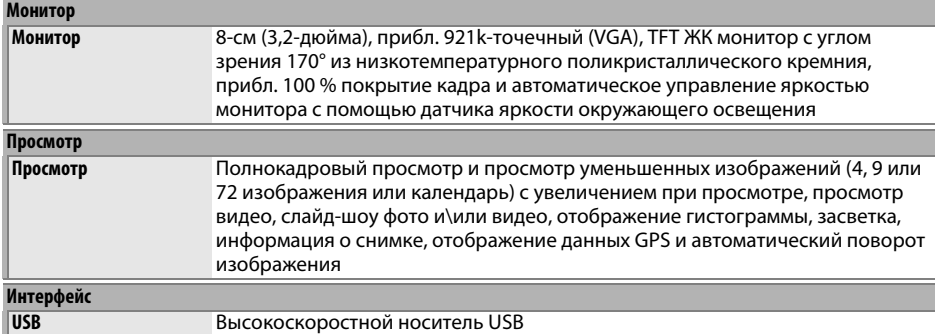

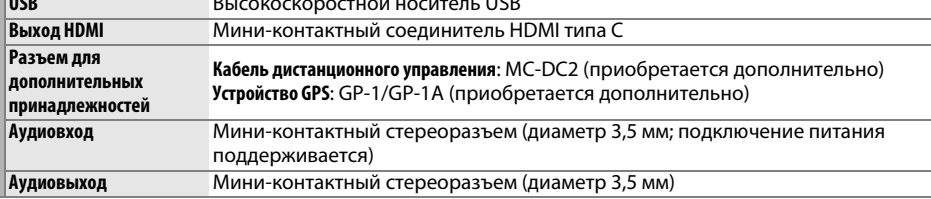

**Поддерживаемые языки**

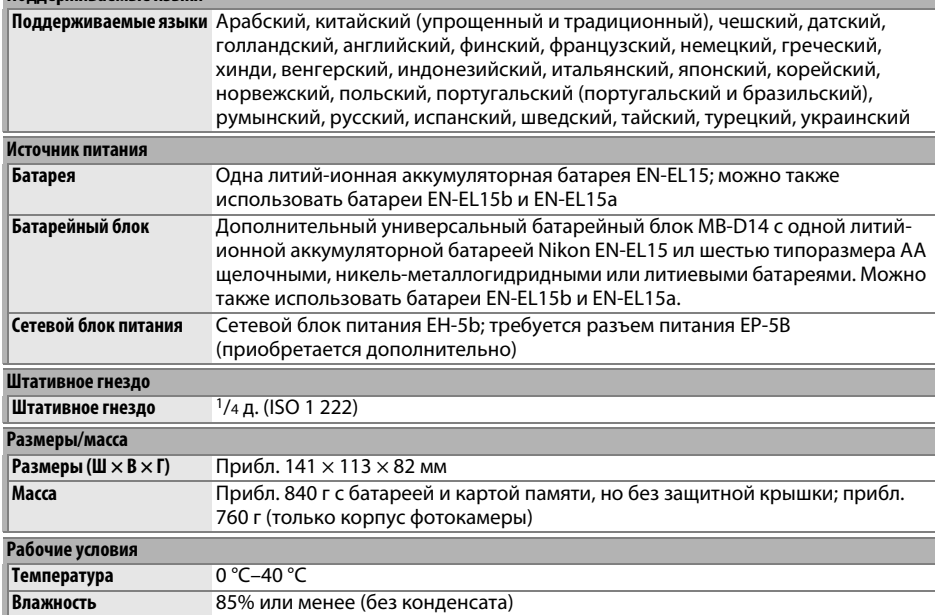

• Если не оговорено иное, все значения приведены для фотокамеры с полностью заряженной батареей, работающей при температуре, указанной Camera and Imaging Products Association (CIPA; Ассоциация производителей фотокамер и устройств обработки изображений): 23 ± 3 °C.

• Корпорация Nikon оставляет за собой право в любое время и без предварительного уведомления изменять технические характеристики устройств и программного обеспечения, описанные в данном руководстве. Компания Nikon не несет ответственность за ущерб в результате ошибок, которые могут присутствовать в настоящем руководстве.

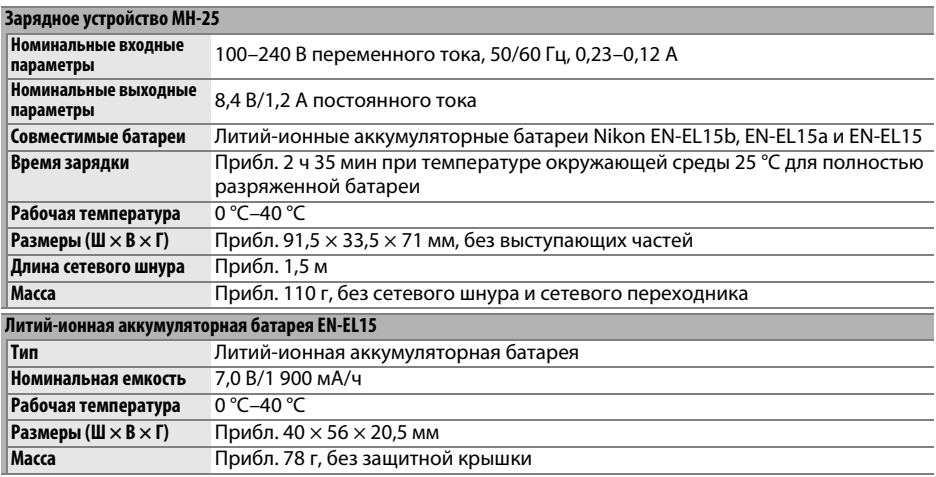

Корпорация Nikon оставляет за собой право в любое время и без предварительного уведомления изменять технические характеристики устройств и программного обеспечения, описанные в данном руководстве. Компания Nikon не несет ответственность за ущерб в результате ошибок, которые могут присутствовать в настоящем руководстве.

## $\overline{u}$

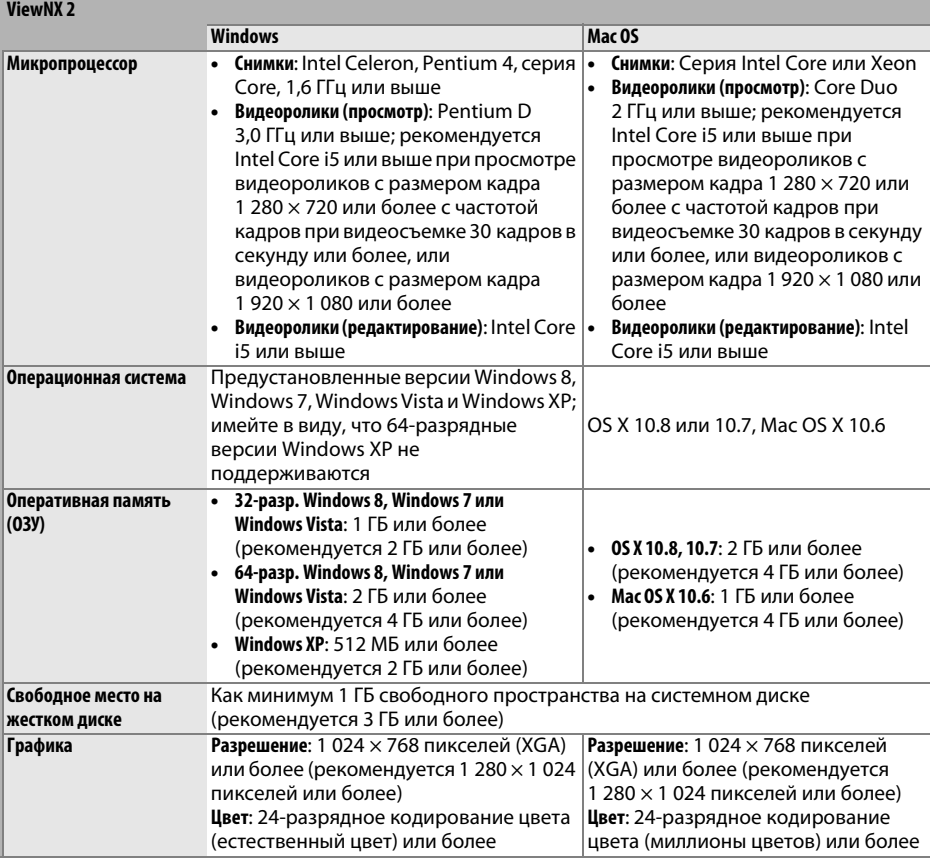

### ❚❚ *Поддерживаемые стандарты*

- **• DCF версии 2.0**: «Правила разработки файловых систем для цифровых фотокамер» (Design Rule for Camera File System (DCF)) – это промышленный стандарт, широко используемый в производстве цифровых фотокамер и обеспечивающий совместимость фотокамер разных производителей.
- **• DPOF**: Формат цифровых заданий печати (Digital Print Order Format (DPOF)) это промышленный стандарт, позволяющий печатать фотографии по заданиям печати, которые хранятся на карте памяти.
- **• Exif версии 2.3**: Фотокамера поддерживает формат Exif (совместимый формат графических файлов для цифровых фотокамер, Exchangeable Image File Format for Digital Still Cameras) версии 2.3 – стандарт, позволяющий использовать информацию, сохраняемую вместе с фотографиями, для получения оптимального воспроизведения цвета при печати снимков на Exif-совместимых принтерах.
- **• PictBridge**: Стандарт, разработанный в результате совместной деятельности производителей цифровых фотокамер и принтеров, позволяющий печатать снимки напрямую, без предварительного перемещения на компьютер.
- **• HDMI**: High-Definition Multimedia Interface (Интерфейс мультимедиа высокого разрешения) – стандарт мультимедийных интерфейсов для бытовой электроники и аудио-видеоустройств, способный осуществлять передачу аудиовизуальных данных и управляющих сигналов на HDMI-совместимые устройства по однопроводному соединению.

### **Сведения о товарных знаках**

Mac OS и OS X являются зарегистрированными товарными знаками корпорации Apple Inc. в США и/ или других странах. Microsoft, Windows и Windows Vista являются зарегистрированными товарными знаками или товарными знаками корпорации Microsoft Corporation в США и/или других странах. PictBridge является товарным знаком. Логотипы SD, SDHC и SDXC являются товарными знаками SD-3C, LLC. HDMI, логотип HDMI и High-Definition Multimedia Interface являются товарными знаками или зарегистрированными товарными знаками HDMI Licensing LLC.

## HOMI

Все другие торговые наименования, упоминаемые в настоящем руководстве и в другой документации, которая поставляется вместе с изделиями компании Nikon, являются товарными знаками или зарегистрированными товарными знаками своих владельцев.

# <span id="page-359-0"></span>**Рекомендованные карты памяти**

Фотокамера поддерживает карты памяти SD, SDHC и SDXC, в том числе SDHC и  $\frac{5}{x}$ SDXC карты, совместимые с UHS-I. Карты классифицированные SD класса скорости 6 или лучше рекомендуются для записи видеороликов; использование более медленных карт может привести к прерыванию записи. При выборе карт для использования в устройствах для чтения карт памяти, убедитесь, что они совместимы с устройством. Обратитесь к производителю за информацией о функциях, эксплуатации и ограничениях по использованию.
## <span id="page-360-0"></span>**Емкость карты памяти**

В следующей таблице приводится приблизительное количество снимков, которые можно сохранить на 8 ГБ карте памяти SanDisk Extreme Pro SDHC UHS-I при различных настройках качества изображения ( $\Box$  [93](#page-118-0)), размера изображения ( $\Box$  [95](#page-120-0)) и области изображения (по состоянию на октябрь 2013;  $\Box$  [89](#page-114-0)).

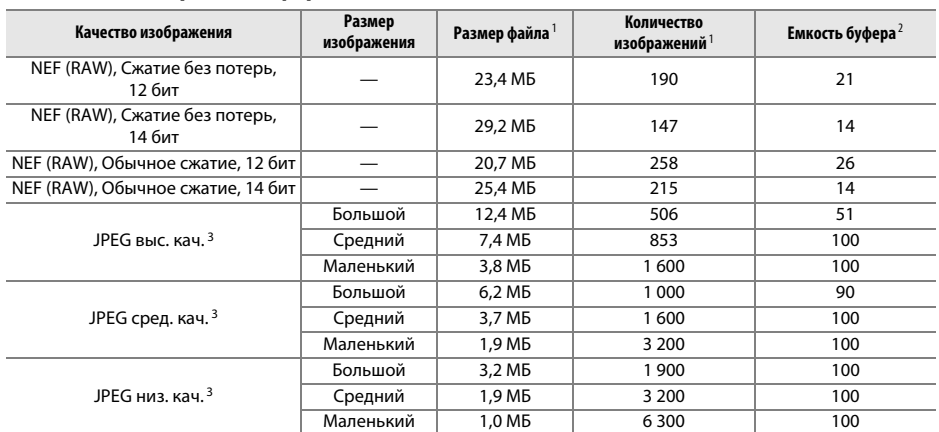

## ❚❚ *Область изображения формата FX (36×24) \**

\* Включает изображения, сделанные с объективами не формата DX при выборе **Вкл.** для **Авт. кадрирование DX**.

## ❚❚ *Область изображения формата DX (24×16) \**

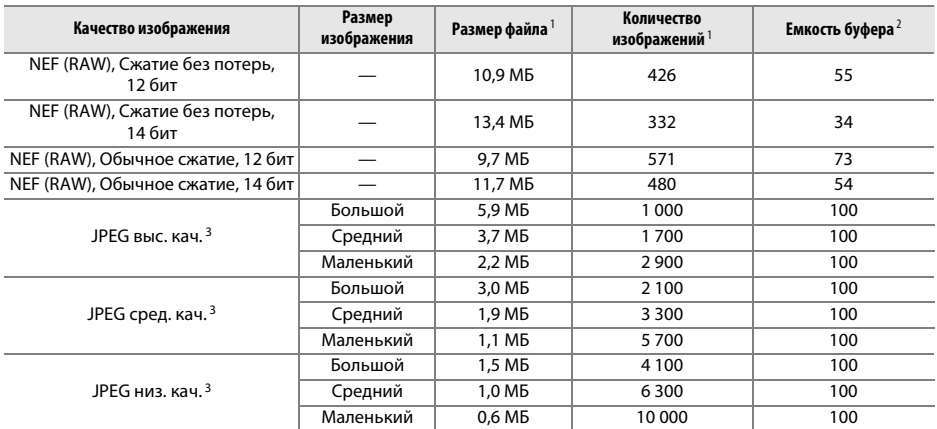

\* Включает изображения, сделанные с объективами формата DX при выборе **Вкл.** для **Авт. кадрирование DX**.

1 Все значения приблизительны. Размер файла зависит от записанного сюжета.

2 Максимальное количество экспозиций, которое может быть сохранено в буфере памяти при чувствительности ISO 100. Понижается, если выбран параметр **Оптимальное качество** для **Сжатие JPEG** (□ [94\)](#page-119-0), чувствительность ISO установлена на Hi-0,3 или выше, или включена функция понижения шума длительной экспозиции или автоматического управления искажениями.

3 Данные значения предполагают, что параметр **Сжатие JPEG** установлен на **Приоритет размера**. Выбор параметра **Оптимальное качество** приведет к увеличению размера изображений JPEG; количество изображений и емкость буфера памяти, соответственно, уменьшатся.

## <u>n</u>

 $\mathscr A$  d6—Макс. при непрер. съемке (**1230**)

Максимальное количество снимков, которое можно сделать за одну серию, можно установить на любое число от 1 до 100.

# <span id="page-362-0"></span>**Ресурс работы от батареи**

Количество снимков, которое можно сделать при полностью заряженной батарее, меняется в зависимости от состояния батареи, температуры и режима эксплуатации фотокамеры. Если используются пальчиковые (АА) батареи, их емкость тоже непостоянна, а зависит от условий хранения; некоторые батареи использовать нельзя. Ниже приведены примерные значения для фотокамеры и универсального батарейного блока MB-D14 (приобретается дополнительно).

**• Стандарт CIPA** <sup>1</sup>

**Одна батарея EN-EL15** <sup>2</sup> **(фотокамера)**: Приблизительно 900 снимков **Одна батарея EN-EL15** <sup>2</sup> **(MB-D14)**: Приблизительно 900 снимков **Шесть щелочных батарей типоразмера АА (MB-D14)**: Приблизительно 650 снимков

**• Стандарт Nikon** <sup>3</sup>

**Одна батарея EN-EL15** <sup>2</sup> **(фотокамера)**: Приблизительно 3 500 снимков **Одна батарея EN-EL15** <sup>2</sup> **(MB-D14)**: Приблизительно 3 500 снимков **Шесть щелочных батарей типоразмера АА (MB-D14)**: Приблизительно 1 450 снимков

- **• Видеоролики** <sup>4</sup> **Одна батарея EN-EL15** <sup>2</sup> **(фотокамера)**: Примерно 110 минут отснятых эпизодов HD **Одна батарея EN-EL15** <sup>2</sup> **(MB-D14)**: Примерно 110 минут отснятых эпизодов HD **Шесть щелочных батарей типоразмера АА (MB-D14)**: Примерно 58 минут отснятых эпизодов HD
- 1 Измерено при температуре 23 °C (±2 °C) с объективом AF-S NIKKOR 24–85 мм f/3,5–4,5G ED VR при следующих условиях испытания: объектив настраивался от бесконечности до минимального расстояния фокусировки, и делался один снимок каждые 30 с; вспышка срабатывала с каждым следующим снимком. Режим Live view не использовался.
- 2 Батареи EN-EL15b и EN-EL15a также можно использовать вместо EN-EL15.
- 3 Измерено при температуре 20 °C с объективом AF-S NIKKOR 24–85 мм f/3,5–4,5G ED VR при следующих условиях испытания: параметр качества изображения установлен на JPEG низ. кач., размер изображения установлен на **М** (средний), выдержка 1/250 с, спусковая кнопка затвора нажата наполовину в течение трех секунд и фокус установлен от бесконечности д минимального диапазона трижды; подряд делают шесть снимков и монитор включается на пять секунд, а затем включается; цикл повторяется как только кончается время таймера режима ожидания.
- 4 Измерено при температуре 23 °C ( $\pm$  2 °C) при настройках фотокамеры по умолчанию, с объективом AF-S NIKKOR 24 – 85 мм f/3,5 – 4,5G ED VR при условиях, указанных Camera and Imaging Products Association; Ассоциация производителей фотокамер и устройств обработки изображений (CIPA). Отдельные видеоролики могут иметь продолжительность до 20 минут (1 080/30p и 1 080/25p) или размер 4 ГБ; запись может закончиться до того, как будут достигнуты эти пределы, если фотокамера нагреется.

Ресурс работы батареи сокращается, если:

- **•** Используется монитор фотокамеры
- **•** Спусковая кнопка удерживается нажатой наполовину
- **•** Производится многократная автофокусировка
- **•** Фотосъемка NEF (RAW)
- **•** Используется длительная выдержка
- **•** Использование устройства GPS GP-1/GP-1A
- **•** Использование карты Eye-Fi
- **•** Использование беспроводного мобильного адаптера WU-1b
- **•** Используется режим подавления вибраций с объективом VR

Для обеспечения максимально эффективной работы аккумуляторных батарей Nikon EN-EL15:

- **•** Не допускайте загрязнения контактов батареи. Грязь на контактах может ухудшить эксплуатационные характеристики батареи.
- **•** Используйте батареи сразу после зарядки. Если батареи не используются, они постепенно разряжаются.

## **Предметный указатель**

#### **Символы**

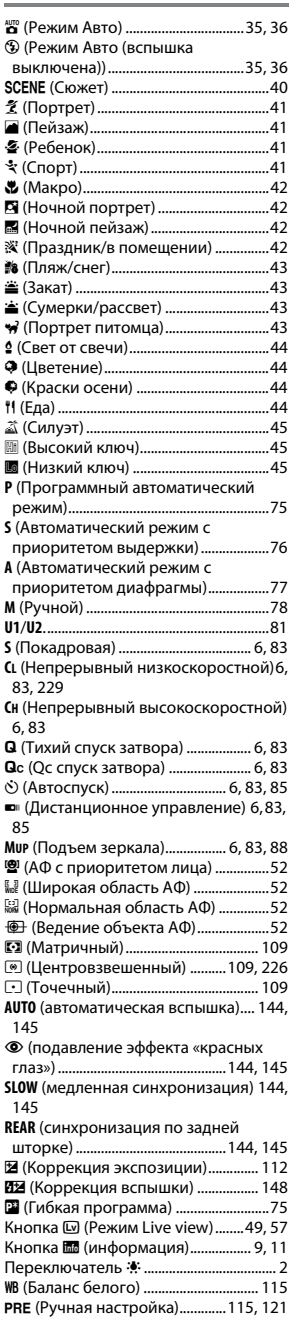

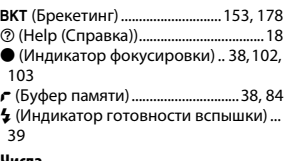

#### **Числа**

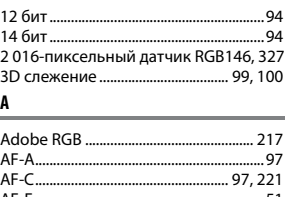

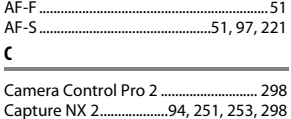

#### CLS............................................................... [293](#page-318-0) **D**

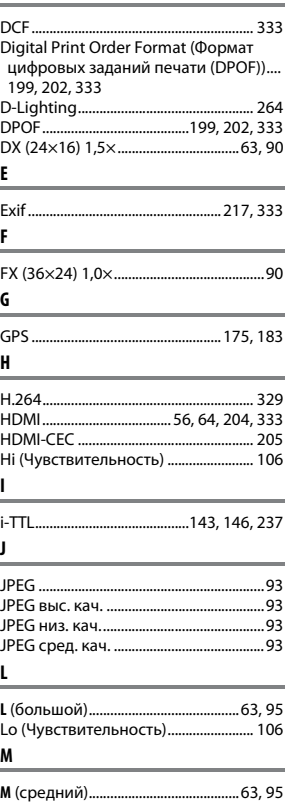

**N** NEF (RAW).......................... [93,](#page-118-4) [94](#page-119-4)[, 216](#page-241-0)[, 271](#page-296-0) Nikon Transfer 2 ............................ [193](#page-218-0)[, 194](#page-219-0) **P** PictBridge......................................... [196](#page-221-0)[, 333](#page-358-4) Picture Controls............................. [129](#page-154-0)[, 131](#page-156-0) **Q** Qc спуск затвора..................................[6](#page-31-4), [83](#page-108-4) **R** RAW - Гн. 1/JPEG - Гн. 2 (Д-вие для карты в Гнезде 2)................................... [96](#page-121-0) RGB..................................................... [180](#page-205-0)[, 217](#page-242-0) **S S** (маленький)...................................... [63](#page-88-3), [95](#page-120-3) Speedlight .................................................[292](#page-317-0) sRGB.............................................................[217](#page-242-0) **U** USB ..................................................... [194](#page-219-1)[, 196](#page-221-1) USB-кабель ..................................... [194](#page-219-1)[, 196](#page-221-1) UTC.............................................. [27](#page-52-0)[, 175](#page-200-1)[, 183](#page-208-1) **V** ViewNX 2.......................................... [193](#page-218-0)[, 217](#page-242-1) **А** Авт. брекетинг .............................. [153](#page-178-0)[, 241](#page-266-0) Авт. кадрирование DX ................... [89](#page-114-1), [91](#page-116-0) Авт. поворот изображения...............[254](#page-279-0) Авт. управл. чувствит. ISO..................[107](#page-132-0) Авт. управление искаж-ями .............[217](#page-242-2) Авто (Баланс белого) ...........................[115](#page-140-2) Автоматическая вспышка .................[145](#page-170-0) Автоматическая высокоскоростная синхронизация FP..................... [234](#page-259-0)[, 235](#page-260-0) Автоматическая следящая АФ .......... [97](#page-122-3) Автоматический выбор зоны АФ.... [99](#page-124-1), [100](#page-125-1) Автоматический режим с приоритетом выдержки .................... [76](#page-101-0) Автоматический режим с приоритетом диафрагмы.................. [77](#page-102-0) Авторские права ......................... [182](#page-207-0)[, 256](#page-281-0) Автоспуск............................... [6](#page-31-5)[, 83](#page-108-5), [85](#page-110-0)[, 227](#page-252-0) Автофокусировка............[51](#page-76-2)[–52](#page-77-4)[, 97](#page-122-4)–[102](#page-127-1) Активный D-Lighting.................. [137](#page-162-0)[, 158](#page-183-0) АФ...........................................[51](#page-76-2)[–52](#page-77-4)[, 97](#page-122-4)–[102](#page-127-1) АФ с приоритетом лица ....................... [52](#page-77-5) **Б** Байонет объектива................... [3](#page-28-0), [26](#page-51-0)[, 103](#page-128-1) Баланс белого ............................... [115](#page-140-0)[, 156](#page-181-0)

Батарейный блок..... [232](#page-257-0)[, 233,](#page-258-0) [247,](#page-272-0) [255](#page-280-0),

Батарея ....................... [21](#page-46-0), [23,](#page-48-0) [35](#page-60-1)[, 255](#page-280-1)[, 331](#page-356-0) Батарея для часов................................... [28](#page-53-0) Башмак для принадлежностей .......[292](#page-317-1) Беспроводной мобильный адаптер....

[297](#page-322-0)

[298](#page-323-2)

MB-D14 .................[232,](#page-257-0) [233](#page-258-0), [247](#page-272-0)[, 255](#page-280-0)[, 297](#page-322-0)

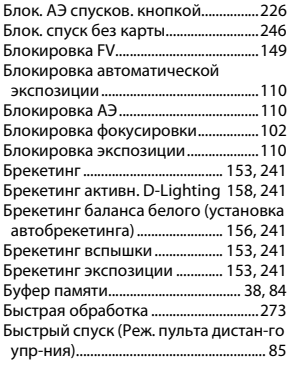

#### **В**

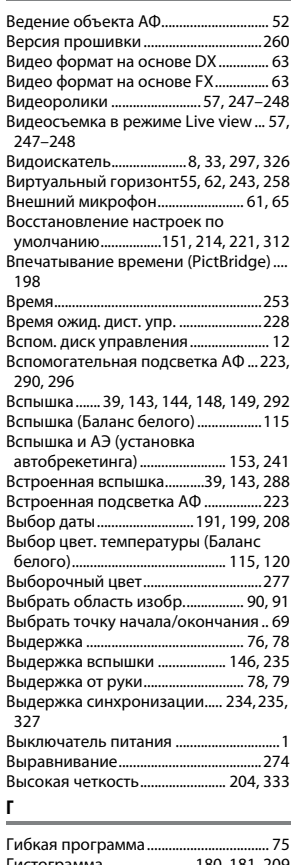

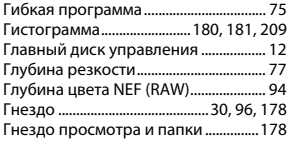

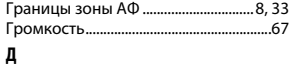

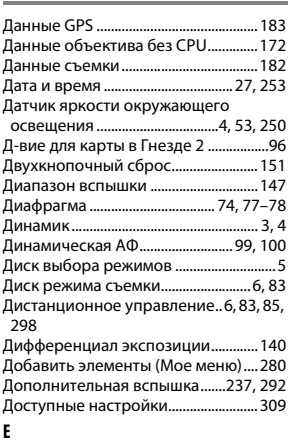

Емкость карты памяти ........................ [335](#page-360-0) **З**

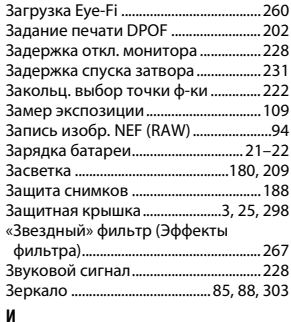

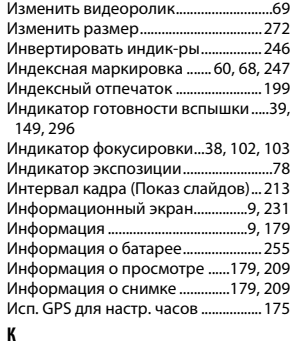

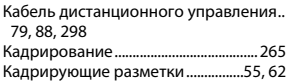

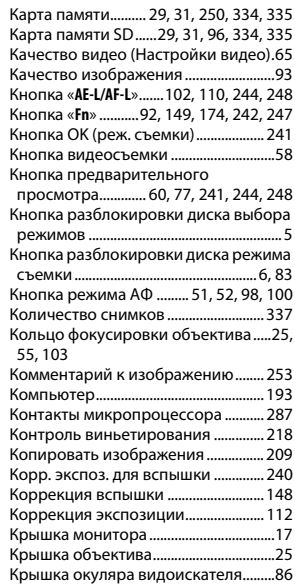

#### **Л**

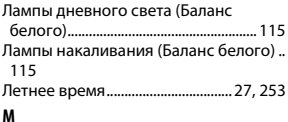

#### Майред...................................................... [119](#page-144-0) Макс. выдержка..................................... [107](#page-132-1) Макс. диафрагма................ [103](#page-128-0), [147](#page-172-1)[, 296](#page-321-2) Макс. при непрер. съемке ................ [230](#page-255-0) Макс. чувствительность .................... [107](#page-132-1) Матричный.............................................. [109](#page-134-4) Медленная синхронизация ....[144](#page-169-0)[, 145](#page-170-2) Меню настройки ................................... [249](#page-274-0) Меню обработки................................... [261](#page-286-0) Меню режима просмотра................. [207](#page-232-0) Меню режима съемки ........................ [214](#page-239-1) Метка фокальной плоскости........... [103](#page-128-4) Микрофон................................ [3,](#page-28-1) [61](#page-86-0)[, 62](#page-87-2), [65](#page-90-0) Мини-контактный разъем HDMI......... [2](#page-27-1) Минимальная диафрагма .............[26](#page-51-1), [73](#page-98-0) Многократная вспышка..................... [236](#page-261-0) Моделирующая вспышка.................. [241](#page-266-4) Мое меню ................................................. [280](#page-305-1) Монитор ...........................[.46](#page-71-0)[, 49](#page-74-1), [177](#page-202-0)[, 250](#page-275-2) Монитор предварительной вспышки. [146](#page-171-0), [149](#page-174-1) Монохромный...............................[129](#page-154-1)[, 266](#page-291-0) Мультиэкспозиция .............................. [160](#page-185-0) **Н**

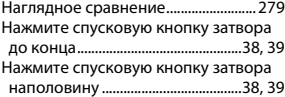

 $\mathcal{U}$ 

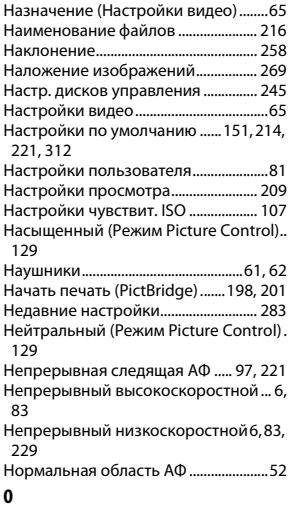

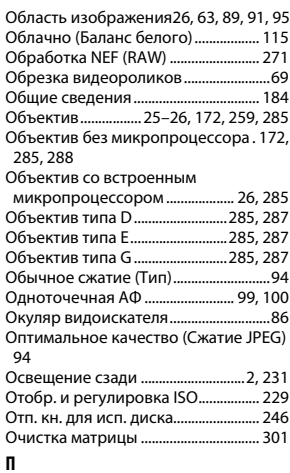

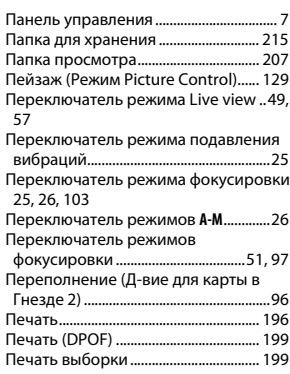

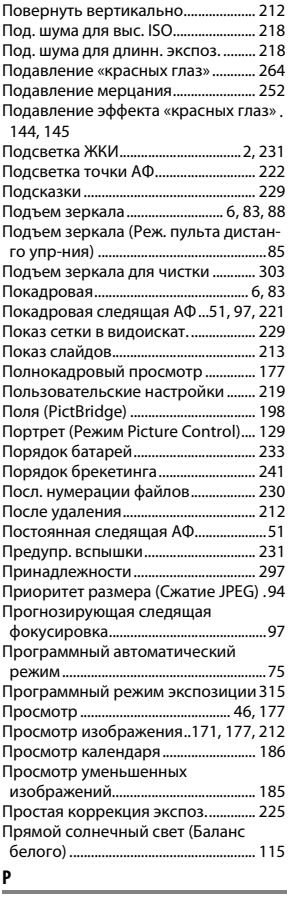

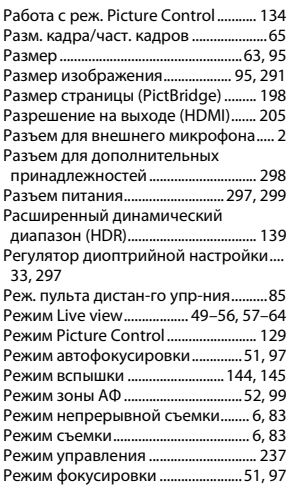

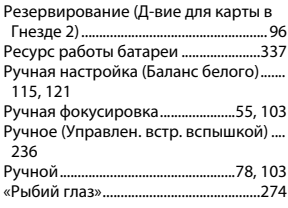

### $\epsilon$

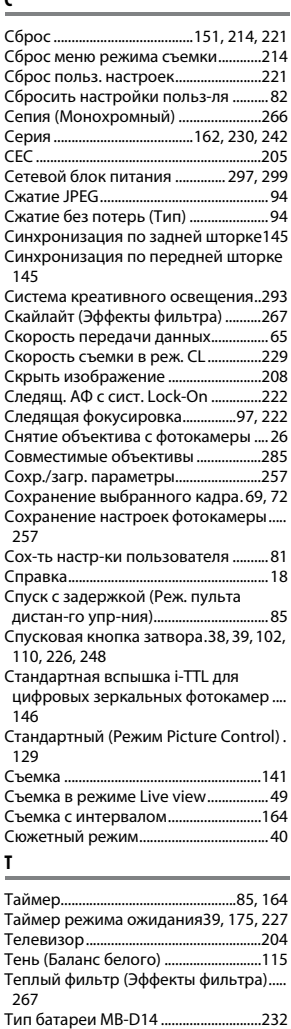

Тип изображения (Показ слайдов)[213](#page-238-1) Тихое срабатывание затвора ........[6](#page-31-3), [83](#page-108-3)

автобрекетинга) ........................ [153](#page-178-1)[, 241](#page-266-0) Только вспышка (установка автобрекетинга) ........................ [153](#page-178-1)[, 241](#page-266-0)

Только АЭ (установка

 $\overline{\mathcal{U}}$ 

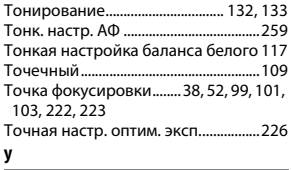

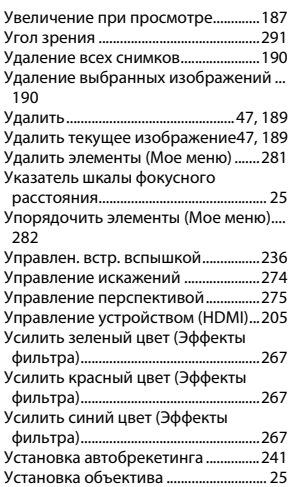

**Ф**

Фильтр сглаживания (Эффекты

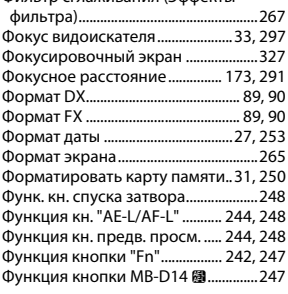

## **Ц**

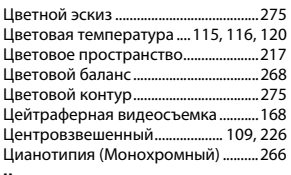

## **Ч**

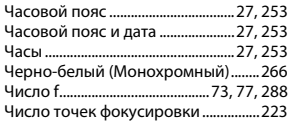

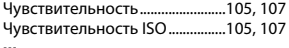

## **Ш**

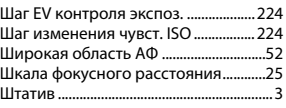

### **Э**

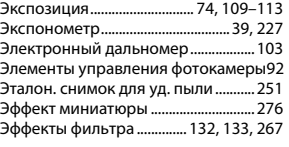

#### **Я**

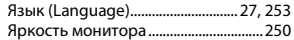

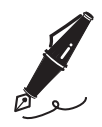

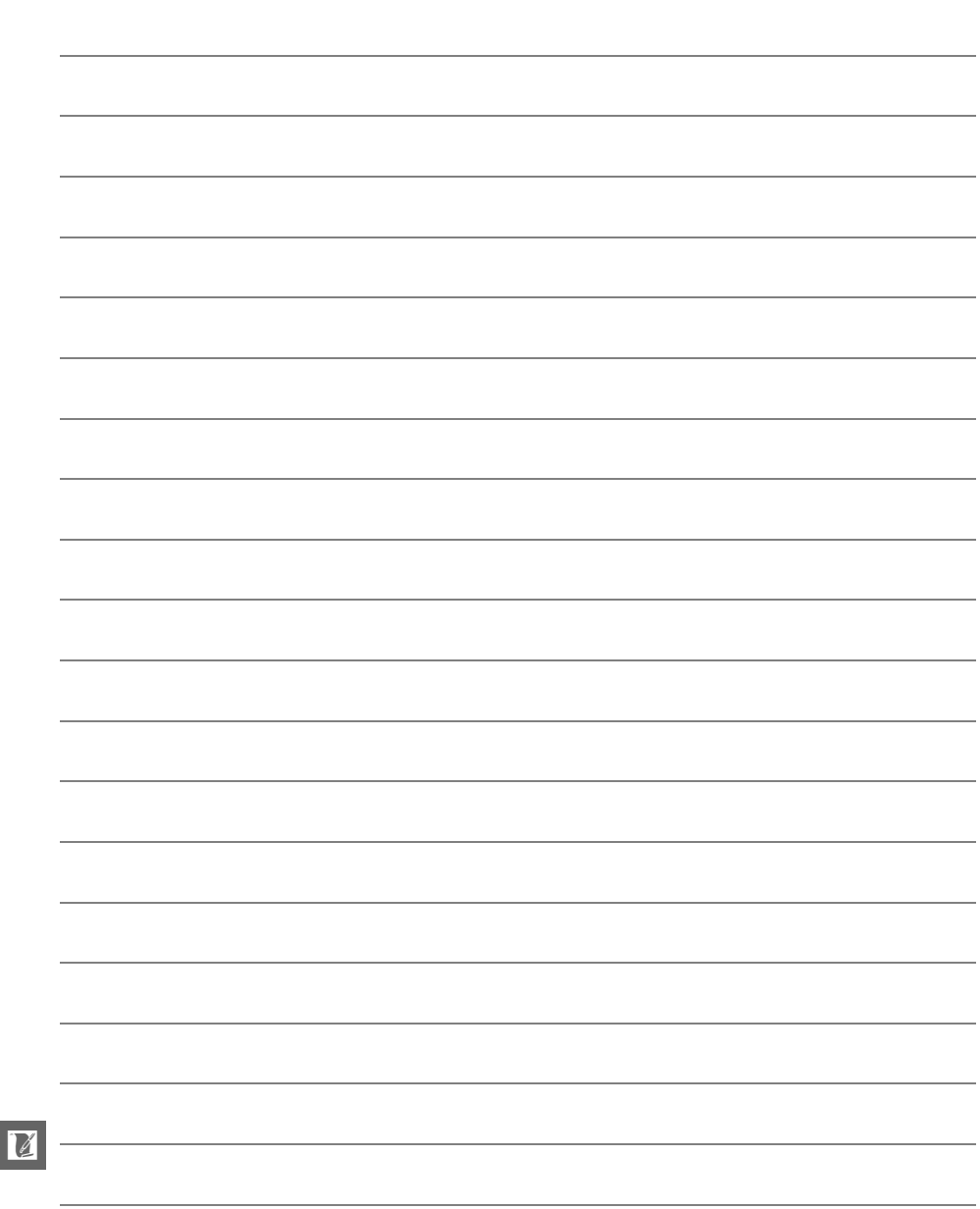

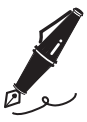

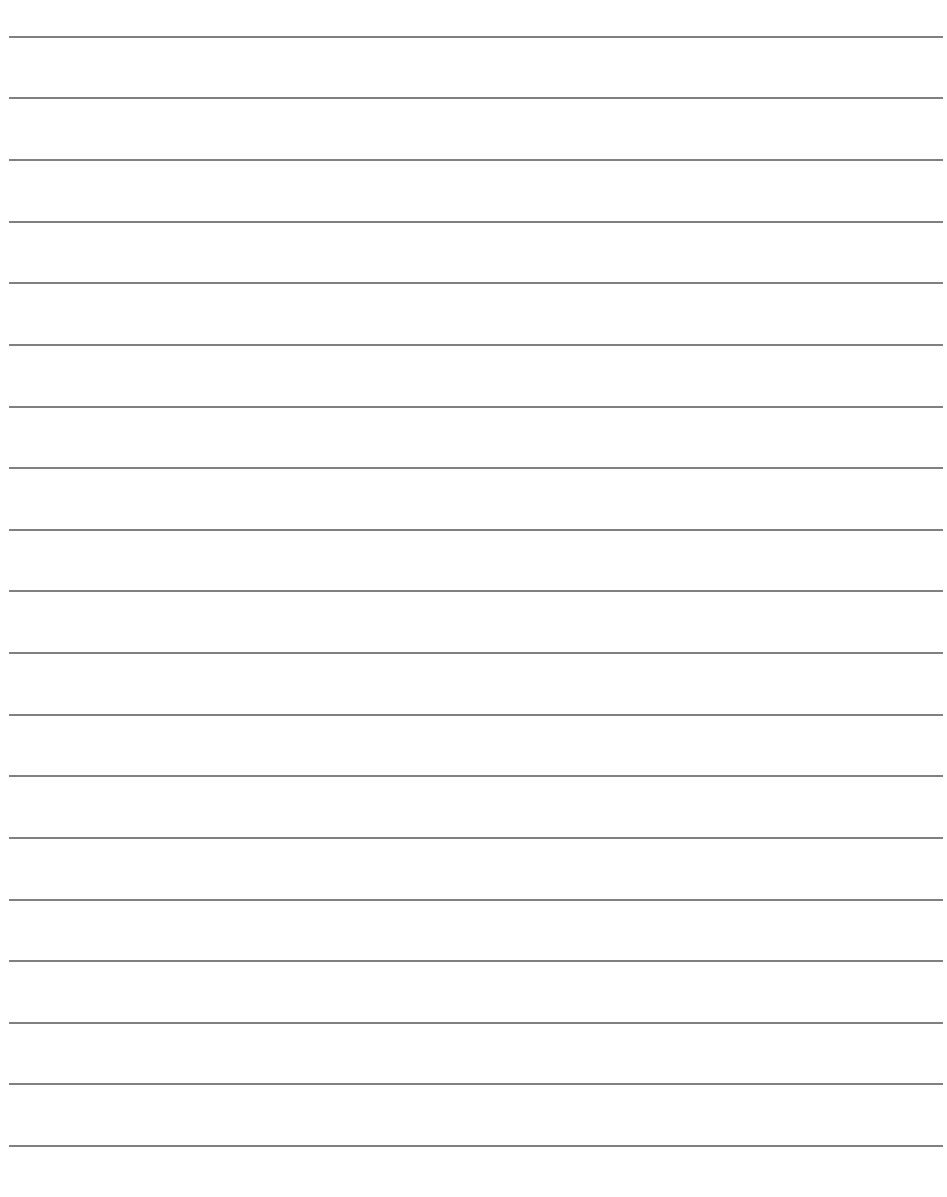

 $\begin{array}{|c|c|} \hline \textbf{M} & \textbf{M} \\\hline \textbf{M} & \textbf{M} \\\hline \textbf{M} & \textbf{M} \\\hline \textbf{M} & \textbf{M} \\\hline \textbf{M} & \textbf{M} \\\hline \textbf{M} & \textbf{M} \\\hline \textbf{M} & \textbf{M} \\\hline \textbf{M} & \textbf{M} \\\hline \textbf{M} & \textbf{M} \\\hline \textbf{M} & \textbf{M} \\\hline \textbf{M} & \textbf{M} \\\hline \textbf{M} & \textbf{M} \\\hline \text$ 

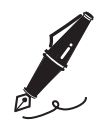

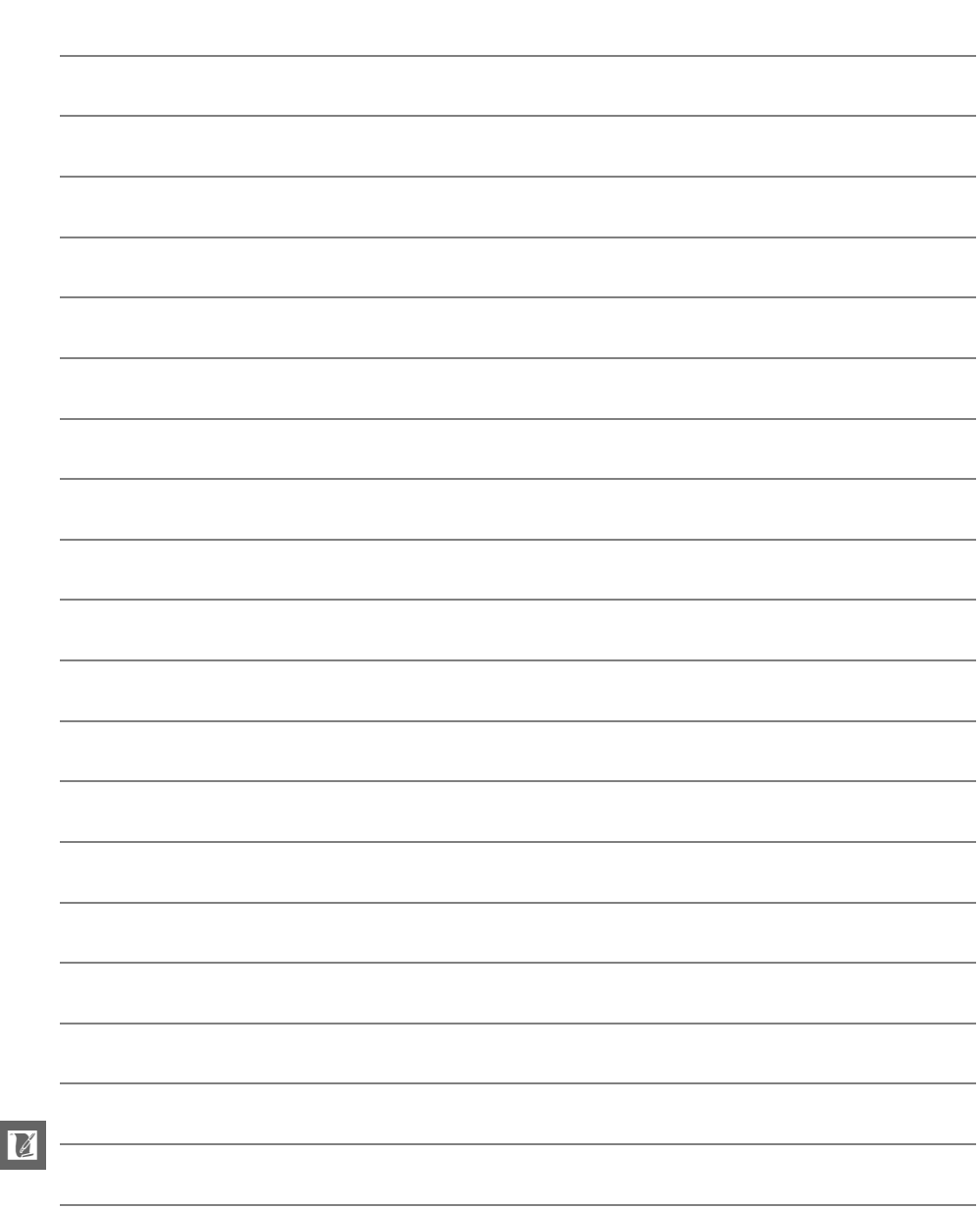

## **Условия гарантии - Гарантия обслуживания европейского представительства Nikon**

#### Уважаемый покупатель!

Благодарим вас за то, что вы выбрали продукт компании Nikon. Если вашему продукту потребуется гарантийное обслуживание, вам следует обратиться к дилеру, у которого вы приобрели данный продукт, или членам европейской сети авторизованного обслуживания, в пределах территории продаж Nikon Европы B.V. (например, Европа/Россия/другие). См. подробную информацию по адресу:<br>http://www.europe-nikon.com/support

тел.<br>Во избежание возможных неудобств мы рекомендуем вам внимательно ознакомиться с руководством пользователя до обращения к дилеру или любому члену нашей сети авторизованного обслуживания.

В отношении вашего оборудования Nikon предоставляется гарантия отсутствия дефектов производства в течение одного года от даты первоначального приобретения. Если в течение гарантийного срока в продукте обнаружатся дефекты или неисправности, возникшие по причине ненадлежащего качества материалов или изготовления, члены нашей европейской сети авторизованного обслуживания бесплатно отремонтируют продукт на условиях, оговариваемых ниже. Компания Nikon сохраняет за собой право принимать решение о замене или ремонте продукта (по своему усмотрению).

- **1.** Чтобы получить право на гарантийное обслуживание, необходлмо представить дефектный продукт, а также заполненный гарантийный талон и счет или чек, выданный при покупке, с указанием даты покупки, вида продукта и дилера. Компания Nikon сохраняет за собой право отказать в бесплатном гарантийном обслуживании, если документы, указанные выше, не могут быть предоставлены или информация, указанная в таких документах, является неполной или неразборчивой.
- **2.** Данная гарантия не распространяется на следующие случаи:
	- **•** необходимое обслуживание и ремонт или замена частей в результате естественного износа;
	- **•** модификация продукта для его использования в целях, отличных от указанных в руководстве пользователя, выполненная без предварительного письменного согласия компании Nikon;
	- **•** транспортные затраты и все транспортные риски, прямо или косвенно связанные с гарантией на продукт;
	- **•** любой ущерб, понесенный в результате модификации или корректировки продукта, которые были осуществлены без предварительного письменного согласия компании Nikon с целью соблюдения действующих местных или национальных технических стандартов любой страны, кроме тех, для которых продукт был разработан и (или) произведен.
- **3.** Гарантия не применяется в случае:
	- **•** повреждения, вызванного ненадлежащим использованием, включая (но не ограничиваясь перечисленным) использование продукта не по назначению или в нарушение инструкций по правильному использованию и надлежащему обслуживанию, а также установку или использование продукта в нарушение действующих стандартов безопасности страны, в которой используется продукт;
	- **•** повреждения, вызванного несчастным случаем, включая (но не ограничиваясь перечисленным) воздействие молнии, воды или огня, ненадлежащее использование или небрежность;
	- **•** изменения, повреждения, нечитаемости или удаления маркировки модели или серийного номера продукта;
	- **•** повреждения в результате ремонта или корректировки, выполненных неавторизованными сервиснымм организациями или лицами;
	- **•** повреждения, вызванного дефектами системы, в составе которой иси с которой используется продукт.
- **4.** Данная гарантия обслуживания не влияет на законные права покупателя в соответствии с ирименимым действующим национальным законодательством, а также права пользователя в отношении дилера, возникающие на основании договора купли-продажи.
- **Примечание:** Обзор всех авторизованных сервисных центров Nikon можно просмотреть в интерактивном режиме, щелкнув по ссылке (URL = http://www.europe-nikon.com/service/).

Данное руководство не может быть воспроизведено в любой форме целиком или частично (за исключением краткого цитирования в статьях или обзорах) без письменного разрешения компании NIKON.

**Дата изготовления :**

### **Поддержка пользователей Nikon**

Посетите следующий сайт, чтобы зарегистрировать фотокамеру и получать последнюю информацию об изделии. Здесь можно найти ответы на часто задаваемые вопросы и обратиться к нам для получения технической поддержки.

http://www.europe-nikon.com/support

**NIKON CORPORATION** 

AMA15525 Отпечатано в Европе

 $\epsilon$ 

 $\mathsf{F}$   $\mathsf{F}$   $\mathsf{F}$ 

SB9C03(1D)<br>6MB1961D-03

© 2013 Nikon Corporation